## <span id="page-0-0"></span>**ヘルプガイドのおすすめページ**

#### **MENU一覧から機能を探す**

[カメラのメニュー項目の一覧を確認できます。メニュー項目名から説明ページに移動することもできます。](#page-110-0)

### **使用できるメモリーカード**

[本機で使用できるメモリーカードの情報です。](#page-93-0)

#### **Bluetoothリモコン**

[Bluetooth対応のリモコン\(別売\)やグリップ\(別売\)を使ってカメラを操作できます。](#page-504-0)

#### **本機のカスタマイズ機能について**

[本機には、カスタムキーや撮影設定の登録などさまざまなカスタマイズ機能があります。](#page-399-0)

#### **アンチダスト機能**

[イメージセンサーをクリーニングします。また、カメラの電源を切ったときにセンサー遮光幕を閉じるかどうかを](#page-538-0) 設定できます。

### **サポート情報**

#### **撮影のコツなど役立つ情報を調べる**

[便利な機能・使いかたや設定例などを紹介しているWebサイトです。カメラを設定するときの参考にしてくださ](https://www.sony.net/tutorial/ilc/9m3/?id=hg_stl) い。

#### **ILCE-9M3:サポート情報**

[カメラ本体の基本情報や対応レンズ/アクセサリーの情報、困ったときのQ&Aなどを説明しています。](https://www.sony.jp/support/ichigan/products/ilce-9m3/?s_tc=cs_gp_glo_hg_toppage)

#### **撮影の基礎知識**

[撮影の基本となる設定や用語について説明します。](https://www.sony.jp/support/ichigan/enjoy/photo/word.html?s_tc=cs_gp_glo_hg_ichigan_bk)

## デジタル一眼カメラα(アルファ)で写真撮影を楽しむ @

[テーマ別に作例をみながら「撮影のコツ」「レンズの選び方」を紹介します。](https://www.sony.jp/support/ichigan/enjoy/photo/?s_tc=cs_gp_glo_hg_ichigan_st)

#### [ヘルプガイドの使いかた](#page-18-0)

必ずお読みください

[使用上のご注意](#page-22-0)

[カメラやカードを貸借/譲渡/廃棄する\(個人情報保護に関するご注意\)](#page-27-0)

[バッテリー/充電についてのご注意](#page-29-0)

[メモリーカードについてのご注意](#page-31-0)

[イメージセンサーをクリーニングする\(センサークリーニング\)](#page-33-0)

[お手入れについて](#page-35-0)

[本体と付属品を確認する](#page-36-0)

各部の名称

[本体前面](#page-38-0)

[本体背面](#page-40-0)

[本体上面](#page-43-0)

[本体側面](#page-45-0)

[本体底面](#page-48-0)

[画面上の基本的なアイコン](#page-50-0)

[タッチ機能アイコン](#page-52-0)

本機の基本操作

[タッチパネル](#page-54-0)

[タッチ機能アイコン](#page-52-0)

[コントロールホイール](#page-58-0)

[マルチセレクター](#page-59-0)

[静止画/動画/S&Q切換ダイヤルとモードダイヤル](#page-60-0)

[フォーカスモードダイヤル](#page-63-0)

[ドライブモードダイヤル](#page-64-0)

[MENUボタン](#page-65-0)

[メインメニュー\(撮影設定一覧\)](#page-68-0)

[Fn\(ファンクション\)ボタン](#page-71-0)

C (カスタム) ボタン

[DISP\(画面表示切換\)ボタン](#page-75-0)

[削除ボタン](#page-77-0)

[AELボタン](#page-78-0)

[AF-ONボタン](#page-79-0)

**前ダイヤル·後ダイヤル (L/R)** 

[キーボード画面](#page-81-0)

[カメラ内ガイド](#page-83-0)

[アクセシビリティ機能](#page-84-0)

準備/基本的な撮影

充電する

[バッテリーを充電する\(チャージャー\)](#page-85-0)

- [バッテリーをカメラに入れる/取り出す](#page-87-0)

- [市販のACアダプターやモバイルバッテリーでバッテリーを充電する](#page-89-0)

[海外でバッテリーチャージャーを使う](#page-91-0)

[外部電源でカメラを使う](#page-92-0)

[使用できるメモリーカード](#page-93-0)

[メモリーカードをカメラに入れる/取り出す](#page-97-0)

[レンズを取り付ける/取りはずす](#page-99-0)

[カメラの初期設定を行う](#page-101-0)

基本的な撮影

[撮影前に確認すること](#page-103-0)

- 静止画を撮影する (おまかせオート)

┗ [動画を撮影する \(おまかせオート\)](#page-107-0)

[MENU一覧から機能を探す](#page-110-0)

撮影機能を活用する

[この章の目次](#page-123-0)

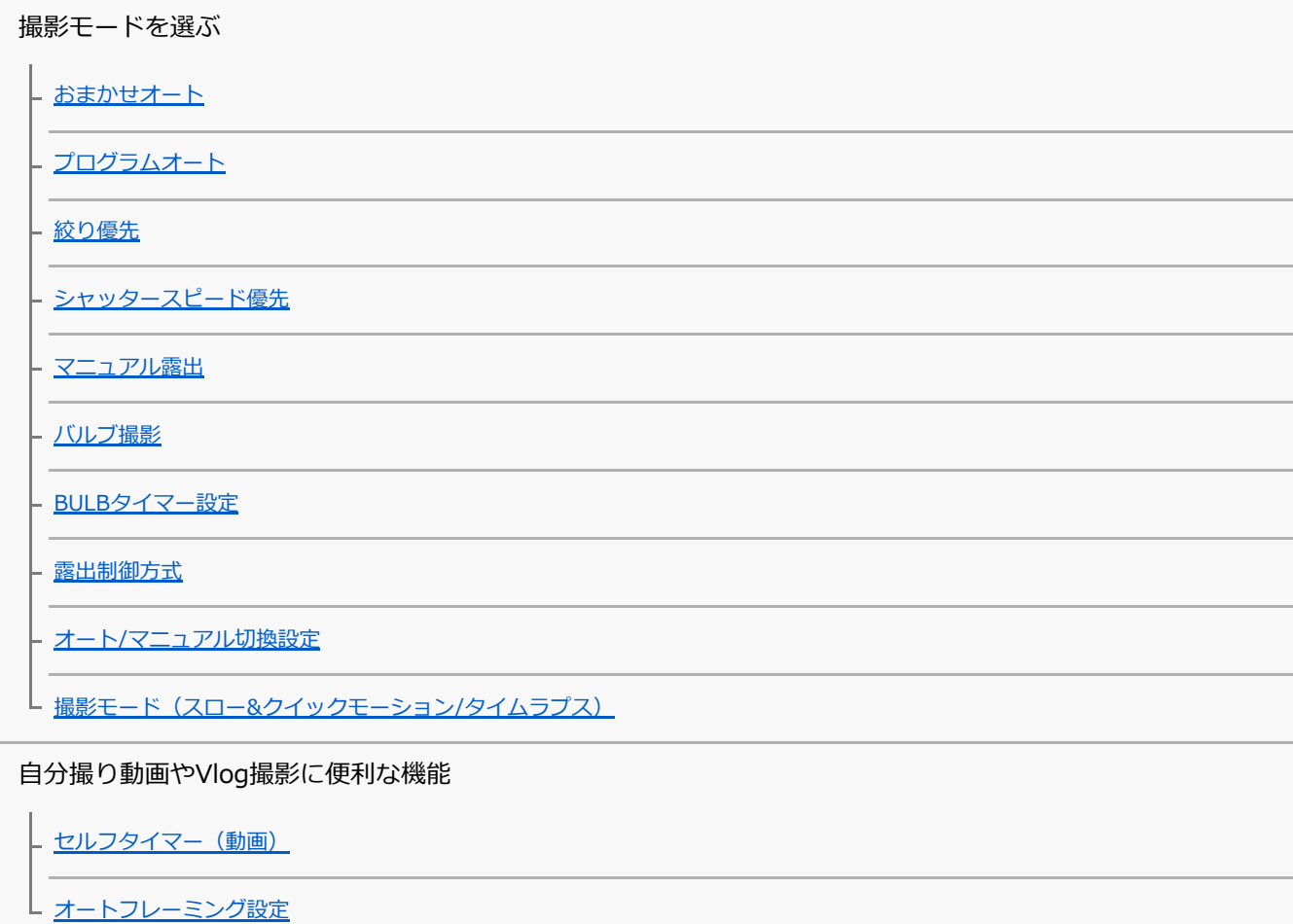

フォーカス(ピント)を合わせる

ヒント合わせの方法を選ぶ(フォーカスモード)

- <u>[ピントを合わせるエリアを選ぶ\(フォーカスエリア\)](#page-147-0)</u>

- <u>[被写体を追尾する\(トラッキング\)](#page-151-0)</u>

- <u>[マニュアルフォーカス](#page-153-0)</u>

L <u>ダイレクトマニュアルフォーカス (DMF)</u>

被写体認識AF

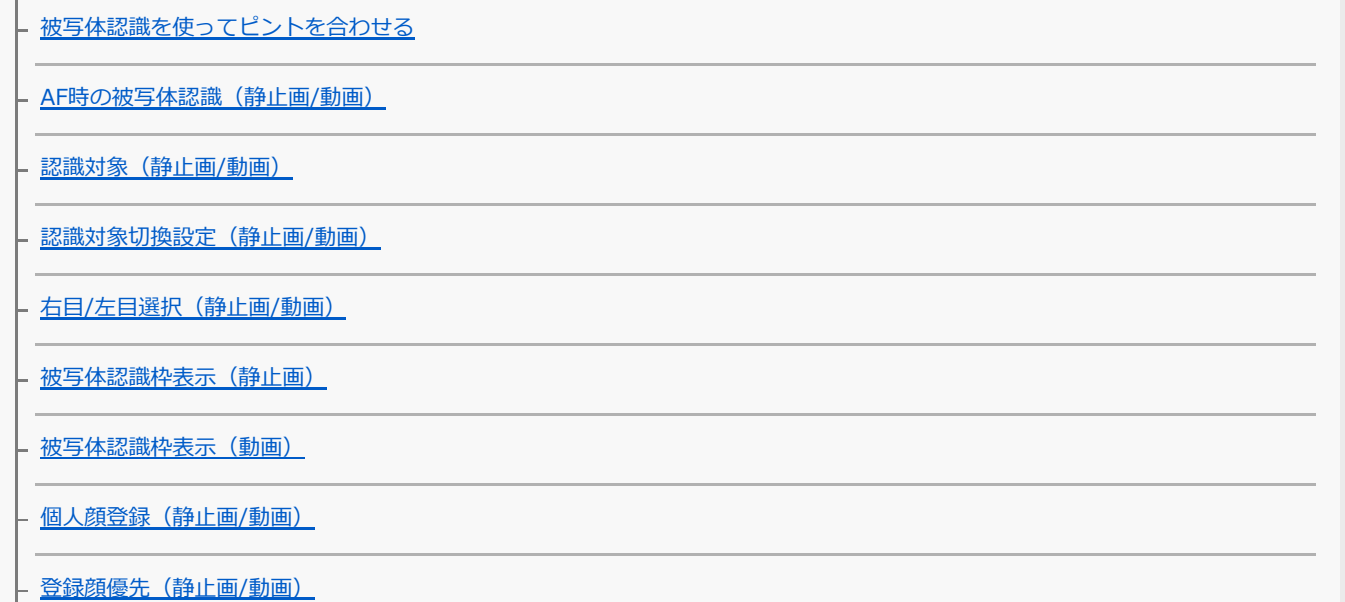

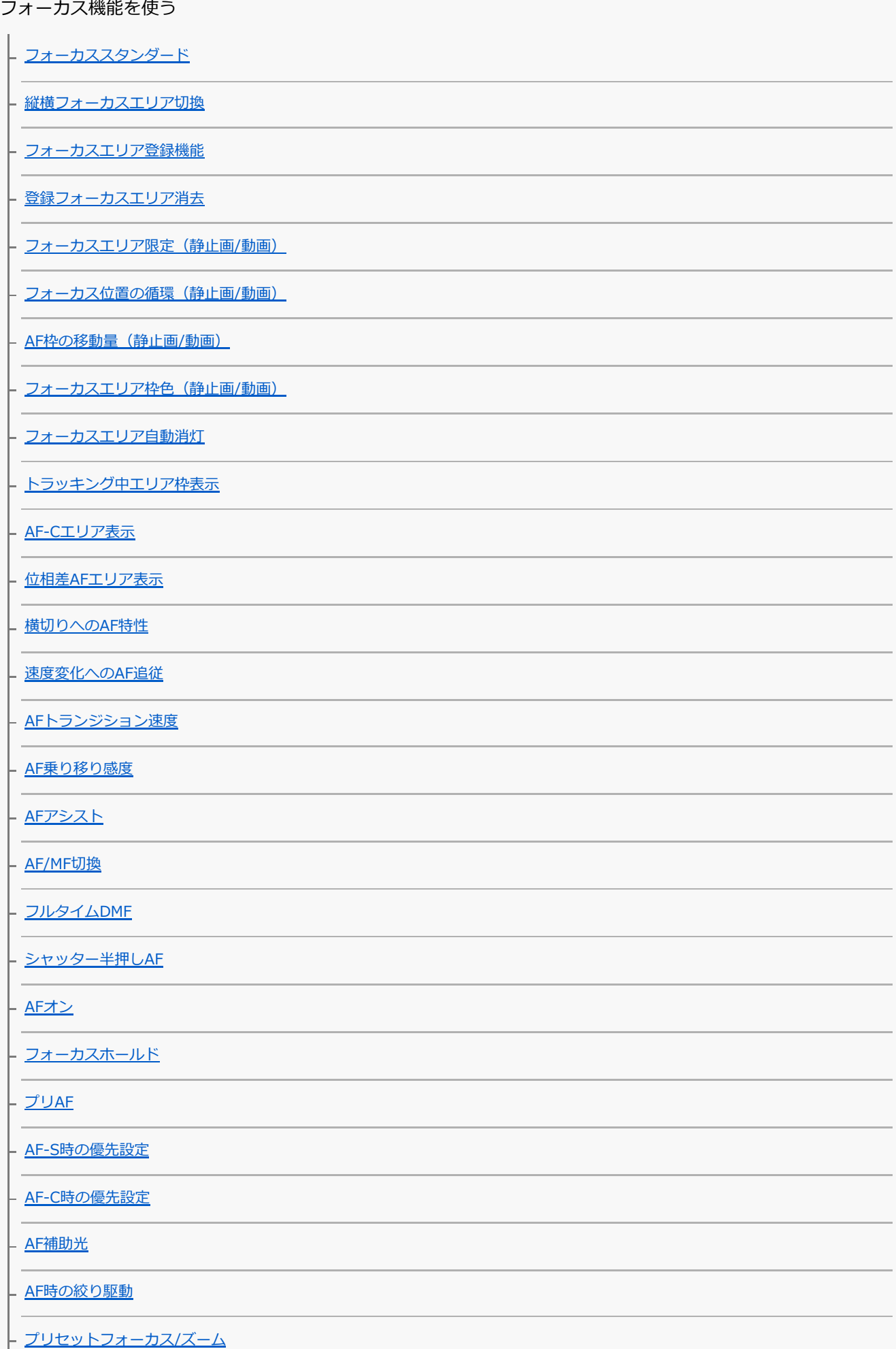

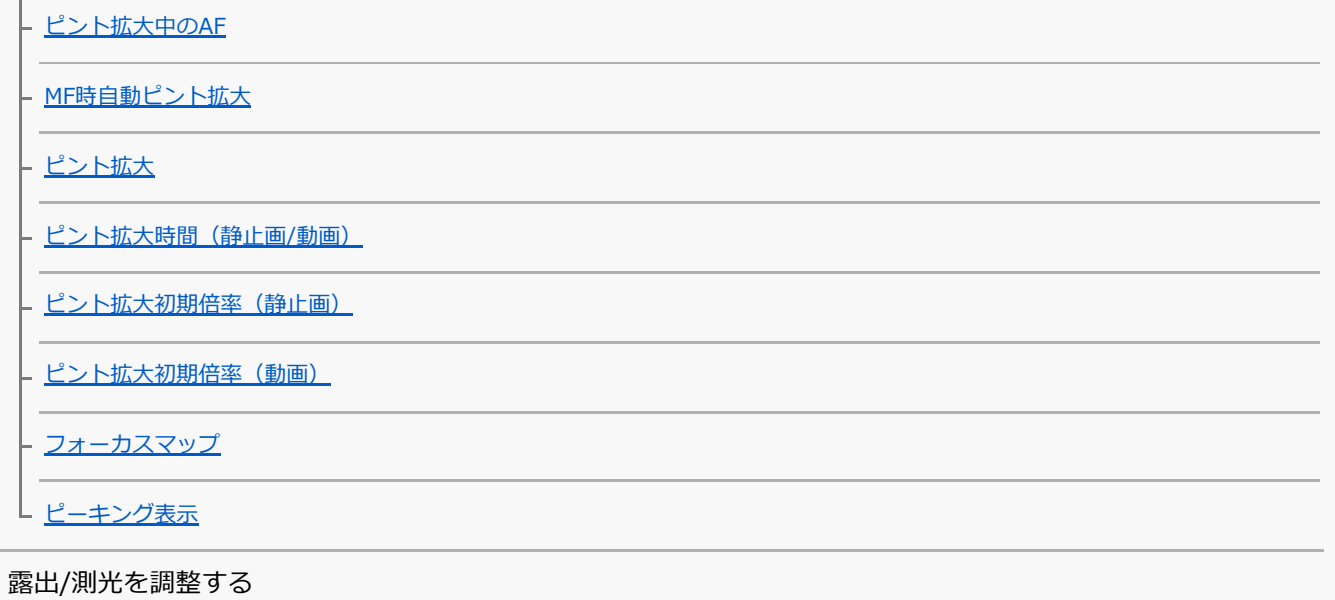

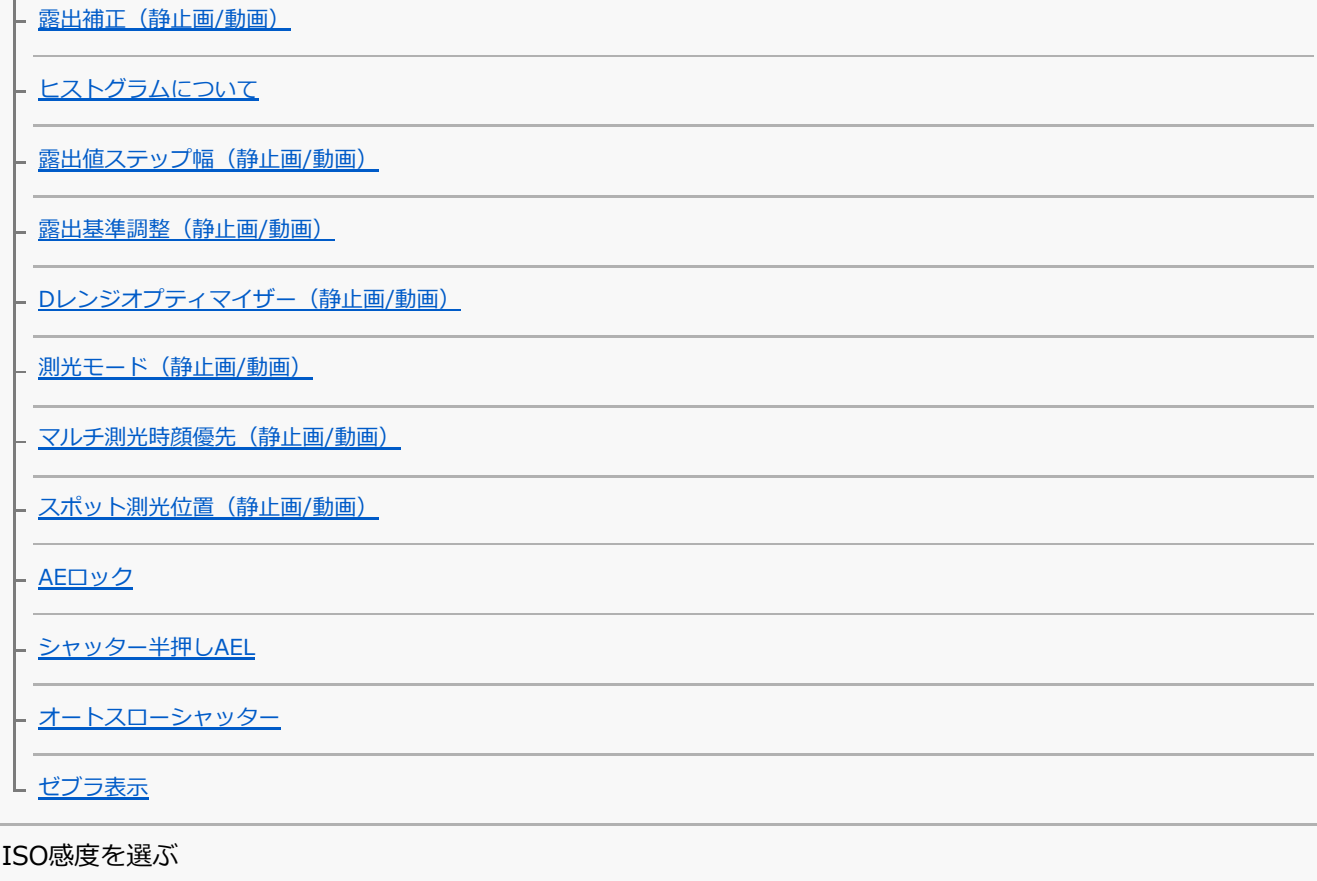

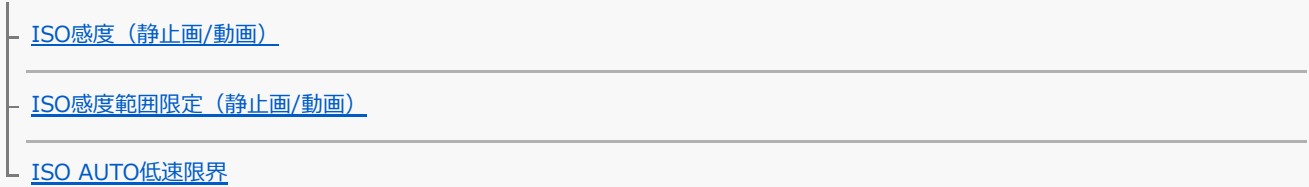

ホワイトバランス

ホワイトバランス (静止画/動画)

[基準になる白色を取得してホワイトバランスを設定する\(カスタムホワイトバランス\)](#page-233-0)

- <mark>[WB取り込み枠サイズ\(静止画/動画\)](#page-235-0)</mark>

[AWB時の優先設定\(静止画/動画\)](#page-236-0)

- <u>[シャッターAWBロック](#page-237-0)</u>

L <sub>[ショックレスWB](#page-238-0)</sub>

# Log撮影の設定

**- [Log撮影について](#page-239-0)** 

- [Log撮影設定](#page-240-0)

<mark>- [LUT選択](#page-241-0)</mark>

[ユーザーLUTの管理](#page-242-0)

L <u>[LUT表示](#page-244-0)</u>

画像に効果を加える

- クリエイティブルック (静止画/動画)

- ピクチャープロファイル (静止画/動画)

上 美肌効果 (静止画/動画)

ドライブ機能を使う(連写/セルフタイマー)

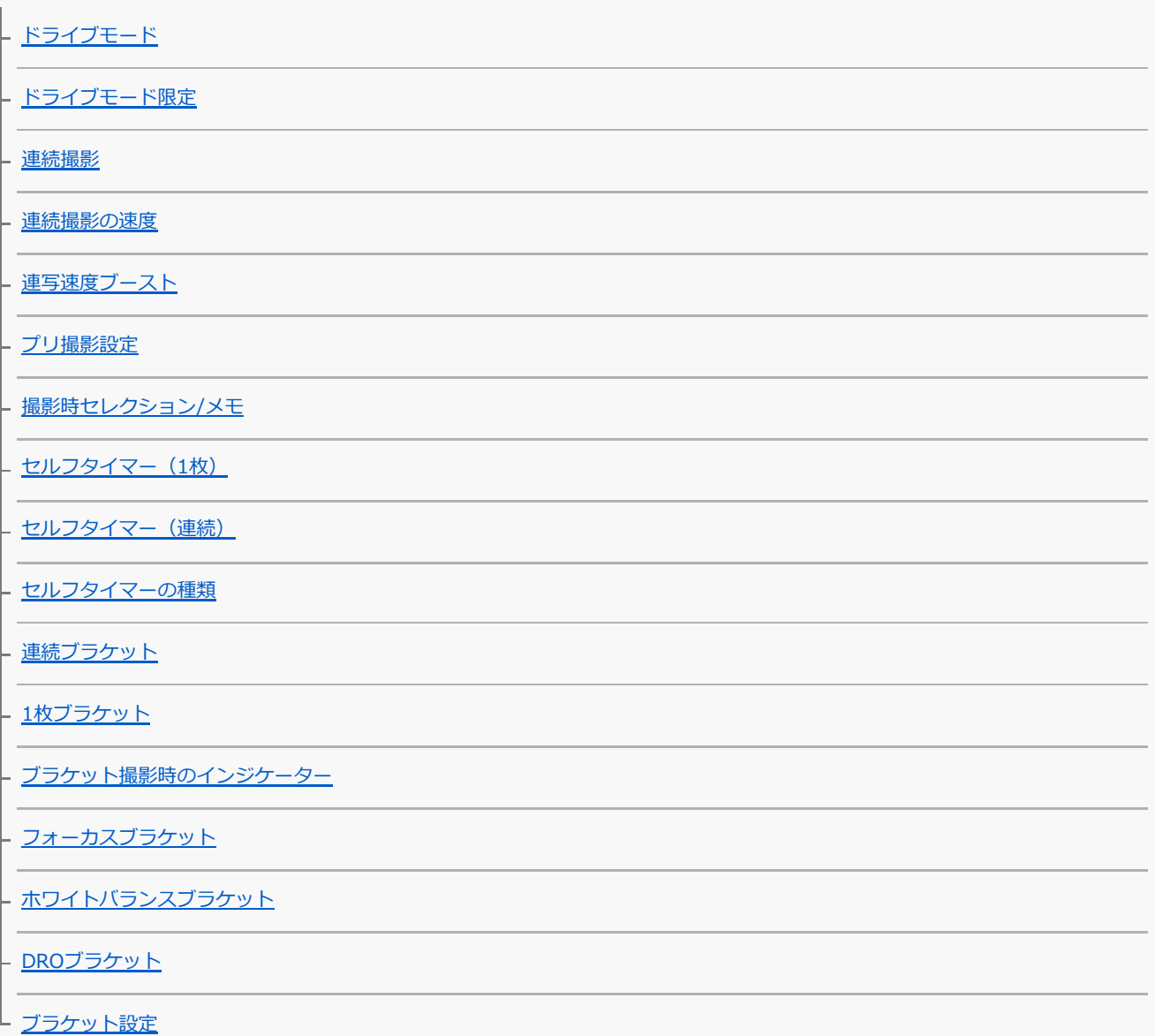

[セルフタイマー\(動画\)](#page-142-0)

[インターバル撮影機能](#page-283-0)

より高解像の静止画を撮影する

■ [ノイズ低減用撮影設定](#page-285-0)

画質や記録形式を設定する

\_ [JPEG/HEIF切換](#page-287-0)

- <u>[画質/画像サイズ設定:ファイル形式\(静止画\)](#page-288-0)</u>

[画質/画像サイズ設定 :RAW記録方式](#page-290-0)

[画質/画像サイズ設定:JPEG画質/HEIF画質](#page-292-0)

- [画質/画像サイズ設定:JPEG画像サイズ/HEIF画像サイズ](#page-293-0)

[アスペクト比](#page-295-0)

[HLG静止画](#page-296-0)

- [色空間](#page-298-0)

[記録方式\(動画\)](#page-299-0)

[動画設定\(動画\)](#page-301-0)

[スロー&クイック設定](#page-304-0)

[タイムラプス設定](#page-306-0)

[プロキシー設定](#page-308-0)

- <u>[APS-C S35\(Super35mm\)撮影\(静止画/動画\)](#page-310-0)</u>

L <u>撮影範囲 (画角) について</u>

#### タッチ機能を使う

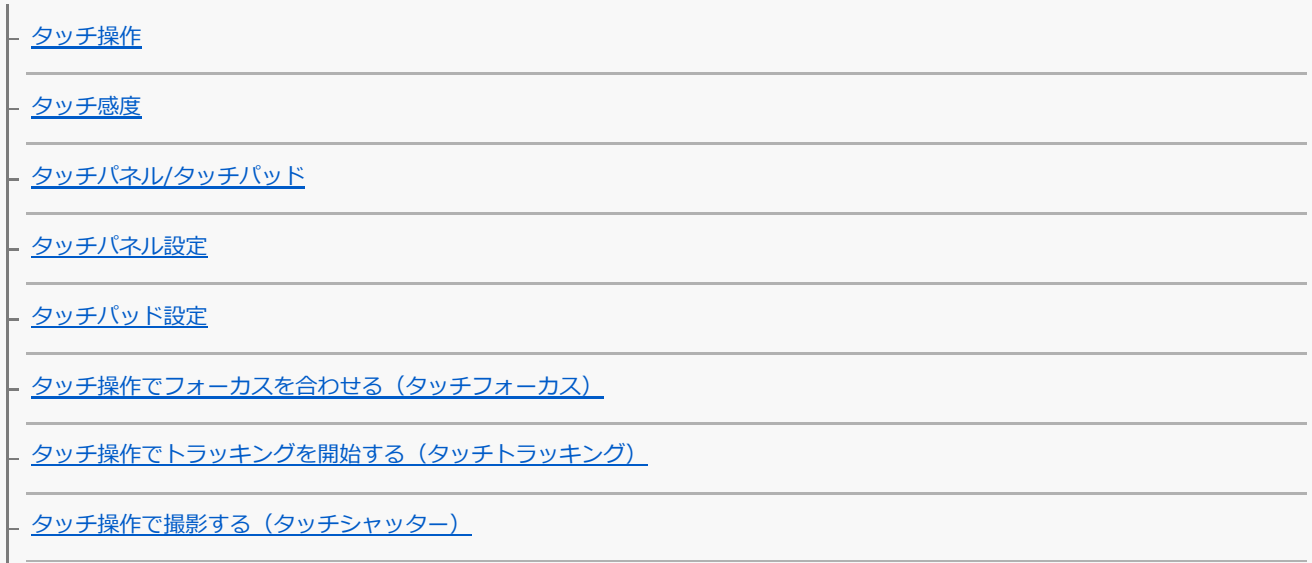

L<br>L <sub>タッチ操作で露出を調整する (タッチAE)</sub>

#### シャッターの設定

[サイレントモード設定\(静止画/動画\)](#page-326-0)

[レリーズラグ/開始表示](#page-327-0)

- [撮影タイミング表示\(静止画\)](#page-328-0)

- レンズなしレリーズ (静止画/動画)

[カードなしレリーズ](#page-331-0)

2リッカーレス設定

L <u>[フリッカーレス撮影] と [高分解シャッター] の違い</u>

ズームする

[本機で使用できるズームの種類](#page-335-0)

超解像ズーム/デジタルズーム (ズーム)

- ズーム範囲 (静止画/動画)

- カスタムキーズームスピード (静止画/動画)

[リモートズームスピード\(静止画/動画\)](#page-340-0)

- [ズーム倍率について](#page-341-0)

L <u>[ズームリング操作方向](#page-342-0)</u>

フラッシュを使う

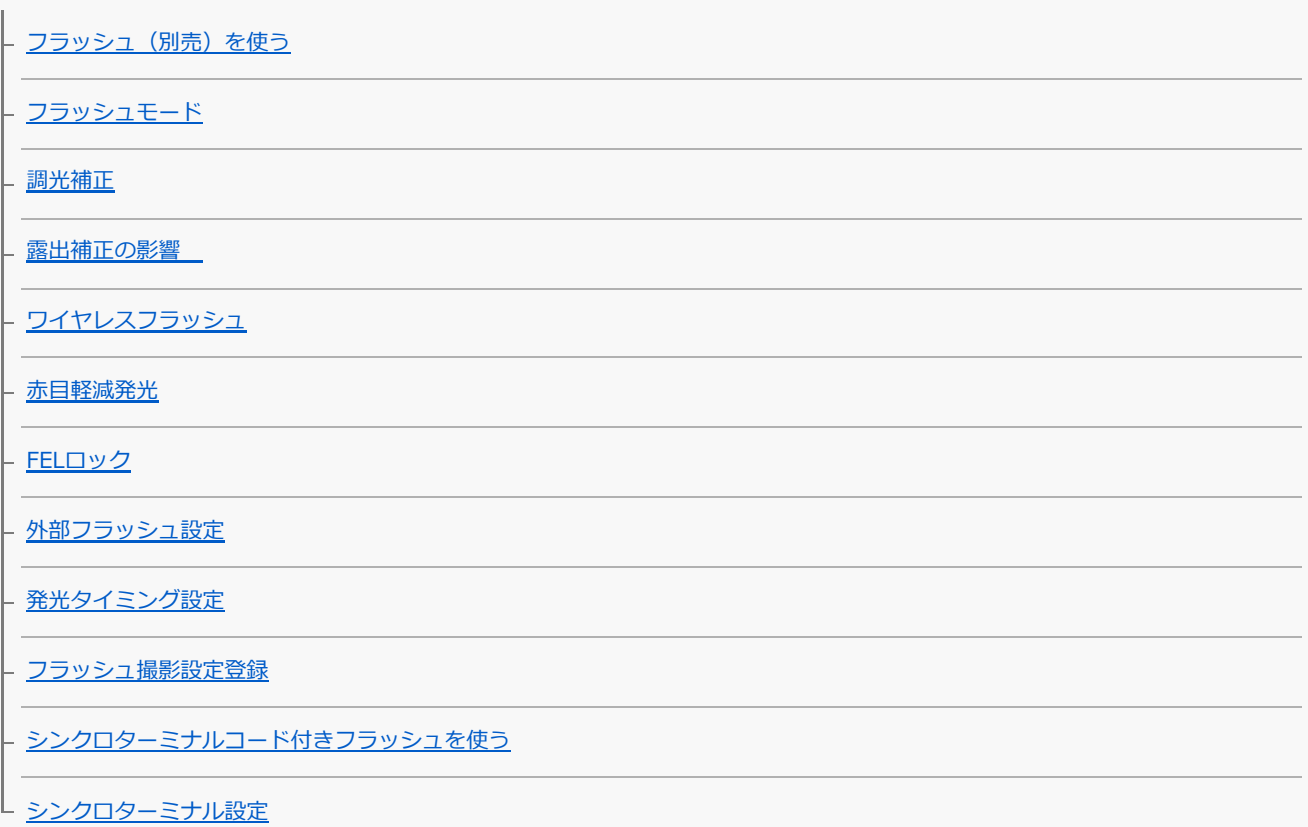

#### 手ブレを補正する

- 手ブレ補正 (静止画)

- 手ブレ補正 (動画)

|- <u>手ブレ補正調整(静止画/動</u>画)

<u>L 手ブレ補正焦点距離 (静止画/動画)</u>

[レンズ補正\(静止画/動画\)](#page-363-0)

ノイズリダクション

[長秒時ノイズ低減](#page-364-0)

■ [高感度ノイズ低減](#page-365-0)

撮影中の画面表示を設定する

[撮影モード選択画面](#page-366-0) - オートレビュー (静止画) <mark>- <u>[撮影残量表示\(静止画\)](#page-368-0)</u></mark> - グリッドライン表示 (静止画/動画) - グリッドラインの種類 (静止画/動画)

- [ライブビュー表示設定](#page-371-0)

- [絞りプレビュー](#page-373-0)

- [撮影結果プレビュー](#page-374-0)

[ブライトモニタリング](#page-375-0)

- [記録中の強調表示](#page-376-0)

- マーカー表示 (静止画)

- <u>[マーカー表示\(動画\)](#page-378-0)</u>

- [ガンマ表示アシスト](#page-379-0)

L <u>[ガンマ表示アシスト方式](#page-380-0)</u>

#### 動画の音声を記録する

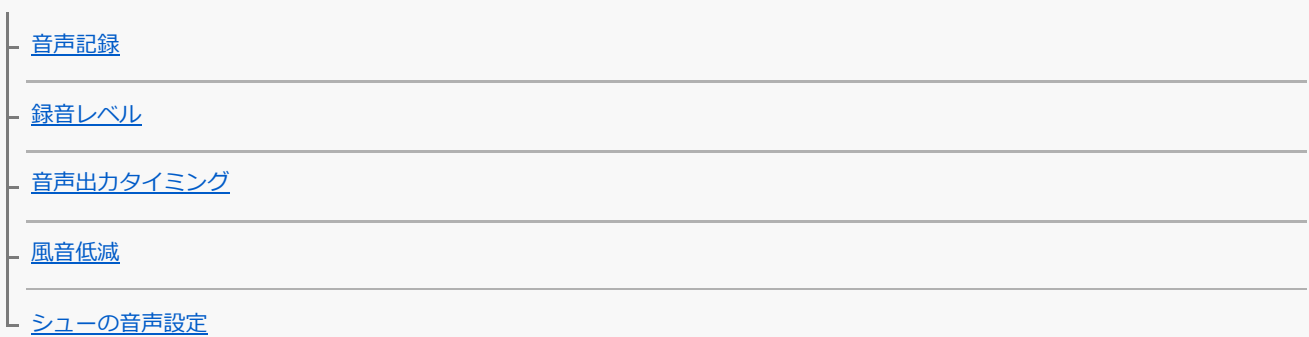

動画を撮影しながら静止画を切り出す

[ショットマークから静止画自動作成](#page-387-0)

└ 静止画作成後のショットマーク (撮影)

TC/UB設定

[TC/UB](#page-390-0)

[TC/UB表示設定](#page-392-0)

┗ [他機とタイムコードを合わせる](#page-393-0)

画像と音声をライブ配信する

L USBストリーミング (動画)

カメラをカスタマイズする

[この章の目次](#page-397-0)

[本機のカスタマイズ機能について](#page-399-0)

[よく使う機能をボタンやダイヤルに割り当てる\(カスタムキー/ダイヤル設定\)](#page-401-0)

ー時的にダイヤルの機能を変更する (マイダイヤル設定)

撮影設定の登録と呼び出し

- [撮影設定登録](#page-405-0)

- [撮影設定呼び出し](#page-406-0)

- [登録/呼出メディア](#page-407-0)

■ [カスタム撮影設定登録](#page-408-0)

よく使う機能をファンクションメニューに登録する

- Fnメニュー設定 (静止画/動画)

L Fnメニュー設定 (再生)

よく使う機能をマイメニュータブに登録する

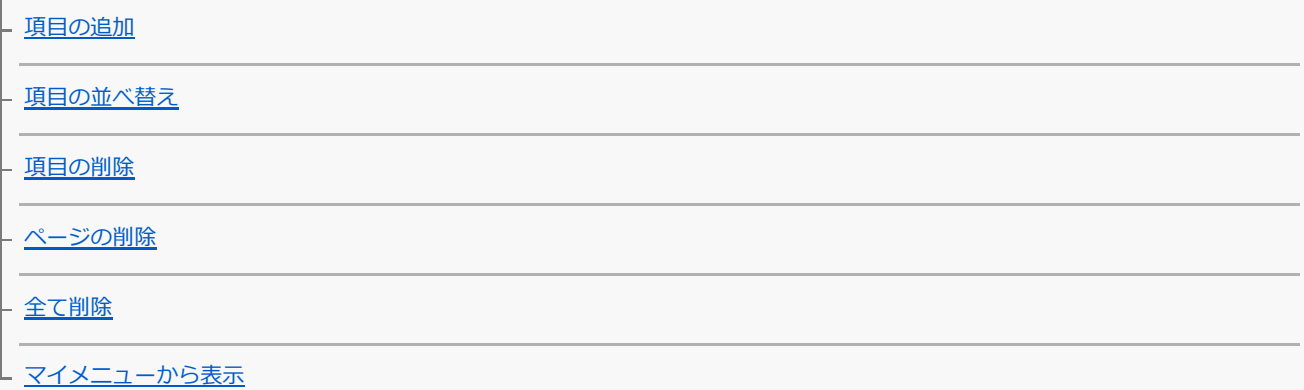

静止画と動画の撮影設定を個別に行う

[静止画/動画独立設定](#page-419-0)

リング/ダイヤルの機能をカスタマイズする

- [Av/Tvの回転方向](#page-420-0)

[ファンクションリング\(レンズ\)](#page-421-0)

[操作部のロック](#page-422-0)

動画撮影でシャッターボタンを使う

シャッターボタンでREC (動画)

└ シャッターボタンでショットマークを付ける (動画)

モニター/ファインダーの表示を設定する

[ファインダー/モニター選択](#page-425-0)

- [モニター反転表示](#page-427-0)

L <u>[DISP\(画面表示\)設定\(背面モニター/ファインダー\)](#page-428-0)</u>

再生する

[この章の目次](#page-430-0)

画像を見る

[複数メディアの再生設定](#page-432-0)

[複数メディアの表示設定](#page-433-0)

- <u>[静止画を再生する](#page-434-0)</u>

[再生画像を拡大する\(拡大\)](#page-436-0)

[拡大の初期倍率](#page-437-0)

[拡大の初期位置](#page-438-0)

[記録画像を自動的に回転させる\(記録画像の回転表示\)](#page-439-0)

· [動画を再生する](#page-440-0)

[再生/モニタリング音量](#page-442-0)

- 4ch音声のモニタリング (動画)

· <u>[スライドショーで再生する\(スライドショー\)](#page-444-0)</u>

[インターバル連続再生](#page-445-0)

L <u>[インターバル再生速度](#page-446-0)</u>

#### 画像の表示方法を変える

[一覧表示で再生する\(一覧表示\)](#page-447-0)

[再生フィルターの条件設定](#page-448-0)

[画像の並び順](#page-450-0)

[グループ表示](#page-451-0)

[フォーカス枠表示\(再生\)](#page-453-0)

[アスペクトマーカー表示\(静止画\)](#page-454-0)

L [日時指定で画像表示](#page-455-0)

[画像間をジャンプ移動する方法を設定する\(画像送り設定\)](#page-456-0)

[撮影した画像を保護する\(プロテクト\)](#page-458-0)

画像に情報を追加する

[レーティング](#page-460-0)

[レーティング カスタムキー設定](#page-462-0)

- [画像に音声ファイルを添付する\(音声メモ\)](#page-463-0)

<mark>- [音声メモ再生音量](#page-465-0)</mark>

┗ 画像を回転する (回転)

[トリミング](#page-467-0)

動画から静止画を切り出す

[動画から静止画作成](#page-468-0)

- [ショットマークから静止画作成](#page-469-0)

- [静止画作成後のショットマーク\(再生\)](#page-470-0)
- [JPEG/HEIF切換\(動画から静止画作成/ショットマークから静止画作成\)](#page-471-0)

[メモリーカード間で画像をコピーする\(コピー\)](#page-472-0)

画像を削除する

- <u>不要な画像を選んで削除する<mark>(削除)</mark></u>

- [2度押しで削除](#page-476-0)

L [削除確認画面](#page-477-0)

テレビと接続して画像を見る

L [HDMIケーブルを使ってテレビで見る](#page-478-0)

#### カメラの設定を変更する

#### メモリーカードの設定

[フォーマット](#page-480-0)

- <u>[記録メディア設定\(静止画/動画\):記録メディア\(静止画\)](#page-481-0)</u>

- <u>[記録メディア設定\(静止画/動画\):記録メディア\(動画\)](#page-482-0)</u>

- <u>[記録メディア設定\(静止画/動画\):記録メディア自動切換](#page-483-0)</u>

- <u>[管理ファイル修復\(静止画/動画\)](#page-486-0)</u>

L メディア残量表示 (静止画/動画)

ファイルの設定

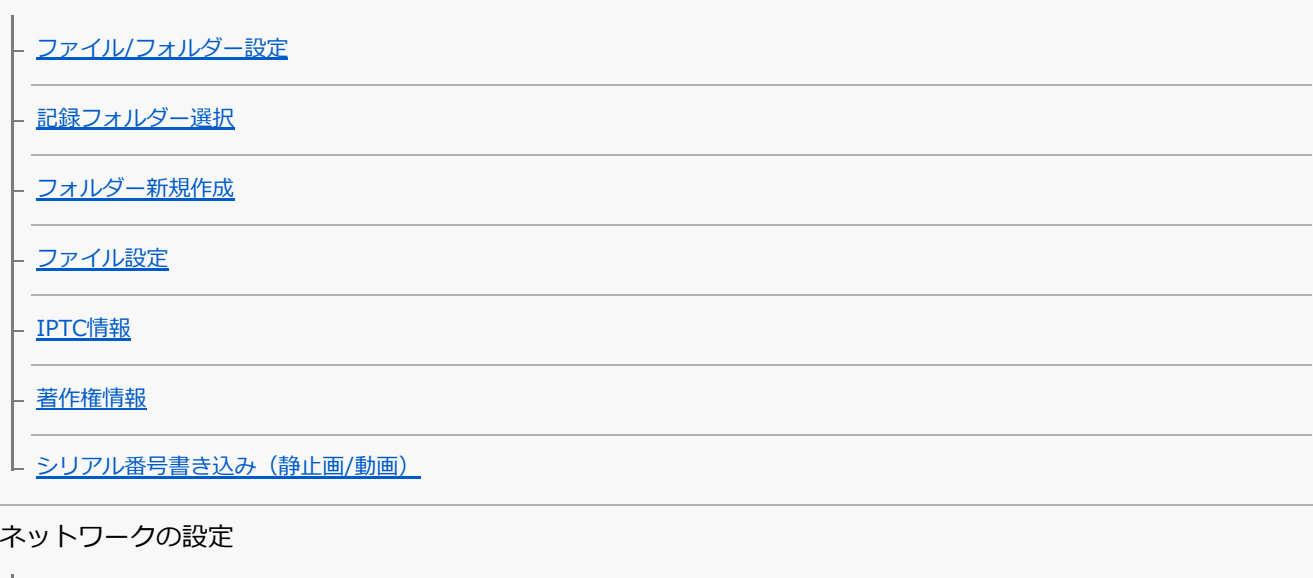

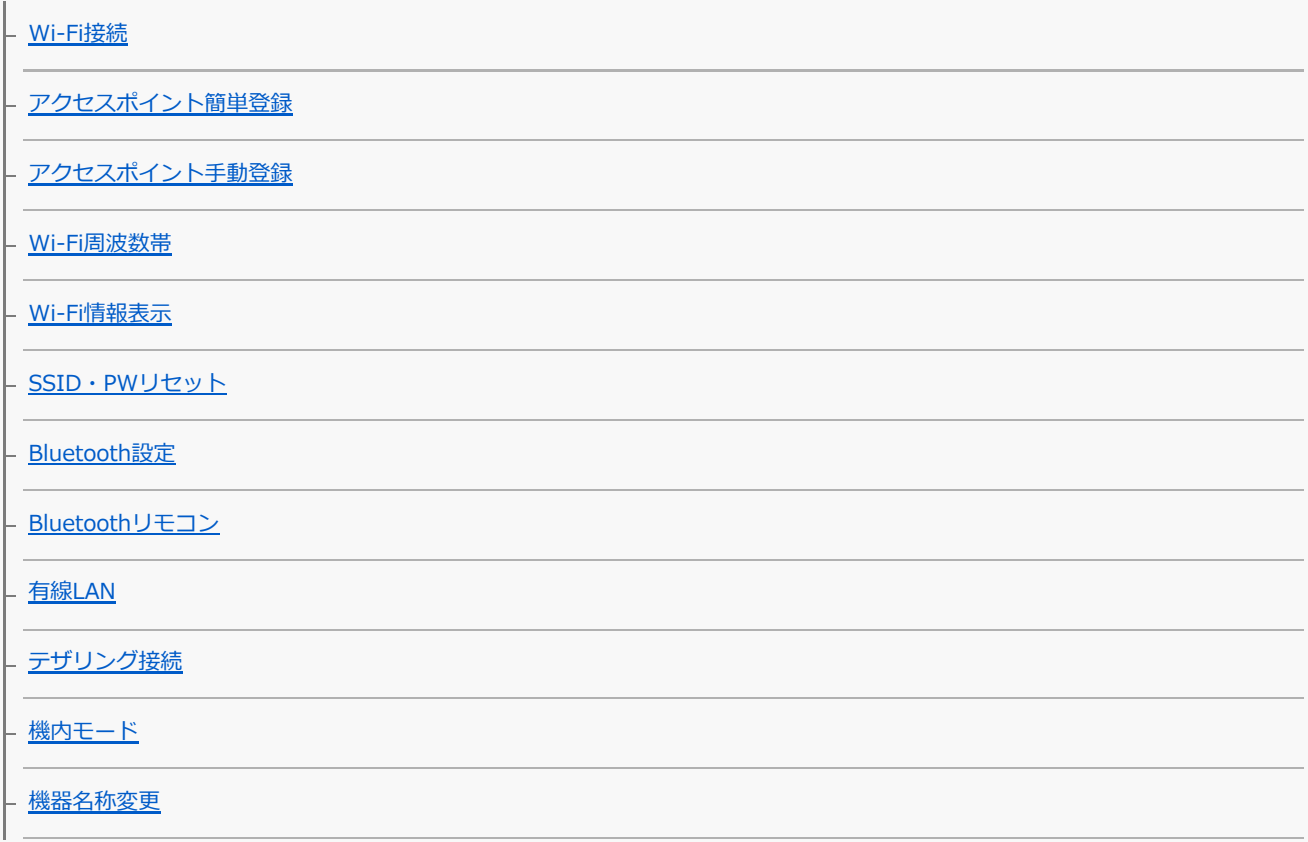

[ルート証明書の読み込み](#page-510-0)

[アクセス認証設定](#page-511-0)

- [アクセス認証情報](#page-512-0)

- <u>[ネットワーク設定リセット](#page-513-0)</u>

L [FTP転送機能](#page-514-0)

ファインダー/モニターの設定

[モニター明るさ](#page-515-0) - [ファインダー明るさ](#page-516-0) - [ファインダー色温度](#page-517-0)

- [ファインダー倍率](#page-518-0)

L <sub>フアインダーフレームレート (静止画)</sub>

## 電力設定

\_ <u>[モニター自動OFF\(静止画\)](#page-520-0)</u> - [パワーセーブ開始時間](#page-521-0)

ト <u>[モニター開閉でパワーセーブ](#page-522-0)</u>

- [自動電源OFF温度](#page-523-0)

L <u>表示画質 (静止画)</u>

## USB設定

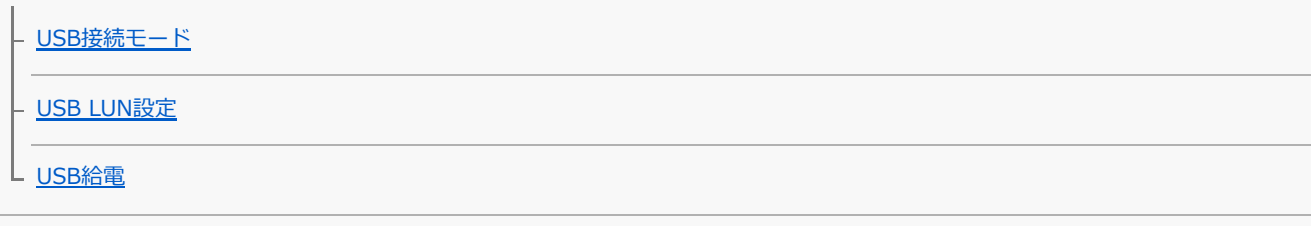

## 外部出力設定

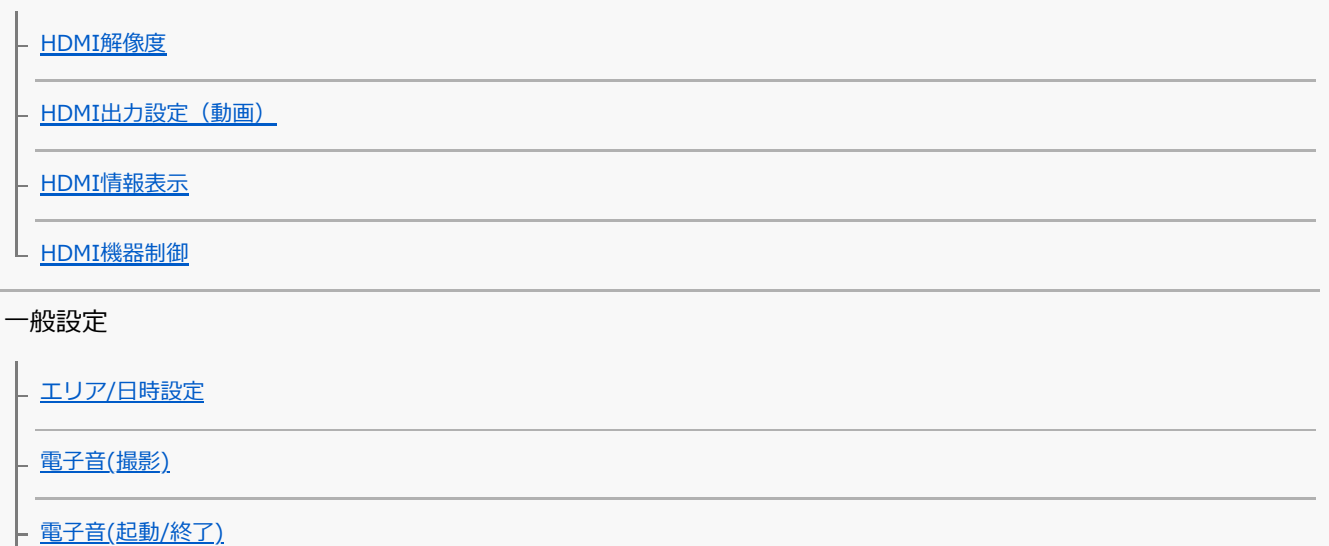

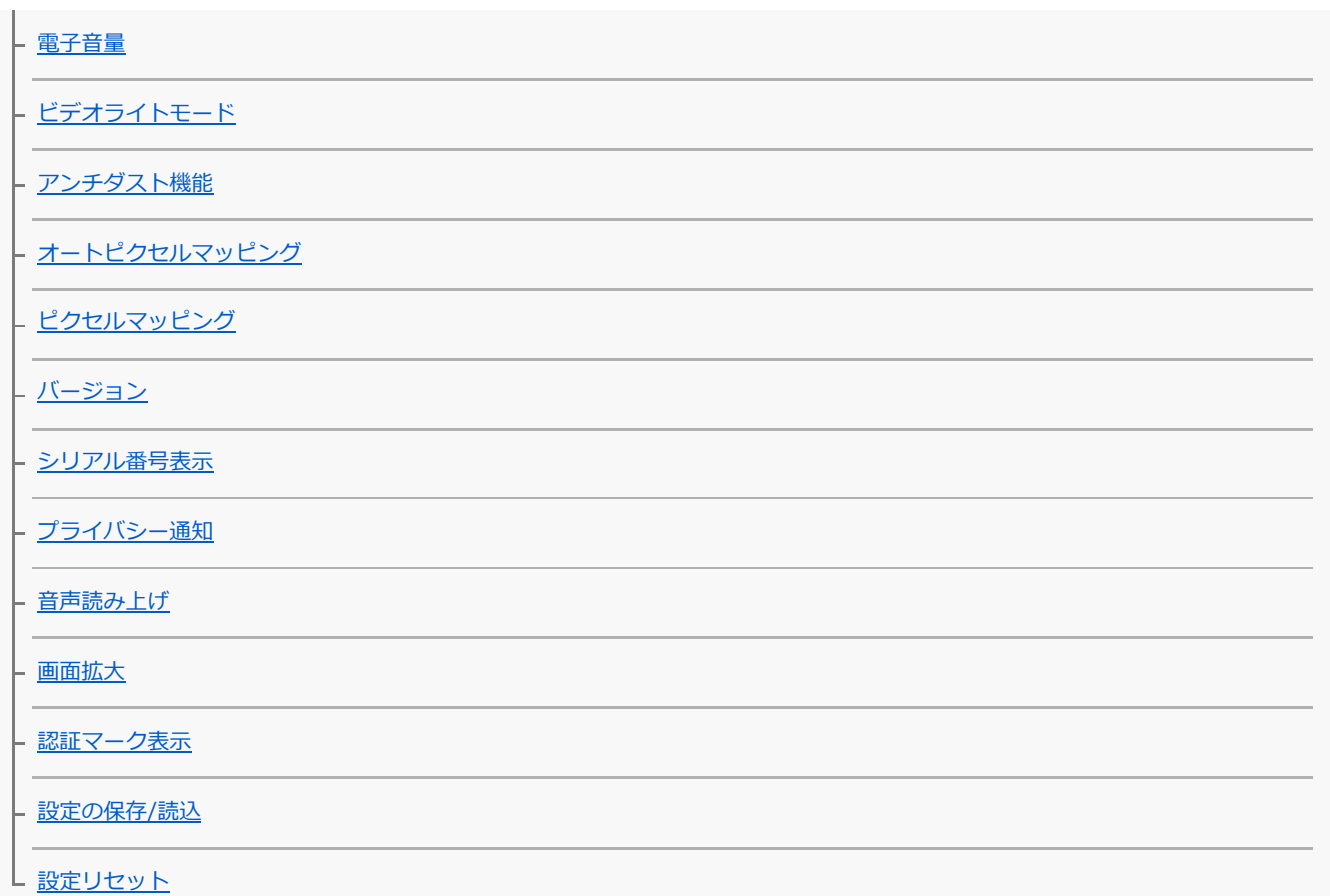

スマートフォンでできること

スマートフォンでできること (Creators' App)

[C3 Portal](#page-551-0)

[Monitor & Control](#page-552-0)

カメラとスマートフォンをペアリングする (スマートフォン接続)

スマートフォンをリモコンとして使う

- <u>[スマートフォンをリモコンとして使う](#page-555-0)</u>

L <u>[リモート撮影設定](#page-556-0)</u>

スマートフォンに画像を転送する

- カメラで選んで転送 (スマートフォン転送)

L <u>[転送状態リセット\(スマートフォン転送\)](#page-560-0)</u>

### カメラの電源OFF中に接続する

[電源OFF中の接続\(スマートフォン\)](#page-561-0)

[スマートフォンから位置情報を取得する](#page-563-0)

パソコンでできること

[パソコンの推奨環境](#page-565-0)

カメラとパソコンを接続/切断する

[カメラとパソコンを接続する](#page-566-0)

■ [パソコンからカメラを取りはずす](#page-567-0)

#### パソコンで画像を管理・編集する

パソコン用ソフトウェアの紹介 (Imaging Edge Desktop/Catalyst)

[パソコンに画像を取り込む](#page-569-0)

パソコンからカメラを操作する

· パソコンからカメラを操作する (リモート撮影機能)

[有線LANを使ってリモート撮影する\(Remote Camera Tool\)](#page-572-0)

[リモートでカメラの電源をオン/オフする\(Wake On LAN\)](#page-573-0)

[リモート撮影設定](#page-556-0)

[他のカメラと連動して撮影する\(連動レリーズ設定\)](#page-575-0)

USBストリーミング (動画)

クラウドサービスを利用する

[Creators' Cloudについて](#page-579-0)

[Creators' Cloudにアカウントを登録してカメラを連携させる\(クラウド接続\)](#page-580-0)

[クラウド接続の情報を表示する\(クラウド情報\)](#page-582-0)

[クラウドサービス\(Creators' Cloud\)利用に関するご注意](#page-583-0)

資料

[マルチインターフェースシュー対応のオーディオアクセサリーについて](#page-584-0)

[縦位置グリップについて](#page-585-0)

マウントアダプターについて

[マウントアダプターについて](#page-587-0)

- <u>[マウントアダプターLA-EA3/LA-EA5について](#page-588-0)</u>

[マウントアダプターLA-EA4について](#page-589-0)

[マルチバッテリーアダプターキットについて](#page-590-0)

[バッテリーの使用時間と撮影可能枚数](#page-591-0)

[静止画の記録可能枚数](#page-592-0)

[動画の記録可能時間](#page-594-0)

モニターに表示されるアイコン一覧

- [静止画撮影時に表示されるアイコン](#page-596-0)

- [動画撮影時に表示されるアイコン](#page-601-0)

L [再生時に表示されるアイコン](#page-605-0)

初期値一覧

[初期値一覧\(撮影\)](#page-608-0)

- [初期値一覧\(露出/色\)](#page-617-0)

- <u>[初期値一覧\(フォーカス\)](#page-619-0)</u>

[初期値一覧\(再生\)](#page-621-0)

- <u>[初期値一覧\(ネットワーク\)](#page-623-0)</u>

- 初期値一覧 (セットアップ)

L 初期値一覧 (マイメニュー)

[主な仕様](#page-633-0)

[商標について](#page-638-0)

[ライセンスについて](#page-639-0)

故障かな?と思ったら

因ったときにすること

[警告表示](#page-641-0)

## <span id="page-18-0"></span>**ヘルプガイドの使いかた**

このヘルプガイドは、本機の機能や使いかたなどを説明している「Web 取扱説明書」です。ヘルプガイドで知りたい情 報を探して、本機をご活用ください。

(このページのヘルプガイドの画面はイメージです。お使いの機種のヘルプガイドと異なる場合があります。)

#### **ヒント**

本機に付属のスタートガイドには、基本的な使いかた、および本機を使う際の注意点を記載しています。あわせてご覧くださ  $\mathbf{L}$ 

### **ヘルプガイド内で使用するアイコンについて**

□ ■ 880 :静止画撮影モードのときに表示されるメニュー項目

3 <mark>♪■ 8&Q</mark> : 動画撮影モード/スロー&クイックモーション撮影モードのときに表示されるメニュー項目

**0 0 80**: 静止画撮影モード/動画撮影モード/スロー&クイックモーション撮影モードのいずれでも表示されるメニュ ー項目

各撮影モードとメニューの関係について詳しくは[「MENUボタン](#page-65-0)」をご覧ください。

## **知りたい情報を探す**

#### **方法(A):検索する**

検索キーワード(「ホワイトバランス」「フォーカスエリア」など)を入力して、検索結果から見たい説明ページを表 示します。複数のキーワードをスペース(空白)で区切って入力すると、入力したすべてのキーワードを含むページを 検索することができます。

#### **方法(B):目次を見る**

(目次)をクリックすると目次が表示されます。目次から見出しを選んで説明ページを表示します。

パソコンでの表示

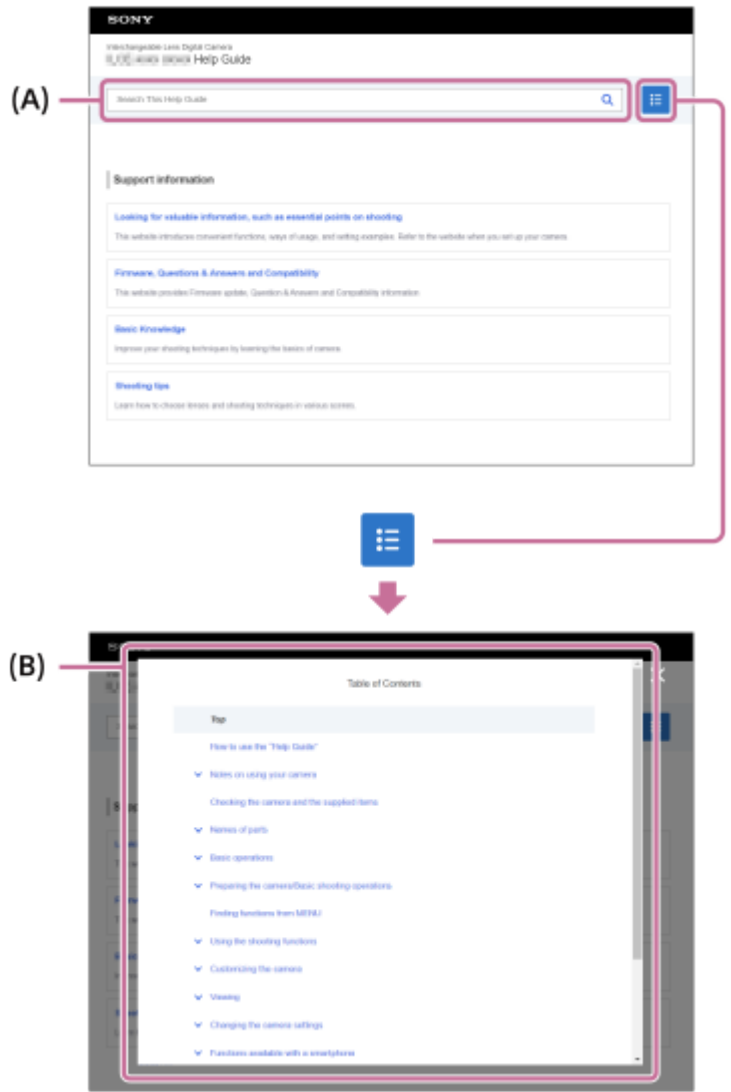

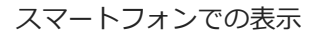

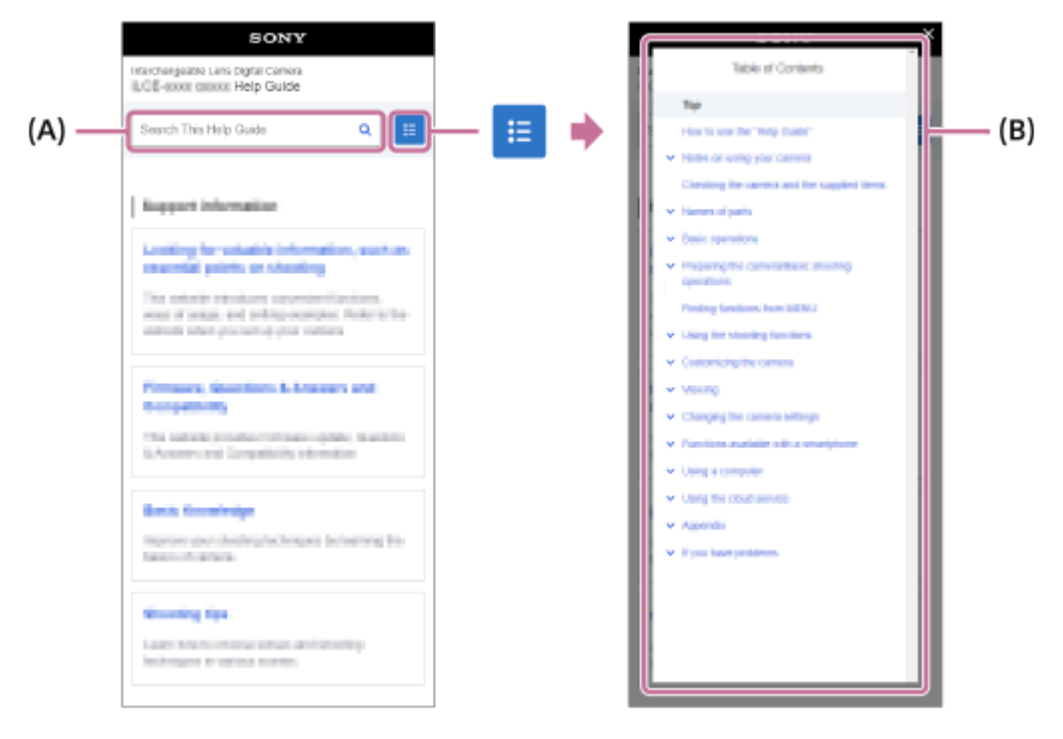

#### **方法(C):メニューの一覧表から探す**

カメラのメニュー画面と照らし合わせながら情報を探したいときは、[「MENU一覧から機能を探す](#page-110-0)」ページを使うと便 利です。一覧からメニュー項目名を選ぶと、その説明ページに直接移動することができます。

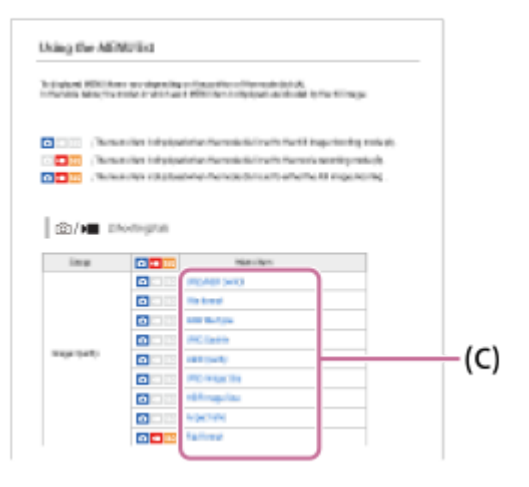

## **関連する機能の情報を見る**

ページ下部の「関連項目」は、表示中の説明の関連情報が記載されているページです。あわせてご覧いただくと、より 理解が深まります。

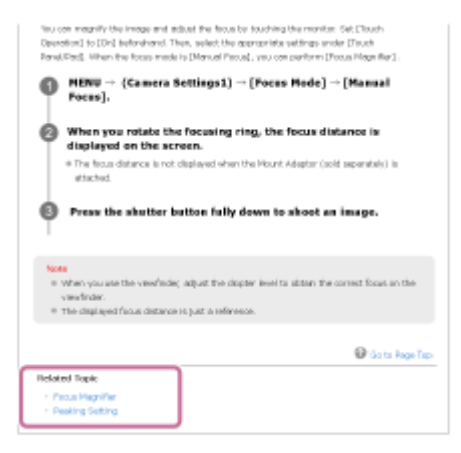

**前のページ/次のページに移動する**

ページ下部の「前へ」「次へ」で、目次に戻ることなく前後のページに移動できます。

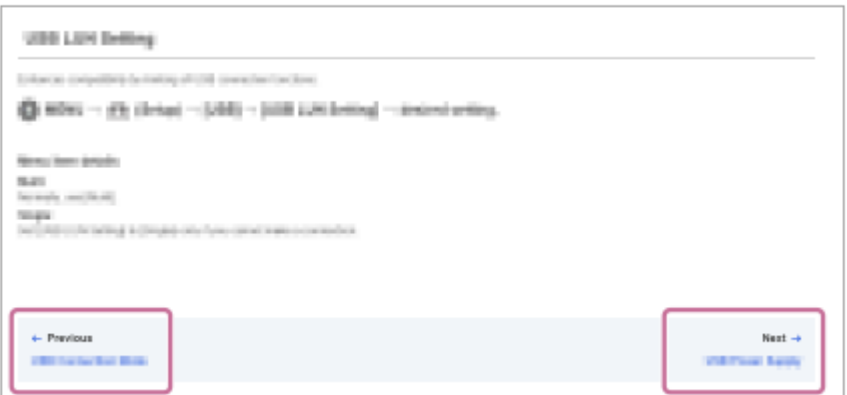

# **ヘルプガイド全ページを印刷する**

トップページ左下の [ TR PDF版ダウンロード] ボタンから全ページを印刷できます。PDF 形式のファイルが表示された ら、ブラウザーの印刷メニューで印刷してください。

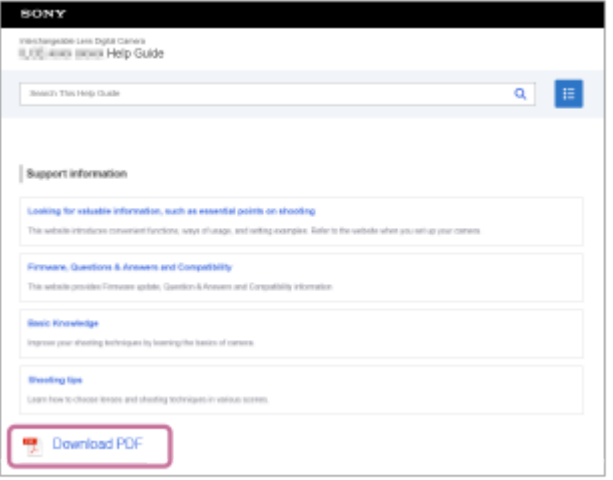

# **表示中のページだけを印刷する(パソコンのみ)**

ページ下部の [ 日 このページを印刷] ボタンから表示中のページを印刷できます。印刷画面が表示されたら、プリンタ ーを指定して印刷してください。

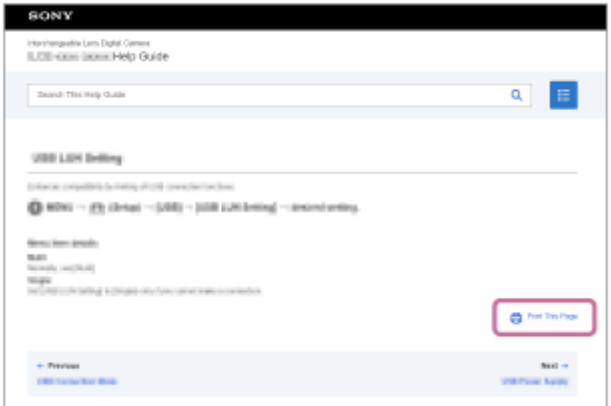

## **表示言語を変更する**

ページ最下部の[ + 音語選択ページへ]から言語選択ページに移動し、言語を選択してください。

TP1001167518

## <span id="page-22-0"></span>**使用上のご注意**

スタートガイド(付属)の「本機について/使用上のご注意」もあわせてお読みください。

### **環境に配慮した包装材を使用しています**

カメラや付属品に使用している包装材は環境に配慮したものを使用しています。包装材の特性上次の点にご注意くださ い。

- カメラや付属品に包装材の粉などが付着することがあります。その場合は、市販のブロアーやクリーニングペーパ ーなどで取り除いてからお使いください。
- 包装材は連続使用することで劣化します。製品の持ち運びに使用される場合はご注意ください。

## **数値について**

- 性能、仕様に関するデータは特に記載のある場合を除き、すべて常温(25℃)下でのものです。

バッテリーについては、充電ランプ消灯まで充電した状態のバッテリーを使用したときのものです。

### **動作温度についてのご注意**

- 動作温度範囲を超える極端に寒い場所や暑い場所での撮影はおすすめできません。
- 気温の高い場所では本機の温度上昇が早くなります。
- 本機の温度が上昇すると、画質が低下する場合があります。温度が下がるのを待って撮影されることをおすすめし ます。
- 本機やバッテリーの温度によっては、カメラを保護するために自動的に電源が切れたり、動画撮影ができなくなる ことがあります。電源が切れる前や撮影ができなくなった場合は、モニターにメッセージが表示されます。このよ うな場合、本機やバッテリーの温度が充分下がるまで電源を切ったままお待ちください。充分に温度が下がらない 状態で電源を入れると、再び電源が切れたり動画撮影ができなくなることがあります。

### **長時間撮影および4K動画撮影についてのご注意**

- ご使用中に本体およびバッテリーが温かくなりますが故障ではありません。
- 特に4K動画撮影では低温環境下において撮影時間が短くなる場合があります。バッテリーを温めるか新しいバッテ リーをお使いください。

### **他機での動画再生に際してのご注意**

XAVC HS、XAVC Sの動画は、対応機器以外では再生できません。

### **撮影・再生に際してのご注意**

- 必ず事前にためし撮りをして、正常に記録されていることを確認してください。
- 撮影する前に確認する画像は、実際の撮影結果と異なることがあります。
- 本機で撮影した画像や動画の他機での再生、他機で撮影/修正した画像や動画の本機での再生は保証いたしません。 あらかじめご了承ください。
- 万一、カメラや記録メディアなどの不具合により撮影や再生がされなかった場合、また、記録内容が破損・消滅し た場合、画像や音声など記録内容の補償については、ご容赦ください。大切な記録内容はバックアップを取ってお くことをおすすめします。
- フォーマットすると、メモリーカードに記録されているすべてのデータは消去され、元に戻すことはできません。 大切なデータはパソコンなどに保存しておいてください。
- 落下防止のためにショルダーストラップを取り付けてお使いください。
- 本機を三脚やグリップと共に使用する際は、確実にカメラを取り付けてお使いください。

### **三脚をお使いになるときのご注意**

三脚を取り付けるときは、ネジの長さが5.5 mm未満の三脚をお使いください。ネジの長さが5.5 mm以上の場合、本 機を三脚にしっかり固定できず、本機を傷つけることがあります。

### **メモリーカードの取り扱いについて**

記録終了後はメモリーカードが熱くなっていることがありますが故障ではありません。

### **メモリーカードのバックアップについて**

以下の場合など、データが破壊されることがあります。データ保護のために必ずバックアップをお取りください。

- 読み込み中または書き込み中にメモリーカードを取り出したり、USBケーブルを抜いたり、本機の電源を切った場 合
- 静電気や電気的ノイズの影響を受ける場所で使用した場合

### **管理ファイルエラーについて**

- 管理ファイルが作成されていないメモリーカードを本機に挿入し電源を入れると、メモリーカードの一部の容量を 使って自動的に管理ファイルを作成するため、次の操作まで時間がかかることがあります。
- 管理ファイルエラーが発生したときは、すべてのデータをパソコンなどに取り込み保存してから、本機でメモリー カードをフォーマットしてください。

#### **使用/保管してはいけない場所**

- 異常に高温、低温、または多湿になる場所 炎天下や夏場の窓を閉め切った自動車内は特に高温になり、放置すると変形したり、故障したりすることがありま す。
- 直射日光の当たる場所、熱器具の近くでの保管 変色したり、変形したり、故障したりすることがあります。
- 激しい振動のある場所 誤作動したり、画像が記録できなくなるだけでなく、記録メディアが使えなくなったり、撮影済みの画像データが 壊れることがあります。
- 強力な磁気のある場所
- 砂地、砂浜などの砂ぼこりの多い場所 海辺や砂地、あるいは砂ぼこりが起こる場所などでは、砂がかからないようにしてください。故障の原因になるば かりか、修理できなくなることもあります。
- 湿度の高い場所 レンズにカビが発生することがあります。
- 強力な電波を出すところや放射線のある場所 正しく撮影・再生ができないことがあります。

### **結露について**

- 結露とは、本機を寒い場所から急に暖かい場所へ持ち込んだときなどに、本機の内部や外部に水滴が付くことで す。この状態でお使いになると、故障の原因になります。
- 結露を起こりにくくするために本機を寒い所から急に暖かい所に持ち込むときは、ビニール袋に本機を入れて、空 気が入らないように密閉してください。約1時間放置し、移動先の温度になじんでから取り出します。
- 結露が起きたときは、電源を切って結露がなくなるまで約1時間放置し、結露がなくなってからご使用ください。特 にレンズの内側に付いた結露が残ったまま撮影すると、きれいな画像を記録できませんのでご注意ください。

### **持ち運び時のご注意**

次の機構を搭載している機種は、その部分を持ったり、ぶつけたり、無理な力を加えないでください。

- レンズ部
- 可動式モニター部
- 可動式フラッシュ部

- 可動式ファインダー部

- 本機に三脚を取り付けたまま、持ち運ばないでください。三脚取り付け部が破損するおそれがあります。
- ■ズボンやスカートの後ろポケットに本機を入れたまま、椅子などに座らないでください。故障や破損の原因になり ます。

#### **本機の取り扱いについてのご注意**

- 本機は防じん・防滴に配慮した構造となっていますが、ほこりや水滴の浸入を完全に防ぐものではありません。
- ■端子にケーブルを接続する際は、必ず端子の向きを確認してから、ケーブルをまっすぐに差してください。無理に 抜き差しすると、端子部の破損の原因になります。
- 本機は磁石など磁気がある部品を使用しています。本機にクレジットカードやフロッピーディスクなど磁気の影響 を受ける物を近づけないでください。

#### **保管方法**

- レンズ一体型カメラのとき 使用しないときは、必ずレンズキャップを付けてください。(付属品にレンズキャップのある機種のみ)
- レンズ交換式カメラのとき 使用しないときは、必ずレンズフロントキャップまたはボディキャップを付けてください。ボディキャップを付け る際には、本機内部にほこりが入るのを防ぐため、ボディキャップのほこりを落としてから付けてください。
- 使用後に汚れた場合は、本機を清掃してください。水、砂、ほこり、塩分などが本機に残っていると、故障の原因 になります。

## **レンズについてのご注意**

- 電動ズーム使用時に物や指を引き込まれないように注意してください。(電動ズーム機構搭載機種またはレンズ交 換式カメラのみ)
- やむを得ず太陽光などの光源下におく場合は、レンズキャップを取り付けてください。(付属品にレンズキャップ のある機種またはレンズ交換式カメラのみ)
- 太陽光や強い光源がレンズからカメラに入ると、カメラ内部で焦点を結び、発煙や火災の原因となることがありま す。本機の保管時はレンズキャップを取り付けて保管してください。また逆光での撮影時は、太陽を画角から充分 にずらしてください。光源を画角からわずかに外しても発煙や火災の原因となることがありますのでご注意くださ い。
- レンズに向けてレーザーなどの光線を直接照射しないでください。イメージセンサーが破損し、カメラが故障する ことがあります。
- 被写体までの距離が短い場合、レンズに付着したごみや指紋が写り込むことがあります。柔らかい布などを使っ て、レンズを拭いてください。

#### **フラッシュについてのご注意(フラッシュ搭載機種のみ)**

- フラッシュ部の近くに指を置かないでください。発光部が高温になるため危険です。
- フラッシュの表面の汚れは取り除いてください。フラッシュ表面の汚れが発光による熱で発煙したり、焦げる場合 があります。汚れ・ゴミがある場合は柔らかい布などで清掃してください。
- フラッシュ使用後は、フラッシュを元の位置に戻してください。このときフラッシュ部に浮きがないように注意し てください。(可動式フラッシュ搭載機種のみ)

## **マルチインターフェースシューについてのご注意(マルチインターフェースシュー搭載機種のみ)**

- フラッシュなどのアクセサリーを本機のマルチインターフェースシューに取り付け/取りはずしする場合は、電源を 「OFF」にしてから行ってください。取り付けの際は、本機にしっかり固定されていることを確認してください。
- マルチインターフェースシューに、250V以上の電圧がかかる市販フラッシュや、極性が逆の市販フラッシュを使用 しないでください。故障の原因になります。

## **ファインダー、フラッシュについてのご注意(ファインダー/フラッシュ搭載機種のみ)**

ファインダー部やフラッシュ部を下げるときは、指や手を挟まないように注意してください。(可動式ファインダ ー/可動式フラッシュ搭載機種のみ)

上がったファインダー部やフラッシュ部に水滴や砂埃が入ると故障の原因になります。(可動式ファインダー/可動 式フラッシュ搭載機種のみ)

## **ファインダーについてのご注意(ファインダー搭載機種のみ)**

- ファインダーを使用中、目の疲労、疲れ、気分が悪くなる・乗り物酔いに似た症状が出ることがあります。ファイ ンダーを使用するときは、定期的に休憩をとることをおすすめします。 必要な休憩の長さや頻度は個人によって異なりますので、ご自身でご判断ください。不快な症状が出たときは、回 復するまでファインダーの使用を控え、必要に応じて医師にご相談ください。
- ■ファインダーは、有効画素99.99%以上の非常に精密度の高い技術で作られていますが、黒い点が現れたり、白や 赤、青、緑の点が消えないことがあります。これは故障ではありません。これらの点は記録されません。
- 接眼部を引き出した状態で無理にファインダーを押し込まないでください。故障の原因になります。(可動式ファ インダー搭載機種で、さらに接眼部が引き出す構造の機種のみ)
- ファインダーをのぞきながらパンしたり、視線を上下左右に動かすと、ファインダーの画像が歪んだり、色合いが 変わって見える場合があります。これはレンズや表示デバイスの特性によるもので、故障ではありません。なるべ くファインダー中央付近を見るようにして撮影してください。
- ファインダーの周辺部分の画像が少し歪んで見える場合がありますが、故障ではありません。構図の隅々まで確認 して撮影したいときは、モニターも使用してください。
- 寒いところで使うと、画像が尾を引いて見えることがありますが、故障ではありません。
- 本機の温度が変化すると表示デバイスの特性により、ファインダーの色合いが変わって見える場合があります。
- ファインダーに向けてレーザーなどの光線を直接照射しないでください。ファインダー内部が破損し、カメラが故 障することがあります。

### **モニターについてのご注意**

- モニターは有効画素99.99%以上の非常に精密度の高い技術で作られていますが、黒い点が現れたり、白や赤、青、 緑の点が消えないことがあります。これは故障ではありません。これらの点は記録されません。
- モニターを強く押さないでください。モニターにムラが出たり、モニターの故障の原因になります。
- モニターに水滴などがついてぬれてしまった場合は、すぐに柔らかい布でふき取ってください。放置するとモニタ ーの表面が変質したり劣化して故障の原因になります。
- 寒いところで使うと、画像が尾を引いて見えることがありますが、故障ではありません。
- カメラの端子にケーブルを接続していると、モニターの回転範囲が制限されることがあります。

## **イメージセンサーについてのご注意**

撮影時、極端に強い光源にカメラを向けると、画面内の高輝度部分が黒っぽく撮影されることがあります。

#### **ウインドスクリーンについてのご注意(ウインドスクリーン付属モデルのみ)**

- 直射日光のあたる場所、熱器具の近くで長期保管すると、変色することがあります。また、使用時や保管時の環 境、経年により、風合いや起毛状態が変化する場合があります。
- ウインドスクリーンにブラシをかけたり、強く引っ張ったりすると、毛が抜ける場合があります。
- ウインドスクリーンが濡れたときや汚れたときは、ウインドスクリーンアダプターから外さず、乾いた柔らかい布 でふき取り、日陰で乾燥させてください。

#### **画像の互換性について**

本機は、(社)電子情報技術産業協会(JEITA)にて制定された統一規格"Design rule for Camera File system"(DCF)に対応しています。

#### **他社のサービス/ソフトウェアについて**

本製品に搭載され、又は本製品で利用可能なネットワークサービス、コンテンツおよびソフトウェア(オペレーション システム含む)には、各々の利用条件が適用されます。予告なく提供が中断・終了したり、内容が変更されたり、ご利 用に際して別途の登録や料金の支払いが必要になる場合がありますので、ご了承ください。

### **インターネット接続時のご注意**

本機のネットワークへの接続には、ルーターを介した接続、もしくは同機能を有したLANポートへの接続をしてくださ い。このような接続をしない場合、セキュリティ上の問題を生じる可能性があります。

## **セキュリティに関するご注意**

- 通信を行う機器でセキュリティ対策を行わなかった結果、または、通信仕様上の、やむを得ない事情により、デー タ漏洩等、セキュリティ上の問題が発生した場合、弊社ではそれによって生じたあらゆる損害に対する責任を負い かねます。
- 使用環境によってはネットワーク上の意図せぬ第三者から製品にアクセスされる可能性があります。本機をネット ワークに接続する際には、セキュアなネットワークであることをご確認の上ご使用ください。
- ●利用者が気付かないうちに、電波が届くところから意図せぬ第三者に通信内容を盗み見られてしまうおそれがあり ます。無線LAN通信を利用する際は、通信内容を保護するために、適切なセキュリティ対策をしてください。

## **FTP機能に関するご注意**

FTPはコンテンツ、ユーザー名、パスワードが暗号化されないため、FTPSあるいはSFTPを使用できる場合はそのいず れかを使用してください。

## **別売りのアクセサリーについて**

ソニー純正アクセサリーの使用をおすすめします。

国や地域によっては発売されていないものもあります。

## **取扱いモデルやキットについて**

国や地域によっては発売されていないものもあります。

TP1001166048

## <span id="page-27-0"></span>**カメラやカードを貸借/譲渡/廃棄する(個人情報保護に関するご注意)**

お使いの機能やカメラの設定状態によっては、カメラやカードに大切な情報が記録されます。 カメラやカードを貸借/譲渡/廃棄するときは必ず下記をご一読いただき、対応済みであることをご確認ください。

### **本機の貸借/譲渡/廃棄についてのご注意**

個人情報保護のため、本機を貸借・譲渡・廃棄するときには以下の操作を行ってください。

● MENU→ F (セットアップ) → [設定初期化/保存] → [設定リセット] → [初期化]

## **クラウドサービス(Creators' Cloud)利用に関するご注意**

本機を貸借/譲渡する際は、本機のコンテンツが意図せぬ第三者のCreators' Cloudにアップロードされるなどの損害が 発生しないよう、カメラの連携情報やアップロードの設定が適切であることを確認してからお使いください。設定が適 切でない場合は、下記の操作を必ず実施してください。

- 本機を譲渡する/貸す場合:カメラの初期化、または、カメラ側でCreators' Cloudとの連携を解除してください。ま た、Creators' Cloud側でカメラの連携を解除してください。
- 本機を譲渡される/借りる場合:カメラの初期化、または、カメラ側でCreators' Cloudとの連携を解除してくださ い。

なお、国や地域によってはCreators' Cloudに対応していない場合があります。

### **メモリーカードを貸借/譲渡/廃棄するときのご注意**

本機やパソコンの機能による [フォーマット] や [削除] では、メモリーカード内のデータは完全には消去されないこ とがあります。メモリーカードを貸借/譲渡するときは、パソコンのデータ消去専用ソフトなどを使ってデータを完全に 消去することをおすすめします。また、メモリーカードを廃棄するときは、メモリーカード本体を物理的に破壊するこ とをおすすめします。

## **ネットワーク機能についてのご注意**

ネットワーク機能を使用する際、使用環境によってはネットワーク上の意図せぬ第三者から本機にアクセスされる可能 性があります。例として、ネットワーク機器が無許可でネットワークに接続されている、あるいは接続することができ るネットワーク環境では、本機に不正なアクセスをされる可能性があります。こうした環境への接続によって損害が発 生しても、弊社では一切の責任を負いかねます。

## **位置情報についてのご注意**

スマートフォンの専用アプリを使って位置情報連動された状態で、本機で撮影した静止画や動画をインターネットに公 開、共有すると、意図せずに第三者に撮影場所が知られる場合があります。その場合は専用アプリの[位置情報連動] をオフにして撮影してください。

## **著作権についてのご注意**

あなたがカメラで撮影したものは、個人として楽しむほかは、著作権法上、権利者に無断で使用できません。なお、実 演や興行、展示物などの中には、個人として楽しむなどの目的があっても、撮影を制限している場合がありますのでご 注意ください。

#### **関連項目**

- [Creators' Cloudにアカウントを登録してカメラを連携させる\(クラウド接続\)](#page-580-0)
- [クラウド接続の情報を表示する\(クラウド情報\)](#page-582-0)

TP1001173359

<span id="page-29-0"></span>**バッテリー/充電についてのご注意**

## **バッテリー使用上のご注意**

- 必ずソニー製純正のバッテリーをお使いください。
- 使用状況や環境によっては、残量表示は正しく表示されません。
- バッテリーは防水構造ではありません。水などにぬらさないようにご注意ください。
- 高温になった車の中や炎天下などの気温の高い場所に放置しないでください。

## **バッテリーの充電についてのご注意**

- 初めてお使いになるときは、バッテリー(付属)を必ず充電してください。
- 充電したバッテリーは、使わなくても少しずつ放電しています。撮影機会を逃さないためにも、ご使用前に充電し てください。
- 本機指定外のバッテリーを充電しないでください。バッテリーの液漏れ、発熱、破裂、感電の原因となり、やけど やけがをするおそれがあります。
- お買い上げ直後や長期間バッテリーを放置した場合、一度目の充電では充電ランプ(CHARGEランプ)が速い点滅 になる場合があります。その場合は一度バッテリーやUSBケーブルを取りはずし、再度充電してください。
- ●周囲の温度が10 ℃~30 ℃の環境で充電してください。これ以外では、正常に充電できないことがあります。
- すべての外部電源との動作を保証するものではありません。
- 充電終了後は、チャージャーで充電している場合はチャージャーをコンセントからはずしてください。バッテリー を本体に入れて充電している場合は本体からUSBケーブルを抜いてください。そのまま取り付けていると、バッテ リーの寿命を損なうことがあります。
- 充電終了直後またはそれに近い状態のバッテリーを未使用のまま、何度も充電を繰り返さないでください。バッテ リーの性能に影響します。
- 充電中に本機の充電ランプが点滅した場合はバッテリーを取りはずし、もう一度同じバッテリーを本機に入れてく ださい。再びランプが点滅した場合はバッテリーの異常、または指定以外のバッテリーが挿入されている可能性が あります。指定のバッテリーかどうか確認してください。 指定のバッテリーを入れている場合は、バッテリーを取りはずし、新品のバッテリーなど別のバッテリーを挿入し
- て充電が正常に行われるか確認してください。充電が正常に行われる場合は、バッテリーの異常が考えられます。
- 本体内充電中に充電ランプが点滅する場合は、充電に適した温度範囲外にあるため、充電の一時待機状態になって います。充電に適した温度範囲に戻れば充電を再開しランプも点灯します。

## **バッテリーの残量について**

モニター上に、バッテリー残量を表すアイコンが表示されます。正しい残量を表示するのに約1分かかります。

- 使用状況や環境によっては、正しく表示されません。
- バッテリー残量が表示されない場合は、DISP(画面表示切換)を押して表示してください。

## **バッテリーの上手な使いかた**

- 周囲の温度が低いとバッテリーの性能が低下するため、使用できる時間が短くなります。より長い時間ご使用いた だくために、バッテリーをポケットなどに入れて温かくしておき、撮影の直前、本機に取り付けることをおすすめ します。ポケットの中に鍵などの金属物が入っている場合は、ショートしないようにご注意ください。
- フラッシュ撮影や連続撮影、電源の入り切りなどを頻繁にしたり、モニターを明るく設定すると、バッテリーの消 費が早くなります。
- ●撮影には予備バッテリーを準備して、事前に試し撮りをしてください。
- バッテリーの端子部が汚れると、電源が入らなかったり、充電ができないなどの症状が出る場合があります。この ような場合は柔らかい布や綿棒などで軽く拭いて汚れを落としてください。

## **バッテリーの保管方法について**

バッテリーを長持ちさせるためには、長時間使用しない場合でも、1年に1回程度充電して本機で使い切り、その後本機 からバッテリーを取りはずして、湿度の低い涼しい場所で保管してください。

## **バッテリーの寿命について**

● バッテリーには寿命があります。使用回数を重ねたり、時間が経過するにつれバッテリーの容量は少しずつ低下し ます。使用できる時間が大幅に短くなった場合は、寿命と思われますので新しいものをご購入ください。 寿命は、保管方法、使用状況や環境、バッテリーパックごとに異なります。

TP1001126587

## <span id="page-31-0"></span>**メモリーカードについてのご注意**

- モニターに [【4】 (温度上昇警告アイコン) が表示されたときは、カメラからメモリーカードをすぐに取り出さず、し ばらくカメラの電源を切るなどして時間をおいてからメモリーカードを取り出してください。熱くなっているメモ リーカードを触ってしまうと、メモリーカードを落下させるなどしてメモリーカードが破損してしまうことがあり ます。メモリーカードを取り出すときは充分ご注意ください。
- ●長期間、画像の撮影・消去を繰り返しているとメモリーカード内のファイルが断片化 (フラグメンテーション) し て、動画記録が途中で停止してしまう場合があります。このような場合は、パソコンなどに画像を保存したあと、 本機で[フォーマット]を行ってください。
- アクセスランプ点灯中は、絶対にメモリーカードを取り出したり、USBケーブルを抜いたり、バッテリーを取りは ずしたり、電源を切らないでください。メモリーカードのデータが壊れることがあります。
- ■データ保護のため必ずバックアップをお取りください。
- すべてのメモリーカードの動作を保証するものではありません。
- SDXCメモリーカード、CFexpress Type Aメモリーカードに記録した映像は、exFATに対応していないパソコンや AV機器などに、本機とUSBケーブルで接続して取り込んだり再生することはできません。接続する機器がexFATに 対応しているかを事前にご確認ください。

対応していない機器に接続した場合、フォーマット(初期化)を促す表示が出る場合がありますが、決して実行し ないでください。内容がすべて失われます。

(exFATは、SDXCメモリーカード、CFexpress Type Aメモリーカードで使用されているファイルシステムで す。)

- 水にぬらさないでください。
- 強い衝撃を与えたり、曲げたり、落としたりしないでください。
- 以下のような場所でのご使用や保管は避けてください。
	- 高温になった車の中や炎天下などの気温の高い場所
	- 直射日光のあたる場所
	- 湿気の多い場所や腐食性のものがある場所
- 強い磁気のそばにメモリーカードを近づけたり、静電気や電気的ノイズの影響を受ける場所で使用した場合、デー タが壊れることがあります。
- 端子部には手や金属で触れないでください。
- 小さいお子さまの手の届くところに置かないようにしてください。誤って飲みこむおそれがあります。
- 分解したり、改造したりしないでください。
- 長時間使用した直後のメモリーカードは熱くなっています。ご注意ください。
- パソコンでフォーマットしたメモリーカードは、本機での動作を保証しません。本機で必ずフォーマットしてくだ さい。
- ■お使いのメモリーカードと機器の組み合わせによっては、データの読み込み/書き込み速度が異なります。
- メモエリアに書き込むときは、あまり強い圧力をかけないでください。
- メモリーカード本体およびメモリーカードアダプターにラベルなどを貼らないでください。メモリーカードが取り 出せなくなることがあります。
- SDカードの書き込み禁止スイッチや誤消去防止スイッチが「LOCK」になっていると画像の記録や消去などができ なくなります。この場合はロックを解除してください。
- microSDメモリーカードを本機でお使いの場合
	- 必ず専用のアダプターに入れてお使いください。アダプターに装着されていない状態で挿入されますと、メモリ ーカードが取り出せなくなる可能性があります。
	- メモリーカードをメモリーカードアダプターに入れるときは、正しい挿入方向をご確認のうえ、奥まで差し込ん でください。差し込みかたが不充分だと正常に動作しない場合があります。

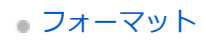

## <span id="page-33-0"></span>**イメージセンサーをクリーニングする(センサークリーニング)**

本機内にゴミやほこりが入ってイメージセンサー(光を電気信号に変える部分)に付着すると、撮影条件によっては、 ゴミやほこりが画像に写り込むことがあります。付着した場合は、以下の手順でイメージセンサーの清掃をすみやかに 行ってください。

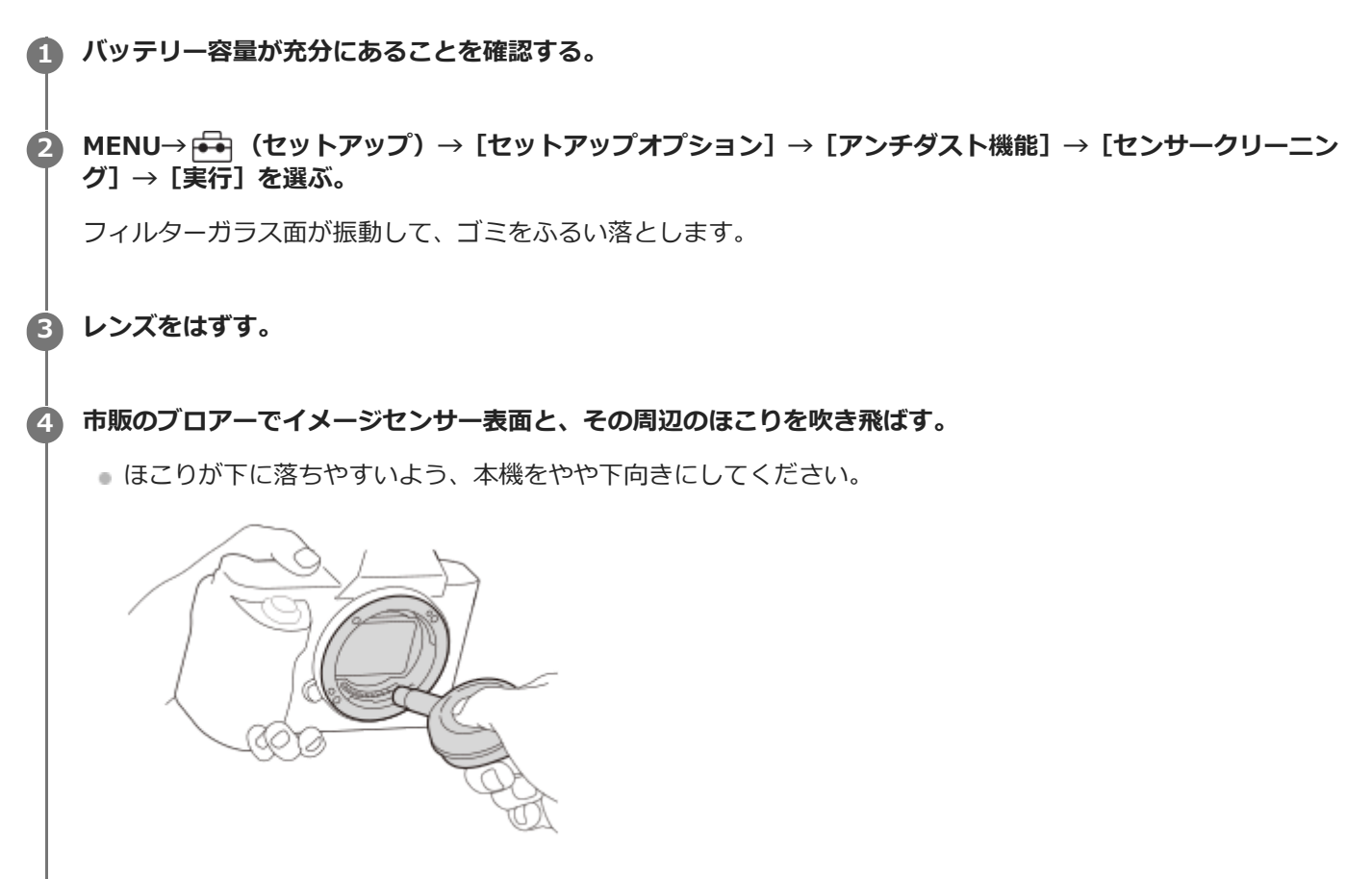

**5 本機の電源を切る。**

**6 レンズを取り付ける。**

### **ヒント**

■イメージセンサーの汚れ具合のチェック方法と、さらに詳しいクリーニング方法は、以下のURLをご覧ください。

<https://support.d-imaging.sony.co.jp/www/support/ilc/sensor/index.php>

#### **ご注意**

- クリーニングモードを実行する際は、カメラの電源を入れた状態でレンズの取り外しを行ってください。
- 清掃中はカメラの電源を切らないでください。
- バッテリー残量が51%以上であることを確認してセンサークリーニングを起動してください。
- $-$  カメラの電源をオフにしてクリーニングする場合は、[アンチダスト機能]の[電源OFF時の遮光幕]を[切]に設定してくだ さい。
- スプレー式のブロアーは、水滴が本機内部に飛び散るので使用しないでください。
	- ブロアーの先端がイメージセンサーに当たらないように、マウントより中に入れないでください。
	- 適度な風量でクリーニングしてください。風量が強すぎると内部を傷めることがあります。
	- この手順でクリーニングを行ってもほこりが取れない場合は、相談窓口にお問い合わせください。
	- クリーニング中はイメージセンサー表面のガラスの振動音がしますが、故障ではありません。
	- 電源を切ったときに、自動的にクリーニングが行われる場合があります。

#### **関連項目**

- [レンズを取り付ける/取りはずす](#page-99-0)
- [アンチダスト機能](#page-538-0)

TP1001126562

## <span id="page-35-0"></span>**お手入れについて**

## **レンズの清掃**

- シンナーやベンジンなどの有機溶剤を含むクリーナーは絶対に使用しないでください。
- レンズ面を清掃するときは、市販のブロアーでほこりなどを取り除いてください。 汚れがひどい場合は、柔らかい 布やレンズティッシュにレンズクリーナーを染み込ませ、レンズの中央から円を描くように軽く拭いてください。 レンズクリーナーを直接レンズ面にかけないでください。

## **本体をきれいにする**

レンズ信号接点などマウントの内側にある本機の内部の部品には触れないでください。マウント内側のほこりは市販の ブロアー\*で吹き飛ばしてください。

スプレー式のブロアーは故障の原因となりますので使用しないでください。

# **表面をきれいにする**

水やぬるま湯を少し含ませた柔らかい布で軽く拭いたあと、からぶきします。本機の表面が変質したり塗装がはげたり することがあるので、以下のことは行わないでください。

- シンナー、ベンジン、アルコール、化学ぞうきん、虫除け、日焼け止め、殺虫剤のような化学薬品類の使用
- 上記が手についたまま本機を扱うこと
- ゴムやビニール製品との長時間の接触

# **モニターをきれいにする**

ティッシュペーパーなどで強く拭くとモニターに傷がつくことがあります。

モニターに指紋やゴミが付いて汚れたときは、表面のゴミなどをやさしく取り除いてから、柔らかい布などを使っ てきれいにすることをおすすめします。

TP1001126598
# **本体と付属品を確認する**

- 万一、不足の場合はお買い上げ店にご相談ください。
- ( ) 内の数字は個数です。
- カメラ (1)
- バッテリーチャージャー(1)

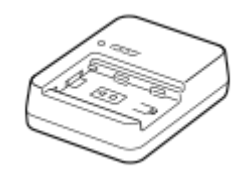

● 電源コード (1)

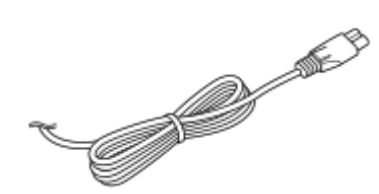

リチャージャブルバッテリーパックNP-FZ100 (1)

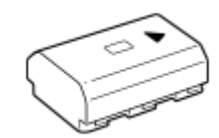

ショルダーストラップ(1)

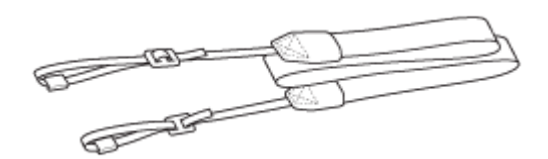

●ボディキャップ (1) (本機に装着)

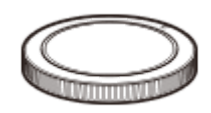

ケーブルプロテクター(1)

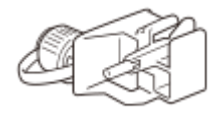

■ シューキャップ (1) (本機に装着)

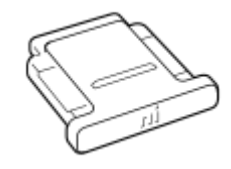

■ アイピースカップ (1) (本機に装着)

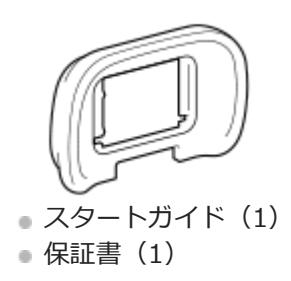

国や地域によって付属品が異なることがあります。付属品の詳細はスタートガイドでご確認ください。

TP1001174747

# <span id="page-38-0"></span>**本体前面**

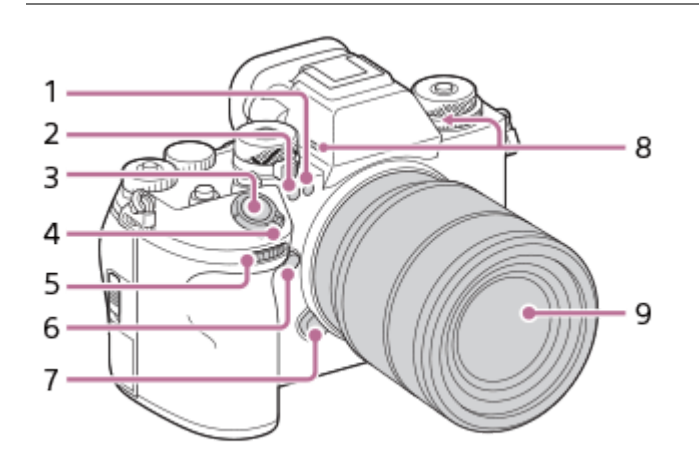

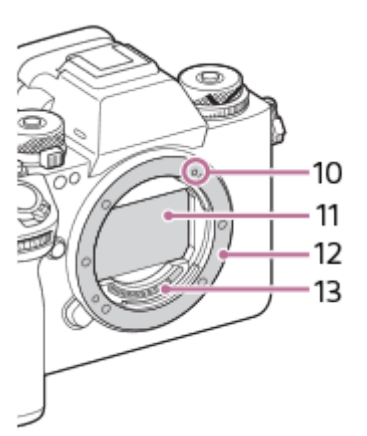

- 可視光+IRセンサー **1.** 撮影時は手でふさがないようにしてください。
- セルフタイマーランプ/AF補助光発光部 **2.** 撮影時は手でふさがないようにしてください。
- **3.** シャッターボタン
- **4.** ON/OFF(電源)スイッチ
- 前ダイヤル **5.** 撮影モードごとに必要な設定を即座に変更できます。
- **6.** C5ボタン(カスタムボタン5)
- **7.** レンズ取りはずしボタン
- **8.** 内蔵マイク 動画撮影時は手でふさがないようにしてください。ノイズや音量低下の原因になります。
- **9.** レンズ
- **10.** マウント標点
- **11.** イメージセンサー\*
- **12.** マウント
- **13.** レンズ信号接点\*
- \* 直接手で触れないでください。

## **関連項目**

- [本体背面](#page-40-0)
- [本体上面](#page-43-0)
- [本体側面](#page-45-0)
- [本体底面](#page-48-0)

TP1001174757

# <span id="page-40-0"></span>**本体背面**

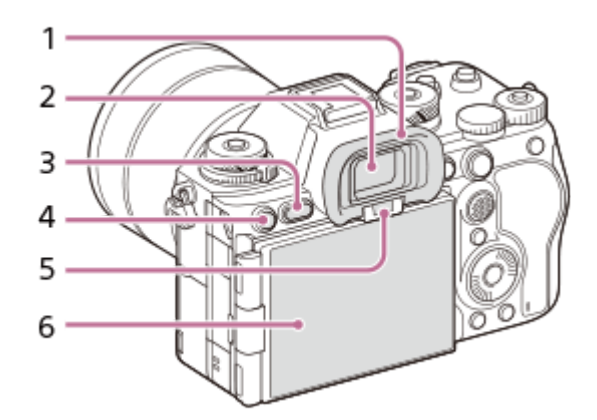

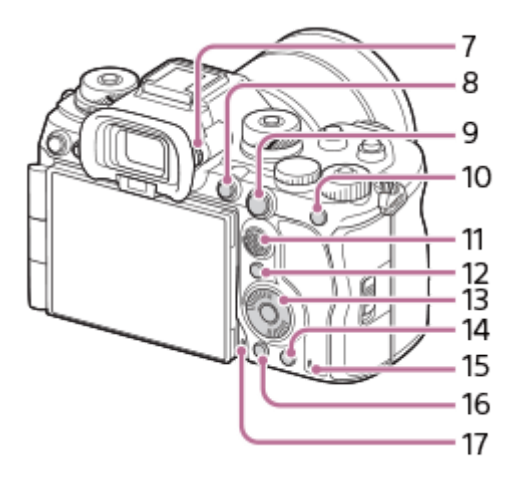

アイピースカップ **1. 取りはずしかた**

アイピースカップ下部のつめを左右に開いて、上に引き上げます。

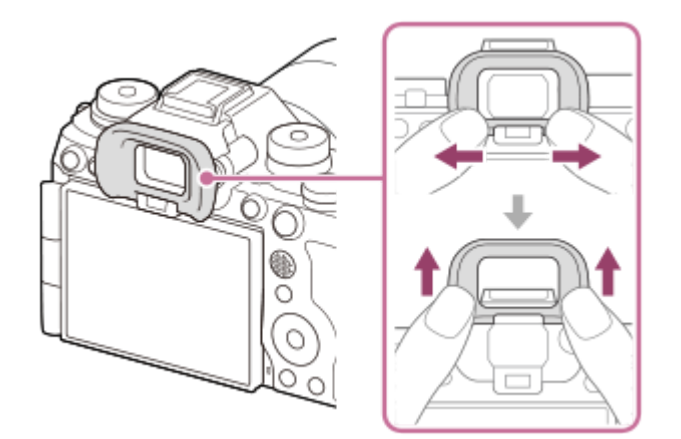

- **2.** ファインダー
- **3.** MENU(メニュー)ボタン
- 撮影時:C3ボタン(カスタムボタン3) **4.** 再生時: 0-1 (プロテクト) ボタン
- **5.** アイセンサー
- **6.** モニター(タッチ操作時:タッチパネル/タッチパッド)

モニターを見やすい角度に調整して、自由なポジションで撮影できます。詳しくは、「モニターの角度を調整す る」をご覧ください。

- 取り付ける三脚によってはモニターの角度が調整できなくなる場合があります。その場合、一度、三脚ネジを緩 めてからモニターの角度を調整してください。
- モニターを開閉または回転させるときに無理な力を加えないでください。故障の原因となります。
- 視度調整ダイヤル **7.**

ファインダー内の画像表示がはっきり見えるように、ご自身の視力に合わせて調整してください。 視度調整ダイヤルが回しにくいときは、アイピースカップをはずしてから操作してください。

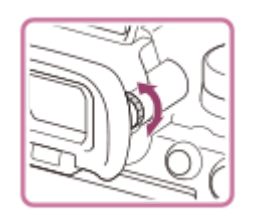

- **8.** MOVIE(動画)ボタン
- **9. 撮影時:AF-ON(AFオン)ボタン** 再生時:  $\theta$  (拡大) ボタン
- 撮影時:AELボタン **10.** お買い上げ時は「押す間AEL1 が割り当てられています。 再生時:再生時: ■■ (一覧表示) ボタン
- **11.** マルチセレクター
- **12.** Fn(ファンクション)ボタン
- **13.** コントロールホイール
- 撮影時:C4ボタン(カスタムボタン4) **14.** 再生時: 而 (削除) ボタン
- **15.** アクセスランプ
- 16. ▶ (再生) ボタン
- **17.** 音声メモ用マイク

### **モニターの角度を調整する**

カメラをハイポジションやローポジションで構えるときはモニターを手前に引き出して角度を調整してください。

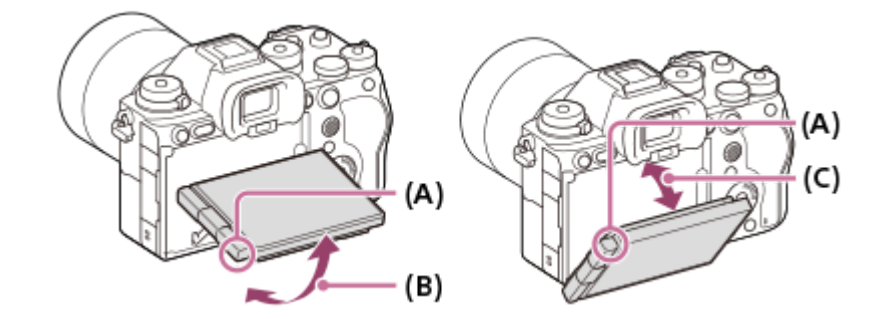

- **(A)**:指をかける位置
- **(B)**:約98度(カメラ背面に対して)
- **(C)**:約40度(カメラ背面に対して)
- モニターを横に開いて、レンズを自分にむけた自分撮りポジションでは、モニター画像が左右反転して表示されま す。モニターを後方に回転させると、反転表示は解除されます。

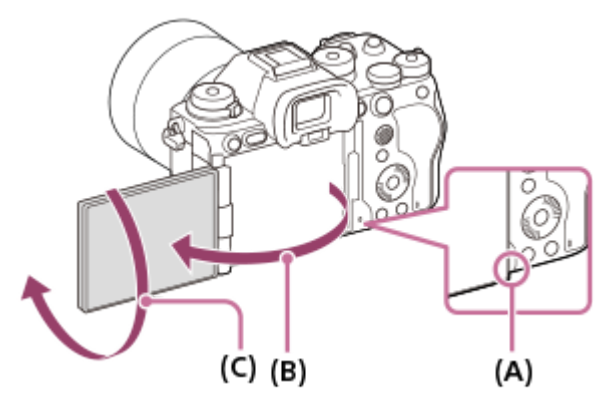

- **(A)**:指をかける位置
- **(B)**:約180度
- **(C)**:約270度
- モニターをカメラ背面から引き出したまま、自分撮り撮影用の画面表示の向きに切り替えたい場合は、 (A) の方向 にパネルを回しきってください。自分撮り撮影用の画面表示の向きを解除したい場合は、(B)の方向にパネルを回 しきってください。([モニター反転表示]の設定が [オート]のとき)

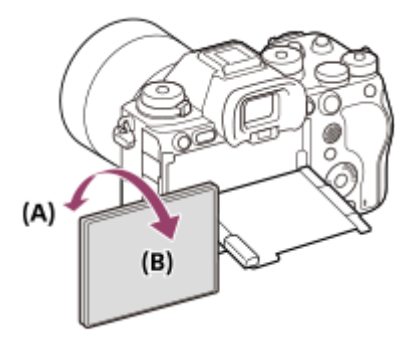

●お買い上げ時の設定ではモニターの開き方によって画像の反転表示が自動で切り替わります。MENU→ →→ (セット アップ)→[ファインダー/モニター]→[モニター反転表示]で表示方法を固定することもできます。

### **関連項目**

- [本体前面](#page-38-0)
- [本体上面](#page-43-0)
- [本体側面](#page-45-0)
- [本体底面](#page-48-0)

TP1001174753

## <span id="page-43-0"></span>**本体上面**

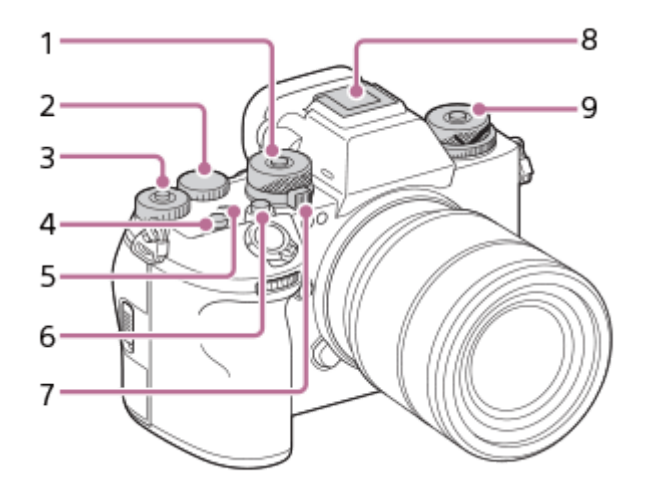

- モードダイヤル **1.** 中央のロック解除ボタンを押している間、モードダイヤルのロックが解除されます。
- 後ダイヤルL **2.** 撮影モードごとに必要な設定を即座に変更できます。
- 後ダイヤルR **3.** 撮影モードごとに必要な設定を即座に変更できます。 中央のロックボタンを押すたびに、ダイヤルのロック/ロック解除が切り替わります。ロックボタンが上がって白い 線が見えているときがロック解除状態です。
- **4.** C1ボタン(カスタムボタン1)
- 5. <del>〇</del> イメージセンサー位置表示
	- イメージセンサーとは、光を電気信号に変えるためのセンサーです。 ← マークがイメージセンサー面の位置 を表しています。被写体までの距離を正確に測るには、この線の位置を参考にしてください。

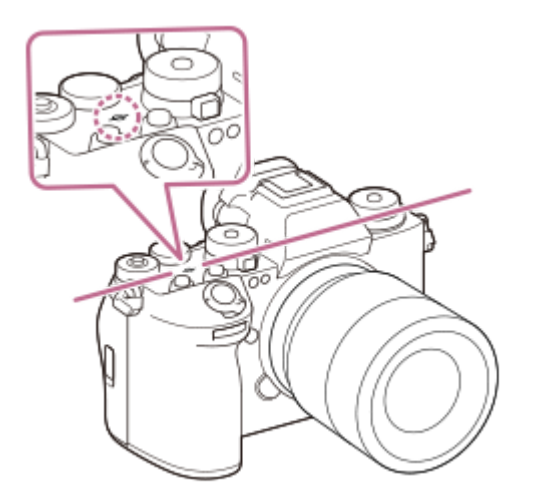

■レンズの最短撮影距離よりも近いものにはピントが合いません。撮りたいものに近づきすぎていないか、確認し てください。

**6.** C2ボタン(カスタムボタン2) **7.** 静止画/動画/S&Q切換ダイヤル 撮影モードを切り換えます。 前方のロック解除ボタンを押しながら、静止画/動画/S&Q切換ダイヤルを回してください。

- マルチインターフェースシュー\* **8.** 一部のアクセサリーでは接続時にマルチインターフェースシュー後方からはみ出る場合がありますが、先端まで入 っていれば取り付けできています。
- 上段:ドライブモードダイヤル **9.** 中央のロック解除ボタンを押している間、ドライブモードダイヤルのロックが解除されます。 下段:フォーカスモードダイヤル ダイヤル後方のロック解除ボタンを押している間、フォーカスモードダイヤルのロックが解除されます。

マルチインターフェースシュー対応アクセサリーについて詳しくは、専用サポートサイトでご確認ください。 <https://www.sony.jp/support/r/ichigan/connect/> アクセサリーシュー対応のアクセサリーも使用できます。他社のアクセサリーを取り付けた場合の動作は保証できません。 \*

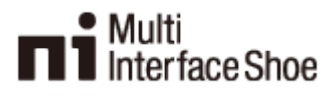

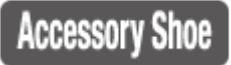

#### **関連項目**

- [本体前面](#page-38-0)
- [本体背面](#page-40-0)
- [本体側面](#page-45-0)
- [本体底面](#page-48-0)

TP1001174754

# <span id="page-45-0"></span>**本体側面**

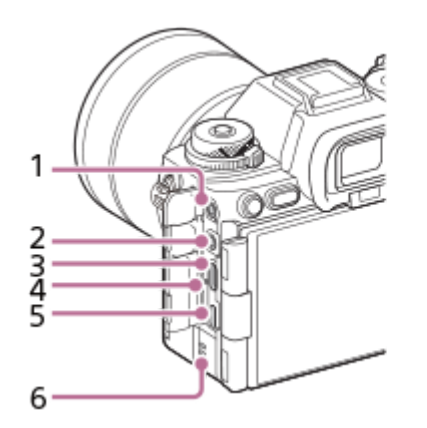

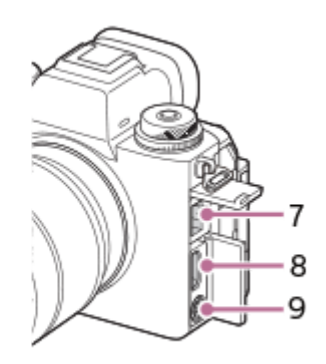

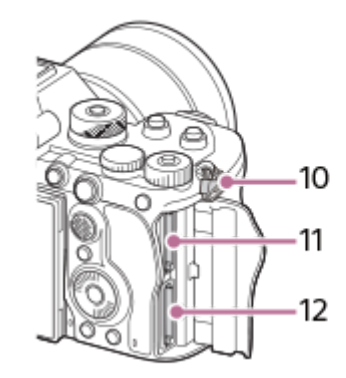

1. <u>◆</u> (マイク)端子

外部マイクを接続すると自動的に内蔵マイクから外部マイクに切り替わります。プラグインパワー対応の外部マイ クを使うと、マイクの電源は本機から供給されます。

- 2. ( (ヘッドホン) 端子
- **3.** USB Type-C端子
- **4.** 充電ランプ
- マルチ/マイクロUSB端子\* **5.** この端子にはマイクロUSB規格に対応した機器をつなぐことができます。
- **6.** スピーカー
- **7.** LAN端子
- **8.** HDMIタイプA端子
- 9.  $\oint$  (シンクロ) ターミナル
- ショルダーストラップ取り付け部 **10.** ストラップの両方の先端をそれぞれ取り付けます。

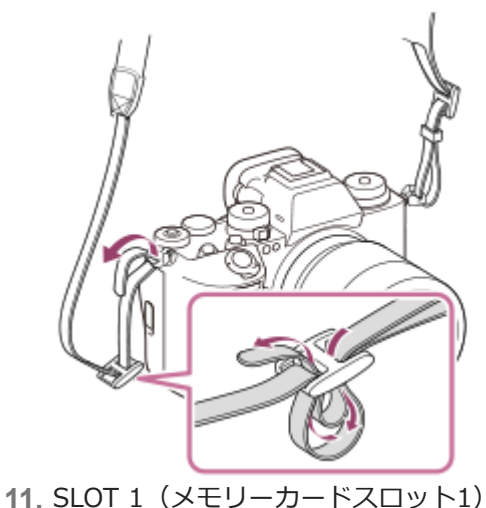

- **12.** SLOT 2(メモリーカードスロット2)
- マルチ/マイクロUSB端子対応アクセサリーについて詳しくは、専用サポートサイトでご確認ください。 <https://www.sony.jp/support/r/ichigan/connect/> \*

## **USB端子について**

USB通信は、USB Type-C端子でもマルチ/マイクロUSB端子でも可能ですが、両方の端子で同時に通信することはでき ません。給電、バッテリーの充電にはUSB Type-C端子をお使いください。マルチ/マイクロUSB端子からは充電や給電 はできません。

■ USB Type-C端子での給電中またはリモート撮影中でも、リモートコマンダー (別売) などのマルチ/マイクロUSB 端子アクセサリーは使用できます。

## **端子カバーについて**

お使いになる際には、端子カバーが閉められていることをご確認ください。

# **ケーブルプロテクターについて**

本機にケーブルを接続して撮影するときに、ケーブルの抜け防止のために使用します。

#### **取り付けかた**

**1.** HDMI端子のカバー、USB端子のカバーを開ける。

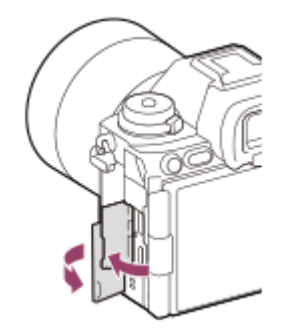

- カメラの端子面の形状に合わせて、ケーブルプロテクターを図の向きに取り付ける。 **2.**
	- 開いたHDMI端子カバーとUSB端子カバーをケーブルプロテクターの溝に差し込むようにして取り付けてくださ い。

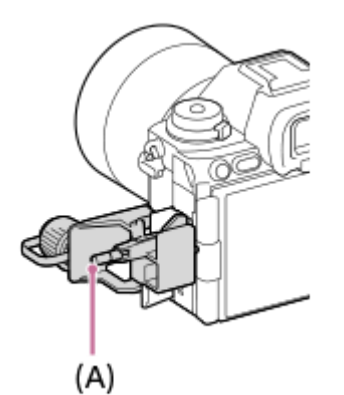

**3.** 取り付けスクリュー**(A)**を押しながら回し、ケーブルプロテクターを固定する。

**4.** ケーブルを端子に差し込む。

**5.** ケーブル固定部にケーブルを挟み、ダイヤル**(B)**で固定する。

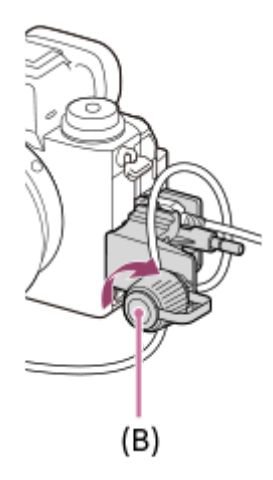

**取りはずし方** 取り付けスクリューを緩めて、ケーブルプロテクターを取りはずします。

### **関連項目**

- [本体前面](#page-38-0)
- [本体背面](#page-40-0)
- [本体上面](#page-43-0)
- [本体底面](#page-48-0)

TP1001174755

## <span id="page-48-0"></span>**本体底面**

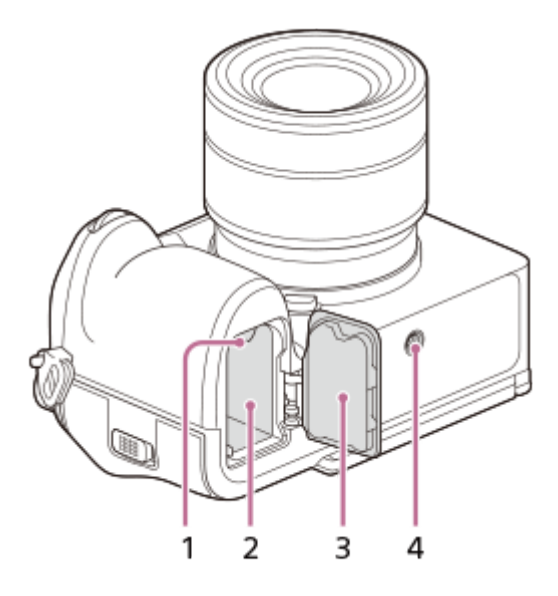

- **1.** ロックレバー
- **2.** バッテリー挿入口
- バッテリーカバー **3.**

縦位置グリップ(別売)などのアクセサリーを取り付けるときは、バッテリーカバーを取りはずしてください。

## **取りはずしかた**

バッテリーカバー取りはずしレバー**(A)**を矢印の方向に動かして、バッテリーカバーを取りはずす。

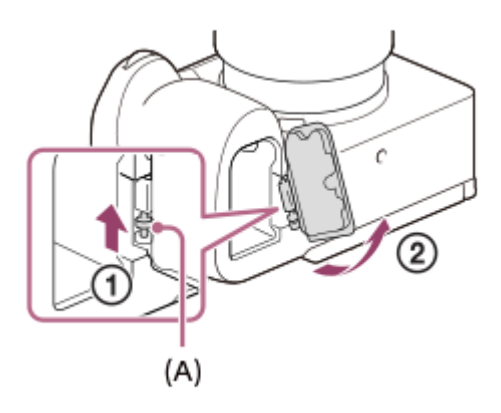

## **取り付けかた**

バッテリーカバーの軸を取り付け部の穴に差し込んでから、バッテリーカバーを押し込むようにしてもう一方の軸 を取り付ける。

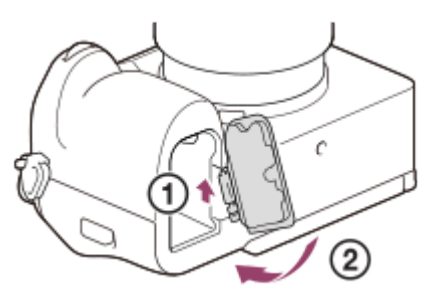

#### 三脚用ネジ穴 **4.**

1/4-20 UNCのネジに対応

三脚を取り付けるときは、ネジの長さが5.5 mm未満の三脚を使います。ネジの長さが5.5 mm以上の場合、本機を 三脚にしっかり固定できず、本機を傷つけることがあります。

#### **関連項目**

- [本体前面](#page-38-0)
- [本体背面](#page-40-0)
- [本体上面](#page-43-0)
- [本体側面](#page-45-0)

TP1001174756

# **画面上の基本的なアイコン**

撮影モードが P (プログラムオート)のときの画面表示について説明します。

- [DISP(画面表示)設定]が[全情報表示]で、タッチ機能アイコンが非表示のときの表示例です。
- 表示内容や位置は目安であり、実際とは異なる場合があります。また、カメラの設定状態によっては、表示されな いアイコンもあります。
- タッチ機能アイコンの表示/非表示方法や画面表示については、[「タッチ機能アイコン」](#page-52-0)のページでご確認くださ い。

## **静止画撮影時**

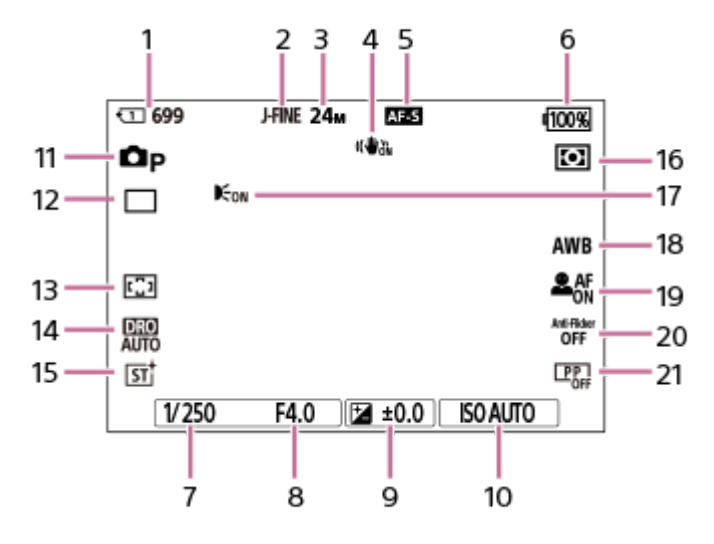

- **1.** 撮影データを記録するスロットの番号と記録可能枚数
- 2. [JPEG/HEIF切換] が [JPEG] に設定されている。 [JPEG画質] が [ファイン] に設定されている。
- 3. [JPEG画像サイズ]が[L: 24M]に設定されている。
- **4.** [ ← 手ブレ補正]が[入]に設定されている。
- **5.** フォーカスモードが[シングルAF]に設定されている。
- **6.** バッテリー残量
- **7.** シャッタースピード
- **8.** 絞り値
- **9.** 露出補正値
- 10. [ **C** ISO感度]が [ISO AUTO]に設定されている。
- 11. モードダイヤルがP (プログラムオート)に設定されている。
- 12. [ドライブモード]が[1枚撮影]に設定されている。
- 13. [  **フ**ォーカスエリア]が[ワイド]に設定されている。
- 14. [Dレンジオプティマイザー: オート]が選択されている。
- **15.** [ クリエイティブルック]が[ST]に設定されている。
- 16. [ **վ.** 測光モード] が [マルチ] に設定されている。
- 17. [AF補助光]が[オート]に設定されていて、カメラがAF補助光を必要と判断したときに表示される。
- 18. [ <br />
ホワイトバランス]が [オート]に設定されている。
- 19. [ �� AF時の被写体認識] が[入]で、 [ �� 認識対象]が[人物]に設定されている。
- 20. [フリッカーレス撮影]が[切]に設定されている。
- 21. [ **ပြ ヒ**クチャープロファイル] が [切] に設定されている。

### **動画撮影時**

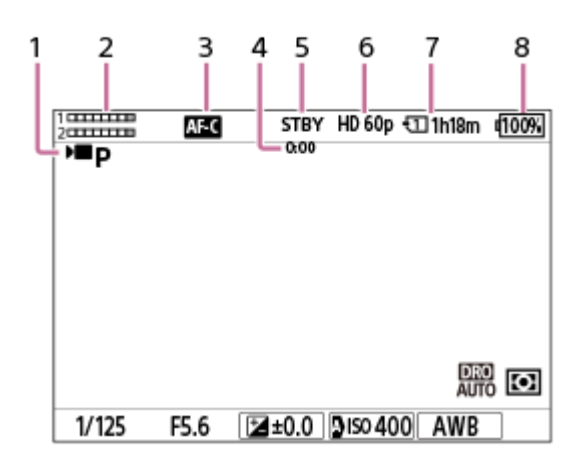

- 1. モードダイヤルがP (プログラムオート)に設定されている。
- **2.** 音声レベル
- **3.** フォーカスモードが[コンティニュアスAF]に設定されている。
- **4.** 動画の撮影実時間
- **5.** 撮影スタンバイ状態である。
- 6. [)■記録方式]が[XAVC S HD]に設定され、[記録フレームレート]が[60p]に設定されている。
- **7.** 撮影データを記録するスロットの番号と記録可能時間
- **8.** バッテリー残量

#### **関連項目**

- [タッチ機能アイコン](#page-52-0)
- [静止画撮影時に表示されるアイコン](#page-596-0)
- [動画撮影時に表示されるアイコン](#page-601-0)
- [再生時に表示されるアイコン](#page-605-0)

TP1001174760

# <span id="page-52-0"></span>**タッチ機能アイコン**

一部の機能にはタッチ操作用のアイコンが用意されています(タッチ機能アイコン)。これらのアイコンをタッチする ことでも機能の実行や設定が可能です。

## **タッチ機能アイコンを使うための設定**

- [タッチ操作]: [入]
- [タッチパネル設定]の[撮影画面]:
	- 「撮影画面]を「入]
	- [右方向にスワイプ]/[左方向にスワイプ]をお好みの設定にする。

## **タッチ機能アイコンの表示/非表示を切り替えるには**

撮影待機画面で右方向または左方向にスワイプすると、「撮影画面]の「右方向にスワイプ]や「左方向にスワイプ] の設定内容にしたがって画面の左右にタッチ機能アイコンが表示されます。 タッチ機能アイコンを非表示にするには、表示させたときのスワイプ操作と逆方向に画面をスワイプします。

## **タッチ機能アイコンの表示例と各アイコンの機能**

画面の左側・右側のアイコンがどちらも表示される設定のときの表示例です。 **静止画撮影時**

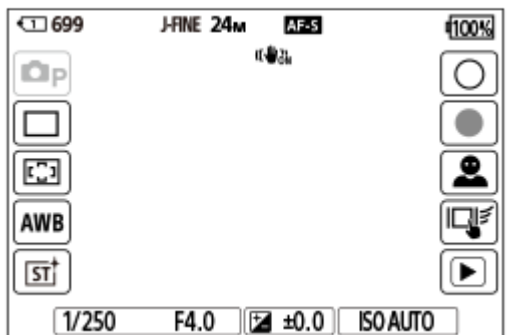

左側のアイコン: ♪撮影モード、ドライブモード、 A フォーカスエリア、 A ホワイトバランス、 A クリエイテ ィブルック 右側のアイコン:静止画撮影、動画撮影スタート、認識対象切換、撮影時のタッチ機能、再生画面に切り換え\*

\* 静止画モードの動画撮影中でもショットマークボタンが表示され、撮影中の動画にショットマークを設定可能です。

### **動画撮影時**

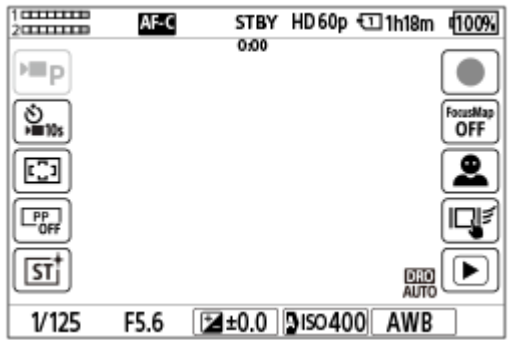

左側のアイコン: ♪■撮影モード、 ▶■セルフタイマー、 6 フォーカスエリア、 6 ピクチャープロファイル、 6 クリエイティブルック

右側のアイコン:動画撮影スタート、フォーカスマップ、認識対象切換、撮影時のタッチ機能、再生画面に切り換え\* \* 動画撮影中はショットマークボタンが表示され、撮影中の動画にショットマークを設定可能です。

#### **ヒント**

- 再生画面のタッチ機能アイコンはMENU → トー (セットアップ) → [タッチ操作] → [タッチパネル設定] → [再生画面] が [入]に設定されていれば常に表示されます。
- MENU →  $\overline{r}$ → (セットアップ) → [タッチ操作] → [タッチパネル設定] → [撮影画面] → [モニター反転時のアイコン] で、モニターを反転したときに撮影画面の左右のアイコンを入れ替えるかどうかを設定できます。

#### **関連項目**

- [タッチパネル設定](#page-316-0)
- [静止画を撮影する\(おまかせオート\)](#page-104-0)
- [動画を撮影する \(おまかせオート\)](#page-107-0)
- [おまかせオート](#page-128-0)
- [ドライブモード](#page-254-0)
- [ピントを合わせるエリアを選ぶ\(フォーカスエリア\)](#page-147-0)
- ホワイトバランス (静止画/動画)
- クリエイティブルック (静止画/動画)
- [認識対象\(静止画/動画\)](#page-158-0)
- [静止画を再生する](#page-434-0)
- [セルフタイマー\(動画\)](#page-142-0)
- [ピクチャープロファイル\(静止画/動画\)](#page-248-0)
- [フォーカスマップ](#page-211-0)
- [動画を再生する](#page-440-0)
- [カメラで選んで転送\(スマートフォン転送\)](#page-557-0)

TP1001173306

# **タッチパネル**

モニターはタッチパネルになっています。指でモニターに触れるタッチ操作で、撮影時のピント合わせや再生画面の操 作などを直感的に行うことができます。

## **撮影画面でのタッチ操作**

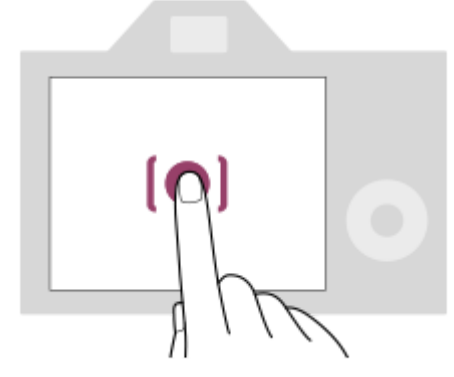

ピントを合わせる位置を画面でタッチして指定します(タッチフォーカス)。

被写体を追尾するトラッキング機能を使うときは、追尾する被写体をタッチします(タッチトラッキング)。 画面をタッチするだけで、被写体にピントを合わせて撮影まで行うこともできます(タッチシャッター)。 画面をタッチして、タッチした被写体に合わせて明るさを自動で調整できます(タッチAE)。[タッチAE]機能は、 [タッチフォーカス]、[タッチトラッキング]、[タッチシャッター]機能と組み合わせて使用することもできま す。

使用するタッチ機能を切り換える方法については[「](#page-316-0) [タッチパネル設定](#page-316-0) 」をご覧ください。

## **再生画面でのタッチ操作**

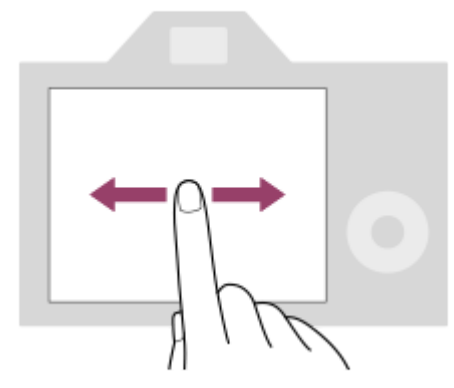

画像の1枚再生中に画面を左右にスワイプして、前後の画像に移動します。

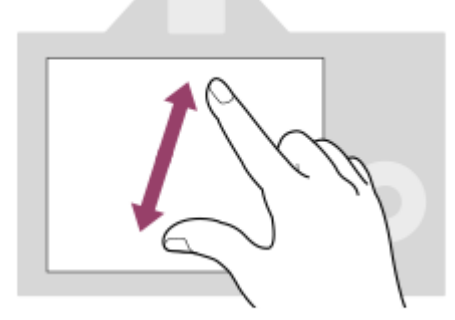

画面上で2本の指を開いたり閉じたりする操作(ピンチアウト/ピンチイン)で、1枚再生中の画像を拡大/縮小できま す。

- 再生画像の拡大表示および解除はダブルタップでも行えます。
- 動画の再生時は、再生開始/一時停止などをタッチ操作で行うことができます。

## **ヒント**

- ■画面下部に表示されるガイド表示もタッチで操作することができます(「おまかせオート]モード時はのぞく)。
- 撮影画面や再生画面で上方向にすばやくスワイプすると、Fnメニューを開くことができます。 また、撮影画面で左右にすばや くスワイプすると、画面左右に表示される各機能アイコンの表示/非表示を切り替えることができます。
- [タッチパネル設定]で、タッチ操作を有効にするかどうかやタッチ操作の詳細を設定できます。

#### **関連項目**

- [タッチ操作](#page-313-0)
- [タッチパネル/タッチパッド](#page-315-0)
- [タッチパネル設定](#page-316-0)
- [タッチ機能アイコン](#page-52-0)
- [タッチ操作でフォーカスを合わせる\(タッチフォーカス\)](#page-320-0)
- [タッチ操作でトラッキングを開始する\(タッチトラッキング\)](#page-322-0)
- [タッチ操作で撮影する\(タッチシャッター\)](#page-323-0)
- [タッチ操作で露出を調整する\(タッチAE\)](#page-325-0)

TP1001167472

# **タッチ機能アイコン**

一部の機能にはタッチ操作用のアイコンが用意されています(タッチ機能アイコン)。これらのアイコンをタッチする ことでも機能の実行や設定が可能です。

## **タッチ機能アイコンを使うための設定**

- [タッチ操作]: [入]
- [タッチパネル設定]の[撮影画面]:
	- 「撮影画面]を「入]
	- [右方向にスワイプ]/[左方向にスワイプ]をお好みの設定にする。

## **タッチ機能アイコンの表示/非表示を切り替えるには**

撮影待機画面で右方向または左方向にスワイプすると、「撮影画面]の「右方向にスワイプ]や「左方向にスワイプ] の設定内容にしたがって画面の左右にタッチ機能アイコンが表示されます。 タッチ機能アイコンを非表示にするには、表示させたときのスワイプ操作と逆方向に画面をスワイプします。

## **タッチ機能アイコンの表示例と各アイコンの機能**

画面の左側・右側のアイコンがどちらも表示される設定のときの表示例です。 **静止画撮影時**

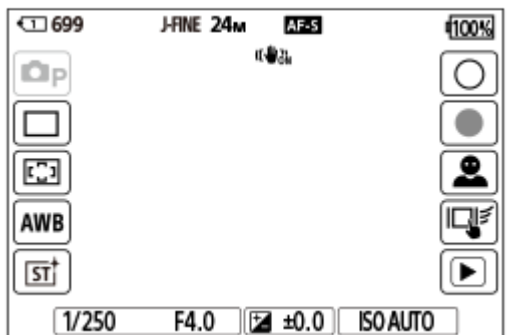

左側のアイコン: ♪撮影モード、ドライブモード、 A フォーカスエリア、 A ホワイトバランス、 A クリエイテ ィブルック 右側のアイコン:静止画撮影、動画撮影スタート、認識対象切換、撮影時のタッチ機能、再生画面に切り換え\*

\* 静止画モードの動画撮影中でもショットマークボタンが表示され、撮影中の動画にショットマークを設定可能です。

### **動画撮影時**

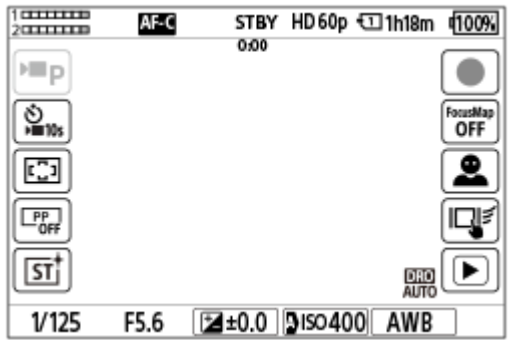

左側のアイコン: ♪■撮影モード、 ▶■セルフタイマー、 6 フォーカスエリア、 6 ピクチャープロファイル、 6 クリエイティブルック

右側のアイコン:動画撮影スタート、フォーカスマップ、認識対象切換、撮影時のタッチ機能、再生画面に切り換え\* \* 動画撮影中はショットマークボタンが表示され、撮影中の動画にショットマークを設定可能です。

#### **ヒント**

- 再生画面のタッチ機能アイコンはMENU → トー (セットアップ) → [タッチ操作] → [タッチパネル設定] → [再生画面] が [入]に設定されていれば常に表示されます。
- MENU →  $\overline{r}$ → (セットアップ) → [タッチ操作] → [タッチパネル設定] → [撮影画面] → [モニター反転時のアイコン] で、モニターを反転したときに撮影画面の左右のアイコンを入れ替えるかどうかを設定できます。

#### **関連項目**

- [タッチパネル設定](#page-316-0)
- [静止画を撮影する\(おまかせオート\)](#page-104-0)
- [動画を撮影する \(おまかせオート\)](#page-107-0)
- [おまかせオート](#page-128-0)
- [ドライブモード](#page-254-0)
- [ピントを合わせるエリアを選ぶ\(フォーカスエリア\)](#page-147-0)
- ホワイトバランス (静止画/動画)
- クリエイティブルック (静止画/動画)
- [認識対象\(静止画/動画\)](#page-158-0)
- [静止画を再生する](#page-434-0)
- [セルフタイマー\(動画\)](#page-142-0)
- [ピクチャープロファイル\(静止画/動画\)](#page-248-0)
- [フォーカスマップ](#page-211-0)
- [動画を再生する](#page-440-0)
- [カメラで選んで転送\(スマートフォン転送\)](#page-557-0)

TP1001173306

# **コントロールホイール**

メニュー画面やFnボタンを押して表示される画面で、コントロールホイールを回したり上下左右を押したりして、選択 枠を動かします。選んだ項目はコントロールホイールの中央を押して決定します。

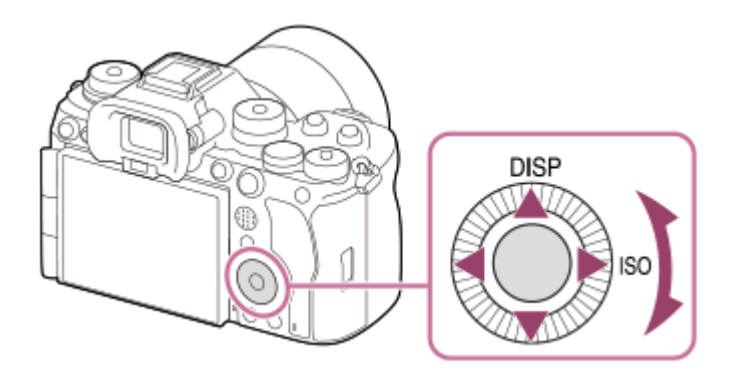

- ■コントロールホイールの上/右ボタンにはDISP (画面表示切換)、ISO ( C ISO感度) が割り当てられています。 また、コントロールホイールの左/右/下ボタン、中央、回転操作にはお好みの機能を割り当てることができます。
- 再生時にコントロールホイールの左/右ボタンを押す、またはコントロールホイールを回すことで再生画面を送るこ とができます。

### **関連項目**

- [よく使う機能をボタンやダイヤルに割り当てる\(カスタムキー/ダイヤル設定\)](#page-401-0)
- [一時的にダイヤルの機能を変更する\(マイダイヤル設定\)](#page-403-0)

TP1001141112

# **マルチセレクター**

マルチセレクターを上下左右に押して、フォーカスエリアを移動します。また、マルチセレクターを押し込む操作に機 能を割り当てることができます。

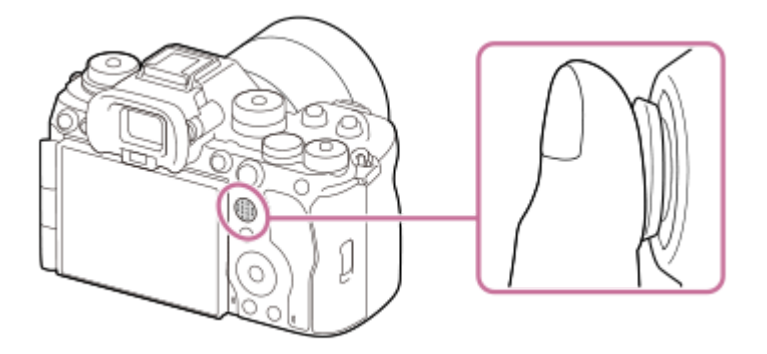

■ マルチセレクターの上面に指を乗せて使用すると、より確実に操作できます。

■ フォーカスエリアを移動できるのは、 [ ✿ フォーカスエリア] の設定が以下のときです。

- [ゾーン]
- [スポット: XL]/[スポット: L]/[スポット: M]/[スポット: S]/[スポット: XS]
- [拡張スポット]
- $-$  [カスタム 1] ~ [カスタム 3]
- [トラッキング:ゾーン]
- [トラッキング:スポット XL]/[トラッキング:スポット L]/[トラッキング:スポット M]/[トラッキング: スポット S]/[トラッキング:スポット XS]
- [トラッキング:拡張スポット]
- $=$  [トラッキング:カスタム 1] ~ [トラッキング:カスタム 3]
- お買い上げ時の設定では、マルチセレクターの中央には [フォーカススタンダード] 機能が割り当てられていま す。

#### **関連項目**

- [ピントを合わせるエリアを選ぶ\(フォーカスエリア\)](#page-147-0)
- [フォーカススタンダード](#page-171-0)

TP1001142005

# <span id="page-60-0"></span>**静止画/動画/S&Q切換ダイヤルとモードダイヤル**

被写体や撮影の目的に合わせて、静止画/動画/S&Q切換ダイヤルとモードダイヤルで撮影モードを選びます。

# **静止画/動画/S&Q切換ダイヤル**

静止画/動画/S&Q切換ダイヤルを使って、撮影モードを選択します。

■ 静止画/動画/S&Q切換ダイヤル前方のロック解除ボタンを押しながら、静止画/動画/S&Q切換ダイヤルを回してく ださい。

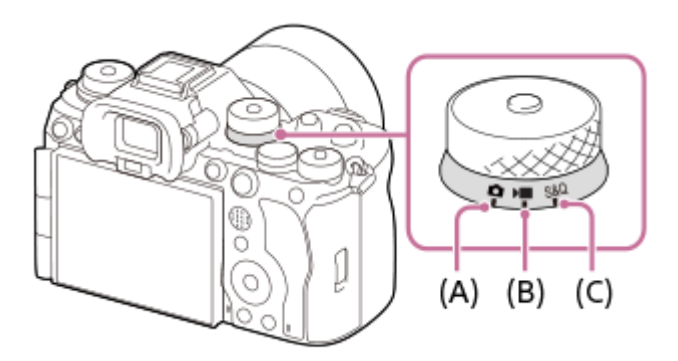

- **(A)**静止画撮影モード
- **(B)**動画撮影モード
- **(C)**スロー&クイックモーション撮影モード

## **ヒント**

- 静止画/動画/S&Q切換ダイヤルの位置によって、表示されるメニュー項目が異なります。
- タイムラプス動画を撮影するときは、静止画/動画/S&Q切換ダイヤルをS&Qにして、 [ (1) タイムラプス] を選んでください。

# **モードダイヤル**

選んだ露出モードによって、絞り(F値)とシャッタースピードをどのように調整するかが決まります。

■モードダイヤル中央のモードダイヤルロック解除ボタンを押しながら、モードダイヤルを回してください。

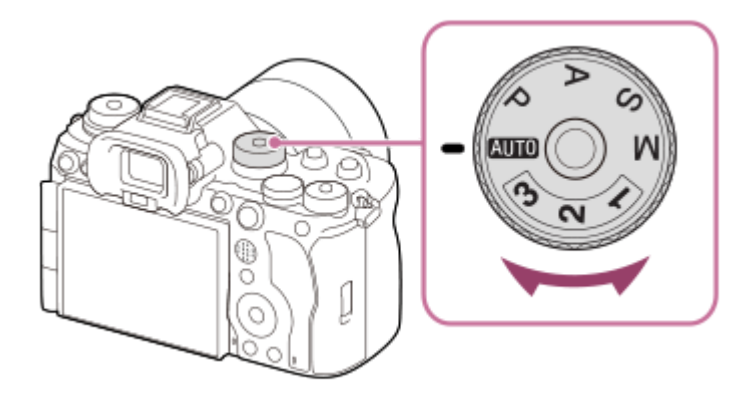

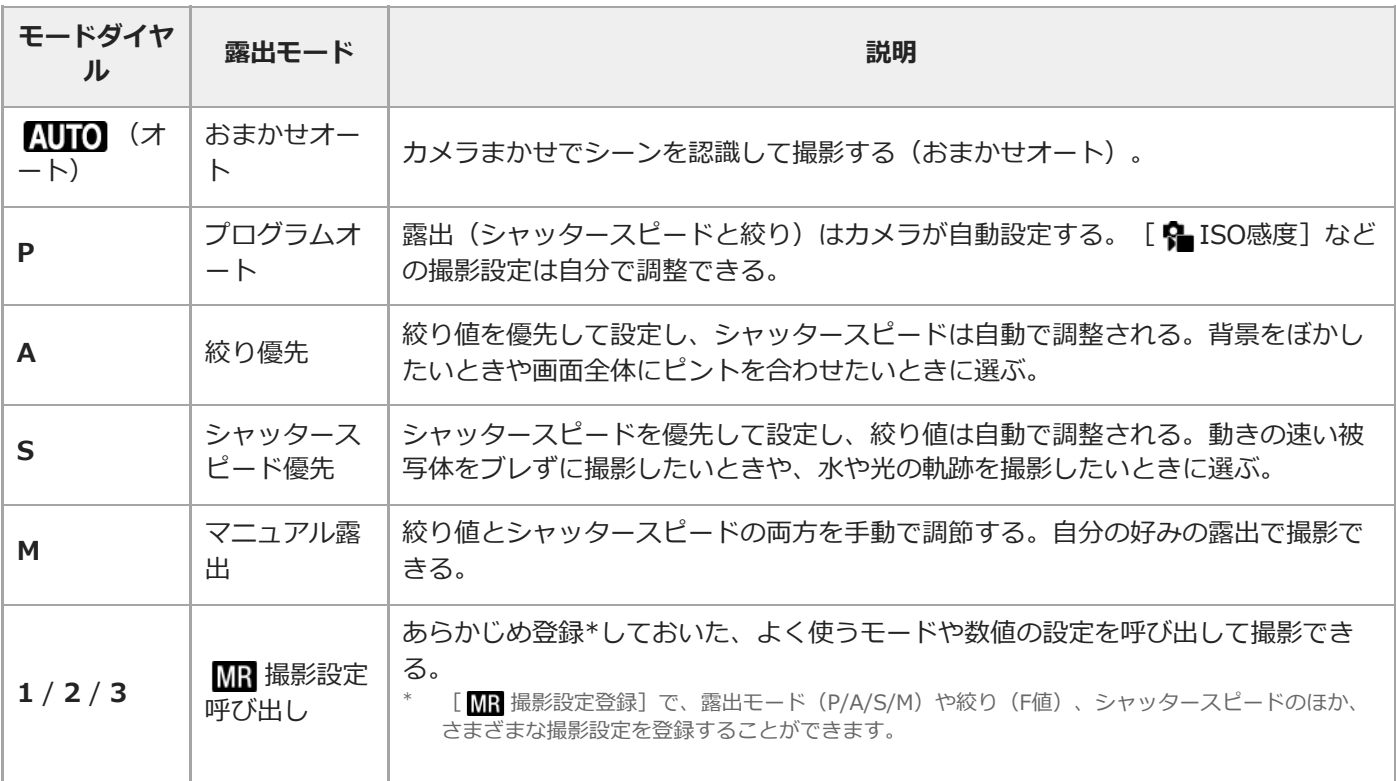

**動画撮影モードでの露出の設定方法は、MENU → ▶■ (撮影) → [撮影モード] → [露出制御方式] の設定により異** なります。

#### **[露出制御方式]が[P/A/S/Mモード]のとき:**

モードダイヤルで希望の露出モードを選ぶ。

## [露出制御方式] が [フレキシブル露出モード] のとき:

絞り値とシャッタースピード、ISO感度のそれぞれについて、以下の機能を割り当てたカスタムボタンを使って、自動 設定/手動設定を切り換えることができる。

■ 絞り値

[長押しAvオート/マニュアル]

シャッタースピード [長押しTvオート/マニュアル]

ISO感度

[長押しISOオート/マニュアル]

手動設定を選んだ場合は、前ダイヤル/後ダイヤルL/コントロールホイールを回して、希望の値を設定する。

#### **関連項目**

- [静止画を撮影する\(おまかせオート\)](#page-104-0)
- [動画を撮影する \(おまかせオート\)](#page-107-0)
- [スロー&クイック設定](#page-304-0)
- ■[おまかせオート](#page-128-0)
- [プログラムオート](#page-130-0)
- [絞り優先](#page-131-0)
- [シャッタースピード優先](#page-132-0)
- [マニュアル露出](#page-133-0)
- [露出制御方式](#page-138-0)
- [撮影設定呼び出し](#page-406-0)
- [撮影設定登録](#page-405-0)
- **[MENUボタン](#page-65-0)**

# **フォーカスモードダイヤル**

フォーカスモードダイヤルを使って、被写体やシーンに合わせてフォーカスモードを変更できます。

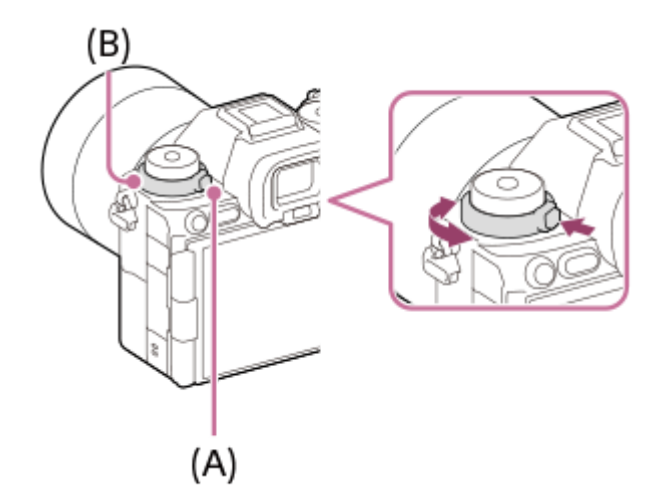

フォーカスモードダイヤルロック解除ボタン**(A)**を押しながらフォーカスモードダイヤル**(B)**を回して、希望の設定 を選んでください。

#### **関連項目**

[ピント合わせの方法を選ぶ\(フォーカスモード\)](#page-145-0)

TP1001169041

# **ドライブモードダイヤル**

ドライブモードダイヤルを使って、被写体やシーンに合わせてドライブモードを変更できます。

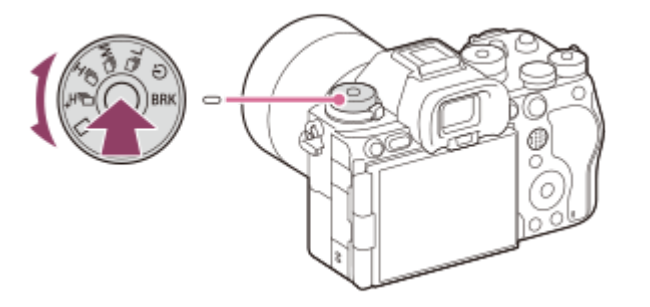

中央のドライブモードダイヤルロック解除ボタンを押しながらドライブモードダイヤルを回して、希望の設定を選んで ください。

## **ヒント**

- ドライブモードダイヤルを¥ (無効)に設定すると、MENUの [ドライブモード]でドライブモードを変更できます。
- [連続撮影の速度]で連続撮影の速度を設定することができます。

#### **関連項目**

- [ドライブモード](#page-254-0)
- [連続撮影の速度](#page-259-0)

TP1001169042

<span id="page-65-0"></span>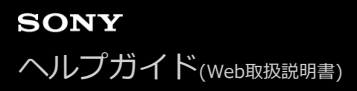

# **MENUボタン**

MENUボタンを押すと、メニュー画面が表示されます。撮影や再生をはじめ、カメラ全体に関する設定を変更したり、 機能を実行したりすることができます。

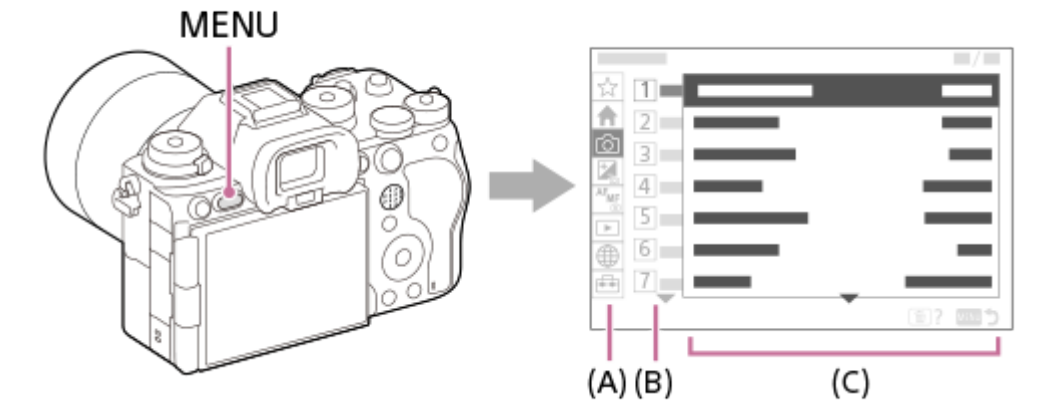

## **(A)メニュータブ**

撮影、再生、ネットワークなど、カメラの使用シーンで分類しています。

## **(B)メニューグループ**

各タブの中で、メニュー項目を機能によりグループ分けしています。 グループに振られている番号はタブ内における通し番号です。使用中のグループの位置を把握するために参照してくだ さい。

### **(C)メニュー項目**

設定したり実行したりする機能を選びます。

#### **ヒント**

- 選択中のタブ名やグループ名が、画面上部に表示されます。
- [タッチ操作]を[入]にして[タッチパネル設定]の[メニュー画面]を[入]に設定していると、メニュー画面でのタッチ 操作が可能です。

### **メニュー画面の基本操作**

- **1.** MENUボタンを押して、メニュー画面を表示させる。
- コントロールホイールの上/下/左/右を押してメニュー階層を移動しながら、希望のメニュー項目を探す。 **2.**
	- 静止画撮影時と動画撮影時で、表示されるメニューの内容が異なります。

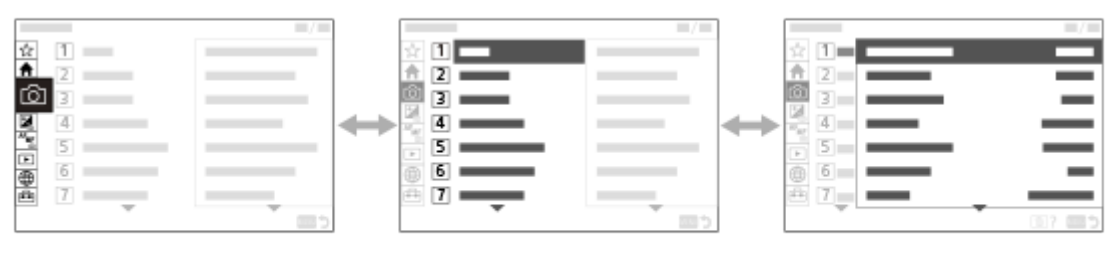

 $(A)$ 

 $(B)$ 

 $(C)$ 

- **(A)** メニュータブ **(B)** メニューグループ
- **(C)** メニュー項目
- コントロールホイールの中央を押してメニュー項目を選ぶ。 **3.** 選んだメニュー項目の設定画面または実行画面が開く。
- 設定値を選択する、または機能を実行する。 **4.**
	- ■設定を変更せずに前の画面に戻るには、MENUボタンを押してください。
- MENUボタンを押してメニュー画面を閉じる。 **5.** 撮影画面や再生画面に戻る。

**ヒント**

- ◆ (メイン) タブは現在の撮影設定を一覧で確認できます。各設定値を選ぶと、該当するメニュー項目に移動し、設定を変更 することができます。
- [ △ カスタムキー/ダイヤル設定]または [ )■ カスタムキー/ダイヤル設定] でお好みのキーに [MENU] 機能を割り当ててお くと、割り当てたキーを押すことでもメニュー画面を表示できます。

## **静止画/動画/S&Q切換ダイヤルとメニュー画面の関係**

静止画/動画/S&Q切換ダイヤルの位置によって、[メイン] [撮影] [露出/色] [フォーカス]タブは表示されるメ ニューグループ、メニュー項目が異なります。

● 動画撮影モードとスロー&クイックモーション撮影モードでは、表示されるメニューグループ、メニュー項目は同じ です。

### **静止画撮影モード**

静止画撮影用のメニューが表示されます。\*

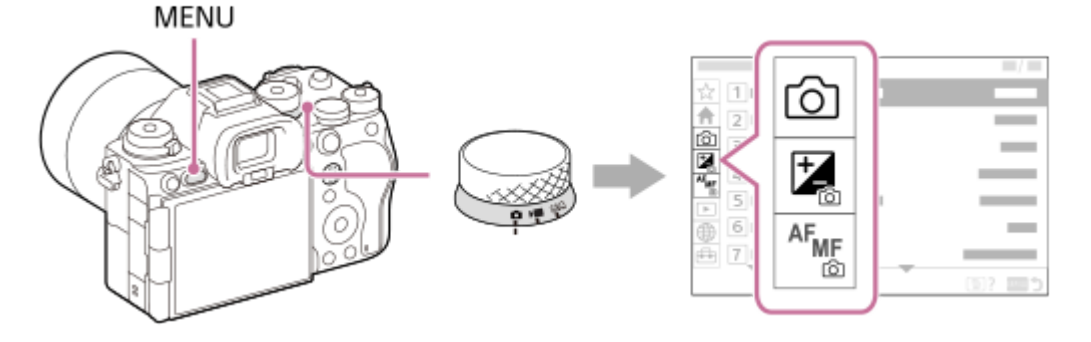

\* 静止画撮影モードでもMOVIE(動画)ボタンでの動画撮影が可能なため、一部の基本的な動画メニューも表示されます。

### **動画撮影モード/スロー&クイックモーション撮影モード**

動画撮影用のメニューが表示されます。

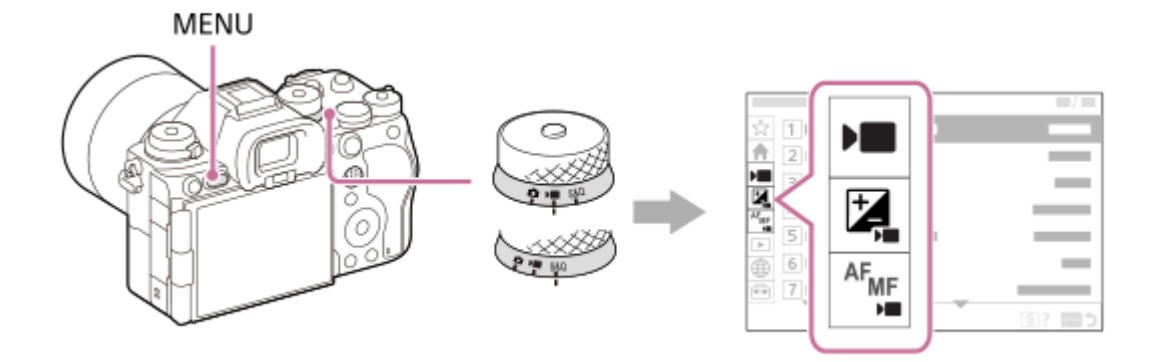

## **ヘルプガイド内で使用するアイコンについて**

□ | 1800 :静止画撮影モードのときに表示されるメニュー項目

**◎ <mark>▶■</mark> S&Q** : 動画撮影モード/スロー&クイックモーション撮影モードのときに表示されるメニュー項目

**0 0 80**: 静止画撮影モード/動画撮影モード/スロー&クイックモーション撮影モードのいずれでも表示されるメニュ 一項目

### **関連項目**

### [項目の追加](#page-412-0)

- [マイメニューから表示](#page-418-0)
- よく使う機能をボタンやダイヤルに割り当てる (カスタムキー/ダイヤル設定)
- [静止画/動画/S&Q切換ダイヤルとモードダイヤル](#page-60-0)
- [メインメニュー\(撮影設定一覧\)](#page-68-0)

TP1001137064

# <span id="page-68-0"></span>**メインメニュー(撮影設定一覧)**

メニュー画面の ◆ (メイン) タブを選ぶと、撮影の設定内容を一覧表示します。撮影開始前やシーンごとにまとめて 確認し、この画面から直接設定を変更することもできます。

**静止画撮影時のメインメニュー**

**メイン 1**

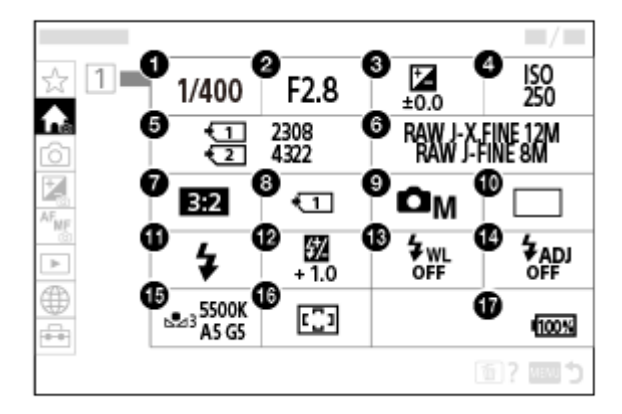

- **1.** シャッタースピード \*
- **2.** 絞り \*
- **3.** 露出補正
- **4.** ISO感度
- **5.** フォーマット
- **6.** 画質/画像サイズ設定
- **7.** アスペクト比
- 8. <
<del>■</del>記録メディア設定
- **9.** 撮影モード
- **10.** ドライブモード
- **11.** フラッシュモード
- **12.** 調光補正
- **13.** ワイヤレスフラッシュ
- **14.** 発光タイミング設定
- **15.** ホワイトバランス
- **16.** フォーカスエリア

#### **17.** バッテリー残量

撮影モードが[プログラムオート]のときはシャッタースピードと絞りの値がひとつのエリア内で表示され、そのエリアを選択するとプログラ ムシフトの操作を行うことができます。 \*

**動画撮影時のメインメニュー**

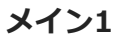

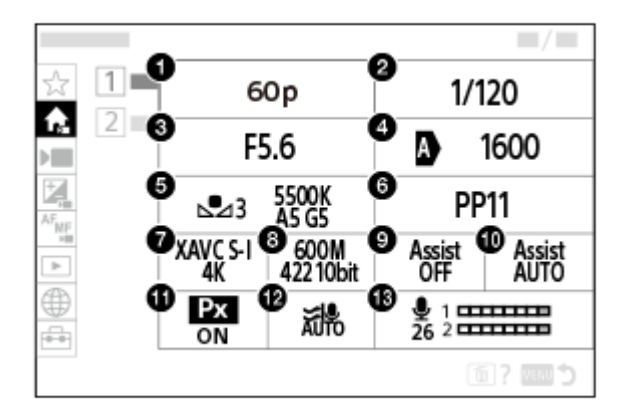

- 1. 記録フレームレート/ S&Q 記録フレームレート(スロー&クイックモーション撮影時)/ (!) 記録フレームレート (タイムラプス撮影時)
- **2.** シャッタースピード
- **3.** 絞り
- **4.** ISO感度
- **5.** ホワイトバランス
- **6.** ピクチャープロファイル
- 7. 】 記録方式
- 8. 記録設定/ Sao スロー&クイック設定 (スロー&クイックモーション撮影時) / Cp 記録設定 (タイムラプス撮影時)
- **9.** ガンマ表示アシスト
- **10.** ガンマ表示アシスト方式
- 11. Px プロキシー記録
- **12.** 風音低減
- **13.** 録音レベル

## **メイン2**

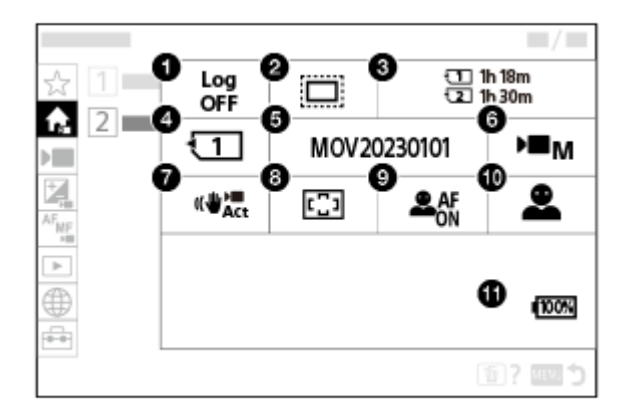

- **1.** Log撮影設定
- 2. **P** APS-(S35 撮影
- **3.** フォーマット
- **4. ■記録メディア**
- **5.** ファイル設定
- **6.** 撮影モード
- 7. ■手ブレ補正
- **8.** フォーカスエリア
- **9.** AF時の被写体認識
- **10.** 認識対象
- **11.** バッテリー残量
	- **ヒント**
	- カスタムキー設定でお好みのキーに [メインメニュー表示] 機能を割り当てておくと、割り当てたキーを押すことでもメインメ ニュー画面を開くことができます。
	- [タッチ操作]を[入]にして[タッチパネル設定]の[メニュー画面]を[入]に設定していると、メインメニュー内のアイ コンをタッチすることで選択画面を開くことができます。

#### **関連項目**

- **[MENUボタン](#page-65-0)**
- [よく使う機能をボタンやダイヤルに割り当てる\(カスタムキー/ダイヤル設定\)](#page-401-0)

TP1001174763

# **Fn(ファンクション)ボタン**

撮影時や再生時にFn(ファンクション)ボタンを押すと、よく使う機能を集めたメニュー(ファンクションメニュー) が画面に表示され、すばやく機能を呼び出すことができます。

# **ファンクションメニューの例**

カメラの状態により表示される内容は異なります。

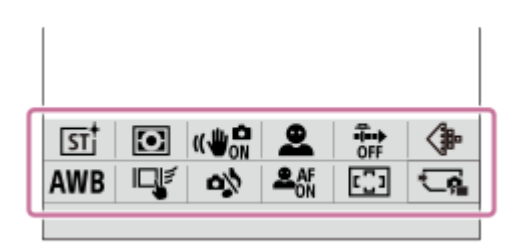

**ヒント**

- 【 C Fnメニュー設定] / [ [ ▶ Fnメニュー設定] で、静止画撮影時/動画撮影時/再生時それぞれのファンクションメニューにお 好みの機能を登録できます。それぞれのファンクションメニューに12個ずつ機能を登録できます。
- [タッチ操作]を[入]にして[タッチパネル設定]の[撮影画面]/[再生画面]を[入]に設定していると、ファンクショ ンメニュー画面でのタッチ操作が可能です。
- [タッチ操作]が[入]で[タッチパネル設定]の[撮影画面]/[再生画面]が[入]のときは、ファンクションメニュー中 のアイコンを長押しすることでも [ Q Fnメニュー設定] / [ D Fnメニュー設定] を開くことができます。
- [撮影画面]の [上方向にスワイプ] を [Fnメニューを開く] にしていると、撮影画面をタッチ操作で上方向にすばやくスワイ プすることでもファンクションメニューを表示できます。 また、 [再生画面] を [入] にしていると、再生画面で上方向にすば やくスワイプすることでもファンクションメニューを表示できます。
- ファンクションメニューの外のエリアから下にスワイプしたり、ファンクションメニューの外でタッチしたりすると、ファンク ションメニューを閉じることができます。
- **Fn(ファンクション)ボタンを押す。 1**

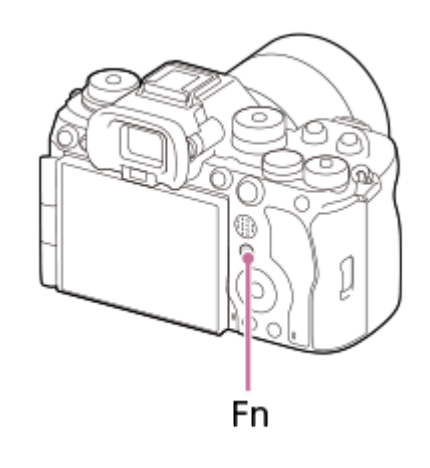

●撮影時は、コントロールホイールのDISPボタンを押して [ ♪ ファインダー撮影用] 画面以外にしてからFnボ タンを押してください。

**2 コントロールホイールの上/下/左/右を押して、設定する機能を選ぶ。**
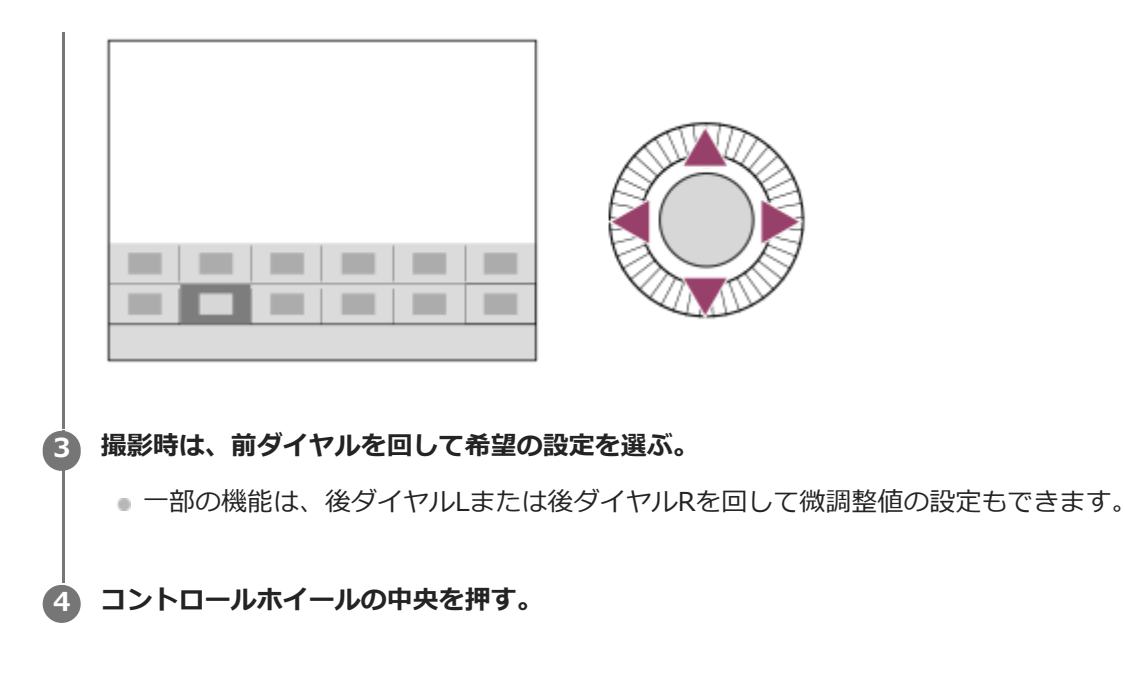

# **[ ファインダー撮影用]表示でFnボタンを使う**

モニター表示が[ ■ ファインダー撮影用]のときにFnボタンを押すと、変更したい項目をダイレクトに操作できるよ うになります。

**オートモード時**

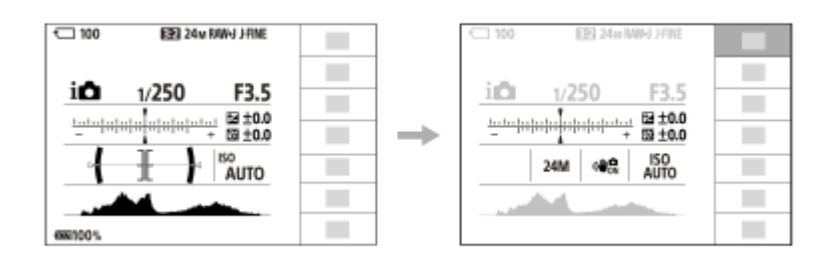

### **P/A/S/M時**

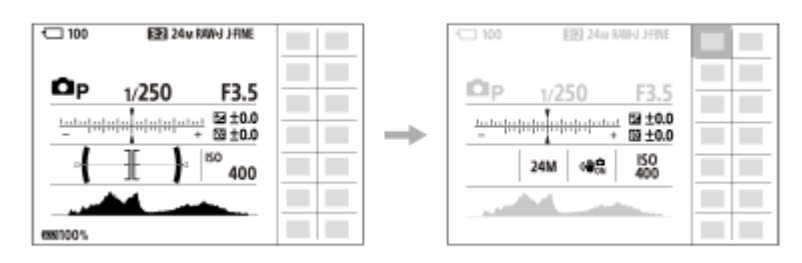

表示内容や表示位置は目安であり、実際とは異なる場合があります。

### **専用画面で設定するには**

設定する機能のアイコンを選んでコントロールホイールの中央を押すと、その項目設定の専用画面になります。操作ガ イド**(A)**に従って設定してください。

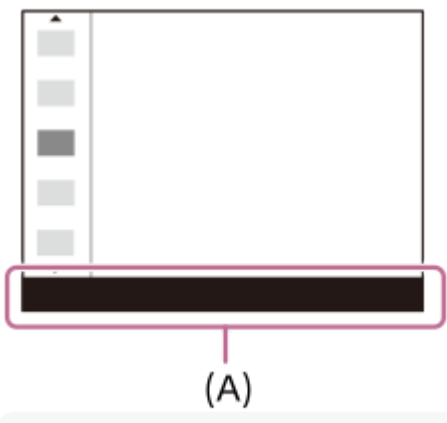

#### **ご注意**

- [ <sup>1</sup> ファインダー撮影用]の画面でグレーになっている項目は、Fnボタンを押しても変更できません。
- [ △ ファインダー撮影用]の画面では、 [ クリエイティブルック] や [ ビクチャープロファイル] など、専用画面に入 らないと操作できない設定もあります。

**関連項目**

- [Fnメニュー設定\(静止画/動画\)](#page-410-0)
- [Fnメニュー設定\(再生\)](#page-411-0)
- [DISP\(画面表示切換\)ボタン](#page-75-0)
- [タッチ操作](#page-313-0)
- [タッチパネル設定](#page-316-0)

TP1001126505

# <span id="page-74-0"></span>**C(カスタム)ボタン**

あらかじめカスタムボタン(C1〜C5)によく使う機能を設定しておくと、撮影時や再生時にボタンを押すだけですばや くその機能を呼び出すことができます。

お買い上げ時の設定では、カスタムボタンにはおすすめの機能が割り当てられています。

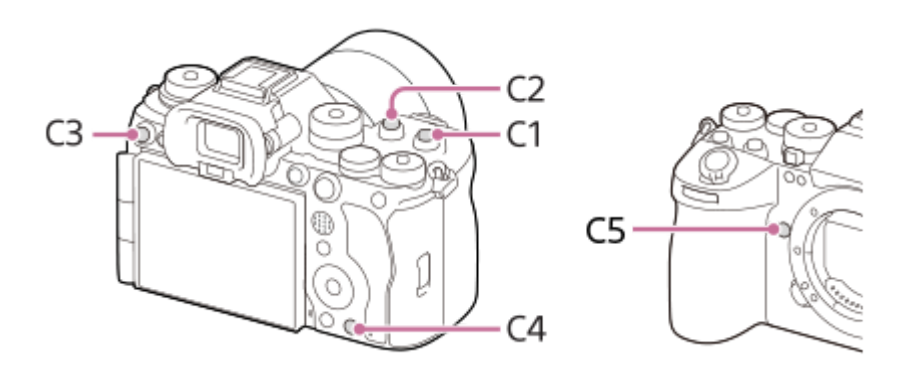

### **カスタムボタンの機能を確認/変更するには**

MENU → →→ (セットアップ) → [操作カスタマイズ] → [● カスタムキー/ダイヤル設定]、 [ )■ カスタムキー/ダ イヤル設定]または[ カスタムキー設定]で現在割り当てられている機能名を確認できます。 カスタムボタンの機能を変更したい場合は、ボタンを選んだ状態でコントロールホイールの中央を押します。そのボタ ンに割り当て可能な機能が表示されるので、お好みの機能を選んでください。

#### **関連項目**

■ [よく使う機能をボタンやダイヤルに割り当てる\(カスタムキー/ダイヤル設定\)](#page-401-0)

TP1001167473

<span id="page-75-0"></span>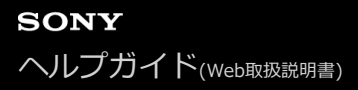

### **DISP(画面表示切換)ボタン**

DISP(画面表示切換)ボタンを押すと、撮影時や再生時の画面に表示される内容を切り換えることができます。DISP ボタンを押すたびに、表示が切り替わります。撮影時のファインダー表示とモニター表示はそれぞれ独立して設定でき ます。

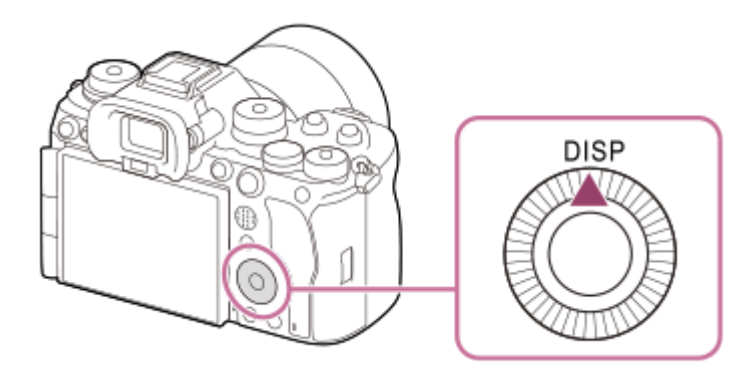

### **ヒント**

● DISP ボタンでモニターを消灯することもできます。MENU → トー (セットアップ) → [操作カスタマイズ] → [DISP(画面表 示)設定]→[背面モニター]で、[モニター消灯]にチェックを入れてください。

#### **撮影時(モニター)**

全情報表示 →情報表示 なし→ヒストグラム→水準器→ ファインダー撮影用→全情報表示 静止画撮影時:

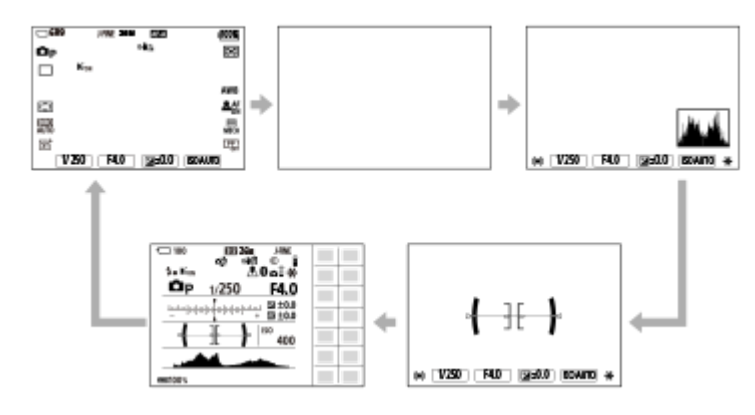

動画撮影時:

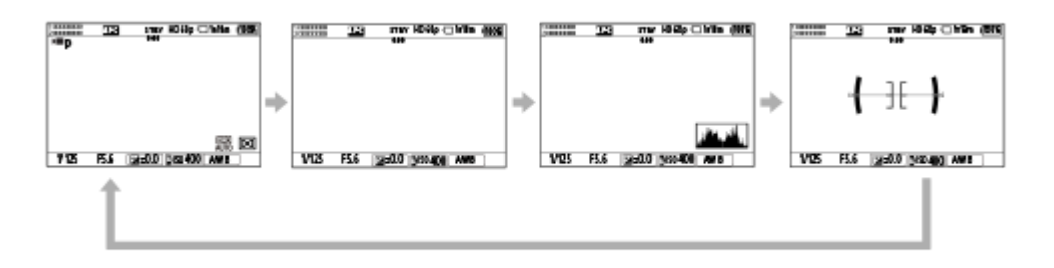

**撮影時 (ファインダー)** 

水準器 →情報表示 なし→ヒストグラム→水準器

静止画撮影時:

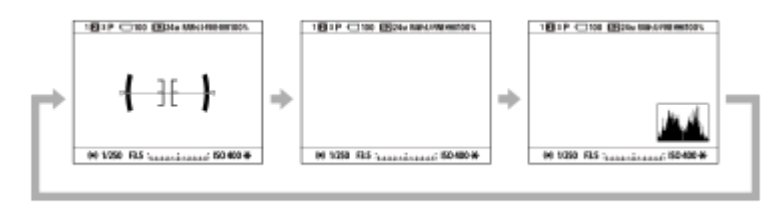

動画撮影時:

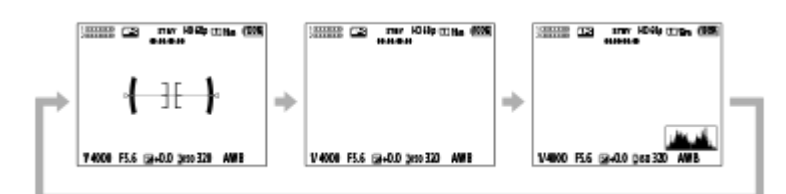

■ファインダー表示を変更する場合には、ファインダーをのぞきながらDISP ボタンを押してください。

### **再生時(モニター/ファインダー)**

情報表示あり→ヒストグラム→情報表示 なし→情報表示あり

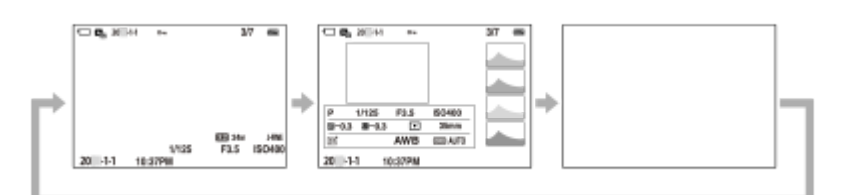

- 画像に白とびまたは黒つぶれの箇所がある場合、ヒストグラム画面の画像の該当箇所が点滅します(白とび黒つぶ れ警告)。
- 再生時の設定は、 [ ☎ オートレビュー] でも反映されます。

#### **ご注意**

- 表示内容や表示位置は目安であり、実際とは異なる場合があります。
- お買い上げ時の設定では、以下は表示されていません。 モニター消灯 全情報表示 (ファインダー使用時)
- 動画撮影時は、 [ 1 ファインダー撮影用] が表示できません。モニターの表示が [ 1 ファインダー撮影用] の場合、動画撮影 を開始すると全情報表示に切り替わります。

#### **関連項目**

[DISP\(画面表示\)設定\(背面モニター/ファインダー\)](#page-428-0)

TP1001167474

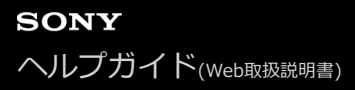

### **削除ボタン**

削除したい画像を表示中に m (削除) ボタンを押すと、表示中の画像を削除することができます。

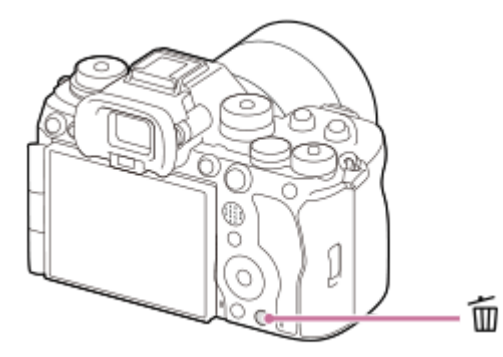

- 而 (削除) ボタンを押して確認のメッセージが出たら、コントロールホイールで [削除] を選び、中央を押しま す。
- ■複数の画像を選んで一括で削除することもできます。MENU → [▶] (再生) → [削除] → [削除] を選び、削除し たい画像を選びます。

### **ヒント**

- MENU→ ▶ (再生) → [削除] → [ 1 2度押しで削除] を [有効] に設定しておくと、 而 (削除) ボタンを続けて2度押す ことで画像を削除できます。
- 而 (削除) ボタンは、1枚再生画面以外では以下の使いかたもできます。 カスタムキー - コンテキストメニュー([マイメニューに追加] / [カメラ内ガイド])の表示

#### **関連項目**

- [不要な画像を選んで削除する\(削除\)](#page-474-0)
- [削除確認画面](#page-477-0)
- [2度押しで削除](#page-476-0)
- G (カスタム) ボタン
- [カメラ内ガイド](#page-83-0)

TP1001126539

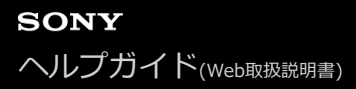

# **AELボタン**

カメラを被写体に向けてシャッターボタンを半押ししても被写体が適正な明るさにならない場合は、お好みの明るさに なる場所でAELボタンを押して測光し、露出を固定することができます(AEロック機能)。露出を固定した状態で被写 体にピントを合わせなおして撮影します。

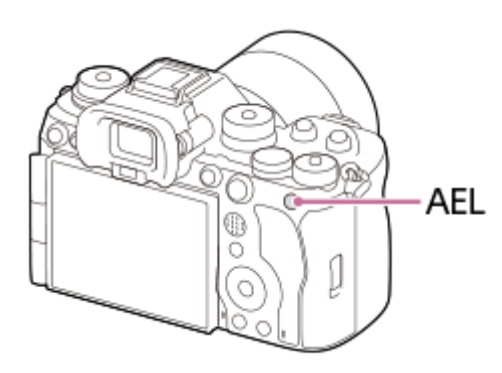

### **ヒント**

お買い上げ時、AELボタンには[押す間AEL]が割り当てられています。

#### **関連項目**

[AEロック](#page-223-0)

TP1001167475

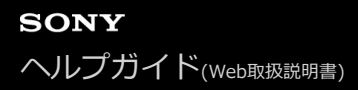

# **AF-ONボタン**

あらかじめピント位置を決めておく場合(置きピン)や、ピント合わせとシャッターレリーズを別々に行いたいときな ど、AF-ONボタンを使えばシャッターボタンを半押しせずにピント合わせを行うことができます(AFオン機能)。

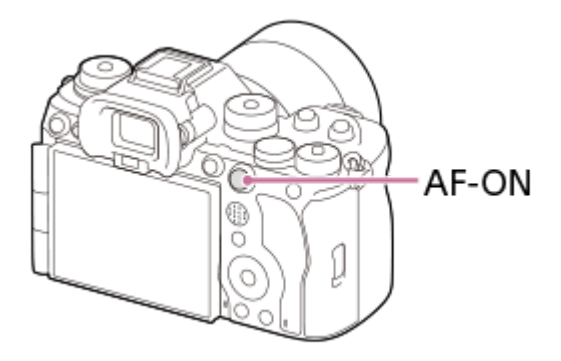

### **関連項目**

[AFオン](#page-194-0)

TP1001167517

# **前ダイヤル・後ダイヤル(L/R)**

絞り値やシャッタースピードを調整したり、撮影しながらカメラの設定を変更したいときに、前ダイヤルや2つの後ダ イヤル(L/R)を使って設定値をすばやく変更できます。 再生時にはダイヤルを回して画像送りを行うことができます。

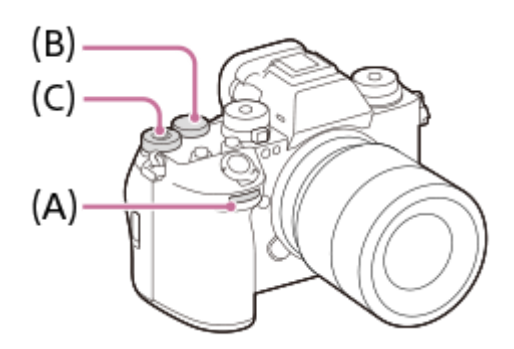

- **(A):**前ダイヤル
- **(B):**後ダイヤルL
- **(C):**後ダイヤルR

**ヒント**

- [ △ カスタムキー/ダイヤル設定] / [ )■ カスタムキー/ダイヤル設定] でそれぞれのダイヤルにお好みの機能を割り当てるこ とができます。
- [マイダイヤル設定]機能で、それぞれのダイヤルにお好みの機能を登録しておき、必要なときにその機能を呼び出して使うこ ともできます。

#### **関連項目**

- [絞り優先](#page-131-0)
- [シャッタースピード優先](#page-132-0)
- [マニュアル露出](#page-133-0)
- [露出制御方式](#page-138-0)
- [一時的にダイヤルの機能を変更する\(マイダイヤル設定\)](#page-403-0)
- [よく使う機能をボタンやダイヤルに割り当てる\(カスタムキー/ダイヤル設定\)](#page-401-0)
- [Av/Tvの回転方向](#page-420-0)

TP1001167476

### **キーボード画面**

文字入力が必要な機能では、キーボード画面を使用します。キーボード画面を使用する機能の例は、このページの最後 に記載している「関連項目」でご確認ください。

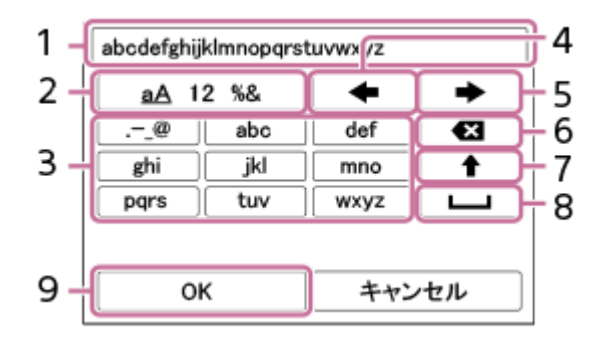

入力ボックス **1.**

入力した文字が表示されます。

文字種切り換え **2.**

押すたびに、アルファベット/数字/記号に切り換えられます。

キーボード **3.**

押すたびに、表示されている文字が順番に表示されます。アルファベットを大文字に変えたいときは◆(上矢印) を押します。

- (左矢印) **4.** 入力ボックス内のカーソルを左に移動します。
- 5. ➡ (右矢印)

入力ボックス内のカーソルを右に移動します。また、編集中の文字を確定させて次の文字に進みます。

6. **◆ 3.** (削除)

カーソルの直前の文字を削除します。

- (上矢印) **7.**
	- アルファベットの大文字/小文字を切り換えます。

(スペース) **8.**

空白をあけます。

OK **9.**

**3**

入力が終わったら最後に押して、内容を確定させます。

ここではアルファベットを入力する手順を説明します。

**コントロールホイールでカーソルを希望のキーに移動させる。 1**

コントロールホイールの中央を押すたびに文字が切り替わります。

● 大文字に切り替えるには ◆ (上矢印)を押します。

**入力したい文字が表示されたら (右矢印)を押して確定する。 2**

● 1文字ずつ確定してください。確定しないと次の文字は入力できません。

● ● (右矢印)を押さずにそのまま数秒待っても自動的に確定されます。

**すべての文字の入力が終わったら「OK」を押して入力内容を決定する。**

■ 途中で入力をやめる場合は、 [キャンセル] を選択してください。

#### **関連項目**

[著作権情報](#page-494-0)

- [アクセスポイント手動登録](#page-498-0)
- [有線LAN](#page-506-0)
- [機器名称変更](#page-509-0)
- [アクセス認証設定](#page-511-0)

TP1001159168

<span id="page-83-0"></span>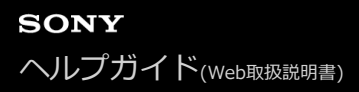

# **カメラ内ガイド**

選択中のメニューやファンクションメニューの機能/設定に関する説明をカメラの画面に表示します。

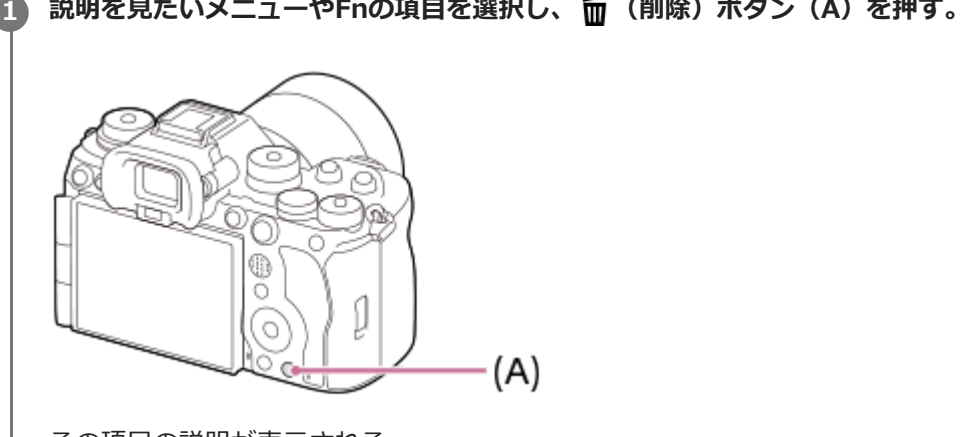

その項目の説明が表示される。

■コンテキストメニューが表示された場合は、[カメラ内ガイド]を選んでコントロールホイールの中央を押し てください。

TP1001141110

# **アクセシビリティ機能**

本機には、視覚を補助するためのアクセシビリティ機能が搭載されています。

# **音声読み上げ機能**

メニュー画面やメッセージなどを音声で読み上げます。

音声読み上げ機能を常に有効にしたい場合は、カメラの電源を初めて入れた後に表示される初期設定画面でMENUボタ ンを長押ししてください。音声読み上げ機能が有効になります。

初期設定画面で音声読み上げ機能を使用すると、初期設定が終わった後も音声読み上げ機能が有効になり、MENUボタ ンの長押しで音声読み上げ機能の入/切を切り換えることができます。

MENUボタンは、カメラ背面、ファインダー接眼部の左横、モニターのすぐ上にある横長のボタンです。

### **画面拡大機能**

メニュー画面を拡大表示して、文字を読みやすくします。(一部のメニュー画面は拡大に対応していません。) MENU→ →→ (セットアップ) → [ ★ アクセシビリティ] → [画面拡大] で機能を有効にすると、メニュー画面でカス タムキーを押すことで画面が拡大表示されます。 詳しくは「 [画面拡大](#page-545-0) [」](#page-545-0)をご覧ください。

#### **ヒント**

- 初期設定画面で音声読み上げ機能を使用しなかった場合でも、メニューから音声読み上げ機能を有効にできます。MENU→ → (セットアップ)→[ アクセシビリティ]→[音声読み上げ]→[音声読み上げ]を[入]に設定してください。
- 6 初期設定画面で音声読み上げ機能を使用しなかった場合は、 [音声読み上げ] の [ Man 長押しで切換] が [無効] に設定されま す。MENUボタンの長押しで音声読み上げ機能の入/切を切り換えたい場合は、[mm]長押しで切換]を[有効]に変更してくだ さい。

#### **関連項目**

- [音声読み上げ](#page-544-0)
- [画面拡大](#page-545-0)

TP1001275084

# **バッテリーを充電する(チャージャー)**

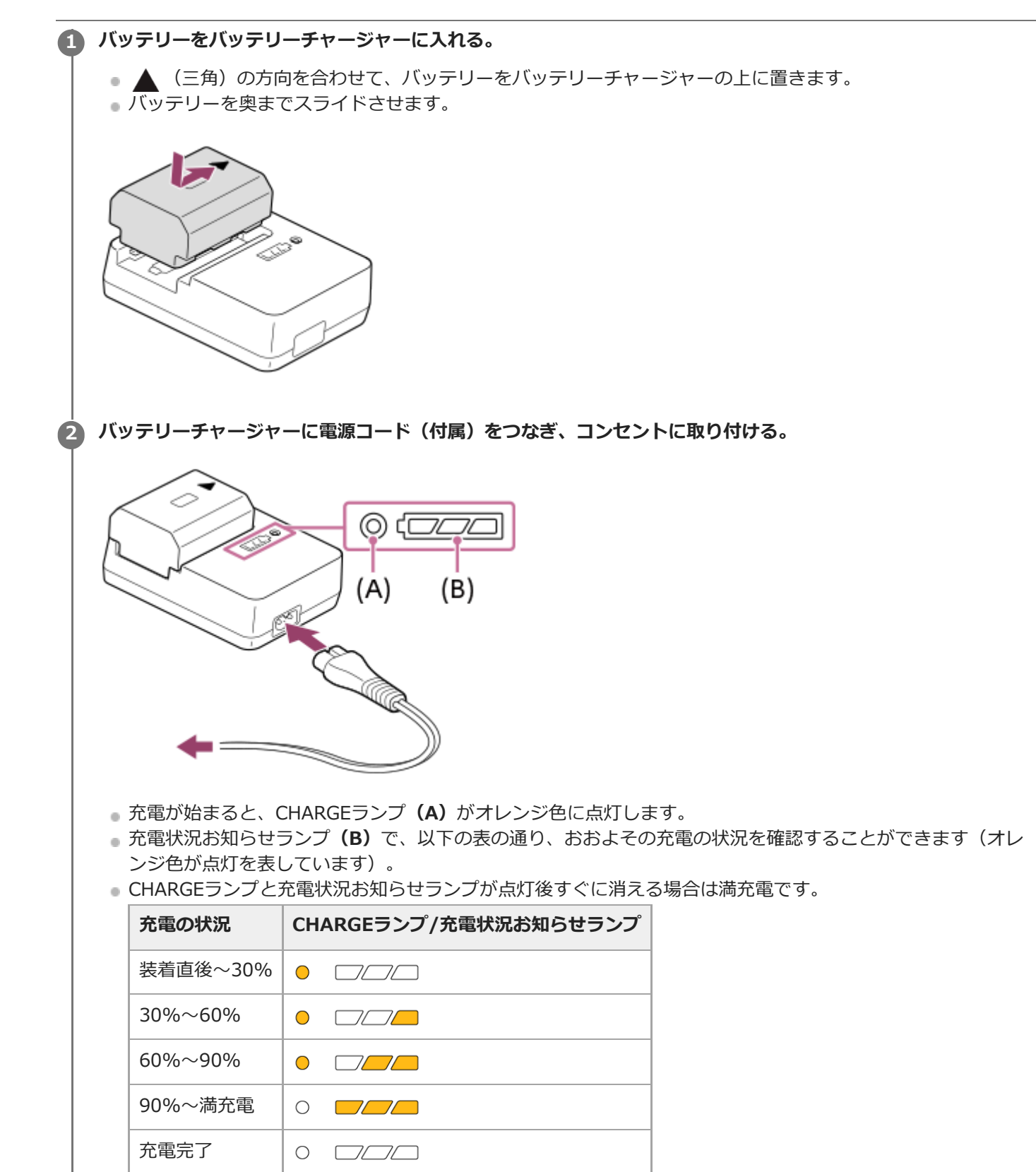

充電状況お知らせランプによる充電量表示や、上記の数値は目安です。周囲の温度やバッテリーの状態によっ ては、実際の充電量が上記の数値と異なる場合があります。

● 充電時間の目安(満充電):充電にかかる時間は約150分です。

■バッテリーを使い切ってから、温度25℃の環境下で充電したときの時間です。使用状況や環境によっては長く かかります。

#### **ご注意**

- ACアダプター/チャージャーは、お手近なコンセントをお使いください。不具合が生じたときはすぐにコンセントからプラグを 抜き、電源を遮断してください。充電ランプがある機種は、ランプが消えても電源からは遮断されません。
- 充電する前に、必ず「[バッテリー/充電についてのご注意](#page-29-0)」もご確認ください。

TP1001141976

# <span id="page-87-0"></span>**バッテリーをカメラに入れる/取り出す**

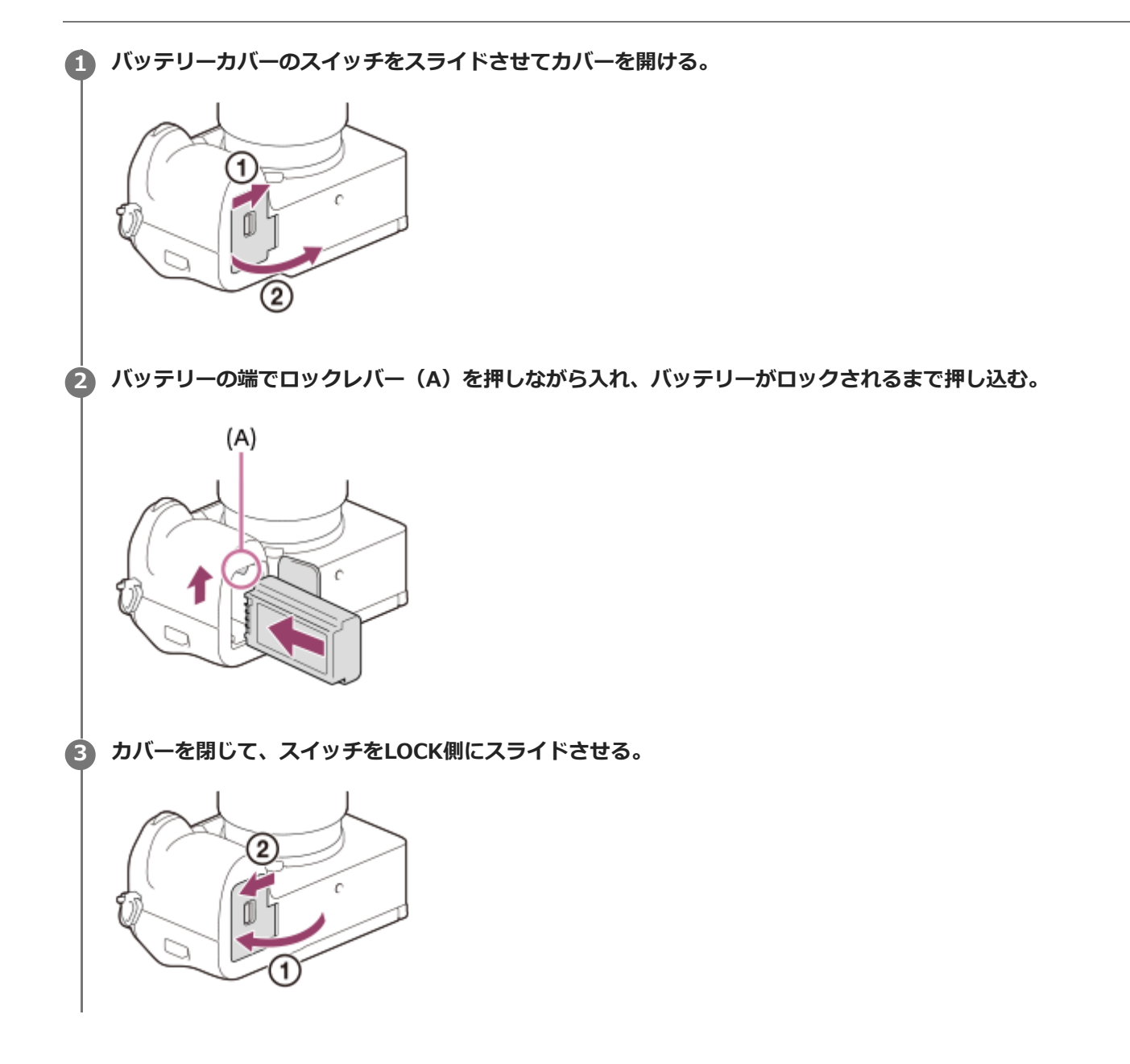

### **バッテリーを取り出すには**

アクセスランプが点灯していないことを確認してから電源を切り、ロックレバー**(A)**をずらしてバッテリーを引き出 します。このとき、バッテリーが落下しないよう、注意してください。

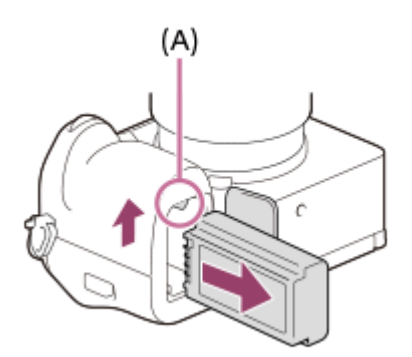

#### **関連項目**

[市販のACアダプターやモバイルバッテリーでバッテリーを充電する](#page-89-0)

[バッテリー/充電についてのご注意](#page-29-0)

TP1001141977

# <span id="page-89-0"></span>**市販のACアダプターやモバイルバッテリーでバッテリーを充電する**

USBケーブル(市販)を使って、USB ACアダプターやモバイルバッテリーなどの外部電源から充電できます。 USB PD (USB Power Delivery)対応機器を接続すると、急速充電が可能になります。

#### **カメラの電源を切った状態で、外部電源とカメラのUSB Type-C端子をUSBケーブル(市販)でつなぐ。 1**

USB PD対応機器と接続する場合は、USB Type-C(C-C)ケーブルを使用してください。USB PD非対応の機 器を使って充電する場合は、USB Type-C(A-C)ケーブルを使用してください。

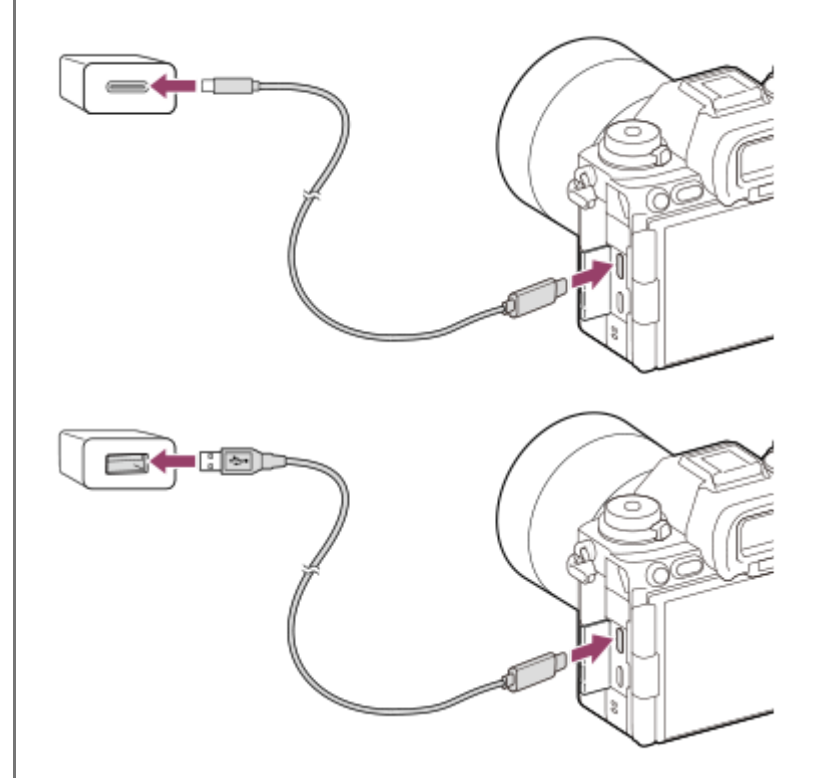

#### **カメラの充電ランプ(オレンジ色)**

点灯:充電中 消灯:充電終了 点滅:充電エラー、または温度が適切な範囲にないための充電一時待機

充電が完了すると、充電ランプが消えます。

充電ランプが点灯後すぐに消える場合は満充電です。

#### **ご注意**

- ACアダプターを使用する場合は、定格出力電流が1.5A以上のACアダプターをお使いください。
- ACアダプター/チャージャーは、お手近なコンセントをお使いください。不具合が生じたときはすぐにコンセントからプラグを 抜き、電源を遮断してください。充電ランプがある機種は、ランプが消えても電源からは遮断されません。
- 充電中に本機の電源を入れると、コンセントから給電され本機を使用できますが、充電はされません。
- ■本機は、マルチ/マイクロUSB端子からはUSB充電できません。USB Type-C端子をお使いください。
- 電源を接続していないノートパソコンと本機を接続した場合、ノートパソコンの電池が消耗していきます。長時間放置しないで ください。
- 本機をUSB接続したままパソコンの起動、再起動、スリープモードからの復帰、終了操作を行わないでください。本機が正常に 動作しなくなることがあります。これらの操作は、パソコンから本機を取りはずしてから行ってください。
- 自作のパソコンや改造したパソコン、ハブ経由での充電は保証できません。
- 同時に使うUSB機器によっては、正常に動作しないことがあります。
- USB PD機器は、出力が9V/3Aまたは9V/2Aに対応したものをお使いになることをおすすめします。
- 充電する前に、必ず「[バッテリー/充電についてのご注意](#page-29-0)」もご確認ください。

#### **関連項目**

- [バッテリーをカメラに入れる/取り出す](#page-87-0)
- [バッテリー/充電についてのご注意](#page-29-0)

TP1001141975

# **海外でバッテリーチャージャーを使う**

バッテリーチャージャー(付属)は全世界(AC100V~240V・50Hz/60Hz)で使えます。 ただし、地域によっては壁のコンセントに差し込むための変換プラグアダプターが必要になる場合があります。あらか じめ旅行代理店などでおたずねの上、ご用意ください。

### **主に北米のコンセント形状例:**

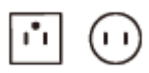

変換プラグアダプターは不要です。

**主にヨーロッパのコンセント形状例:**

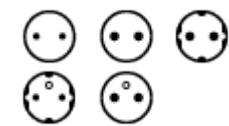

変換プラグアダプターが必要です。

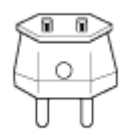

### **ご注意**

● 電子式変圧器 (トラベルコンバーター) は故障の原因となるので使わないでください。

TP1001126590

### **外部電源でカメラを使う**

ACアダプターなどを使うと、撮影/再生時もバッテリーの消費を抑えて外部から電力を供給しながら使用できます。 出力9V/3Aに対応したUSB PD(USB Power Delivery)機器をお使いになることをおすすめします。

### **充分に充電されたバッテリーをカメラに入れる。 1**

バッテリーの残量がないと動作しません。充分に充電されたバッテリーをご準備ください。

**2 USBケーブル(市販)をカメラのUSB Type-C端子につなぐ。**

**3 ACアダプターなどを使ってコンセントにつなぐ。**

#### **カメラの電源を入れる。**

■モニターのバッテリー表示の横にUSB給電を表すアイコン(♥)が表示され、給電が開始される。

#### **ご注意**

**4**

- ■本機は、マルチ/マイクロUSB端子からはUSB給電できません。USB Type-C端子をお使いください。
- 電源を入れて使用している間は、ACアダプターなどと接続していてもバッテリーへの充電はされません。
- ACアダプターなどと接続して使用していても、ご使用の条件によっては、補助的にバッテリーの電源を使用する場合がありま す。
- 給電しながらのご使用中は、カメラからバッテリーを取りはずさないでください。バッテリーを取りはずすとカメラの電源が切 れます。
- USBケーブルの抜き差しは、カメラの電源を切った状態で行ってください。
- USB給電中は、本体内の温度上昇により連続動画撮影時間が短くなることがあります。また、端子付近が熱くなりますのでご注 意ください。
- 外部電源としてモバイルチャージャーをご使用する際には、満充電であることを確認してからお使いください。また、ご使用中 はモバイルチャージャーの残量にご注意ください。
- すべての外部電源との動作を保証するものではありません。

#### **関連項目**

[バッテリーをカメラに入れる/取り出す](#page-87-0)

TP1001148321

# <span id="page-93-0"></span>**使用できるメモリーカード**

本機はCFexpress Type AメモリーカードとSDメモリーカード(UHS-I、UHS-II対応)に対応しています。 microSDメモリーカードを本機でお使いの場合は、必ず専用のアダプターに入れてお使いください。 使用可能なメモリーカードについての最新情報は、以下のページをご確認ください。 **機種サポート情報** カメラを選び、「対応アクセサリー」からご希望のメモリーカードを選択しご確認ください。 <https://www.sony.jp/support/ichigan/>

#### **静止画撮影時**

以下のメモリーカードを使用できます。

- CFexpress Type Aメモリーカード
- SD、SDHC、SDXCカード

### 動画撮影時 ( [ Px プロキシー記録] が [切] のとき)

記録方式と対応メモリーカードは以下の通りです。

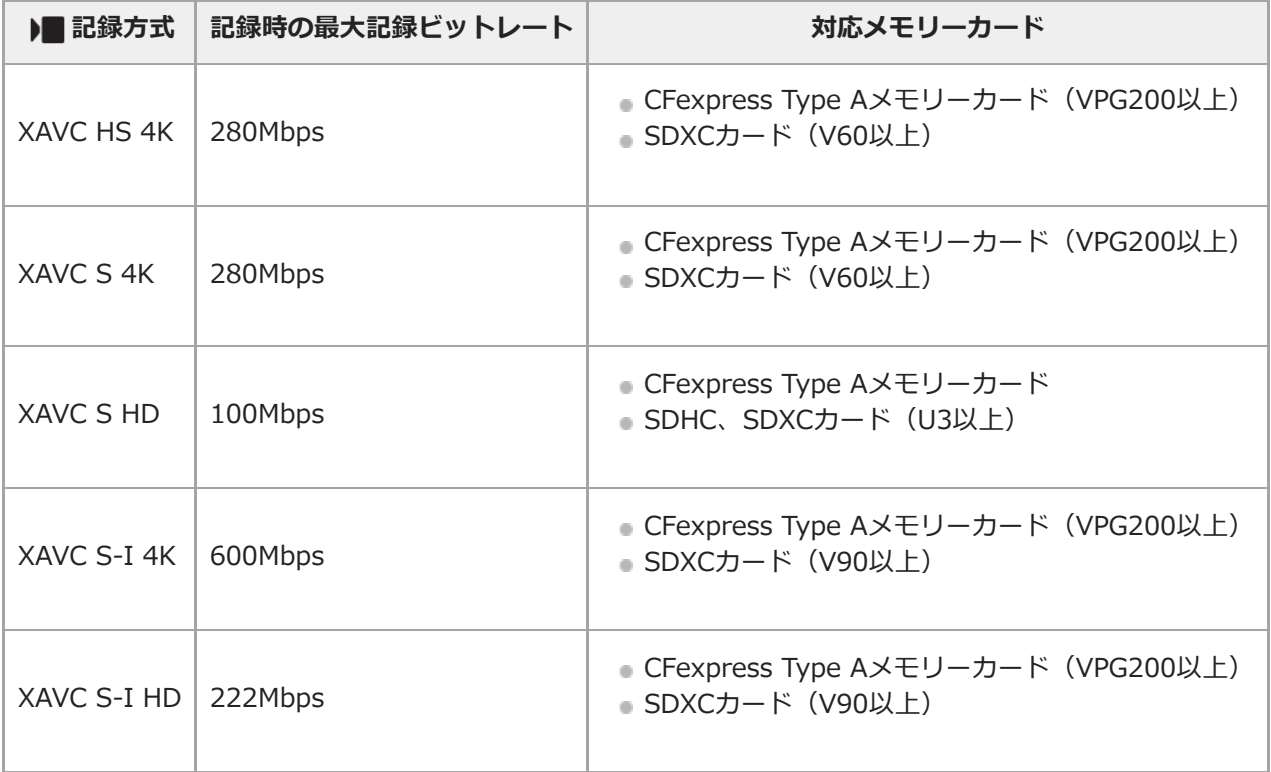

### 動画撮影時 ( [  $\mathbf{p}_{\mathbf{X}}$  プロキシー記録] が [入] のとき)

●記録フレームレートが [120p] のときはプロキシー記録はできません。記録方式によっては [ Px プロキシー記 録]が[切]のときより最大ビットレートが低くなる場合があります。記録方式と対応メモリーカードは以下の通 りです。

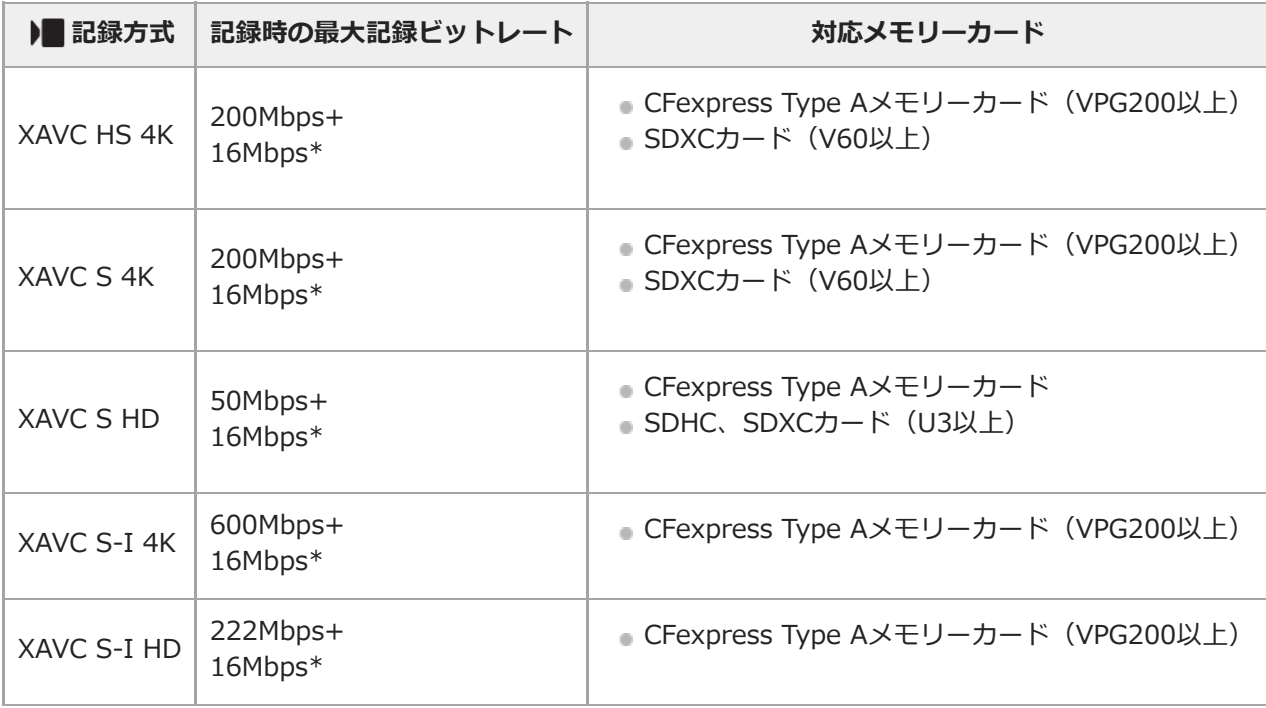

\* 本機で記録可能なプロキシー動画の最大記録ビットレートは16Mbpsです。

# スロー&クイックモーション撮影時([px]プロキシー記録]が[切]のとき)

記録方式と対応メモリーカードは以下の通りです。

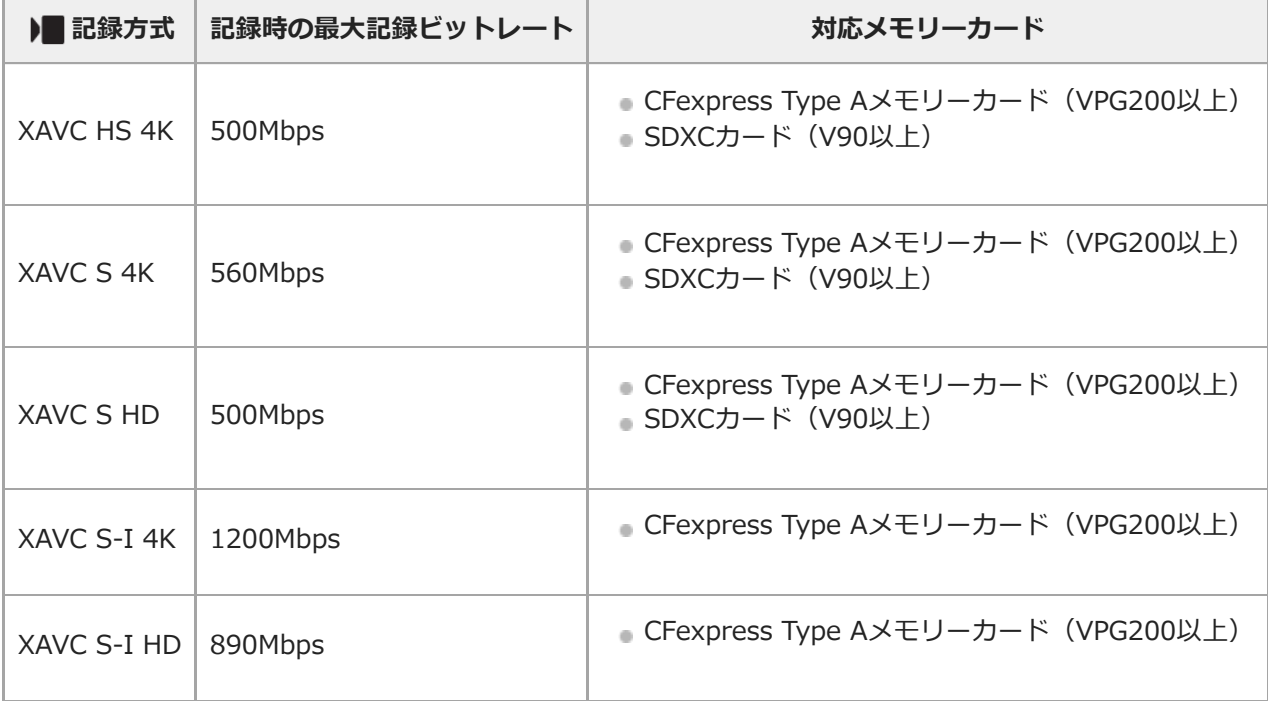

# スロー&クイックモーション撮影時 ( [ px プロキシー記録] が [入] のとき)

■記録フレームレートが [120p] のときはプロキシー記録はできません。記録方式によっては [ Px プロキシー記 録]が[切]のときより最大ビットレートが低くなる場合があります。記録方式と対応メモリーカードは以下の通 りです。

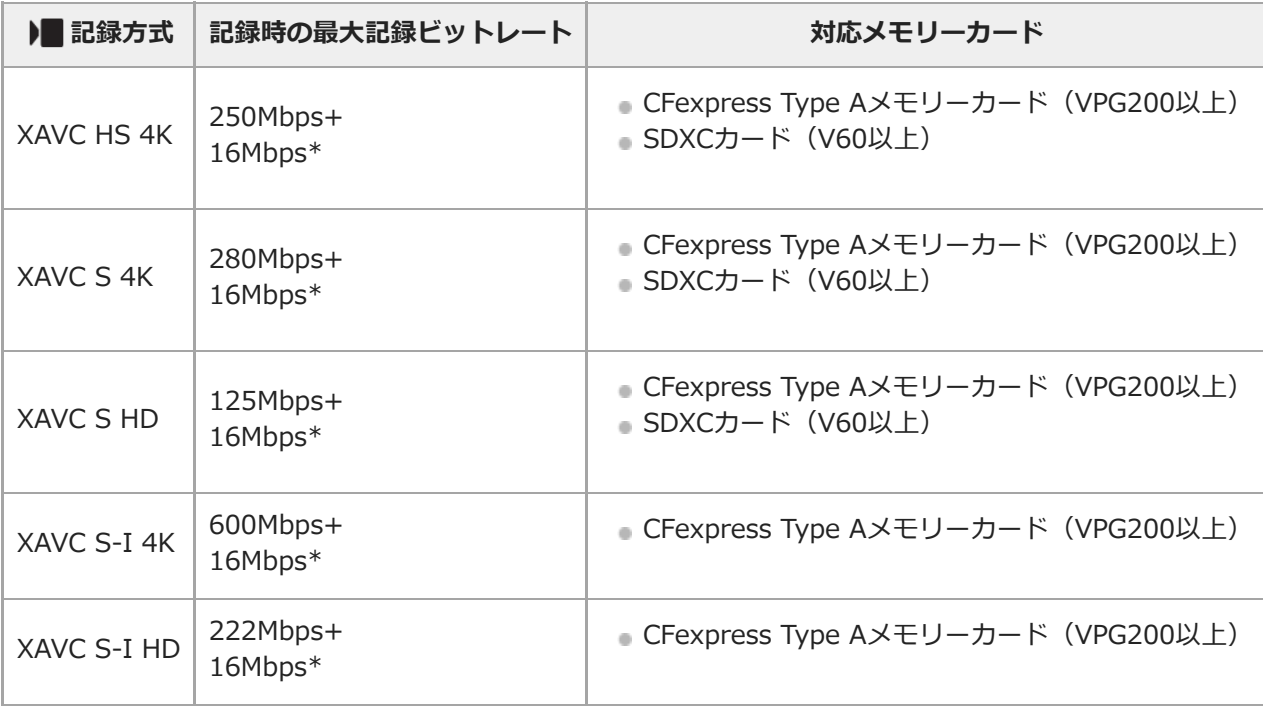

\* 本機で記録可能なプロキシー動画の最大記録ビットレートは16Mbpsです。

# タイムラプス撮影時 ( [  $\sqrt{P}$  プロキシー記録] が [切] のとき)

記録方式と対応メモリーカードは以下の通りです。

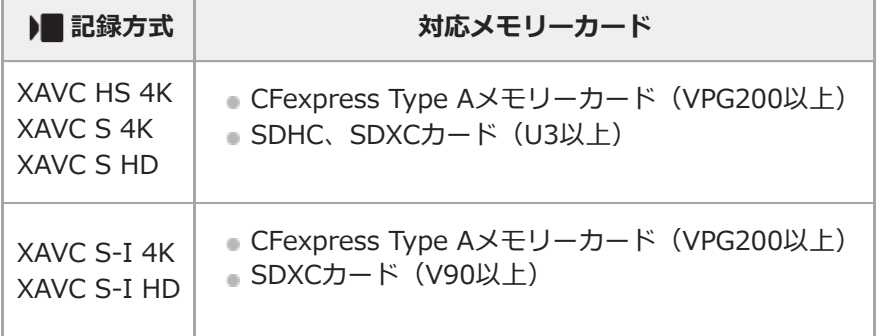

# タイムラプス撮影時 ( [  $\overline{P}X$  プロキシー記録] が [入] のとき)

記録方式と対応メモリーカードは以下の通りです。

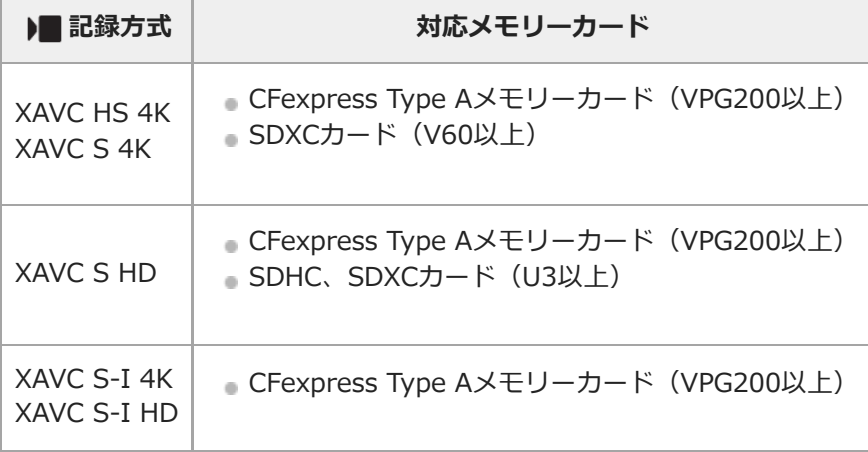

### **ご注意**

- スローモーション撮影では、通常より記録ビットレートが高くなるため、高速で書き込めるメモリーカードが必要となる場合が あります。
- CFexpress Type Bメモリーカードは使用できません。
- SDHCメモリーカードに長時間撮影した場合は、4GBのファイルに分割されます。
- スロット1とスロット2の両方のメモリーカードに同時に動画を記録するときは、ファイルシステムが同じメモリーカードを両ス ロットに挿入してください。ファイルシステムexFATとFAT32の組み合わせで記録することはできません。

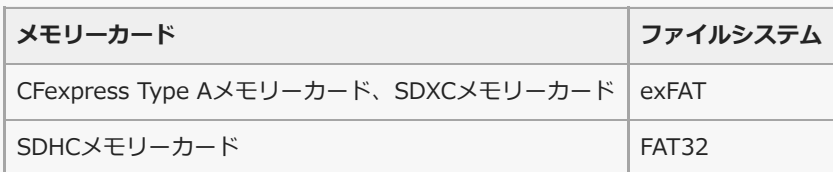

- メモリーカード上の管理ファイルを修復する場合は、バッテリーを充分に充電してから実行してください。
- 撮影時、メモリーカードアイコンに下記のマークが表示されたときは、他のメモリーカードをお使いください。 :メモリーカードの書き換え回数が上限に近いことを表します。
	- :メモリーカードの書き換え回数が上限に達したことを表します。

#### **関連項目**

- [メモリーカードについてのご注意](#page-31-0)
- [静止画の記録可能枚数](#page-592-0)
- [動画の記録可能時間](#page-594-0)
- [スロー&クイック設定](#page-304-0)

TP1001148669

# **メモリーカードをカメラに入れる/取り出す**

メモリーカード(別売)をカメラに入れる手順を説明します。 本機では、CFexpress Type AメモリーカードとSDメモ リーカードを使うことができます。

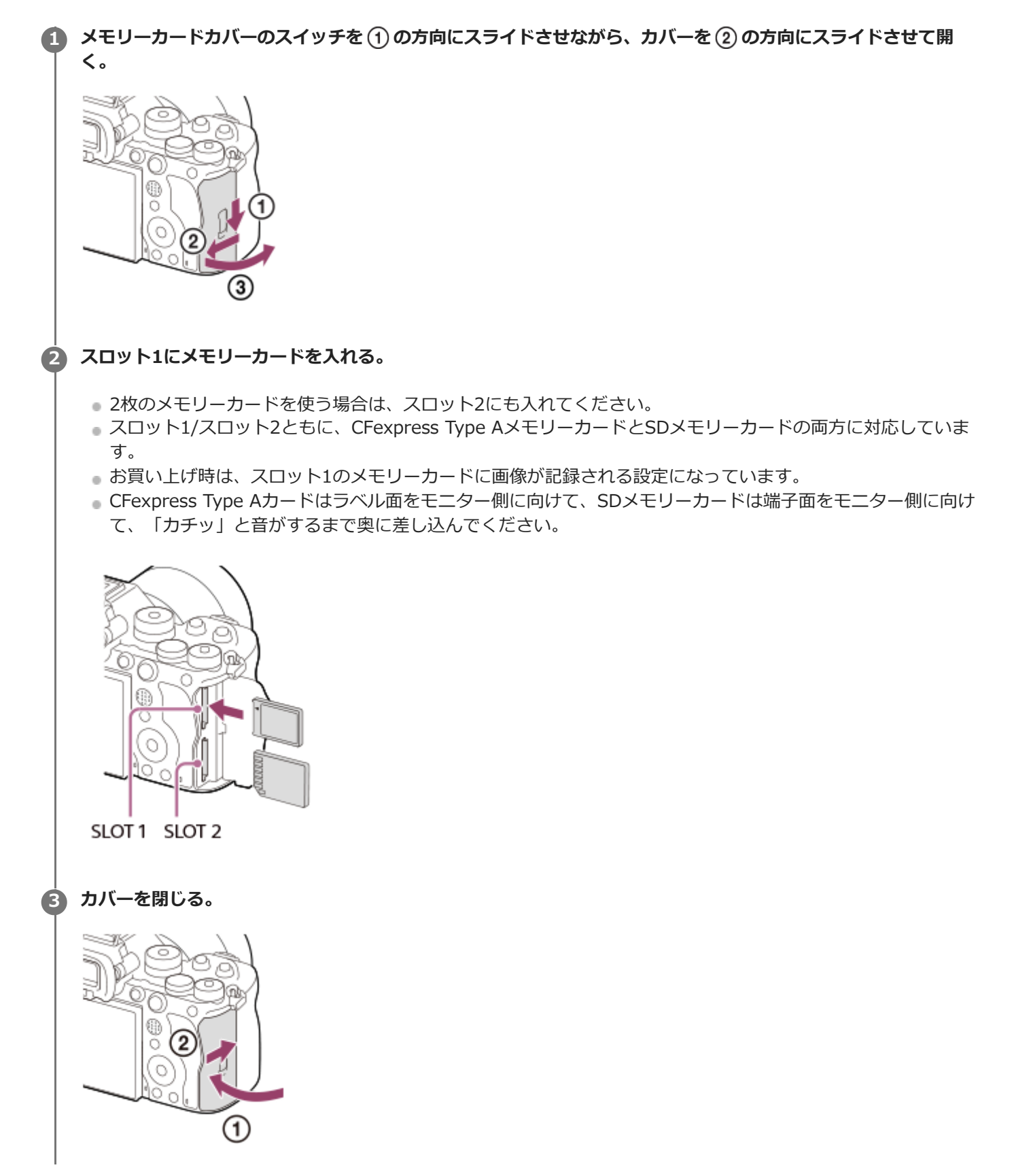

### **ヒント**

- メモリーカードの動作を安定させるために、本機ではじめてお使いになるメモリーカードは、まず、本機でフォーマット(初期 化)することをおすすめします。
- 記録するスロットは、MENU→ ⊙ / ▶■ (撮影) → [メディア] → [ ♣ 記録メディア設定] → [ 記録メディア] または [ ▶■記録メディア]で変更できます。お買い上げ時は、スロット1を使う設定になっています。
- 同じ画像を同時に2つのメモリーカードに記録したり、静止画/動画の種類によって記録先を変えるには、MENU→ [o] / ▶■ (撮 影)→[メディア]→[ • 記録メディア設定] → [ • 記録メディア] または [ ▶ 記録メディア] の設定を変更してくださ い。

#### **メモリーカードを取り出すには**

カバーを開けて、アクセスランプ**(A)**が点灯していないことを確認し、メモリーカードを一度押します。

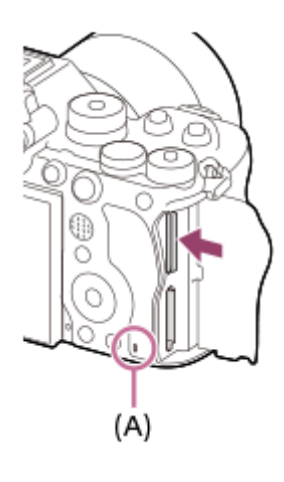

#### **関連項目**

- [使用できるメモリーカード](#page-93-0)
- [メモリーカードについてのご注意](#page-31-0)
- **[フォーマット](#page-480-0)**
- [記録メディア設定\(静止画/動画\):記録メディア\(静止画\)](#page-481-0)
- [記録メディア設定\(静止画/動画\):記録メディア\(動画\)](#page-482-0)
- [複数メディアの再生設定](#page-432-0)

TP1001141981

# **レンズを取り付ける/取りはずす**

レンズの取り付け/取りはずしは、カメラの電源をOFFにしてから行ってください。

# **カメラのボディキャップ(A)とレンズの後ろのレンズリヤキャップ(B)をはずす。 1**

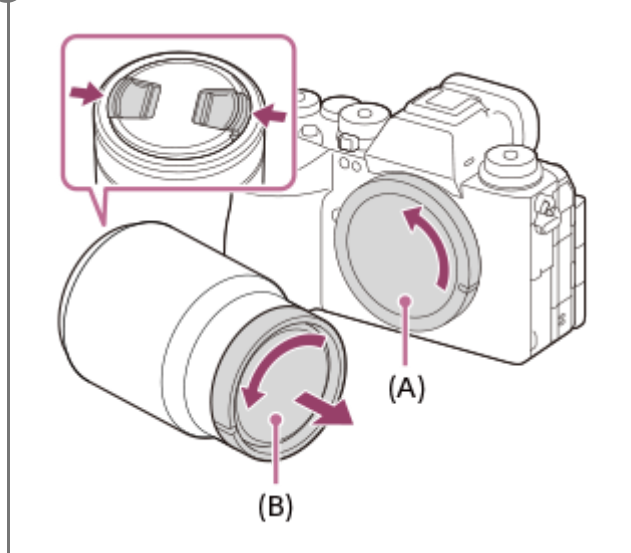

■撮影後は、レンズフロントキャップを装着しておくことをおすすめします。

**レンズとカメラの2つの白色の点(マウント標点)を合わせてはめ込む。 2**

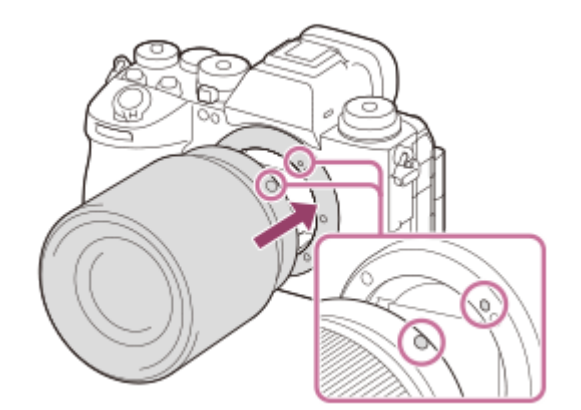

■ゴミやほこりが入らないよう、マウントを下向きにして取り付けてください。

**3 レンズを軽くカメラに押し付けながら、「カチッ」と音がするまで矢印の方向にゆっくり回す。**

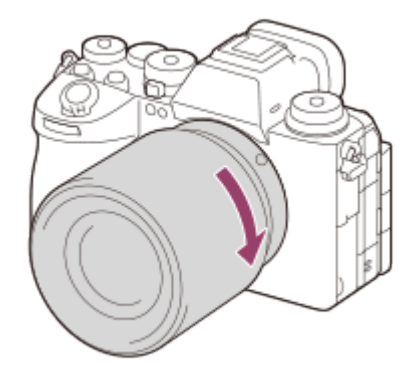

### **レンズを取りはずすには**

レンズ取りはずしボタン**(A)**を押しながら、レンズを矢印の方向に止まるまで回して取りはずします。 取りはずした後は、ゴミやほこりが入らないよう、速やかにカメラにボディキャップを、レンズの前後にキャップを取 り付けてください。

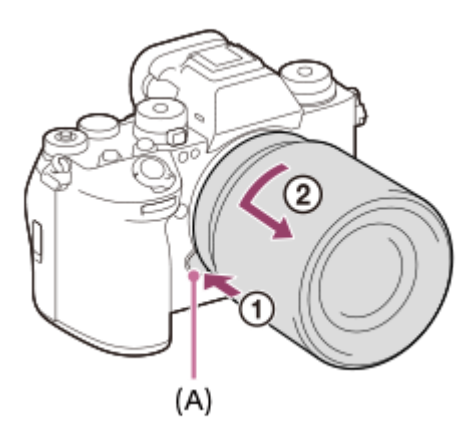

#### **ご注意**

- レンズの取り付け/取りはずしを行う際は、ほこりの少ない場所ですばやく行ってください。
- レンズを取り付けるときは、レンズ取りはずしボタンを押さないでください。
- レンズに無理な力を加えないでください。
- **Aマウントレンズ(別売)をご使用の場合は、別売のマウントアダプターが必要です。マウントアダプターを使用する場合は、** マウントアダプターの取扱説明書もご覧ください。
- フルサイズでの撮影は、フルサイズ対応のレンズを使用してください。
- 三脚座を備えたレンズを使用するときは、重量のバランスをとるためにレンズ側の三脚座を三脚に取り付けて使用してくださ い。
- レンズを取り付けてカメラを持ち運ぶときは、カメラとレンズの両方をしっかり持ってください。
- ズームやピント合わせなどで繰り出たレンズ部分を持って、カメラを保持しないでください。
- レンズが取り付けられていないときは、シャッタースピードが1/8000秒以下に制限されます。

#### **関連項目**

[マウントアダプターについて](#page-587-0)

TP1001141983

# **カメラの初期設定を行う**

カメラとスマートフォンをBluetooth接続(ペアリング)することで、スマートフォン用アプリケーションCreators' Appを使い、日時設定などカメラの初期設定をスマートフォンから行うことができます。Creators' Appは、お使いのス マートフォンのアプリケーションストアからインストールしてください。すでにインストール済みの場合は、最新版に アップデートしてください。

カメラに表示されるQRコードをスマートフォンで読むことにより、Creators' Appをインストールすることもできま す。

Creators' Appについては、以下のウェブサイトをご覧ください。 <https://www.sony.net/ca/>

### **ON/OFF(電源)スイッチを「ON」にして、カメラの電源を入れる。 1**

プライバシー通知の画面が表示されます。スマートフォンなどで、リンク先にある生体認証に関するプライバ シー通知をよくお読みください。

#### **2 コントロールホイールの中央を押す。**

#### **カメラの画面の指示に従ってスマートフォンとの接続を行う。 3**

- スマートフォンでCreators' Appを起動し、カメラとスマートフォンを接続します。
- スマートフォンを接続しない場合は、エリア/日付/時刻の設定画面に移動します。
- ■初期設定後にスマートフォンとの接続を行うには、MENU→ 曲 (ネットワーク)→ [ 0 接続/リモート撮影] →[スマートフォン接続]を選びます。

#### **Creators' Appの画面でカメラの初期設定を行う。 4**

- 画面の指示に従って、以下の項目を設定してください。
	- エリア/日付/時刻
	- 自動電源OFF温度
	- 機器名称

これらの設定はあとでカメラのメニューから変更することもできます。

#### **設定した日時の保持について**

本機は日時や各種の設定を電源の入/切やバッテリーの有無に関係なく保持するために、充電式バックアップ電池を内蔵 しています。

内蔵バックアップ電池を充電するには、カメラに充電されたバッテリーを入れ、電源を切ったまま24時間以上放置して ください。

バッテリー充電のたびにリセットされる場合は、内蔵充電式バックアップ電池が消耗している場合があります。相談窓 口にお問い合わせください。

### **ヒント**

- 初期設定画面でMENUボタンを長押しすると、音声読み上げ機能が有効になります。
- カメラとスマートフォンをBluetooth機能で接続することで、スマートフォンを使ってカメラを操作したり、カメラからスマー トフォンに画像を転送したりすることができます。

#### **ご注意**

- 日時設定をキャンセルした場合は電源を入れると毎回日時設定画面が表示されます。
- 本機の内蔵時計は時刻に誤差が生じる場合があります。定期的に時刻を合わせるようにしてください。

#### **関連項目**

- カメラとスマートフォンをペアリングする (スマートフォン接続)
- [エリア/日時設定](#page-533-0)
- [自動電源OFF温度](#page-523-0)
- [機器名称変更](#page-509-0)
- [プライバシー通知](#page-543-0)

TP1001171135

### **撮影前に確認すること**

ここでは、本機をご使用になるうえで知っておくと便利な設定や機能を紹介します。カメラをお使いになる前に確認し ておくことをおすすめします。 以下に記載した各項目名から、それぞれの機能を説明するページに移動できます。

### **メモリーカードを本機で使えるように準備する**

- [フォーマット](#page-480-0)
- 管理ファイル修復 (静止画/動画)

#### **記録するメモリーカードを選ぶ**

- 記録メディア設定 (静止画/動画):記録メディア (静止画)
- □[記録メディア設定\(静止画/動画\):記録メディア\(動画\)](#page-482-0)
- ■[記録メディア設定\(静止画/動画\):記録メディア自動切換](#page-483-0)

#### **メモリーカードの入れ忘れを防ぐ**

[カードなしレリーズ](#page-331-0)

#### **再生するメモリーカードを選ぶ**

[複数メディアの再生設定](#page-432-0)

#### **カメラの操作音を鳴らすかどうかを設定する**

[電子音\(撮影\)](#page-534-0)

#### **常にマニュアルフォーカス操作を受け付けるかどうかを設定する**

[フルタイムDMF](#page-192-0)

#### **動画モード時に撮影スタンバイ中か記録中かを確認しやすくする**

[記録中の強調表示](#page-376-0)

#### **撮影設定をリセットする、またはカメラの全設定を初期化する**

[設定リセット](#page-549-0)

# **静止画を撮影する(おまかせオート)**

[おまかせオート]モードで静止画を撮影する方法を説明します。[おまかせオート]モードでは、カメラがピント合 わせを自動で行い、自動的に撮影状況を認識して露出などを決定します。

**静止画/動画/S&Q切換ダイヤルを (静止画)にして、静止画撮影モードにする。 1** ⊝ oМ O Ö  $\circ$ 静止画/動画/S&Q切換ダイヤル前方のロック解除ボタンを押しながら、静止画/動画/S&Q切換ダイヤルを回し てください。 **モードダイヤルを (オートモード)にする。 2 AUTO** 0 Ŏ  $\circ$ 撮影モードが i△ (おまかせオート)になる。 モードダイヤル中央のモードダイヤルロック解除ボタンを押しながら、モードダイヤルを回してください。 **3 モニターを見やすい角度に調節して、本機を構える。 または、ファインダーをのぞいて、本機を構える。 4 ズームレンズを取り付けている場合は、ズームリングを回して被写体の大きさを決める。 シャッターボタンを半押しして、ピントを合わせる。 5** ピントが合うと「ピピッ」という音がして、フォーカス表示(●など)が点灯する。

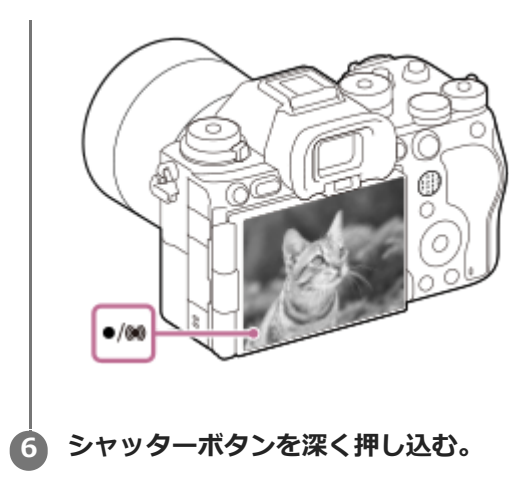

### **タッチ機能アイコンで撮影を行うには**

シャッターボタンを押す代わりに画面上のアイコンをタッチすることでも撮影できます。モニターを左右にスワイプし てタッチ機能アイコンを表示させ、「〇 (シャッター) アイコンをタッチしてください。「5 (再生画面に切り換え) アイコンをタッチして撮影した画像を見ることもできます。 タッチ機能アイコンの表示方法について詳しくは[「タッチ機能アイコン](#page-52-0)」をご覧ください。

# **ピントの合わせかたを自分で選ぶには(フォーカスモード/フォーカスエリア)**

風景や静止した被写体のときはAF-S(シングルAF)、動きのある被写体のときはAF-C(コンティニュアスAF)を選ぶ など、フォーカスモードダイヤルを変更することで、狙った被写体によりピントを合わせやすくなります。 また、[ ● フォーカスエリア]でピント合わせを行う位置や範囲を指定することができます。

### **人物の瞳にピントを合わせて撮影する**

お買い上げ時の設定では[被写体認識]の[ AF時の被写体認識]機能が有効になっているため、すぐに瞳AF機能を お使いいただけます。

### **フォーカスを固定して好みの構図で撮影するには(フォーカスロック)**

被写体にピントを合わせると、シャッターボタンを半押ししている間はそのピントが固定されます。そのまま撮りたい 構図に変えて、シャッターボタンを押し込んで撮影してください。

- フォーカスロックは動きのない被写体のときに行うことができます。フォーカスモードダイヤルをAF-S(シングル AF)に設定してください。
- [ ✿ フォーカスエリア] を [中央固定] にすると、画面の中央に位置する被写体にピントを合わせやすくなりま す。

**ヒント**

自動でピントを合わせられない場合は、フォーカス表示が点滅し、「ピピッ」と電子音が鳴りません。構図を変えたり、フォー カスモードやフォーカスエリアの設定を変えるなどしてください。なお、[コンティニュアスAF]に設定している場合は、 (6) (フォーカス表示) が点灯し、ピントが合ったときの電子音は鳴りません。

**ご注意**

■ 撮影後、データ書き込み中を示すアイコンがモニターに表示されます。アイコンが表示されている間は、メモリーカードを抜か ないでください。画像が正常に記録できなくなります。

#### **関連項目**

<sup>■</sup> [タッチ機能アイコン](#page-52-0)

- [ピント合わせの方法を選ぶ\(フォーカスモード\)](#page-145-0)
- [ピントを合わせるエリアを選ぶ\(フォーカスエリア\)](#page-147-0)
- [静止画を再生する](#page-434-0)
- [オートレビュー\(静止画\)](#page-367-0)

TP1001137065

# **動画を撮影する (おまかせオート)**

[おまかせオート]モードで動画を撮影する方法を説明します。[おまかせオート]モードでは、カメラがピント合わ せを自動で行い、自動的に撮影状況を認識して露出などを決定します。

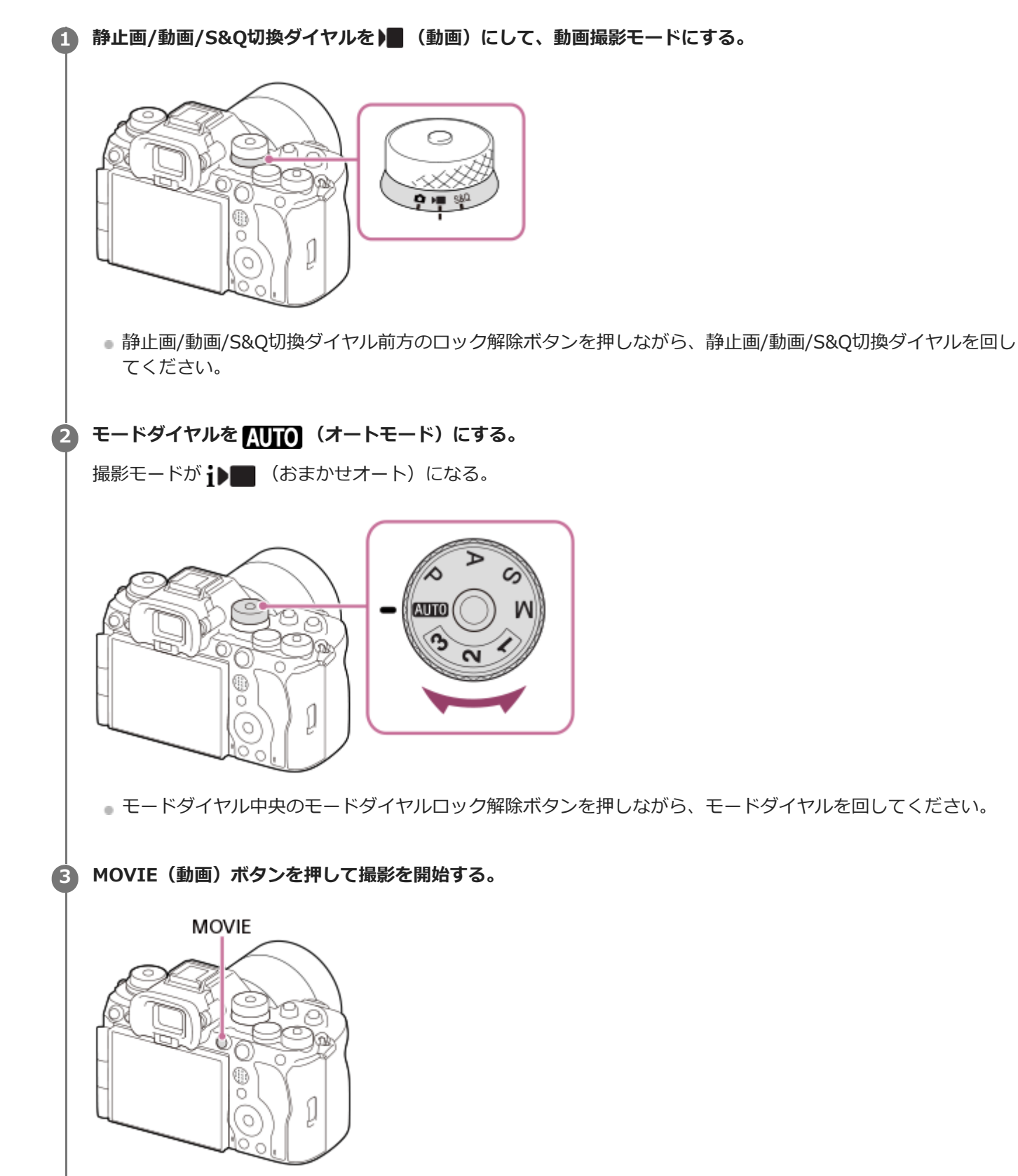
**4 もう一度MOVIEボタンを押して終了する。**

### **タッチ機能アイコンで撮影を行うには**

MOVIEボタンを押す代わりに画面上のアイコンをタッチすることでも撮影を開始できます。モニターを左右にスワイプ してタッチ機能アイコンを表示させ、 ■ (録画開始) アイコンをタッチしてください。 ■ (再生画面に切り換え) アイコンをタッチして撮影した画像を見ることもできます。 タッチ機能アイコンの表示方法について詳しくは[「タッチ機能アイコン](#page-52-0)」をご覧ください。

#### 記録フォーマットを選ぶには( )■記録方式)

記録フォーマット(XAVC HS 4K/XAVC S 4K/XAVC S HD/XAVC S-I 4K/XAVC S-I HD)によって解像度や互換性が 異なります。撮影する動画の用途に応じて選んでください。

#### **フレームレートや画質を選ぶには( 動画設定)**

フレームレートによって動画のなめらかさが決まります。([)■動画設定]→[記録フレームレート]) 画質はビットレートで変化します。([)■動画設定]→[記録設定]) ビットレートが高いと情報量が増え、高画質の動画を撮影できますが、データ容量も大きくなります。 それぞれお好みや用途に応じて選んでください。

#### **露出を調整するには(露出制御方式/露出モード)**

[露出制御方式]が[P/A/S/Mモード]のときは、静止画と同様にシャッタースピードと絞り値の組み合わせで露出モ ードを選びます。

[露出制御方式]が[フレキシブル露出モード]のときは、シャッタースピードと絞り値、ISO感度をそれぞれオート/ マニュアルで設定することができます。

また、[撮影時のタッチ機能]で[タッチAE]を有効にすると、タッチした箇所に露出を合わせることができます。

#### **ピントの合わせかたを自分で選ぶには(フォーカスモード/フォーカスエリア)**

フォーカスモードダイヤルでAF-C(コンティニュアスAF)またはMF(マニュアルフォーカス)を選びます。 ピント合 わせを行う範囲は [ • フォーカスエリア] で指定することができます。

マニュアルフォーカスでの撮影中にも、以下のような方法で一時的にオートフォーカスに切り換えてピント合わせを行 うことができます。

- [AFオン]を割り当てたカスタムキーを押す、またはシャッターボタンを半押しする。
- [被写体認識AF]を割り当てたカスタムキーを押す。
- モニターで被写体をタッチする。([撮影画面]の[撮影時のタッチ機能]が[タッチフォーカス]または[タッ チトラッキング]に設定されている場合)

#### **動画の音声を4チャンネルで記録するには**

カメラのマルチインターフェースシューに、4チャンネルおよび24ビット音声の収録に対応したソニー純正アクセサリ ーを装着してください。

#### **ヒント**

- 動画撮影開始/停止機能をカスタムキーやシャッターボタンに割り当てることもできます。
- 動画撮影中にシャッターボタンを半押しすると、すばやくピントを合わせられます。(オートフォーカスの作動音が記録される 場合があります。)
- ISO感度、露出補正、フォーカスエリアは動画撮影中に設定を変更できます。
- 動画撮影中は、カメラやレンズの作動音、操作音などが記録されてしまうことがあります。 [音声記録] を [切] にすることで 音声を記録しないように設定できます。
- 電動ズームレンズをお使いの場合、ズームリングによる作動音が気になるときはレンズのズームレバーでの操作をおすすめしま す。レンズのズームレバーを動かすときは、レバーをはじかないように操作してください。

[自動電源OFF温度]を[高]に設定すると、本機の温度が高くなっても動画を撮影し続けることができます。

#### **ご注意**

- 撮影後、データ書き込み中を示すアイコンがモニターに表示されます。アイコンが表示されている間に、メモリーカードを抜か ないでください。
- データ書き込み中は撮影を開始できません。データの書き込みが終了し、「STBY」と表示されてから動画撮影を開始してくだ さい。
- 【】4】(温度上昇警告)が表示された場合は、本機の温度が上がっています。本機の電源を切り、温度が下がるのを待ってから撮 影してください。
- 連続して撮影している場合は、本機の温度が上昇しやすく、温かく感じることがありますが故障ではありません。また、 [しば らく使用できません カメラの温度が下がるまで お待ちください]という表示が出る場合があります。その場合は、本機の電源 を切って、本機の温度が下がるのを待ってから撮影してください。
- 連続撮影可能時間は「[動画の記録可能時間](#page-594-0)」をご覧ください。 撮影が終わってしまったら、もう一度MOVIEボタンを押すと撮 影できます。 本体やバッテリーの温度によっては、機器保護のため停止する場合があります。
- 動画撮影中は、静止画の撮影ができません。動画撮影中のワンシーンを静止画として切り出したい場合は、 [ 図っ静止画自動作 成]をお使いください。

#### **関連項目**

- [タッチ機能アイコン](#page-52-0)
- [記録方式\(動画\)](#page-299-0)
- [動画設定\(動画\)](#page-301-0)
- [露出制御方式](#page-138-0)
- [オート/マニュアル切換設定](#page-139-0)
- [ピント合わせの方法を選ぶ\(フォーカスモード\)](#page-145-0)
- [ピントを合わせるエリアを選ぶ\(フォーカスエリア\)](#page-147-0)
- [シューの音声設定](#page-386-0)
- [よく使う機能をボタンやダイヤルに割り当てる\(カスタムキー/ダイヤル設定\)](#page-401-0)
- シャッターボタンでREC (動画)
- [音声記録](#page-382-0)
- [自動電源OFF温度](#page-523-0)
- [動画の記録可能時間](#page-594-0)
- [ショットマークから静止画自動作成](#page-387-0)

TP1001126476

### **MENU一覧から機能を探す**

静止画/動画/S&Q切換ダイヤルの位置によって、表示されるメニュー項目が異なります。 以下の表では、どのモードの ときに表示されるメニュー項目かを静止画/動画/S&Qのアイコンで示しています。

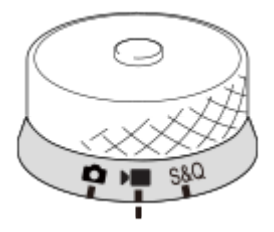

**□ ■ S&Q :静止画/動画/S&Q切換ダイヤルが ■ (静止画撮影モード) のときに表示される項目** 

io <mark>) ■ S&Q</mark> : 静止画/動画/S&Q切換ダイヤルが )■ (動画撮影モード) またはS&Q(スロー&クイックモーション撮影モ ード)のときに表示される項目

**□ ■ S&Q** :静止画/動画/S&Q切換ダイヤルがどのモードに設定されていても表示される項目

**★ (メイン) タブ** 

撮影設定の内容を一覧表示します。詳しくは「[メインメニュー\(撮影設定一覧\)](#page-68-0)」をご覧ください。

**| ◎/▶■ (撮影)タブ** 

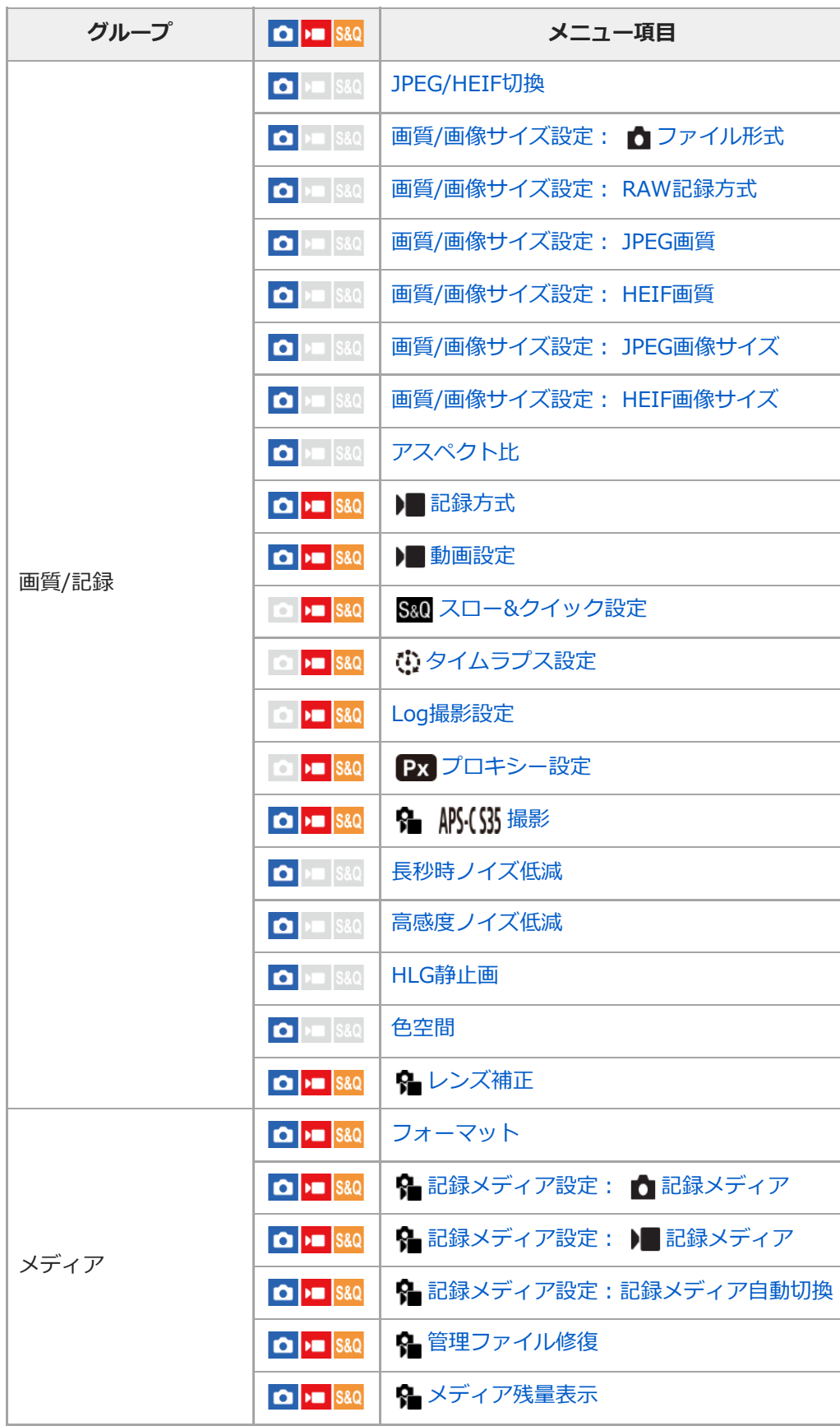

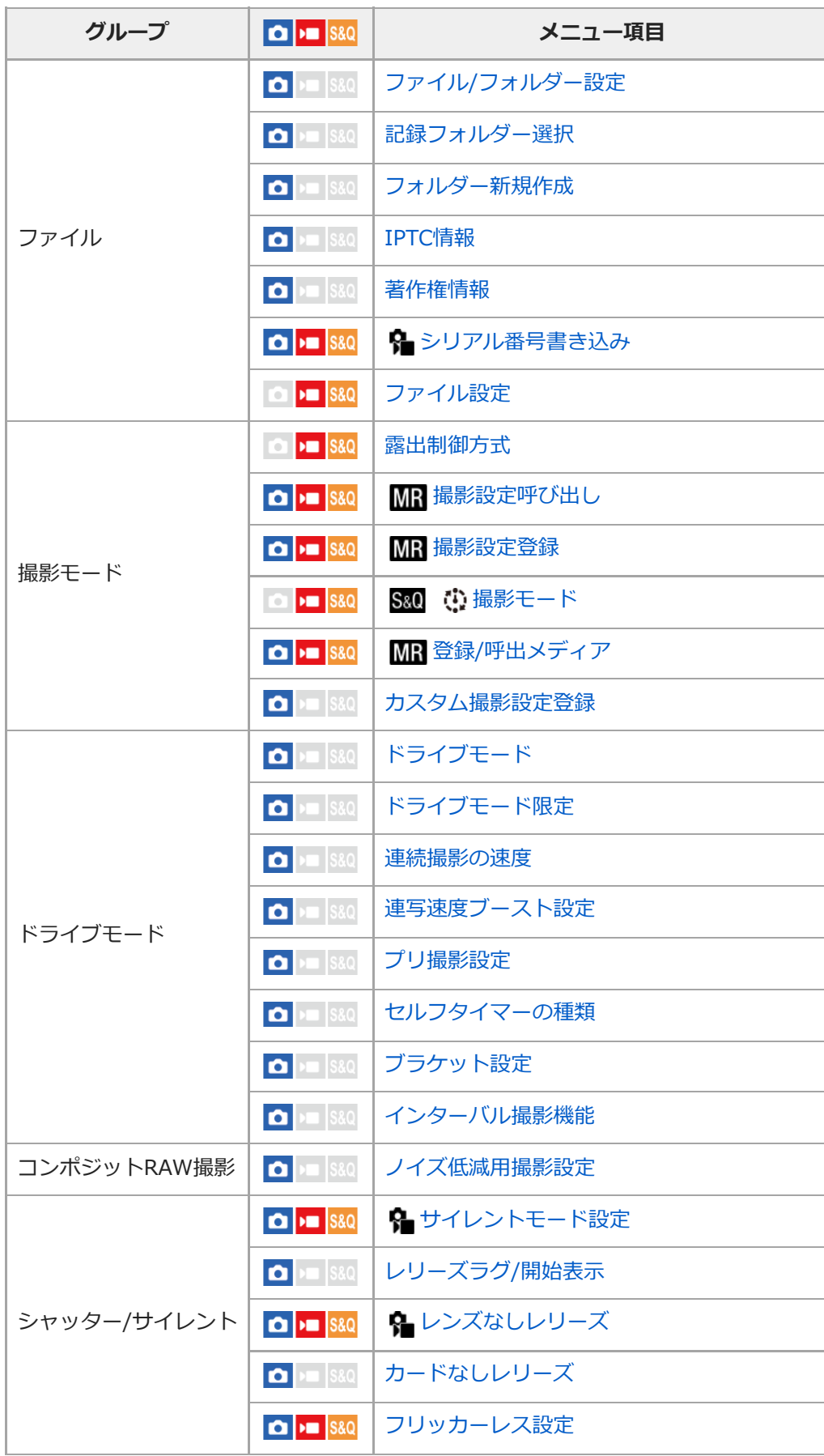

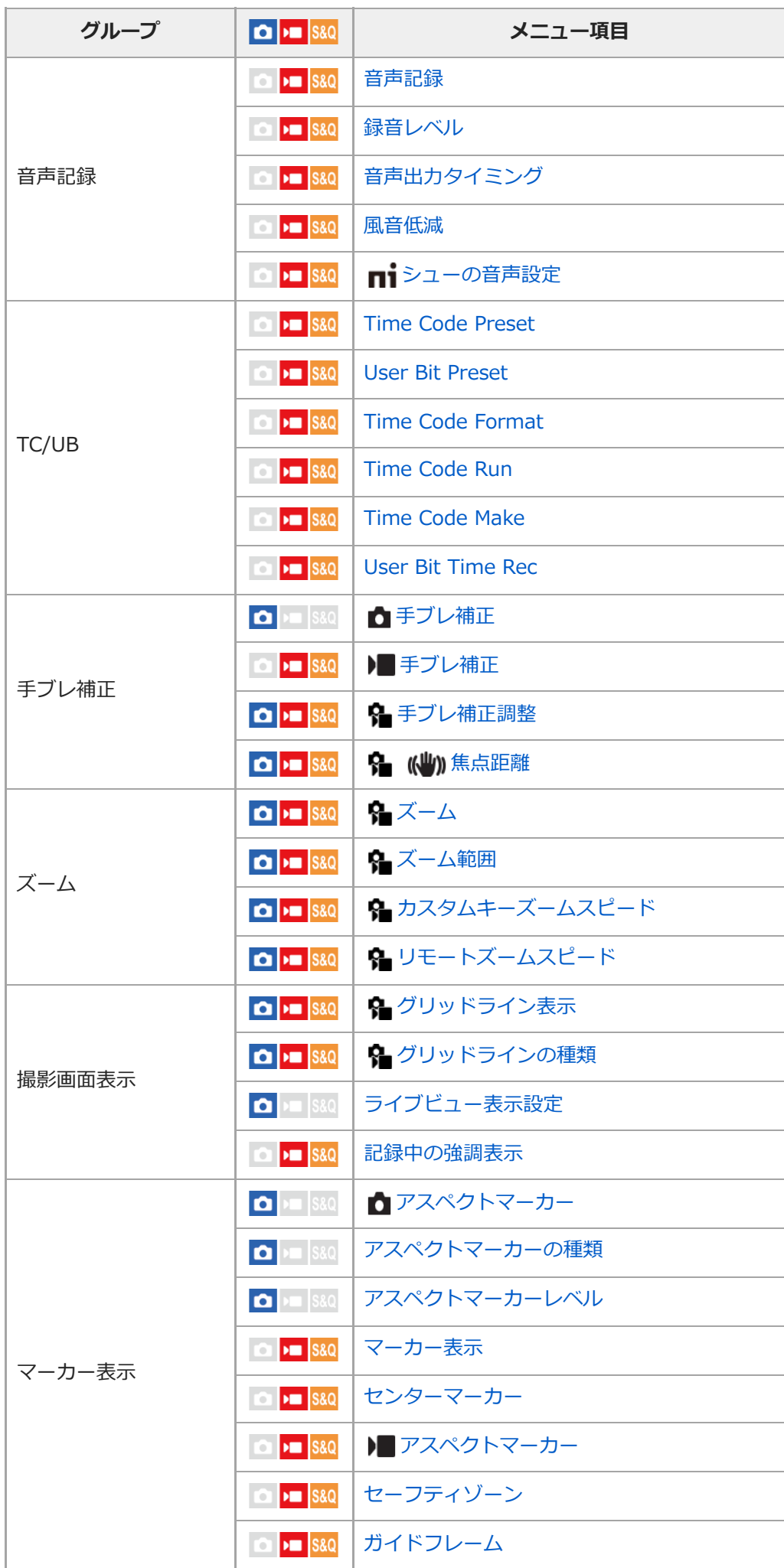

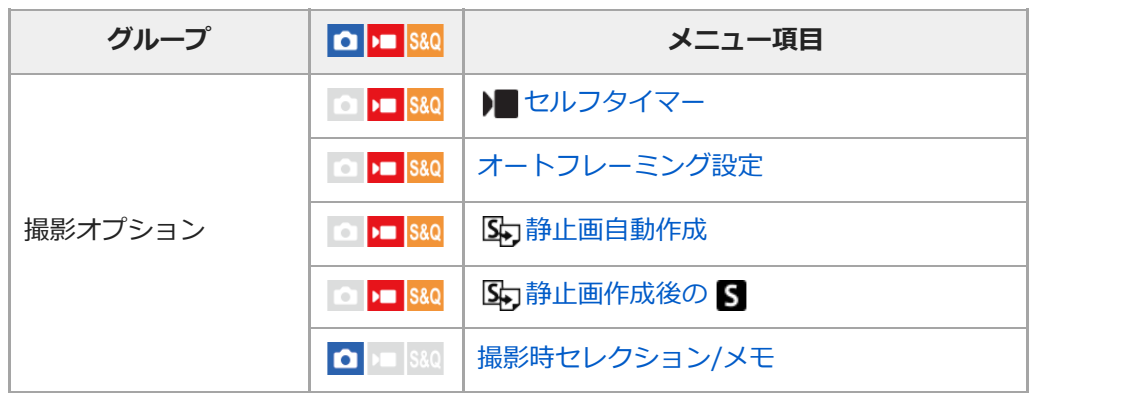

## **(露出/色)タブ**

I

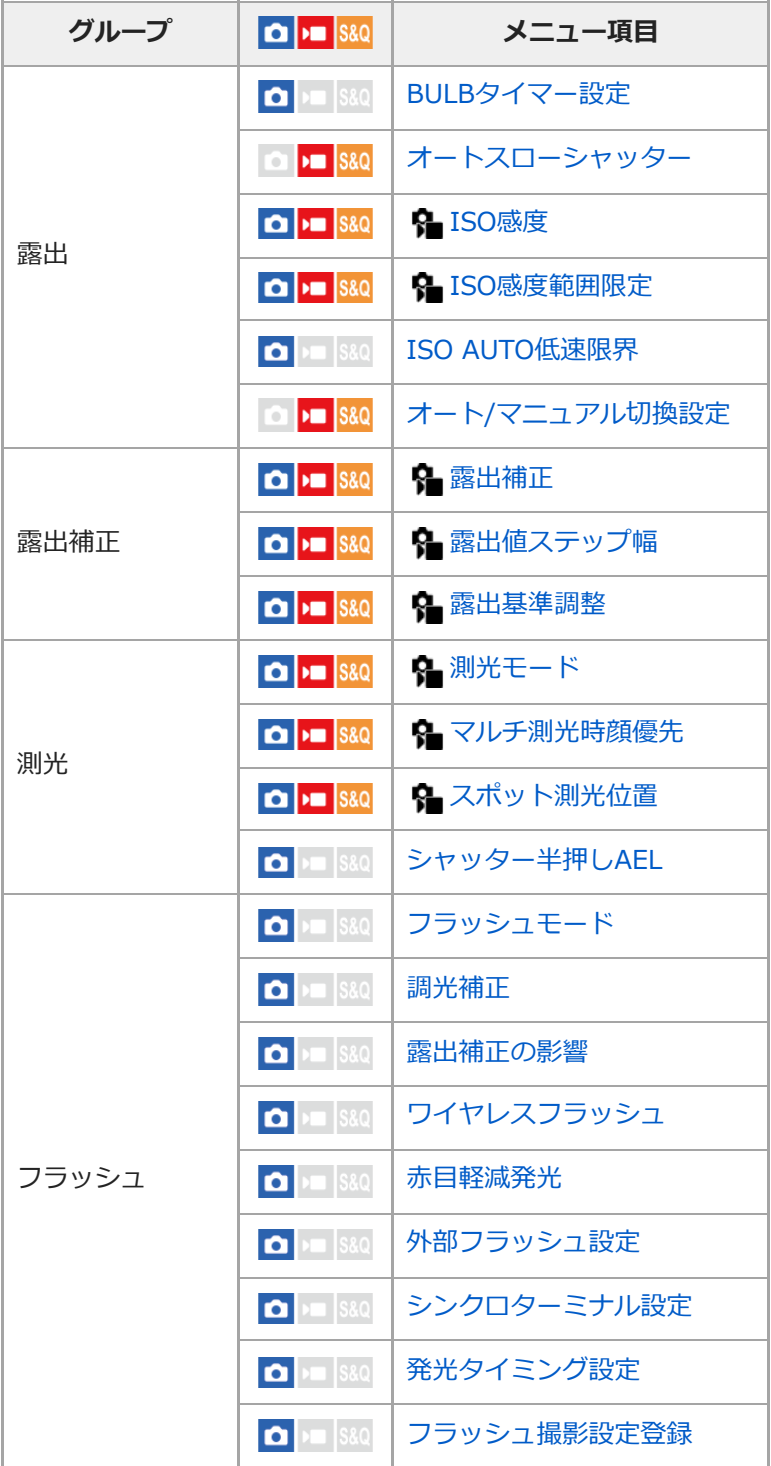

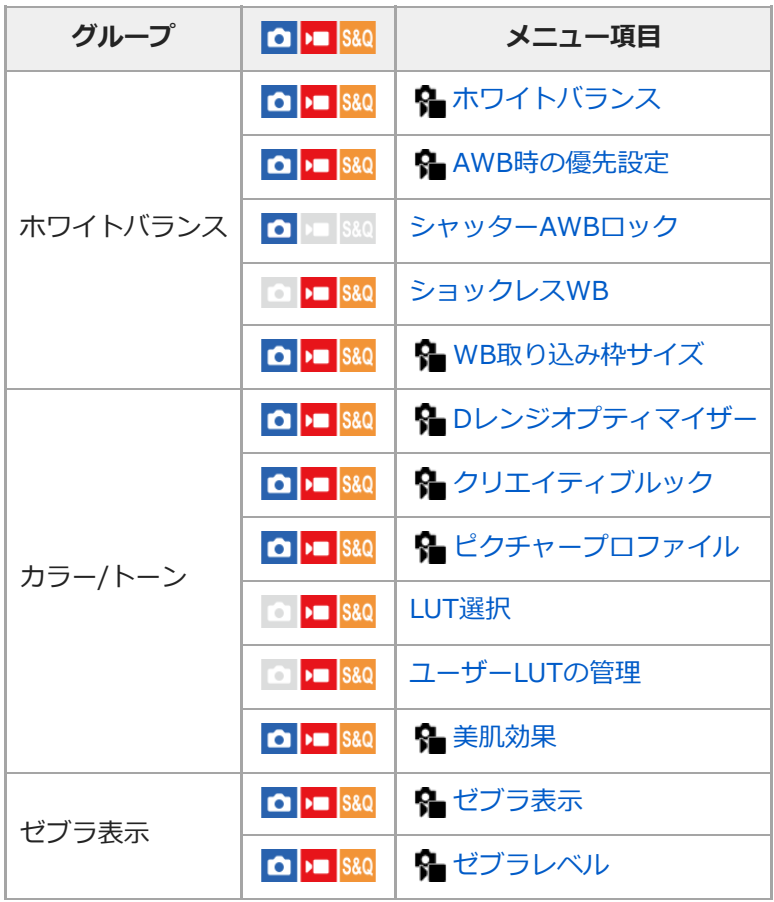

 **(フォーカス)タブ**

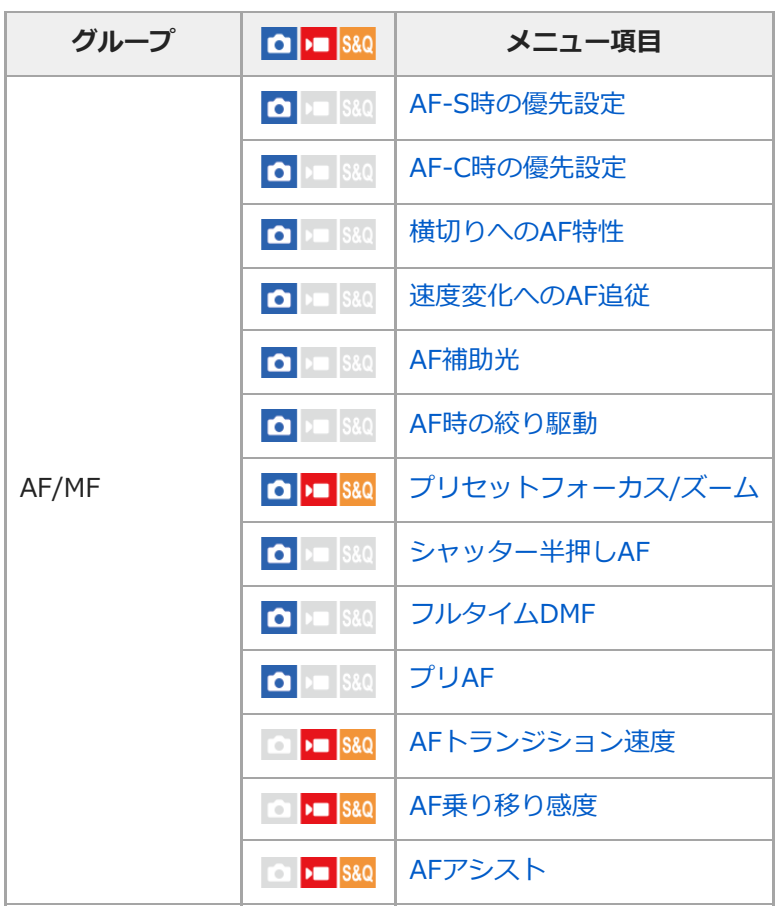

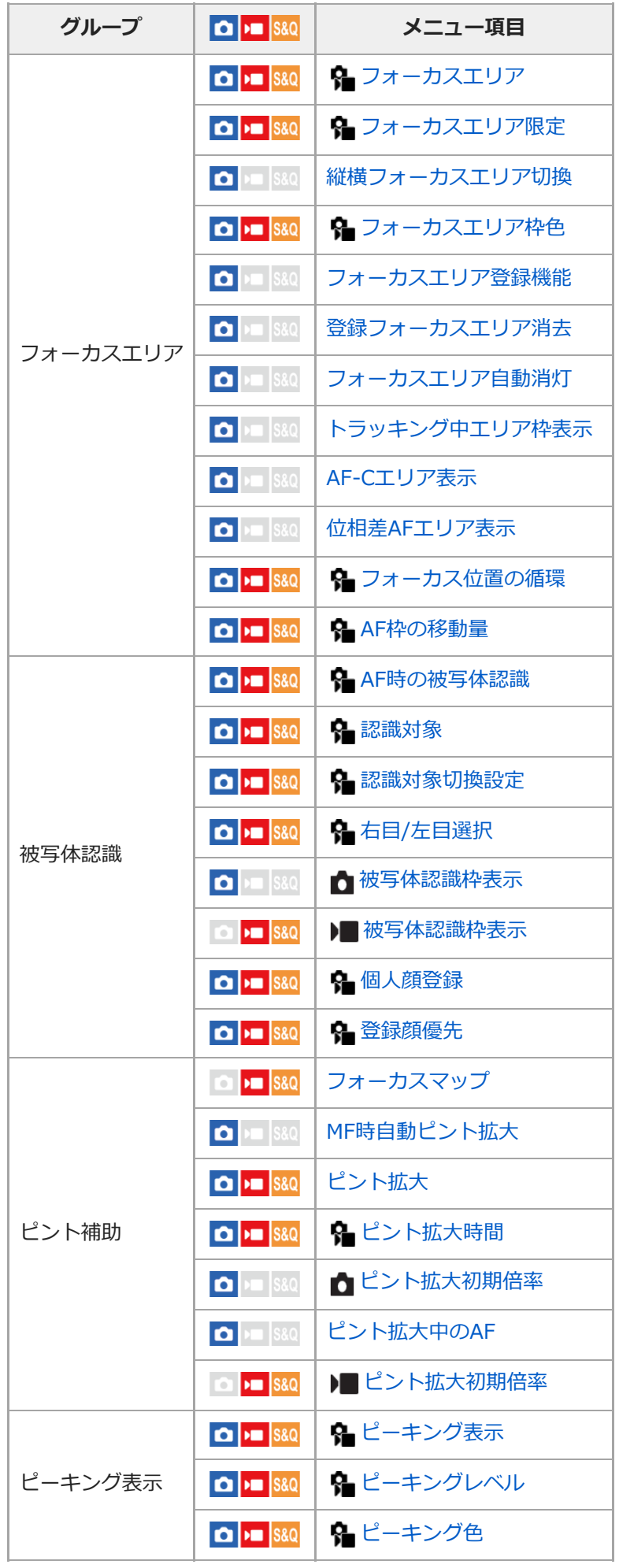

**▶ (再生) タブ** 

I

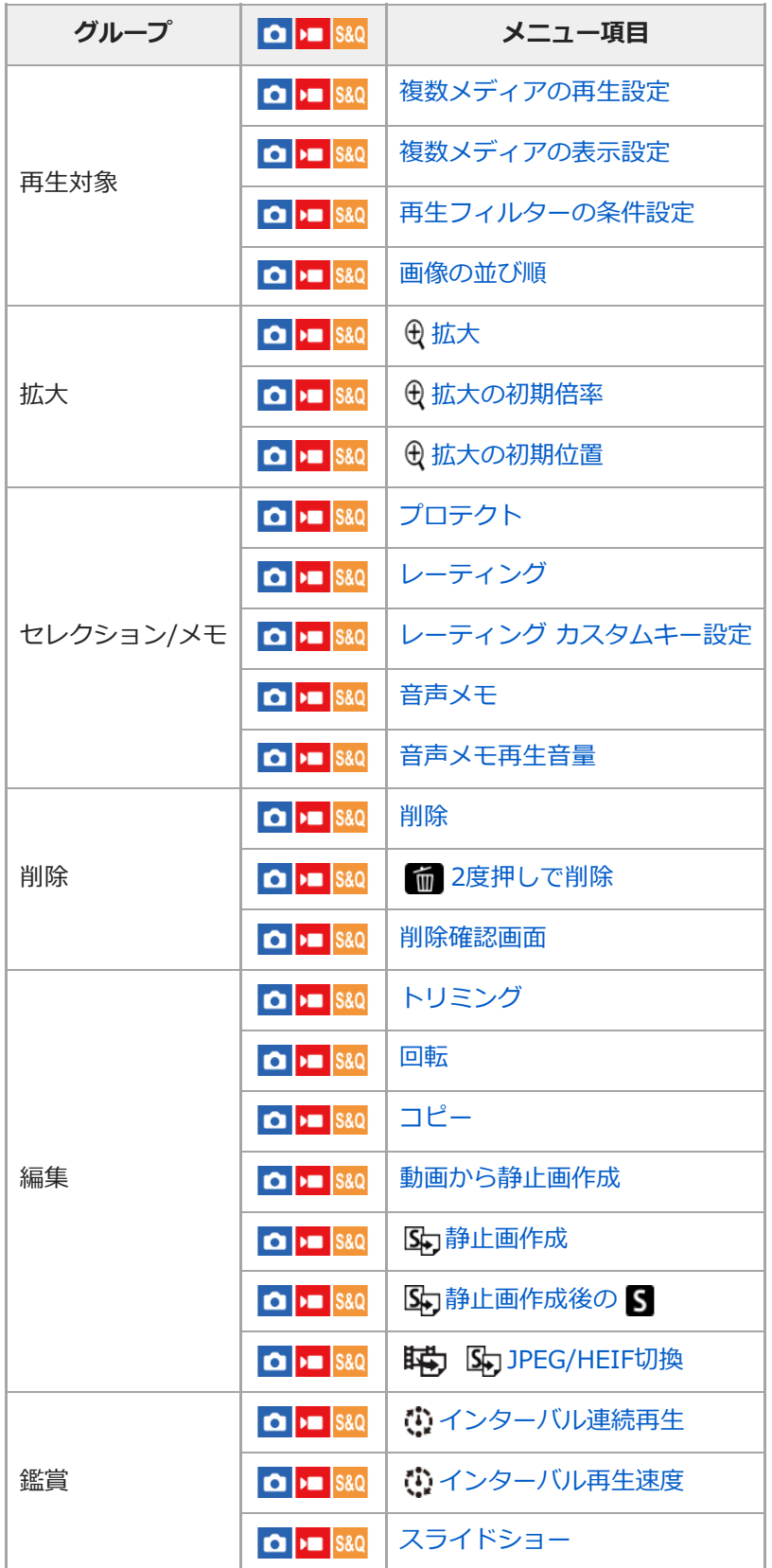

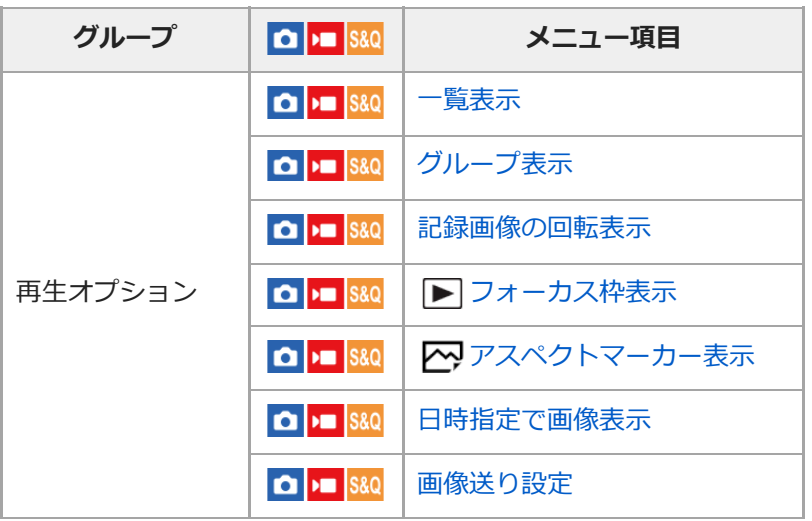

## **(ネットワーク)タブ**

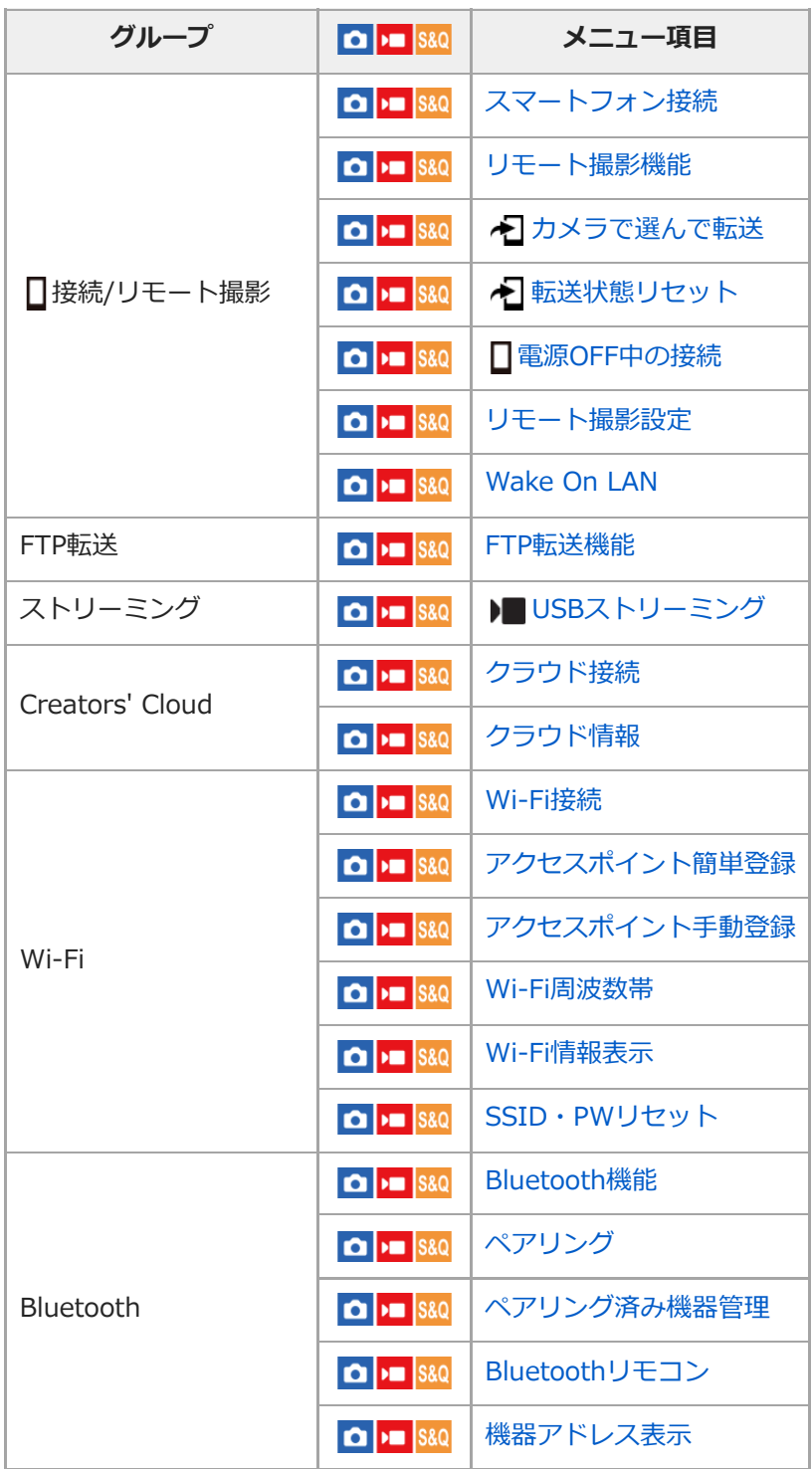

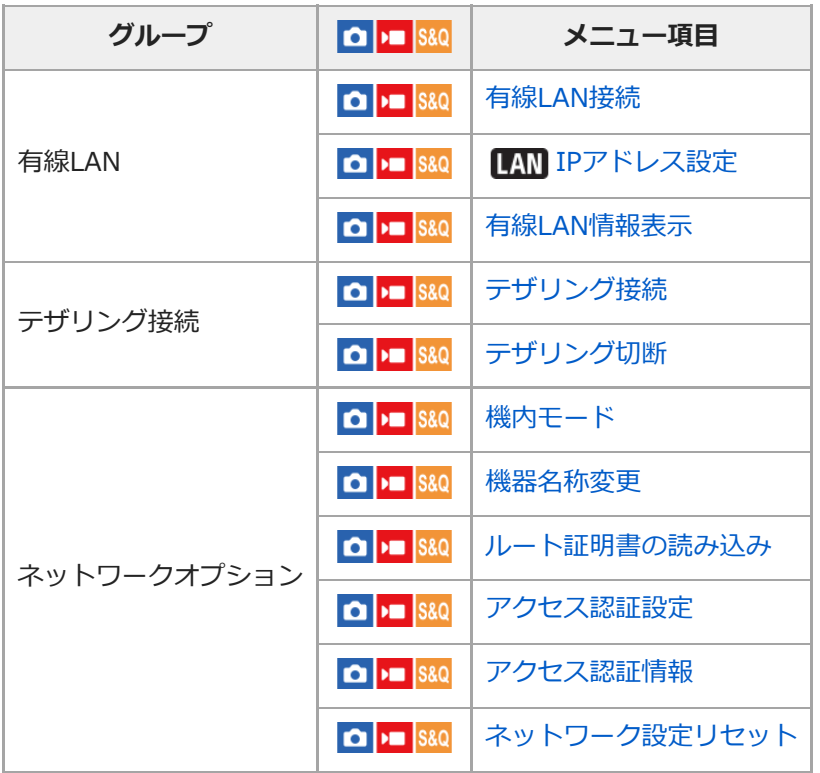

 **(セットアップ)タブ**

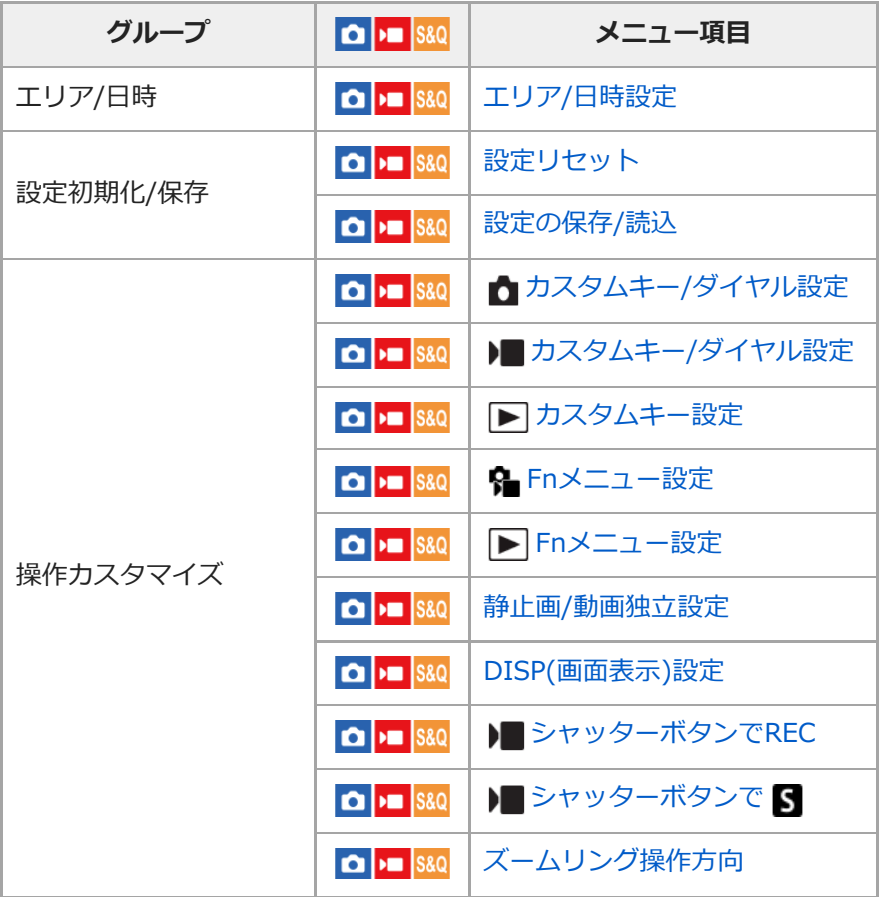

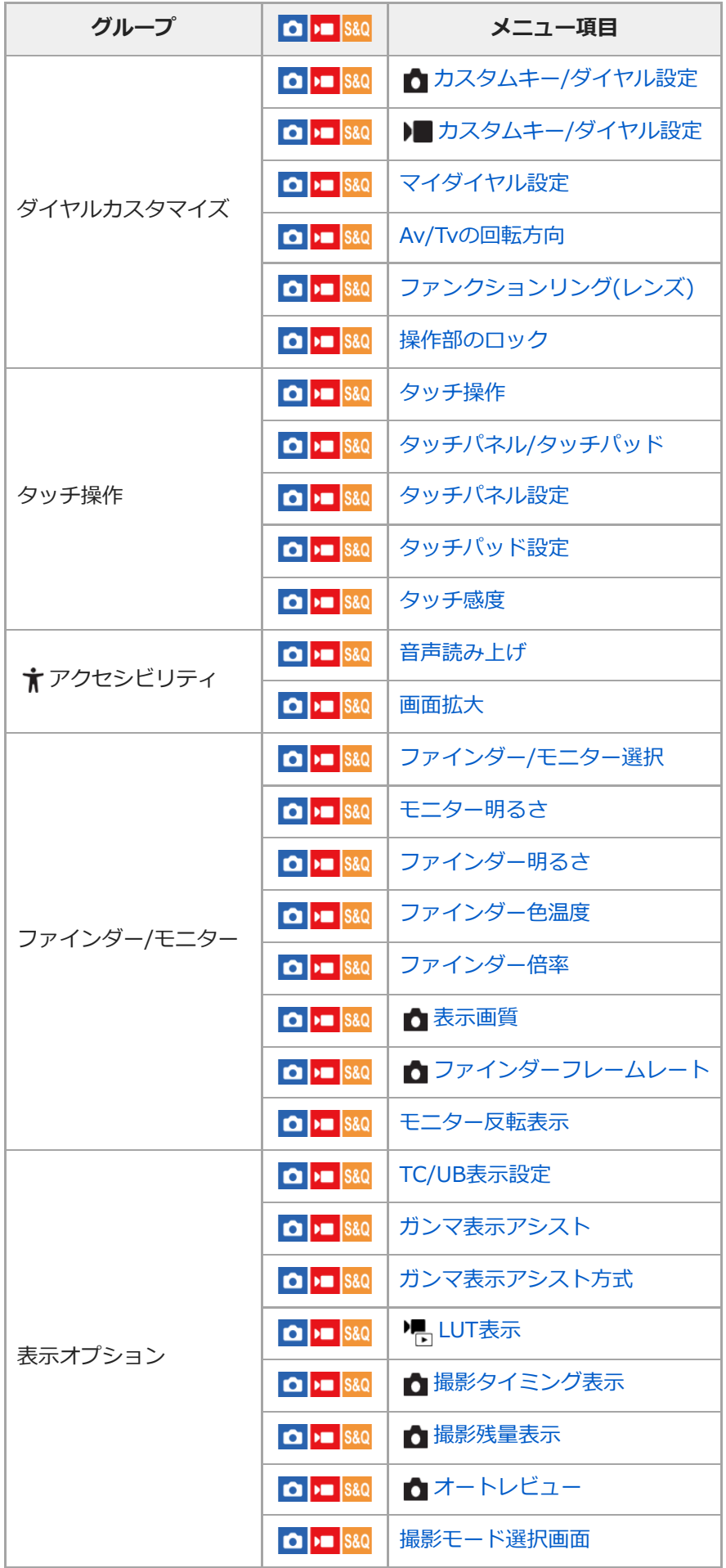

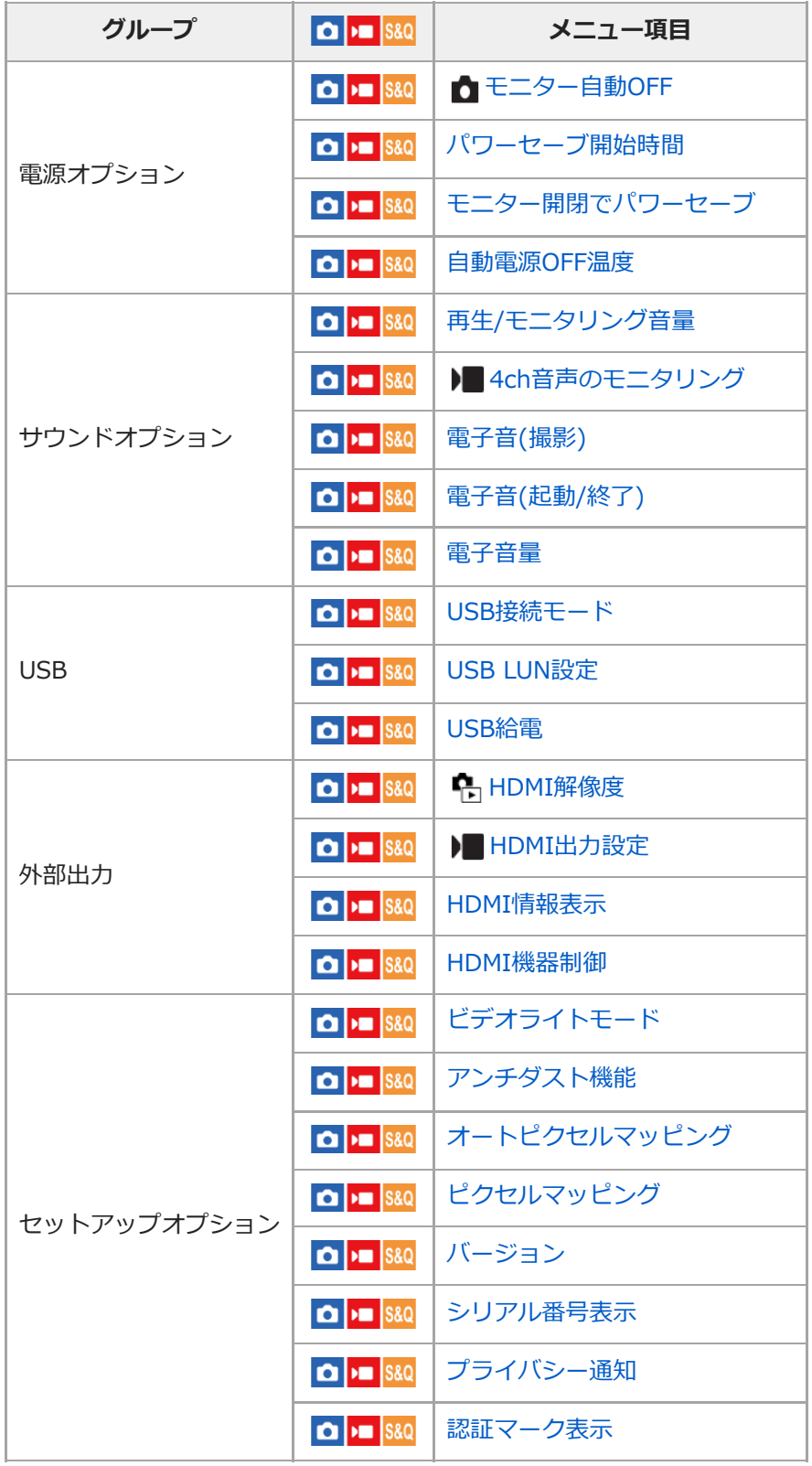

 **(マイメニュー)タブ**

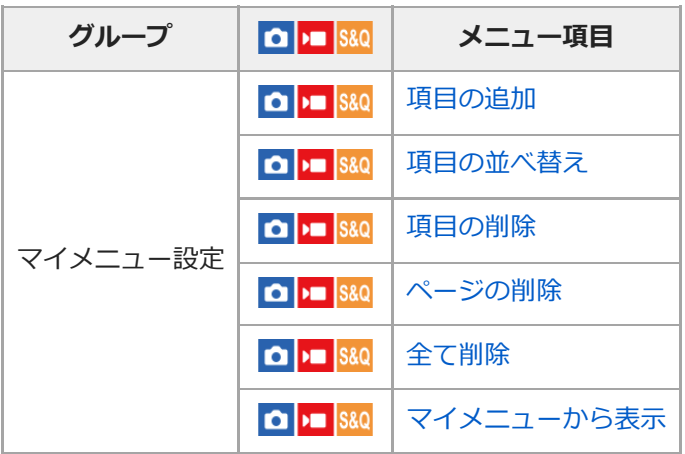

### **ご注意**

ここに記載しているメニュータブの順番は、実際とは異なります。

TP1001174766

### **この章の目次**

この章(「撮影機能を活用する」)で説明している機能の一覧です。各項目名から、それぞれの機能を説明するページ に移動できます。

### **撮影モードを選ぶ**

- [おまかせオート](#page-128-0)
- [プログラムオート](#page-130-0)
- [絞り優先](#page-131-0)
- [シャッタースピード優先](#page-132-0)
- [マニュアル露出](#page-133-0)
- [バルブ撮影](#page-135-0)
- [BULBタイマー設定](#page-137-0)
- [露出制御方式](#page-138-0)
- [オート/マニュアル切換設定](#page-139-0)
- ■撮影モード (スロー&クイックモーション/タイムラプス)

### **自分撮り動画やVlog撮影に便利な機能**

- [セルフタイマー\(動画\)](#page-142-0)
- [オートフレーミング設定](#page-143-0)

### **フォーカス(ピント)を合わせる**

- [ピント合わせの方法を選ぶ\(フォーカスモード\)](#page-145-0)
- ピントを合わせるエリアを選ぶ (フォーカスエリア)
- ■被写体を追尾する (トラッキング)
- **[マニュアルフォーカス](#page-153-0)**
- [ダイレクトマニュアルフォーカス\(DMF\)](#page-154-0)

### **被写体認識AF**

- [被写体認識を使ってピントを合わせる](#page-155-0)
- [AF時の被写体認識\(静止画/動画\)](#page-157-0)
- [認識対象\(静止画/動画\)](#page-158-0)
- [認識対象切換設定\(静止画/動画\)](#page-160-0)
- [右目/左目選択\(静止画/動画\)](#page-161-0)
- [被写体認識枠表示\(静止画\)](#page-163-0)
- [被写体認識枠表示\(動画\)](#page-165-0)
- [個人顔登録\(静止画/動画\)](#page-167-0)
- [登録顔優先\(静止画/動画\)](#page-168-0)
- [トラッキングする人物を選択する\(トラッキング対象顔選択\)](#page-169-0)

### **フォーカス機能を使う**

- [フォーカススタンダード](#page-171-0)
- ■[縦横フォーカスエリア切換](#page-172-0)
- [フォーカスエリア登録機能](#page-174-0)
- [登録フォーカスエリア消去](#page-176-0)
- フォーカスエリア限定 (静止画/動画)
- [フォーカス位置の循環\(静止画/動画\)](#page-178-0)
- [AF枠の移動量\(静止画/動画\)](#page-180-0)
- [フォーカスエリア枠色\(静止画/動画\)](#page-181-0)
- [フォーカスエリア自動消灯](#page-182-0)
- [トラッキング中エリア枠表示](#page-183-0)
- [AF-Cエリア表示](#page-184-0)
- [位相差AFエリア表示](#page-185-0)
- [横切りへのAF特性](#page-186-0)
- [速度変化へのAF追従](#page-187-0)
- [AFトランジション速度](#page-188-0)
- [AF乗り移り感度](#page-189-0)
- [AFアシスト](#page-190-0)
- [AF/MF切換](#page-191-0)
- [フルタイムDMF](#page-192-0)
- [シャッター半押しAF](#page-193-0)
- [AFオン](#page-194-0)
- [フォーカスホールド](#page-195-0)
- [プリAF](#page-196-0)
- [AF-S時の優先設定](#page-197-0)
- [AF-C時の優先設定](#page-198-0)
- [AF補助光](#page-199-0)
- [AF時の絞り駆動](#page-200-0)
- [プリセットフォーカス/ズーム](#page-201-0)
- [ピント拡大中のAF](#page-203-0)
- [MF時自動ピント拡大](#page-205-0)
- [ピント拡大](#page-206-0)
- [ピント拡大時間\(静止画/動画\)](#page-208-0)
- [ピント拡大初期倍率\(静止画\)](#page-209-0)
- [ピント拡大初期倍率\(動画\)](#page-210-0)
- [フォーカスマップ](#page-211-0)
- [ピーキング表示](#page-212-0)

### **露出/測光を調整する**

- [露出補正\(静止画/動画\)](#page-213-0)
- [ヒストグラムについて](#page-215-0)
- 露出値ステップ幅 (静止画/動画)
- [露出基準調整\(静止画/動画\)](#page-217-0)
- **■[Dレンジオプティマイザー\(静止画/動画\)](#page-218-0)**
- [測光モード\(静止画/動画\)](#page-219-0)
- 6 マルチ測光時顔優先 (静止画/動画)
- スポット測光位置 (静止画/動画)
- [AEロック](#page-223-0)
- [シャッター半押しAEL](#page-224-0)
- [オートスローシャッター](#page-225-0)
- [ゼブラ表示](#page-226-0)

### **ISO感度を選ぶ**

- [ISO感度\(静止画/動画\)](#page-227-0)
- [ISO感度範囲限定\(静止画/動画\)](#page-229-0)
- [ISO AUTO低速限界](#page-230-0)

### **ホワイトバランス**

- [ホワイトバランス\(静止画/動画\)](#page-231-0)
- [基準になる白色を取得してホワイトバランスを設定する\(カスタムホワイトバランス\)](#page-233-0)
- [WB取り込み枠サイズ\(静止画/動画\)](#page-235-0)
- [AWB時の優先設定\(静止画/動画\)](#page-236-0)
- [シャッターAWBロック](#page-237-0)
- [ショックレスWB](#page-238-0)

### **Log撮影の設定**

- [Log撮影について](#page-239-0)
- [Log撮影設定](#page-240-0)
- [LUT選択](#page-241-0)
- [ユーザーLUTの管理](#page-242-0)

[LUT表示](#page-244-0)

### **画像に効果を加える**

- [クリエイティブルック\(静止画/動画\)](#page-245-0)
- [ピクチャープロファイル\(静止画/動画\)](#page-248-0)
- [美肌効果\(静止画/動画\)](#page-253-0)

### **ドライブ機能を使う(連写/セルフタイマー)**

- [ドライブモード](#page-254-0)
- [ドライブモード限定](#page-255-0)
- [連続撮影](#page-256-0)
- [連続撮影の速度](#page-259-0)
- [連写速度ブースト](#page-260-0)
- [プリ撮影設定](#page-262-0)
- 撮影時ヤレクション/メモ
- ■セルフタイマー (1枚)
- セルフタイマー (連続)
- [セルフタイマーの種類](#page-269-0)
- [連続ブラケット](#page-270-0)
- ■[1枚ブラケット](#page-272-0)
- [ブラケット撮影時のインジケーター](#page-274-0)
- [フォーカスブラケット](#page-276-0)
- [ホワイトバランスブラケット](#page-278-0)
- [DROブラケット](#page-279-0)
- [ブラケット設定](#page-280-0)

### **[セルフタイマー\(動画\)](#page-142-0)**

### **[インターバル撮影機能](#page-283-0)**

### **より高解像の静止画を撮影する**

■ [ノイズ低減用撮影設定](#page-285-0)

### **画質や記録形式を設定する**

- [JPEG/HEIF切換](#page-287-0)
- [画質/画像サイズ設定:ファイル形式\(静止画\)](#page-288-0)
- [画質/画像サイズ設定 :RAW記録方式](#page-290-0)
- [画質/画像サイズ設定:JPEG画質/HEIF画質](#page-292-0)
- 画質/画像サイズ設定: JPEG画像サイズ/HEIF画像サイズ
- [アスペクト比](#page-295-0)
- [HLG静止画](#page-296-0)
- [色空間](#page-298-0)
- [記録方式\(動画\)](#page-299-0)
- [動画設定\(動画\)](#page-301-0)
- [スロー&クイック設定](#page-304-0)
- [タイムラプス設定](#page-306-0)
- [プロキシー設定](#page-308-0)
- APS-C S35 (Super35mm) 撮影 (静止画/動画)
- [撮影範囲\(画角\)について](#page-311-0)

### **タッチ機能を使う**

[タッチ操作](#page-313-0)

- [タッチ感度](#page-314-0)
- [タッチパネル/タッチパッド](#page-315-0)
- [タッチパネル設定](#page-316-0)
- [タッチパッド設定](#page-318-0)
- タッチ操作でフォーカスを合わせる (タッチフォーカス)
- タッチ操作でトラッキングを開始する (タッチトラッキング)
- [タッチ操作で撮影する\(タッチシャッター\)](#page-323-0)
- [タッチ操作で露出を調整する\(タッチAE\)](#page-325-0)

### **シャッターの設定**

- サイレントモード設定 (静止画/動画)
- [レリーズラグ/開始表示](#page-327-0)
- [撮影タイミング表示\(静止画\)](#page-328-0)
- レンズなしレリーズ (静止画/動画)
- [カードなしレリーズ](#page-331-0)
- [フリッカーレス設定](#page-332-0)
- 「フリッカーレス撮影]と「高分解シャッター]の違い

### **ズームする**

- [本機で使用できるズームの種類](#page-335-0)
- 超解像ズーム/デジタルズーム (ズーム)
- ズーム範囲 (静止画/動画)
- [カスタムキーズームスピード\(静止画/動画\)](#page-339-0)
- リモートズームスピード (静止画/動画)
- [ズーム倍率について](#page-341-0)
- [ズームリング操作方向](#page-342-0)

### **フラッシュを使う**

- フラッシュ (別売) を使う
- [フラッシュモード](#page-345-0)
- [調光補正](#page-346-0)
- [露出補正の影響](#page-347-0)
- [ワイヤレスフラッシュ](#page-348-0)
- [赤目軽減発光](#page-349-0)
- [FELロック](#page-350-0)
- [外部フラッシュ設定](#page-352-0)
- [発光タイミング設定](#page-354-0)
- [フラッシュ撮影設定登録](#page-356-0)
- [シンクロターミナルコード付きフラッシュを使う](#page-357-0)
- [シンクロターミナル設定](#page-358-0)

### **手ブレを補正する**

- [手ブレ補正\(静止画\)](#page-359-0)
- [手ブレ補正\(動画\)](#page-360-0)
- [手ブレ補正調整\(静止画/動画\)](#page-361-0)
- 手ブレ補正焦点距離 (静止画/動画)

### **[レンズ補正\(静止画/動画\)](#page-363-0)**

### **ノイズリダクション**

- [長秒時ノイズ低減](#page-364-0)
- [高感度ノイズ低減](#page-365-0)

#### **撮影中の画面表示を設定する**

- [撮影モード選択画面](#page-366-0)
- [オートレビュー\(静止画\)](#page-367-0)
- [撮影残量表示\(静止画\)](#page-368-0)
- グリッドライン表示 (静止画/動画)
- [グリッドラインの種類\(静止画/動画\)](#page-370-0)
- [ライブビュー表示設定](#page-371-0)
- [絞りプレビュー](#page-373-0)
- [撮影結果プレビュー](#page-374-0)
- [ブライトモニタリング](#page-375-0)
- [記録中の強調表示](#page-376-0)
- [マーカー表示\(静止画\)](#page-377-0)
- [マーカー表示\(動画\)](#page-378-0)
- [ガンマ表示アシスト](#page-379-0)
- [ガンマ表示アシスト方式](#page-380-0)

### **動画の音声を記録する**

- [音声記録](#page-382-0)
- [録音レベル](#page-383-0)
- [音声出力タイミング](#page-384-0)
- [風音低減](#page-385-0)
- [シューの音声設定](#page-386-0)

### **動画を撮影しながら静止画を切り出す**

- [ショットマークから静止画自動作成](#page-387-0)
- [静止画作成後のショットマーク\(撮影\)](#page-389-0)

### **TC/UB設定**

- [TC/UB](#page-390-0)
- [TC/UB表示設定](#page-392-0)
- ■[他機とタイムコードを合わせる](#page-393-0)

### **画像と音声をライブ配信する**

[USBストリーミング\(動画\)](#page-395-0)

TP1001174769

### <span id="page-128-0"></span>**おまかせオート**

カメラまかせでシーン認識をして撮影します。

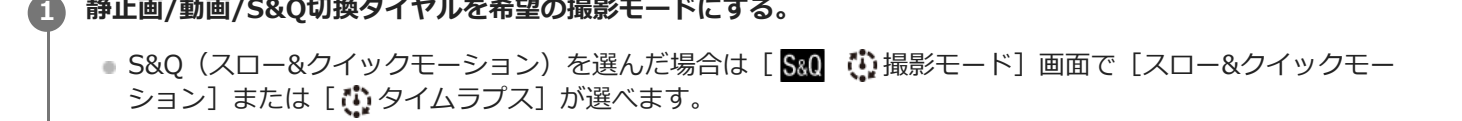

#### **モードダイヤルを 八丁〇** (オートモード)にする。 **2**

撮影モードが [おまかせオート] になる。

**被写体にカメラを向ける。**

**3**

シーンを認識すると、シーン認識マークが表示される。

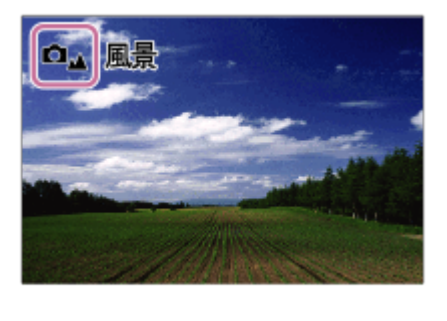

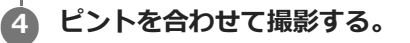

### **シーン認識について**

シーン認識は、カメラが自動的に撮影状況を認識する機能です。シーンを認識すると画面上部に下記のマークとガイド が表示されます。

• 白. PD. SQ. ①. ①. (人物) ● □◎ ▶■◎ 880◎ ①◎ (赤ちゃん) • ロ』 ▶■』 530』 ①』 (夜景&人物) • ロ」>■」530」少(夜景) (逆光&人物) (逆光) **• ロム トーム 800人 む人** (風景)  $\begin{picture}(180,10) \put(0,0){\line(1,0){10}} \put(10,0){\line(1,0){10}} \put(10,0){\line(1,0){10}} \put(10,0){\line(1,0){10}} \put(10,0){\line(1,0){10}} \put(10,0){\line(1,0){10}} \put(10,0){\line(1,0){10}} \put(10,0){\line(1,0){10}} \put(10,0){\line(1,0){10}} \put(10,0){\line(1,0){10}} \put(10,0){\line(1,0){10}} \put(10,0){\line($ (スポットライト) (低照度) • ロッ ト■ッ 80。ひ。(三脚夜景) ● ♀ (三脚)

マークのみが表示されます。

### **ご注意**

静止画撮影時、光学ズーム以外でのズームを使用中はシーン認識が働きません。

TP1001126681

## <span id="page-130-0"></span>**プログラムオート**

露出(シャッタースピードと絞り)はカメラが自動設定します。

[ << ISO感度] などの撮影機能を好みの設定に変更できます。

**静止画/動画/S&Q切換ダイヤルを希望の撮影モードにする。 1**

■ S&Q(スロー&クイックモーション)を選んだ場合は [ S&Q 【 】撮影モード] 画面で [スロー&クイックモー ション]または [ (1) タイムラプス] が選べます。

**2 モードダイヤルをP(プログラムオート)にする。**

**3 撮影機能を希望の設定にする。**

**4 ピントを合わせて撮影する。**

### **プログラムシフト(静止画撮影時のみ)**

フラッシュを使用していないときに、カメラが設定した適正露出のままシャッタースピードと絞り(F値)の組み合わせ を変更できます。

前ダイヤル/後ダイヤルLを回し、絞り値とシャッタースピードの組み合わせを選んでください。

■前ダイヤル/後ダイヤルLを回すと、モニターの表示が「P」から「P\*」に変わります。

●解除するには、撮影モードを [プログラムオート] 以外にするか、カメラの電源を切ってください。

### **ご注意**

- 撮影する環境の明るさによって、 プログラムシフトができない場合があります。
- 撮影モードを「P」以外にするか、電源を切ると設定は解除されます。
- 明るさが変わるとシャッタースピードと絞り(F値)はプログラムシフトの組み合わせを保持したまま変化します。

TP1001136320

### <span id="page-131-0"></span>**絞り優先**

ピントの合う範囲や背景のぼかし具合を変えて撮影できます。

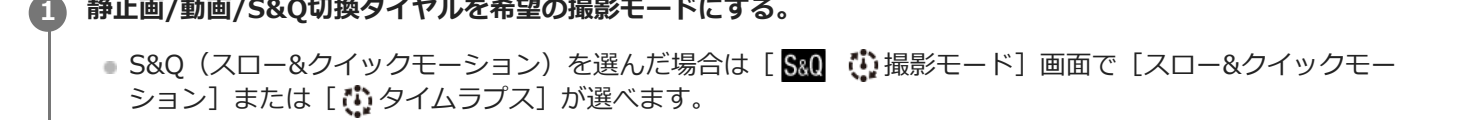

**2 モードダイヤルをA(絞り優先)にする。**

**前ダイヤル/後ダイヤルLで希望の数値を選ぶ。 3**

- 絞り値を小さくする:被写体の前後がぼける。 絞り値を大きくする:被写体の前後までくっきりとピントが合う。 設定した絞り値で適正露出にならないとカメラが判断した場合は、シャッタースピードが点滅します。この場
- 合は、絞り値を変更してください。

#### **ピントを合わせて撮影する。 4**

適正露出になるように、シャッタースピードが自動的に設定される。

### **ご注意**

モニターの画像の明るさは、実際に撮影される画像と異なる場合があります。

#### **関連項目**

[絞りプレビュー](#page-373-0)

TP1001136322

### <span id="page-132-0"></span>**シャッタースピード優先**

シャッタースピードを調整して、動くものの表現を変えた静止画を撮影したり、自然な動きの動画を撮影することがで きます。

■ S&Q(スロー&クイックモーション)を選んだ場合は [ Sao] (い撮影モード] 画面で [スロー&クイックモー ション]または [12 タイムラプス]が選べます。

**2 モードダイヤルをS(シャッタースピード優先)にする。**

**静止画/動画/S&Q切換ダイヤルを希望の撮影モードにする。**

**前ダイヤル/後ダイヤルLで希望の数値を選ぶ。 3**

> 設定したシャッタースピードで適正露出にならないとカメラが判断した場合は、絞り値が点滅します。この場 合は、シャッタースピードを変更してください。

### **ピントを合わせて撮影する。**

適正露出になるように、絞り値が自動的に設定される。

### **ヒント**

**4**

**1**

- シャッタースピードを遅くするときは手ブレを防ぐために三脚のご使用をおすすめします。
- 室内スポーツを撮影するときは、ISO感度を高くしてください。

#### **ご注意**

- シャッタースピード優先モードでは、手ブレ警告アイコンは表示されません。
- [長秒時ノイズ低減]を[入]にしているときは、 シャッタースピードを1秒または1秒より遅くして撮影(長時間露光)する と、露光していた時間と同時間のノイズ軽減処理をします。処理中は撮影できません。
- モニターの画像の明るさは、実際に撮影される画像と異なる場合があります。

#### **関連項目**

[長秒時ノイズ低減](#page-364-0)

TP1001126688

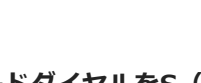

### <span id="page-133-0"></span>**マニュアル露出**

絞り値とシャッタースピードの両方を調節して、自分の好みの露出で撮影できます。

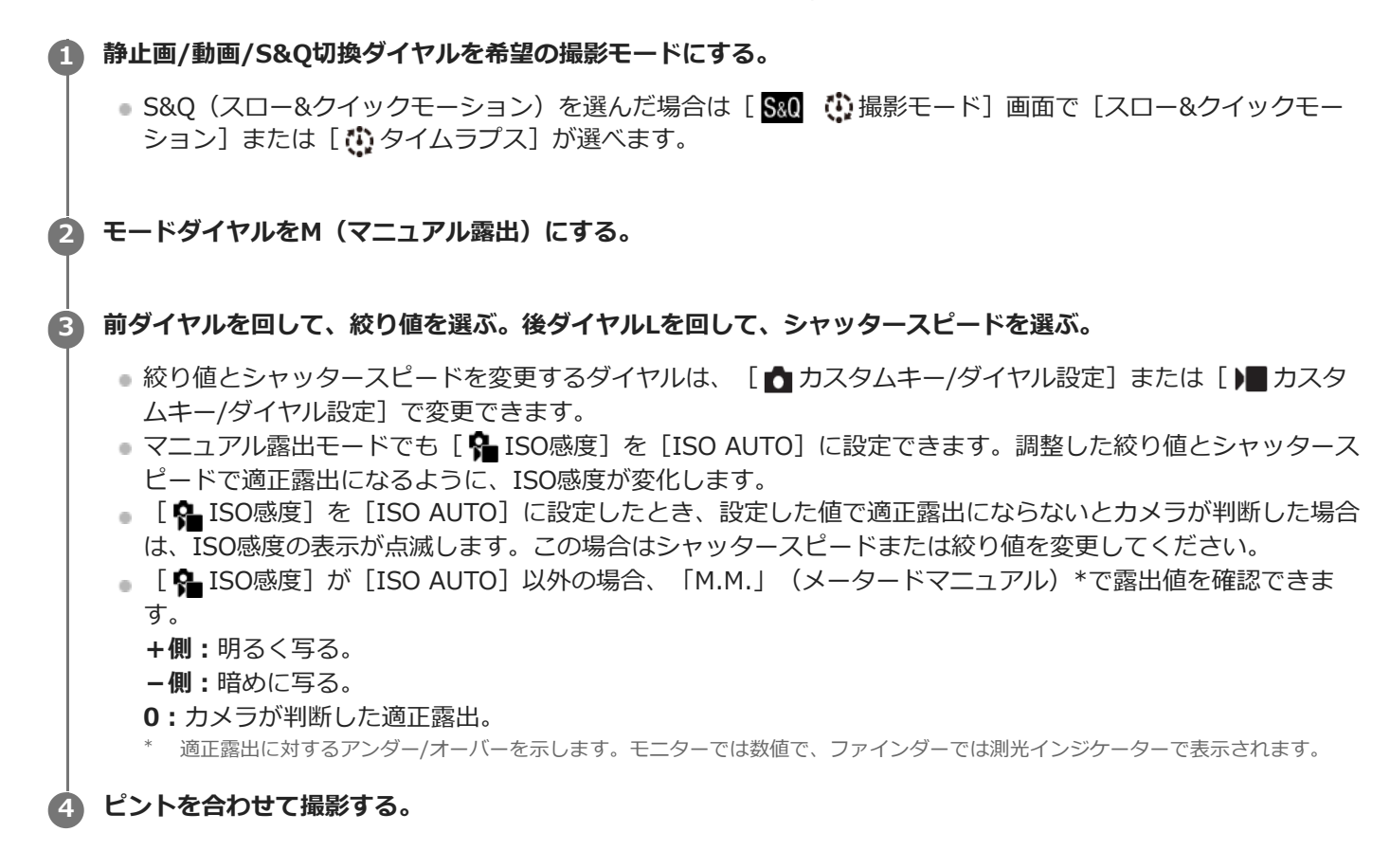

### **ヒント**

AELボタンを押しながら前ダイヤル/後ダイヤルLを回すと、設定した露出のまま、シャッタースピードと絞り値の組み合わせを 変更できます。(マニュアルシフト)

### **ご注意**

- [ C ISO感度] を [ISO AUTO] にしたときは、メータードマニュアルは表示されません。
- メータードマニュアルの測光範囲を超えている場合は、メータードマニュアルの値が点滅します。
- マニュアル露出モードでは、手ブレ警告アイコンは表示されません。
- モニターの画像の明るさは、実際に撮影される画像と異なる場合があります。

#### **関連項目**

- [ISO感度\(静止画/動画\)](#page-227-0)
- [バルブ撮影](#page-135-0)

### <span id="page-135-0"></span>**バルブ撮影**

長時間露光で、動きの軌跡を撮影できます。 星の軌跡や、花火の光が尾を引くような写真を撮る場合に適しています。

**▲ 静止画/動画/S&Q切換ダイヤルを■ (静止画)にして、静止画撮影モードにする。** 

**2 モードダイヤルをM(マニュアル露出)にする。**

**3 [BULB]が出るまで後ダイヤルLを左に回す。**

**4 前ダイヤルで絞り値(F値)を選ぶ。**

**5 シャッターボタンを半押ししてピントを合わせる。**

**必要な時間、シャッターボタンを押し続けて撮影する。 6**

シャッターボタンを押し続けている間、露光される。

### **ヒント**

- 打ち上げ花火などのときは、マニュアルフォーカスにしてピントを無限遠にしてください。 無限遠の位置がわからないレンズの 場合は、同じような場所に上がる花火であらかじめピントを決めて撮影します。
- 画質を低下させずにバルブ撮影を行うためには、本機の温度が下がった状態で撮影を開始することをおすすめします。
- 画像がブレやすくなるため、三脚やBluetoothリモコン (別売) またはロック機能を持つリモートコマンダー (別売) のご使用 をおすすめします。Bluetoothリモコンを使用する場合は、リモコンのシャッターボタンを押すとバルブ撮影が開始され、もう 一度押すとバルブ撮影が終了します。 その他のリモートコマンダーを使用する場合は、マルチ/マイクロUSB端子での接続に対 応したものをお使いください。

### **ご注意**

- 露光時間が長いほど、画面内のノイズは目立ちやすくなります。
- 以下の場合はシャッタースピードを[BULB]に設定できません。
	- ドライブモードが以下のとき
		- [連続撮影]
		- 「セルフタイマー (連続) 1
		- [連続ブラケット]
	- [ サイレントモード設定]の[サイレントモード]が[入]

シャッタースピードを[BULB]に設定しているときに上記機能を使用すると、シャッタースピードは一時的に30秒になりま す。 120枚/秒または60枚/秒の設定で連続撮影を行う場合は、シャッタースピードは一時的に1/30秒になります。

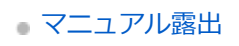

[長秒時ノイズ低減](#page-364-0)

TP1001141114

### <span id="page-137-0"></span>**BULBタイマー設定**

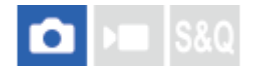

バルブ撮影時の露光時間を1秒単位で設定することができます。あらかじめ露光時間が決まっている長秒露光撮影など に便利です。

**1 MENU→ 2 (露出/色) → [露出] → [BULBタイマー設定] →希望の設定を選ぶ。** 

### **メニュー項目の詳細**

### **BULBタイマー:**

[入]に設定すると、[露光時間]で設定した時間だけ露光します。[切]に設定すると、通常のバルブ撮影となり、 シャッターボタンを押している間だけ露光します。(入/切)

#### **露光時間:**

露光時間を1秒単位で設定します。(2秒~900秒)

### **ヒント**

- [BULBタイマー]を[入]に設定すると、露光の終了時間までのカウントダウン表示が行われます。 [切]に設定すると、露 光の経過時間を表示します。
- [露光時間]で設定された露光中にバルブ撮影を中止するには、本体やリモコンのシャッターボタンを押してください。

### **関連項目**

[バルブ撮影](#page-135-0)

TP1001170978

### <span id="page-138-0"></span>**露出制御方式**

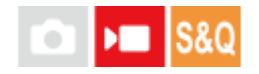

モードダイヤルでP/A/S/Mのいずれかを選んでいるときに、動画撮影時の露出(シャッタースピードと絞り、ISO感 度)を設定する方法を選択できます。モードダイヤルのP/A/S/Mから露出モードを選ぶ [P/A/S/Mモード] と、業務用 カメラの露出制御方式のように絞り値とシャッタースピード、ISO感度のオート/マニュアルを個別に設定できる[フレ キシブル露出モード]があります。

**1 MENU→ (撮影)→[撮影モード]→[露出制御方式]→希望の設定を選ぶ。**

#### **メニュー項目の詳細**

### **P/A/S/Mモード:**

[プログラムオート]、[絞り優先]、[シャッタースピード優先]、[マニュアル露出]から希望の露出モードを選 択する。

#### **フレキシブル露出モード:**

絞り値とシャッタースピード、ISO感度を自動で設定する( [オート] )か、手動で設定する( [マニュアル] )かを 個別に設定する。

割り当てられたカスタムキーでオート/マニュアルを切り替え、前ダイヤル、後ダイヤルL、後ダイヤルR、コントロー ルホイールを回して絞りやシャッタースピード、ISO感度の値を変更することができる。

#### **ご注意**

[露出制御方式]が[フレキシブル露出モード]に設定されていても、静止画撮影時にMOVIE(動画)ボタンを押して動画を撮 影する場合は、モードダイヤルで選ばれている露出モードで動画が撮影されます。

#### **関連項目**

■ [オート/マニュアル切換設定](#page-139-0)

TP1001167479

### <span id="page-139-0"></span>**オート/マニュアル切換設定**

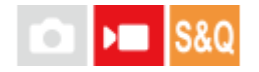

動画撮影時に、業務用カメラの露出制御方式のように絞り値とシャッタースピード、ISO感度のオート/マニュアルを個 別に切り換えることができます。「露出制御方式]が「フレキシブル露出モード]のときに使います。

**1 MENU→ (露出/色)→[露出]→[オート/マニュアル切換設定]→希望の設定項目を選ぶ。**

### **メニュー項目の詳細**

**Avオート/マニュアル切換:** 絞り値の[オート]/[マニュアル]を切り換える。 **Tvオート/マニュアル切換:** シャッタースピードの [オート] / [マニュアル] を切り換える。 **ISOオート/マニュアル切換:** ISO感度の[オート]/[マニュアル]を切り換える。

### **カスタムキーで[オート]/[マニュアル]を切り換えるには**

[露出制御方式]を[フレキシブル露出モード]に設定すると、動画撮影時に以下の機能がカスタムキーに割り当てら れます。

● [長押しAvオート/マニュアル]:C1 (カスタム1) ボタン

**■ [長押しTvオート/マニュアル] : C4(カスタム4)ボタン** 

■ [長押しISOオート/マニュアル]: C2 (カスタム2) ボタン

それぞれのキーを長押しするたびに、絞り値やシャッタースピード、ISO感度の [オート] / [マニュアル] が切り換わ ります。

また、[マニュアル]のときは、それぞれのキーを押すことで各設定値を固定できます。設定値が意図せず変わってし まうことを防ぎます。

[オート]に設定すると自動で適正露出に設定されます。 [マニュアル]に設定すると絞り値とシャッタースピード、ISO感度をそれぞれ以下のダイヤルで設定できます。

絞り値:前ダイヤル

- シャッタースピード:コントロールホイール
- ISO感度:後ダイヤルL

### **ご注意**

レンズの絞りリングで絞り値を設定しているときは、絞りリングの値が優先されます。

#### **関連項目**

[露出制御方式](#page-138-0)

## <span id="page-141-0"></span>**撮影モード(スロー&クイックモーション/タイムラプス)**

# $\triangleright$   $\blacksquare$  S&Q

静止画/動画/S&Q切換ダイヤルをS&Qにしたときに、スロー&クイックモーション動画またはタイムラプス動画のどち らを撮影するかを選択します。

スロー&クイックモーション撮影時の設定や再生速度については [ Soo スロー&クイック設定]で、タイムラプス撮影 時の設定やインターバル時間については [ 1) タイムラプス設定]で変更できます。

**MENU → ▶ (撮影) → [撮影モード] → [ 800 (1)撮影モード] →希望の設定項目を選ぶ。 1**

■ [撮影モード選択画面]が [表示する] に設定されている場合は、静止画/動画/S&Q切換ダイヤルでS&Qを選 ぶだけで、[ 880 ① 撮影モード]画面が表示されます。

### **メニュー項目の詳細**

**スロー&クイックモーション:** スロー&クイックモーション動画を撮影する。 **タイムラプス:** タイムラプス動画を撮影する。

### **関連項目**

- [スロー&クイック設定](#page-304-0)
- [タイムラプス設定](#page-306-0)
- [撮影モード選択画面](#page-366-0)

TP1001173181

### <span id="page-142-0"></span>**セルフタイマー(動画)**

# $\mathsf{H}$  S&C

動画撮影時にセルフタイマーで撮影を開始することができます。

1) MENU→ ▶██ (撮影)→[撮影オブション]→[▶█ セルフタイマー]→[入]を選ぶ。 [)■セルフタイマー]の設定画面が表示される。 **コントロールホイールで[入]を選び、希望のカウントダウン時間を設定する。** ● カウントダウン:撮影開始までのカウント時間を設定します。 (3秒/5秒/10秒) ■繰り返し:動画セルフタイマーの繰り返しを設定します。(繰り返す/1回のみ) [繰り返す]を選ぶと、動画撮影終了後も繰り返し動画セルフタイマーが有効となります。[1回のみ]を選ぶ と、動画撮影終了後に動画セルフタイマーは解除され、通常の動画撮影待機モードになります。 **2 ピントを合わせてMOVIE(動画)ボタンを押す。 3**

撮影待機画面にカウントダウンが表示されると同時に、セルフタイマーランプが点滅して電子音が鳴り、指定の秒 数後に撮影が開始される。

撮影を終了するにはもう一度MOVIEボタンを押してください。

### **メニュー項目の詳細**

### **入:**

動画セルフタイマーを使う。

#### **切:**

動画セルフタイマーを使わない。

### **ヒント**

■ セルフタイマーのカウントを中止するには、もう一度MOVIEボタンを押すか、[ )■セルフタイマー]機能を割り当てたキーを 押してください。

### **ご注意**

■ 静止画撮影モードでMOVIEボタンを押して動画撮影を開始した場合は、[ ▶■ セルフタイマー]は働きません。

TP1001170988

### <span id="page-143-0"></span>**オートフレーミング設定**

# $\mathsf{H}$  S&Q

動画撮影や動画配信時に、認識した被写体を追従しクロップ(画面の切り出し)によりカメラが自動的に構図を変更す ることで、カメラが固定されていてもカメラワークのある撮影を行うことができます(オートフレーミング撮影)。 オートフレーミング撮影を開始するタイミングや、画面上の被写体の大きさなどを設定できます。 この機能は、スロー&クイックモーション撮影時やタイムラプス撮影時には使用できません。

**MENU→ ▶ (撮影) → [撮影オプション] → [オートフレーミング設定] → [オートフレーミング] → [入] を選ぶ。 1 MENU→ (撮影)→ [撮影オプション] →[オートフレーミング設定]→設定したい項目を選択し、希望 の設定を選ぶ。 2 撮影・配信を開始する。 3**

- モニター画面にクロップされるフレーミング枠が表示され、被写体の動きに追従します。
- [タッチ操作]を[入]に設定すると、オートフレーミングする被写体をタッチ操作で選択することができま す。

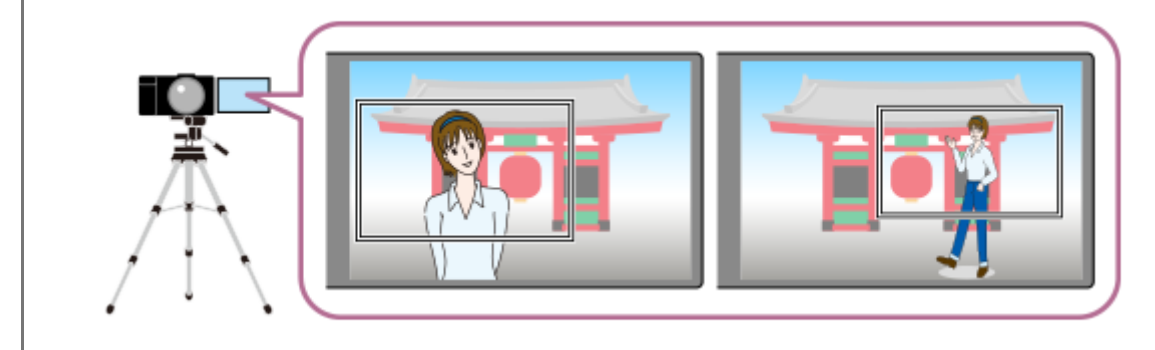

### **メニュー項目の詳細**

**オートフレーミング:**

オートフレーミングを行うかどうかを設定する。[入]に設定した場合は、認識した人物やタッチトラッキングした被 写体が画面の中央に来るように自動でフレーミングされる。([入]/[切])

### **フレーミング動作モード:**

オートフレーミングの開始方法や動作を設定する。

- トラッキング時に開始: タッチトラッキングなどでトラッキングを開始すると同時にオートフレーミングを開始す る。
- **自動開始** :被写体を認識するとオートフレーミングを開始する。
- **自動開始(15秒切換)** :被写体を認識すると 、クロップされた画角と全画角の間を15秒間隔でスムーズに遷移する カメラワークを繰り返す。
- **自動開始(30秒切換)** :被写体を認識すると 、クロップされた画角と全画角の間を30秒間隔でスムーズに遷移する カメラワークを繰り返す。

**クロップレベル:**

被写体を認識してクロップされたフレーム内で、表示される被写体の大きさを設定する。([大]/[中]/[小]) [ ✿ 認識対象]が[人物]に設定されている場合は、認識枠に応じてクロップされるフレームサイズが動的に変わ
る。[人物]以外に設定されている場合は、クロップされるフレームサイズは固定サイズとなる。

#### **フレーミング追従速度:**

カメラワークの被写体追従速度を設定する。(1~5)

#### **動画記録/ストリーミング:**

メモリーカードに記録する画像とUSBストリーミングで出力する画像をオートフレーミングされた画像とするか、全画 角の画像とするかを設定する。(「クロップする]/「クロップしない])

[クロップする]に設定すると、オートフレーミングされた画像が記録・配信される。

#### **HDMI出力:**

HDMIに出力する画像をオートフレーミングされた画像とするか、全画角の画像とするかを設定する。([クロップす る]/[クロップしない])

[クロップする]に設定すると、オートフレーミングされた画像が出力される。

#### **ヒント**

- オートフレーミング機能では、4K解像度の画像をクロップすることでカメラワークを実現しています。オートフレーミング機能 を使用する場合は、画質の劣化を抑えるために[ )■記録方式]をHD画質に設定することをおすすめします。
- シャッタースピードをマニュアルで設定してオートフレーミング撮影を行う場合は、被写体ブレを抑えるために速めのシャッタ ースピードに設定することをおすすめします。
- [ フォーカスエリア] が [ワイド] に設定されている場合は、被写体を認識してフレーミングが行われます。 [スポット] に設定されている場合は、スポット枠を中心にフレーミングが行われます。撮影中にスポット枠を動かしてクロップ位置を変え ることもできます。
- ースマートフォン用アプリケーションCreators' Appを使うと、カメラから離れた場所からでもフレーミング状態の確認やタッチ 操作が可能になります。 Creators' Appの使いかたについて詳しくは、以下のサポートページをご覧ください。 [https://www.sony.net/ca/help/opr/](https://www.sony.net/ca/help/opr/?source=hg)

#### **ご注意**

- オートフレーミングは動画モード時のみ有効となります。
- [オートフレーミング]が[入]の場合でも、モニターには常に全画角の画像が表示され、オートフレーミング撮影を行ってい るときはクロップ領域を示す枠が表示されます。
- 認識した被写体が複数ある場合は、優先順位の最も高い被写体のみが対象となります。
- 【 】■ 記録方式】と [ )■ 動画設定] の設定によっては、 [オートフレーミング] を [入] にすると画角が変化することがあり ます。

TP1001173209

# <span id="page-145-0"></span>**ピント合わせの方法を選ぶ(フォーカスモード)**

被写体の動きに応じてピント合わせの方法を選べます。

**フォーカスモードダイヤルロック解除ボタンを押しながらフォーカスモードダイヤルを回して、希望の設定を選 ぶ。 1**

## **設定項目の詳細**

## **AF-S(シングルAF):**

ピントが合った時点でピントを固定する。動きのない被写体で使う。

#### **AF-C(コンティニュアスAF):**

シャッターボタンを半押ししている間中、ピントを合わせ続ける。動いている被写体にピントを合わせるときに使う。 「コンティニュアスAFIでは、ピントが合ったときの電子音は鳴りません。

## **DMF(ダイレクトマニュアルフォーカス):**

オートフォーカスでピントを合わせたあと、手動で微調整できる。最初から [マニュアルフォーカス] でピントを合わ せるよりもすばやくピント合わせができ、マクロ撮影などに便利です。

#### **MF(マニュアルフォーカス):**

ピント合わせを手動で行う。オートフォーカスで意図した被写体にピントが合わないときには、[マニュアルフォーカ ス]で操作してください。

# **フォーカス表示**

● 点灯: ピントが合って固定されている。 ● 点滅: ピントが合っていない。 (◎)点灯: ピントが合っている。被写体の動きに合わせてピント位置が変わる。 (3点灯: ピント合わせの途中。

# **ピントが合いにくい被写体**

- 被写体が遠くて暗い
- 被写体のコントラストが弱い
- ガラス越しの被写体
- 高速で移動する被写体
- 鏡や発光物など反射、光沢のある被写体
- 点滅する被写体
- ■逆光になっている被写体
- ビルの外観など、繰り返しパターンの連続するもの
- フォーカスエリアの中に距離の異なるものが混じっているとき

# **静止画撮影時に常にマニュアルフォーカス操作を有効にするには(フルタイムDMF)**

[フルタイムDMF]を[入]に設定すると、フォーカスモードの設定に関わらず、マニュアルフォーカス操作を行うこ とができます。

フォーカスモードの設定を切り換えることなく、オートフォーカスとマニュアルフォーカスを使い分けることができま す。

([コンティニュアスAF]で連続撮影中はマニュアルフォーカスに移行できません。)

#### **ヒント**

- [コンティニュアスAF]に設定しているとき、[フォーカスホールド]機能を割り当てたキーを押すと、押している間ピントを 固定することができます。
- **| 「マニュアルフォーカス] や「DMF] で無限遠にピントを合わせるときは、充分遠くにある被写体にピントが合っていることを** モニターやファインダー上で確認してください。

## **ご注意**

- [コンティニュアスAF]に設定しているときは、画角が小刻みに変化することがありますが、撮影画像に影響ありません。
- 動画撮影時または静止画/動画/S&Q切換ダイヤルが |■ (動画) やS&Q (スロー&クイックモーション) のときは、フォーカス モードは[コンティニュアスAF]または[マニュアルフォーカス]になります。

#### **関連項目**

- [フォーカスモードダイヤル](#page-63-0)
- [ダイレクトマニュアルフォーカス\(DMF\)](#page-154-0)
- [マニュアルフォーカス](#page-153-0)
- [フルタイムDMF](#page-192-0)
- [ピントを合わせるエリアを選ぶ\(フォーカスエリア\)](#page-147-0)
- [よく使う機能をボタンやダイヤルに割り当てる\(カスタムキー/ダイヤル設定\)](#page-401-0)

TP1001141116

# <span id="page-147-0"></span>**ピントを合わせるエリアを選ぶ(フォーカスエリア)**

# $\bigcap$   $\bigtriangledown$   $\bigtriangledown$   $\bigtriangledown$   $\bigtriangledown$   $\bigtriangledown$   $\bigtriangleup$   $\bigtriangledown$   $\bigtriangleup$   $\bigtriangleup$

オートフォーカスで撮影するときのフォーカス枠の種類を設定します。被写体に合わせて設定してください。

# **1 MENU→ (フォーカス)→[フォーカスエリア]→[ フォーカスエリア]→希望の設定を選ぶ。**

## **メニュー項目の詳細**

## **にコ ワイド:**

モニター全体を基準に、自動ピント合わせをする。静止画撮影でシャッターボタンを半押ししたときには、ピントが合 ったエリアに緑色の枠が表示される。

**ゾーン:**

モニター上でピントを合わせたいゾーンの位置を選ぶと、その中で自動でピントを合わせる。

# **中央固定:**

モニター中央付近の被写体に自動ピント合わせをする。フォーカスロックと併用して好きな構図で撮影が可能。

#### **スポット: XL/スポット: L/スポット: M/スポット: S/スポット: XS :**

モニター上の好きなところにフォーカス枠を移動し、非常に小さな被写体や狭いエリアを狙ってピントを合わせる。

#### **拡張スポット:**

[スポット]の周囲のフォーカスエリアをピント合わせの第2優先エリアとして、選んだ1点でピントが合わせられない 場合に、この周辺のフォーカスエリアを使ってピントを合わせる。

# **カスタム 1/カスタム 2/カスタム 3:**

ピントを合わせるエリアの形や大きさを設定できる。

#### **「亞」 [コ」 [動] [記] [む]」 トラッキング:**

フォーカスモードが [コンティニュアスAF] のときのみ選択可能。 シャッターボタンを半押しすると、選択されたAF エリアから被写体を追尾する。[ <<br />
<>  $\blacksquare$  フォーカスエリア]設定画面で [トラッキング]にカーソルを合わせて、コント ロールホイールの左/右でトラッキングの開始エリアを変更できる。 追尾開始エリアを[トラッキング:ゾーン]、[ト ラッキング:スポット XL]、[トラッキング:スポット L]、[トラッキング:スポット M]、[トラッキング:スポット S]、 [トラッキング:スポット XS]、 [トラッキング:拡張スポット]または [トラッキング:カスタム 1] ~ [トラッ キング:カスタム 3]にすると、好きなところに追尾開始エリアを移動することもできる。

# **ヒント**

■ お買い上げ時の設定では、C2ボタンに [ ● フォーカスエリア] が割り当てられています。

## **ご注意**

- 以下の場合、 [ ✿ フォーカスエリア] は [ワイド] に固定されます。
	- [おまかせオート]
- 連続撮影時やシャッターボタンを一気に押し込んだときなどには、フォーカスエリアが点灯しないことがあります。
- 静止画/動画/S&Q切換ダイヤルが )■ (動画) またはS&Q (スロー&クイックモーション) のときや動画撮影中は、 [ C フォー カスエリア]の[トラッキング]は選択できません。
- APS-Cサイズでの撮影時は、 [ フォーカスエリア] の [スポット: XS] は選択できません。また、 [カスタム 1] ~ [カス タム 3]でフォーカス枠の大きさを [スポット: S] のフォーカス枠より小さくすることはできません。

# **フォーカス枠表示例**

フォーカス枠表示は下記の種類があります。

#### **広いエリアでピントが合ったとき**

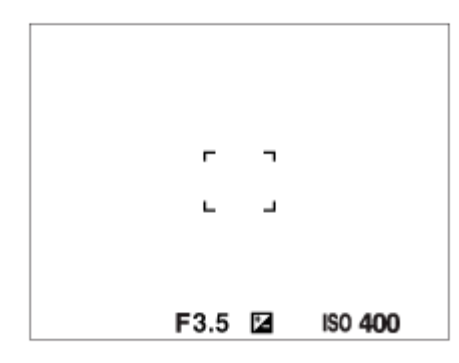

**狭いエリアでピントが合ったとき**

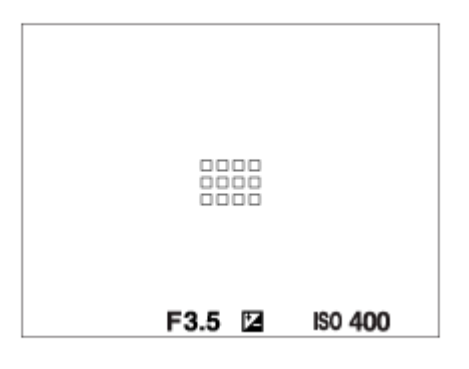

- [ Q フォーカスエリア] が [ワイド] または [ゾーン] のときは、被写体やシーンによって「広いエリアでピント が合ったとき」または「狭いエリアでピントが合ったとき」の表示になります。
- [ C フォーカスエリア] が [カスタム] のときは、フォーカスエリアの縦横どちらか1辺が [スポット: XL] の辺 の長さより大きい場合、「狭いエリアでピントが合ったとき」の表示になります。
- Aマウント用のレンズとマウントアダプター(LA-EA3またはLA-EA5)(別売)を装着したときは「狭いエリアでピ ントが合ったとき」の表示になります。

## **モニター全体を基準に自動でピントが合ったとき**

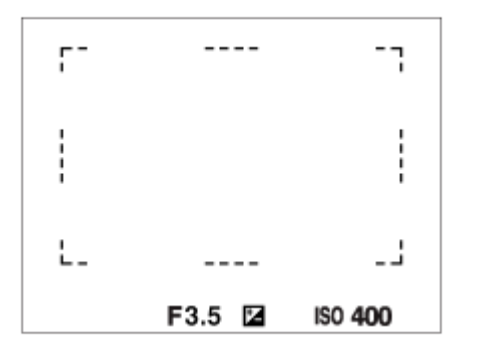

■静止画撮影モードで光学ズーム以外のズーム使用時は、 [ • フォーカスエリア] の設定は無効になり、フォーカス 枠は点線で表示されます。中央付近を優先したAF動作になります。

# **フォーカスエリアの形と大きさを変更する([カスタム])**

[ Q フォーカスエリア]で[カスタム 1]~[カスタム 3]を選択した画面で 而 (削除)ボタンを押すと、フォーカ ス枠の形と大きさを設定する画面が表示されます。前ダイヤル/後ダイヤルL/コントロールホイールを使って、フォーカ ス枠の形と大きさを設定してください。 前ダイヤル:フォーカス枠の高さを変更する。 後ダイヤルL:フォーカス枠の幅を変更する。

コントロールホイールの回転:フォーカス枠の大きさを拡大/縮小する。

- タッチ操作でもフォーカス枠の形と大きさを設定できます。フォーカス枠の四隅または各辺をドラッグしてくださ い。また、ピンチイン/ピンチアウト操作でフォーカス枠の大きさを拡大/縮小できます。
- マルチセレクターまたはコントロールホイールの上/下/左/右で、フォーカス枠の位置を変更できます。
- 而 (削除)ボタンを押すと、フォーカス枠の形と大きさが初期設定に戻ります。

# **フォーカスエリアの移動方法**

- [ フォーカスエリア] の設定が以下のときは、マルチセレクターでフォーカスエリアを移動できます。
	- $=$   $[\frac{1}{2} \frac{1}{2}]$
	- [スポット: XL]/[スポット: L]/[スポット: M]/[スポット: S]/[スポット: XS]
	- 「拡張スポット]
	- $-$  [カスタム 1] ~ [カスタム 3]
	- [トラッキング:ゾーン]
	- [トラッキング:スポット XL]/[トラッキング:スポット L]/[トラッキング:スポット M]/[トラッキング: スポット S]/[トラッキング:スポット XS]
	- 「トラッキング:拡張スポット]
	- $=$  [トラッキング:カスタム 1]~[トラッキング:カスタム 3]

マルチセレクターの中央にあらかじめ「フォーカススタンダード]を割り当てておくと、中央を押してフォーカス 枠をトラッキング中の被写体や画面の中央にすばやく移動させることができます。

# **ヒント**

- **| 【 コ**オーカスエリア]が以下のときは、 [ AF枠の移動量] を [大] に設定すると、フォーカス枠を動かすときの移動量 をより大きくすることができます。
	- [スポット]
	- [拡張スポット]
	- $-$  [カスタム 1] ~ [カスタム 3]

○ タッチ操作で、モニターのフォーカス枠をドラッグしすばやく移動させることができます。あらかじめ、 [タッチ操作]を [入]に、[タッチパネル設定]の[撮影画面]で[撮影時のタッチ機能]を[タッチフォーカス]に設定してください。

# **静止画・動画撮影時に一時的に被写体を追尾する(押す間トラッキング)**

[ 1カスタムキー/ダイヤル設定]または [ ) カスタムキー/ダイヤル設定]でカスタムキーに [押す間トラッキン グ]を割り当てておくと、カスタムキーを押している間、一時的に[ –– フォーカスエリア]の設定が[トラッキン グ]に切り替わります。 このときの [トラッキング] の種類は、[押す間トラッキング]を実行する前に設定していた [ • フォーカスエリア] の設定がそのまま引き継がれます。 例:

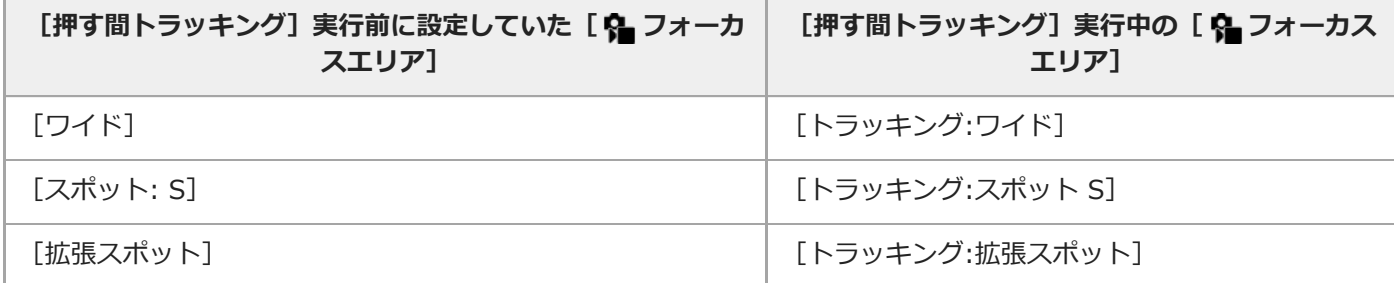

# **ヒント**

■ [ △ カスタムキー/ダイヤル設定] でカスタムキーに [押す間トラッキング+AFオン] または [押す間トラッキング II] + AF<sub>ow</sub> ]を割り当てておくと、静止画撮影時にカスタムキーを押している間、トラッキングと同時にオートフォーカスが働き被写体に ピントが合い続けます。 [押す間トラッキング+AFオン]:カスタムキーを押す前の [ • フォーカスエリア]の設定に従って、フォーカスエリア内の 被写体をトラッキングします。 [押す間トラッキング [t] + Af ]: カスタムキーを押す前の [ e ] フォーカスエリア] の設定にかかわらず、カスタムキーを押 した時点で画面中央にある被写体をトラッキングします。

# **位相差AFについて**

使用するオートフォーカスエリア内に位相差AF測距点があると、位相差AFとコントラストAFをかけ合わせたオートフ ォーカスになります。

# **ご注意**

- 位相差AFは、対応レンズでのみ使用できます。位相差AFに対応していないレンズを使用すると、以下の機能が使用できませ ん。
	- $-$  [横切りへのAF特性]
	- $-$  [速度変化へのAF追従]
	- $-$  [AF乗り移り感度]
	- $-$  [AFトランジション速度]

また、過去にご購入されたレンズなどでは、対応レンズであっても、レンズをアップデートしないと位相差AFが動作しない場合 があります。 対応レンズは、専用サポートサイトでご確認ください。 <https://www.sony.jp/support/ichigan/>

#### **関連項目**

- [ピント合わせの方法を選ぶ\(フォーカスモード\)](#page-145-0)
- [タッチ操作](#page-313-0)
- [タッチパネル設定](#page-316-0)
- タッチ操作でフォーカスを合わせる (タッチフォーカス)
- [縦横フォーカスエリア切換](#page-172-0)
- [フォーカスエリア登録機能](#page-174-0)

TP1001141898

# **被写体を追尾する(トラッキング)**

本機には、被写体を追尾してフォーカス枠を合わせ続ける「トラッキング」機能があります。 トラッキングを開始する位置は、フォーカスエリアで指定する方法とタッチ操作で指定する方法があります。方法によ って、使用する機能が異なります。

● このページの最後に記載している「関連項目」から関連機能に移動できます。

# トラッキングの開始位置をフォーカスエリアで指定する([ C フォーカスエリア]の[トラッキング] **)**

シャッターボタンを半押しすることで、設定しているフォーカス枠を開始位置としてトラッキングを開始します。

■静止画撮影時に使用できます。

**コオーカスモードダイヤルがAF-C(コンティニュアスAF)のときのみ選択できます。** 

# **トラッキングの開始位置をタッチ操作で指定する([撮影時のタッチ機能]の[タッチトラッキング])**

モニター上でトラッキングしたい被写体をタッチします。

静止画撮影時/動画撮影時に使用できます。

- 静止画撮影時は、フォーカスモードダイヤルがAF-S(シングルAF)、AF-C(コンティニュアスAF)、DMF(ダイ レクトマニュアルフォーカス)のとき使用できます。
- $\;$  動画撮影時は、フォーカスモードダイヤルがAF-C(コンティニュアスAF)またはMF(マニュアルフォーカス)の とき使用できます。

# **一時的に[ フォーカスエリア]を[トラッキング]に切り換える(カスタムキーの[押す間トラッキン グ])**

[ Q フォーカスエリア] を [トラッキング] に設定していなくても、 [押す間トラッキング] 機能を割り当てたカス タムキーを押している間、一時的に[ • フォーカスエリア]の設定を[トラッキング]に切り換えることができま す。

- あらかじめ、 [ カスタムキー/ダイヤル設定] または [ )■ カスタムキー/ダイヤル設定] で希望のキーに [押す 間トラッキング]を割り当ててください。
- 静止画撮影時/動画撮影時に使用できます。

●静止画撮影時は、フォーカスモードダイヤルがAF-C (コンティニュアスAF) のときのみ使用できます。

動画撮影時は、フォーカスモードダイヤルがAF-C(コンティニュアスAF)またはMF(マニュアルフォーカス)の とき使用できます。

**ヒント**

● [ ■ カスタムキー/ダイヤル設定]でカスタムキーに [押す間トラッキング+AFオン] または [押す間トラッキング |t n] + AF. ]を割り当てておくと、静止画撮影時にカスタムキーを押している間、トラッキングと同時にオートフォーカスが働き被写体に ピントが合い続けます。

[押す間トラッキング+AFオン]:カスタムキーを押す前の [ · フォーカスエリア]の設定に従って、フォーカスエリア内の 被写体をトラッキングします。

[押す間トラッキング [i]+ AFw]: カスタムキーを押す前の [ Pm フォーカスエリア]の設定にかかわらず、カスタムキーを押 した時点で画面中央にある被写体をトラッキングします。

# **トラッキング機能を一時的に停止する**

[■カスタムキー/ダイヤル設定]で[押す間トラッキング切]または[再押しトラッキング切]を割り当てたキーを 押すと、一時的にトラッキング機能を停止することができます。

トラッキングし続けるのが難しい撮影状態になったり、トラッキング枠が別の被写体へ移ってしまう場合にお使いくだ さい。

[△カスタムキー/ダイヤル設定]で[押す間トラッキング認識切]または[再押しトラッキング認識切]を割り当て たキーを押すと、一時的に [ <<br />
AF時の被写体認識] が [切] となり、認識した被写体のトラッキングを停止すること ができます。

トラッキング枠が意図しない被写体に移ってしまう場合にお使いください。

#### **関連項目**

[ピント合わせの方法を選ぶ\(フォーカスモード\)](#page-145-0)

- [ピントを合わせるエリアを選ぶ\(フォーカスエリア\)](#page-147-0)
- [タッチ操作でトラッキングを開始する\(タッチトラッキング\)](#page-322-0)
- [よく使う機能をボタンやダイヤルに割り当てる\(カスタムキー/ダイヤル設定\)](#page-401-0)

TP1001166014

# <span id="page-153-0"></span>**マニュアルフォーカス**

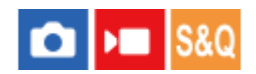

オートフォーカスが効きにくいときは、手動でピントを合わせると便利です。

## **1 フォーカスモードダイヤルロック解除ボタンを押しながらフォーカスモードダイヤルを回して、MFを選ぶ。**

**フォーカスリングを左右に回して、被写体が最もはっきり見えるようにする。 2**

静止画撮影時は、フォーカスリングを回すと画面にフォーカス距離が表示されます。 マウントアダプター(別売)使用時は、表示されません。

**ヒント**

● [フルタイムDMF]を[入]に設定すると、静止画撮影時はフォーカスモードの設定に関わらず、マニュアルフォーカス操作を 行うことができます。

**ご注意**

- ファインダー使用時は、視度調整が正しくないと、ファインダー上の正確なピントが得られません。
- 画面に表示されるフォーカス距離は目安です。

#### **関連項目**

- [ダイレクトマニュアルフォーカス\(DMF\)](#page-154-0)
- [フルタイムDMF](#page-192-0)
- [MF時自動ピント拡大](#page-205-0)
- [ピント拡大](#page-206-0)
- [ピーキング表示](#page-212-0)

TP1001126487

# <span id="page-154-0"></span>**ダイレクトマニュアルフォーカス(DMF)**

# **S&Q** o.

オートフォーカスでピントを合わせたあと、手動で微調整できます。最初からマニュアルフォーカスでピントを合わせ るよりもすばやくピント合わせができ、マクロ撮影などに便利です。

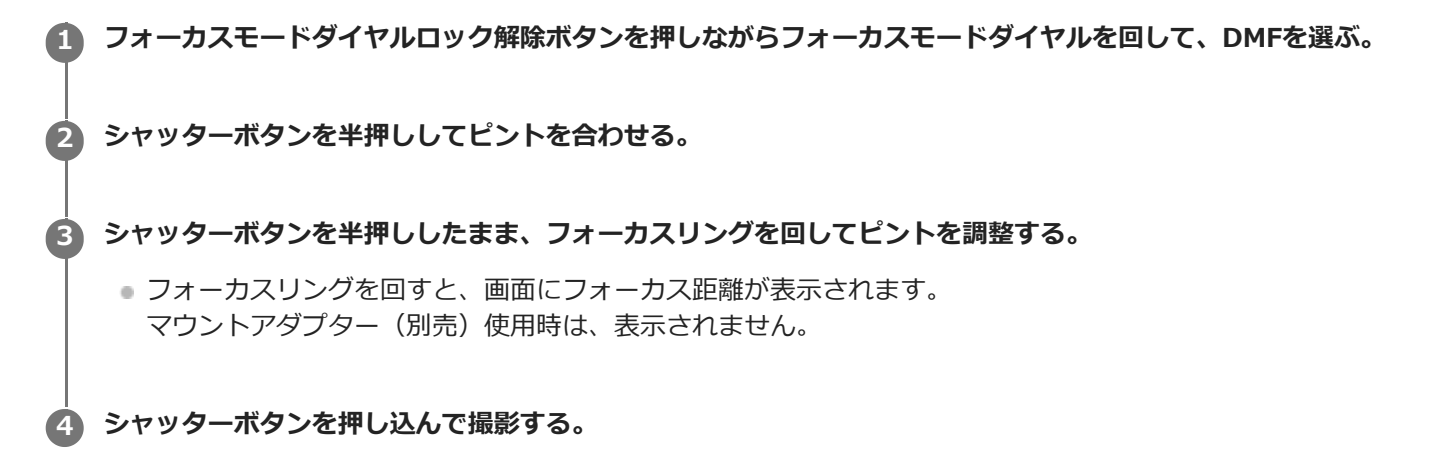

# **ヒント**

[フルタイムDMF]を[入]に設定すると、フォーカスモードを[DMF]に設定しなくても、常にマニュアルフォーカス操作を 行うことができます。([コンティニュアスAF]で連続撮影中はマニュアルフォーカスに移行できません。)

## **関連項目**

- [マニュアルフォーカス](#page-153-0)
- [フルタイムDMF](#page-192-0)
- [ピーキング表示](#page-212-0)

TP1001126488

# <span id="page-155-0"></span>**被写体認識を使ってピントを合わせる**

あらかじめ被写体を設定することで、カメラが自動で被写体を認識し、瞳などにピントを合わせて撮影することができ ます。

この表では被写体認識を使ってピントを合わせて撮影する方法を2種類説明します。仕様が一部異なるため、用途に合 わせて使い分けることをおすすめします。

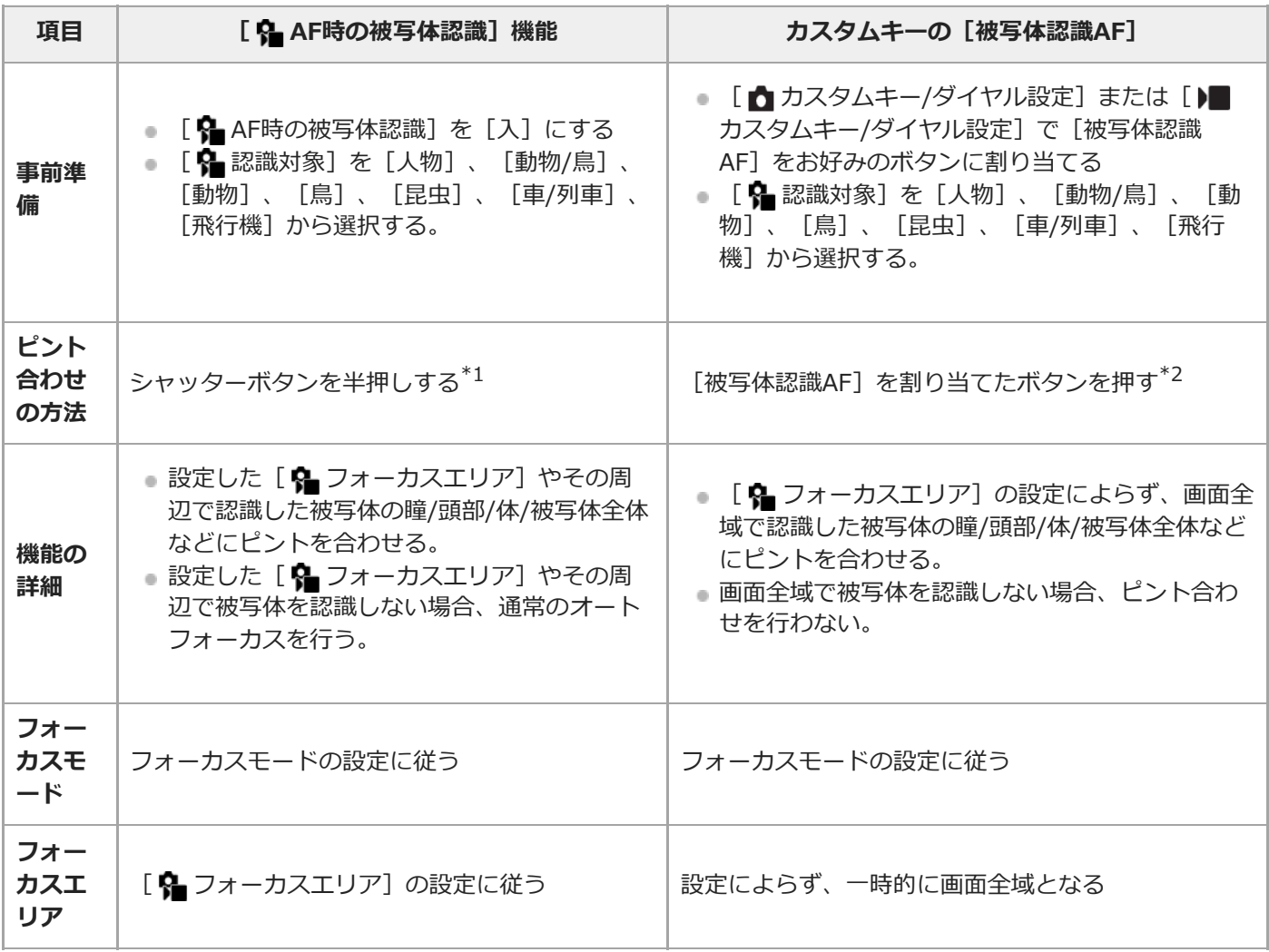

\*1 静止画撮影時の実行方法です。動画撮影時は、シャッターボタンを押さなくても認識した被写体にピントを合わせます。

\*2 [�� AF時の被写体認識]が[入]/[切]どちらに設定されていても、[被写体認識AF]を割り当てたボタンを押している間は、カスタムキ ーの[被写体認識AF]を使用できます。

# **動物や鳥の瞳にピントを合わせるには**

被写体に合わせて、[ • 認識対象] を [動物] 、 [鳥] 、 [動物/鳥] のいずれかに設定して撮影します。静止画撮影 モードでは、優先して認識したい部位を[瞳/頭/体]/[瞳/頭]/[瞳]から選ぶことができます。

# **昆虫にピントを合わせるには**

[ 2 認識対象]を[昆虫]に設定して撮影します。

# **車、列車、飛行機にピントを合わせるには**

[< 認識対象]を[車/列車]や[飛行機]に設定して撮影します。

**ヒント**

- [ 被写体認識枠表示] を [入] にすると、顔や瞳などの認識状況を確認しやすくなります。
- カスタムキーの「被写体認識AFI は以下のような場合に便利です。
	- **[ フォーカスエリア]の設定にかかわらず、キーを押している間だけ一時的に画面全体で[被写体認識AF]を使用したい** とき 被写体を認識できない状況ではAF動作を行いたくないとき
- 
- 被写体全体を画角に入れることで認識しやすくなります。

## **ご注意**

- 以下の場合など、状況によってはうまく被写体にピントが合わないことがあります。
	- 低照度、逆光時
	- 影がかかった状態
	- ピントが大きくずれた状態
	- 被写体の動きが大きいときなど
- 瞳を認識していても、以下の場合など状況によってはうまく瞳にピントが合わないことがあります。
	- 目を閉じた状態
	- 瞳に毛などがかかった状態
	- メガネ(サングラス)をかけた状態など
- ほかにも、状況によって被写体にピントを合わせられない場合があります。
- 被写体の瞳などの優先したい部位にピントを合わせることができないときは、被写体の頭部や体などの認識されたほかの部位に 自動でピントを合わせることがあります。
- 被写体の顔などに白色の被写体認識枠が表示されていても、自動的に被写体の瞳などの優先したい部位にピントを合わせること があります。
- 被写体の一部しか画角に入っていないときは認識しない場合があります。 人物や動物の手や足のみが見えている場合 被写体の一部が隠れて見えない場合など
- 状況によっては、被写体以外のものや部位などを被写体と誤認識することがあります。

#### **関連項目**

- [AF時の被写体認識\(静止画/動画\)](#page-157-0)
- [認識対象\(静止画/動画\)](#page-158-0)
- [認識対象切換設定\(静止画/動画\)](#page-160-0)
- [右目/左目選択\(静止画/動画\)](#page-161-0)
- [被写体認識枠表示\(静止画\)](#page-163-0)
- [ピント合わせの方法を選ぶ\(フォーカスモード\)](#page-145-0)
- [ピントを合わせるエリアを選ぶ\(フォーカスエリア\)](#page-147-0)

TP1001171035

# <span id="page-157-0"></span>**AF時の被写体認識(静止画/動画)**

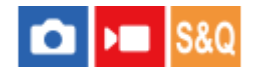

オートフォーカスのときに、フォーカスエリア内にある被写体を認識してピントを合わせるかどうかを設定します。

**1 MENU→ (フォーカス)→[被写体認識]→[ AF時の被写体認識]→希望の設定を選ぶ。**

#### **メニュー項目の詳細**

## **入:**

設定したフォーカスエリアやその周辺に認識できる被写体があるときは、優先的にピントを合わせる。

**切:**

オートフォーカスのときに被写体を認識しない。

**ヒント**

- [ C フォーカスエリア] → [トラッキング] を [ C AF時の被写体認識] と併用することで、動きのある被写体にピントを合 わせ続けるようになります。
- **[ ▲ カスタムキー/ダイヤル設定]または [ )■ カスタムキー/ダイヤル設定] で希望のキーに [ & AF時の被写体認識] を割り** 当てると、割り当てたキーを押すたびに [ Q AF時の被写体認識] の入/切を切り替えることができます。
- [ ▲ カスタムキー/ダイヤル設定]で希望のキーに [押す間認識切] または [再押し認識切] を割り当てると、キーを押すこと で一時的に [ • AF時の被写体認識] が [切]になります。

#### **ご注意**

- 設定したフォーカスエリアやその周辺で [ Q 認識対象] で指定した被写体が認識されないときは、他の被写体にピントを合わ せます。
- 撮影モードが [おまかせオート] の場合、 [ AF時の被写体認識] は [入] になります。

#### **関連項目**

- [被写体認識を使ってピントを合わせる](#page-155-0)
- [認識対象\(静止画/動画\)](#page-158-0)
- [認識対象切換設定\(静止画/動画\)](#page-160-0)
- [右目/左目選択\(静止画/動画\)](#page-161-0)
- [よく使う機能をボタンやダイヤルに割り当てる\(カスタムキー/ダイヤル設定\)](#page-401-0)

TP1001171036

# <span id="page-158-0"></span>**認識対象(静止画/動画)**

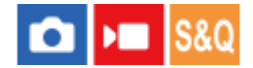

オートフォーカス時の被写体認識で認識する対象を選択します。

**1 MENU→ (フォーカス)→[被写体認識]→[ 認識対象]→希望の設定を選ぶ。**

#### **メニュー項目の詳細**

#### **人物:**

人物を被写体として認識する。

#### **動物/鳥:**

動物と鳥を被写体として認識する。

#### **動物:**

動物を被写体として認識する。

#### **鳥:**

鳥を被写体として認識する。

#### **昆虫:**

昆虫を被写体として認識する。

#### **車/列車:**

車と列車を被写体として認識する。

#### **飛行機:**

飛行機を被写体として認識する。

## **認識対象ごとに詳細設定を行う**

[ • 認識対象] の画面でコントロールホイールの右を押すと、認識対象ごとに詳細設定を行うことができます。 [認 識の優先設定]以外の機能は静止画撮影モードのみ有効です。

#### **トラッキング乗り移り範囲 \*1 \*5:**

被写体を認識する範囲の広さを設定する。範囲を狭くすると、カメラが認識した被写体がトラッキング枠から近い場合 のみ、認識した被写体に乗り移る。範囲を広くすると、カメラが認識した被写体がトラッキング枠から遠くても、認識 した被写体に乗り移る。 ( [1(狭い)] ~ [5(広い)])

#### **トラッキング維持特性 \*2 \*5:**

認識した被写体を見失った場合に、被写体周辺を追尾し続けるか、至近の被写体にフォーカスを移動するかの感度を設 定する。

[5(粘る)]に設定すると、撮影したい被写体が一時的に障害物に隠れるなど、認識した被写体を見失うような条件下で も被写体の周辺を追尾し続ける。

[1(粘らない)]に設定すると、被写体がすばやく動くなど、認識した被写体を追尾し続けられない条件下では、追尾を 中断し至近の被写体にすばやくフォーカスを移動する。

#### **認識感度 \*2 \*5:**

被写体を認識する感度を設定する。低く設定すると、誤認識を防ぎやすくなる。高く設定すると、認識しづらい被写体 を認識しやすくなる。 ( [1(低い)] ~ [5(高い)])

#### **認識の優先設定 \*3:**

|動物と鳥を同時に認識した場合にどちらを優先するかを設定する。([オート]/[動物優先]/[鳥優先])

## **認識部位 \*4:**

認識する部位を設定する。 ( [瞳/頭/体] / [瞳/頭] / [瞳] / [個別設定に従う]  $*3$ )

# **認識部位切換設定 \*4:**

カスタムキーに[認識部位切換]を割り当てたときに、カスタムキーで切り換えられる認識部位を設定する。([瞳/

頭/体] / [瞳/頭] / [瞳] / [個別設定に従う] \*3)

- \*1 [人物]/[動物]/[鳥]/[昆虫]/[車/列車]/[飛行機]で設定可能<br>\*2 「動物]/「鳥]/「昆虫]/「車/列車]/「飛行機]のみ
- [動物] / [鳥] / [昆虫] / [車/列車] / [飛行機] のみ
- \*3 [動物/鳥]のみ
- \*4 [動物/鳥]/[動物]/[鳥]のみ
- \*5 認識対象が[動物/鳥]のときは[動物: 詳細設定]または[鳥: 詳細設定]の画面に入ることで設定できます。

**ヒント**

- 動物や鳥の瞳を認識させるときは、頭部全体が画角に入るようにしてください。一度、動物や鳥の頭にピントを合わせておく と、瞳を認識しやすくなります。
- [認識部位]をファンクションメニューに登録しておくと、静止画撮影中に設定を変更できます。

## **ご注意**

- [ 認識対象]が [人物] 以外のときは、以下の機能は使用できません。
	- 8 マルチ測光時顔優先
	- • 查録顔優先
- [ 認識対象]の設定通りにすべての被写体を認識できるわけではありません。また、設定と異なる被写体を認識する場合が あります。この場合は、[ < フォーカスエリア]を[ゾーン]や[スポット]に設定し、フォーカス枠を被写体付近に移動さ せると、被写体を認識しやすくなります。

#### **関連項目**

- [被写体認識を使ってピントを合わせる](#page-155-0)
- [AF時の被写体認識\(静止画/動画\)](#page-157-0)

TP1001171037

# <span id="page-160-0"></span>**認識対象切換設定(静止画/動画)**

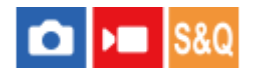

カスタムキーに[認識対象切換]を割り当てたときに、カスタムキーで切り換えられる認識対象を設定します。

- 1) MENU→ <sup>Ar</sup><sub>MF</sub> (フォーカス)→ [被写体認識]→ [ 6]認識対象切換設定]→選択する認識対象にチェックマーク **を入れ、[OK]を選ぶ。**
	- ◆ (チェックマーク) がついている項目が選択できる認識対象になる。

# **ヒント**

- あらかじめ、[ カスタムキー/ダイヤル設定] または [ ) カスタムキー/ダイヤル設定] でお好みのキーに [認識対象切換] を割り当ててください。
- チェックマークがついていない認識対象も、MENU→ AF<sub>MF</sub> (フォーカス)→ [被写体認識] → [ ���� 認識対象] からは選択でき ます。

#### **関連項目**

- [認識対象\(静止画/動画\)](#page-158-0)
- [よく使う機能をボタンやダイヤルに割り当てる\(カスタムキー/ダイヤル設定\)](#page-401-0)

TP1001171038

# <span id="page-161-0"></span>**右目/左目選択(静止画/動画)**

 $\bigcap$   $\bigtriangledown$   $\bigtriangledown$   $\bigtriangledown$   $\bigtriangledown$   $\bigtriangleup$   $\bigtriangledown$   $\bigtriangleup$   $\bigtriangleup$ 

[ • 認識対象]を[人物]または[動物]に設定しているときに、左右どちらの瞳にピント合わせを行うかを設定し ます。

**1 MENU → (フォーカス)→[被写体認識]→[ 右目/左目選択]→希望の設定を選ぶ。**

# **メニュー項目の詳細**

#### **オート:**

カメラが自動で左右どちらかの瞳を選択する。

**右目:**

被写体の右目(撮影者側から見て左側の目)を選択する。

**左目:**

被写体の左目(撮影者側から見て右側の目)を選択する。

# **カスタムキーの[右目/左目切換]を使うには**

カスタムキーでピントを合わせる瞳の左右を切り換えることもできます。

[ Q 右目/左目選択]を[右目]または[左目]に設定しているときは、[右目/左目切換]を割り当てたカスタムキー を押すたびにピントを合わせる瞳の左右を切り換えることができます。

[ 右目/左目選択]を[オート]に設定しているときは、[右目/左目切換]を割り当てたカスタムキーで一時的にピ ントを合わせる瞳の左右を切り換えることができます。

以下の操作などを行うと、一時的な左右の選択は解除され、カメラが自動的に瞳を選択する状態に戻ります。

- ■コントロールホイールの中央を押す
- マルチセレクターの中央を押す
- シャッターボタンの半押しをやめる (静止画撮影時のみ)
- [AFオン]、[被写体認識AF]を割り当てたカスタムキーを押すのをやめる (静止画撮影時のみ)
- MENUボタンを押す

# **ヒント**

● [ • 被写体認識枠表示] を [入] に設定しておくと、 [ • 右目/左目選択] やカスタムキーの [右目/左目切換] で選んだほう の瞳に認識枠が表示されます。

#### **関連項目**

- [被写体認識を使ってピントを合わせる](#page-155-0)
- [AF時の被写体認識\(静止画/動画\)](#page-157-0)
- [認識対象\(静止画/動画\)](#page-158-0)
- [被写体認識枠表示\(静止画\)](#page-163-0)

# <span id="page-163-0"></span>**被写体認識枠表示(静止画)**

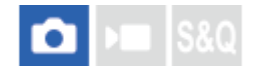

被写体を認識したときに被写体認識枠を表示するかどうかを設定します。

**1 MENU → (フォーカス)→[被写体認識]→[ 被写体認識枠表示]→希望の設定を選ぶ。**

## **メニュー項目の詳細**

**入:**

被写体を認識すると被写体認識枠を表示する。

**切:**

被写体を認識しても被写体認識枠を表示しない。

# **被写体認識枠について**

被写体を認識し、オートフォーカスの対象と判断されると、白色の被写体認識枠が表示されます。 よりピンポイントな認識部位(瞳など)が認識された場合は、その部位が自動的に優先されて認識枠が表示されます。

[人物] の場合: 被写体を認識すると、瞳や顔、体などに白色や灰色の被写体認識枠が表示されます。

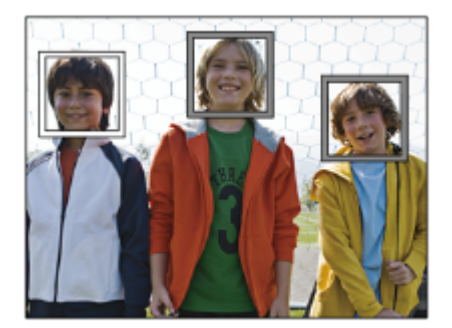

[動物/鳥]、[動物]、[鳥]の場合: 被写体を認識すると、瞳や頭部、体などに白色の被写体認識枠が表示されます。

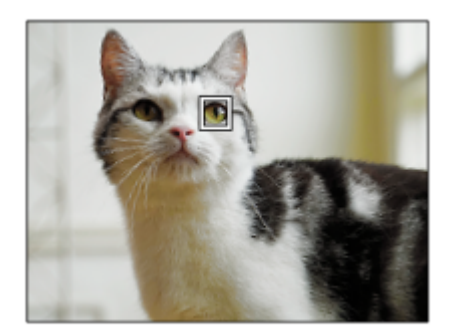

[昆虫]の場合: 被写体を認識すると、頭部や被写体全体などに白色の被写体認識枠が表示されます。 [車/列車]、[飛行機]の場合:

被写体を認識すると、先頭部や被写体全体などに白色の被写体認識枠が表示されます。

#### **ご注意**

- 被写体を認識できないときは、被写体認識枠は表示されません。
- 被写体やフレーミングの動きが大きいときは、認識枠の表示がずれることがあります。
- [ □ 被写体認識枠表示] を [切] に設定していても、シャッターボタンを半押しするなどしてピントが合った被写体には緑色 の被写体認識枠が表示されます。

#### **関連項目**

- [被写体認識を使ってピントを合わせる](#page-155-0)
- [AF時の被写体認識\(静止画/動画\)](#page-157-0)
- [認識対象\(静止画/動画\)](#page-158-0)
- [右目/左目選択\(静止画/動画\)](#page-161-0)
- [個人顔登録\(静止画/動画\)](#page-167-0)

TP1001171040

# **被写体認識枠表示(動画)**

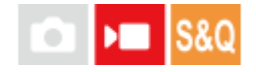

被写体を認識したときに被写体認識枠を表示するかどうかを設定します。

**1 MENU → (フォーカス)→[被写体認識]→[ 被写体認識枠表示]→希望の設定を選ぶ。**

## **メニュー項目の詳細**

**入:**

被写体を認識すると被写体認識枠を表示する。

**切:**

被写体を認識しても被写体認識枠を表示しない。

# **被写体認識枠について**

被写体を認識し、オートフォーカスの対象と判断されると、白色の被写体認識枠が表示されます。 よりピンポイントな認識部位(瞳など)が認識された場合は、その部位が自動的に優先されて認識枠が表示されます。

[人物] の場合: 被写体を認識すると、瞳や顔、体などに白色や灰色の被写体認識枠が表示されます。

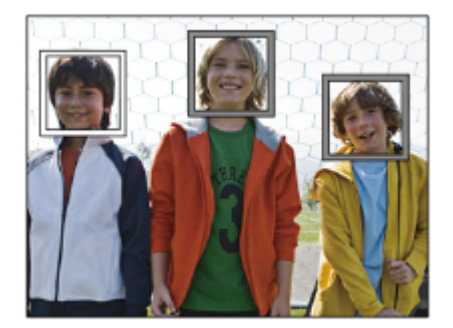

[動物/鳥]、[動物]、[鳥]の場合: 被写体を認識すると、瞳や頭部、体などに白色の被写体認識枠が表示されます。

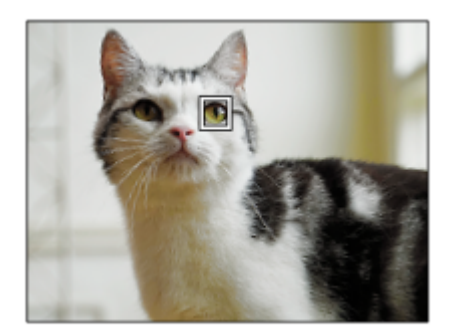

[昆虫]の場合: 被写体を認識すると、頭部や被写体全体などに白色の被写体認識枠が表示されます。 [車/列車]、[飛行機]の場合:

被写体を認識すると、先頭部や被写体全体などに白色の被写体認識枠が表示されます。

#### **ご注意**

- 被写体を認識できないときは、被写体認識枠は表示されません。
- 被写体やフレーミングの動きが大きいときは、認識枠の表示がずれることがあります。
- [ )■ 被写体認識枠表示] を [切] に設定していても、シャッターボタンを半押しするなどしてピントが合った被写体には緑色 の被写体認識枠が表示されます。

#### **関連項目**

- [被写体認識を使ってピントを合わせる](#page-155-0)
- [AF時の被写体認識\(静止画/動画\)](#page-157-0)
- [認識対象\(静止画/動画\)](#page-158-0)
- [右目/左目選択\(静止画/動画\)](#page-161-0)
- [個人顔登録\(静止画/動画\)](#page-167-0)

TP1001173025

# <span id="page-167-0"></span>**個人顔登録(静止画/動画)**

# $\bigcap$   $\bigcup$   $\bigcap$   $\bigcap$   $\bigcap$

顔データの登録や削除、登録した顔を識別対象とするかの設定を行います。最大7人の顔を登録でき、その中で識別対 象に設定された顔を優先してピント合わせを行います。

**1 MENU→ (フォーカス)→[被写体認識]→[ 個人顔登録]を選ぶ。**

**2 [ 個人顔登録]画面で、+アイコンの枠を選択し、コントロールホイールの中央を押す。**

## **登録したい顔を画面中央の枠に入れ、中央を押す。**

登録された顔が[ | 图 個人顔登録]画面に表示される。

## **識別する顔を選ぶには**

[ • 個人顔登録]画面で識別したい顔を選び、コントロールホイールの中央を押します。識別対象に設定された顔の ラジオボタンがONになります。

#### **登録した顔を削除するには**

[ ¶ 個人顔登録] 画面で削除したい顔を選んで 而 (削除)ボタンを押し、[この顔を削除]を選びます。[全ての顔 を削除]を選ぶと、登録したすべての顔データが削除されます。

## **ご注意**

**3**

- [ € 個人顔登録] を行うときは、明るい場所で、正面を向いて実行してください。顔を画面中央の枠に入れて、首や肩は枠の 下になるようにすると登録しやすいです。帽子やマスク、サングラスなどで顔が隠れたり、首や肩が隠れていると、正しく登録 できない場合があります。
- [この顔を削除]を行ってもカメラ内には登録した顔のデータが残っています。カメラ内からも削除したい場合は、[全ての顔 を削除]を行ってください。

#### **関連項目**

[登録顔優先\(静止画/動画\)](#page-168-0)

TP1001171149

# <span id="page-168-0"></span>**登録顔優先(静止画/動画)**

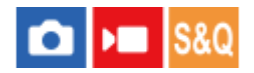

[ • 個人顔登録]で識別対象にした顔を、ピント合わせの時に優先するかどうかを設定します。

**1 MENU→ (フォーカス)→[被写体認識]→[ 登録顔優先]を選ぶ。**

# **メニュー項目の詳細**

**入:**

[ << 個人顔登録]で識別対象にした顔を優先してピントを合わせる。

**切:**

識別対象にした顔を優先せずにピントを合わせる。

# **ヒント**

- [ 登録顔優先] 機能を使用する場合は、以下のように設定してください。
	- [被写体認識] の [ AF時の被写体認識] : [入]
	- [被写体認識] の [ 認識対象] : [人物]
- カスタムキーに [ 登録顔優先] を割り当てると、ボタンを押すたびに [ 全録顔優先] の [入] / [切] を切り換えられま す。
- カスタムキーに[識別対象切換]を割り当てると、ボタンを押すたびに識別対象にする顔を切り換えられます。

## **関連項目**

- [AF時の被写体認識\(静止画/動画\)](#page-157-0)
- [認識対象\(静止画/動画\)](#page-158-0)
- [個人顔登録\(静止画/動画\)](#page-167-0)

TP1001170965

# **トラッキングする人物を選択する(トラッキング対象顔選択)**

カメラが複数の人物を認識しているときに、その中からどの人物をトラッキングするかを選ぶことができます。

**MENU→ (フォーカス)→[フォーカスエリア]→[ フォーカスエリア] → [ワイド]または[中央固 定]を選ぶ。 1**

#### **複数の人物が認識されている状態で、マルチセレクターを上/下/左/右に押す。 2**

[トラッキング対象顔選択]画面になり、トラッキングされる顔の下にオレンジ色のバーが付く。

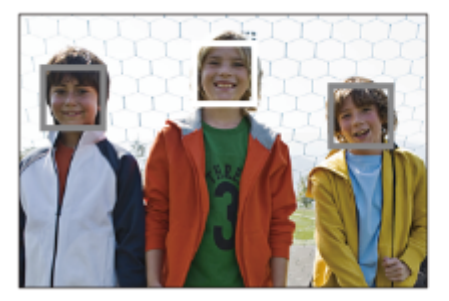

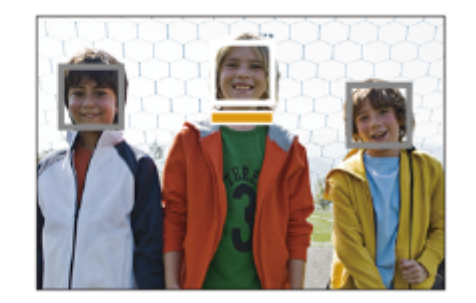

**マルチセレクターでトラッキングしたい人物の顔を選び、中央を押す。**

オレンジ色のバーが選択した顔に移動する。決定すると[トラッキング対象顔選択]画面から抜け、選択した顔の トラッキングを始める。

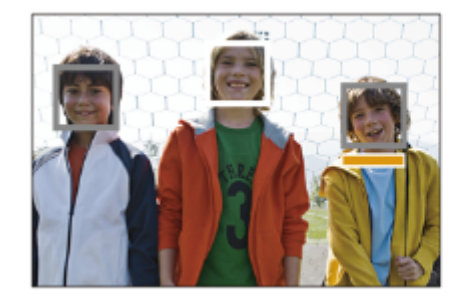

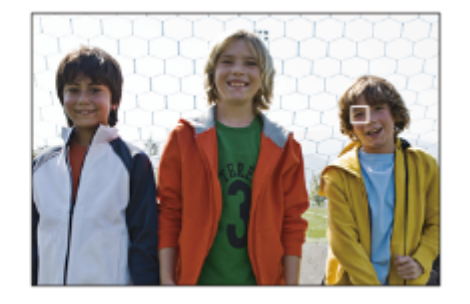

# **ヒント**

**3**

● [ • フォーカスエリア] を [ワイド] または [中央固定] 以外に設定しても、カスタムキーを使うことで [トラッキング対象 顔選択]を行うことができます。 その場合は、あらかじめ [ ■ カスタムキー/ダイヤル設定]または [)■ カスタムキー/ダイ ヤル設定]でお好みのボタンに[トラッキング対象顔選択]を割り当ててください。 撮影時に[トラッキング対象顔選択]を割 り当てたキーを押すことで、[トラッキング対象顔選択]画面になります。

# **ご注意**

以下のとき、[トラッキング対象顔選択]機能は使えません。 静止画撮影モードで、フォーカスモードが[マニュアルフォーカス] 静止画撮影モードでスマートズーム、超解像ズーム、デジタルズームを使用中

# **関連項目**

# [よく使う機能をボタンやダイヤルに割り当てる\(カスタムキー/ダイヤル設定\)](#page-401-0)

TP1001171034

# **フォーカススタンダード**

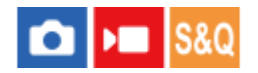

[フォーカススタンダード]を割り当てたキーを押すと、画面中央でオートフォーカスするなど、フォーカスエリア設 定に応じて便利な機能を呼び出せます。

MENU→ →→ (セットアップ) → [操作カスタマイズ] → [△カスタムキー/ダイヤル設定]または [▶ カスタ **ムキー/ダイヤル設定]→希望のキーに[フォーカススタンダード]の機能を設定する。 1 [フォーカススタンダード]を割り当てたキーを押す。 2**

● [ • フォーカスエリア]の設定によってキーを押したときにできることが変わります。

# **[フォーカススタンダード]の機能例**

- [ Q フォーカスエリア] が以下のときは、キーを押すとフォーカス枠が画面の中央またはトラッキング中の被写体 に移動します。
	- [ゾーン]
	- [スポット: XL]/[スポット: L]/[スポット: M]/[スポット: S]/[スポット: XS]
	- [拡張スポット]
	- $-$  [カスタム 1] ~ [カスタム 3]
	- [トラッキング:ゾーン]
	- [トラッキング:スポット XL]/[トラッキング:スポット L]/[トラッキング:スポット M]/[トラッキング: スポット S]/[トラッキング:スポット XS]
	- [トラッキング:拡張スポット]
	- [トラッキング:カスタム 1]~[トラッキング:カスタム 3]
- [ フォーカスエリア] が [ワイド] 、 [中央固定] 、 [トラッキング:ワイド] 、 [トラッキング:中央固定] の ときは、オートフォーカス中にキーを押すと中央でピント合わせを行います。 マニュアルフォーカスで動画を撮影 しているときは、キーを押すと一時的にオートフォーカスになり中央でピント合わせを行います。

#### **ご注意**

■ コントロールホイールの [左ボタン]、 [右ボタン]、 [下ボタン] には [フォーカススタンダード] を設定できません。

#### **関連項目**

- [よく使う機能をボタンやダイヤルに割り当てる\(カスタムキー/ダイヤル設定\)](#page-401-0)
- [ピントを合わせるエリアを選ぶ\(フォーカスエリア\)](#page-147-0)

TP1001159143

```
5-056-662-03(1) Copyright 2023 Sony Corporation
```
# <span id="page-172-0"></span>**縦横フォーカスエリア切換**

 $SRO$ О

カメラのポジション(横位置/縦位置)ごとに、[ ● フォーカスエリア]とフォーカス枠の位置を使い分けるかどうか を設定することができます。人物のポートレートやスポーツシーンの撮影時など、カメラのポジションを頻繁に変えな がら撮影したい場合に便利です。

MENU → <sup>AF</sup><sub>MF</sub> (フォーカス) → [フォーカスエリア] → [縦横フォーカスエリア切換] → 希望の設定を選 **ぶ。 1**

#### **メニュー項目の詳細**

**しない :**

横位置撮影時と縦位置撮影時で、[ フォーカスエリア]の設定とフォーカス枠の位置を使い分けない。

#### **フォーカス位置のみ:**

横位置撮影時と縦位置撮影時で、フォーカス枠の位置を使い分ける。 [ <<br >
<br>  $\frac{1}{2}$  フォーカス枠の位置を使い分ける。 [ <<br >
<br>  $\frac{1}{2}$  フォーカスエリア] の設定は使い分けな い。

**フォーカスエリア+位置 :**

横位置撮影時と縦位置撮影時で、[ • → フォーカスエリア]の設定とフォーカス枠の位置を使い分ける。

#### **[フォーカスエリア+位置]の例**

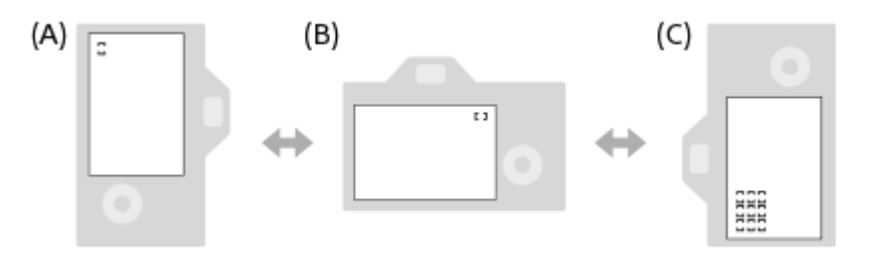

**(A)**縦位置:[スポット](左上)

- **(B)**横位置:[スポット](右上)
- **(C)**縦位置:[ゾーン](左下)
- カメラのポジションは、横位置、縦位置(シャッターボタン側が上)、縦位置(シャッターボタン側が下)の3通り で区別されます。

#### **ご注意**

- [縦横フォーカスエリア切換]の設定を変えると、ポジションごとの設定は引き継がれません。
- [縦横フォーカスエリア切換]を[フォーカスエリア+位置]または[フォーカス位置のみ]に設定していても、下記の場合 は、[8 フォーカスエリア]とフォーカス枠の位置はポジションごとに変更されません。
	- =撮影モードが [おまかせオート]
	- 動画撮影中
	- デジタルズーム使用中
	- オートフォーカス動作中
	- 連続撮影中
	- セルフタイマーのカウントダウン中
	- ピント拡大中
- カメラを縦位置に構えたまま電源を入れ、直後に撮影すると、最初の1枚のみ横位置のフォーカス設定、または前回のフォーカ ス設定で撮影されます。
- レンズが上や下を向いている状態では、カメラは縦横を判別しません。

## **関連項目**

[ピントを合わせるエリアを選ぶ\(フォーカスエリア\)](#page-147-0)

TP1001162943

# <span id="page-174-0"></span>**フォーカスエリア登録機能**

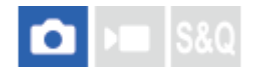

カスタムキーを使って、フォーカス枠をあらかじめ登録した位置に一時的に移動させることができます。動きの予想が 可能なスポーツシーンなどの撮影時に、状況に応じてフォーカスエリアをすばやく移動させることができて便利です。

## **フォーカスエリアを登録するには**

1. MENU → AF<sub>MF</sub> (フォーカス) → [フォーカスエリア] → [フォーカスエリア登録機能] を [入] にする。 2. フォーカスエリアを希望の位置に設定して、Fn(ファンクション)ボタンを長押しする。

## **登録したフォーカスエリアを呼び出すには**

- 1.MENU → p→ (セットアップ) → [操作カスタマイズ] → [ つ カスタムキー/ダイヤル設定] → 希望のキーを 選び、[押す間登録フォーカスエリア]を選ぶ。
- 撮影画面で[押す間登録フォーカスエリア]機能を割り当てたキーを押しながら、シャッターボタンを押して撮影 **2.** する。

# **ヒント**

- [フォーカスエリア登録機能]でフォーカス枠を登録すると、登録したフォーカス枠が画面上で点滅します。
- [再押し登録フォーカスエリア]を割り当てると、ボタンを押し続けなくても登録したフォーカス枠が維持されます。
- [登録フォーカスエリア+AFオン]を割り当てると、ボタンを押したときに登録されたフォーカス枠でオートフォーカスが行わ れます。

# **ご注意**

- 以下のときは、フォーカスエリアの登録はできません。
	- [タッチフォーカス]実行中
	- デジタルズーム使用中
	- [タッチトラッキング]実行中
	- ピント合わせ中
	- フォーカスロック中
- [左ボタン]、[右ボタン]、[下ボタン]には [押す間登録フォーカスエリア] を設定できません。
- 以下のときは、登録したフォーカスエリアの呼び出しはできません。 - 静止画/動画/S&Q切換ダイヤルが )■ (動画) またはS&Q (スロー&クイックモーション) のとき – モードダイヤルが 【1】 (オートモード)のとき
- [フォーカスエリア登録機能]を[入]に設定すると、[操作部のロック]は[切]に固定されます。

# **関連項目**

- [ピントを合わせるエリアを選ぶ\(フォーカスエリア\)](#page-147-0)
- [登録フォーカスエリア消去](#page-176-0)
- [よく使う機能をボタンやダイヤルに割り当てる\(カスタムキー/ダイヤル設定\)](#page-401-0)

# <span id="page-176-0"></span>**登録フォーカスエリア消去**

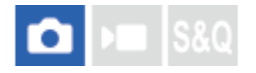

[フォーカスエリア登録機能]で登録したフォーカス枠の位置情報を消去します。

**1 MENU → <sup>AF</sup><sub>MF</sub> (フォーカス) → [フォーカスエリア] → [登録フォーカスエリア消去] を選ぶ。** 

#### **関連項目**

[フォーカスエリア登録機能](#page-174-0)

TP1001162945

# **フォーカスエリア限定(静止画/動画)**

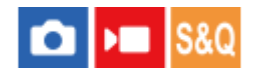

使用するフォーカスエリアの種類をあらかじめ限定することで、[ 2 フォーカスエリア]選択時に目的の設定をすば やく選択できます。

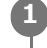

**MENU→ (フォーカス) → [フォーカスエリア] → [ フォーカスエリア限定] → 使用するフォーカス エリアにチェックマークを入れ、[OK]を選ぶ。**

◆ (チェックマーク) がついている項目が選択できるフォーカスエリアになる。

# **ヒント**

■ [ △ カスタムキー/ダイヤル設定] または [ ) スタムキー/ダイヤル設定] でお好みのキーに [フォーカスエリア切換] を割 り当てておくと、割り当てたキーを押すたびにフォーカスエリアが順番に切り換わります。あらかじめ[ へ] フォーカスエリア 限定]でフォーカスエリアの種類を限定しておくことで、限定した種類の中からよりすばやく選択できます。

#### **ご注意**

- チェックマークを外したフォーカスエリアは、MENUやFn(ファンクション)メニューから選択できなくなります。選択するに は、再度[ 2 フォーカスエリア限定]でチェックマークをつけてください。
- [縦横フォーカスエリア切換]や[フォーカスエリア登録機能]で登録されているフォーカスエリアのチェックマークを外した 場合は、登録内容が変更されます。

#### **関連項目**

- [ピントを合わせるエリアを選ぶ\(フォーカスエリア\)](#page-147-0)
- [よく使う機能をボタンやダイヤルに割り当てる\(カスタムキー/ダイヤル設定\)](#page-401-0)

TP1001166003

# **フォーカス位置の循環(静止画/動画)**

# **IDE IS&O** Ω

フォーカス位置を選択するときに、一番端のフォーカス位置から反対側のフォーカス位置に循環して移動できるように するかどうかを設定します。フォーカス位置を端から端にすばやく移動させたい場合に便利です。 この機能は、「※コフォーカスエリア]が以下の場合に使用できます。

- [ゾーン]
- [スポット: XL]/[スポット: L]/[スポット: M]/[スポット: S]/[スポット: XS]
- [拡張スポット]
- $[**b**]\times5441\sim$   $[**b**]\times5443]$
- [トラッキング:ゾーン]
- [トラッキング:スポット XL]/[トラッキング:スポット L]/[トラッキング:スポット M]/[トラッキング:スポ ット S]/[トラッキング:スポット XS]
- [トラッキング:拡張スポット]
- [トラッキング:カスタム 1]~[トラッキング:カスタム 3]

**MENU→ (フォーカス)→ [フォーカスエリア]→[ フォーカス位置の循環]→希望の設定を選ぶ。 1**

[循環する]の場合:

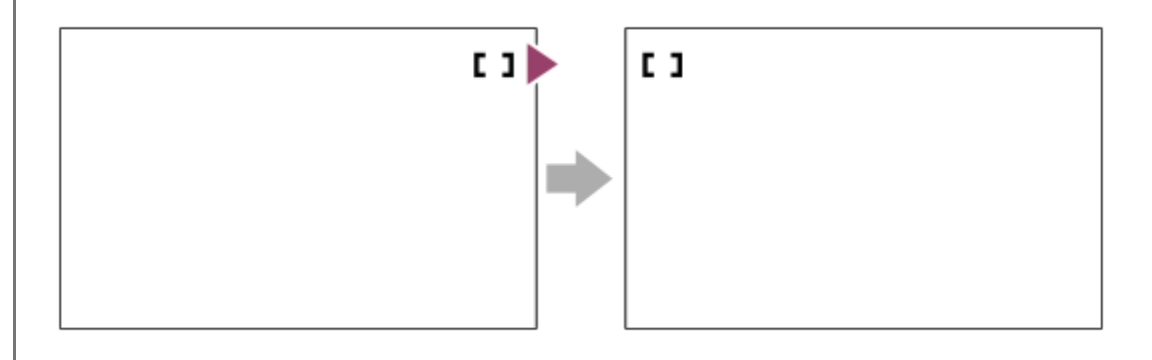

# **メニュー項目の詳細**

**循環しない:**

フォーカス位置選択時に、一番端のフォーカス位置でさらにカーソルを動かしてもカーソルは移動しない。

**循環する:**

フォーカス位置選択時に、一番端のフォーカス位置でさらにカーソルを動かすと反対側の端に移動する。

#### **ご注意**

● [ 6 フォーカス位置の循環] を [循環する] に設定していても、斜め方向には循環しません。

## **関連項目**

■ ピントを合わせるエリアを選ぶ (フォーカスエリア)
## **AF枠の移動量(静止画/動画)**

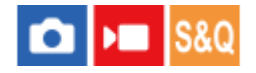

[ • フォーカスエリア]が[スポット]などのときのフォーカス枠の移動量を設定します。被写体の動きが大きいと きなどに、フォーカス枠の移動量を増やしてすばやく動かすことができます。

**1 MENU→ (フォーカス)→[フォーカスエリア]→[ AF枠の移動量]→希望の設定を選ぶ。**

#### **メニュー項目の詳細**

#### **標準:**

フォーカス枠が標準の移動量で移動する。

**大:**

フォーカス枠が標準より大きい移動量で移動する。

#### **ヒント**

- **[ <mark>←</mark> カスタムキー/ダイヤル設定] または [ )■ カスタムキー/ダイヤル設定**] でお好みのキーに [押す間AF枠移動切換] を割 り当てると、キーを押している間だけフォーカス枠の移動量が切り換わります。
- [ カスタムキー/ダイヤル設定] または [)■ カスタムキー/ダイヤル設定] でダイヤルやコントロールホイールに以下の機能 を割り当てると、[ AF枠の移動量]の設定にかかわらずにそれぞれの移動量でフォーカス枠を動かせます。
	- **■** [AF枠移動 ←→ : 大]
	- **□ [AF枠移動↑:大]**
	- **-** [AF枠移動 ←→ :標準]
	- $\overline{a}$  [AF枠移動 $\overline{b}$  : 標準]
- [マイダイヤル設定]でダイヤルやコントロールホイールに以下の機能を割り当てると、 [ <
AF枠の移動量]の設定にかかわ らずにそれぞれの移動量でフォーカス枠を動かせます。
	- **■** [AF枠移動 <>:大]
	- [AF枠移動 <u>↑</u> : 大]
	- **□** [AF枠移動 ←→ :標準]
	- □ [AF枠移動: 標準]

#### **関連項目**

- [ピントを合わせるエリアを選ぶ\(フォーカスエリア\)](#page-147-0)
- [よく使う機能をボタンやダイヤルに割り当てる\(カスタムキー/ダイヤル設定\)](#page-401-0)

TP1001167486

## **フォーカスエリア枠色(静止画/動画)**

# $\bigcap$   $\bigcup$   $\bigcap$   $\bigcap$   $\bigcap$

フォーカスエリアの枠の色を設定します。被写体によってフォーカスエリアの枠が見えにくいときに、フォーカスエリ アの枠の色を変えることで見えやすくすることができます。

**1 MENU→ (フォーカス) → [フォーカスエリア] → [ フォーカスエリア枠色]→希望の設定を選ぶ。**

#### **メニュー項目の詳細**

**ホワイト:** フォーカスエリアの枠を白で表示する。 **レッド:** フォーカスエリアの枠を赤で表示する。

#### **関連項目**

[ピントを合わせるエリアを選ぶ\(フォーカスエリア\)](#page-147-0)

TP1001166598

## **フォーカスエリア自動消灯**

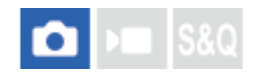

フォーカスエリア表示を常に表示するか、ピントが合ったあと一定時間経過後に非表示にするかを設定します。

**1 MENU→ (フォーカス) → [フォーカスエリア] →[フォーカスエリア自動消灯]→希望の設定を選ぶ。**

#### **メニュー項目の詳細**

**入:**

フォーカスエリア表示をピントが合ったあと一定時間経過後に非表示にする。

**切:**

フォーカスエリア表示を常に表示する。

#### **関連項目**

[ピントを合わせるエリアを選ぶ\(フォーカスエリア\)](#page-147-0)

TP1001142035

## **トラッキング中エリア枠表示**

o  $sao$ 

フォーカスモードが [コンティニュアスAF] で [ • フォーカスエリア] が [トラッキング] のときに、フォーカスエ リアの枠を表示するかどうかを設定します。

**1 MENU→ (フォーカス)→[フォーカスエリア]→[トラッキング中エリア枠表示]→希望の設定を選ぶ。**

#### **メニュー項目の詳細**

#### **入:**

トラッキング中もフォーカスエリアの枠を表示する。被写体をトラッキングしている間もトラッキング開始エリアが表 示されるため、次の撮影を始めるときに便利。

#### **切:**

トラッキング中はフォーカスエリアの枠を表示しない。

#### **関連項目**

■ピントを合わせるエリアを選ぶ (フォーカスエリア)

TP1001169045

## **AF-Cエリア表示**

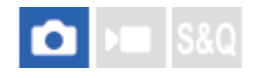

フォーカスモードが [コンティニュアスAF] で [ • フォーカスエリア] が [ワイド] または [ゾーン] のときに、ピ ントが合ったフォーカスエリアを表示するかどうかを設定します。

**1 MENU→ (フォーカス) → [フォーカスエリア] →[AF-Cエリア表示]→希望の設定を選ぶ。**

#### **メニュー項目の詳細**

**入:**

ピントが合ったフォーカスエリアを表示する。

**切:**

ピントが合ったフォーカスエリアを表示しない。

#### **ご注意**

- [ | | フォーカスエリア] が以下の場合は、ピントを合わせたあと、エリアのフォーカス枠が緑色に点灯します。
	- [中央固定]
	- [スポット]
	- [拡張スポット]
	- [カスタム](フォーカス枠の大きさが[スポット: XL]のフォーカス枠の大きさを超えない場合)

#### **関連項目**

[ピントを合わせるエリアを選ぶ\(フォーカスエリア\)](#page-147-0)

TP1001141125

## **位相差AFエリア表示**

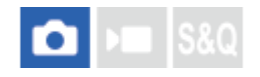

位相差AFのエリアを表示するかどうかを設定します。

**1 MENU→ (フォーカス) → [フォーカスエリア] →[位相差AFエリア表示]→希望の設定を選ぶ。**

#### **メニュー項目の詳細**

#### **入:**

位相差AFのエリアを表示する。

**切:**

位相差AFのエリアを表示しない。

#### **ご注意**

- $-$ 位相差AFは、対応レンズでのみ使用できます。 また、過去にご購入されたレンズなどでは、対応レンズであっても、レンズを アップデートしないと位相差AFが動作しない場合があります。 対応レンズは、専用サポートサイトでご確認ください。 <https://www.sony.jp/support/ichigan>
- **コルサイズ対応レンズ装着時は、[位相差AFエリア表示]を[入]にしても位相差AFエリアは表示されません。**
- 動画撮影時は、位相差AFエリアは表示されません。

TP1001127648

## **横切りへのAF特性**

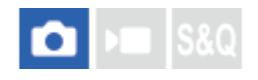

静止画撮影時、カメラと被写体の間に別の被写体が横切ったときや、被写体がフォーカスエリアからはずれたときのオ ートフォーカスの追従感度(乗り移りやすさ)を選べます。

**1 MENU→ (フォーカス) → [AF/MF] → [横切りへのAF特性]→希望の設定を選ぶ。**

#### **メニュー項目の詳細**

**5(敏感)/4/3(標準)/2/1(粘る):**

カメラと被写体の間を別の被写体が横切ったときに横切った被写体にすばやくピントを合わせたい場合や、被写体がフ オーカスエリアからはずれたときにすぐにフォーカスエリア内の別の被写体にピントを合わせたい場合は [5(敏感)] を 選ぶ。

カメラと被写体の間を別の被写体が横切ったときでも元の被写体にピントを合わせ続けたい場合や、被写体がフォーカ スエリアからはずれても元の被写体の距離にピントを合わせ続けたい場合は[1(粘る)]を選ぶ。

TP1001142087

## **速度変化へのAF追従**

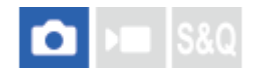

静止画撮影時、被写体の移動速度の変化に対するオートフォーカスの追従感度を選べます。

**1 MENU→ (フォーカス)→ [AF/MF] →[速度変化へのAF追従]→希望の設定項目を選ぶ。**

#### **メニュー項目の詳細**

#### **安定 / 標準 / 敏感:**

静止している被写体や移動速度がほぼ一定の被写体に対して安定してピントを合わせ続けたい場合は[安定]を選ぶ。 急に動き出す/急に静止するなど、移動速度が瞬時に大きく変化する被写体に対してピントを合わせ続けたい場合は「敏 感]を選ぶ。

■ 通常は[標準]に設定することをおすすめします。[標準]ではオートフォーカスが安定しない場合に[安定]ま たは[敏感]をお試しください。

#### **ヒント**

● 暗い環境での撮影時にオートフォーカスが安定しない場合、静止している被写体や移動速度がほぼ一定の被写体であれば [安 定]に設定すると被写体にピントを合わせやすくなります。

TP1001273845

## **AFトランジション速度**

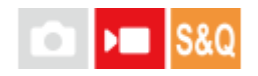

動画撮影時、オートフォーカスの対象が切り換わったときにピントを合わせる速さを設定します。

**1 MENU→ (フォーカス)→[AF/MF]→[AFトランジション速度]→希望の設定を選ぶ。**

#### **メニュー項目の詳細**

**7(高速)/6/5/4/3/2/1(低速):** 高速の設定は、被写体にすばやくピントを合わせたいときに効果的です。 低速の設定は、被写体になめらかにピントを合わせたいときに効果的です。

#### **ヒント**

■ タッチフォーカスを使うことで、意図的にAFトランジションを行うことができます。

TP1001141202

## **AF乗り移り感度**

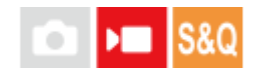

動画撮影時、被写体がフォーカスエリアから外れたときや、ピントを合わせていない手前の被写体がフォーカスエリア の中央付近に入るときに、フォーカスが別の被写体に乗り移る感度を設定します。

**1 MENU→ (フォーカス)→[AF/MF]→[AF乗り移り感度]→希望の設定を選ぶ。**

#### **メニュー項目の詳細**

#### **5(敏感)/4/3/2/1(粘る):**

乗り移り感度を高くすると、速い被写体を撮影する場合や、被写体をテンポよく切り替えて撮影する場合に便利です。 乗り移り感度を低くすると、ピントを安定させて撮影する場合や、不要な被写体に影響を受けずに狙った被写体にピン トを合わせ続ける場合に便利です。

TP1001141185

## **AFアシスト**

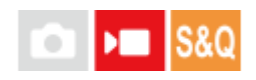

オートフォーカスでの動画撮影中に、レンズのフォーカスリングを操作してフォーカスを合わせる被写体を変えること ができます。

**1 MENU→ (フォーカス)→[AF/MF]→[AFアシスト]→[入]を選ぶ。**

**オートフォーカスでの動画撮影中に、フォーカスを合わせたい被写体にピントが合うようにレンズのフォーカスリ ングを回す。 2**

フォーカスリングの操作を止めると、フォーカスリングで合わせた被写体にオートフォーカスする。

#### **メニュー項目の詳細**

**入:**

AFアシスト機能を使用する。

#### **切:**

AFアシスト機能を使用しない。

#### **ヒント**

■ [ 8 ピーキング表示] や [フォーカスマップ] も併せて使用すると、ピントが合っている部分が分かりやすくなるため、狙っ た被写体にピントを合わせやすくなります。

#### **ご注意**

- フォーカスエリア内の被写体のみオートフォーカスの対象になります。
- **以下のレンズは [AFアシスト] に非対応です。** SELP1650(別売)
	- SEL18200LE(別売)

#### **関連項目**

- [ピーキング表示](#page-212-0)
- [フォーカスマップ](#page-211-0)

TP1001170298

## **AF/MF切換**

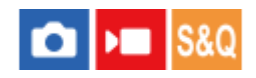

撮影中にカメラのホールディングを崩すことなく、オートフォーカスとマニュアルフォーカスを簡単に切り換えること ができます。

**MENU→ (セットアップ)→ [操作カスタマイズ] →[ カスタムキー/ダイヤル設定]または[ カス タムキー/ダイヤル設定]→希望のボタン→[押す間AF/MF切換]または[再押しAF/MF切換]を選ぶ。 1**

**メニュー項目の詳細**

#### **押す間AF/MF切換:**

ボタンを押し続けている間、フォーカスが切り替わる。

#### **再押しAF/MF切換:**

ボタンを再度押すまで、フォーカスが切り替わる。

#### **ご注意**

- ■コントロールホイールの [左ボタン]、 [右ボタン] 、[下ボタン] には、 [押す間AF/MF切換] を設定できません。
- レンズにAF/MF切換スイッチが付いている場合は、レンズ側のスイッチの状態が優先されます。

#### **関連項目**

■[よく使う機能をボタンやダイヤルに割り当てる\(カスタムキー/ダイヤル設定\)](#page-401-0)

TP1001126736

## **フルタイムDMF**

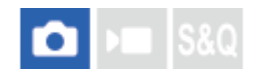

カメラやレンズがオートフォーカスに設定されていても、フォーカスリングを回すだけでいつでもマニュアルフォーカ スモードにすることができます。オートフォーカスとマニュアルフォーカスを随時切り換えて使いたい場合などに便利 です。

1 MENU → AF<sub>MF</sub> (フォーカス) → [AF/MF] → [フルタイムDMF] →希望の設定を選ぶ。

#### **メニュー項目の詳細**

**入:**

オートフォーカス時のフォーカスリング操作が有効になる。

**切:**

オートフォーカス時のフォーカスリング操作が無効になる。

#### **ご注意**

- [フルタイムDMF]が[入]で、フォーカスモードが[コンティニュアスAF]のときは、以下の機能は使用できません。  $-M$ F時自動ピント拡大
- **以下の場合、[フルタイムDMF] は使用できません。**  $-$  フォーカスモードが「コンティニュアスAF]で、連続撮影中  $-$  フォーカスモードが [コンティニュアスAF]で、SEL70200GM (別売) を装着しているとき
- 以下のレンズ (別売) は [フルタイムDMF] に非対応です。
	- $-$ SELP1650
	- $-$ SEL18200LE
	- Aマウントレンズ

#### **関連項目**

- [ダイレクトマニュアルフォーカス\(DMF\)](#page-154-0)
- [MF時自動ピント拡大](#page-205-0)
- [ピーキング表示](#page-212-0)

TP1001170991

## <span id="page-193-0"></span>**シャッター半押しAF**

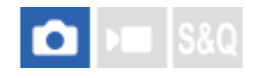

シャッターボタンを半押ししたときに、オートフォーカスによるピント合わせを行うかどうかを設定します。ピント合 わせと露出決定を別々に行いたいときに便利です。

**1 MENU→ (フォーカス) → [AF/MF]→[シャッター半押しAF]→希望の設定を選ぶ。**

#### **メニュー項目の詳細**

**入:**

シャッターボタンを半押しすると、オートフォーカスが機能する。

**切:**

シャッターボタンを半押ししても、オートフォーカスが機能しない。

#### **関連項目**

[AFオン](#page-194-0)

TP1001126859

## <span id="page-194-0"></span>**AFオン**

シャッターボタンを半押ししなくてもピント合わせができます。オートフォーカスの設定はフォーカスモードダイヤル で設定しているモードになります。

**撮影中にAF-ON(AFオン)ボタンを押す。 1**

■動画撮影時はマニュアルフォーカスモードでも、AF-ONボタンを押している間オートフォーカスでのピント合 わせを行うことができます。

**ヒント**

- **シャッターボタンでピント合わせをしたくない場合は、[シャッター半押しAF]を[切]に設定してください。**
- 被写体の位置をあらかじめ想定して特定の撮影距離にピントを合わせておく場合 (置きピン)は、[シャッター半押しAF]と [プリAF] を [切] に設定してください。

#### **関連項目**

- [シャッター半押しAF](#page-193-0)
- [プリAF](#page-196-0)

TP1001126860

## **フォーカスホールド**

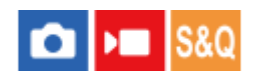

フォーカスホールドを割り当てたキーを押している間、フォーカスを固定します。

**MENU→ (セットアップ)→ [操作カスタマイズ] →[ カスタムキー/ダイヤル設定]または[ カス 1 タムキー/ダイヤル設定]→希望のキーに[フォーカスホールド]の機能を設定する。**

**2 ピントを合わせて、[フォーカスホールド]の機能を割り当てたキーを押す。**

#### **関連項目**

[よく使う機能をボタンやダイヤルに割り当てる\(カスタムキー/ダイヤル設定\)](#page-401-0)

TP1001158857

## <span id="page-196-0"></span>**プリAF**

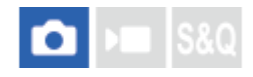

シャッター半押し前に、カメラが自動でピントを合わせます。

**1 MENU→ (フォーカス) → [AF/MF]→[プリAF]→希望の設定を選ぶ。**

#### **メニュー項目の詳細**

#### **入:**

シャッター半押し前に、カメラが自動でピントを合わせる。

**切:**

カメラが自動でピント合わせをしない。

#### **ご注意**

- **Eマウントレンズ使用時のみ有効です。**
- ピント合わせの動作中は、画面が揺れることがあります。

TP1001127649

## <span id="page-197-0"></span>**AF-S時の優先設定**

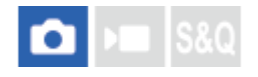

フォーカスモードダイヤルがAF-S(シングルAF)またはDMF(ダイレクトマニュアルフォーカス)で被写体が静止し ているときに、ピントが合っていなくてもシャッターを切れるようにするかを設定します。

**1 MENU→ (フォーカス) → [AF/MF]→[AF-S時の優先設定]→希望の設定を選ぶ。**

#### **メニュー項目の詳細**

**フォーカス優先:**

ピントを合わせることを優先する。ピントが合わないと、シャッターは切れない。

**レリーズ優先:**

シャッターを切ることを優先する。ピントが合わなくても、シャッターは切れる。

**バランス重視:**

ピントを合わせることと、シャッターを切ることのバランスをとった撮影をする。

#### **関連項目**

[ピント合わせの方法を選ぶ\(フォーカスモード\)](#page-145-0)

[AF-C時の優先設定](#page-198-0)

TP1001147898

## <span id="page-198-0"></span>**AF-C時の優先設定**

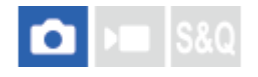

コンティニュアスAFが働いていて被写体が動いているときに、ピントが合っていなくてもシャッターを切れるようにす るかを設定します。

**1 MENU→ (フォーカス) → [AF/MF]→[AF-C時の優先設定]→希望の設定を選ぶ。**

#### **メニュー項目の詳細**

**フォーカス優先:** ピントを合わせることを優先する。

**レリーズ優先:**

シャッターを切ることを優先する。ピントが合わなくても、シャッターは切れる。

**バランス重視:**

ピントを合わせることと、シャッターを切ることのバランスをとった撮影をする。

#### **関連項目**

[ピント合わせの方法を選ぶ\(フォーカスモード\)](#page-145-0)

[AF-S時の優先設定](#page-197-0)

TP1001148211

## **AF補助光**

 $1$ s&O o.

AF補助光とは、暗所でフォーカスを合わせるための補助光です。シャッターボタンを半押ししてフォーカスがロックさ れるまでの間、自動的に補助光が発光して、フォーカスを合わせやすくします。 マルチインターフェースシューにAF補助光機能を搭載したフラッシュを装着している場合、フラッシュの電源が入って いると、フラッシュのAF補助光が発光します。

**1 MENU→ (フォーカス) → [AF/MF]→[AF補助光]→希望の設定を選ぶ。**

#### **メニュー項目の詳細**

**オート:** 暗所でAF補助光が自動発光する。 **切:**

AF補助光を使用しない。

#### **ご注意**

■ 以下のときは、 [AF補助光] は発光されません。 撮影モードが[動画]または[スロー&クイックモーション] - フォーカスモードが [コンティニュアスAF]のとき ピント拡大中 マウントアダプター装着時

AF補助光は明るい光です。安全上問題ありませんが、至近距離で直接人の目に当たらないようにお使いください。

TP1001136337

## **AF時の絞り駆動**

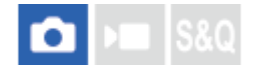

レンズの絞り駆動方式を変更して、オートフォーカスの追従性能を優先した設定や、静音を優先した設定にすることが できます。

**1 MENU→ (フォーカス) → [AF/MF] → [AF時の絞り駆動]→希望の設定を選ぶ。**

#### **メニュー項目の詳細**

#### **フォーカス優先:**

レンズの絞り駆動方式を変更して、オートフォーカス性能を優先する。

#### **標準:**

標準的な絞り駆動方式を使用する。

#### **サイレント優先:**

レンズの絞り駆動方式をサイレント優先にし、絞り駆動音を[標準]より抑えることができる。

#### **ご注意**

- [フォーカス優先]に設定すると、絞りの駆動音が鳴ったり、絞りの効果が画面の見えかたに反映されない場合があります。 ま た、連続撮影時に撮影速度が低下したり、画面がちらつくことがあります。 気になる場合は、[標準]に設定してください。
- [サイレント優先]に設定すると、ピント合わせの速度が低下したり、ピントが合いにくくなることがあります。
- 以下のとき、連続撮影時のフォーカスは1枚目の撮影時の位置に固定されます。
	- $=$  [AF時の絞り駆動]が[標準]または[サイレント優先]で、絞り値がF22より大きいとき
	- $-$  [AF時の絞り駆動]が[フォーカス優先]で、絞り値がF22より大きく、連続撮影速度が[120枚/秒]または[60枚/秒]の とき
- 使用するレンズや撮影条件によって効果は異なります。

#### **関連項目**

- サイレントモード設定 (静止画/動画)

TP1001166015

## **プリセットフォーカス/ズーム**

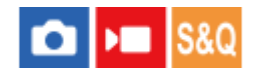

カスタムキーを使って、フォーカス位置(ピントが合う被写体までの距離)とズーム位置(画角)をあらかじめ登録し た位置にすばやく移動させることができます。5つのフォーカス位置/ズーム位置の組み合わせを登録できます。

#### **フォーカス位置/ズーム位置を登録するには**

- 1. MENU→ <del>「■</del>(セットアップ)→[操作カスタマイズ]→[ ━ カスタムキー/ダイヤル設定]または[ ▶■ カスタム キー/ダイヤル設定]で、希望のキーに「プリセットフォーカス/ズーム1]~「プリセットフォーカス/ズーム5]を 割り当てる。
	- [プリセットフォーカス/ズーム]機能を使うには、カスタムキーに[プリセットフォーカス/ズーム]機能を割 り当てる必要があります。
- 撮影画面で、[プリセットフォーカス/ズーム]機能を割り当てたキーを長押しする。 **2.** キーを長押しした時点のフォーカス位置とズーム位置が割り当てた番号に登録される。
	- 登録済みの番号に再度登録すると、上書きで登録されます。

#### **フォーカス位置/ズーム位置を呼び出すには**

[プリセットフォーカス/ズーム]機能を割り当てたキーを撮影画面で押すと、登録されたフォーカス位置とズーム位置 が呼び出されます。

#### **登録内容を確認するには**

MENU→ AF<sub>MF</sub> (フォーカス)→ [AF/MF] → [プリセットフォーカス/ズーム] →希望の番号を選ぶと、登録されてい るフォーカス位置/ズーム位置などを確認できます。

- [プリセットフォーカス/ズーム]の画面で [ズーム位置のみ呼び出す]にチェックを入れると、その番号を呼び出 すときはフォーカス位置が呼び出されずズーム位置のみを呼び出すことができます。

#### **ヒント**

- [ファンクションリング(レンズ)]に[プリセットフォーカス]を割り当てることもできます。その場合は、撮影画面でレンズ のファンクションリングを動かしたままにすることでフォーカス位置/ズーム位置を登録し、レンズのファンクションリングを 短い時間動かすことで呼び出すことができます。
- レンズのファンクションリングに登録するフォーカス位置/ズーム位置のみ、 [プリセットフォーカス/ズーム] の [プリセット フォーカス/ズーム6]に登録されます。

#### **ご注意**

- 光学ズームの範囲でのみズーム位置を登録できます。
- シャッターボタンを半押ししている間はフォーカス位置/ズーム位置を呼び出せません。
- ■動画モードで「プリセットフォーカス/ズーム]機能を使用するには、「AFアシスト]を「入]に設定してください。
- 単焦点レンズを取り付けている場合は、フォーカス位置のみ登録されます。
- パワーズーム非搭載のズームレンズを取り付けている場合は、パソコン用ソフトウェアRemote Camera Toolによるリモート操 作でのみフォーカス位置/ズーム位置の登録や呼び出しが可能です。詳しくは、以下のウェブサイトをご覧ください。 **Remote Camera Tool**: <https://support.d-imaging.sony.co.jp/app/remotecameratool/l/index.php>
- 登録したときと異なるレンズを装着している場合は、フォーカス位置/ズーム位置を呼び出すことができません。
- 同じ型名のレンズでも個体の異なるレンズを装着したときは、フォーカス位置/ズーム位置を再度登録してください。

#### **関連項目**

- [よく使う機能をボタンやダイヤルに割り当てる\(カスタムキー/ダイヤル設定\)](#page-401-0)
- [ファンクションリング\(レンズ\)](#page-421-0)
- [有線LANを使ってリモート撮影する\(Remote Camera Tool\)](#page-572-0)

TP1001174770

## <span id="page-203-0"></span>**ピント拡大中のAF**

#### o  $1$ S&O

ピントを合わせたいエリアを拡大表示することで、より正確にオートフォーカスでピントを合わせることができます。 拡大表示中は、[ ● フォーカスエリア]の[スポット]より狭いエリアでピントを合わせることができます。

**1 MENU→ (フォーカス) → [ピント補助] → [ピント拡大中のAF]→[入]を選ぶ。**

**2 MENU→ (フォーカス) → [ピント補助] → [ピント拡大]を選ぶ。**

**マルチセレクターの中央を押して画像を拡大し、マルチセレクターの上/下/左/右で拡大位置を調整する。 3**

中央を押すたびに、拡大倍率は切り替わります。

**シャッターボタンを半押しして、ピントを合わせる。 4**

● 画面中央の+ (プラスマーク)にピントが合います。

**シャッターボタンを押し込んで撮影する。 5**

撮影後、拡大表示は解除されます。

#### **ヒント**

- 拡大表示位置を正確に捉えるために、三脚の使用をおすすめします。
- オートフォーカスでピントが合った状態で拡大表示すると、ピントの状態を確認することができます。ピントを合わせ直したい 場合は、拡大表示画面でフォーカスエリアの位置を調整して、シャッターボタンを半押ししてください。

#### **ご注意**

- 画面の端を拡大表示すると、ピントが合わない場合があります。
- 拡大表示中は、露出やホワイトバランスの調整はできません。
- **以下の場合、[ピント拡大中のAF] は使用できません。** 
	- 動画撮影中
	- フォーカスモードが [コンティニュアスAF]のとき
	- マウントアダプター(別売)を使用時
- 拡大表示中は、以下の機能は使用できません。
	- [被写体認識AF]
	- $=$   $[$  $\mathcal{I}$  $\mathcal{Y}$ AF $]$
	- **[ KH** AF時の被写体認識]

## <span id="page-205-0"></span>**MF時自動ピント拡大**

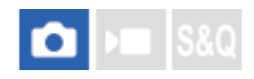

マニュアルフォーカス撮影やダイレクトマニュアルフォーカス撮影でピント合わせをするときに、画像を自動で拡大表 示してピントを合わせやすくします。

**1 MENU→ (フォーカス) → [ピント補助] → [MF時自動ピント拡大]→[入]を選ぶ。**

#### **フォーカスリングを回してピントを合わせる。 2**

画像が拡大される。 コントロールホイールの中央を押して、さらに拡大することもできる。

### **ヒント**

● 拡大表示する時間は、MENU→ AF<sub>MF</sub> (フォーカス) → [ピント補助] → [ Cread ピント拡大時間]で設定できます。

#### **ご注意**

- 動画撮影のとき、[MF時自動ピント拡大]機能は使用できません。[ピント拡大]機能を使用してください。
- マウントアダプター使用時は、 [MF時自動ピント拡大] 機能は使用できません。 [ピント拡大] 機能を使用してください。

#### **関連項目**

- [マニュアルフォーカス](#page-153-0)
- [ダイレクトマニュアルフォーカス\(DMF\)](#page-154-0)
- [ピント拡大時間\(静止画/動画\)](#page-208-0)

TP1001141870

## <span id="page-206-0"></span>**ピント拡大**

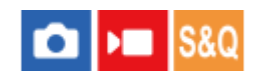

撮影前の画像を拡大してピントの確認ができます。 [MF時自動ピント拡大]とは違い、フォーカスリングを回さずに画像を拡大できます。

**1 MENU→ (フォーカス) → [ピント補助] →[ピント拡大]を選ぶ。 マルチセレクターの中央を押して画像を拡大し、マルチセレクターの上/下/左/右で拡大位置を調整する。** 中央を押すたびに、拡大倍率は切り替わります。 ■拡大表示する初期倍率は、MENU→ AF<sub>MF</sub> (フォーカス) → [ピント補助] → [11] ピント拡大初期倍率]ま たは[ ピント拡大初期倍率]で設定できます。 **2 ピントの確認をする。 3** ● **而**(削除)ボタンを押すと拡大位置が中央に戻ります。 フォーカスモードが[マニュアルフォーカス]の場合は、拡大表示中にピントの調整を行えます。 [ピント拡 大中のAF]が[切]の場合、シャッターボタンを半押しすると拡大表示は解除されます。 ■オートフォーカス時は、 [ピント拡大中のAF]の設定により、拡大表示中にシャッターボタンを半押ししたと きの動作が異なります。  $=$  [ピント拡大中のAF]が[入]の場合:再度オートフォーカスが行われます。  $=$  [ピント拡大中のAF]が[切]の場合:拡大表示が解除されます。 ■ 拡大表示する時間は、MENU→ <sup>AF</sup><sub>MF</sub> (フォーカス) → [ピント補助] → [ �� ピント拡大時間]で設定でき

#### **タッチ操作でピント拡大を行うには**

[撮影時のタッチ機能]が[タッチフォーカス]に設定されているときは、モニターをタッチして被写体を拡大表示 し、ピントの調整を行うことができます。 あらかじめ、以下の設定をしてください。

● [タッチ操作] : [入]

ます。

- [タッチパネル設定]の[撮影画面]:
	- [撮影画面]を[入]
	- [撮影時のタッチ機能]を[タッチフォーカス]
- [タッチパネル/タッチパッド]:使用に合わせて適切に設定する。

モニター撮影時は、フォーカスモードが [マニュアルフォーカス]のときに、ピントを合わせたい場所をダブルタップ して「ピント拡大]ができます。ファインダー撮影時は、モニターをダブルタップすると画面中央に枠が表示され、ド ラッグで枠の位置を移動できます。 マルチセレクターの中央を押すと、画像を拡大表示します。

#### **ヒント**

ピント拡大時、タッチパネルをドラッグして拡大位置を動かすことができます。

- ピント拡大を終了したい場合は、もう一度モニターをダブルタップしてください。 [ピント拡大中のAF]が[切]のときは、 シャッターボタンを半押ししても終了できます。
	- **レント拡大画面でFn (ファンクション) ボタンを押すことで、撮影後にピント拡大を解除するか、ピント拡大を継続したままに** するかを変更できます。この機能は以下の設定で撮影している場合に使用できます。
		- フォーカスモード:[シングルAF]、[DMF]または[マニュアルフォーカス]
		- ドライブモード:[1枚撮影]または[連続撮影]
		- [ピント拡大中のAF]:[入]
		- [ ■オートレビュー]: [切]

#### **関連項目**

#### [MF時自動ピント拡大](#page-205-0)

- [ピント拡大時間\(静止画/動画\)](#page-208-0)
- [ピント拡大初期倍率\(静止画\)](#page-209-0)
- [ピント拡大初期倍率\(動画\)](#page-210-0)
- [ピント拡大中のAF](#page-203-0)
- [タッチ操作](#page-313-0)
- [タッチパネル設定](#page-316-0)

TP1001126712

## <span id="page-208-0"></span>**ピント拡大時間(静止画/動画)**

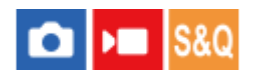

[MF時自動ピント拡大]または [ピント拡大]機能で拡大表示する時間を設定します。

**1 MENU→ (フォーカス) → [ピント補助] → [ ピント拡大時間]→希望の設定を選ぶ。**

#### **メニュー項目の詳細**

**2秒:**

拡大表示を2秒間行う。

**5秒:**

拡大表示を5秒間行う。

#### **無制限:**

拡大時間を無制限にする。シャッターボタンの操作で解除される。

#### **関連項目**

#### [MF時自動ピント拡大](#page-205-0)

[ピント拡大](#page-206-0)

TP1001126659

## <span id="page-209-0"></span>**ピント拡大初期倍率(静止画)**

o  $\textcolor{red}{\textsf{ls}}$ 

[ピント拡大]を使って画像を拡大するときに、最初に表示する倍率を設定します。フレーミングをしやすい設定を選 んでください。

**1 MENU→ (フォーカス) → [ピント補助] →[ ピント拡大初期倍率]→希望の設定を選ぶ。**

**メニュー項目の詳細**

**フルサイズでの撮影時**

**x1.0:** 撮影画面と同じ倍率で表示する。

**x2.9:** 2.9倍に拡大する。

**APS-C/Super 35mmでの撮影時**

**x1.0:** 撮影画面と同じ倍率で表示する。 **x1.9:** 1.9倍に拡大する。

#### **関連項目**

[ピント拡大](#page-206-0)

TP1001158666

## <span id="page-210-0"></span>**ピント拡大初期倍率(動画)**

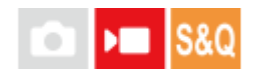

動画撮影時に[ピント拡大]を使って画像を拡大するときに、最初に表示する倍率を設定します。

**1 MENU→ (フォーカス) → [ピント補助] →[ ピント拡大初期倍率]→希望の設定を選ぶ。**

#### **メニュー項目の詳細**

**x1.0:** 撮影画面と同じ倍率で表示する。 **x4.0:**

4.0倍に拡大する。

#### **関連項目**

[ピント拡大](#page-206-0)

TP1001166010

## <span id="page-211-0"></span>**フォーカスマップ**

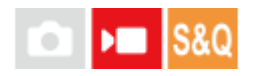

動画撮影時に、ピントが合っている部分と合っていない部分が視覚的に分かるように表示されます。ピントが合ってい る部分よりも後方部分(後ボケ)は寒色**(A)**、前方部分(前ボケ)は暖色**(B)**でドット表示されます。ピントが合っ ている範囲はドット表示されません。ドット表示は実際の動画には記録されません。

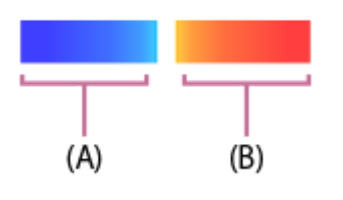

**1 MENU→ (フォーカス)→[ピント補助]→[フォーカスマップ]→希望の設定を選ぶ。**

#### **メニュー項目の詳細**

#### **入:**

フォーカスマップを表示する。

#### **切:**

フォーカスマップを表示しない。

#### **ヒント**

● フォーカスマップは外部モニターにも出力できます。フォーカスマップを外部モニターに出力するには、 [HDMI情報表示] を [あり]に設定してください。

#### **ご注意**

- 以下の場合、[フォーカスマップ]は使用できません。
	- ピント拡大中
	- デジタルズーム使用時
	- ストリーミング配信中
	- 位相差AFに非対応のレンズを装着時
	- マウントアダプター装着時
	- レンズ非装着時

#### **関連項目**

[HDMI情報表示](#page-531-0)

TP1001170299

## <span id="page-212-0"></span>**ピーキング表示**

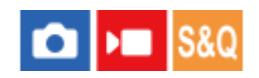

マニュアルフォーカス撮影や、ダイレクトマニュアルフォーカス撮影のときに、ピントが合った部分の輪郭を強調する ピーキングの設定をします。 動画撮影時は、オートフォーカスでの撮影時にもピーキング表示を使用できます。

**1 MENU→ (フォーカス) →[ピーキング表示]→メニュー項目を選び、希望の設定にする。**

#### **メニュー項目の詳細**

#### **ピーキング表示:**

ピーキング表示をするかどうかを設定する。([入] / [切])

**ピーキングレベル:**

ピントが合った部分の輪郭を強調するレベルを設定する。([高] / [中] / [低])

**ピーキング色:**

ピントが合った部分の輪郭を強調する色を選ぶ。([レッド] / [イエロー] / [ブルー] / [ホワイト])

#### **ご注意**

画像のシャープな部分をピントが合ったと判断するため、被写体やレンズによって強調表示効果が異なります。

**■ HDMI接続時は、接続先の機器にはピーキングが表示されません。** 

#### **関連項目**

- [マニュアルフォーカス](#page-153-0)
- [ダイレクトマニュアルフォーカス\(DMF\)](#page-154-0)

TP1001164695

### <span id="page-213-0"></span>**露出補正(静止画/動画)**

 $\bigcap$   $\bigcup$   $\bigcap$   $\bigcap$   $S &$ 

通常は、露出が自動的に設定されます(自動露出)。自動露出で設定された露出値を基準に、+側に補正すると画像全 体を明るく、-側に補正すると画像全体を暗くできます(露出補正)。

**MENU→ (露出/色)→[露出補正]→[ 露出補正]→希望の設定を選ぶ。 1**

**+(オーバー)側:** 画像が明るくなる。 - (アンダー) 側: 画像が暗くなる。

- 「タッチ操作]を「入]、「フッターアイコンタッチ]を「有効]に設定しているときは、タッチ操作でも露 出補正値を変更できます。
- ■お買い上げ時の設定では、後ダイヤルRに [ 露出補正] が割り当てられています。 後ダイヤルRのロックを 解除して、後ダイヤルRを回すことでも露出補正を設定できます。後ダイヤルRのロックボタンを押すたびに、 ロック/ロック解除が切り替わります。ロックボタンが上がって白い線が見えているときがロック解除状態で す。
- **−5.0EV〜+5.0EVの範囲で設定できます。**
- 設定した露出補正値は撮影画面で確認できます。

#### **モニター表示**

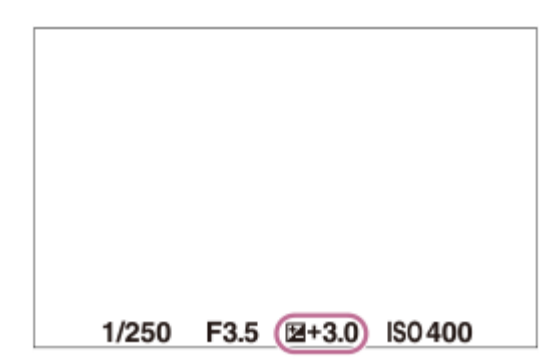

**ファインダー表示**

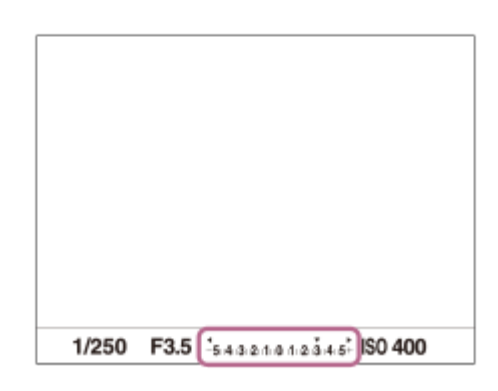

- 撮影時に画面で確認できる数値は-3.0EVから+3.0EVまでです。その範囲外に設定した場合は、撮影時の画面では明るさは変 わりませんが、記録した画像には反映されます。
- 動画撮影時は-2.0EVから+2.0EVの範囲で調整できます。

#### **ご注意**

- 撮影モードが以下のときは、露出補正できません。 [おまかせオート]
- [マニュアル露出]時は、 [ ISO感度]が [ISO AUTO]のときのみ露出補正できます。
- 被写体が極端に明るいときや暗いとき、またはフラッシュ撮影時は、充分な効果が得られないことがあります。

#### **関連項目**

- [露出値ステップ幅\(静止画/動画\)](#page-216-0)
- [露出補正の影響](#page-347-0)
- [連続ブラケット](#page-270-0)
- [1枚ブラケット](#page-272-0)
- [ゼブラ表示](#page-226-0)

TP1001136338

## **ヒストグラムについて**

ヒストグラムとは輝度分布のことで、どの明るさの画素がどれだけ存在するかを表します。 撮影画面や再生画面にヒストグラムを表示させるには、DISP(画面表示切換)ボタンを繰り返し押してください。

## **ヒストグラムの見かた**

ヒストグラムは、左に行くほど暗く、右は明るいことを表しています。 露出補正をかけると、ヒストグラムもそれに応じて変化します。 ヒストグラムの左右両端のデータは、白とび/黒つぶれした部分があることを表しています。このような部分は、撮影 後、画像をパソコンで補正しても再現することはできません。必要に応じて露出補正をしてから撮影してください。

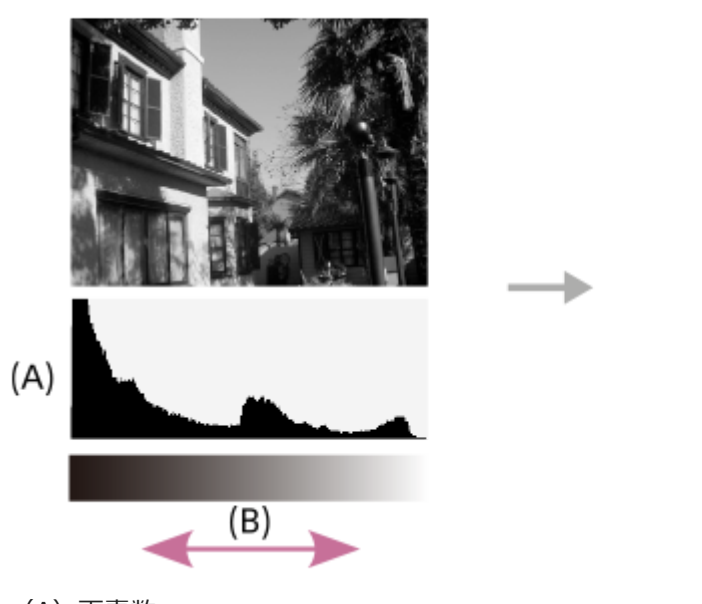

- (A)画素数
- (B)明暗

#### **ご注意**

- ヒストグラムは、撮影結果ではなく、画面で見ている画像のヒストグラムになります。絞り値などにより結果が異なります。
- 撮影時と再生時のヒストグラムは、下記のとき大きく異なります。
	- フラッシュ発光したとき
	- 夜景などの低輝度な被写体のとき

#### **関連項目**

- [DISP\(画面表示切換\)ボタン](#page-75-0)
- [露出補正\(静止画/動画\)](#page-213-0)

TP1001167520
# **露出値ステップ幅(静止画/動画)**

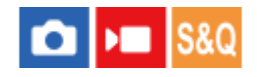

シャッタースピード、絞り値、露出補正値の設定幅を設定できます。

**1 MENU→ (露出/色)→ [露出補正] →[ 露出値ステップ幅]→希望の設定を選ぶ。**

## **メニュー項目の詳細**

**0.5段** / **0.3段**

## **関連項目**

[露出補正\(静止画/動画\)](#page-213-0)

TP1001126895

## **露出基準調整(静止画/動画)**

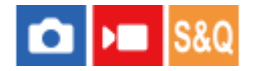

カメラの適正露出値の基準を、測光モードごとに調整することができます。

**1 MENU→ (露出/色) → [露出補正] → [ 露出基準調整]→設定したい測光モードを選ぶ。**

#### **希望の基準値を選ぶ。 2**

■ -1段~+1段の範囲で、1/6段の設定幅で選べます。

## **測光モード**

各モードについて設定した基準値は、MENU→ Z (露出/色) → [測光] → [ 2 測光モード] で同じモードを選択 したときの自動露出に反映される。

**[●] マルチ/ | (●) 中央重点/ |●| スポット/ |■ 画面全体平均/ |●| ハイライト重点** 

#### **ご注意**

- [ 露出基準調整] を変更しても、露出補正の設定値は変更されません。
- **スポットAEL実行時は、 [ |● |スポット] の露出基準を使用して露出値が固定されます。**
- M.M (メータードマニュアル) の明るさ基準レベルも、 [ 2 露出基準調整] の設定に合わせて変わります。
- 画像のExif情報には、 [ 6 露出基準調整] の値が露出補正値とは別に記録されます。露出基準の変更分は、露出補正値に加算 されません。
- ブラケット撮影の途中で [ 露出基準調整] を行うと、ブラケット撮影の枚数カウントはリセットされます。

#### **関連項目**

[測光モード\(静止画/動画\)](#page-219-0)

TP1001159116

# <span id="page-218-0"></span>**Dレンジオプティマイザー(静止画/動画)**

# $\bigcap$   $\bigtriangledown$   $\bigtriangledown$   $\bigtriangledown$   $\bigtriangledown$   $\bigtriangledown$   $\bigtriangleup$   $\bigtriangledown$   $\bigtriangleup$   $\bigtriangleup$

被写体や背景の明暗の差を細かな領域に分けて分析し、最適な明るさと階調の画像にします。

# **1 MENU→ Z** (露出/色) → [カラー/トーン] → [ 2 Dレンジオプティマイザー] →希望の設定を選ぶ。

## **メニュー項目の詳細**

## **切:**

明るさと階調の調整を行わない。

## **Dレンジオプティマイザー:**

[Dレンジオプティマイザー: オート]を選ぶと、カメラが自動で調整する。撮影画像の階調を画像の領域ごとに最適化 したいときは、「Dレンジオプティマイザー: Lv1] (弱) ∼「Dレンジオプティマイザー: Lv5] (強) で最適化レベ ルを選ぶ。

#### **ご注意**

■ 以下の場合、[1 Dレンジオプティマイザー]は[切]に固定されます。

- □ [ ビクチャープロファイル]が[切]以外のとき
- [Log撮影] が [入(Flexible ISO)] のとき
- [Dレンジオプティマイザー]動作時は、ノイズが目立つ場合があります。特に補正効果を強めるときは、撮影後の画像を確認 しながらレベルを選んでください。

TP1001137072

## <span id="page-219-0"></span>**測光モード(静止画/動画)**

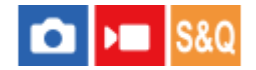

本機が自動で露出を決めるとき、モニターのどの部分で光を測るか(測光)を設定します。

**1 MENU→ (露出/色)→ [測光]→[ 測光モード]→希望の設定を選ぶ。**

#### **メニュー項目の詳細**

**マルチ :**

複数に分割したモニターを各エリアごとに測光し、画面全体の最適な露出を決定する(マルチパターン測光)。

## **中央重点:**

モニターの中央部に重点をおきながら、全体の明るさを測光する(中央重点測光)。

## **スポット:**

スポット測光サークル内のみで測光する。画面内の特定の場所を部分的に測光したいときに適している。測光サークル の大きさを [スポット: 標準] と [スポット: 大] から選択できる。 測光サークルの位置は [ a スポット測光位置] の 設定によって異なる。

#### **画面全体平均:**

画面全体を平均的に測光する。構図や被写体の位置によって露出が変化しにくい。

**├•¨ ハイライト重点 :** 

画面内のハイライト部分を重点的に測光する。被写体の白とびを抑えて撮影したいときに適している。

#### **ヒント**

- [フォーカス位置連動]機能で、スポット測光位置をフォーカスエリアに連動させることができます。
- [マルチ]を選んでいる場合、[1 マルチ測光時顔優先]を[入]にすると、カメラが検出した人物の顔の情報を基準に測光 を行います。
- [ 測光モード] を [ハイライト重点] に設定して [Dレンジオプティマイザー] を使用すると、明暗の差を細かな領域に分 けて分析し、明るさやコントラストが自動補正されます。 撮影状況に合わせてご使用ください。

## **ご注意**

- 以下のときは、[ 測光モード]は[マルチ]に固定されます。 [おまかせオート] 光学ズーム以外のズーム使用時
- [ハイライト重点]を選択しているとき、撮りたい被写体よりも明るい物が画面内にあると、被写体が暗く写ることがありま す。

#### **関連項目**

- [AEロック](#page-223-0)
- スポット測光位置 (静止画/動画)
- マルチ測光時顔優先 (静止画/動画)
- **■[Dレンジオプティマイザー\(静止画/動画\)](#page-218-0)**

## <span id="page-221-0"></span>**マルチ測光時顔優先(静止画/動画)**

# $\bigcap$   $\bigtriangledown$   $\bigtriangledown$   $\bigtriangledown$   $\bigtriangledown$   $\bigtriangledown$   $\bigtriangleup$   $\bigtriangledown$   $\bigtriangleup$   $\bigtriangleup$

[ • 測光モード]を[マルチ]に設定しているときに、カメラが検出した人物の顔を基準に測光するかどうかを設定 します。

**1 MENU→ (露出/色)→ [測光]→[ マルチ測光時顔優先]→希望の設定を選ぶ。**

## **メニュー項目の詳細**

## **入:**

カメラが検出した顔情報を基準に測光を行う。

**切:**

顔検出は行わずに[マルチ]で測光を行う。

#### **ご注意**

- 撮影モードが [おまかせオート] の場合、 [1 マルチ測光時顔優先] は [入] になります。
- [被写体認識]の[ AF時の被写体認識]が[入]で[ 認識対象]が[人物]以外のときは、[ マルチ測光時顔優先] は働きません。

## **関連項目**

[測光モード\(静止画/動画\)](#page-219-0)

TP1001164699

## <span id="page-222-0"></span>**スポット測光位置(静止画/動画)**

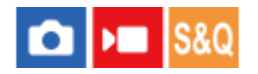

[ ● フォーカスエリア]が以下に設定されているときに、スポット測光位置をフォーカスエリアに連動させるかどう かを設定します。

- [スポット: XL]/[スポット: L]/[スポット: M]/[スポット: S]/[スポット: XS]
- 「拡張スポット]
- [カスタム 1]~[カスタム 3]
- [トラッキング:スポット XL] / [トラッキング:スポット L] / [トラッキング:スポット M] / [トラッキング:スポ ット S1 / [トラッキング:スポット XS]
- [トラッキング:拡張スポット]
- [トラッキング:カスタム 1] ~ [トラッキング:カスタム 3]

## **1 MENU→ (露出/色)→ [測光]→[ スポット測光位置]→希望の設定を選ぶ。**

## **メニュー項目の詳細**

**中央:**

スポット測光位置がフォーカスエリアに連動せず、常に中央で測光する。

**フォーカス位置連動:**

スポット測光位置がフォーカスエリアに連動する。

#### **ご注意**

- スポット測光位置を [トラッキング] の開始エリアに連動させる場合でも、被写体の追尾には連動しません。
- [ フォーカスエリア]が以下の設定の場合は、スポット測光位置は中央に固定されます。
	- $=$  [ワイド]
	- [ゾーン]
	- [中央固定]
	- [トラッキング:ワイド]/[トラッキング:ゾーン]/[トラッキング:中央固定]

#### **関連項目**

- ピントを合わせるエリアを選ぶ (フォーカスエリア)
- [測光モード\(静止画/動画\)](#page-219-0)

TP1001159117

# <span id="page-223-0"></span>**AEロック**

逆光や窓際などでの撮影で、背景と被写体に大きな明暗の差がある場合は、被写体が適正な明るさになる箇所で測光 し、露出を固定して撮影します。被写体の明るさを抑えたいときは被写体よりも明るい箇所で測光し、被写体をより明 るく写したいときは被写体よりも暗い箇所で測光し、画面全体の露出を固定します。

**1 露出を合わせる箇所に、ピントを合わせる。**

#### **AELボタンを押す。 2**

露出が固定され、 \* (AEロックマーク)が表示される。

#### **AELボタンを押したまま、撮影したい被写体にピントを合わせ直し、撮影する。 3**

露出値を一定に保ったまま連続で撮影するときは、撮影後もAELボタンを押したままにする。指を離すと露出 固定は解除される。

## **ヒント**

**● [ ☆ カスタムキー/ダイヤル設定]または [ )■ カスタムキー/ダイヤル設定] でAELボタンに [再押しAEL] を割り当てておく** と、ボタンを押し続けなくても露出を固定できます。

#### **ご注意**

■ 光学ズーム以外のズームを使用しているときは、[押す間スポットAEL]または [再押しスポットAEL] は使えません。

## **関連項目**

- [AELボタン](#page-78-0)
- [よく使う機能をボタンやダイヤルに割り当てる\(カスタムキー/ダイヤル設定\)](#page-401-0)

TP1001126717

# **シャッター半押しAEL**

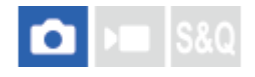

シャッターボタンを半押ししたときに露出固定を行うかどうかを設定します。 ピント合わせと露出固定を別々に行いたいときに便利です。

## **1 MENU→ (露出/色)→ [測光]→[シャッター半押しAEL]→希望の設定を選ぶ。**

## **メニュー項目の詳細**

**オート:**

フォーカスモードダイヤルをAF-S (シングルAF) にしているとき、シャッターボタンを半押ししてオートフォーカス 後、露出固定を行う。

**入:**

シャッターボタンを半押ししたときに、露出固定を行う。

#### **切:**

シャッターボタンを半押ししたときに、露出固定を行わない。ピント合わせと露出固定を別々に行いたいときに使う。 [連続撮影]中も露出を合わせ続けます。

#### **ご注意**

■ [シャッター半押しAEL]の設定にかかわらず、 AELボタンの操作が優先されます。

TP1001126718

# **オートスローシャッター**

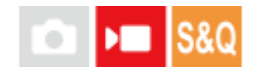

動画撮影時、被写体が暗いときに自動でシャッタースピードを遅くするかどうかを設定します。この機能は、スロー& クイックモーション撮影時には使用できません。

**1 MENU→ 2 (露出/色) → [露出] → [オートスローシャッター] →希望の設定を選ぶ。** 

## **メニュー項目の詳細**

**入:**

オートスローシャッターを使う。暗い場所での撮影時、自動的にシャッタースピードが遅くなる。シャッタースピード を遅くすることで、暗い場所を撮影する際に発生する映像のノイズ感を改善することができる。

**切:**

オートスローシャッターを使わない。[入]のときよりも画像が暗くなるが、被写体のブレが少なく、動きがよりなめ らかに撮影できる。

## **ご注意**

- 以下のときは、 [オートスローシャッター]は働きません。
	- ♪■s (シャッタースピード優先)
	- ▶■M (マニュアル露出)
	- **[ <mark>C</mark> ISO**感度] が [ISO AUTO] 以外のとき
	- [露出制御方式]が[フレキシブル露出モード]、シャッタースピードが[マニュアル]に設定されているとき

TP1001126502

# **ゼブラ表示**

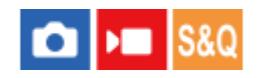

画面に映る画像の中で、設定した輝度レベル(IRE)部分に表示するしま模様(ゼブラ)の設定を行います。ゼブラ は、明るさを調節するときの目安にすると便利です。

**1 MENU→ (露出/色)→[ゼブラ表示] →メニュー項目を選び、希望の設定にする。**

## **メニュー項目の詳細**

## **ゼブラ表示:**

ゼブラを表示するかどうかを設定する。([切] / [入])

#### **ゼブラレベル:**

ゼブラの輝度レベルを設定する。([70] / [75] / [80] / [85] / [90]/ [95] / [100] / [100+])

## **ヒント**

- [ ゼブラレベル]の設定値には、輝度レベルを表す数値以外に、露出確認用と白とび確認用の設定を登録することができま す。お買い上げ時には [カスタム 1] には露出確認用、 [カスタム 2] には白とび確認用の設定が登録されています。
- 露出確認用として使用する場合は、ゼブラ表示する輝度レベルの基準値と、その範囲数値を指定します。指定された範囲の輝度 部分がゼブラ表示されます。
- 白とび確認用として使用する場合は、ゼブラ表示する輝度レベルの下限値を指定します。指定した数値以上の輝度部分がゼブラ 表示されます。

#### **ご注意**

■ HDMI接続時は、接続先の機器にはゼブラが表示されません。

TP1001164730

## <span id="page-227-0"></span>**ISO感度(静止画/動画)**

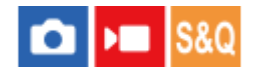

光に対する感度は、ISO感度(推奨露光指数)で表します。 数値が大きいほど高感度になります。

## **コントロールホイールのISO(ISO感度)→希望の設定を選ぶ。 1**

- MENU→ H (露出/色) → [露出] → [t ISO感度] でも設定できます。
- 前ダイヤルを回すとコントロールホイールで選ぶのと同様に1/3段ずつ数値を変更できます。後ダイヤルLまた は後ダイヤルRを回すと1段ずつ数値を変更できます。

## **メニュー項目の詳細**

#### **ISO AUTO:**

カメラが明るさに応じた感度を自動で設定する。

#### **ISO 125~ISO 51200:**

お好みの感度をマニュアルで設定する。数値が大きいほど高感度になる。

## **ヒント**

- [ISO AUTO]時に自動設定されるISO感度の範囲を変更できます。[ISO AUTO]を選択したときに、コントロールホイール の右を押して、[ISO AUTO 上限] / [ISO AUTO 下限]を選んで希望の数値を設定してください。
- **ISO感度が高くなるほど、ノイズが増えます。**
- 静止画撮影時、動画撮影時、またはスロー&クイックモーション撮影時で、選べる設定が異なります。
- 動画撮影時はISO250~ISO25600の範囲で選べます。ISO25600よりも大きい値の状態で動画撮影を始めると、ISO25600に切 り替わります。動画撮影を終えると元のISO値に戻ります。
- 動画撮影時はISO250~ISO25600の範囲で選べます。ISO250よりも小さい値の状態で動画撮影を始めると、ISO250に切り替 わります。動画撮影を終えると元のISO値に戻ります。
- [ ピクチャープロファイル] の [ガンマ] の設定によって、設定できるISO感度の範囲が変わります。
- HDMI接続した他機にRAW動画を出力している場合は、設定できるISO感度の範囲が変わります。

#### **ご注意**

- **以下のときは、[ISO AUTO]に設定されます。** [おまかせオート]
- ISO250未満の領域は、記録できる被写体輝度の範囲(ダイナミックレンジ)が少し狭くなります。
- 撮影モードが「P」、「A」、「S」、「M」のとき、ISO感度を [ISO AUTO] にすると、設定された範囲内で自動設定されま す。
- 低感度での撮影時、極端に強い光源にカメラを向けると、画面内の高輝度部分が黒っぽく撮影されることがあります。

# **ISO感度範囲限定(静止画/動画)**

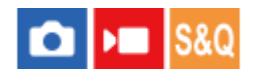

ISO感度をマニュアルで設定するときのISO感度の範囲を限定します。

**1 MENU→ 2 (露出/色) → [露出] → [ • [5] ISO感度範囲限定] → [下限] または [上限] で希望の数値を選ぶ。** 

## **[ISO AUTO]時の範囲を設定するには**

[ISO AUTO] 時に自動設定されるISO感度の範囲を設定したいときは、MENU→ Z (露出/色) → [露出] → [ ISO感度]→ [ISO AUTO] を選択して、コントロールホイールの右を押して [ISO AUTO 上限] / [ISO AUTO 下 限]を選んでください。

#### **ご注意**

■ 設定範囲外のISO感度は選択できなくなります。選択するには、再度 [ ● ISO感度範囲限定] を設定してください。

#### **関連項目**

[ISO感度\(静止画/動画\)](#page-227-0)

TP1001166008

## **ISO AUTO低速限界**

# ю

撮影モードがP(プログラムオート)またはA(絞り優先)で[ISO AUTO]を選択したときに、ISO感度が変わり始め るシャッタースピードを設定できます。

この機能は、動いている被写体を撮影するときに効果的です。手ブレを抑えながら、被写体ブレも軽減することができ ます。

**1 MENU→ (露出/色)→[露出]→[ISO AUTO低速限界]→希望の設定を選ぶ。**

#### **メニュー項目の詳細**

#### **SLOWER(より低速)/SLOW(低速):**

[標準]よりも遅いシャッタースピードでISO感度が変わり始めるため、ノイズの少ない写真を撮影できる。

#### **STD(標準):**

レンズの焦点距離に応じてカメラが自動で設定する。

#### **FAST(高速)/FASTER(より高速):**

[標準]よりも速いシャッタースピードでISO感度が変わり始めるため、手ブレや被写体ブレを抑えることができる。

#### $1/80000 \sim 30$ ":

設定したシャッタースピードでISO感度が変わり始める。

#### **ヒント**

[より低速]、[低速]、[標準]、[高速]、[より高速]でISO感度が変わり始めるシャッタースピードの差は、それぞれ 1段分です。

#### **ご注意**

- **ISO感度を、 [ISO AUTO] 時に設定した [ISO AUTO 上限]まで上げても露出不足になる場合は、適正露出で撮影するために** [ISO AUTO低速限界]で設定したシャッタースピードよりも低速になります。
- 以下の場合、設定されたシャッタースピードのとおりに動作しないことがあります。

明るいシーンをフラッシュ撮影するとき(高速側のシャッタースピードがフラッシュ同調速度で制限される場合。お使いのフ ラッシュによりフラッシュ同調速度は異なります。)

- [フラッシュモード]が[強制発光]で、暗いシーンをフラッシュ撮影するとき(低速側のシャッタースピードが、カメラが 自動で判断したシャッタースピードで制限されるため)

#### **関連項目**

- [プログラムオート](#page-130-0)
- [絞り優先](#page-131-0)
- [ISO感度\(静止画/動画\)](#page-227-0)

TP1001148239

## <span id="page-231-0"></span>**ホワイトバランス(静止画/動画)**

# $\bigcap$   $\bigtriangledown$   $\bigtriangledown$   $\bigtriangledown$   $\bigtriangledown$   $\bigtriangledown$   $\bigtriangleup$   $\bigtriangledown$   $\bigtriangleup$   $\bigtriangleup$

撮影環境での光の色の影響を補正して、白いものを白く写すための機能です。画像の色合いが思った通りにならないと きや、色合いを変化させて雰囲気を表現したいときに使います。

**1 MENU→ (露出/色)→[ホワイトバランス]→[ ホワイトバランス]→希望の設定を選ぶ。**

#### **メニュー項目の詳細**

**AWB オート / AWB. オート: 雰囲気優先 / AWB. オート: ホワイト優先 / ※ 太陽光 / ▲ 日陰 / ▲ 曇天 / -众 電 球 / 蛍光灯: 温白色 / 蛍光灯: 白色 / 蛍光灯: 昼白色 / 蛍光灯: 昼光色 / フラッシュ (静止 画撮影時のみ) / 水中オート :**

被写体を照らしている光源を選ぶと、選んだ光源に適した色合いになる(プリセットホワイトバランス)。「オート] を選ぶと本機が光源を自動判別し、適した色合いに調整する。

#### **色温度/カラーフィルター:**

光源の色に合わせて設定する(色温度)。写真用のCC(色補正)フィルターと同等の効果が得られる(カラーフィルタ ー)。

#### **カスタム 1/カスタム 2/カスタム 3 :**

撮影する光源下で基準になる白色を取得してホワイトバランスを設定する。

#### **ヒント**

- コントロールホイールの右で、微調整画面が表示され、必要に応じて色合いを微調整できます。
- [色温度/カラーフィルター]を選択しているときは、コントロールホイールの右を押さなくても、後ダイヤルLまたは後ダイヤ ルRを回して色温度を変更できます。
- 選んだ設定で思い通りの色にならないときは、ホワイトバランスブラケット撮影を行います。
- AWB@ (オート: 雰囲気優先)、 AWB@ (オート: ホワイト優先) は [ ��� AWB時の優先設定] を [雰囲気優先] または [ホワイ ト優先]に設定したときのみ表示されます。
- 動画撮影中に撮影環境が切り替わる時など、急激なホワイトバランスの切り替えを緩和したいときは、 [ショックレスWB] 機 能でホワイトバランスの切り替わる速さを変えることができます。

#### **ご注意**

- 以下のときは、[8 ホワイトバランス]は [オート]に固定されます。
	- 「おまかせオート]
- 水銀灯やナトリウムランプのみが光源の場合、光の特性上、正確なホワイトバランスが得られません。フラッシュを発光して撮 影するか、 [カスタム 1]~[カスタム 3]のご使用をおすすめします。
- [ ホワイトバランス]が[オート]のときは、可視光+IRセンサーを手でふさがないようにしてください。光源を誤判別す る原因になり、適した色合いに調節できないことがあります。

#### **関連項目**

- [基準になる白色を取得してホワイトバランスを設定する\(カスタムホワイトバランス\)](#page-233-0)
- **[AWB時の優先設定\(静止画/動画\)](#page-236-0)**

[ホワイトバランスブラケット](#page-278-0)

[ショックレスWB](#page-238-0)

TP1001141124

# <span id="page-233-0"></span>**基準になる白色を取得してホワイトバランスを設定する(カスタムホワイトバランス)**

# $\bigcap$   $\bigcup$   $\bigcap$   $\bigcap$   $\bigcap$

**3**

複数の種類の光源で被写体が照らされている場合などに、より正確な色合いを表現したいときは、カスタムホワイトバ ランスの使用をおすすめします。 3つの設定を登録できます。

MENU→  $\mathbf{Z}$  (露出/色) → [ホワイトバランス] → [• ホワイトバランス] → [カスタム 1] ~ [カスタム **3]を選び、コントロールホイールの右を押す。 1**

**2 BASET (カスタムホワイトバランスセット)を選んでコントロールホイールの中央を押す。** 

**白く写したいものがホワイトバランス取り込み枠を覆うようにカメラを構えて、コントロールホイールの中央を押 す。**

シャッター音が鳴り「カスタムWBのデータを取り込みました]というメッセージが表示され、取り込んだ値(色 温度とカラーフィルター)が表示される。

- ■コントロールホイールの上/下/左/右でホワイトバランス取り込み枠の位置を移動できます。
- Fn(ファンクション)ボタンを押して、ホワイトバランス取り込み枠の大きさを変えることができます。
- 取り込み後にコントロールホイールの右を押すと微調整画面が表示され、必要に応じて色合いを微調整できま す。

**。 而** (削除)ボタンを押すことで、ホワイトバランス取り込み枠を中央に戻せます。

以下のときはシャッター音は鳴りません。

動画撮影モードのとき

- [サイレントモード]が[入]のとき

**コントロールホイールの中央を押す。 4**

取り込んだ値が登録される。

登録したカスタムホワイトバランス値が設定された状態でMENU画面に戻る。

この操作で登録したカスタムホワイトバランス値は、次に別の値が登録されるまで保持されます。

## **ヒント**

■ ホワイトバランス取り込み枠の大きさは、[ Q WB取り込み枠サイズ]で設定することもできます。

#### **ご注意**

- [カスタムWBの取り込みに失敗しました]というメッセージが表示されたときは、値が想定外であることを表しています(鮮 やかな色の被写体に向けた場合など)。そのまま登録することは可能ですが、設定し直すことをおすすめします。 カスタムWB 設定エラーとなっている場合、撮影情報画面の ●● (カスタムホワイトバランス)表示がオレンジ色になります(正しく登録 された場合は白色になります)。
- 基準の白を取り込むときにフラッシュを発光させると、フラッシュ光でカスタムホワイトバランスが登録されます。呼び出した あとの撮影でもフラッシュを発光させて撮影してください。

## **関連項目**

[WB取り込み枠サイズ\(静止画/動画\)](#page-235-0)

TP1001137073

# <span id="page-235-0"></span>**WB取り込み枠サイズ(静止画/動画)**

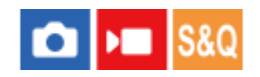

カスタムホワイトバランスを設定するときに使用するホワイトバランス取り込み枠の大きさを変更できます。

**1 MENU→ Z** (露出/色) → [ホワイトバランス] → [C WB取り込み枠サイズ] →希望の設定を選ぶ。

## **メニュー項目の詳細**

**大/中/小**

**ヒント**

■ [ • ホワイトバランス] のカスタムホワイトバランス設定画面でFn (ファンクション) ボタンを押すことでも、取り込み枠の 大きさを変更できます。

#### **関連項目**

[基準になる白色を取得してホワイトバランスを設定する\(カスタムホワイトバランス\)](#page-233-0)

TP1001174771

# <span id="page-236-0"></span>**AWB時の優先設定(静止画/動画)**

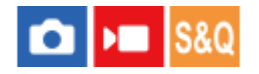

[ • ホワイトバランス]が[オート]のとき、白熱電球などの光源下で優先する色味を設定します。

**1 MENU→ Z** (露出/色) → [ホワイトバランス] → [ 2 AWB時の優先設定] →希望の設定を選ぶ。

**メニュー項目の詳細**

 $\frac{1}{100}$  標準 : 通常のオートホワイトバランスで撮影する。自然な色合いになるように自動調整する。 **雰囲気優先 :**

光源の色味を優先する。暖かみのある雰囲気を出したいときに適している。

**AWB**<sup>2</sup> ホワイト優先 :

光源の色温度が低いとき、白色の再現を優先する。

## **関連項目**

[ホワイトバランス\(静止画/動画\)](#page-231-0)

TP1001159153

# **シャッターAWBロック**

## ЮI i Isao

[ Q ホワイトバランス] が [オート] または [水中オート] のときに、シャッターボタンを押している間ホワイトバ ランスを固定するかどうかを設定します。

シャッターボタン半押し時や連続撮影時に、意図せずホワイトバランスが変わることを防ぐことができます。

## **1 MENU→ (露出/色)→[ホワイトバランス]→[シャッターAWBロック]→ 希望の設定を選ぶ。**

## **メニュー項目の詳細**

**シャッター半押し:**

オートホワイトバランス時でも、シャッターボタンを半押し中はホワイトバランスを固定する。 連続撮影中も固定され る。

**連写中:**

オートホワイトバランス時でも、連続撮影中はホワイトバランスを1枚目で固定する。

**切:**

通常のオートホワイトバランス。

## **[押す間AWBロック]と[再押しAWBロック]について**

カスタムキーに[押す間AWBロック]または[再押しAWBロック]を割り当てることでも、オートホワイトバランス 時にホワイトバランスを固定できます。撮影画面で割り当てたキーを押すと、ホワイトバランスが固定されます。 [押す間AWBロック]は、ボタンを押している間だけオートホワイトバランスの追従を停止しホワイトバランスを固定 します。

[再押しAWBロック]は、一度キーを押すとオートホワイトバランスの追従を停止しホワイトバランスを固定します。 もう一度キーを押すとAWBロックを解除します。

■オートホワイトバランスでの動画撮影時にホワイトバランスを固定したい場合も、カスタムキーに[押す間AWB□ ック]または「再押しAWBロック]を割り当ててください。

## **ヒント**

オートホワイトバランスを固定してフラッシュ撮影をすると、発光する前にホワイトバランスが固定されるため、撮影画像の色 合いが不自然になることがあります。その場合は、 [シャッターAWBロック]を[切]または [連写中]に設定し、カスタムキ ーの[押す間AWBロック]または [再押しAWBロック]を使用しないで撮影してください。または、 [ Q ホワイトバランス] を[フラッシュ]に設定してください。

#### **関連項目**

- [ホワイトバランス\(静止画/動画\)](#page-231-0)
- [よく使う機能をボタンやダイヤルに割り当てる\(カスタムキー/ダイヤル設定\)](#page-401-0)

TP1001166009

# <span id="page-238-0"></span>**ショックレスWB**

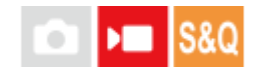

動画の記録中に [ Q ホワイトバランス] や [ Q AWB時の優先設定] の設定を変更した場合の、ホワイトバランスが 切り替わる速さを設定します。

**1 MENU→ (露出/色)→[ホワイトバランス]→[ショックレスWB]→希望の設定を選ぶ。**

## **メニュー項目の詳細**

#### **切:**

動画の記録中にホワイトバランスを変更すると、ホワイトバランスがすぐに切り替わる。

**1(高速)/2/3(低速):**

動画の記録中にホワイトバランスを変更したときの切り替わる速さを選ぶ。動画のホワイトバランスがなめらかに変化 する。

[1(高速)]、[2]、[3(低速)]の順に変化の速度が速い。

#### **ご注意**

- この機能は、 [ ✿ ホワイトバランス] が [オート] または [水中オート] のときにホワイトバランスが変化する速さには影響 しません。
- [切]以外に設定しても、色合いの微調整や[色温度/カラーフィルター]の色温度の変更は速度の設定に関係なく、すぐに反 映されます。

## **関連項目**

■ [ホワイトバランス\(静止画/動画\)](#page-231-0)

TP1001167645

# **Log撮影について**

Log撮影では、通常の動画撮影と比べてダイナミックレンジが広くカラーグレーディングの自由度が上がるため、編集 時の映像表現や露出調整で有利になります。 Log撮影について詳しくは、以下のURLをご覧ください。

<https://helpguide.sony.net/di/pp/v1/ja/index.html>

TP1001170997

## <span id="page-240-0"></span>**Log撮影設定**

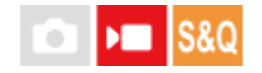

Log撮影時の設定を行います。

## **1 MENU → (撮影)→ [画質/記録]→ [Log撮影設定] → 希望の設定を選ぶ。**

## **メニュー項目の詳細**

#### **Log撮影:**

Log撮影を行うかどうかを設定する。[入(Flexible ISO)]では、撮影シーンに合わせたISO調節による露出設定でS-Log素材の記録ができる。(切/入(Flexible ISO))

#### **色域:**

色空間を設定する。 ( S-Gamut3.Cine/S-Log3 / S-Gamut3/S-Log3 )

## **LUTファイルの埋め込み:**

記録データにLUTファイルを組み込むかどうかを設定する。(入/切)

## **ヒント**

■ HDMI接続した他機にRAW動画を出力するときは[Log撮影]を[入(Flexible ISO)]に設定してください。[色域]の設定は HDMI出力されたRAW動画にも適用されます。

## **ご注意**

- SDカード/SDHCカードを使用している場合は、[LUTファイルの埋め込み]が[切]に固定されます。
- [Log撮影]を[入(Flexible ISO)]に設定すると、ホワイトバランスのカスタムセットがエラーになることがあります。この ようなときは、一度 [Log撮影] を [切] にしてからカスタムセットしてください。そのあと、 [Log撮影] を [入(Flexible ISO)]に戻してください。

## **関連項目**

- [LUT選択](#page-241-0)
- [ピクチャープロファイル\(静止画/動画\)](#page-248-0)
- [HDMI出力設定\(動画\)](#page-529-0)

TP1001170992

# <span id="page-241-0"></span>**LUT選択**

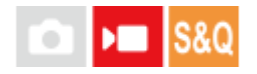

映像にあてるLUTを選択します。LUTはプリセット3種と、登録可能な16種の中から選択することができます。

**1 MENU → 2 (露出/色) → [カラー/トーン] → [LUT選択] →希望の設定を選ぶ。** 

## **メニュー項目の詳細**

#### **S-Log3:**

シャドウからミッドトーンにかけての諧調表現を重視し、撮影用のフィルムをスキャンした特性に近いトーンの映像。

## **s709:**

s709のLUTを選択する。映画やドラマ制作において好まれる、フィルムカラーに似た色合いになる。

#### **709(800%):**

R709のLUTを選択する。忠実色を再現した、コントラストのある色調になる。

#### **User1~User16:**

登録されたLUTを選択する。User1~User16を選んだあとにコントロールホイールの右で詳細設定画面を開いてそのま ま編集や登録を行うことができる。

#### **関連項目**

- [Log撮影設定](#page-240-0)
- [ユーザーLUTの管理](#page-242-0)
- [LUT表示](#page-244-0)

TP1001170998

# <span id="page-242-0"></span>**ユーザーLUTの管理**

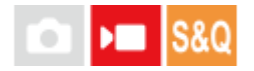

カメラ内のUser1~User16に、任意のLUTを登録することができます。また、登録されたLUTファイルの設定が可能で す。

## **メモリーカードを使ってLUTを登録するには**

- 登録したいLUTファイルをメモリーカードに保存する。 **1.**
	- 下記のパスに保存してください。 SDカードの場合:/Private/Sony/PRO/LUT CFexpressカードの場合:/Sony/PRO/LUT

■ファイル形式:17格子または33格子のCUBEファイル (.cube) ■ ファイル名:半角英数字 (1バイトコード)で、".cube"含め63文字以下

- 2. MENU → F (露出/色) → [カラー/トーン] → [ユーザーLUTの管理] → [登録/編集] を選ぶ。
- **3.** 登録したいユーザー領域(User1~User16)を選ぶ。
- **4.** [メディア]を選ぶ。
- **5.** LUTファイルの入ったメモリーカードを選ぶ。
- **6.** 登録するファイルを選択し、[OK]を選ぶ。

## **C3 Portalを使ってLUTを登録するには**

スマートフォン用アプリケーションCreators' App for enterpriseを使って登録します。 Creators' App for enterpriseについて詳しくは、以下のウェブサイトをご覧ください。 [https://helpguide.sony.net/promobile/c3p\\_app/v1/ja/index.html](https://helpguide.sony.net/promobile/c3p_app/v1/ja/index.html)

C3 Portalをお使いいただくにはサービス契約が必要です。

- **1.** カメラをスマートフォン用アプリケーションCreators' App for enterpriseに接続する。
- 2. MENU→ M (露出/色) → [カラー/トーン] → [ユーザーLUTの管理] → [登録/編集] を選ぶ。
- **3.** 登録したいユーザー領域(User1~User16)を選ぶ。
- **4.** [クラウド(個人)]または[クラウド(共通)]を選ぶ。
- **5.** 登録するファイルを選択し、[OK]を選ぶ。

## **LUTの編集**

ユーザー領域のLUTは以下の編集を行うことができます。 入力: [ S-Gamut3.Cine/S-Log3 ]、 [ S-Gamut3/S-Log3 ] のいずれかを選択する。 AEレベルオフセット:このLUTを使用する時のAE追従レベルの補正量を設定する。(0EV, 1/3EV, 2/3EV, 1EV, 4/3EV, 5/3EV, 2EV) 登録:現在選択しているUser番号の領域にLUTファイルを読み込む。

削除:現在選択しているUser番号に登録済みのLUTファイルを削除する。

## **LUTを一括で削除するには**

- 1. MENU→ ├―(露出/色)→[カラー/トーン]→[ユーザーLUTの管理]→[全削除]を選ぶ。
	- User1~User16に登録されているすべてのLUTが削除されます。

## **ご注意**

■ SDカード/SDHCカードを使用している場合は、LUTを登録する際のファイル名が8.3形式で表記されます。

#### **関連項目**

- [LUT選択](#page-241-0)
- [LUT表示](#page-244-0)
- [C3 Portal](#page-551-0)

TP1001170999

# <span id="page-244-0"></span>**LUT表示**

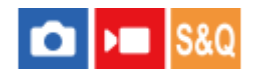

カラーグレーディング後のイメージを確認しやすいように、動画撮影時のモニター映像や再生映像にLUTをあてた状態 で表示することができます。

**1 MENU→ (セットアップ)→[表示オプション]→[ LUT表示]→希望の設定を選ぶ。**

## **メニュー項目の詳細**

#### **入:**

動画撮影時のモニター映像や再生映像をLUTをあてた状態で表示する。

#### **切:**

動画撮影時のモニター映像や再生映像をLUTをあてた状態で表示しない。

## **ヒント**

■ [ ) 】カスタムキー/ダイヤル設定]に [LUT表示切換] を割り当てると、ボタンを押すだけで [ ) NLUT表示] の入/切を切り換 えることができます。

#### **関連項目**

- [LUT選択](#page-241-0)
- [ユーザーLUTの管理](#page-242-0)

TP1001171003

**クリエイティブルック(静止画/動画)**

# $\bigcap$   $\bigcup$   $\bigcap$   $\bigcap$   $S &$

「ルック」とは、色味やシャープネス、明るさなどの多彩な要素から醸し出される、画像の見た目や印象を差す用語で す。[ クリエイティブルック]では、あらかじめ用意された複数のルックからお好みのルックを選択することで画 像の仕上がりを選ぶことができます。 さらに、各ルックごとに、コントラスト、ハイライト、シャドウ、フェード、彩 度、シャープネス、シャープネスレンジ、明瞭度を微調整できます。

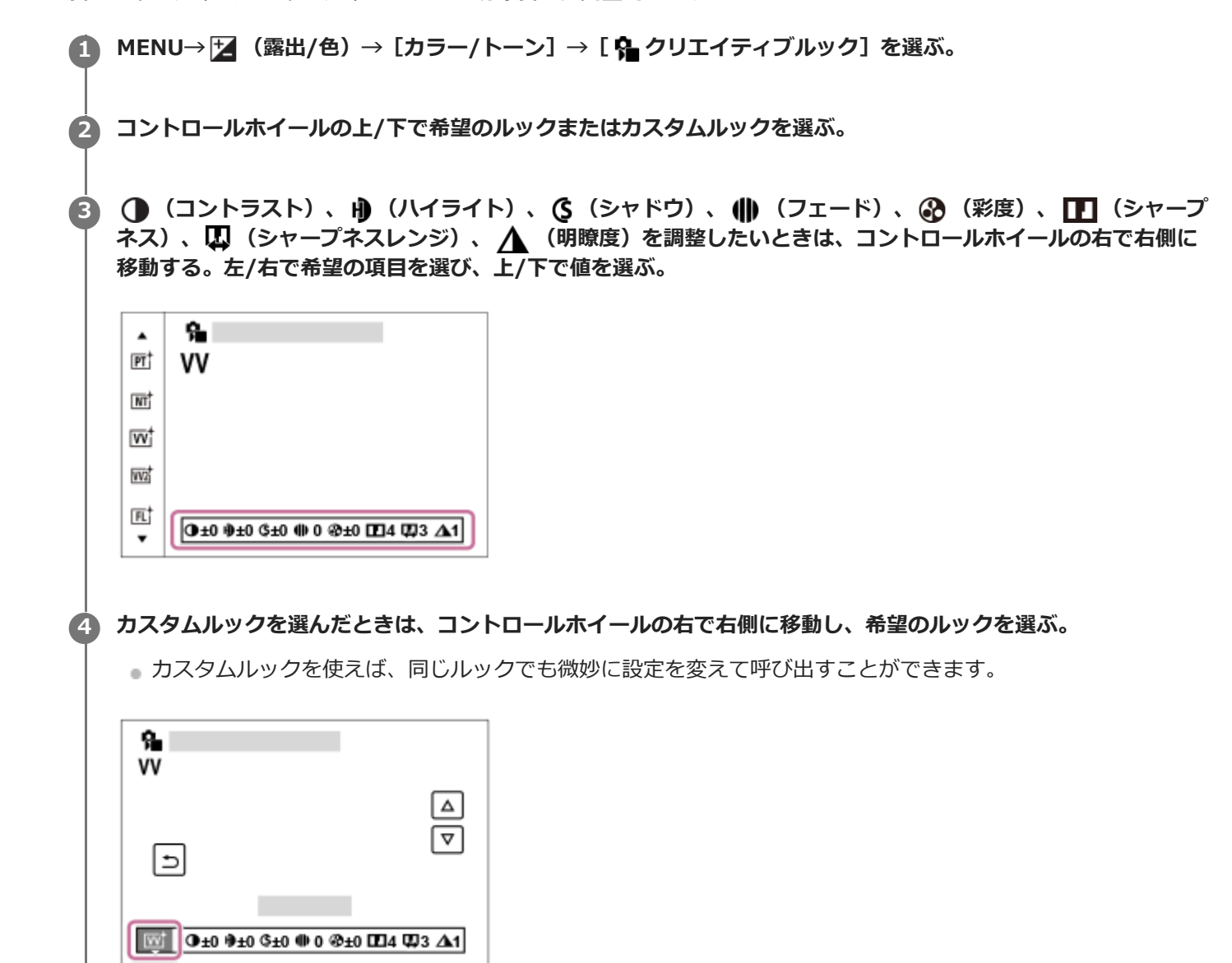

## **メニュー項目の詳細**

**ST :**

被写体・シーンに幅広く対応する標準の仕上がり。

**PT** :

肌をより柔らかに再現する。人物の撮影に適している。

 $\overline{NT}$ <sup>†</sup> NT :

彩度・シャープネスが低くなり、落ち着いた雰囲気に表現する。パソコンでの画像加工を目的とした撮影にも適してい る。

#### **VV :**

彩度とコントラストが高めになり、花、新緑、青空、海など色彩豊かなシーンをより印象的に表現する。

#### **VV2:**

明るく色鮮やかな発色で、明瞭度の高い画像に仕上がる。

**FL:**

落ち着いた発色と印象的な空や緑の色味に、メリハリのあるコントラストを加えることで雰囲気のある画像に仕上が る。

**IN:**

コントラストと彩度を抑えたマットな質感に仕上がる。

#### **SH:** SH:

透明感・柔らかさ・鮮やかさを持つ明るい雰囲気に仕上がる。

**BW** BW :

白黒のモノトーンで表現する。

#### **SET SE :**

セピア色のモノトーンで表現する。

#### **お好みの設定を登録する(カスタムルック):**

任意の内容を登録できる6つのカスタムルック(左側に数字が入っているもの)を選んで、右ボタンで、希望の設定を 選んで登録できる。

カスタムルックを使えば、同じルックでも微妙に設定を変えて呼び出せる。

## **より詳細に設定するには**

各ルックをベースに、コントラストなどの項目をお好みに合わせて調整することができます。 プリセットのルックだけ でなく、お好みの設定を登録できる[カスタムルック]ごとに調整できます。 コントロールホイールの左/右を押して項目を選び、上/下で値を設定します。

初期値から設定値を変更すると、撮影画面に表示されるルックのアイコンの横に ※ (スターマーク)が付きます。

#### **コントラスト :**

+側に設定するほど明暗差が強調され、インパクトのある仕上がりになる。(–9 ~ +9)

#### **AD ハイライト:**

明るい部分の明るさの度合いを調整する。+側の設定にするほど明るくなる。(–9 ~ +9)

**シャドウ:**

暗い部分の暗さの度合いを調整する。+側の設定にするほど明るくなる。(–9 ~ +9)

**フェード:**

フェードの度合いを調整する。大きい値に設定するほど効果が強くなる。(0 ~ 9)

**彩度 :**

+側に設定するほど色が鮮やかになる。-側に設定すれば控えめで落ち着いた色に再現される。(–9 ~ +9)

#### **シャープネス :**

 $\,$ 解像感を調整する。大きい値に設定すれば輪郭がよりくっきりし、小さい値に設定すれば柔らかな表現になる。(0  $\sim$ 9)

#### **シャープネスレンジ:**

 $\geq$ ヤープネスの効果がかかる領域を調整する。大きい値に設定するほど細かな輪郭線にシャープネスがかかる。(1~ 5)

**明瞭度:**

明瞭度の度合いを調整する。大きい値に設定するほど効果が強くなる。(0 ~ 9)

#### **ルックごとに調整値をリセットするには**

お好みに合わせて変更したコントラストなどの調整値は、ルックごとにまとめて初期値にリセットすることができま す。リセットしたいルックの調整画面で **而** (削除)ボタンを押してください。変更を加えた調整値がすべて初期値に戻 ります。

## **ヒント**

■ [シャープネス]、[シャープネスレンジ]、[明瞭度]については、試し撮りを行い、カメラのモニターで拡大再生するか、 再生機器に出力して効果を確認し、調整してください。

## **ご注意**

- 以下のときは、[ クリエイティブルック]は[-]に固定されます。
	- [おまかせオート]
	- [ ピクチャープロファイル]が[切]以外
	- [Log撮影] が [入(Flexible ISO)]
- [BW]、 [SE] を選択しているときは、 [彩度] の調整はできません。
- 動画モードでは、 [シャープネスレンジ] の調整はできません。

TP1001136344

# <span id="page-248-0"></span>**ピクチャープロファイル(静止画/動画)**

# **Callera** IS&O

撮影する画像の発色、階調などの設定を変更できます。 [ • ビクチャープロファイル]の各項目についてさらに詳し い使いかたは、以下のURLをご覧ください。 <https://helpguide.sony.net/di/pp/v1/ja/index.html> ピクチャープロファイルは静止画と動画の両方に使うことができますが、主に動画用に準備された機能です。

## **ピクチャープロファイルの内容を変更する**

[ガンマ]や[ディテール]などを調節して好みの画質設定を作れます。設定するときは、本機をテレビやモニターに つないで、画像を確認しながら調節してください。

**MENU→ (露出/色)→[カラー/トーン]→[ ピクチャープロファイル]→変更したいプロファイルを選 ぶ。 1**

**2 コントロールホイールの右を押して、項目一覧に移動する。**

**3 コントロールホイールの上/下で、変更したい項目を選ぶ。**

**4 コントロールホイールの上/下で希望の設定値を選び、中央を押す。**

## **ピクチャープロファイルのプリセットを使う**

本機は [PP1] ~ [PP11] に撮影条件に合わせた動画用設定値をあらかじめ登録しています。 MENU→ Z (露出/色) → [カラー/トーン] → [ <
ピクチャープロファイル] →希望の設定を選ぶ。

## **PP1:**

[Movie] ガンマを用いた設定例

## **PP2:**

[Still]ガンマを用いた設定例

## **PP3:**

[ITU709] ガンマを用いた自然な色合いの設定例

## **PP4:**

ITU709規格に忠実な色合いの設定例

## **PP5:**

[Cine1] ガンマを用いた設定例

## **PP6:**

[Cine2] ガンマを用いた設定例

## **PP10:**

「HLG21 ガンマを用いたHDR撮影を行う場合の設定例

## **PP11:**

[S-Cinetone] ガンマを用いた設定例

## **PPLUT1~PPLUT4(動画撮影時のみ):**

ユーザーLUTを適用して撮影し、記録する。

#### **ユーザーLUTの登録(PPLUT1~PPLUT4)**

[ユーザーLUTの管理]で登録されたユーザーLUTをPPLUT1~PPLUT4に割り当て、お好みのLUTを記録映像に適用す ることができます。 **設定方法:**

**1.** ピクチャープロファイルの選択画面でPPLUT1~PPLUT4を選んでコントロールホイールの右を押す。

**2.** [基本ルック]を選んで中央を押す。

3. リスト表示されたユーザーLUTの中から、 [基本ルック] として使用するLUTを選ぶ。

#### **HDR撮影について**

本機はピクチャープロファイルで「HLG1、「HLG11 ~「HLG31 のガンマを選択することにより、HDR撮影を行うこ とができます。ピクチャープロファイルの[PP10]にHDR撮影の設定例がプリセットされています。[PP10]を使っ て撮影した画像をHLG(Hybrid Log-Gamma)対応のテレビで再生することで、従来よりも広いレンジの明るさが再現 可能になります。これにより、いままで白とびや黒つぶれでうまく再現できなかったシーンも撮影可能になります。 HLGは、国際規格Recommendation ITU-R BT.2100で定義されるハイダイナミックレンジテレビ方式のひとつです。

#### **ピクチャープロファイルの項目について**

#### **ブラックレベル**

黒レベルを設定する。 (-15 ~ +15)

#### **ガンマ**

ガンマカーブを選ぶ。

Movie: 動画用の標準ガンマカーブ

Still: 静止画用の標準ガンマカーブ

S-Cinetone: シネマティックな階調や色再現を追究したガンマカーブ。人物描写を重視したよりソフトで柔らかい色 再現での撮影が可能。

Cine1: 暗部のコントラストをなだらかにし、かつ明部の階調変化をはっきりさせて、落ち着いた調子の映像にする (HG4609G33相当)。

Cine2: [Cine1]とほぼ同様の効果が得られるが、編集などにおいてビデオ信号100%以内で扱いたいときは、こちら を選択する(HG4600G30相当)。

Cine3: [Cine1]より明部と暗部のコントラストを強め、かつ黒側の階調変化をはっきりさせる。

Cine4: [Cine3]よりさらに暗部のコントラストを強める。

ITU709: ITU709相当のガンマカーブ。

S-Log3: [S-Log3]のガンマカーブ。撮影後の映像処理を前提とした、よりフィルムに似た特性のガンマカーブ。

HLG: HDR撮影用のガンマカーブ。HDRの規格であるITU-R BT.2100のHybrid Log-Gamma相当の特性。

HLG1: HDR撮影用のガンマカーブ。ノイズ低減を優先したモード。ただし、撮影できるダイナミックレンジは [HLG2]、[HLG3]より狭くなる。

HLG2: HDR撮影用のガンマカーブ。ダイナミックレンジとノイズのバランスを考慮した設定。

HLG3: HDR撮影用のガンマカーブ。 [HLG2] よりも広いダイナミックレンジで撮影したい場合の設定。ただし、ノ イズレベルが上がる。

[HLG1]、[HLG2]、[HLG3]は同じ特性のガンマカーブで、ダイナミックレンジとノイズのバランスを変更し たものです。それぞれ出力ビデオレベルの最大値が異なり、[HLG1]:87% 、[HLG2]:95%、[HLG3]: 100%程度になります。

#### **ブラックガンマ**

低輝度ガンマ補正をする。

[ガンマ]で[HLG]、[HLG1]、[HLG2]、[HLG3]を選択しているとき、[ブラックガンマ]は"0"固定となり 設定できません。

範囲: 補正範囲を選ぶ。(広 / 中 / 狭)

レベル:補正の強さを設定する。(-7(ブラックコンプレス最大)~ +7(ブラックストレッチ最大))

**ニー**

被写体の高輝度部分の信号をカメラのダイナミックレンジに収め、白飛びを防ぐため、ビデオ信号を圧縮するポイント やスロープを設定する。

[ガンマ]を以下に設定しているときは、[モード]を[オート]にしていると[ニー]は無効になる。[モード]を 「マニュアル]にすると「ニー]の機能を使用できる。

- $\blacksquare$  [Still]
- [Cine1]
- [Cine2]
- [Cine3]
- [Cine4]
- [S-Log3]
- $\blacksquare$  [HLG]
- $\bullet$  [HLG1]
- $\blacksquare$  [HLG2]
- [HLG3]

モード:自動/手動設定を選ぶ。

- ■オート: ニーポイント、ニースロープを自動で設定する。
- マニュアル : ニーポイント、ニースロープを手動で設定する。

オート設定:「モード ]で「オート]を選択した場合の設定。

- ■マックスポイント: ニーポイントの最大値を設定する。 (90% ~ 100%)
- 感度:感度を設定する。(高 / 中 / 低)

マニュアル設定: [モード]で[マニュアル]を選択した場合の設定。

■ポイント: ニーポイントを設定する。 (75% ~ 105%)

■ スロープ:ニースロープの傾きを設定する。 (−5 (傾きが小さい)~ +5(傾きが大きい))

#### **カラーモード**

#### 色の特性を変更する。

[ガンマ]で[HLG]、[HLG1]、[HLG2]、[HLG3]を選択しているとき、[カラーモード]は[BT.2020]、 [709] のみが選択可能です。

Movie : [ガンマ] が [Movie] のときに適した色合い。

Still: [ガンマ] が [Still] のときに適した色合い。

S-Cinetone: [ガンマ] が [S-Cinetone] のときに適した色合い。

Cinema:[ガンマ]が[Cine1]、[Cine2]のときに適した色合い。

Pro:ソニーの業務用カメラの標準画質に近い色合い(ITU709ガンマと組み合わせた場合)。

ITU709マトリックス:ITU709規格に忠実な色合い(ITU709ガンマと組み合わせた場合)。

白黒:彩度を0にし、白黒で撮影する。

S-Gamut3.Cine: [ガンマ]が [S-Log3] のときに使用する、撮影後の映像処理を前提とした設定。デジタルシネマ の色域に調整しやすい色域での撮影が可能。

S-Gamut3 : [ガンマ]が[S-Log3]のときに使用する、撮影後の映像処理を前提とした設定。広い色域での撮影が可 能。

BT.2020: [ガンマ] が [HLG] 、 [HLG1] 、 [HLG2] 、 [HLG3] のときの標準的な色合い。

709:[ガンマ]で[HLG]、[HLG1]、[HLG2]、[HLG3]を選択して、HDTV方式(BT.709)の色で記録する ときの色合い。

#### **彩度**

色の鮮やかさを設定する。(–32 ~ +32)

#### **色相**

色相を設定する。(–7 ~ +7)

#### **色の深さ**

色相別に輝度を変更する。濃い色ほど効果が大きく、色のない被写体に対しては効果がない。+側にすると暗くなり、 色が深く見える。-側にすると明るくなり、色が浅く見える。[カラーモード]を[白黒]にしたときにも有効です。  $R(\pi)$ : -7 ~+7 G $($ 緑): -7 ~+7  $B$  (青) :  $-7 \sim +7$ C(シアン): –7 ~+7 M (マゼンタ): -7 ~+7  $Y$  (黄) :  $-7 \sim +7$ 

#### **ディテール**

[ディテール]を設定する。 レベル: [ディテール]の強さを設定する。(–7 ~+7) 調整: 以下の設定値を手動で選ぶ。

- モード: 自動/手動設定を選ぶ。(オート(自動最適化を行う)/ マニュアル (手動詳細設定を行う))
- V/Hバランス: 垂直 (V) DETAIL/水平 (H) DETAILのバランスを設定する。 (−2 (垂直 (V) が強い) ~+2 (水 平(H)が強い))
- B/Wバランス: 下側(B)DETAIL/上側(W)DETAILのバランスを選ぶ。(タイプ1(下側(B)が強い)~タイプ 5(上側(W)が強い))
- リミット: [ディテール] のリミットレベルを設定する。 (0 (リミットレベルが低い (リミットされやすい)) ~ 7(リミットレベルが高い(リミットされにくい)))
- クリスプニング: クリスプニングレベルを設定する。 (0 (クリスプニングレベルが浅い)~7 (クリスプニングレ べルが深い))
- 高輝度ディテール: 高輝度部分の [ディテール] レベルを設定する。 (0 ~ 4)

#### **ピクチャープロファイルを他のピクチャープロファイル番号にコピーするには**

他のピクチャープロファイル番号に設定をコピーできます。

MENU→ 2 (露出/色) → [カラー/トーン] → [ • 1 (\* ピクチャープロファイル] →希望の設定を選ぶ→ [コピー]を選 ぶ。

#### **お買い上げ時の設定に戻すには**

ピクチャープロファイル番号ごとに取り消せます。すべての設定を一度に取り消すことはできません。

MENU→ M (露出/色) → [カラー/トーン] → [ A ピクチャープロファイル] →希望の設定を選ぶ→ [リセット] を 選ぶ。

#### **ご注意**

- 動画と静止画で異なる設定値を選びたい場合は、 [静止画/動画独立設定] で [ピクチャープロファイル] にチェックマークを 付けてください。
- RAW画像を「撮影時の設定」で現像した場合、下記の設定は反映されません。
	- ブラックレベル
	- ブラックガンマ
	- ニー
	- 色の深さ
- [ガンマ]を変えると、設定できるISOの範囲が変わります。
- ガンマ設定により暗い部分の色ノイズが目立つことがありますが、レンズ補正を[切]に設定することで改善する場合がありま す。
- 5-Log3ガンマ使用時は他のガンマに比べてノイズが目立ちやすくなります。撮影後映像処理の後でも気になる場合は、明るめ に撮影することでノイズを軽減できる場合があります。ただし、明るく撮影した場合にはその分だけダイナミックレンジは狭く なります。S-Log3を使用する場合は事前のテストで画質を確認することを強くおすすめします。
- [S-Log3]に設定すると、ホワイトバランスのカスタムセットがエラーになることがあります。このようなときは、一度[S-Log3]以外のガンマでカスタムセットしてください。そのあと、[S-Log3]ガンマに戻してください。
- PPLUT1~PPLUT4に設定すると、ホワイトバランスのカスタムセットがエラーになることがあります。このようなときは、一 度PPLUT1~PPLUT4以外にしてからカスタムセットしてください。そのあと、PPLUT1~PPLUT4に戻してください。
- [二一]の[マニュアル設定]で[スロープ]を+5に設定すると、[二一]は無効になります。
- S-Gamut3.Cine、S-Gamut3はソニー独自のカラースペースですが、本機のS-Gamut設定はS-Gamutの全色域に対応している わけではなく、S-Gamut相当の色再現を実現するための設定です。
	- 以下の場合、[8 ピクチャープロファイル]は[切]に固定されます。 — [Log撮影] が [入(Flexible ISO)] のとき

#### **関連項目**

- [ガンマ表示アシスト](#page-379-0)
- [静止画/動画独立設定](#page-419-0)

TP1001142055

## **美肌効果(静止画/動画)**

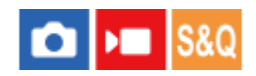

顔を認識したとき、被写体の肌をなめらかに撮影する効果を設定します。

**1 MENU → 2 (露出/色) → [カラー/トーン] → [8 美肌効果] →希望の設定を選ぶ。** 

#### **メニュー項目の詳細**

#### **切:**

美肌効果を使わない。

#### **入:**

美肌効果をかけて撮影する。コントロールホイールの左/右で、美肌効果の度合いを設定できる。( [入: 高] / [入: 中] / [入: 低] )

#### **ご注意**

- **[画質/画像サイズ設定]の[●ファイル形式]が[RAW]のときは設定できません。**
- **[画質/画像サイズ設定] の [ ☆ ファイル形式] が [RAW+JPEG] / [RAW+HEIF] のとき、RAW画像には [ �� 美肌効果]** は働きません。
- 静止画撮影モードでデジタルズーム使用時は [ 美肌効果] は使用できません。

TP1001170313

## <span id="page-254-0"></span>**ドライブモード**

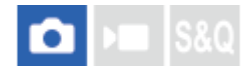

1枚撮影、連写、ブラケット撮影など、撮影の目的に合わせて使用してください。

#### **ドライブモードダイヤルを回して希望の設定を選ぶ。 1**

ドライブモードダイヤルロック解除ボタンを押しながら、ドライブモードダイヤルを回してください。

#### **設定項目の詳細**

## **□ 1枚撮影** :

シャッターボタンを押すと、1枚だけ撮影する。

**連続撮影 :**

シャッターボタンを押している間、連続撮影する。

#### **セルフタイマー :**

シャッターボタンを押してから指定した秒数が経過した後に撮影する。

#### **ブラケット:**

ブラケット撮影をする。ブラケット撮影の種類は、MENU → 「〇」(撮影) → [ドライブモード] → [ブラケット設定] → [ブラケットの種類]で設定できる。

#### **ドライブモードをMENUで設定するには**

ドライブモードダイヤルが \* (無効)に設定されているときは、MENUでドライブモードを設定できます。 MENU→ 「へ」 (撮影) → [ドライブモード] → [ドライブモード] →希望の設定を選ぶ。

#### **関連項目**

- [連続撮影](#page-256-0)
- [セルフタイマー\(1枚\)](#page-265-0)
- [セルフタイマー\(連続\)](#page-267-0)
- [連続ブラケット](#page-270-0)
- ■[1枚ブラケット](#page-272-0)
- [フォーカスブラケット](#page-276-0)
- [ホワイトバランスブラケット](#page-278-0)
- [DROブラケット](#page-279-0)

TP1001141134

## **ドライブモード限定**

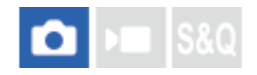

使用するドライブモードの種類をあらかじめ限定することで、[ドライブモード]選択時に目的の設定をすばやく選択 できます。

この機能は、ドライブモードダイヤルが \* (無効)に設定されているときのみ使用できます。

**MENU→ (撮影)→ [ドライブモード] →[ドライブモード限定]→使用するドライブモードにチェックマ ークを入れ、[OK]を選ぶ。 1**

◆ (チェックマーク)がついている項目が選択できるドライブモードになる。

#### **ヒント**

■ [ ■ カスタムキー/ダイヤル設定]でお好みのキーに [ドライブモード切換]を割り当てておくと、割り当てたキーを押すたび にドライブモードが順番に切り換わります。あらかじめ[ドライブモード限定]でドライブモードの種類を限定しておくこと で、限定した種類の中からよりすばやく選択できます。[ドライブモード切換]はドライブモードダイヤルが ¥ (無効)に設 定されているときのみ使用できます。

#### **ご注意**

■ チェックマークを外したドライブモードは、MENUやFn(ファンクション)メニューから選択できなくなります。選択するに は、再度[ドライブモード限定]でチェックマークをつけてください。

#### **関連項目**

- [ドライブモード](#page-254-0)
- [よく使う機能をボタンやダイヤルに割り当てる\(カスタムキー/ダイヤル設定\)](#page-401-0)

TP1001174772

## <span id="page-256-0"></span>**連続撮影**

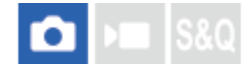

シャッターボタンを押している間、連続して撮影します。

#### **ドライブモードダイヤルを回して希望のモードを選ぶ。 1**

ドライブモードダイヤルロック解除ボタンを押しながら、ドライブモードダイヤルを回してください。

#### **設定項目の詳細**

**連続撮影: Hi+/ 連続撮影: Hi / 連続撮影: Mid/ 連続撮影: Lo** 記載の速度は、出荷時設定で連続撮影を行った場合の数値です。

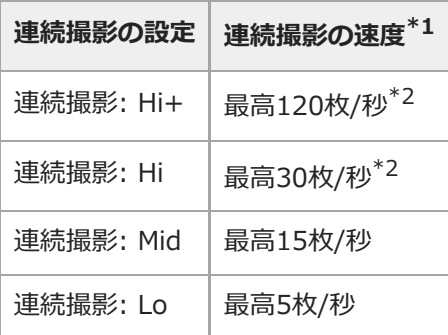

- \*1 [AF時の絞り駆動]が[標準]のときの速度です。[AF時の絞り駆動]が[フォーカス優先]のときは連続撮影の速度が遅くなることがあり ます。
- \*2 フォーカスモードがAF-C(コンティニュアスAF)のときは、装着するレンズによって連続撮影の速度が異なります。詳しくは、レンズ互換情 報サポートページをご確認ください。

## **ドライブモードをMENUで設定するには**

ドライブモードダイヤルが \* (無効)に設定されているときは、MENUでドライブモードを設定できます。 MENU→ 「〇」 (撮影) → [ドライブモード] → [ドライブモード] → [連続撮影] を選ぶ。

#### **連続撮影可能枚数**

[連続撮影の速度]が[120枚/秒] \*のときと [30枚/秒] のときの撮影可能枚数の目安です。枚数は、撮影条件や使 用するメモリーカードによって異なります。

[120枚/秒]はドライブモードが [連続撮影: Hi+] のときのみ選べます。

#### **[連続撮影の速度]:[120枚/秒] 画像サイズ:[L: 24M]**

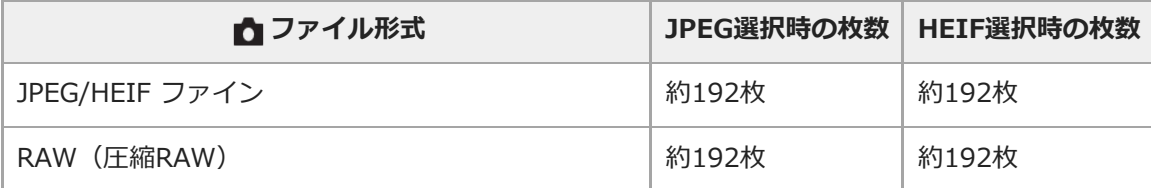

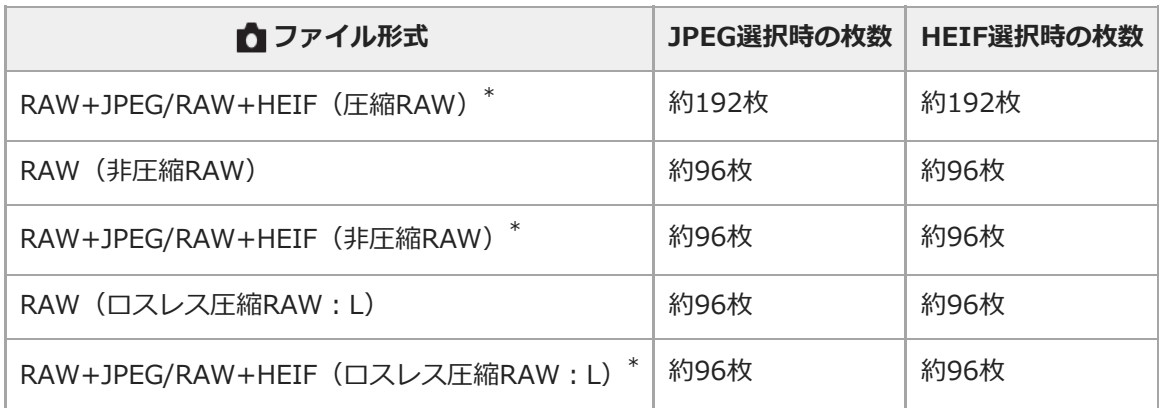

[JPEG画質] / [HEIF画質] が [ファイン] の場合

## **[連続撮影の速度]:[30枚/秒] 画像サイズ: 「L: 24M]**

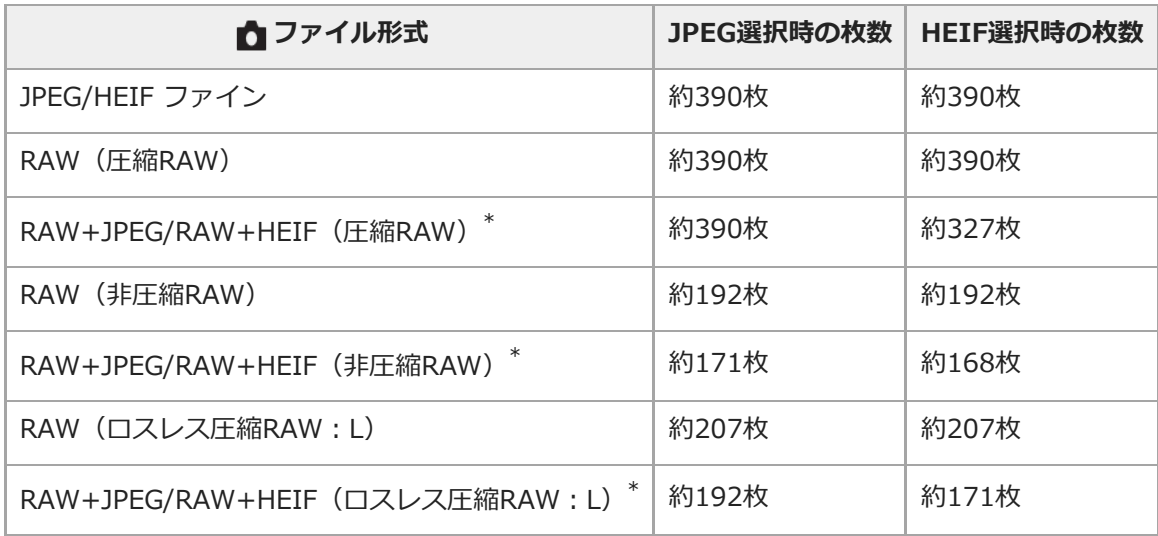

[JPEG画質] / [HEIF画質] が [ファイン] の場合

撮影可能枚数は、以下の条件にて撮影した場合です。

- 温度 25℃
- 当社製のCFexpress Type Aメモリーカード CEA-G160T (別売)
- カード枚数 1枚

**ヒント**

- 連続撮影中にピントと露出を合わせ続けるには、以下の設定に変更してください。
	- フォーカスモードを[コンティニュアスAF]にする。
	- $=$  [シャッター半押しAEL]を[切]または [オート]にする。
- MENU→ 「〇」(撮影) → [ドライブモード] → [連続撮影の速度] でお好みの連写速度を選ぶことができます。
- より多くの枚数を撮影したい場合は、連続撮影の速度を15枚/秒以下に設定してください。JPEG で約1000枚以上の連続撮影が 可能となります。

#### **ご注意**

- 以下のとき、連続撮影時のフォーカスは1枚目の撮影時の位置に固定されます。
	- $-$  [AF時の絞り駆動]が[標準]または[サイレント優先]で、絞り値がF22より大きいとき
	- $-$  [AF時の絞り駆動]が[フォーカス優先]で、絞り値がF22より大きく、連続撮影速度が[120枚/秒]または[60枚/秒]の とき

#### **関連項目**

- [撮影残量表示\(静止画\)](#page-368-0)
- [ピント合わせの方法を選ぶ\(フォーカスモード\)](#page-145-0)
- [シャッター半押しAEL](#page-224-0)

TP1001141901

## **連続撮影の速度**

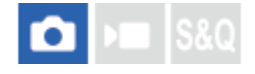

連続撮影時の撮影速度を設定します。

**1 MENU→ (撮影)→[ドライブモード]→[連続撮影の速度]→希望の設定項目を選ぶ。**

#### **メニュー項目の詳細**

#### **Hi+:**

ドライブモードが「連続撮影: Hi+]のときの連続撮影速度を設定する。

([120枚/秒]/[60枚/秒]/[30枚/秒]/[20枚/秒]/[15枚/秒]/[10枚/秒]/[5枚/秒]) **Hi:**

ドライブモードが [連続撮影: Hi] のときの連続撮影速度を設定する。

([30枚/秒]/[20枚/秒]/[15枚/秒]/[10枚/秒]/[5枚/秒])

## **Mid:**

ドライブモードが [連続撮影: Mid]のときの連続撮影速度を設定する。

([30枚/秒]/[20枚/秒]/[15枚/秒]/[10枚/秒]/[5枚/秒])

## **Lo:**

ドライブモードが [連続撮影: Lo] のときの連続撮影速度を設定する。 ([30枚/秒]/[20枚/秒]/[15枚/秒]/[10枚/秒]/[5枚/秒])

#### **ご注意**

各設定値の数値は、その設定で連続撮影を行った場合の最高速度を表しています。

#### **関連項目**

[連続撮影](#page-256-0)

TP1001169054

## **連写速度ブースト**

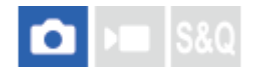

連続撮影中に、一時的に連続撮影速度を変えて撮影できます。状況に応じてすばやく連続撮影速度を変更できるため、 決定的な一瞬だけを高速で連続撮影したり、それ以外の場面での撮影枚数を抑えたりすることができます。 「連写速度ブースト]は、ドライブモードが「連続撮影]のときのみ使用できます。

**MENU→ →→ (セットアップ) → [操作カスタマイズ] → [● カスタムキー/ダイヤル設定] →希望のキーに** [押す間連写速度ブースト]または [再押し連写速度ブースト]の機能を設定し、 [連写速度ブースト]時の連続 **撮影速度を選択する。 1**

● MENU→ [o ] (撮影) → [ドライブモード] → [連写速度ブースト設定] でも連続撮影速度を設定できます。

**連続撮影時に[押す間連写速度ブースト]または[再押し連写速度ブースト]を割り当てたキーを押して、撮影す る。 2**

**メニュー項目の詳細**

**120枚/秒**

**60枚/秒**

**30枚/秒 20枚/秒**

**15枚/秒**

**10枚/秒 5枚/秒**

#### **ヒント**

- シャッターボタンを半押ししている間や連続撮影中も[連写速度ブースト]を使用できます。
- 連続撮影中に[連写速度ブースト]を使用すると、連写速度ブーストの前後で再生時のグループが分かれます。
- [カスタム撮影設定登録]で、ドライブモードの代わりに[連写速度ブースト]を設定することができます。この場合の連続撮 影速度は[連写速度ブースト設定]とは別に設定できます。

#### **ご注意**

● 連続撮影中に [連写速度ブースト] を使用し、低速から高速(60枚/秒以上)、または、高速から低速(30枚/秒以下)に切り替 えると、連続撮影が途切れるタイミングがあります。

#### **関連項目**

#### [連続撮影](#page-256-0)

[よく使う機能をボタンやダイヤルに割り当てる\(カスタムキー/ダイヤル設定\)](#page-401-0)

## <span id="page-262-0"></span>**プリ撮影設定**

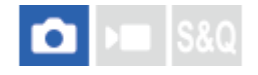

連続撮影時に、シャッターボタンを押す少し前から撮影を開始しておくことができます。シャッターボタンを半押しし ている間やカスタムキーを押している間などに静止画を撮影し続け(プリ撮影)、シャッターボタンを押し込んだ時点 から指定した秒数分遡って画像が記録されます。

[プリ撮影]は、ドライブモードが [連続撮影]のときのみ使用できます。

**1 MENU→ (撮影)→ [ドライブモード] →[プリ撮影設定]→希望の設定項目を選ぶ。**

#### **メニュー項目の詳細**

**プリ撮影:**

プリ撮影を行うかどうかを設定する。([入] /[切])

#### **プリ撮影記録時間:**

プリ撮影で遡る秒数を設定する。([0.005秒]~[1.0秒])

#### **プリ撮影スタートトリガー:**

プリ撮影を行うボタンを設定する。([シャッター半押し]/[AF動作アサインボタン]/[両方有効])

[AF動作アサインボタン]または [両方有効]に設定すると、 [ 1 カスタムキー/ダイヤル設定] でAFオン機能を割り 当てたキーを押すことでプリ撮影を行うことができます。

[シャッター半押しAF]が[入]に設定されていると、[プリ撮影スタートトリガー]の設定にかかわらずシャッター ボタンの半押しでプリ撮影が行われます。シャッターボタンでプリ撮影を行いたくない場合は、下記のように設定して ください。

→ MENU →  $^{\mathsf{AF}_{\mathsf{MF}}}_\mathsf{MF}}$ (フォーカス)→ [AF/MF] → [シャッター半押しAF] → [切] に設定

■ [プリ撮影スタートトリガー]を [AF動作アサインボタン]に設定

#### **ヒント**

- [ ᠿ 撮影残量表示] 機能を使用すると、撮影残量表示がプリ撮影の状況の目安になります。プリ撮影中は撮影残量が減ってい き、[プリ撮影記録時間]を過ぎると撮影残量が一定になります。プリ撮影をやめると撮影残量が回復していきます。
- プリ撮影中に撮影された画像もシャッターボタンを押し込んでから撮影された画像も、再生時は同じグループになります。再生 |画面で 〓■ (プリ撮影)アイコンが表示されている画像が、プリ撮影中に撮影された画像です。

#### **ご注意**

- [プリ撮影記録時間]の設定が同じであっても連続撮影速度が異なる場合は、記録される画像の枚数が異なります。
- ↑ 連続撮影速度が [120枚/秒] または [60枚/秒] の設定で [プリ撮影] が [入] の場合は、シャッタースピードの下限が1/30秒 になります。連続撮影速度が [30枚/秒] 以下の設定で [プリ撮影] が [入] の場合は、シャッタースピードの下限は1/8秒にな ります。
- 連続撮影の速度と画質の設定の組み合わせによっては、[プリ撮影記録時間]で設定した秒数分、遡って記録できない場合があ ります。
- プリ撮影中は、[MF時自動ピント拡大]はできません。
- フォーカスモードがAF-C(コンティニュアスAF)のときは、[フルタイムDMF]が[入]に設定されていても、プリ撮影が行 われている間は、レンズのフォーカスリングによるピント合わせはできません。

以下のときはプリ撮影ができません。

ピント拡大中

- [フラッシュモード] が [強制発光] / [スローシンクロ] / [後幕シンクロ] に設定されているとき [シンクロターミナル設定]が[常に出力]に設定されているとき
- 連続撮影の速度が速い場合、本機の温度が上昇しやすくなります。そのため、撮影環境温度によっては機器保護のためプリ撮影 を停止することがあります。

#### **関連項目**

- [連続撮影](#page-256-0)
- [撮影残量表示\(静止画\)](#page-368-0)
- ●[撮影時セレクション/メモ](#page-264-0)

TP1001174774

## <span id="page-264-0"></span>**撮影時セレクション/メモ**

М  $1580$ 

連続撮影時やインターバル撮影時に、1枚目の画像に自動でレーティング(ランク分け)を設定したり、1枚目の画像の 前に区切り画像を自動で挿入したりすることができます。

[プリ撮影]使用時にシャッターボタンを押し込んでから撮影された最初の画像には、別のレーティングを設定するこ ともできます。

**1 MENU→ (撮影)→ [撮影オプション] →[撮影時セレクション/メモ]→希望の設定項目を選ぶ。**

#### **メニュー項目の詳細**

#### **撮影シーンの先頭:**

連続撮影の1枚目の画像に自動でレーティングを設定するかどうかを設定する。または、1枚目の画像の前に区切り画像 を挿入するかどうかを設定する。([なし]/[区切り画像(┣)]/[レーティング( ★ )]~[レーティング( 【;) )

#### **プリ撮影のシャッター時:**

[プリ撮影]使用時にシャッターボタンを押し込んでから撮影された最初の画像に自動でレーティングを設定するかど うかを設定する。 ( [なし] / [レーティング( ★ )] ~ [レーティング( \* )])

#### **関連項目**

#### [プリ撮影設定](#page-262-0)

- [レーティング](#page-460-0)
- [画像間をジャンプ移動する方法を設定する\(画像送り設定\)](#page-456-0)

TP1001174775

# <span id="page-265-0"></span>**セルフタイマー(1枚)**

# О

シャッターボタンを押してから指定した秒数が経過した後にセルフタイマーで撮影します。5秒/10秒セルフタイマーは 撮影者も一緒に写真に写るときに、2秒セルフタイマーはシャッターボタンを押したときのブレを軽減するときに使い ます。

#### **ドライブモードダイヤルを回して (セルフタイマー)を選ぶ。 1**

ドライブモードダイヤルロック解除ボタンを押しながら、ドライブモードダイヤルを回してください。

2) MENU→ [o] (撮影)→ Lドライフモード」→ [セルフタイマーの種類」→ [セルフタイマー(1枚)」→希望の **モードを選ぶ。**

● ファンクションメニューに [ドライブモード] を登録しておくと、そこから [セルフタイマーの種類] の設定 画面を表示することもできます。

#### **ピントを合わせてシャッターボタンを押す。 3**

セルフタイマーランプが点滅して電子音が鳴り、指定の秒数後に撮影が開始される。

#### **メニュー項目の詳細**

シャッターボタンを押してから撮影されるまでの秒数を設定する。

**セルフタイマー(1枚): 10秒 セルフタイマー(1枚): 5秒 ペ)2 セルフタイマー(1枚): 2秒** 

#### **ドライブモードをMENUで設定するには**

ドライブモードダイヤルが \* (無効)に設定されているときは、MENUでドライブモードを設定できます。 MENU→ ro (撮影) → [ドライブモード] → [ドライブモード] → [セルフタイマー(1枚)] を選ぶ。

## **ヒント**

- セルフタイマーのカウントを中止するには、もう一度シャッターボタンを押します。
- セルフタイマーを解除するには、ドライブモードダイヤルを回して हू) (セルフタイマー)以外を選びます。ドライブモードダ イヤルが ¥ (無効)のときにセルフタイマーを解除するには、 「〇」 (撮影) → [ドライブモード] → [ドライブモード] → [1枚撮影]を選びます。
- セルフタイマー作動中の電子音を消すには、 [電子音(撮影)] を [切] にしてください。
- ブラケットモードでセルフタイマー撮影するには、ドライブモードをブラケットに設定したうえで、MENU → [o] (撮影) → [ドライブモード] → [ブラケット設定] → [ブラケット時のセルフタイマー]を選んでください。
- [Fnメニュー設定\(静止画/動画\)](#page-410-0)
- [電子音\(撮影\)](#page-534-0)

TP1001126727

## <span id="page-267-0"></span>**セルフタイマー(連続)**

# О

シャッターボタンを押してから指定した秒数が経過した後にセルフタイマーで指定枚数を連続撮影します。設定した枚 数の中からお気に入りの1枚を選べます。

#### **ドライブモードダイヤルを回して (セルフタイマー)を選ぶ。 1**

ドライブモードダイヤルロック解除ボタンを押しながら、ドライブモードダイヤルを回してください。

**MENU→ (撮影)→[ドライブモード]→[セルフタイマーの種類]→[セルフタイマー(連続)]→希望の モードを選ぶ。 2**

● ファンクションメニューに [ドライブモード] を登録しておくと、そこから [セルフタイマーの種類] の設定 画面を表示することもできます。

#### **ピントを合わせてシャッターボタンを押す。 3**

セルフタイマーランプが点滅して電子音が鳴り、指定の秒数後に撮影が開始される。指定した枚数が連続撮影され る。

#### **メニュー項目の詳細**

例えば、[セルフタイマー(連続): 10秒後 3枚]を選択すると、シャッターボタンを押して10秒後に、3枚連写する。

**セルフタイマー(連続): 10秒後 3枚**

- **セルフタイマー(連続): 10秒後 5枚**
- **セルフタイマー(連続): 5秒後 3枚**
- **セルフタイマー(連続): 5秒後 5枚**
- **セルフタイマー(連続): 2秒後 3枚**
- **セルフタイマー(連続): 2秒後 5枚**

#### **ドライブモードをMENUで設定するには**

ドライブモードダイヤルが \* (無効)に設定されているときは、MENUでドライブモードを設定できます。 MENU→ 「 (撮影) → [ドライブモード] → [ドライブモード] → [セルフタイマー (連続) ] を選ぶ。

#### **ヒント**

- セルフタイマーのカウントを中止するには、もう一度シャッターボタンを押します。
- セルフタイマーを解除するには、ドライブモードダイヤルを回して ◇ (セルフタイマー)以外を選びます。ドライブモードダ イヤルが ¥ (無効)のときにセルフタイマーを解除するには、MENU→ [o | (撮影) → [ドライブモード] → [ドライブモー ド]→[1枚撮影]を選びます。

## **セルフタイマーの種類**

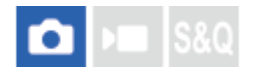

ドライブモードダイヤルを ◆ (セルフタイマー)にしたときのセルフタイマー撮影の種類を設定します。

1) MENU→ [o] (撮影)→ Lドライフモード」→ Lセルフタイマーの種類」→希望の設定を選ぶ。

撮影枚数や撮影までの秒数を設定します。

■ ファンクションメニューに [ドライブモード] を登録しておくと、そこから [セルフタイマーの種類] の設定 画面を表示することもできます。

#### **メニュー項目の詳細**

**セルフタイマー(1枚):**

セルフタイマーで1枚撮影する(10秒/5秒/2秒)。

#### **セルフタイマー(連続):**

セルフタイマーで連続撮影する(10秒後3枚/10秒後5枚/5秒後3枚/5秒後5枚/2秒後3枚/2秒後5枚)。

#### **関連項目**

- ■セルフタイマー (1枚)
- [セルフタイマー\(連続\)](#page-267-0)
- [Fnメニュー設定\(静止画/動画\)](#page-410-0)

TP1001162946

## <span id="page-270-0"></span>**連続ブラケット**

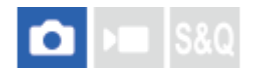

露出を自動的に標準/暗い/明るいの順でずらして撮影します(ブラケット撮影)。撮影した後に、イメージに合った明 るさの画像を選ぶことができます。

#### **ドライブモードダイヤルを回して (ブラケット)を選ぶ。 1**

ドライブモードダイヤルロック解除ボタンを押しながら、ドライブモードダイヤルを回してください。

**MENU→ rod (撮影)→[ドライブモード]→[ブラケット設定]→[ブラケットの種類]→[連続ブラケット] →希望の露出値と撮影枚数を選ぶ。 2**

撮影枚数を2枚に設定する場合は、露出を+側にずらすか-側にずらすかの2通りから選択できます。

● ファンクションメニューに [ドライブモード] を登録しておくと、そこから [ブラケットの種類] の設定画面 を表示することもできます。

#### **ピントを合わせて撮影する。 3**

撮影が終わるまでシャッターボタンを押し続けます。

#### **メニュー項目の詳細**

**露出値:**

ブラケット撮影でずらす露出値を設定する。 **撮影枚数:**

ブラケット撮影で撮影する枚数を設定する。

## **ドライブモードをMENUで設定するには**

ドライブモードダイヤルが \* (無効)に設定されているときは、MENUでドライブモードを設定できます。 MENU→ 「へ」 (撮影) → [ドライブモード] → [ドライブモード] → [連続ブラケット] を選ぶ。

## **ヒント**

■ オートレビューには最後の1枚が表示されます。

#### **ご注意**

- [マニュアル露出]で[ISO AUTO]のときはISO感度を変えて露出値をずらします。[ISO AUTO]以外の設定ではシャッタ ースピードを変えて露出値をずらします。
- 露出値を補正しているときは、補正された露出値を基準に露出をずらします。
- 撮影モードが以下の場合は、ブラケット撮影できません。
	- [おまかせオート]
	- [ ピクチャープロファイル] が [切] 以外のとき

■ フラッシュ発光時は [連続ブラケット] を選んでいても、調光量をずらして撮影するフラッシュブラケットになります。1枚ず つシャッターボタンを押して撮影してください。

#### **関連項目**

- [ブラケット設定](#page-280-0)
- [ブラケット撮影時のインジケーター](#page-274-0)
- [Fnメニュー設定\(静止画/動画\)](#page-410-0)

TP1001126729

# <span id="page-272-0"></span>**1枚ブラケット**

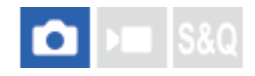

露出を自動的に標準/暗い/明るいの順でずらして撮影します(ブラケット撮影)。撮影した後に、イメージに合った明 るさの画像を選ぶことができます。

1枚ずつシャッターボタンを押して撮影するので、撮影ごとにピントや構図を合わせたいときなどに便利です。

#### **ドライブモードダイヤルを回して (ブラケット)を選ぶ。 1**

ドライブモードダイヤルロック解除ボタンを押しながら、ドライブモードダイヤルを回してください。

- 2) MENU→ [o] (撮影)→ Lドライフモード」→ [フラケット設定」→ [フラケットの種類」→ [1枚フラケット] **→希望の露出値と撮影枚数を選ぶ。**
	- 撮影枚数を2枚に設定する場合は、露出を+側にずらすか-側にずらすかの2通りから選択できます。
	- ファンクションメニューに [ドライブモード] を登録しておくと、そこから [ブラケットの種類] の設定画面 を表示することもできます。

#### **ピントを合わせて撮影する。 3**

● 1枚ずつシャッターボタンを押して撮影します。

#### **メニュー項目の詳細**

#### **露出値:**

ブラケット撮影でずらす露出値を設定する。

#### **撮影枚数:**

ブラケット撮影で撮影する枚数を設定する。

#### **ドライブモードをMENUで設定するには**

ドライブモードダイヤルが ¥ (無効)に設定されているときは、MENUでドライブモードを設定できます。 MENU→ 「へ」(撮影)→[ドライブモード]→[ドライブモード]→[1枚ブラケット]を選ぶ。

#### **ご注意**

- [マニュアル露出]で[ISO AUTO]のときはISO感度を変えて露出値をずらします。[ISO AUTO]以外の設定ではシャッタ ースピードを変えて露出値をずらします。
- 露出値を補正しているときは、補正された露出値を基準に露出をずらします。
- 撮影モードが以下の場合は、ブラケット撮影できません。

#### [おまかせオート]

■ [ • ピクチャープロファイル]が[切]以外のとき

- [ブラケット設定](#page-280-0)
- [ブラケット撮影時のインジケーター](#page-274-0)
- [Fnメニュー設定\(静止画/動画\)](#page-410-0)

TP1001127677

<span id="page-274-0"></span>**ブラケット撮影時のインジケーター**

**ファインダー**

**定常光\*ブラケット 段数0.3段 3枚 露出補正±0.0段**

 $-5.4.3.2.1.0.1.2.3.4.5+$ 

**モニター(全情報表示またはヒストグラムのとき) 定常光\*ブラケット 段数0.3段 3枚**

**露出補正±0.0段**

**vVv**  $-5.4.3.2.1.0.1.2.3.4.5+$ 

**フラッシュブラケット 段数0.7段 3枚 調光補正-1.0段**

 $-4 \cdot 3 \cdot 2 \cdot 1 \cdot 2 \cdot 1 \cdot 2 \cdot$ 

**モニター(ファインダー撮影用のとき) 定常光\*ブラケット(上段) 段数0.3段 3枚 露出補正±0.0段**

 $5.14.13.12.11.001.1.12.13.14.15$   $\Xi$  ±0.0  $-3^{11}2^{11}1^{10}1^{11}2^{11}3 +$ 

**フラッシュブラケット(下段) 段数0.7段 3枚 調光補正-1.0段**

> $5.14.13.12.11.0011.2.13.14.15$   $\Xi$   $\pm 0.0$  $\frac{1}{2}$  4'3'2"1"0"1"2 +  $\overline{\omega}$  -1.0

\* 定常光:自然光や電球・蛍光灯など、フラッシュ光以外の総称。フラッシュ光が一瞬だけ光るのに対し、常に一定して存在する光なのでこう呼 ばれます。

## **ヒント**

ブラケット撮影時には、ブラケット撮影枚数分の指標がブラケットインジケーターに表示されます。

● 1枚ブラケットの場合、撮影を開始すると、撮影済みの指標が順に消えていきます。

# <span id="page-276-0"></span>**フォーカスブラケット**

#### i Is&0 ЮI

ピント位置をずらしながら自動的に連続撮影を行います。すべての個所にピントが合った深度合成画像の素材となるほ か、複数枚の画像から最適なピント位置のものを選ぶなどの活用ができます。

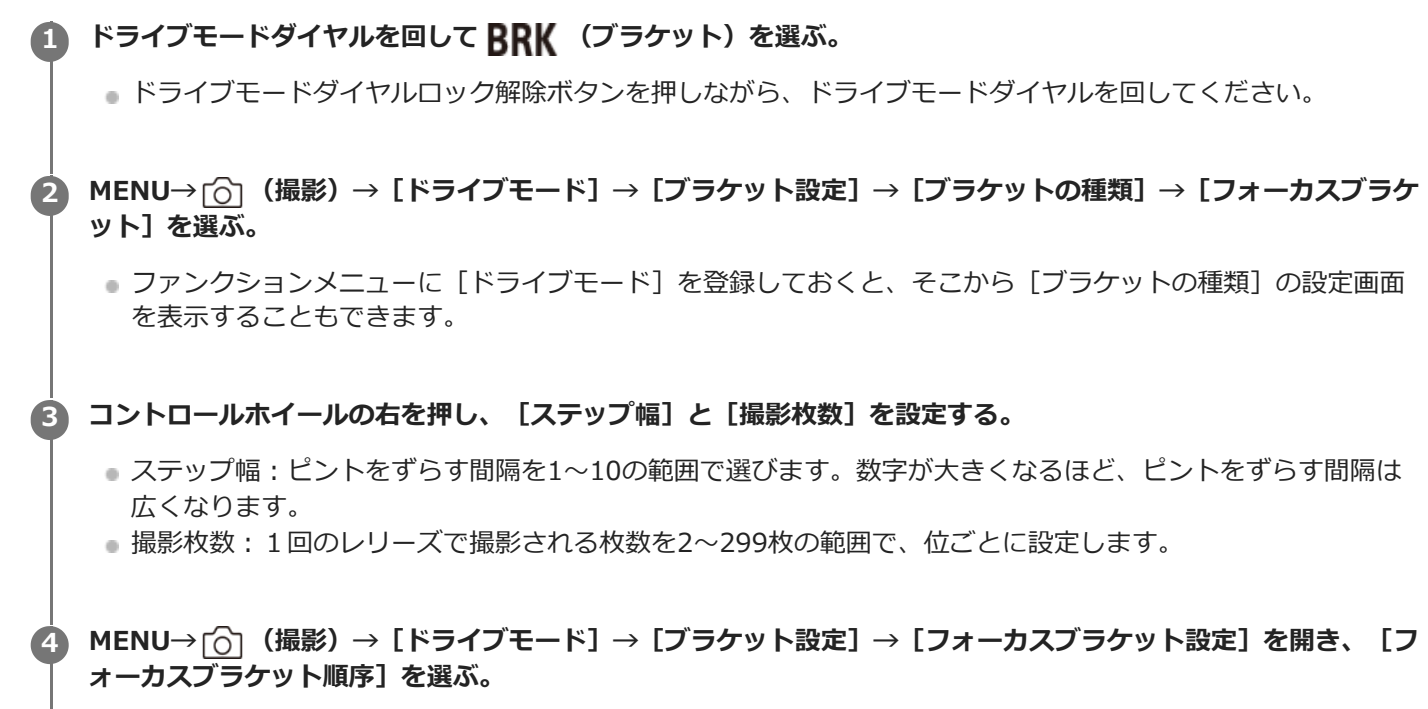

- [0→+]:現在のピント位置から無限遠に向かってピントをずらします。ピントが無限遠に達すると、設定し た撮影枚数に達していなくても撮影は終了します。
- [0→-→+]:現在のピント位置、前ピン、後ピンの順番で3枚撮影します。このとき、手順3で設定した撮影 枚数は無効になります。
- **5 シャッターボタンを押し込んで撮影する。**

## **ドライブモードをMENUで設定するには**

ドライブモードダイヤルが ¥ (無効)に設定されているときは、MENUでドライブモードを設定できます。 MENU→ 「 (撮影) → [ドライブモード] → [ドライブモード] → [フォーカスブラケット] を選ぶ。

## **ヒント**

- [ステップ幅]の値は相対的な数値であり、レンズの絞りや最初のピント位置など撮影条件によってピントの間隔は異なりま す。試し撮りをして、適切なフォーカス幅を見つけることをおすすめします。
- フォーカスブラケット時の[撮影間隔]、[露出の平滑化]、[フォーカスブラケットの保存先]は、[ブラケット設定]から 設定することができます。

**ご注意**

フォーカスブラケット中にカメラやレンズが動いてしまうと、深度合成がうまくできないときがあります。深度合成を前提に撮 影する場合は、三脚を使用してください。

#### **関連項目**

- [ブラケット設定](#page-280-0)
- [Fnメニュー設定\(静止画/動画\)](#page-410-0)

TP1001171032

# <span id="page-278-0"></span>**ホワイトバランスブラケット**

#### o. **IS&O**

選択されているホワイトバランス・色温度/カラーフィルターの値を基準に、段階的にずらして、合計3枚の画像を記録 します。

#### **ドライブモードダイヤルを回して (ブラケット)を選ぶ。 1**

ドライブモードダイヤルロック解除ボタンを押しながら、ドライブモードダイヤルを回してください。

**MENU→ 「 ( {}) → [ドライブモード] → [ブラケット設定] → [ブラケットの種類] → [ホワイトバラン スブラケット]→希望のモードを選ぶ。 2**

● ファンクションメニューに [ドライブモード] を登録しておくと、そこから [ブラケットの種類] の設定画面 を表示することもできます。

**3 ピントを合わせて撮影する。**

## **メニュー項目の詳細**

## **ホワイトバランスブラケット: Lo:**

ホワイトバランスの変化が小さい(10MK-1\*の幅で)3枚の画像を記録する。

#### **||™|| ホワイトバランスブラケット: Hi :**

ホワイトバランスの変化が大きい(20MK-1\*の幅で)3枚の画像を記録する。

 $^*$  MK $^{-1}$  : 色温度変換フィルターの色温度変換能力を示すために用いられる単位(ミレッドと同じ値)。

## **ドライブモードをMENUで設定するには**

ドライブモードダイヤルが \* (無効)に設定されているときは、MENUでドライブモードを設定できます。 MENU→ 「〇」 (撮影) → [ドライブモード] → [ドライブモード] → [ホワイトバランスブラケット] を選ぶ。

#### **ヒント**

■ オートレビューには最後の1枚が表示されます。

#### **関連項目**

[ブラケット設定](#page-280-0)

[Fnメニュー設定\(静止画/動画\)](#page-410-0)

TP1001136341

# <span id="page-279-0"></span>**DROブラケット**

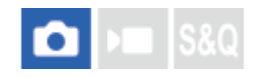

Dレンジオプティマイザーの値を段階的にずらして、合計3枚の画像を記録します。

## **ドライブモードダイヤルを回して (ブラケット)を選ぶ。 1**

ドライブモードダイヤルロック解除ボタンを押しながら、ドライブモードダイヤルを回してください。

2) MENU→ [்](撮影)→ [ドライフモード]→[フラケット設定]→[フラケットの種類]→[DROフラケッ **ト]→希望のモードを選ぶ。**

■ ファンクションメニューに「ドライブモード]を登録しておくと、そこから「ブラケットの種類]の設定画面 を表示することもできます。

**3 ピントを合わせて撮影する。**

#### **メニュー項目の詳細**

**ENDRO** DROブラケット: Lo:

Dレンジオプティマイザーの値の変化が小さい3枚 (Lv1、Lv2、Lv3) の画像を記録する。

**BEDROブラケット: Hi:** 

Dレンジオプティマイザーの値の変化が大きい3枚 (Lv1、Lv3、Lv5) の画像を記録する。

## **ドライブモードをMENUで設定するには**

ドライブモードダイヤルが \* (無効)に設定されているときは、MENUでドライブモードを設定できます。 MENU→ 「〇」 (撮影) → [ドライブモード] → [ドライブモード] → [DROブラケット] を選ぶ。

## **ヒント**

■ オートレビューには最後の1枚が表示されます。

#### **関連項目**

■ [ブラケット設定](#page-280-0)

[Fnメニュー設定\(静止画/動画\)](#page-410-0)

TP1001126731

# <span id="page-280-0"></span>**ブラケット設定**

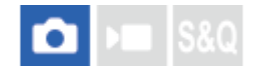

ブラケットモード時のブラケットの種類や、セルフタイマー撮影、露出ブラケット/ホワイトバランスブラケットの撮影 順序、フォーカスブラケットの撮影方法を設定します。

**1 MENU→ (撮影)→[ドライブモード]→[ブラケット設定]→希望の設定を選ぶ。**

#### **メニュー項目の詳細**

#### **ブラケットの種類:**

ドライブモードダイヤルを RRK (ブラケット)にしたときのブラケット撮影の種類を設定する。

(連続ブラケット/1枚ブラケット/フォーカスブラケット/ホワイトバランスブラケット/DROブラケット)

#### **ブラケット時のセルフタイマー:**

ブラケット撮影時にセルフタイマー撮影を行うかどうか設定する。セルフタイマー撮影を行う場合、撮影までの秒数を 設定する。

(切/2秒/5秒/10秒)

#### **ブラケット順序:**

露出ブラケット、ホワイトバランスブラケットの撮影順序を設定する。  $(0 \rightarrow \rightarrow +/- \rightarrow 0 \rightarrow +)$ 

#### **フォーカスブラケット順序:**

フォーカスブラケット時の撮影順序を設定する。 ([0→+]/[0→-→+])

#### **露出の平滑化:**

フォーカスブラケットで撮影するときに露出を自動で調整するかどうかを設定する。([入]/[切])

#### **撮影間隔:**

フォーカスブラケットで撮影するときの撮影間隔を設定する。([最短]/[1秒]/[2秒]/[3秒]/[5秒]/[10 秒]/[15秒]/[30秒])

#### **フォーカスブラケットの保存先:**

フォーカスブラケットで撮影した静止画の保存先フォルダーを設定する。([現在のフォルダー]/[新規フォルダ  $-$ ])

#### **ご注意**

■ [フォーカスブラケット順序]で[0→-→+]を選ぶと、フォーカスブラケットの撮影枚数は3枚に固定されます。

#### **関連項目**

- [連続ブラケット](#page-270-0)
- ■[1枚ブラケット](#page-272-0)
- [ホワイトバランスブラケット](#page-278-0)
- [DROブラケット](#page-279-0)
- [フォーカスブラケット](#page-276-0)

## **セルフタイマー(動画)**

# $\mathsf{H}$  S&C

動画撮影時にセルフタイマーで撮影を開始することができます。

1) MENU→ ▶██ (撮影)→[撮影オブション]→[▶█ セルフタイマー]→[入]を選ぶ。 [)■セルフタイマー]の設定画面が表示される。 **コントロールホイールで[入]を選び、希望のカウントダウン時間を設定する。** ● カウントダウン:撮影開始までのカウント時間を設定します。 (3秒/5秒/10秒) ■繰り返し:動画セルフタイマーの繰り返しを設定します。 (繰り返す/1回のみ) [繰り返す]を選ぶと、動画撮影終了後も繰り返し動画セルフタイマーが有効となります。[1回のみ]を選ぶ と、動画撮影終了後に動画セルフタイマーは解除され、通常の動画撮影待機モードになります。 **2 ピントを合わせてMOVIE(動画)ボタンを押す。** 撮影待機画面にカウントダウンが表示されると同時に、セルフタイマーランプが点滅して電子音が鳴り、指定の秒 **3**

数後に撮影が開始される。

撮影を終了するにはもう一度MOVIEボタンを押してください。

## **メニュー項目の詳細**

#### **入:**

動画セルフタイマーを使う。

#### **切:**

動画セルフタイマーを使わない。

#### **ヒント**

■ セルフタイマーのカウントを中止するには、もう一度MOVIEボタンを押すか、[ )■セルフタイマー]機能を割り当てたキーを 押してください。

#### **ご注意**

■ 静止画撮影モードでMOVIEボタンを押して動画撮影を開始した場合は、[ ▶■ セルフタイマー]は働きません。

TP1001170988

# **インターバル撮影機能**

Ю  $SRO$ 

あらかじめ設定した撮影間隔と撮影回数で、静止画撮影を自動で繰り返し行います(インターバル撮影)。パソコン用 ソフトウェアImaging Edge Desktop(Viewer)を使うと、インターバル撮影で撮影した静止画からタイムラプス動画 を作成することができます。

タイムラプス動画については、Imaging Edge Desktopのサポートページもあわせてご覧ください。 [https://www.sony.net/disoft/help/](https://www.sony.net/disoft/help/?id=hg_stl)

本機で撮影するタイムラプス動画については、「 [撮影モード\(スロー&クイックモーション/タイムラプス\)」](#page-141-0)、「 [タ](#page-306-0) [イムラプス設定](#page-306-0) 」をご覧ください。

**MENU→ (撮影)→[ドライブモード]→[インターバル撮影機能]→[インターバル撮影]→[入]を選 ぶ。 1**

2) MENU→ [o] (撮影)→ [ドライフモード」→ [インターバル撮影機能」→設定したい項目を選択し、希望の設定 **を選ぶ。**

## **シャッターボタンを押す。 3**

[撮影開始時間]で設定した時間が経過すると、撮影が始まる。

[撮影回数]で設定した回数の撮影が終わると、インターバル撮影の撮影待機画面に戻ります。

#### **メニュー項目の詳細**

#### **インターバル撮影:**

インターバル撮影を行うかどうかを設定する。([切]/[入])

#### **撮影開始時間:**

シャッターボタンを押してからインターバル撮影を開始するまでの時間を設定する。(1秒~99分59秒) **撮影間隔:**

インターバル撮影の撮影間隔(露光開始から次の撮影の露光開始までの時間)を設定する。(1秒~60秒)

## **撮影回数:**

インターバル撮影の撮影回数を設定する。(1回~9 999回)

#### **AE追従感度:**

インターバル撮影中の明るさの変化に対する自動露出の追従感度を設定する。[低]に設定すると、インターバル撮影 中の露出の変化がなめらかになります。([高]/[中]/[低])

#### **撮影間隔優先:**

露出モードが[プログラムオート]または[絞り優先]のときに、シャッタースピードが[撮影間隔]で設定した時間 より長くなる場合に撮影間隔を優先するかどうかを設定する。([切]/[入])

## **ヒント**

インターバル撮影中にシャッターボタンを押すと、インターバル撮影が終了しインターバル撮影の撮影待機画面に戻ります。

● 通常撮影に戻るには、[インターバル撮影]を [切] に設定してください。

- 撮影開始時点で以下の機能が割り当てられたボタンが押されている場合、インターバル撮影中はボタンを押し続けなくても機能 が維持されます。
	- [押す間AEL]
	- 「押す間スポットAEL]
	- $-$  [押す間AF/MF切換]
	- [押す間登録フォーカスエリア]
	- **「押す間AWBロック]**
- | グループ表示] を [入] にしておくと、インターバル撮影で撮影した静止画がグループ化されて表示されます。
- インターバル撮影で撮影した静止画を、本機で連続再生できます。動画を作成する場合の完成イメージを確認することができま す。

#### **ご注意**

- バッテリーとメディアの残量によっては、設定した枚数を撮影できない場合があります。USB給電をしながら撮影したり、充分 な空き容量のあるメモリーカードを使用してください。
- 撮影間隔が短い場合、本機の温度が上昇しやすくなります。そのため、撮影環境温度によっては機器保護のため撮影を停止し、 設定された枚数が撮影されない場合があります。
- インターバル撮影中 (シャッターボタンを押してから撮影開始時間が経過するまでの間も含む) は、撮影設定の専用画面やメニ ュー画面の操作は行えません。 シャッタースピードなど一部の設定は、機能が割り当てられたダイヤルやコントロールホイール を操作して設定することができます。
- インターバル撮影中は、オートレビューは表示されません。
- 以下の場合はインターバル撮影ができません。 =撮影モードが [おまかせオート]のとき
	- [ノイズ低減用撮影]が[入]のとき

#### **関連項目**

[インターバル連続再生](#page-445-0)

■ [外部電源でカメラを使う](#page-92-0)

TP1001166006

# **ノイズ低減用撮影設定**

# S&0

4枚から32枚のRAW画像を連続撮影してパソコンで合成することで、通常の撮影では実現できない低ノイズの画像を生 成できます。RAW画像を合成するには、専用ソフトウェアが必要です。

MENU→ **「へ」 (撮影) → [コンポジットRAW撮影] → [ノイズ低減用撮影設定] → [ノイズ低減用撮影] → [入]を選ぶ。 1**

2) MENU→ [o] (撮影)→ [コンボジットRAW撮影」 → [ノイス低減用撮影設定」→設定したい項目を選択し、 **希望の設定を選ぶ。**

#### **シャッターボタンを押す。 3**

指定した枚数のRAW画像が連続撮影される。

## **メニュー項目の詳細**

#### **ノイズ低減用撮影:**

ノイズ低減用撮影を行うかどうかを設定する。([入]/[切])

#### **RAW記録方式:**

ノイズ低減用撮影で保存されるRAW画像の記録方式を設定する。([非圧縮]/[ロスレス圧縮]/[圧縮])

#### **撮影枚数:**

ノイズ低減用撮影で撮影する枚数を設定する。([4枚]/[8枚]/[16枚]/[32枚])

#### **ヒント**

- 撮影されたRAW画像をパソコンに取り込んで、Imaging Edge Desktop(Viewer)を使って合成できます。
- **Imaging Edge Desktop(Remote)を使って[ノイズ低減用撮影]を行うこともできます。**
- Imaging Edge Desktopの使いかたは、以下のサポートページをご覧ください。 <https://www.sony.net/dics/crsnr/>

#### **ご注意**

- [ノイズ低減用撮影]で撮影したRAW画像は本機では合成できません。Imaging Edge Desktop(Viewer)を使って合成して ください。
- [撮影枚数]で設定した枚数のRAW画像は同じ設定で撮影されます。
- [ノイズ低減用撮影]使用時は、以下の設定に固定されます。
	- **[画質/画像サイズ設定]の[■ファイル形式]: [RAW]**
	- $-$  [画質/画像サイズ設定]の[RAW記録方式]: [ノイズ低減用撮影設定]の [RAW記録方式]で設定された方式
	- [フラッシュモード]: [発光禁止]
	- [シンクロターミナル設定]:[オート]
- フォーカスは1枚目の撮影時の位置に固定されます。
- カメラ内部のバッファ用メモリーに[撮影枚数]分の空きがない場合は撮影を開始できません。バッファ用メモリー残量の確認 には[ 撮影残量表示]をご使用ください。
- [ノイズ低減用撮影] 使用時は、バルブ撮影は行えません。
	- [ノイズ低減用撮影]使用時は、シャッタースピードを1/30秒より遅くすることはできません。
- 撮影モードがP/A/S/M以外のときは、[ノイズ低減用撮影]は行えません。

TP1001174776

## **JPEG/HEIF切換**

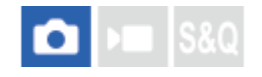

記録する静止画のファイル形式(JPEG/HEIF)を切り換えます。

JPEG形式は互換性に優れ、さまざまな環境で閲覧や編集を行えます。HEIF形式は圧縮効率に優れ、高画質のまま小さ いファイル容量で記録できます。お使いのパソコンやソフトウェアによっては、HEIFファイルの表示や編集ができない 場合があります。また、HEIF形式の静止画を再生するには、HEIFに対応した環境が必要です。カメラとテレビをHDMI 接続することで、高画質な静止画をお楽しみいただけます。

**1 MENU → 6 (撮影) → [画質/記録] → [JPEG/HEIF切換] →希望の設定を選ぶ。** 

#### **メニュー項目の詳細**

**JPEG:**

静止画をJPEG形式で現像し記録する。互換性を優先した設定。

**HEIF(4:2:0):**

静止画をHEIF(4:2:0)形式で現像し記録する。画質と圧縮効率を優先した設定。

**HEIF(4:2:2):**

静止画をHEIF (4:2:2) 形式で現像し記録する。画質を優先した設定。

**ヒント**

─ [JPEG/HEIF切換]の設定値によって、[ ♪ ファイル形式]などで表示される項目がJPEGかHEIFに切り替わります。

## **ご注意**

- 本機で撮影したHEIF画像のファイルは、HEIF形式に対応していない他のカメラでは表示されません。誤ってメモリーカードの フォーマットやファイルの削除を行わないようにご注意ください。
- HEIF形式で撮影する場合、 [HLG静止画] が [切] のときは、sRGBの色空間で撮影されます。 [HLG静止画] が [入] のとき は、BT.2100の色空間(BT.2020色域)で撮影されます。

#### **関連項目**

[画質/画像サイズ設定:ファイル形式\(静止画\)](#page-288-0)

TP1001167461
## <span id="page-288-0"></span>**画質/画像サイズ設定:ファイル形式(静止画)**

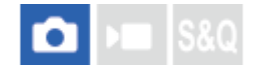

静止画を記録するときのファイル形式を設定します。

**1 MENU→ (撮影)→[画質/記録]→[画質/画像サイズ設定]→[ ファイル形式]→希望の設定を選ぶ。**

#### **メニュー項目の詳細**

#### **RAW:**

現像処理前のデータが記録される。専門的な用途に合わせて、パソコンで加工するときに選ぶ。

#### **RAW+JPEG/RAW+HEIF:**

RAW画像とJPEGまたはHEIF画像が同時に記録される。閲覧用にはJPEGまたはHEIF画像、編集用にはRAW画像を使う など、両方の画像を記録したい場合に便利。

#### **JPEG/HEIF:**

画像がJPEGまたはHEIF形式で記録される。

■ [┏ 記録メディア]を[振り分け]に設定しているときは、各スロットごとにRAWかJPEG、またはRAWかHEIF のどの形式で記録するかを選ぶことができます。

#### **RAWについて**

- 本機で撮影したRAW画像を開くにはImaging Edge Desktopが必要です。このソフトウェアを使えば、RAW画像を 開いたあと、JPEGやTIFFのような一般的なフォーマットに変換したり、ホワイトバランス、彩度、コントラストな どを再調整することができます。
- ■本機で撮影したRAW画像は、1ピクセルに対して14ビットの分解能を持っています。
- [RAW記録方式]で、RAWデータの圧縮方式を変更できます。

#### **ご注意**

- パソコンでの加工を予定していない場合は、JPEG形式またはHEIF形式で記録することをおすすめします。
- HEIF形式の静止画を再生するには、HEIFに対応した環境が必要です。

#### **関連項目**

- [JPEG/HEIF切換](#page-287-0)
- [画質/画像サイズ設定:JPEG画質/HEIF画質](#page-292-0)
- [画質/画像サイズ設定:JPEG画像サイズ/HEIF画像サイズ](#page-293-0)
- [画質/画像サイズ設定 :RAW記録方式](#page-290-0)
- [記録メディア設定\(静止画/動画\):記録メディア\(静止画\)](#page-481-0)
- **パソコン用ソフトウェアの紹介 (Imaging Edge Desktop/Catalyst)**

## <span id="page-290-0"></span>**画質/画像サイズ設定 :RAW記録方式**

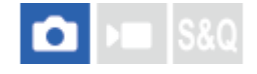

RAW画像の記録方式を選択します。

**1 MENU→ (撮影)→[画質/記録]→[画質/画像サイズ設定]→[RAW記録方式]→希望の設定を選ぶ。**

#### **メニュー項目の詳細**

#### **非圧縮 :**

非圧縮RAW形式で記録する。「非圧縮]を選択すると、「ロスレス圧縮]や「圧縮]よりもファイルサイズが大きくな る。

#### **ロスレス圧縮(L)/ロスレス圧縮(M)/ロスレス圧縮(S):**

画質劣化がなく、圧縮率が高いロスレス圧縮方式で記録する。ファイルサイズは [非圧縮] より小さくなる。

- 画像サイズはL/M/Sがあり、ソニー製アプリケーションでの現像後の画素数はJPEG/HEIFのL/M/Sサイズと同じに なります。
- Lサイズはフルサイズでの撮影時のみ選べます。Mサイズ/Sサイズのときは、フルサイズでの撮影時もAPS-Cサイズ での撮影時も同じ画素数で記録されます。
- Mサイズ/Sサイズは画像サイズを縮小するため、Lサイズより解像度が低くなります。

#### **圧縮 :**

圧縮RAW形式で記録する。ファイルサイズが [非圧縮] に比べておよそ半分になる。

#### **ヒント**

- RAW記録方式のアイコンは以下のように表示されます。
	- 非圧縮: RAW
	- ーロスレス圧縮L/M/S: ENN ENN ENN
	- $-E$ 縮:RAW
- ロスレス圧縮RAWでの撮影時、RAW画像のアスペクト比は常に3:2になります。RAW画像とJPEGまたはHEIF画像を同時に記 録する場合、JPEGまたはHEIF画像は[アスペクト比]の設定で記録されます。

#### **ご注意**

■ スロット1とスロット2に異なる方式のRAW画像を記録することはできません。 [ ☎ 記録メディア]を [振り分け]に設定して いる場合でも、各スロットの[RAW記録方式]は同じ設定になります。

#### **関連項目**

<sup>■</sup>画質/画像サイズ設定:ファイル形式 (静止画)

## [画質/画像サイズ設定:JPEG画像サイズ/HEIF画像サイズ](#page-293-0)

#### ■記録メディア設定 (静止画/動画) :記録メディア (静止画)

TP1001169049

## <span id="page-292-0"></span>**画質/画像サイズ設定:JPEG画質/HEIF画質**

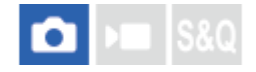

JPEG画像またはHEIF画像を記録するときの画質を設定します。

**MENU→ (撮影)→[画質/記録]→[画質/画像サイズ設定]→[JPEG画質]/[HEIF画質]→希望の設定 を選ぶ。 1**

#### **メニュー項目の詳細**

#### **エクストラファイン/ファイン/スタンダード/ライト:**

[エクストラファイン]、[ファイン]、[スタンダード]、[ライト]の順に圧縮率が高くなるため、データ量が小 さくなる。1枚のメモリーカードに記録できる枚数は増えるが、画質は劣化する。

● [ ■記録メディア]を[振り分け]に設定しているときは、各スロットごとにどの画質で記録するかを選ぶことが できます。

#### **関連項目**

- ■画質/画像サイズ設定:ファイル形式 (静止画)
- ■[記録メディア設定\(静止画/動画\):記録メディア\(静止画\)](#page-481-0)

TP1001169050

# <span id="page-293-0"></span>**画質/画像サイズ設定:JPEG画像サイズ/HEIF画像サイズ**

#### o **IS&Q**

画像サイズが大きいほど、大きな用紙にも精細にプリントできます。小さくすると、たくさん撮影できます。

1) MENU→ [o] (撮影)→ [画質/記録」→ [画質/画像サイス設定」→ [JPEG画像サイス」/ [HEIF画像サイス」 **→希望の設定を選ぶ。**

## **メニュー項目の詳細**

[アスペクト比] が3:2のとき

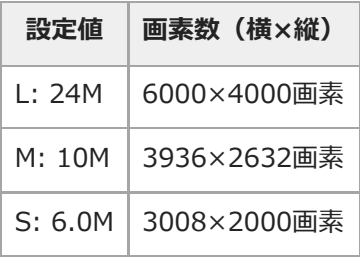

## [アスペクト比] が4:3のとき

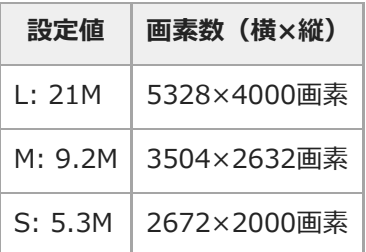

## [アスペクト比] が16:9のとき

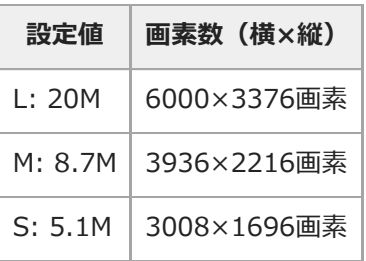

## [アスペクト比] が1:1のとき

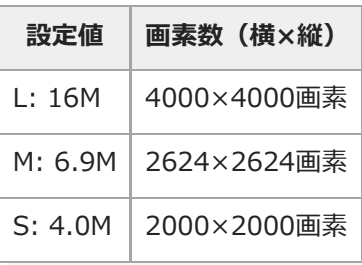

**ヒント**

MサイズまたはSサイズで記録しているときは、画角をフルサイズとAPS-Cサイズで切り換えても同じ画素数で記録できます。

## **ご注意**

■ APS-Cサイズでの撮影時はLサイズは選択できません。Lサイズに設定していても、APS-Cサイズで撮影すると一時的にMサイズ になります。

#### **関連項目**

- [画質/画像サイズ設定:ファイル形式\(静止画\)](#page-288-0)
- [アスペクト比](#page-295-0)

TP1001169051

# <span id="page-295-0"></span>**アスペクト比**

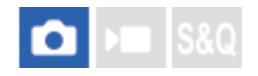

**1 MENU→ (撮影)→ [画質/記録]→[アスペクト比]→希望の設定を選ぶ。**

## **メニュー項目の詳細**

**3:2:** 35mm判フィルムと同じ横縦比。

**4:3:**

横と縦の比率が4:3となる横縦比。

**16:9:**

横と縦の比率が16:9となる横縦比。

**1:1:**

横と縦の比率が1:1となる縦横比。

#### **関連項目**

[マーカー表示\(静止画\)](#page-377-0)

TP1001137054

## <span id="page-296-0"></span>**HLG静止画**

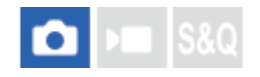

HDR映像の規格であるHLG(Hybrid Log-Gamma)相当のガンマ特性を使用して、ダイナミックレンジが広く、 BT.2020に対応した広色域な静止画を撮影できます。

「HLG静止画]は、HEIF形式でのみ撮影する場合に設定できます。 あらかじめ、「JPEG/HEIF切換]を [HEIF(4:2:0)] または [HEIF(4:2:2)] に、 [画質/画像サイズ設定] の [ ■ ファイル形式] を [HEIF] に設定して ください。

**1 MENU→ (撮影)→[画質/記録]→[HLG静止画]→希望の設定を選ぶ。**

#### **メニュー項目の詳細**

**入:**

HLG 静止画を撮影する。

#### **切:**

通常の静止画を撮影する。

#### **ヒント**

- **HLG対応のテレビまたはモニターでHLG静止画を再生することで、従来よりも広いレンジの明るさが再現可能になります。**
- [ガンマ表示アシスト]を[入]にし、[ガンマ表示アシスト方式]を[オート]または [HLG(BT.2020)]に設定すること で、HLG (BT.2020)に対応したモニターで表示したときと近い画質でカメラのモニターに表示できます。

## **ご注意**

- 以下のときは、「HLG静止画]が「切]に固定されます。
	- $-$  [JPEG/HEIF切換] が [JPEG]
	- **[画質/画像サイズ設定]の[●ファイル形式]が[RAW]または [RAW+HEIF]**
	- 静止画撮影時で撮影モードがP/A/S/M以外のとき
	- [カスタム撮影設定登録]機能で一時的にISO感度が呼び出されているとき
	- $-$  [カスタム撮影設定登録]機能で一時的にドライブモードの [DROブラケット]が呼び出されているとき
- [HLG静止画]が[入]のときは、以下の機能は使用できません。
	- [Dレンジオプティマイザー]
	- □ [ クリエイティブルック]
	- ドライブモードの[DROブラケット]
	- = [ ピクチャープロファイル]
- [HLG静止画]が[入]のときは、設定できるISOの範囲が変わります。

#### **関連項目**

- [JPEG/HEIF切換](#page-287-0)
- [ガンマ表示アシスト](#page-379-0)

## **色空間**

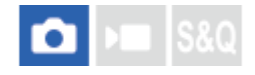

色を数値の組み合わせによって表現するための方法、または表現できる色の範囲のことを色空間といいます。画像の用 途によって色空間を変更できます。

**1 MENU→ (撮影)→ [画質/記録]→[色空間]→希望の設定を選ぶ。**

#### **メニュー項目の詳細**

#### **sRGB :**

デジタルカメラの標準となっている色空間。画像調整を行わずに印刷する場合など、一般的な撮影では [sRGB] を使 う。

#### **AdobeRGB :**

より広い色再現範囲を持っている色空間。鮮やかな緑色や赤色の多い被写体をプリントする場合に効果がある。撮影し た画像のファイル名は、"\_"(アンダーバー)で始まる。

#### **ご注意**

- [色空間]の設定は、ファイル形式がHEIFのときは無効になります。HEIF形式で撮影する場合、 [HLG静止画] が [切] のとき は、sRGBの色空間で撮影されます。[HLG静止画]が[入]のときは、BT.2100の色空間(BT.2020色域)で撮影されます。
- [AdobeRGB]は、カラーマネジメントおよびDCF2.0オプション色空間に対応したアプリケーションソフトやプリンター用で す。非対応のソフトやプリンターでは、正しい色での表示、印刷ができないことがあります。
- [AdobeRGB]で撮影した画像は、Adobe RGB非対応機器で表示すると、低彩度になります。

#### **関連項目**

- [JPEG/HEIF切換](#page-287-0)
- [HLG静止画](#page-296-0)

TP1001126523

## <span id="page-299-0"></span>**記録方式(動画)**

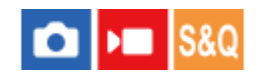

動画を記録するときの記録方式を設定します。

**1 MENU→ (撮影)→ [画質/記録]→[ 記録方式]→希望の設定を選ぶ。**

#### **メニュー項目の詳細**

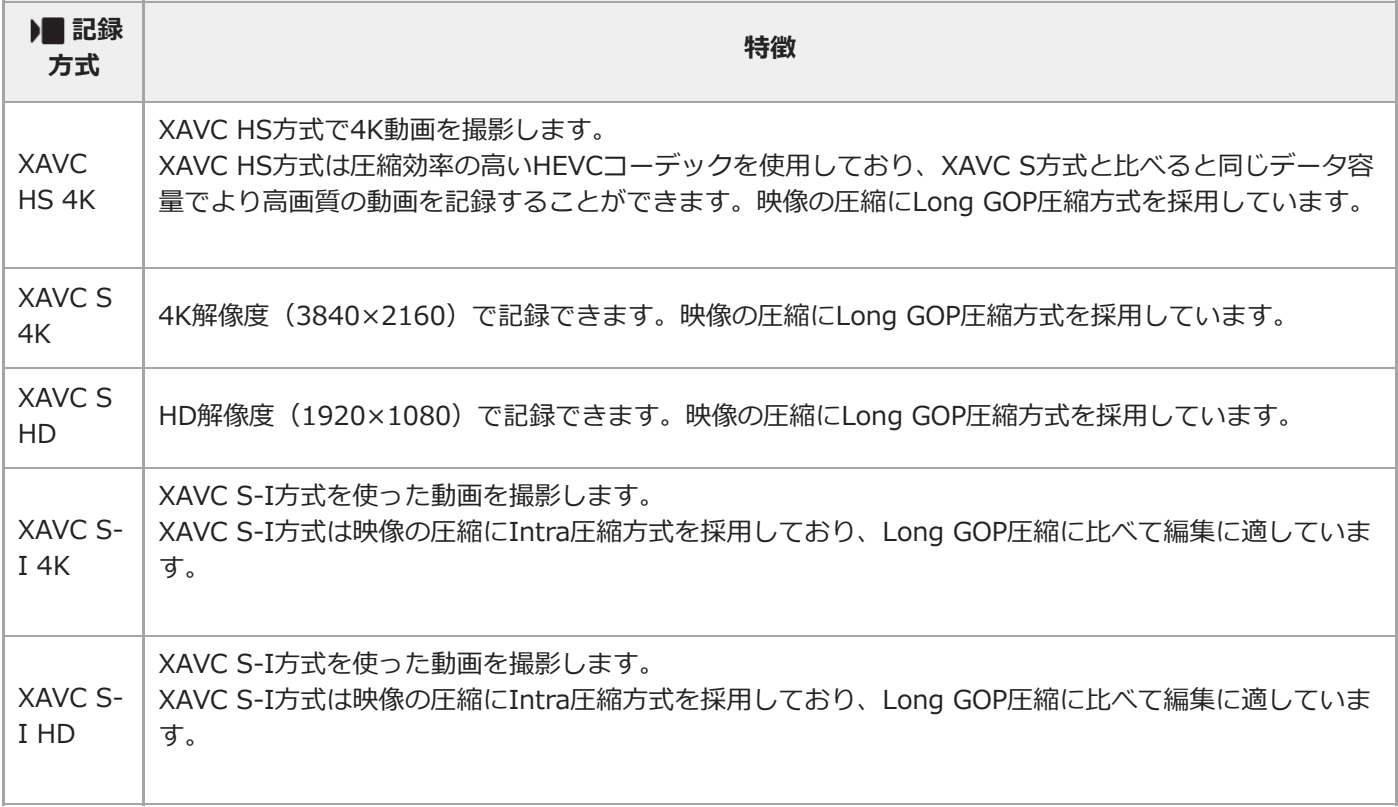

■ Intra/Long GOPは映像圧縮方式です。映像の圧縮を1フレーム毎に行っているのがIntra圧縮で、圧縮を複数フレー ムにまたがって行うのがLong GOP圧縮です。編集時のレスポンスや自由度はIntra圧縮の方が優れていますが、圧 縮効率はLong GOP圧縮の方が優れています。

#### **ご注意**

**NAVC HS 4K動画をスマートフォンやパソコンで再生するときは、HEVCコーデックに対応した処理能力の高い機器やソフトウ** ェアが必要です。

#### **関連項目**

[使用できるメモリーカード](#page-93-0)

## <span id="page-301-0"></span>**動画設定(動画)**

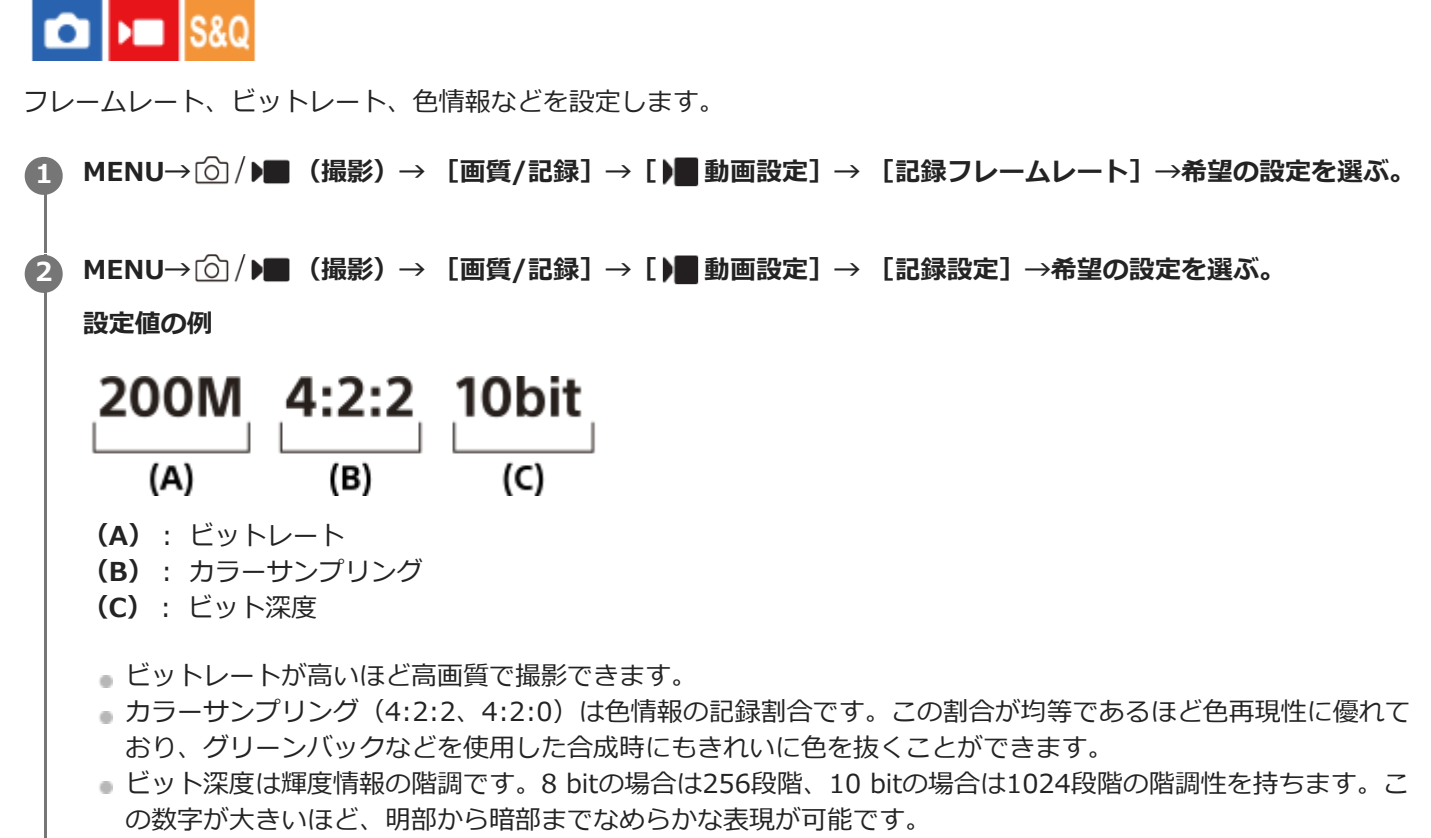

4:2:2 10bitはパソコンによる編集を前提とした記録設定です。再生環境が限られています。

**メニュー項目の詳細**

# **[ )■記録方式] が [XAVC HS 4K] のとき**

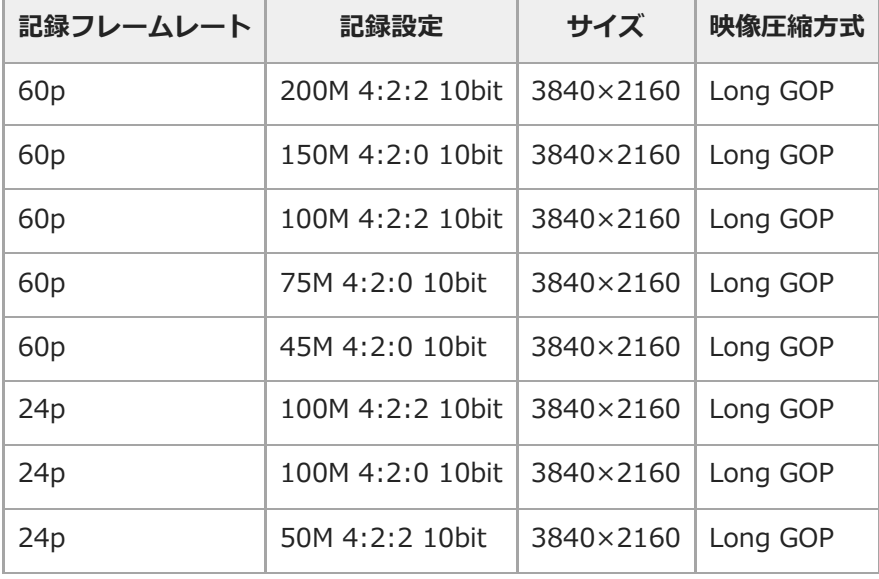

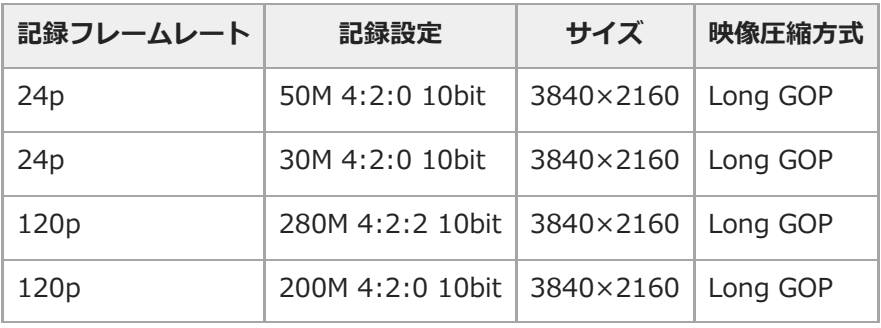

# [ ) 記録方式] が [XAVC S 4K] のとき

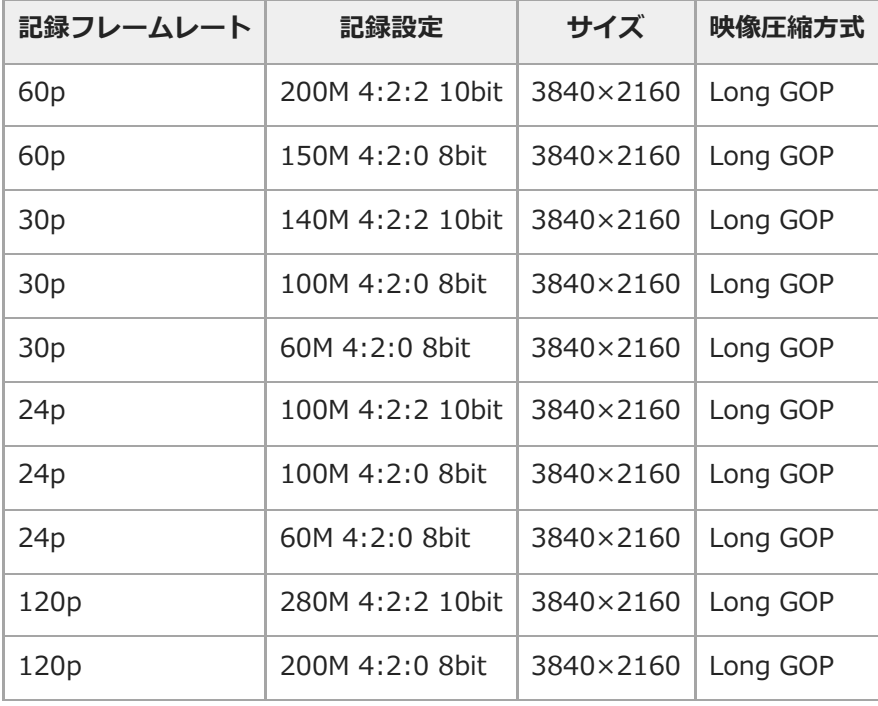

# [ ) 記録方式] が [XAVC S HD] のとき

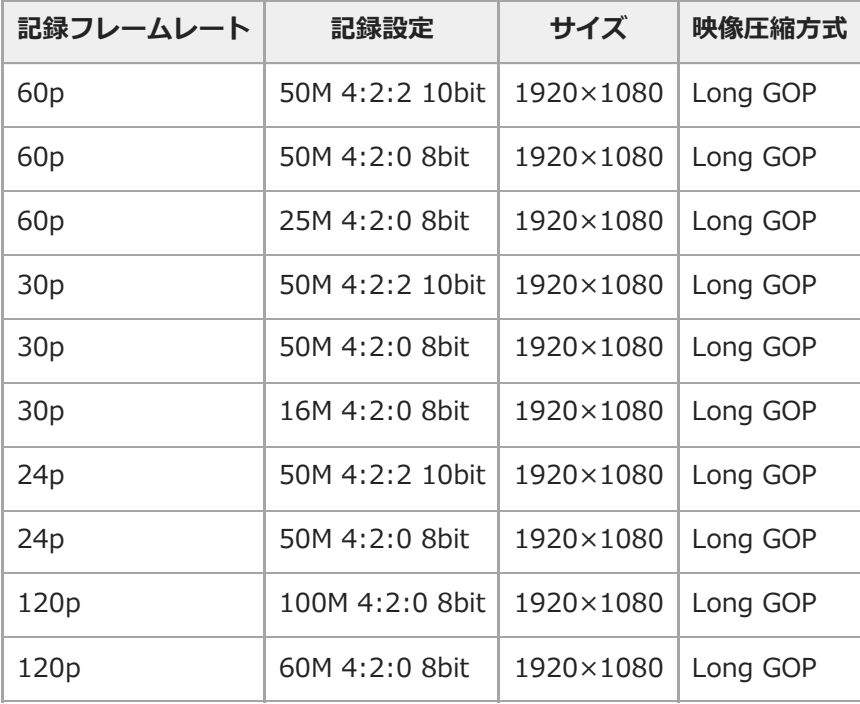

## **[ 記録方式]が[XAVC S-I 4K]のとき**

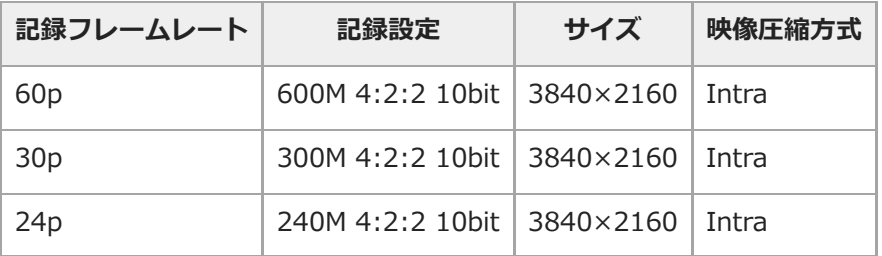

# **[ 記録方式]が[XAVC S-I HD]のとき**

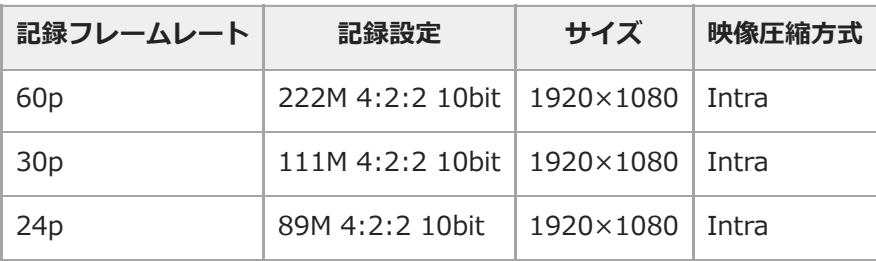

## **ご注意**

● 記録フレームレートは整数で表していますが、実際のフレームレートは以下のとおりです。 24p:23.98 fps、30p:29.97 fps、60p:59.94 fps、120p:119.88 fps

#### **関連項目**

[記録方式\(動画\)](#page-299-0)

TP1001136346

## **スロー&クイック設定**

#### ÞШ **IS&O**

**2**

肉眼では捉えられない一瞬を記録したり(スローモーション撮影)、長時間の現象を短い時間に短縮して記録したり (クイックモーション撮影)します。動きの激しいスポーツシーンや鳥が飛び立つ瞬間、花のつぼみの開花の様子、雲 や星空が変化する様子などを記録できます。 音声は記録されません。

**1 静止画/動画/S&Q切換ダイヤルをS&Q(スロー&クイックモーション)にする。**

**[ 撮影モード]画面で[スロー&クイックモーション]を選ぶ。**

■ [撮影モード選択画面] が [表示しない] のときは、 [ S& ] (1)撮影モード] 画面は表示されません。 MENU→ | (撮影) → [撮影モード] → [Soo] ①撮影モード] で [スロー&クイックモーション] を選ん でください。

**3 モードダイヤルで、希望の撮影モードを選ぶ。**

4) MENU→ ▶ | (撮影)→ [画質/記録]→[<mark>S30</mark> スロー&クイック設定」→ 設定したい項目を選択し、希望の設 **定を選ぶ。**

**MOVIE(動画)ボタンを押して、撮影を開始する。 5**

撮影を終了するには、MOVIEボタンをもう一度押す。

#### **メニュー項目の詳細**

#### **フレームレート設定:**

記録する動画のフレームレートと撮影時のフレームレートを設定する。

#### **記録設定:**

記録する動画のビットレート、カラーサンプリングおよびビット深度を選ぶ。

● [ S&Q フレームレート設定] で設定できる [ S&Q 記録フレームレート] と [ S&Q 記録設定] で設定できる値は、 [ ▶■動画設定]の設定値と同じです。

● 記録される動画のフォーマットは、 [ )■ 記録方式] の設定と同じになります。

#### **再生速度について**

[ S&O フレームレート設定]で設定した値によって、再生速度は以下のようになります。

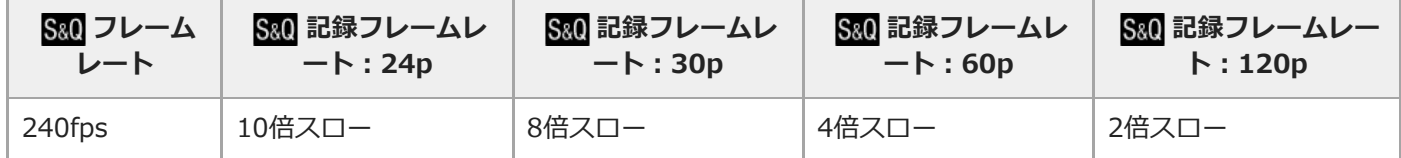

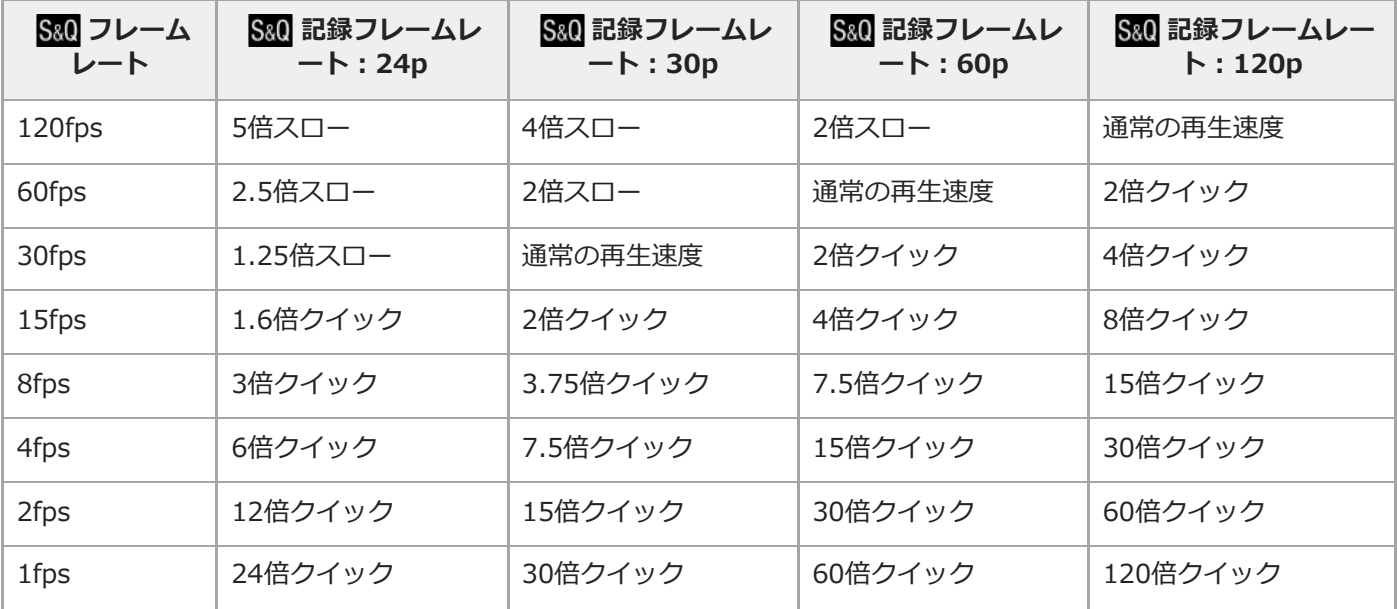

● [) 記録方式] が以下のときは、 [240fps] を選べません。

- $-$  XAVC HS 4K
- $-$  XAVC S 4K
- $=$  XAVC S-I 4K

## **ヒント**

記録可能時間の目安は、[「動画の記録可能時間」](#page-594-0)をご覧ください。

#### **ご注意**

- スロー&クイックモーション撮影では、実際の撮影時間と、動画として記録される時間が異なります。モニター上部に表示され る記録可能時間は、メモリーカードの残り撮影時間ではなく、動画としての残り記録時間を表します。
- スローモーション撮影ではシャッター速度が速くなるため、充分な露出が得られない場合があります。その場合は、絞り値を小 さく設定するか、ISO感度を高く設定してください。
- スロー&クイックモーション撮影時は以下の機能は使用できません。
	- [TC/UB] の [Time Code Run]
	- [) HDMI出力設定]の [Time Code出力]

#### **関連項目**

- [動画の記録可能時間](#page-594-0)
- [使用できるメモリーカード](#page-93-0)

TP1001159152

# **タイムラプス設定**

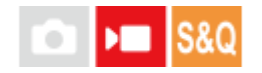

数十分程度までの時間経過による現象の変化を短い時間に短縮して動画を記録できます。クイックモーションと異なり 撮影間隔を1秒より長い時間に設定することができるため、時間がより大きな倍率で圧縮された映像を作成できます。 音声は記録されません。より長時間のタイムラプス動画を作成するには、「 [インターバル撮影機能](#page-283-0) 」をご利用くださ い。

[ 【 ) タイムラプス設定]では、記録フレームレートやインターバル時間などの設定を行います。 タイムラプス動画を撮影するときは、静止画/動画/S&O切換ダイヤルをS&Oにして、MENU→ ▶■■ (撮影) → [撮影 モード]→[ 880 ①撮影モード]で[①タイムラプス]を選んでください。

#### **MENU→ (撮影)→ [画質/記録] →[ タイムラプス設定]→設定したい項目を選択し、希望の設定を 選ぶ。 1**

#### **メニュー項目の詳細**

**フレームレート設定:** 記録フレームレートと撮影のインターバル時間を設定する。 記録フレームレート: タイムラプス動画の記録フレームレートを設定する。(60p/30p\*/24p) インターバル時間:タイムラプス動画の撮影インターバルを設定する。(1秒~60秒) [ ) 記録方式] が [XAVC HS 4K] のときは [30p] は設定できません。

1秒から10秒までは1秒単位、10秒から60秒までは10秒単位となります。

記録方式が4Kの場合は、6秒以上は設定できません。

■ インターバル時間は、シャッタースピードとは無関係に、露光開始時点から次の露光開始までの間隔です。

**記録設定:**

記録する動画のビットレート、カラーサンプリングおよびビット深度を選ぶ。

#### **ビデオライト設定:**

ビデオライト(別売)を装着時、タイムラプス動画の1コマごとに記録開始前にビデオライトを点灯させることができ る。何秒前に点灯するかを設定する。(切/2秒/5秒/10秒)

#### **撮影可能時間について**

タイムラプス撮影モードで連続して撮影できる時間の目安は次のとおりです。([自動電源OFF温度]が[高]、環境 温度が25℃の場合)

[ 記録方式]がHDのとき:約120分 [ ) ■ 記録方式] が4Kのとき : 約60分 HD:XAVC S HD(60p 50M 4:2:0 8bit、Wi-Fi非接続時、モニター展開時) 4K: XAVC S 4K(60p 150M 4:2:0 8bit、Wi-Fi非接続時、モニター展開時)

## **ビデオライトの使用について**

タイムラプス撮影モードでビデオライトを装着すると、1フレーム目から正しく調光を行うため記録開始前からビデオ ライトが点灯します。 記録開始以降は、各フレームの撮影/撮影待機と連動してビデオライトが点灯/消灯を繰り返します。

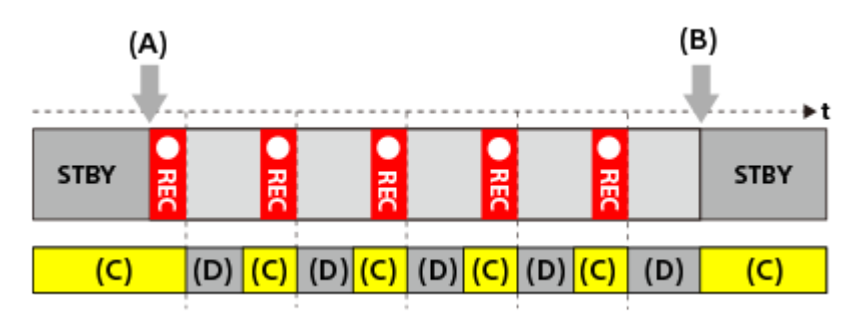

- **(A)** 記録開始
- **(B)** 記録終了
- (C) ビデオライト点灯(記録開始時は [ C ビデオライト設定] で設定された秒数よりも前に点灯)
- **(D)** ビデオライト消灯([ビデオライトモード]が[録画連動+STBY]に設定されているときは弱点灯)

ただし、以下の場合は、ビデオライトは撮影待機中もふくめ点灯し続けます。

- [ ① ビデオライト設定] が [切] のとき  $\ddot{\phantom{a}}$
- [ (1) インターバル時間] や [ (1) ビデオライト設定] の設定により、フレームの撮影終了から次のライト点灯時間 までが5秒以下になる場合

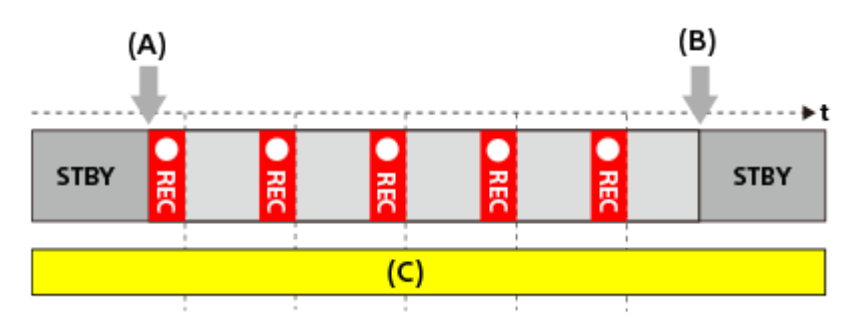

- **(A)** 記録開始
- **(B)** 記録終了
- **(C)** ビデオライト点灯

## **ヒント**

- [ビデオライトモード]が[電源連動]に設定されているときは、[10]ビデオライト設定]の設定によらず、電源に連動して ビデオライトが点灯/消灯します。
- [ ① ビデオライト設定]によるインターバル動作を有効にするには、[ビデオライトモード]を[録画連動]あるいは[録画 連動+STBY]に設定してください。
- 長時間のタイムラプス動画を撮影するときは、外部電源での使用をおすすめします。
- [自動電源OFF温度]を[高]に設定すると、本機の温度が高くなっても動画を撮影し続けることができます。  $\sim$
- タイムラプス動画の最後に通常速度の動画が1秒程度記録されることがあります。

#### **関連項目**

- [インターバル撮影機能](#page-283-0)
- ■撮影モード (スロー&クイックモーション/タイムラプス)
- [ビデオライトモード](#page-537-0)

TP1001173208

## **プロキシー設定**

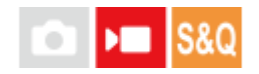

動画撮影時、スロー&クイックモーション撮影時およびタイムラプス動画撮影時に、低ビットレートのプロキシー動画 を同時に記録することができます。 プロキシー動画はファイルサイズが小さいため、スマートフォンへの転送やWebサイトへのアップロードに適していま

す。

**MENU→ (撮影)→ [画質/記録]→[ プロキシー設定]→ 設定したい項目を選択し、希望の設定を 選ぶ。 1**

#### **メニュー項目の詳細**

#### **Px プロキシー記録:**

プロキシー動画を同時に記録するかどうか選ぶ。([入] / [切])

#### **Px プロキシー記録方式:**

記録するプロキシー動画の記録方式を選ぶ。([XAVC HS HD]/[XAVC S HD])

#### **Px プロキシー記録設定:**

記録するプロキシー動画のビットレート、カラーサンプリングおよびビット深度を選ぶ。([16M 4:2:0 10bit]/ [9M 4:2:0 10bit] / [6M 4:2:0 8bit])

#### **選択可能なプロキシー記録設定**

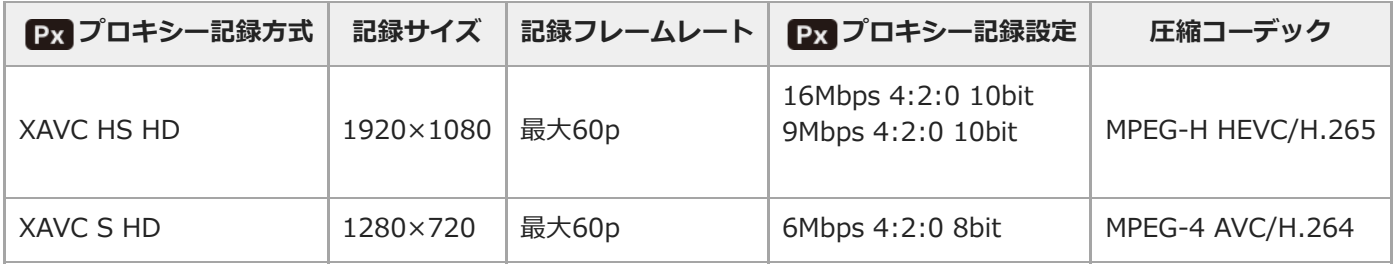

#### **ヒント**

● 再生画面 (1枚再生画面または一覧表示画面)には、プロキシー動画は表示されません。プロキシー動画が同時に記録された動 画には、Px (プロキシー)が表示されます。

#### **ご注意**

- プロキシー動画は本機では再生できません。
- 下記の場合はプロキシー記録はできません。 通常動画の場合
	- $-$  [記録フレームレート]が[120p]のとき
	- スロー&クイックモーション動画の場合

— 記録フレームレートが [120p] のとき ーフレームレートが [120fps] 以上のとき

- プロキシー動画がある動画を削除/プロテクトすると、オリジナル動画とプロキシー動画の両方が削除/プロテクトされます。オ リジナル動画だけ、またはプロキシー動画だけを削除/プロテクトすることはできません。
- 本機では動画の編集はできません。

#### **関連項目**

■ [使用できるメモリーカード](#page-93-0)

TP1001164672

## <span id="page-310-0"></span>**APS-C S35(Super35mm)撮影(静止画/動画)**

# $\bigcirc$   $\big|$  >  $\big|$  S&Q

静止画撮影時はAPS-Cの画角、動画撮影時はSuper35mm相当の画角で記録するかどうかを設定します。 [入]または [オート]に設定することで、APS-Cサイズ専用レンズも本機で使用できます。

**1 MENU→ (撮影)→ [画質/記録]→[ 撮影]→希望の設定を選ぶ。**

## **メニュー項目の詳細**

## **入:**

APS-CサイズまたはSuper35mmサイズで記録する。

[入]にすると、レンズ記載の焦点距離の約1.5倍相当の画角になります。

**オート:**

レンズにより、自動的に記録範囲を決定する。

#### **切:**

常に35mmフルサイズで撮影する。

**ご注意**

- APS-C用レンズを装着して、 [ MS (S) 撮影] を [切] にすると、画像の周辺部が暗くなるなど、撮影がうまくいかないこ とがあります。
- [ Q | AM (S | 撮影] を [入] にすると、APS-Cサイズのイメージセンサーで撮影するときと同じ画角になります。

#### **関連項目**

[撮影範囲\(画角\)について](#page-311-0)

TP1001126532

## <span id="page-311-0"></span>**撮影範囲(画角)について**

[ 撮影]の設定や装着しているレンズによって、撮影範囲(画角)はフルサイズ相当またはAPS-Cサイ ズ/Super35mm相当に変化します。また、静止画撮影時と動画撮影時でも画角は異なります。

## **フルサイズ相当の画角**

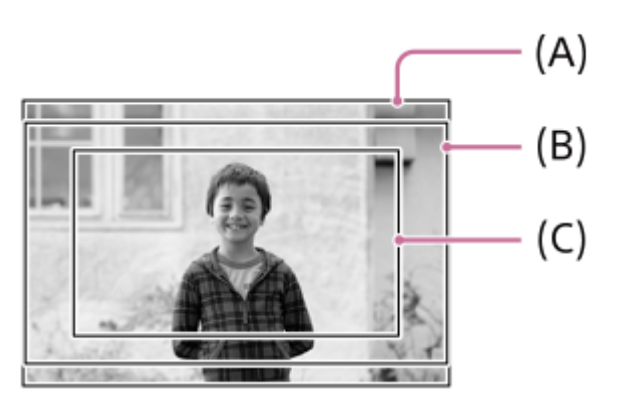

**(A)** 静止画撮影時

**(B)** 動画撮影時([) HDMI出力設定]の[RAW出力]が[切]のとき)

**(C)** 動画撮影時([ )■HDMI出力設定]の [RAW出力]が[入]のとき)

以下のとき、フルサイズ相当の画角で撮影されます。

静止画撮影時

- [ C KN (SK 撮影] が [オート] で、フルサイズ対応レンズを装着しているとき

- [ • APS-(SSS 撮影] が [切] のとき

動画撮影時

以下の条件をともに満たすとき

- [ ) HDMI出力設定]の [RAW出力] が [切] のとき
- [ C- MS(SS 撮影] が [切] のとき、または [オート] でフルサイズ対応レンズを装着しているとき

## **APS-Cサイズ/Super35mm相当の画角**

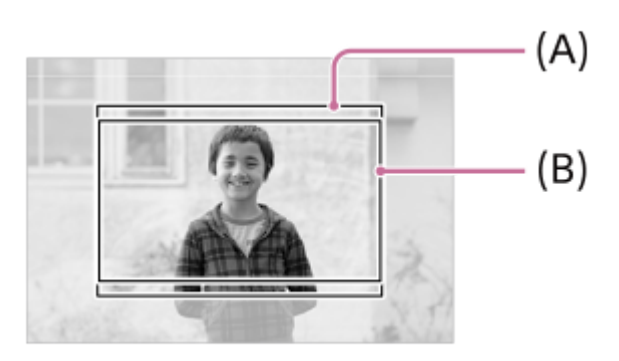

**(A)** 静止画撮影時

**(B)** 動画撮影時

以下のとき、APS-Cサイズ/Super35mm相当の画角で撮影されます。レンズ記載の焦点距離の約1.5倍相当の画角にな ります。

- └ S— APS-(SS) 撮影」が [オート] で、APS-Cフォーマット専用レンスを装着しているとき
- [ 2 <mark>‱ APS(SS</mark>)撮影」が[入]のとき

#### **関連項目**

- [記録方式\(動画\)](#page-299-0)
- [動画設定\(動画\)](#page-301-0)
- [APS-C S35\(Super35mm\)撮影\(静止画/動画\)](#page-310-0)

TP1001164959

# <span id="page-313-0"></span>**タッチ操作**

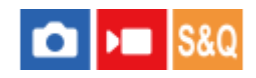

モニターのタッチ操作を有効にするかどうかを設定します。

**1** MENU→ → (セットアップ) → [タッチ操作] → [タッチ操作] →希望の設定を選ぶ。

#### **メニュー項目の詳細**

**入:** タッチ操作を有効にする。 **切:**

タッチ操作を無効にする。

#### **関連項目**

- [タッチパネル設定](#page-316-0)
- [タッチパネル/タッチパッド](#page-315-0)
- [タッチ感度](#page-314-0)
- [タッチパネル](#page-54-0)

TP1001143315

## <span id="page-314-0"></span>**タッチ感度**

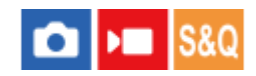

タッチ操作時の感度を設定します。

**1 MENU→ (セットアップ)→[タッチ操作]→[タッチ感度]→希望の設定を選ぶ。**

#### **メニュー項目の詳細**

#### **敏感:**

標準よりタッチ操作時の反応が良くなる。

#### **標準:**

タッチ操作時の感度を標準にする。

#### **ヒント**

● モニターのタッチ操作を無効にしたいときは [タッチ操作] を [切] にしてください。

■ 手袋を使用していない場合は [標準] に設定してご利用ください。

#### **ご注意**

[敏感]に設定していても、使用する手袋によっては正しく反応しないことがあります。

TP1001167493

# <span id="page-315-0"></span>**タッチパネル/タッチパッド**

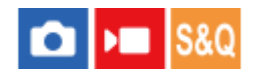

モニターでのタッチ操作をタッチパネル操作と呼び、ファインダー撮影時のタッチ操作をタッチパッド操作と呼びま す。タッチパネル操作またはタッチパッド操作の、どちらを有効にするかを設定します。

**1 MENU→ → (セットアップ) → [タッチ操作] → [タッチパネル/タッチパッド] → 希望の設定を選ぶ。** 

#### **メニュー項目の詳細**

#### **両方有効:**

モニターでのタッチパネル操作と、ファインダー撮影時のタッチパッド操作を有効にする。

#### **タッチパネルのみ:**

モニターでのタッチパネル操作のみを有効にする。

## **タッチパッドのみ:**

ファインダー撮影時のタッチパッド操作のみを有効にする。

#### **関連項目**

■ [タッチ操作](#page-313-0)

TP1001164733

## <span id="page-316-0"></span>**タッチパネル設定**

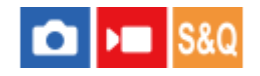

モニターでのタッチパネル操作に関する設定を行います。

#### **1 MENU → (セットアップ)→ [タッチ操作]→ [タッチパネル設定] → 希望の設定を選ぶ。**

#### **メニュー項目の詳細**

#### **撮影画面:**

撮影画面:撮影画面でタッチ操作を有効にするかどうかを設定する。(「入]/[切])

フッターアイコンタッチ:撮影待機画面下部のフッターアイコンのタッチ操作を有効にするかどうかを設定する。 ([有効]/[切])

右方向にスワイプ:撮影待機画面で右方向にスワイプしたときの動作を設定する。([アイコン表示: 左]/[アイコン 表示: 左右]/[無効])

左方向にスワイプ:撮影待機画面で左方向にスワイプしたときの動作を設定する。([アイコン表示: 右]/[アイコン 表示: 左右]/[無効])

上方向にスワイプ:撮影待機画面で上方向にスワイプしたときの動作を設定する。([Fnメニューを開く]/[無 効])

撮影時のタッチ機能:撮影画面の被写体をタッチしたときの動作を設定する。([タッチフォーカス]/[タッチトラッ キング]/[タッチシャッター]/[タッチAE]/[無効])

モニター反転時のアイコン:モニターを反転したときに、左右のタッチ機能アイコンの位置をモニターに連動させて左 右を入れ替えるかどうかを設定する。([反転する]/[反転しない])

#### **再生画面:**

再生画面でタッチ操作を有効にするかどうかを設定する。 ([入]/[切])

#### **メニュー画面:**

メニュー画面でタッチ操作を有効にするかどうかを設定する。([入]/[切])

#### **ヒント**

● [撮影時のタッチ機能]を[タッチフォーカス]/[タッチトラッキング]/[タッチシャッター]に設定するときに、コントロ ールホイールの左右を押してタッチAEを同時に行うかどうかを選択できます。タッチAEを行うと、タッチ後に表示される明る さ調整バーをスライドさせることで明るさを微調整できます。

#### **ご注意**

- [タッチパネル設定]の設定に関わらず、以下の場合は撮影時のタッチパネル操作が無効となります。
	- 「タッチ操作]が「切]のとき
	- [タッチパネル/タッチパッド]が[タッチパッドのみ]のとき
- [撮影時のタッチ機能]が[タッチシャッター+AE]の場合は、明るさ調整バーを使って明るさを微調整することができませ ん。

#### **関連項目**

[タッチ機能アイコン](#page-52-0)

[タッチパネル](#page-54-0)

- [タッチ操作](#page-313-0)
- [タッチパネル/タッチパッド](#page-315-0)
- [タッチ操作でフォーカスを合わせる\(タッチフォーカス\)](#page-320-0)
- [タッチ操作でトラッキングを開始する\(タッチトラッキング\)](#page-322-0)
- [タッチ操作で撮影する\(タッチシャッター\)](#page-323-0)
- [タッチ操作で露出を調整する\(タッチAE\)](#page-325-0)
- [Fn\(ファンクション\)ボタン](#page-71-0)
- [再生画像を拡大する\(拡大\)](#page-436-0)
- [MENUボタン](#page-65-0)
- [メインメニュー\(撮影設定一覧\)](#page-68-0)

TP1001171007

## **タッチパッド設定**

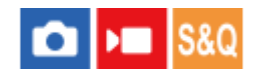

ファインダー撮影時のタッチパッド操作に関する設定を行います。

**1 MENU→ (セットアップ)→[タッチ操作]→[タッチパッド設定]→希望の設定項目を選ぶ。**

#### **メニュー項目の詳細**

#### **縦持ち時の操作 :**

縦位置でのファインダー撮影時に、タッチパッド操作を有効にするかどうかを設定する。縦位置での撮影時に鼻などが モニターに触れることによる誤操作を防ぐことができる。

#### **位置指定方法 :**

画面でタッチした位置にフォーカス枠を移動する[絶対位置]か、ドラッグの方向と移動量で希望の場所までフォーカ ス枠を移動する[相対位置]かを設定する。

#### **操作エリア :**

タッチパッド操作で使用するエリアを設定する。操作エリアを制限することで、鼻などがモニターに触れることによる 誤操作を防ぐことができる。

#### **位置指定方法について**

[絶対位置]に設定すると、フォーカス枠の位置をタッチ操作で直接指定できるため、離れた位置にフォーカス枠をす ばやく移動することができます。

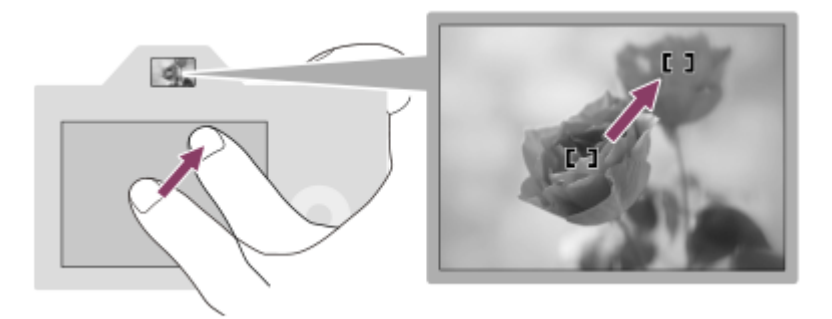

[相対位置]に設定すると、広範囲に指を動かすことなく操作しやすい場所でタッチパッド操作ができます。

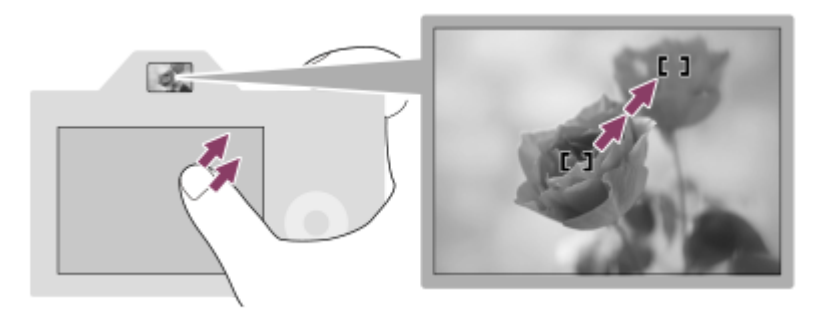

**ヒント**

[位置指定方法]が[絶対位置]のときのタッチパッド操作では、[操作エリア]で設定されているエリアを画面全体と見なし ます。

#### **関連項目**

[タッチパネル/タッチパッド](#page-315-0)

TP1001164677

# <span id="page-320-0"></span>**タッチ操作でフォーカスを合わせる(タッチフォーカス)**

ピントを合わせる位置をタッチ操作で指定できます。 あらかじめ、MENU→ (セットアップ)→[タッチ操作]で以下のように設定してください。

■ [タッチ操作]: [入]

● 「タッチパネル設定] → [撮影画面] → [撮影画面] : [入]

この機能は、[ < フォーカスエリア]が以下の場合に使用できます。なお、[ < フォーカスエリア限定]の設定によ っては、使用できない場合もあります。

- [ワイド]
- $[5, 5]$
- [中央固定]
- [トラッキング:ワイド]
- [トラッキング:ゾーン]
- [トラッキング:中央固定]

1) MENU→ <del>[i]</del> (セットアップ)→ [タッチ操作]→[タッチバネル設定]→[撮影画面]→[撮影時のタッチ機 **能]→[タッチフォーカス]を選ぶ。**

#### **静止画撮影時にピントを合わせる位置を指定する**

オートフォーカスでの撮影時に、ピントを合わせる位置をタッチ操作で指定できます。タッチ後にシャッターボタンを 半押ししてピントを合わせます。

モニターにタッチする。 **1.**

- モニター撮影時は、ピントを合わせたい位置をタッチします。
- ファインダー撮影時は、ファインダーをのぞきながらモニターをタッチしてドラッグすると、ピント合わせの位 置を移動できます。

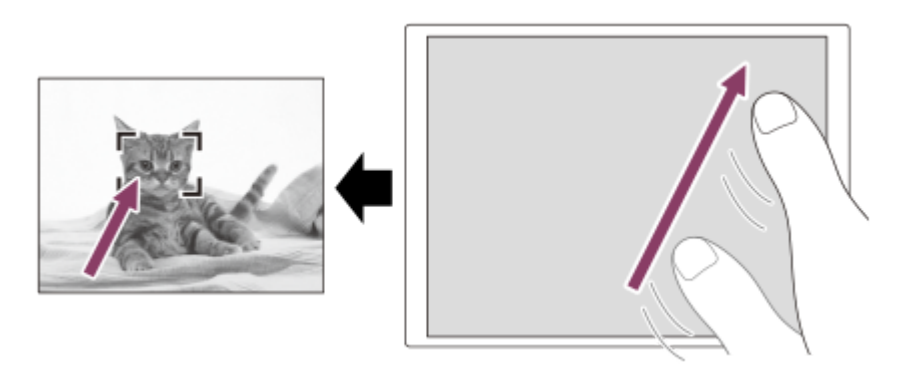

- タッチ操作によるピント合わせを解除するには、モニター撮影時は、 【12kx (タッチフォーカス解除)アイコンを タッチするか、またはコントロールホイールの中央を押してください。ファインダー撮影時は、コントロールホ イールの中央を押してください。
- シャッターボタンを半押ししてピントを合わせる。 **2.**
	- 撮影するにはそのままシャッターボタンを押し込んでください。

## **動画撮影時にピントを合わせる位置を指定する**

タッチした被写体にピントを合わせます。

- 録画開始前もしくは録画中にピントを合わせたい被写体をタッチする。 **1.**
	- nd フォーカスモードが「コンティニュアスAF]のときは、一時的にマニュアルフォーカスになり、フォーカスリン グでピントを調整できます(スポットフォーカス)。 ファインダー撮影時は、スポットフォーカスは使用できま せん。
	- スポットフォーカスを解除したい場合は、【<mark>1</sup>★</mark>(タッチフォーカス解除)アイコンをタッチするか、またはコン トロールホイールの中央を押してください。
	- フォーカスモードが [マニュアルフォーカス] のときは、一時的に [コンティニュアスAF] になります。 タッ チした場所にピントが合うとマニュアルフォーカスに戻ります。

#### **ヒント**

- [撮影時のタッチ機能]を[タッチフォーカス+AE]にすると、タッチした被写体に合わせて明るさが設定されます。また、タ ッチ後に明るさ調整バーをスライドさせることで明るさを微調整することもできます。
- タッチフォーカス機能のほかに、以下のようなタッチ操作が可能です。 - 「スポット]/「拡張スポット]/「カスタム]のフォーカス枠をドラッグして移動できます。
	- マニュアルフォーカスで静止画を撮影しているときは、モニターをダブルタップするとピント拡大の操作が行えます。

**ご注意**

■ 以下のとき、タッチフォーカス機能は使えません。 マニュアルフォーカスで静止画を撮影するとき 静止画撮影モードでデジタルズーム中 LA-EA4装着時

#### **関連項目**

- [タッチ操作](#page-313-0)
- [タッチパネル/タッチパッド](#page-315-0)
- [タッチパネル設定](#page-316-0)
- [ピントを合わせるエリアを選ぶ\(フォーカスエリア\)](#page-147-0)

TP1001159176

## <span id="page-322-0"></span>**タッチ操作でトラッキングを開始する(タッチトラッキング)**

静止画または動画撮影時、トラッキングする被写体をタッチ操作で選択できます。 あらかじめ、MENU→ (セットアップ)→[タッチ操作]で以下のように設定してください。

■ [タッチ操作]: [入]

- 「タッチパネル設定] → [撮影画面] → [撮影画面] : [入]
- MENU→ <del>「→</del>」 (セットアップ) → [タッチ操作] → [タッチパネル設定] → [撮影画面] → [撮影時のタッチ機 **能]→[タッチトラッキング]を選ぶ。 1**

#### **モニターでトラッキングする被写体をタッチする。 2**

トラッキングが始まる。

ファインダー撮影時は、タッチパッド操作でトラッキングする被写体を指定できます。

#### **ヒント**

- トラッキングを解除するには、 [22%] (トラッキング解除) アイコンをタッチするか、またはコントロールホイールの中央を押し てください。
- [撮影時のタッチ機能]を[タッチトラッキング+AE]にすると、タッチした被写体に合わせて明るさが設定されます。また、 タッチ後に明るさ調整バーをスライドさせることで明るさを微調整することもできます。

#### **ご注意**

- 以下のとき、タッチトラッキング機能は使えません。 静止画撮影モードでフォーカスモードが[マニュアルフォーカス] 静止画撮影モードでスマートズーム、超解像ズーム、デジタルズームを使用中
- 静止画撮影モードで [撮影時のタッチ機能] を [タッチトラッキング]に設定しているときにフォーカスモードを [マニュアル フォーカス]に切り換えると、[撮影時のタッチ機能]は[タッチフォーカス]に変更されます。

#### **関連項目**

- [タッチ操作](#page-313-0)
- [タッチパネル/タッチパッド](#page-315-0)
- [タッチパネル設定](#page-316-0)

TP1001166007

## <span id="page-323-0"></span>**タッチ操作で撮影する(タッチシャッター)**

タッチした場所に自動でピントを合わせて静止画を撮影できます。 あらかじめ、MENU→ (セットアップ)→[タッチ操作]で以下のように設定してください。

● [タッチ操作]: [入]

- 「タッチパネル設定] → [撮影画面] → [撮影画面] : [入]
- MENU→ <del>「→</del> (セットアップ) → [タッチ操作] → [タッチパネル設定] → [撮影画面] → [撮影時のタッチ機 **能]→[タッチシャッター]を選ぶ。 1**

#### **ピントを合わせたい被写体をタッチする。**

タッチした被写体にピントが合い、静止画が撮影される。

#### **ヒント**

**2**

- [撮影時のタッチ機能]を[タッチシャッター+AE]にすると、タッチした被写体に合わせて明るさが設定されます。
- 他にも、次の機能がタッチ操作で撮影できます。
	- タッチシャッターで連続撮影する [ドライブモード]が[連続撮影]のとき、画面をタッチし続けている間、連続して撮影します。 タッチシャッターで連続ブラケット撮影する
		- 露出を自動的に標準/暗い/明るいの順でずらして撮影します。 [ドライブモード] が [連続ブラケット] のとき、撮影が終わ るまで画面をタッチし続けて撮影します。撮影したあとに、イメージにあった明るさの画像を選ぶことができます。

### **ご注意**

- 以下のとき、 [タッチシャッター]は使えません。
	- ファインダー撮影時
	- 動画撮影時
	- スロー&クイックモーション撮影時
	- フォーカスモードが[マニュアルフォーカス]
	- **− [ う**オーカスエリア]が[スポット]/[拡張スポット]/[カスタム]/[トラッキング:スポット XL]/[トラッキング: スポット L]/[トラッキング:スポット M]/[トラッキング:スポット S]/[トラッキング:スポット XS]/[トラッキング: |拡張スポット] / [トラッキング:カスタム 1] / [トラッキング:カスタム 2] / [トラッキング:カスタム 3] デジタルズーム使用時
	- 超解像ズーム使用時
- [撮影時のタッチ機能]を[タッチシャッター]に設定し、超解像ズーム、デジタルズームを使用したときは、設定値が[タッ チシャッター]から一時的に[無効]に変更されます。
- [撮影時のタッチ機能]を[タッチシャッター]に設定しているときにフォーカスモードを[マニュアルフォーカス]に切り換 えると、[撮影時のタッチ機能]は[タッチフォーカス]に変更されます。

#### **関連項目**

#### [タッチ操作](#page-313-0)

[タッチパネル設定](#page-316-0)
# **タッチ操作で露出を調整する(タッチAE)**

タッチした場所の明るさを基準に自動で露出を設定できます。 あらかじめ、MENU→ (セットアップ)→[タッチ操作]で以下のように設定してください。

■ [タッチ操作]: [入]

- 「タッチパネル設定] → [撮影画面] → [撮影画面] : [入]
- MENU → F (セットアップ) → [タッチ操作] → [タッチパネル設定] → [撮影画面] → [撮影時のタッチ機 **能]→[タッチAE]を選ぶ。 1**

# **露出を合わせたい場所をタッチする。 2**

タッチした場所の明るさに合わせて露出が設定される。

タッチしたときに表示される明るさ調整バーを動かして、明るさの微調整を行うことができます。

## **ヒント**

- 明るさ調整バーで行う明るさ調整は、露出補正値に反映されます。
- 【撮影時のタッチ機能】を[タッチフォーカス]/[タッチトラッキング]/[タッチシャッター]に設定するときに、コントロ ールホイールの左右を押して[タッチAE]を同時に行うかどうかを選択できます。

## **ご注意**

- **以下のとき、[タッチAE]は使えません。** デジタルズーム使用時
- 被写体が極端に明るいときや暗いときは、調整バーで調整しても、充分な効果が得られないことがあります。

## **関連項目**

■ [タッチ操作](#page-313-0)

[タッチパネル設定](#page-316-0)

TP1001173308

# **サイレントモード設定(静止画/動画)**

# $\bigcap$   $\bigtriangledown$   $\bigtriangledown$   $\bigtriangledown$   $\bigtriangledown$   $\bigtriangleup$   $\bigtriangledown$   $\bigtriangleup$   $\bigtriangleup$

シャッター音や電子音を鳴らさずに撮影するサイレントモードに関する設定を行います。サイレントモードにしたとき に、カメラから作動音がする他の機能の設定を同時に変更するかどうかも設定できます。

**MENU→ (撮影)→[シャッター/サイレント]→[ サイレントモード設定]→希望の設定項目を選 ぶ。 1**

## **メニュー項目の詳細**

#### **サイレントモード:**

シャッター音や電子音を鳴らさずに撮影するかどうかを設定する。(「入]/[切]) [入]に設定すると、[電子音(撮影)]が[切]に固定される。

#### **対象機能の設定:**

サイレントモードにしたときに、カメラから作動音がする他の機能の設定を同時に変更するかどうかを設定する。 ([AF時の絞り駆動]/[電源OFF時の遮光幕]/[オートピクセルマッピング]) [対象にしない]を選ぶと、サイレントモード時もそれぞれの機能の設定値が保持される。

#### **ご注意**

- サイレントモードは、被写体のプライバシーや肖像権に充分ご配慮のうえ、お客様自身の責任においてお使いください。
- [サイレントモード]を[入]に設定しても、完全に無音にはなりません。
- [サイレントモード]を[入]に設定しても、絞りやフォーカスの駆動音は発生します。
- [オートピクセルマッピング]が[入]のときは、電源を切ったときにまれにセンサー遮光幕の機械音が鳴る場合があります が、故障ではありません。
- **[アンチダスト機能]の[電源OFF時の遮光幕]が[入]のときは、電源を切ったときにセンサー遮光幕の機械音が鳴ります。**
- [サイレントモード]が[入]の場合、以下の機能は使用できません。
	- 長秒時ノイズ低減
	- バルブ撮影
	- アンチダスト機能の[電源OFF時の遮光幕]

#### **関連項目**

- [インターバル撮影機能](#page-283-0)
- [AF時の絞り駆動](#page-200-0)
- [アンチダスト機能](#page-538-0)
- [オートピクセルマッピング](#page-539-0)

#### TP1001143223

# **レリーズラグ/開始表示**

o. **IS&O** 

レリーズタイムラグ(シャッターボタンを半押してピントが合った状態から、押し込んで露光を開始するまでの時間 差)とファインダー/モニター表示のどちらを優先するかを設定します。

レリーズタイムラグが短くなることやばらつきが少なくなることを優先する場合は、1枚目の撮影時のみ画面に黒画が 表示(ブラックアウト)されます(2枚目以降はブラックアウトフリー撮影になります)。ファインダー/モニター表示 を優先する場合は、黒画は表示されず1枚目からブラックアウトフリー撮影ができます。

**1 MENU→ 「へ」 (撮影) → [シャッター/サイレント] → [レリーズラグ/開始表示] →希望の設定を選ぶ。** 

## **メニュー項目の詳細**

**最速レリーズ/入:**

レリーズタイムラグが短くなることを優先し、1枚目の撮影時のみ画面に黒画を表示(ブラックアウト)する。

## **安定レリーズ/入:**

レリーズタイムラグのばらつきが少なくなることを優先し、1枚目の撮影時のみ画面に黒画を表示(ブラックアウト) する。

**自動/切:**

ファインダー/モニター表示を優先し、1枚目の撮影時も画面に黒画を表示(ブラックアウト)しない。

TP1001174777

# **撮影タイミング表示(静止画)**

#### О ÞШ Is&0

画面上に撮影していることをお知らせするマーク(枠など)を表示するかどうか設定します。 シャッター音を鳴らさない設定にしているときなど、画面を見るだけでは撮影タイミングが分かりにくいときにお使い ください。

**1 MENU → (セットアップ)→[表示オプション]→[ 撮影タイミング表示] → 希望の設定を選ぶ。**

## **メニュー項目の詳細**

**入: タイプ1:**

フォーカス枠の周りに枠(ダークカラー)を表示する。

**入: タイプ2:**

フォーカス枠の周りに枠(ライトカラー)を表示する。

**入: タイプ3:**

画面の四隅に (ダークカラー)を表示する。

#### **入: タイプ4:**

画面の四隅に (ライトカラー)を表示する。

#### **切 :**

ブラックアウトフリー撮影時に撮影タイミングを表示しない。

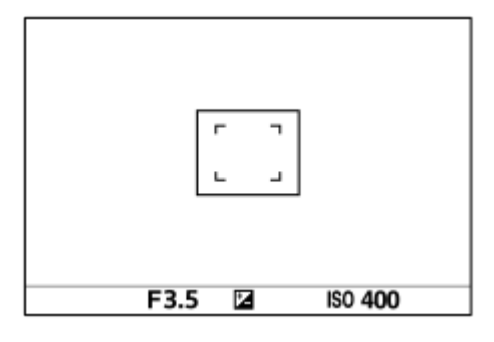

[入: タイプ1] / [入: タイプ2] (例: [ • フォーカスエリア]が[中央固定]のとき)

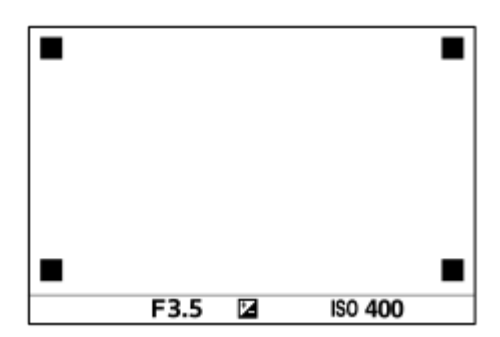

[入: タイプ3] / [入: タイプ4]

## **ヒント**

■ [60枚/秒]で連続撮影しているときは、マークが黄色で表示されます。 [120枚/秒]で連続撮影しているときは、マークがマゼンタ(明るい紫)で表示されます。

# **レンズなしレリーズ(静止画/動画)**

# $\bigcirc$   $\bigcirc$   $\bigcirc$   $\bigcirc$

レンズを取り付けていない状態で、シャッターが切れるかどうかを設定します。

**1 MENU→ (撮影)→[シャッター/サイレント]→[ レンズなしレリーズ]→希望の設定を選ぶ。**

## **メニュー項目の詳細**

#### **許可:**

レンズを取り付けていなくてもシャッターが切れる。本機を天体望遠鏡に取り付ける場合などは、[許可]を選ぶとシ ャッターが切れる。

#### **禁止:**

レンズを取り付けていないとシャッターが切れない。

#### **ご注意**

天体望遠鏡など、レンズ信号接点を持たないレンズをお使いの場合は、正確な測光が行えません。撮影結果を見て、手動で露出 を合わせてください。

TP1001126529

# **カードなしレリーズ**

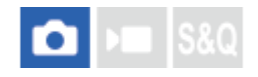

メモリーカードが入っていない状態で、シャッターが切れるかどうかを設定します。

**1 MENU→ ( ) (撮影) → [シャッター/サイレント] → [カードなしレリーズ] →希望の設定を選ぶ。** 

## **メニュー項目の詳細**

#### **許可:**

メモリーカードが入っていなくてもシャッターが切れる。

**禁止:**

メモリーカードが入っていないとシャッターが切れない。

#### **ご注意**

メモリーカードを入れていない状態では、撮影した画像は保存されません。

お買い上げ時の設定は[許可]になっていますので、実際の撮影のときは[禁止]にしておくことをおすすめします。

TP1001147276

# <span id="page-332-0"></span>**フリッカーレス設定**

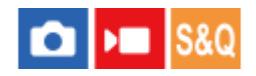

蛍光灯やLED照明などの人工光源のちらつき(フリッカー)の影響を低減するために、フリッカーによる影響が少ない タイミングで撮影したり、通常よりもシャッタースピードを細かく設定することができます。

人工光源下での撮影時に、撮影タイミングによって生じる露出や色合いのばらつきを低減できます。

**1 MENU→ (撮影)→ [シャッター/サイレント]→[フリッカーレス設定]→希望の設定項目を選ぶ。**

#### **メニュー項目の詳細**

#### **フリッカーレス撮影(静止画撮影時のみ):**

光源の点滅周期が100Hzか120Hzの場合にフリッカーを検知してフリッカーによる影響を低減して静止画を撮影する。 シャッターボタンを半押しすることでフリッカーが検知される。(「入]/[切])

[入]に設定したときは、シャッターボタンを半押しして Flicker (フリッカーアイコン)が表示されたことを確認して から撮影してください。

#### **高分解シャッター:**

フリッカーの周波数に合わせてシャッタースピードを細かく調整することで、フレーム間の明るさのばらつきを低減す る。([入]/[切])

静止画、動画ともに、シャッタースピードをマニュアルで調整する露出モードのときのみ設定できます。

[ ✿ 高分解シャッター] が[入]のときは、シャッタースピードの分母が小数の形式で表示されます(高分解シャッ タースピード)。

例)1/250秒のシャッタースピードの場合、250.6と表示されます。(数値は実際と異なる場合があります。)

250.6  $\overline{5}$  F4.5  $\overline{2}$  ±0.0 SOAUTO

● [ • 高分解シャッター]を[切]に設定すると、元の表示に戻ります。

#### **高分解シャッター設定:**

[ • 高分解シャッター]が[入]のときのシャッタースピードを設定する。

モニターを確認しながら、フリッカーの影響が低減するシャッタースピードを選んでください。 コントロールホイール の中央を押すと、フリッカーの影響が低減されるシャッタースピードに自動的に設定されます。 ただし、シャッタース ピードが速いほど撮影前のモニター表示と撮影される画像の見え方に差が生じやすくなります。必ず撮影された画像で フリッカーの影響が低減していることを確認してください。

#### **ヒント**

- [フリッカーレス撮影]が[入]のとき、同一シーンを異なるシャッター速度で撮影したときに撮影画像の色合いが異なること があります。その場合には、撮影モードを [シャッタースピード優先] または [マニュアル露出] にし、シャッタースピードを 一定にして撮影することをおすすめします。
- $\hskip 1cm \lbrack$ フリッカーレス撮影]が[入]のとき、AF-ON(AFオン)ボタンを押すことでもフリッカーを検知することができます。
- $\Box$ 「フリッカーレス撮影]が[入]のとき、マニュアルフォーカス時も、シャッターボタンを半押しまたはAF-ON(AFオン)ボ タンを押すことでフリッカーを検知することができます。
- カスタムキーに [フリッカーレス撮影切換] または [ 高分解シャッター切換] を割り当てると、割り当てたキーを押すたび に[フリッカーレス撮影]または [ • 高分解シャッター]の入/切を切り替えることができます。
- カスタムキーに [フリッカ-レスTvスキャン] を割り当てると、撮影時に割り当てたキーを押すだけでフリッカーの影響が低減 されるシャッタースピードに自動的に設定されます。 動画撮影時は、撮影スタンバイ時のみ[フリッカ-レスTvスキャン]を実 行できます。
- [フリッカ-レスTvスキャン]を行うと、ライブビュー表示が1秒程度表示されなくなります。
- [ **β 高**分解シャッター設定] の画面では、後ダイヤルL、後ダイヤルR、またはコントロールホイールで高分解シャッタースピ ードを細かく設定できます。 例)250.6→253.3→256.0→258.8のように設定できます。\* 前ダイヤルでは、高分解シャッタースピードを整数倍の値に変更できます。 例) 125.3 (2倍) ←250.6→501.3 (1/2倍)  $*$ 数値は実際と異なる場合があります。
- [ 高分解シャッター]が[入]のとき、撮影待機画面では高分解シャッタースピードを細かく設定できます。撮影待機画面 でも高分解シャッタースピードを整数倍の値に変更したい場合は、カスタムキーまたはマイダイヤルに[シャッタースピード (ステップ)]を割り当ててください。
- [ 高分解シャッター]を[入]から[切]に変更すると、高分解シャッタースピードは通常のシャッタースピードのうち最 も近い値に切り替わります。

#### **ご注意**

- 「フリッカーレス撮影]を「入]に設定すると、ライブビュー画像の画質が低下することがあります。
- 「フリッカーレス撮影]を[入]に設定すると、レリーズタイムラグがわずかに長くなることがあります。また、連続撮影速度 が遅くなったり、連続撮影間隔にばらつきが生じたりすることがあります。
- [フリッカーレス撮影]を[入]にしていても、背景が暗いときなど、光源や被写体によってはフリッカーを検知できないこと があります。また、フリッカーを検知しても、光源や撮影条件によってはフリッカーの影響を低減できないことがあります。事 前に試し撮りすることをおすすめします。
- 以下の場合、[フリッカーレス撮影]は使えません。
	- バルブ撮影中
	- 動画撮影時
	- プリ撮影中
- [フリッカーレス撮影]を[入]にした場合と [切]にした場合で、撮影画像の色合いが異なることがあります。
- 「フリッカーレス撮影]を「入]に設定すると、連続撮影中のライブビュー画像のちらつき(フリッカー)を軽減できないこと があります。
- 【 �� 高分解シャッター】を[入]に設定すると、レリーズタイムラグが長くなることがあります。
- [ �� 高分解シャッター]を[入]にしていても、光源の周波数によっては、最適なシャッタースピードに設定できずフリッカ ーの影響を消せない場合があります。その場合は以下をお試しください。 低速側のシャッタースピードに設定
- シャッターボタンを半押ししたときに、一時的にフリッカーが表示されることがあります。
- 高分解シャッタースピードの設定値は、[カスタム撮影設定登録]に登録できず、デフォルト値が反映されます。
- [ € 高分解シャッター] が [入] のときは、フラッシュ同調速度がより低速側に制限されることがあります。

#### **関連項目**

- [フリッカーレス撮影] と [高分解シャッター] の違い
- [よく使う機能をボタンやダイヤルに割り当てる\(カスタムキー/ダイヤル設定\)](#page-401-0)
- 一時的にダイヤルの機能を変更する (マイダイヤル設定)

TP1001169053

# <span id="page-334-0"></span>**[フリッカーレス撮影]と[高分解シャッター]の違い**

本機には、蛍光灯やLED照明などの人工光源のちらつき(フリッカー)の影響を低減させる機能が2種類あります。 それぞれの機能の特徴や対応している撮影条件は、以下の通りです。

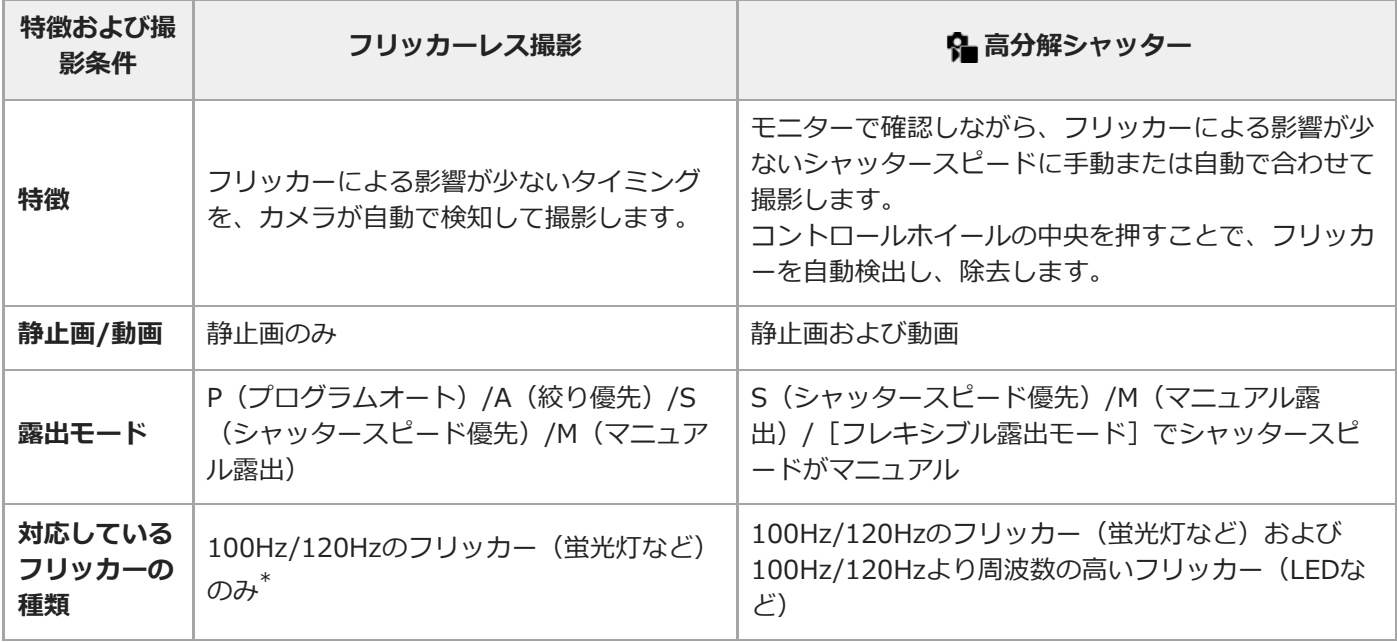

[フリッカーレス撮影]を[入]にしていても、100Hz/120Hz以外の周波数のフリッカーをカメラが検知することはできません。

## **ヒント**

● 100Hz/120Hzのフリッカーと高周波フリッカーが混在する撮影環境でも [フリッカーレス撮影] と [ ● 高分解シャッター] を 併用してフリッカーによる影響を低減できます。この場合は、 [フリッカーレス撮影] と [ 高分解シャッター] を [入] に してから、[ ● 高分解シャッター設定]でシャッタースピードを調整して撮影してください。

#### **関連項目**

[フリッカーレス設定](#page-332-0)

TP1001169084

# <span id="page-335-0"></span>**本機で使用できるズームの種類**

本機では、いくつかのズームを組み合わせることで、高倍率のズームができます。ズームの種類によってモニターに表 示されるアイコンが変わります。

電動ズームレンズの場合:

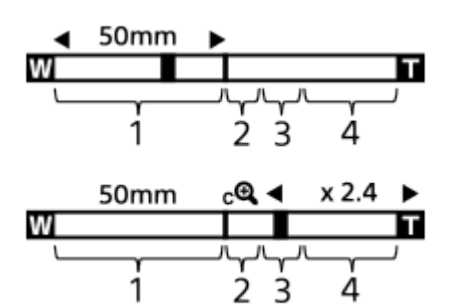

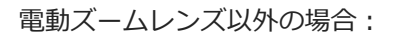

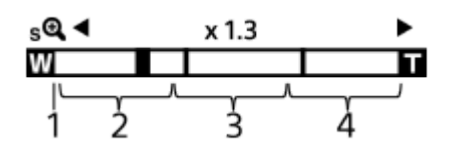

## **光学ズーム範囲 1.**

レンズのズーム範囲でズームします。 電動ズームレンズ使用時は、光学範囲のズームバーが表示されます。 電動ズームレンズ以外を使用時は、光学ズーム範囲内ではスライダーは左端に固定され、×1.0と表示されます。

2. スマートズーム範囲(<sub>S</sub>C)

画像を部分的に切り出して、画質を劣化させずに拡大する。([JPEG画像サイズ]/[HEIF画像サイズ]がM、Sの ときのみ。)

- 3. 超解像ズーム範囲( <sub>C</sub>C ) 画質劣化の少ない画像処理により拡大する。 [ < | エーム範囲]を[超解像ズーム]または[デジタルズーム]に すると使用できます。
- **デジタルズーム範囲**( ) **4.** 画像処理により拡大する。 [ Q ズーム範囲]を [デジタルズーム]にすると使用できます。

### **ヒント**

- お買い上げ時の設定では、 [ ✿ ズーム範囲] は [光学ズームのみ] に設定されています。
- お買い上げ時の設定では、 [JPEG画像サイズ] / [HEIF画像サイズ] は [L] に設定されています。スマートズームを使用した い場合は、[JPEG画像サイズ]/[HEIF画像サイズ]をMまたはSに変更してください。
- 電動ズームレンズ装着時は、光学ズームの倍率を超えてズームすると、そのままの操作で超解像ズームやデジタルズームへと移 行することができます。

#### **ご注意**

- 以下の場合、スマートズーム、超解像ズーム、デジタルズームは使えません。
	- **[●ファイル形式]が[RAW]または [RAW+JPEG] / [RAW+HEIF]**
	- $-$  [記録フレームレート]が[120p]

フレームレートが[240fps]または[120fps]でスロー&クイックモーション撮影時

- 動画撮影中は、スマートズームは使用できません。
- 静止画撮影モードで光学ズーム以外のズーム使用時は、 [ フォーカスエリア] の設定は無効になり、中央付近を優先したAF 動作になります。
- スマートズーム、超解像ズーム、デジタルズーム使用時は、[8 測光モード]は[マルチ]になります。
- 静止画撮影モードでスマートズーム、超解像ズーム、デジタルズームを使用中は、下記の機能は使用できません。 被写体認識AF
	- 8 マルチ測光時顔優先
	- トラッキング機能
- 動画撮影中に光学ズーム以外のズームをする場合、[ )■カスタムキー/ダイヤル設定]で希望のキーに [ズーム] を設定してく ださい。

#### **関連項目**

- ■[超解像ズーム/デジタルズーム\(ズーム\)](#page-337-0)
- [ズーム範囲\(静止画/動画\)](#page-338-0)
- [ズーム倍率について](#page-341-0)

TP1001136328

# <span id="page-337-0"></span>**超解像ズーム/デジタルズーム(ズーム)**

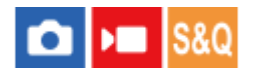

光学ズーム以外のズームを使って、ズームレンズによる光学ズームの倍率以上に拡大できます。

- 1) MENU→ ◯ / ▶■ (撮影)→ [スーム]→ [ ┞ スーム範囲」で[超解像スーム]または[テジタルスーム]を **選ぶ。**
- **MENU→ (撮影)→ [ズーム]→[ ズーム]→希望の数値を選ぶ。 2**

終了するときは、コントロールホイールの中央を押す。

- MENU→ → (セットアップ) → [操作カスタマイズ] → [△カスタムキー/ダイヤル設定]または [)■カ スタムキー/ダイヤル設定]で希望のキーに[ズーム]の機能を設定することもできます。
- MENU→ <del>『『</del> (セットアップ)→ [操作カスタマイズ] → [ ♪ カスタムキー/ダイヤル設定] または [ )■ カ スタムキー/ダイヤル設定]で希望のキーに[ズーム操作(T側)]、[ズーム操作(W側)]を割り当てると、そ のキーを押すだけでズームイン、ズームアウトができます。

## **ヒント**

- 電動ズームレンズ装着時は、ズームレバーまたはズームリングで拡大することができます。光学ズームの倍率を超えると、その ままの操作で光学ズーム以外のズームに移行します。
- 電動ズームレンズ装着時に、MENUから [ ✿ ズーム] を選んでズームする場合でも、レンズの望遠端までは光学ズームを使用 します。

#### **ご注意**

■ 電動ズームレンズ装着時に、MENUから [ • ズーム] を選んでズームする場合は、ステップズーム操作はできません。

#### **関連項目**

- [ズーム範囲\(静止画/動画\)](#page-338-0)
- [本機で使用できるズームの種類](#page-335-0)
- [ズーム倍率について](#page-341-0)
- よく使う機能をボタンやダイヤルに割り当てる (カスタムキー/ダイヤル設定)

TP1001127676

# <span id="page-338-0"></span>**ズーム範囲(静止画/動画)**

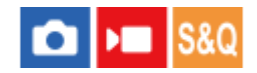

本機で行うズーム範囲を設定できます。

**1 MENU→ (撮影)→[ズーム]→[ ズーム範囲]→希望の設定を選ぶ。**

#### **メニュー項目の詳細**

#### **光学ズームのみ:**

ズーム範囲を光学ズームの範囲内に制限します。 [JPEG画像サイズ]/[HEIF画像サイズ]がMまたはSの場合のみ、 スマートズーム範囲も使用できます。

#### **超解像ズーム :**

超解像ズーム範囲まで使用する場合はこの設定を選びます。光学ズーム範囲を超えても、画像劣化の少ない画像処理を 用いて拡大します。

#### **デジタルズーム :**

超解像ズーム倍率を超えた場合に、画質は劣化するが、最大倍率が大きいズームを行えます。

#### **ご注意**

■ 画質が劣化しない範囲でのみズームしたい場合は、[光学ズームのみ]に設定してください。

#### **関連項目**

- [本機で使用できるズームの種類](#page-335-0)
- [ズーム倍率について](#page-341-0)

TP1001126696

# **カスタムキーズームスピード(静止画/動画)**

# $\bigcirc$   $\big|$  >  $\big|$  S&Q

カスタムキーに [ズーム操作(T側)] / [ズーム操作(W側)] 機能を割り当てているとき、カスタムキーでのズームスピ ードを設定します。撮影スタンバイ時と動画記録中で別々に設定できます。

**1 MENU→ <
1 (撮影) → [ズーム] → [• カスタムキーズームスピード] →希望の設定項目を選ぶ。** 

## **メニュー項目の詳細**

**固定スピード :** 撮影スタンバイ時のズームスピードを設定する。(1(遅い)~8(速い))

**固定スピード :**

動画記録中のズームスピードを設定する。(1(遅い)~8(速い))

## **ヒント**

- [固定スピード 8TBY ]を速く、[固定スピード REC ]を遅く設定すると、撮影待機時はすばやく画角を変更でき、動画記録中 はゆっくりと画角を変化させることができます。
- [ カスタムキーズームスピード]の設定は、MENU→ ⊙ / ▶■ (撮影) → [ズーム] → [ ズーム] でズーム操作を行う場 合にも適用されます。

## **ご注意**

- レンズのズームリングや電動ズームレンズのズームレバーによるズームスピードは変わりません。
- ズームスピードを速くすると、ズームの動作音が記録される場合があります。

#### **関連項目**

■[超解像ズーム/デジタルズーム\(ズーム\)](#page-337-0)

TP1001147271

# **リモートズームスピード(静止画/動画)**

# $\bigcap$   $\bigtriangledown$   $\bigtriangledown$   $\bigtriangledown$   $\bigtriangledown$   $\bigtriangleup$   $\bigtriangledown$   $\bigtriangleup$   $\bigtriangleup$

リモコン(別売)やスマートフォンによるリモート撮影機能を使ってズーム操作を行うときのズームスピードを設定し ます。 撮影スタンバイ時と動画記録中で別々に設定できます。

**1** MENU→ <
1 (撮影) → [ズーム] → [L リモートズームスピード] →希望の設定項目を選ぶ。

## **メニュー項目の詳細**

**スピードタイプ:**

ズームスピードを固定するかどうかを設定する。([可変]/[固定])

**固定スピード :**

[ ^ スピードタイプ] が [固定] のときの撮影スタンバイ時のズームスピードを設定する。 (1(遅い)~8(速い))

**固定スピード :**

[2スピードタイプ]が[固定]のときの動画記録中のズームスピードを設定する。(1(遅い)~8(速い))

## **ヒント**

- [ ^ スピードタイプ] を [可変] に設定すると、リモコンのズームレバーを押し込むことでズームスピードが速くなります(一 部のリモコンは可変ズームに対応していません)。
- [ ^ スピードタイプ] を [固定] にして、 [ ^ 固定スピード STBY ] を速く、 [ ^ 固定スピード REC ] を遅く設定すると、撮 影スタンバイ時はすばやく画角を変更でき、動画記録中はゆっくりと画角を変化させることができます。

## **ご注意**

ズームスピードを速くすると、ズームの動作音が記録される場合があります。

TP1001167488

# <span id="page-341-0"></span>**ズーム倍率について**

画像サイズによって、レンズのズーム倍率に組み合わされる倍率は変わります。

# [アスペクト比]が[3:2]の場合

# **フルサイズ**

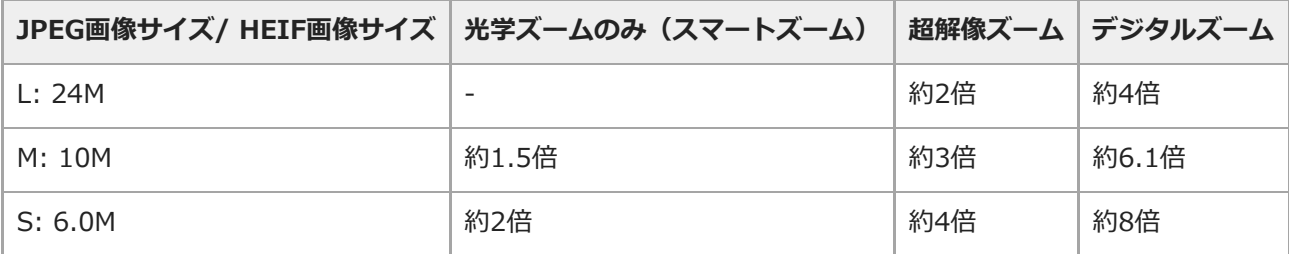

# **APS-C**

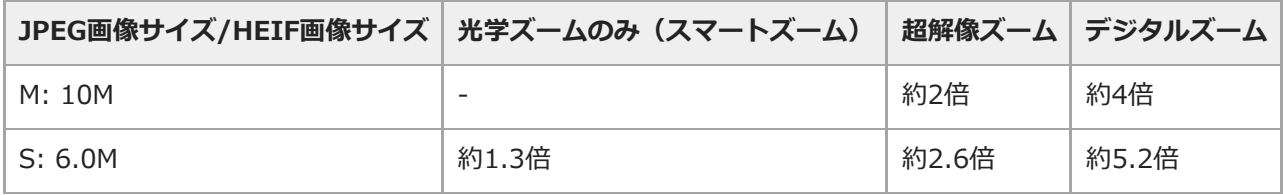

## **関連項目**

- ■[超解像ズーム/デジタルズーム\(ズーム\)](#page-337-0)
- [本機で使用できるズームの種類](#page-335-0)
- [ズーム範囲\(静止画/動画\)](#page-338-0)

TP1001141115

# **ズームリング操作方向**

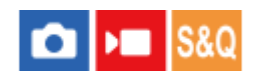

ズームリングの回転方向に対して、W/Tの割り当てを設定します。 電動ズームレンズで本機能に対応したレンズのみ使 用できます。

**1 MENU→ (セットアップ)→[操作カスタマイズ]→[ズームリング操作方向]→希望の設定を選ぶ。**

# **メニュー項目の詳細**

**左(W)/右(T):** 左回転にW側(ズームアウト)、右回転にT側(ズームイン)を割り当てます。 **右(W)/左(T):** 左回転にT側(ズームイン)、右回転にW側(ズームアウト)を割り当てます。

TP1001142007

# <span id="page-343-0"></span>**フラッシュ(別売)を使う**

暗い場所での撮影や逆光での撮影では、フラッシュを使うと被写体を明るく写せます。また、手ブレを抑えるのにも役 立ちます。

フラッシュの使いかたについて詳しくは、フラッシュの取扱説明書をご覧ください。

**1 フラッシュ(別売)を取り付ける。**

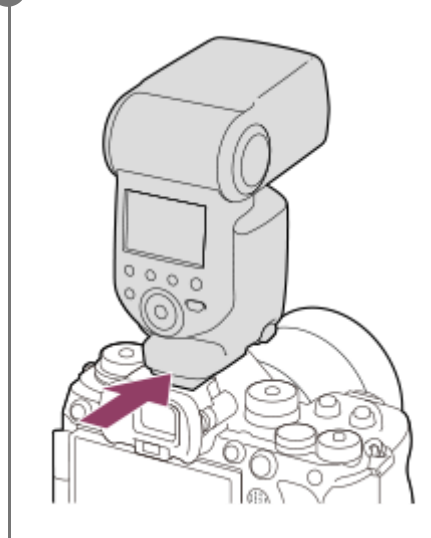

**フラッシュの電源を入れ、フラッシュの充電が完了したら、撮影する。 2**

- **↓● (フラッシュ充電アイコン)点滅:フラッシュ充電中**
- (フラッシュ充電アイコン)点灯:フラッシュの充電が完了
- 設定している撮影モードや機能によって、選べるフラッシュモードが異なります。

## **ヒント**

- 一部のフラッシュでは、従来のハイスピードシンクロ発光制御 (HSS) の設定に関係なく、カメラの持つシャッタースピード全 域でフラッシュ撮影が可能です。ただし、シャッタースピードを高速にするとフラッシュ光による露光量が変化します。 詳しくは専用サポートページでご確認ください。 [https://www.sony.net/dics/ilce9m3fl/](https://www.sony.net/dics/ilce9m3fl/?id=hg)

## **ご注意**

- フラッシュ光がレンズでさえぎられて、写真下部に影ができることがあります。レンズフードを取りはずしてください。
- 動画撮影時はフラッシュは使用できません。 (LEDライトを内蔵しているフラッシュ(別売)をお使いの場合、LEDライトは使 用できます。)
- フラッシュなどのアクセサリーをマルチインターフェースシューに取り付け/取りはずしする場合は、電源を「OFF」にしてから 行ってください。取り付けの際は、本機にしっかり固定されていることを確認してください。
- マルチインターフェースシューに、250V以上の電圧がかかる市販フラッシュや、極性が逆の市販フラッシュを使用しないでく ださい。故障の原因になります。
- シンクロ端子は極性が逆のタイプでもご使用になれます。シンクロ電圧が400V以下のフラッシュをご使用ください。
- ズームをW側にしてフラッシュ撮影すると、撮影状況によってはレンズの影が写ることがあります。この場合は被写体から離れ て撮影するか、ズームをT側にしてフラッシュ撮影してください。
- レンズによっては、周辺の光量が落ちて撮影されることがあります。
- 撮影条件によっては、撮影時とテスト発光時で発光量が異なることがあります。
- 外部フラッシュによるHSS撮影をする場合、シャッタースピードが1/4000秒より速く設定されていると、画像の明暗が撮影ご とに異なる場合があります。 マニュアル発光に設定して、1/2以上の発光量で撮影することをおすすめします。
- ■対応アクセサリーについて詳しくは、専用サポートサイトでご確認ください。 <https://www.sony.jp/support/ichigan/>

#### **関連項目**

- [フラッシュモード](#page-345-0)
- [ワイヤレスフラッシュ](#page-348-0)

TP1001141133

# <span id="page-345-0"></span>**フラッシュモード**

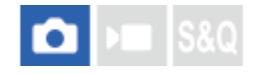

フラッシュの発光方法を設定できます。

**1 MENU→ (露出/色)→[フラッシュ]→[フラッシュモード]→希望の設定を選ぶ。**

## **メニュー項目の詳細**

# **発光禁止:**

フラッシュを発光させない。

#### **自動発光:**

光量不足や逆光と判断したとき発光する。

#### **強制発光:**

必ず発光する。

# **スローシンクロ:**

必ず発光する。スローシンクロでシャッタースピードを遅くして撮ると、被写体だけでなく、背景も明るく撮れる。

#### **後幕シンクロ:**

露光が終わる直前のタイミングで必ず発光する。走っている自動車や歩いている人など動いている被写体を撮ると、動 きの軌跡が自然な感じに撮れる。

## **ご注意**

- 初期値は撮影モードによって変わります。
- 撮影モードによっては選べない [フラッシュモード] があります。

### **関連項目**

[フラッシュ\(別売\)を使う](#page-343-0)

TP1001136331

# <span id="page-346-0"></span>**調光補正**

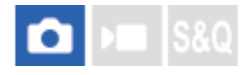

-3.0EVから+3.0EVの範囲で、フラッシュ発光量を調整できます。調光補正を行うと、フラッシュの発光量のみが変 化します。露出補正を行うと、シャッタースピードと絞り値とともにフラッシュの発光量も変化します。

**MENU→ (露出/色)→[フラッシュ]→[調光補正]→希望の設定を選ぶ。 1**

+側にすると発光量が増え、-側にすると発光量が減ります。

#### **ヒント**

■ [ ■ カスタムキー/ダイヤル設定] や [マイダイヤル設定] でお好みのダイヤルに [調光補正] を割り当てると、TTL調光で撮 影する場合にフラッシュ発光量を調整しやすくなります。

#### **ご注意**

- 撮影モードが以下の場合は、調光補正はできません。 [おまかせオート]
- 被写体がフラッシュ光の最大到達距離(調光距離)より遠くにあるときは、オーバー側(+側)の効果が出ないことがありま す。また近接撮影では、アンダー側(-側)の効果が出ないことがあります。
- レンズにNDフィルターを装着しているときや、フラッシュにディフューザー、カラーフィルターを装着しているとき、適正露 出が得られずに画像が暗くなることがあります。その場合は、[調光補正]をお好みの量に設定してください。

#### **関連項目**

- フラッシュ (別売) を使う
- [よく使う機能をボタンやダイヤルに割り当てる\(カスタムキー/ダイヤル設定\)](#page-401-0)

TP1001137067

# **露出補正の影響**

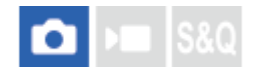

露出補正値をフラッシュの調光にも反映するか、定常光だけに反映するかを設定します。

**4 MENU→ Z (露出/色) → [フラッシュ] → [露出補正の影響] →希望の設定を選ぶ。** 

**メニュー項目の詳細**

**定常光+フラッシュ:** 露出補正値を定常光とフラッシュの調光に反映する。

**定常光のみ:**

露出補正値を定常光制御にのみ反映する。

#### **関連項目**

[調光補正](#page-346-0)

TP1001126719

# <span id="page-348-0"></span>**ワイヤレスフラッシュ**

## О **IS&O**

ワイヤレスフラッシュ撮影には、本機に取り付けたフラッシュの光を信号光として利用する光通信式ワイヤレスフラッ シュ撮影と、無線通信を利用する電波式ワイヤレスフラッシュ撮影の2通りの方法があります。電波式ワイヤレスフラ ッシュ撮影を行うには、対応フラッシュか、電波式ワイヤレスコマンダー(別売)を使用してください。それぞれの詳 しい設定方法は、フラッシュまたは電波式ワイヤレスコマンダーの取扱説明書をご覧ください。

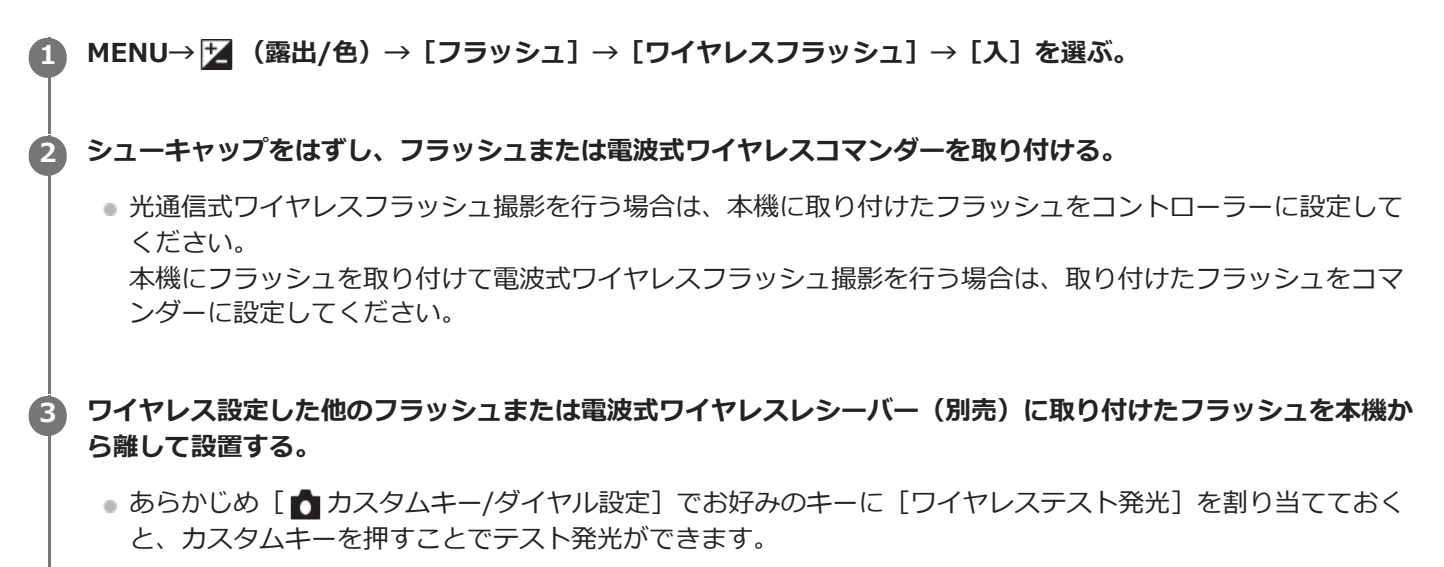

## **メニュー項目の詳細**

## **切:**

ワイヤレスフラッシュ機能を使用しない。

**入:**

ワイヤレスフラッシュ機能を使用して、本機から離れた場所にある外部フラッシュを発光させる。

#### **ご注意**

- 光通信式ワイヤレスフラッシュで撮影している別のカメラの信号光を、本機で設定したワイヤレスフラッシュが受信してフラッ シュが発光してしまう場合は、フラッシュのチャンネルを変更してください。チャンネルの変更について詳しくは、フラッシュ の取扱説明書をご覧ください。
- ワイヤレスフラッシュ撮影に対応しているフラッシュについては、専用サポートサイトでご確認ください。 <https://www.sony.jp/support/ichigan/>

## **関連項目**

■ [外部フラッシュ設定](#page-352-0)

TP1001159163

# **赤目軽減発光**

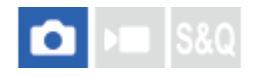

フラッシュ撮影時に目が赤く写るのを軽減するため、フラッシュが2回以上予備発光します。

**4 MENU→ Z (露出/色) → [フラッシュ] → [赤目軽減発光] →希望の設定を選ぶ。** 

## **メニュー項目の詳細**

**入:**

赤目軽減発光する。

**切:**

赤目軽減発光しない。

#### **ご注意**

赤目軽減の効果には個人差があります。また被写体までの距離や、予備発光を見ていないなどの条件によって、効果が現れにく いことがあります。

TP1001126471

# **FELロック**

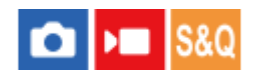

通常のフラッシュ撮影では被写体が最適露出になるようにフラッシュの発光量が自動的に調整されますが、あらかじめ フラッシュの発光量を決めておくことができます。 FEL: Flash Exposure Level (フラッシュ露出レベル)の略

**MENU→ (セットアップ)→ [操作カスタマイズ]→[ カスタムキー/ダイヤル設定]→希望のボタン→ [再押しFELロック]を登録する。 1**

**2 FELロックしたい被写体を中央にして、ピントを合わせる。**

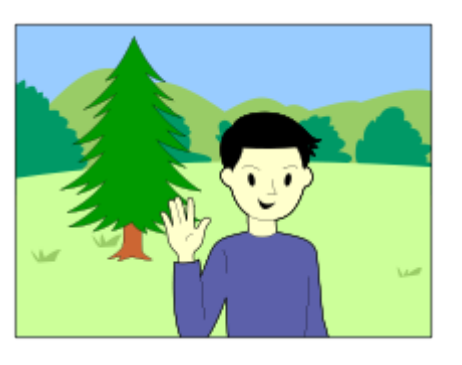

**[再押しFELロック]を登録したボタンを押して、発光量を固定する。**

- フラッシュがプリ発光する。
- 4 (FELロックマーク) が点灯する。

**撮りたい構図にして撮影する。 4**

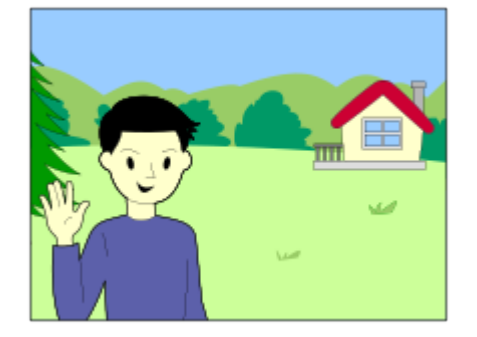

FELロックを解除する場合は、もう一度[再押しFELロック]を登録したボタンを押す。

## **ヒント**

**3**

- [押す間FELロック]を設定すると、ボタンを押している間だけ保持できます。 また、[押す間FELロック/AEL]、[再押し FELロック/AEL]に設定すると、以下のときはAEをロックして撮影できます。 - [フラッシュモード]が[発光禁止]または[自動発光]のとき
	- フラッシュが発光できないとき

外部フラッシュのマニュアル発光設定時

FELロック対応フラッシュは、専用サポートサイトでご確認ください。 <https://www.sony.jp/support/ichigan/>

## **ご注意**

- フラッシュが装着されていないと設定できません。
- FELロックに対応していないフラッシュを装着した場合は、エラー表示が出ます。
- AEとFELを両方固定している場合は、\* (AEロック/FELロック) アイコンが点灯します。

#### **関連項目**

### [よく使う機能をボタンやダイヤルに割り当てる\(カスタムキー/ダイヤル設定\)](#page-401-0)

TP1001142008

# <span id="page-352-0"></span>**外部フラッシュ設定**

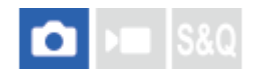

カメラの画面とコントロールホイールを使って、カメラに取り付けたフラッシュ(別売)の設定ができます。 フラッシュのソフトウェアは最新版にアップデートしてお使いください。 フラッシュの機能について詳しくは、フラッシュの取扱説明書をご覧ください。

**1 フラッシュ(別売)をカメラのマルチインターフェースシューに取り付け、カメラとフラッシュの電源を入れる。 2 MENU → (露出/色)→ [フラッシュ]→ [外部フラッシュ設定] → 希望の設定項目を選ぶ。 3 カメラのコントロールホイールを使って設定する。**

## **メニュー項目の詳細**

**外部フラッシュ発光設定:** 発光モードや光量レベルなど、発光に関する設定をする。

**外部フラッシュカスタム設定:** その他のフラッシュ設定、ワイヤレス設定、フラッシュ本体の設定をする。

#### **ヒント**

- [ カスタムキー/ダイヤル設定]で希望のキーに [外部フラッシュ発光設定] を割り当てておくと、キーを押すだけで [外部 フラッシュ発光設定]の画面を呼び出すことができます。
- [外部フラッシュ設定]使用中も、フラッシュを操作して設定を変更することもできます。
- カメラに取り付けた電波式ワイヤレスコマンダー(別売)の設定をすることもできます。

## **ご注意**

- [外部フラッシュ設定]では、本機のマルチインターフェースシューに取り付けたソニー製フラッシュ(別売)または電波式ワ イヤレスコマンダー(別売)のみ設定することができます。
- [外部フラッシュ設定]は、フラッシュをカメラに直接取り付けたときのみ使用できます。ケーブルを使ったオフカメラでのフ ラッシュ撮影時には使用できません。
- [外部フラッシュ設定]で設定できる機能は、本機に取り付けたフラッシュの機能の一部になります。[外部フラッシュ設定] では、他のフラッシュとのペアリング、フラッシュの設定リセット、フラッシュの初期化などは実行できません。
- 以下のときは[外部フラッシュ設定]を使用することはできません。
	- フラッシュを本機に装着していないとき
	- [外部フラッシュ設定]に非対応のフラッシュを装着しているとき
	- =静止画/動画/S&Q切換ダイヤルが )■ (動画) またはS&Q (スロー&クイックモーション) のときや動画撮影中

また、フラッシュの状態によっては[外部フラッシュ設定]を使用できない場合があります。

本機能に対応しているフラッシュおよび電波式ワイヤレスコマンダーについては、専用サポートサイトでご確認ください。 [https://www.sony.net/dics/ilce9m3/](https://www.sony.net/dics/ilce9m3/?id=hg)

## **関連項目**

# [よく使う機能をボタンやダイヤルに割り当てる\(カスタムキー/ダイヤル設定\)](#page-401-0)

TP1001167494

# **発光タイミング設定**

# Ю

フラッシュを閃光発光にし、発光タイミングを手動で調整するかどうかを設定します。 ハイスピードシンクロ発光では発光量が不足する場合に、カメラの露光タイミングに対しフラッシュの発光タイミング を調整することで、より適切な発光量で撮影できます。

#### MENU→ **M** (露出/色) → [フラッシュ] → [発光タイミング設定] → [入] を選び、希望の発光タイミングに **設定する。 1**

■設定した時間だけ早いタイミングでフラッシュの発光を開始します。

## **メニュー項目の詳細**

#### **入:**

フラッシュの発光タイミングを手動で調節する。(0マイクロ秒~1000マイクロ秒)

**切:**

フラッシュの発光タイミングを調節しない。

### **ヒント**

- [ ▲ カスタムキー/ダイヤル設定] や [マイダイヤル設定] でお好みのダイヤルに [発光タイミング調整] を割り当てると、実 際に撮影しながら発光タイミング調整を行うことができます。
- [発光タイミング設定]の設定は、 4 (シンクロ)ターミナルに接続されたフラッシュにも適用されます。

#### **ご注意**

- 本機のシャッタースピードがフラッシュの閃光時間より短い場合には、露光に反映される発光量が小さくなります。その場合に は光量を大きめに設定し、再度発光タイミングの設定を行ってください。
- 同じフラッシュを使用していても、被写体までの距離などの撮影条件が変わると適切な発光タイミングも変わります。撮影条件 が変わるときは、撮影の前に再度調節してください。
- | 〔発光タイミング設定〕が[入]の場合、カメラやフラッシュの設定によっては撮影ごとに明るさが変わることがあります。以 下のように撮影することで、軽減できる場合があります。
	- フラッシュの光量を大きくする
	- シャッタースピードを遅くする
	- 撮影の間隔を長くする
- 発光タイミングを変更することで色味が変わることがあります。その場合はカスタムホワイトバランスで色味を調節してくださ い。
- [発光タイミング設定]を[入]に設定しているときは、ハイスピードシンクロ発光はできなくなります。

## **関連項目**

[よく使う機能をボタンやダイヤルに割り当てる\(カスタムキー/ダイヤル設定\)](#page-401-0)

# **フラッシュ撮影設定登録**

## o. **IS&0**

フラッシュ撮影時のシャッタースピードとISO感度を、フラッシュを使用しない場合の設定とは別に保持し、フラッシ ュの電源ON/OFF状態をカメラが判断して自動で切り換えることができます。

**1 MENU → (露出/色)→ [フラッシュ]→ [フラッシュ撮影設定登録]を選ぶ。**

**2 フラッシュ撮影用に設定したい項目を選んでコントロールホイールの中央を押し、希望の設定にする。**

**フラッシュ撮影時に設定を呼び出したい項目にチェックマークを入れ、[OK]を選ぶ。**

設定が保存される。

## **メニュー項目の詳細**

## **シャッタースピード範囲:**

フラッシュ撮影時のシャッタースピードの[下限]、[上限]を設定する。[同調速度]を選ぶと、同調できる速度の 最高速が自動的に設定されます。

撮影モードがP/Aのときのみ有効です。

## **ISO感度:**

**3**

フラッシュ撮影時のISO感度を設定する。

撮影モードがP/A/S/Mのときのみ有効です。

#### **ヒント**

- 設定は、フラッシュが未装着の状態でも可能です。
- 本機能に対応しているフラッシュは、専用サポートサイトでご確認ください。 [https://www.sony.net/dics/ilce9m3/](https://www.sony.net/dics/ilce9m3/?id=hg)

#### **関連項目**

[ISO感度\(静止画/動画\)](#page-227-0)

TP1001171012

# <span id="page-357-0"></span>**シンクロターミナルコード付きフラッシュを使う**

## **1 そ** (シンクロ) ターミナルのカバーを開け、コードを差し込む。

## **ヒント**

- 暗くて構図を確認しにくい場合は、「ライブビュー表示設定】の「ライブビュー表示]を「設定効果反映Off]に設定すること で、フラッシュ撮影時にも構図を確認しやすくなります。
- フラッシュのシンクロ端子の極性が逆のタイプでもご使用になれます。
- フラッシュを (シンクロ) ターミナルのみに接続してフラッシュ撮影する場合は、[シンクロターミナル設定]を[常に出 力]に設定してください。

## **ご注意**

- 露出モードはマニュアル露出モード(ISO AUTO以外を推奨)にして、シャッタースピードはフラッシュ同調速度かフラッシュ 側の推奨する値のどちらか遅い方の値、またはそれより低速側に設定してください。 ◆ (シンクロ) ターミナルを使用してい る場合のフラッシュ同調速度は1/500秒です。
- シンクロ電圧が400V以下のフラッシュをご使用ください。
- シンクロコードをゟ (シンクロ) ターミナルに接続するときは、コードと接続したフラッシュの電源をオフにしてください。オ ンにしていると、コードを接続した瞬間にフラッシュが発光することがあります。
- フラッシュの発光量はフラッシュ側の設定によります。カメラ側で調整はできません。
- オートホワイトバランスはおすすめできません。より正確なホワイトバランスを得るために、カスタムホワイトバランスをお使 いください。
- ◆ (シンクロ) ターミナルに接続中は、フラッシュ表示が出ません。

#### **関連項目**

[シンクロターミナル設定](#page-358-0)

TP1001159166

# <span id="page-358-0"></span>**シンクロターミナル設定**

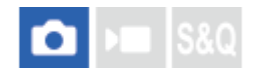

(シンクロ)ターミナルにフラッシュを接続して撮影する場合に、発光信号を出力するかどうかを設定します。

**1 MENU→ 2 (露出/色) → [フラッシュ] → [シンクロターミナル設定] →希望の設定を選ぶ。** 

## **メニュー項目の詳細**

**オート:**

フラッシュがマルチインターフェースシューに取り付けられていて、発光できる状態のときのみ発光信号を出力する。 **常に出力:**

撮影時は常に発光信号を出力する。

**ご注意**

[シンクロターミナル設定]を[常に出力]に設定すると、連続撮影速度が遅くなり、ファインダー/モニターの表示画質が低 くなります。

#### **関連項目**

■ [シンクロターミナルコード付きフラッシュを使う](#page-357-0)

TP1001174779

# **手ブレ補正(静止画)**

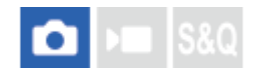

手ブレ補正機能を使うかどうかを設定します。

**1 MENU→ (撮影)→[手ブレ補正]→[ 手ブレ補正]→希望の設定を選ぶ。**

## **メニュー項目の詳細**

**入:** 手ブレ補正を行う。 **切:** 手ブレ補正を行わない。

# **ヒント**

- 三脚などを使う場合には、手ブレ補正機能が誤動作するおそれがあるため、手ブレ補正機能をオフにしてください。
- [ カスタムキー/ダイヤル設定]で希望のキーに [ 手ブレ補正切換]を割り当てると、割り当てたキーを押すたびに手ブ レ補正の入/切を切り替えることができます。
- 暗い場所での撮影では、 ((₩)) (手ブレ)アイコンが点滅表示されることがあります。ISO感度を上げたり絞りを開けるなどし て、シャッタースピードを上げて撮影することをおすすめします。
- 一部のレンズではカメラ本体とレンズが協調して手ブレ補正を行い、通常より大きなブレを補正することができます。対応して いるレンズは、以下のURLをご覧ください。 [https://www.sony.net/dics/fnc1002/](https://www.sony.net/dics/fnc1002/?id=hg)

## **関連項目**

- [手ブレ補正\(動画\)](#page-360-0)
- [手ブレ補正調整\(静止画/動画\)](#page-361-0)
- [よく使う機能をボタンやダイヤルに割り当てる\(カスタムキー/ダイヤル設定\)](#page-401-0)

TP1001126596
# **手ブレ補正(動画)**

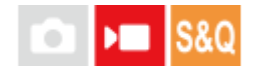

動画撮影時の手ブレ補正の設定をします。

**1 MENU→ (撮影)→[手ブレ補正]→[ 手ブレ補正]→希望の設定を選ぶ。**

## **メニュー項目の詳細**

## **ダイナミックアクティブ:**

「アクティブ】よりも強い手ブレ補正を得る。

**アクティブ:**

強い手ブレ補正効果を得る。

#### **スタンダード:**

比較的安定した状態で、手ブレ補正を行い撮影する。

#### **切:**

手ブレ補正を行わない。

## **ヒント**

● [ダイナミックアクティブ]または [アクティブ]設定時、一部のレンズではカメラ本体とレンズが協調して手ブレ補正を行 い、通常より大きなブレを補正することができます。 対応しているレンズは、以下のURLをご覧ください。 [https://www.sony.net/dics/fnc1002/](https://www.sony.net/dics/fnc1002/?id=hg)

## **ご注意**

- 三脚などを使う場合には、手ブレ補正機能が誤動作するおそれがあるため、手ブレ補正機能をオフにしてください。
- 【▶■ 手ブレ補正】の設定によって、画角が変わります。 【▶■ 手ブレ補正】を [アクティブ] にすると、画角が狭くなりま す。 [ダイナミックアクティブ]では、手ブレ補正のために画質への影響が少ない範囲でクロップと画素の拡大を行います。そ のため画角が [アクティブ] よりもさらに狭くなります。
- 以下の場合は、[アクティブ]、[ダイナミックアクティブ]は選べません。  $-$  通常動画の場合: [記録フレームレート]が [120p] 以上のとき スロー&クイックモーション動画の場合: [ Sao フレームレート]が [120fps] 以上のとき
- [▶■ 手ブレ補正]を[ダイナミックアクティブ]に設定すると、超解像ズームが使用できなくなります。

# **関連項目**

- [手ブレ補正\(静止画\)](#page-359-0)
- [手ブレ補正調整\(静止画/動画\)](#page-361-0)

TP1001136347

# <span id="page-361-0"></span>**手ブレ補正調整(静止画/動画)**

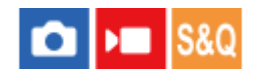

装着しているレンズによって、最適な手ブレ補正を使って撮影できます。

**1 MENU→ (撮影)→ [手ブレ補正]→[ 手ブレ補正調整]→ 希望の設定を選ぶ。**

# **メニュー項目の詳細**

**オート:**

レンズから取得した情報をもとに自動で手ブレ補正する。

**マニュアル:**

[  $\frac{6}{1000}$  ((4) 焦点距離]で設定した焦点距離で手ブレ補正する。 (8mm ~ 1000mm)

**ご注意**

- カメラの電源を入れた直後やカメラを構えた直後、シャッターボタンを半押しせずに一気に押し込んだときは、手ブレ補正の効 果が得られにくいことがあります。
- レンズから焦点距離などの情報が取得できないときは、手ブレ補正が正しく動作しません。 [8 手ブレ補正調整]を[マニュ アル]にして、装着しているレンズに合わせて [ 【 【 】 【 】 焦点距離] を設定してください。 その場合、 (( 业 ) ( 手ブレ) アイコ ンと一緒に、設定している手ブレ補正焦点距離の値が表示されます。
- ■レンズSEL16F28 (別売) にコンバーターレンズを装着している場合などには、[ 手ブレ補正調整]を[マニュアル]にし て、焦点距離を設定してください。
- 手ブレ補正スイッチ付きレンズを装着している場合、レンズ側のスイッチ操作でのみ変更が可能となるため、本機では設定を切 り換えることができません。

#### **関連項目**

[手ブレ補正焦点距離\(静止画/動画\)](#page-362-0)

TP1001146554

# <span id="page-362-0"></span>**手ブレ補正焦点距離(静止画/動画)**

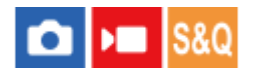

[ • デブレ補正調整]が[マニュアル]のとき、ボディ内蔵手ブレ補正で使う焦点距離情報を設定します。

**1 MENU→ 〇/▶■ (撮影) → [手ブレ補正] → [C ( ( ) 焦点距離] → 希望の設定を選ぶ。** 

**メニュー項目の詳細**

**8mm ~ 1000mm:** 設定した焦点距離で手ブレ補正する。 撮影時のレンズ焦点距離を設定してください。

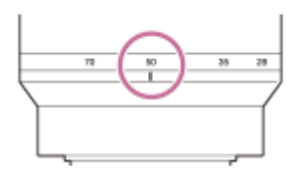

#### **関連項目**

[手ブレ補正調整\(静止画/動画\)](#page-361-0)

TP1001167495

# **レンズ補正(静止画/動画)**

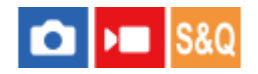

レンズに起因する、画面周辺が暗くなる現象や画面の歪みを補正したり、画面周辺部の色のずれを軽減します。

自動補正対応レンズは、専用サポートサイトでご確認ください。 <https://www.sony.jp/support/ichigan/>

**1 MENU→ (撮影)→ [画質/記録]→[ レンズ補正]→希望の設定を選ぶ。**

## **メニュー項目の詳細**

#### **周辺光量補正:**

画面周辺が暗くなるのを自動で補正するかどうかを設定する。([オート]/[弱]/[切])

#### **倍率色収差補正:**

画面周辺部の色のずれを自動で軽減するかどうかを設定する。([オート]/[切])

#### **歪曲収差補正:**

画面の歪みを自動で補正するかどうかを設定する。([オート]/[切])

#### **ブリージング補正(動画撮影時のみ):**

|動画撮影中にピント位置によって画角が変化する現象を補正するかどうかを設定する。([入]/[切])

## **ご注意**

- 自動補正対応レンズでのみ使用できます。
- レンズによっては、 [周辺光量補正] を使用しても周辺光量を補正しきれなかったり、 [オート] と [弱] で補正効果に差が出 ないことがあります。
- 装着するレンズによっては、[歪曲収差補正]は[オート]固定となり[切]を選べません。
- 動画撮影時は [ )■ 手ブレ補正] を [アクティブ] または [ダイナミックアクティブ] に設定すると、 [歪曲収差補正] は [オ ート]固定になります。
- [ブリージング補正]を[入]に設定すると、画角と画質がわずかに変化します。
- レンズによっては、 [ブリージング補正]を[入]に設定していても画角の変化を補正しきれない場合があります。

TP1001164956

# **長秒時ノイズ低減**

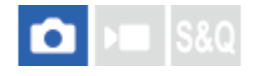

長時間露光時に目立つ粒状ノイズを軽減するため、シャッタースピードが1秒または1秒より遅いときにノイズ軽減処理 を行います。

**1 MENU→ (撮影)→[画質/記録]→[長秒時ノイズ低減]→希望の設定を選ぶ。**

# **メニュー項目の詳細**

# **入:**

露光していた時間と同時間のノイズ軽減処理をする。処理中はメッセージが表示され、撮影できない。画質を優先する ときに選ぶ。

#### **切:**

ノイズ軽減処理をしない。撮影タイミングを優先するときに選ぶ。

#### **ヒント**

ノイズ軽減処理中にシャッターボタンを押すと、処理を中断できます。その場合は、中断した時点までの処理が適用されます。

## **ご注意**

- 以下の場合、[長秒時ノイズ低減]を使用できません。 - ドライブモードが [連続撮影] または [連続ブラケット]
- 撮影モードが以下の場合は、[長秒時ノイズ低減]を[切]にできません。 [おまかせオート]

TP1001126742

# **高感度ノイズ低減**

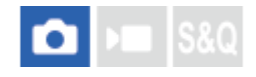

ISO感度を高感度に設定して撮影した場合のノイズ軽減処理を設定します。

**1 MENU→ (撮影)→[画質/記録]→[高感度ノイズ低減]→希望の設定を選ぶ。**

# **メニュー項目の詳細**

#### **標準:**

高感度ノイズリダクションの処理を標準的に行う。

#### **弱:**

高感度ノイズリダクションの処理を弱めに行う。

#### **切:**

高感度ノイズリダクションの処理を行わない。

# **ご注意**

- 撮影モードが以下の場合は、 [高感度ノイズ低減] は [標準] に固定されます。
	- [おまかせオート]

TP1001142338

# **撮影モード選択画面**

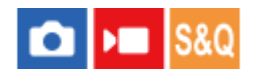

以下のときに撮影モードを選択する画面を表示するかどうかを設定します。

■ S&Q (スロー&クイックモーション)撮影モードに設定したときに、 [スロー&クイックモーション]または [ (1) タイムラプス]を選択する。

**1 MENU→ (セットアップ)→ [表示オプション] →[撮影モード選択画面]→希望の設定を選ぶ。**

#### **メニュー項目の詳細**

**表示する:** 撮影モードを選択する画面を表示する。

**表示しない:** 撮影モードを選択する画面を表示しない。

## **関連項目**

■ [静止画/動画/S&Q切換ダイヤルとモードダイヤル](#page-60-0)

TP1001173203

# **オートレビュー(静止画)**

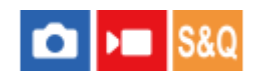

撮影直後に、撮影した画像を確認することができます。オートレビューの表示時間を設定します。

**1 MENU→ (セットアップ) →[表示オプション]→[ オートレビュー]→希望の設定を選ぶ。**

# **メニュー項目の詳細**

#### **10秒/5秒/2秒:**

設定した秒数だけ表示する。 オートレビュー中に拡大操作をすると、撮影した画像を拡大再生して確認することができ る。

#### **切:**

オートレビューしない。

#### **ご注意**

- 画像処理をする機能を使用している場合、画像処理をする前の画像を一時的に表示してから、画像処理が適用された画像を表示 することがあります。
- オートレビューは、DISP (画面表示切換) で設定したモードで表示されます。

#### **関連項目**

[再生画像を拡大する\(拡大\)](#page-436-0)

TP1001126525

# **撮影残量表示(静止画)**

# $\bigcirc$   $\big|$  >  $\big|$  S&Q

静止画撮影時に、速度が低下せずに連続して撮影できる枚数の目安を表示するかどうかを設定します。

**1 MENU → (セットアップ) → [表示オプション] → [ 撮影残量表示] → 希望の設定を選ぶ。**

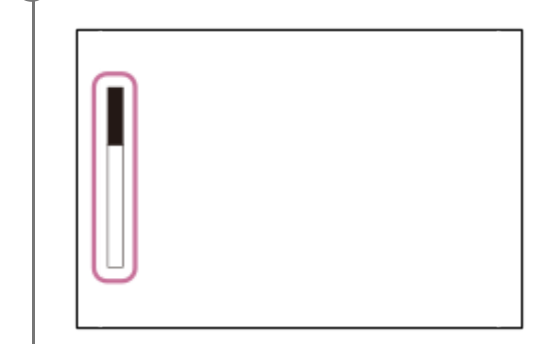

# **メニュー項目の詳細**

**常に表示する:** 静止画撮影時は常に表示する。

**撮影中のみ表示:**

静止画撮影中は常に撮影残量を表示する。シャッターボタンを半押しすると撮影残量を表示する。

#### **表示しない:**

表示しない。

**ヒント**

カメラ内部のバッファ用メモリーが一杯になると、「SLOW」と表示され、連続撮影速度が低下します。

#### **関連項目**

[連続撮影](#page-256-0)

TP1001162960

# <span id="page-369-0"></span>**グリッドライン表示(静止画/動画)**

# $\log$   $\approx$   $\log$

構図合わせのための補助線であるグリッドラインを撮影画面に表示するかどうか設定します。

**1 MENU→ (撮影)→ [撮影画面表示]→[ グリッドライン表示]→希望の設定を選ぶ。**

# **メニュー項目の詳細**

**入:**

グリッドラインを表示する。

**切:**

グリッドラインを表示しない。

**ヒント**

● [ ■ カスタムキー/ダイヤル設定]または [ )■ カスタムキー/ダイヤル設定] で希望のキーに [グリッドライン表示切換]を割 り当てると、割り当てたキーを押すたびにグリッドラインの表示/非表示を切り替えることができます。

#### **関連項目**

■[グリッドラインの種類\(静止画/動画\)](#page-370-0)

[よく使う機能をボタンやダイヤルに割り当てる\(カスタムキー/ダイヤル設定\)](#page-401-0)

TP1001137076

# <span id="page-370-0"></span>**グリッドラインの種類(静止画/動画)**

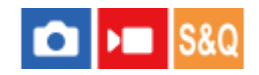

構図合わせのための補助線であるグリッドラインの、表示の種類を設定します。

**1 MENU→ (撮影)→ [撮影画面表示]→[ グリッドラインの種類]→希望の設定を選ぶ。**

# **メニュー項目の詳細**

#### **3分割:**

3分割の線の近くに主要な被写体を配置すると、バランスのよい構図になる。

**方眼:**

方眼線により構図の傾きが確認しやすく、風景写真や接写、複写などの構図決定に適している。

**対角+方眼:**

対角線上に被写体を配置することで、躍動感や力強さなどを表現できる。

# **ヒント**

● [ ← カスタムキー/ダイヤル設定] または [ ) ホスタムキー/ダイヤル設定] で希望のキーに [ • グリッドラインの種類] を 割り当てると、割り当てたキーを押してグリッドラインの種類を設定できます。

#### **関連項目**

[グリッドライン表示\(静止画/動画\)](#page-369-0)

[よく使う機能をボタンやダイヤルに割り当てる\(カスタムキー/ダイヤル設定\)](#page-401-0)

TP1001167496

# <span id="page-371-0"></span>**ライブビュー表示設定**

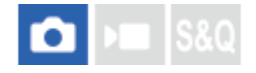

モニターの表示に、露出補正やホワイトバランス、[ 2 クリエイティブルック]などの設定値を反映させるかどうか を設定します。

## **1 MENU→ (撮影)→ [撮影画面表示]→[ライブビュー表示設定]→希望の設定項目を選ぶ。**

## **メニュー項目の詳細**

#### **ライブビュー表示:**

モニターの表示にすべての撮影設定を反映させ、撮影結果に近い状態でライブビュー表示をするか、設定を反映させず にライブビュー表示をするかを設定する。([設定効果反映On] / [設定効果反映Off])

[設定効果反映Off]を選ぶと、エフェクトをかけて撮影する場合などにも、見やすい状態でライブビューが表示され、 構図確認が容易になる。

#### **露出の効果反映:**

[ライブビュー表示]が[設定効果反映On]のときに、フラッシュ発光による露出を反映して自動補正したライブビュ ーを表示させるかどうかを設定する。([露出設定+フラッシュ] / [露出設定のみ])

ポートレート撮影でフラッシュを使用するとき、環境光を基準として露出をマニュアル設定する場合は「露出設定の み]を選ぶ。

## **フレームレート低速制限:**

ライブビュー表示のフレームレートが低速になることを制限するかどうかを設定する。([入] / [切]) [入]を選ぶと、暗い場所での撮影時でもフレームレートが低速にならないが、ライブビュー表示が暗くなることがあ る。

#### **フラッシュ撮影の効果反映:**

フラッシュ撮影時に、フラッシュ発光の効果をライブビュー表示に反映するかどうかを設定する。([フラッシュ効果 反映On]/[フラッシュ効果反映Off])

#### **ヒント**

- スタジオフラッシュなど他社製フラッシュを使用時には、設定されたシャッタースピードによってライブビューが暗くなる場合 があります。ライブビュー表示を[設定効果反映Off]に設定することで、ライブビューが明るく表示され、構図確認が容易に なります。
- [設定効果反映Off]を選ぶと、 [マニュアル露出]時のライブビュー画像も常に適正な明るさで表示されます。
- [設定効果反映Off]が選ばれているとき、ライブビュー画面上には VIEW (VIEW)アイコンが表示されます。

#### **ご注意**

- [露出の効果反映] の効果を得られるのは、ソニー製のフラッシュ装着時のみです。
- 撮影モードが下記のときは、 [ライブビュー表示] を [設定効果反映Off] に設定できません。 [おまかせオート]
- [ライブビュー表示]を[設定効果反映Off]に設定していても、静止画モードから動画撮影を行った場合には撮影設定が反映 されたライブビュー表示になります。
- **[設定効果反映Off]設定時は、表示されるライブビューと撮影した画像の明るさなどが一致しません。**

# <span id="page-373-0"></span>**絞りプレビュー**

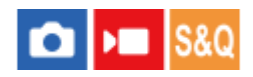

[絞りプレビュー]の機能を割り当てたキーを押している間、設定した絞り値まで絞り込まれ、撮影前にぼけ具合を確 認できます。

**1**

MENU→ <del>| □</del> (セットアップ) → [操作カスタマイズ] → [ ■ カスタムキー/ダイヤル設定] → 希望のキーに **[絞りプレビュー]の機能を設定する。**

**2 静止画撮影時に[絞りプレビュー]の機能を割り当てたキーを押して、画像を確認する。**

# **ヒント**

プレビュー中に絞りを変更できますが、絞りを開放側に変更した場合は、フォーカスがずれる可能性がありますので、再度フォ ーカスを合わせ直すことをおすすめします。

## **関連項目**

- [よく使う機能をボタンやダイヤルに割り当てる\(カスタムキー/ダイヤル設定\)](#page-401-0)
- [撮影結果プレビュー](#page-374-0)

TP1001126745

# <span id="page-374-0"></span>**撮影結果プレビュー**

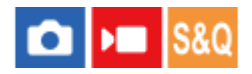

[撮影結果プレビュー]の機能を割り当てたキーを押している間、設定したDRO、シャッタースピード、絞り値、感度 が反映され、撮影前に撮影結果を確認できます。

MENU→ <del>| □</del> (セットアップ) → [操作カスタマイズ] → [ ■ カスタムキー/ダイヤル設定] → 希望のキーに **[撮影結果プレビュー]の機能を設定する。 1**

**2 静止画撮影時に[撮影結果プレビュー]の機能を割り当てたキーを押して、画像を確認する。**

# **ヒント**

[撮影結果プレビュー]では、DROの結果とシャッタースピードの値と絞りの値と感度がプレビューに反映されますが、撮影設 定によっては、プレビューに反映できない場合もあります。その場合でも、撮影する画像には設定が反映されます。

### **関連項目**

- [よく使う機能をボタンやダイヤルに割り当てる\(カスタムキー/ダイヤル設定\)](#page-401-0)
- [絞りプレビュー](#page-373-0)

TP1001126746

# **ブライトモニタリング**

# $\bigcirc$   $\big|$  >  $\big|$  S&Q

周囲が暗い状況下での撮影で、構図合わせができるようにします。夜空などの暗い場所でも、露光時間を延ばすことに より、ファインダー/モニターで構図の確認ができます。

MENU→ →→ (セットアップ) → [操作カスタマイズ] → [△カスタムキー/ダイヤル設定] →希望のキーに **[ブライトモニタリング]の機能を設定する。 1**

2) 静止画撮影モードで[フライトモニタリンク]の機能を割り当てたキーを押してから、撮影する。

●撮影後も「ブライトモニタリング]による明るさは継続します。

画面の明るさを通常に戻すときは、[ブライトモニタリング]の機能を割り当てたキーをもう一度押します。

# **ご注意**

- [ブライトモニタリング]実行中は、[ライブビュー表示]は自動的に [設定効果反映Off] となり、ライブビュー表示には露 出補正などの設定値は反映されません。暗い場所でのみのご使用をおすすめします。
- 以下のとき、[ブライトモニタリング]は自動的に解除されます。
	- 本機の電源を切ったとき
	- 撮影モードを、P/A/S/MからP/A/S/M以外に変更したとき
	- マニュアルフォーカス以外に設定したとき
	- [MF時自動ピント拡大]を実行したとき
	- [ピント拡大]を実行したとき
- [ブライトモニタリング]実行中は、暗い場所でシャッタースピードが通常よりも低速になることがあります。また、測光され る明るさの範囲が拡大するため、露出が変化することがあります。

#### **関連項目**

[よく使う機能をボタンやダイヤルに割り当てる\(カスタムキー/ダイヤル設定\)](#page-401-0)

[ライブビュー表示設定](#page-371-0)

TP1001148243

# **記録中の強調表示**

 $\blacktriangleright$   $\blacksquare$  S&Q ٠

動画を記録中に、モニター全体に赤い枠を表示します。カメラのモニターを斜めから見る場合や遠くから見る場合で も、撮影スタンバイ中か記録中かを確認しやすくなります。

**1 MENU→ (撮影)→[撮影画面表示]→[記録中の強調表示]→希望の設定を選ぶ。**

# **メニュー項目の詳細**

## **入:**

記録中であることを示す赤い枠を表示する。

**切:**

記録中であることを示す枠を表示しない。

## **ヒント**

本機能により表示される枠は、HDMI接続した外部モニターにも出力できます。[HDMI情報表示]を[あり]に設定してくだ さい。

#### **関連項目**

[HDMI情報表示](#page-531-0)

TP1001167497

# **マーカー表示(静止画)**

o **IS&0** 

静止画撮影時に、指定したアスペクト比のマーカーを撮影画面に表示できます。 撮影後に特定のアスペクト比でトリミングすることを前提としているとき、トリミング後の画角を確認しながら撮影で きます。

**1 MENU→ (撮影)→ [マーカー表示] →メニュー項目を選び、希望の設定にする。**

# **メニュー項目の詳細**

## **アスペクトマーカー:**

アスペクトマーカーを表示するかどうかを設定する。(「入]/[切])

**アスペクトマーカーの種類:**

表示するマーカーのアスペクト比を設定する。([1:1]/[5:4]/[4:3]/[16:9]/[1.91:1]/[2.35:1])

# **アスペクトマーカーレベル:**

表示するアスペクトマーカーの濃度を設定する。(0~15)

## **ヒント**

- アスペクトマーカーは、グリッドラインと同時に表示させることができます。その場合は、アスペクトマーカーの画角に応じた グリッドラインが表示されます。
- [ アフスペクトマーカー表示]を[入]に設定すると、撮影時に表示していたアスペクトマーカーを再生画像上にも表示させ ることができます。
- [トリミング]で、撮影時に表示していたアスペクトマーカーに合わせてトリミングすることもできます。
- 縦長にアスペクトマーカーを表示したい場合は、カメラを縦に構えて撮影してください。

# **ご注意**

- アスペクトマーカーは、静止画撮影時にアスペクト比が [3:2] のときのみ表示できます。
- **| [1:1] / [5:4] / [4:3] の [ ☆ アスペクトマーカー] は、動画撮影時の [ )■ アスペクトマーカー] とは同じアスペクト比で** もマーカーの位置が異なります。
- HDMI接続時は、接続先の機器にはアスペクトマーカーが表示されません。

#### **関連項目**

- [アスペクトマーカー表示\(静止画\)](#page-454-0)
- ■[グリッドライン表示\(静止画/動画\)](#page-369-0)
- [トリミング](#page-467-0)

TP1001174780

# **マーカー表示(動画)**

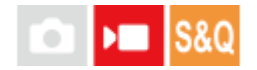

動画撮影時に、マーカーをモニターまたはファインダーに表示するかどうかや、表示するマーカーの種類を設定しま す。

**1 MENU→ (撮影)→ [マーカー表示]→メニュー項目を選び、希望の設定にする。**

## **メニュー項目の詳細**

**マーカー表示:**

マーカーを表示するかどうかを設定する。([入] / [切])

**センターマーカー:**

撮影画面の中心にセンターマーカーを表示するかどうかを設定する。([切] / [入])

#### **▶■アスペクトマーカー:**

アスペクトマーカー表示の設定をする。([切] / [9:16]/[4:5]/[1:1]/ [4:3] / [13:9] / [14:9] /  $[15:9] / [17:9] / [1.66:1] / [1.85:1] / [1.91:1] / [2:1] / [2.35:1] / [2.39:1] )$ 

**セーフティゾーン:**

セーフティゾーン表示の設定をする。一般的な家庭用テレビで受像できる範囲の目安になる。([切] / [80%] / [90%])

**ガイドフレーム:**

ガイドフレームを表示するかどうかを設定する。被写体が水平/垂直になっているかを確認できる。([切] / [入])

#### **ヒント**

- 複数のマーカーを同時に表示できます。
- [ガイドフレーム]の交点に被写体を置くと、バランスの良い構図になります。

#### **ご注意**

- マーカー表示は、静止画/動画/S&Q切換ダイヤルが )■ (動画) のとき、S&Q (スロー&クイックモーション) のとき、または 動画記録中に表示されます。
- [ピント拡大]中は、マーカーを表示できません。
- マーカー表示は、モニターまたはファインダーのみに表示されます。(外部に出力することはできません。)

TP1001143003

# <span id="page-379-0"></span>**ガンマ表示アシスト**

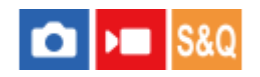

S-Log3を適用した動画は、広いダイナミックレンジを活用するために、撮影後の編集を前提としています。 また、 HLGを適用した画像は、HDR対応モニターで表示することを前提としています。 このため、撮影時の画像は低コントラ ストとなりモニタリングがしにくくなりますが、[ガンマ表示アシスト]機能を使うことで、通常のガンマと同等のコ ントラストを再現することができます。 また再生時にも、[ガンマ表示アシスト]を適用した動画をファインダーやモ ニターで見ることができます。

**1 MENU→ (セットアップ)→ [表示オプション]→[ガンマ表示アシスト]→希望の設定を選ぶ。**

# **メニュー項目の詳細**

# **入:**

ガンマ表示アシスト機能を使用する。

#### **切:**

ガンマ表示アシスト機能を使用しない。

# **ヒント**

● [ △ カスタムキー/ダイヤル設定]、 [ ) ■ カスタムキー/ダイヤル設定] または [ ▶ カスタムキー設定] で希望のキーに [ガ ンマ表示アシスト切換]を割り当てると、割り当てたキーを押すたびにガンマ表示アシストの入/切を切り替えることができま す。

# **ご注意**

- ■本機に接続されたテレビやモニターでは、[ガンマ表示アシスト]は適用されません。
- 以下の場合、[ガンマ表示アシスト]は[切]に固定されます。
	- $=$  [Log撮影] が [入(Flexible ISO)] のとき

# **関連項目**

- ピクチャープロファイル (静止画/動画)
- [ガンマ表示アシスト方式](#page-380-0)
- [HLG静止画](#page-296-0)

TP1001149284

# <span id="page-380-0"></span>**ガンマ表示アシスト方式**

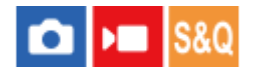

「ガンマ表示アシスト]の変換方式を設定します。

**1 MENU→ (セットアップ)→ [表示オプション]→[ガンマ表示アシスト方式]→希望の設定を選ぶ。**

# **メニュー項目の詳細**

# Assist オート :

- [ ピクチャープロファイル]で設定されたガンマやカラーモードによって、以下のように変換して表示する。
	- ガンマが[S-Log3]の場合: [S-Log3→709(800%)]
	- ガンマが[HLG]、[HLG1]、[HLG2]、[HLG3]でカラーモードが[BT.2020]の場合: [HLG(BT.2020)]
	- ガンマが「HLG1 、「HLG11 、「HLG21 、「HLG31 でカラーモードが「7091 の場合 : 「HLG(709)]
- [HLG静止画]を[入]にしてHLG静止画を撮影する場合は、[HLG(BT.2020)]に変換して表示する。
- ●動画撮影時、HDMI接続した他機にRAW動画を出力しているときは、 [S-Log3→709(800%)] に変換して表示す る。

 **S-Log3→709(800%):**

S-Log3をITU709(800%)相当に変換して表示する。

# Assist **HLG(BT.2020)**:

[HLG(BT.2020)]に対応したモニターで表示したときと近い画質となるように、カメラのモニターやファインダーの 画質を調整して表示する。

# **Assist HLG(709):**

[HLG(709)]に対応したモニターで表示したときと近い画質となるように、カメラのモニターやファインダーの画質 を調整して表示する。

# **ヒント**

● [ <mark>←</mark> カスタムキー/ダイヤル設定]または [ )■ カスタムキー/ダイヤル設定] で希望のキーに [ガンマ表示アシスト方式] を割 り当てると、ガンマ表示アシスト方式の設定を切り替えることができます。

# **ご注意**

- [ガンマ表示アシスト方式]を[オート]にして画像を再生する場合は、以下のように変換して表示します。
	- $-$  [HLG]、 [HLG1]、 [HLG2]、 [HLG3] ガンマで撮影された動画を再生する場合:カラーモードによって
	- [HLG(BT.2020)]または[HLG(709)]に変換して表示する。
	- [HLG静止画]を[入]にして撮影したHLG静止画を再生する場合:[HLG(BT.2020)]に変換して表示する。
	- HDMI接続した他機にRAW動画を出力しているときに動画を再生する場合:[S-Log3→709(800%)]に変換して表示する。

上記以外の場合は[ ピクチャープロファイル]で設定しているガンマとカラーモードの設定値によって画像を変換して表示 します。

- [ピクチャープロファイル\(静止画/動画\)](#page-248-0)
- [HDMI出力設定\(動画\)](#page-529-0)

TP1001167498

# **音声記録**

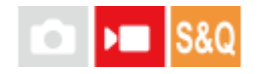

動画撮影時に音声を記録するかどうかを設定します。撮影中のレンズやカメラの動作音などが記録されるのを防ぎたい 場合は[切]を選びます。 この機能は、スロー&クイックモーション撮影時やタイムラプス動画撮影時には使用できま せん。

**1 MENU→ (撮影)→[音声記録]→[音声記録]→希望の設定を選ぶ。**

# **メニュー項目の詳細**

**入:** 撮影時に音声を記録する。 **切:** 撮影時に音声を記録しない。

## **関連項目**

[録音レベル](#page-383-0)

TP1001126500

# <span id="page-383-0"></span>**録音レベル**

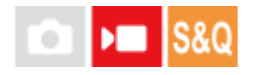

レベルメーターを見ながら録音レベルを調整できます。 この機能は、スロー&クイックモーション撮影時やタイムラプ ス動画撮影時には使用できません。

**1 MENU→ (撮影)→[音声記録]→[録音レベル]を選ぶ。**

**2 コントロールホイールの左/右で希望のレベルを選ぶ。**

# **メニュー項目の詳細**

**+側:** 録音レベルが上がる。 **-側:**

録音レベルが下がる。

## **ヒント**

- 大きな音の動画を録画する場合は、[録音レベル]を低めに設定すると臨場感のある音声が記録できます。小さな音の動画を録 画する場合は、[録音レベル]を高めに設定することで聞きやすい音声で記録できます。 適正なレベルになっているかどうか は、カメラにヘッドホンを接続して確認するか、カメラ本体のレベルメーターで確認してください。
- 録音レベルを初期値に戻すには、 而 (削除) ボタンを押してください。

### **ご注意**

- [録音レベル]の設定値にかかわらず、リミッターは常に作動しています。
- [録音レベル] は撮影モードが動画のときのみ選べます。
- [録音レベル]の調整は、内蔵マイクと ♥ (マイク)端子入力、マルチインターフェースシューからのアナログ音声入力\*に対 して有効です。
	- 一部の外部マイクでは、アナログ伝送に設定されていても[録音レベル]は設定できません。その場合は、外部マイクの録音レベル調整機能を使用して ください。 \*
	- \* 外部マイクがデジタル伝送に設定されているときは[録音レベル]は設定できません。
- [録音レベル]の設定は、[音声メモ]の録音時には反映されません。

TP1001126734

# <span id="page-384-0"></span>**音声出力タイミング**

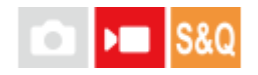

音声モニタリング時のエコー対策や映像と音声のずれ対策の設定ができます。 この機能は、スロー&クイックモーショ ン撮影時やタイムラプス動画撮影時には使用できません。

**1 MENU→ (撮影)→[音声記録]→[音声出力タイミング]→希望の設定を選ぶ。**

# **メニュー項目の詳細**

**ライブ:**

音声を遅延なしで出力する。音声モニタリング時、音のずれが気になるときに選択する。

**リップシンク:**

音声と映像を同期させて出力する。映像と音声のずれによる違和感を防ぐ。

# **ご注意**

- 外部マイクを使用する場合は、わずかに遅延が生じる場合があります。詳しくは外部マイクの取扱説明書をご確認ください。
- **HDMI出力時は[リップシンク]で出力されます。**

TP1001126735

# **風音低減**

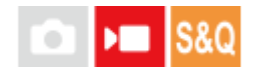

内蔵マイクからの入力音声の低域音をカットして、風音を低減できます。 この機能は、スロー&クイックモーション撮 影時やタイムラプス動画撮影時には使用できません。

**1 MENU→ (撮影)→[音声記録]→[風音低減]→希望の設定を選ぶ。**

# **メニュー項目の詳細**

#### **オート:**

カメラが自動的に風音を検出して低減する。

# **入:**

常に風音低減する。

## **切:**

風音低減しない。

#### **ご注意**

- [風音低減]を[入]に設定すると、通常と音質が変わる場合があります。
- 別売のマイク使用時は、[オート]や[入]にしていても風音低減は行われません。
- | [音声出力タイミング]を[ライブ]に設定しているときに [風音低減]を[オート]に設定すると、撮影時の音声モニタリン グでは風音低減効果を確認できません。撮影される動画は風音低減された音声が記録されます。また、ストリーミング機能で音 声を配信する場合も風音低減された音声が配信されます。
- 動画の記録中に[風音低減]の設定を変更すると、設定が切り替わるときにノイズが発生し、動画の音声に記録される場合があ ります。

#### **関連項目**

[音声出力タイミング](#page-384-0)

TP1001126501

# **シューの音声設定**

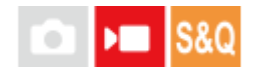

カメラのマルチインターフェースシューに装着した、デジタルオーディオインターフェース対応のマイクロホン(別 売)などから伝送されるデジタル音声の設定をします。 サンプリング周波数、量子化ビット数、チャンネル数を設定で きます。 この機能は、スロー&クイックモーション撮影時やタイムラプス動画撮影時には使用できません。

**MENU→▶■ (撮影)→[音声記録]→[n1→シューの音声設定]→希望の設定を選ぶ。** 

## **メニュー項目の詳細**

**:**

音声入力のサンプリング周波数を48kHz、量子化ビット数を24bit、チャンネル数を4chに設定する。

#### 48khz/24bit 2ch

音声入力のサンプリング周波数を48kHz、量子化ビット数を24bit、チャンネル数を2chに設定する。

#### 48khz/16bit 2ch

音声入力のサンプリング周波数を48kHz、量子化ビット数を16bit、チャンネル数を2chに設定する。

#### **ヒント**

■ 4チャンネル音声収録時は、モニターの音声レベル表示が4チャンネル表示になります。

# **ご注意**

- 本機の (マイク)端子に外部マイク(別売)を接続しているときは、 (マイク)端子に取り付けた外部マイクで録音さ れます。 [niシューの音声設定]は設定できません。
- 取り付けているマイクがアナログ伝送に設定されている場合は、 [ ┏ ┇シューの音声設定] は設定できません。
- 4チャンネル音声収録に非対応のマイクを取り付けている場合は、 [ 48khz/24bit 4ch ] (48khz/24bit 4ch)は選択できません。
- 24ビット音声収録に非対応のマイクを取り付けている場合は、 [ 48khz/fahit 2ch ] (48khz/16bit 2ch)に固定されます。
- 動画の記録中に以下の操作を行った場合は、音声を正しく記録できません。
	- マイクの取り付け/取りはずす
	- マイク側のデジタル伝送/アナログ伝送を切り換える

#### **関連項目**

■ [4ch音声のモニタリング\(動画\)](#page-443-0)

TP1001167499

# <span id="page-387-0"></span>**ショットマークから静止画自動作成**

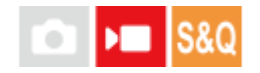

動画撮影中にカスタムキーなどでショットマークを付けておくと、撮影終了後にショットマークの付いた動画フレーム から自動的に静止画を作成することができます。また、ショットマークはシャッターボタンやタッチ機能アイコンから も付けることが可能です。

動画を撮影したあとで、ショットマークの付いた画像を確認しながら静止画を作成したい場合は、[ [S] 静止画作成] をお使いください。

この機能は本体ソフトウェアVer.2.00以降で使用できます。

**1 MENU→ (撮影)→[撮影オプション]→[ 静止画自動作成]→希望の設定を選ぶ。**

# **メニュー項目の詳細**

**入:**

動画撮影後に、ショットマークの付いたフレームを静止画として切り出す。静止画作成の処理中はメッセージが表示さ れ、撮影できない。

#### **切:**

動画撮影後に、ショットマークの付いたフレームを静止画として切り出さない。

# **作成される静止画について**

- 作成される静止画はJPEG形式かHEIF形式を選択でき、MENU→ ro」(撮影)→ [画質/記録] → [JPEG/HEIF切 換]で切り換えることができます。
- 作成される静止画のサイズは記録中の動画と同じサイズとなり、動画の [ )■ 記録方式] の設定に依存します。
- 作成される静止画は、 [ 記録メディア] の設定にかかわらず、動画と同じスロットのメモリーカードに記録され ます。

#### **ご注意**

- [ )■記録メディア]が[同時記録]に設定されているとき、自動作成される静止画は、[複数メディアの再生設定]で選択さ れているスロットのメモリーカードにのみ記録されます。
- 2つのスロットのメモリーカードにまたがる動画を記録している場合は、スロットが切り換わった後の動画に付けられたショッ トマークのみ、静止画が作成されます。

#### **関連項目**

- シャッターボタンでショットマークを付ける (動画)
- [タッチ機能アイコン](#page-52-0)
- [ショットマークから静止画作成](#page-469-0)
- [JPEG/HEIF切換](#page-287-0)
- [記録方式\(動画\)](#page-299-0)
- [複数メディアの再生設定](#page-432-0)

# **静止画作成後のショットマーク(撮影)**

## **>**■ S&Q ö

[ [5] 静止画自動作成]機能により動画撮影時に静止画を自動作成した後、ショットマークを自動的に削除するかどう かを設定します。

この機能は本体ソフトウェアVer.2.00以降で使用できます。

**1 MENU→▶■ (撮影)→ [撮影オプション]→ [ B 静止画作成後の ■ ]→希望の設定を選ぶ。** 

# **メニュー項目の詳細**

**自動削除:**

静止画を作成後、ショットマークを自動で削除する。 **保持する:**

静止画を作成後、ショットマークを削除しない。

# **関連項目**

[ショットマークから静止画自動作成](#page-387-0)

TP1001495466

# <span id="page-390-0"></span>**TC/UB**

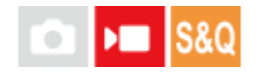

映像に付随するデータとしてタイムコード(TC)とユーザービット(UB)を記録できます。

**1 MENU→ (撮影)→[TC/UB]→メニュー項目を選び、希望の設定にする。**

# **メニュー項目の詳細**

**Time Code Preset:** タイムコードを設定する。

**User Bit Preset :** ユーザービットを設定する。

**Time Code Format:** タイムコードの記録方式を選ぶ。

**Time Code Run:** タイムコードの歩進方法を選ぶ。

**Time Code Make:** タイムコードを記録メディアに記録する方法を選ぶ。

**User Bit Time Rec :**

時刻をユーザービットコードとして記録する/しないを選ぶ。

# **タイムコードを設定するには(Time Code Preset)**

**1.** MENU→ (撮影)→[TC/UB]→[Time Code Preset]を選ぶ。

コントロールホイールを回して最初の2桁の数値を選ぶ。 **2.**

タイムコードは以下の範囲で設定できます。 [60p]選択時:00:00:00.00 ~ 23:59:59.29 \*24p設定時は末尾2桁を00 ~ 23のうちの4の倍数のフレームで設定できます。

**3.** 手順2と同様に、他の桁の数値を選び、コントロールホイールの中央を押す。

# **タイムコードをリセットするには**

**1.** MENU→ (撮影)→[TC/UB]→[Time Code Preset]を選ぶ。

2. m (削除) ボタンを押し、タイムコードをリセット (00:00:00.00) する。

# **ユーザービットを設定するには(User Bit Preset)**

1. MENU→ ■ (撮影) → [TC/UB] → [User Bit Preset] を選ぶ。

**2.** コントロールホイールを回して最初の2桁の数値を選ぶ。

**3.** 手順2と同様に、他の桁の数値を選び、コントロールホイールの中央を押す。

# **ユーザービットをリセットするには**

1. MENU→ D | (撮影)→ [TC/UB] → [User Bit Preset] を選ぶ。

2. **而** (削除)ボタンを押し、ユーザービットをリセット(00 00 00 00)する。

# **タイムコードの記録方式を選ぶには(Time Code Format)**

1. MENU→ ■ (撮影) → [TC/UB] → [Time Code Format] を選ぶ。

# **DF:**

```
タイムコードをドロップフレーム*方式で記録する。
```
# **NDF:**

タイムコードをノンドロップフレーム方式で記録する。

- タイムコードは30フレームを1秒として処理されますが、実際のNTSC映像信号のフレーム周波数は約29.97フレーム/秒のため、長時間記録し ているうちに実時間とタイムコードにズレが生じてきます。これらを補正してタイムコードと実時間が等しくなるようにしたのがドロップフレ ームです。ドロップフレームでは毎10分目を除く各分の最初の2フレームが間引かれます。このような補正のないものをノンドロップフレーム と呼びます. \*
- 24pで記録するときは、[-]に固定されます。

# **タイムコードの歩進を選ぶには(Time Code Run)**

1. MENU→ ■ (撮影) → [TC/UB] → [Time Code Run] を選ぶ。

# **Rec Run:**

記録中のみタイムコードが歩進する。最後に記録した画像上のタイムコードに連続して記録する。

## **Free Run:**

本機の操作に関係なく、連続してタイムコードが歩進する。

- [Rec Run]モードで歩進する場合でも、以下のときはタイムコードが不連続になることがあります。
	- 記録方式を切り換えたとき
	- 記録メディアを取りはずしたとき

# **タイムコードを記録メディアに記録する方法を選ぶには(Time Code Make)**

1. MENU→  $\blacksquare$  (撮影) → [TC/UB] → [Time Code Make] を選ぶ。

#### **Preset:**

新たに設定したタイムコードを記録メディアに記録する。

#### **Regenerate:**

記録メディアに最後に記録されたタイムコードを読み取り、その値に連続するように記録する。 [Time Code Run] の 設定に関係なく、タイムコードは「Rec Run]モードで歩進する。

タイムコードは、[ ✿ 記録メディア設定]の[ ▶■ 記録メディア]で設定されているスロットのメモリーカードから読 み込まれます。 [ )■ 記録メディア] が [同時記録] のときは、スロット1のメモリーカードから読み込まれます。

# **他機とタイムコードを合わせるには**

別売のアダプターケーブルを使ってビデオカメラなど別の機器と接続し、[Time Code Make]を[Preset]に、 [Time Code Run]を [Free Run]に設定します。詳しくは「[他機とタイムコードを合わせる](#page-393-0)」をご覧ください。

## **ご注意**

カメラの本体ソフトウェアのアップデートを行うと、タイムコードがリセットされます。再度タイムコードを設定してくださ い。

## **関連項目**

- [TC/UB表示設定](#page-392-0)
- [他機とタイムコードを合わせる](#page-393-0)

TP1001142057

# <span id="page-392-0"></span>**TC/UB表示設定**

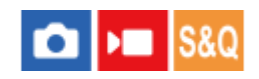

動画の記録時間カウンター、タイムコード(TC)、ユーザービット(UB)の表示の設定をします。

**1** MENU→ → (セットアップ) → [表示オプション] → [TC/UB表示設定] →希望の設定を選ぶ。

# **メニュー項目の詳細**

**カウンター:** 動画記録時間のカウンターを表示する。 **TC:** タイムコードを表示する。 **U-Bit:** ユーザービットを表示する。

# **関連項目**

[TC/UB](#page-390-0)

TP1001148248

# <span id="page-393-0"></span>**他機とタイムコードを合わせる**

タイムコードの出力端子を搭載したビデオカメラなどと本機を接続して、タイムコードを合わせることができます。本 機のマルチ/マイクロUSB端子と市販のBNCケーブルのBNC出力端子を接続するための専用アダプターケーブル(別 売)が必要です。

# **専用アダプターケーブル(別売)について**

ソニー使い方相談窓口で取り扱いのアダプターケーブルで、BNC端子をマイクロUSB端子に変換することができます。 アダプターケーブルの取り扱いについては国や地域によって異なる場合があります。在庫の確認やご購入についてはソ ニー使い方相談窓口にお問い合わせください。ご購入されるときは、品名、番号をご連絡ください。

# **ソニー使い方相談窓口**

[https://www.sony.jp/support/inquiry\\_call.html](https://www.sony.jp/support/inquiry_call.html)

■ 品名:アダプターケーブル VMC-BNCM1 (別売)

■番号: A-5051-506-A

全長:0.2m

# **事前準備**

タイムコードの出力側となる機器 (ビデオカメラなど) は、常にタイムコードが進むモード (Free RunやClock) に設 定してください。

# **タイムコードを合わせるには**

- 1. 本機の静止画/動画/S&Q切換ダイヤルを▶■ (動画) にして、動画撮影モードにする。
- 2. MENU→ ▶ │ (撮影)→ [TC/UB] で、 [Time Code Make] を [Preset] に、 [Time Code Run] を [Free Run]に設定する。
- **3.** BNCケーブル**(A)**のBNC出力端子と本機のマルチ/マイクロUSB端子をアダプターケーブル**(B)**で接続する。

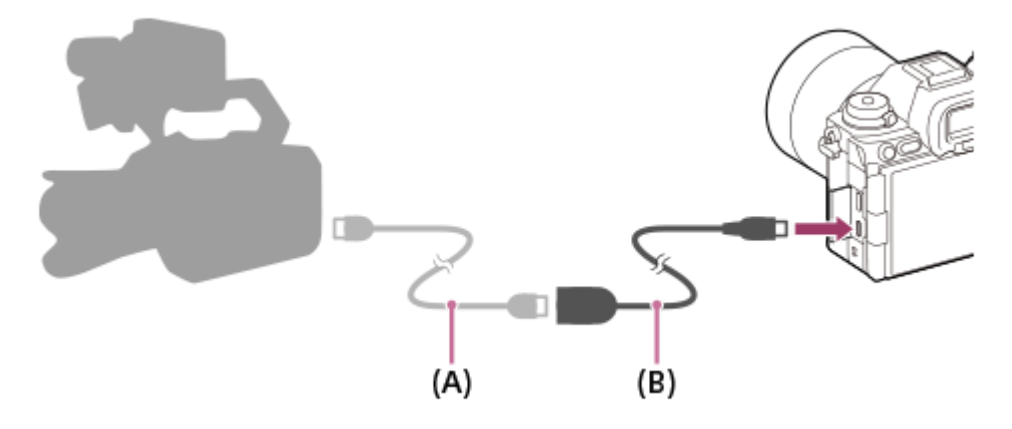

- 本機のタイムコードが接続機器のタイムコードと同期し(外部ロック状態)、画面に「EXT-LK」が表示されます。
- ■外部ロック状態になってから約10秒経過した後は、タイムコード出力側の機器との接続を外しても外部ロック状態 は保たれます。

# **ヒント**

- 本機で以下の操作を行った場合、タイムコードの外部ロック状態は解除されます。
	- [Time Code Make]、 [Time Code Run]の設定を変更したとき

- [Time Code Preset]でタイムコードを変更したとき 撮影モードをスロー&クイックモーション撮影モードに切り換えたとき

#### **ご注意**

- ●アダプターケーブルVMC-BNCM1 (別売)は本機 (カメラ本体) でのみ使用できます。他機のマイクロUSB端子に接続しないで ください。
- アダプターケーブルをカメラに接続するときは、アダプターケーブルのマイクロUSB端子に無理な力がかからないようご注意く ださい。
- 外部ロックの操作をすると、タイムコードは瞬時に外部のタイムコードにロックし、外部タイムコードの値と同じ値がタイムデ ータ表示部に出ますが、タイムコードジェネレーターが安定するまでの数秒間は、記録を開始しないでください。
- 基準タイムコードの周波数と本機のフレーム周波数が同じでないと、正しくロックできず、本機が正常に動作できません。この 場合、タイムコードも外部のタイムコードに正しくロックできません。
- タイムコードを合わせる場合、1フレーム程度のずれが生じる場合があります。長時間ご使用になると、基準タイムコードとの ずれが大きくなることがあります。

#### **関連項目**

[TC/UB](#page-390-0)

TP1001171041

# **USBストリーミング(動画)**

# **ODE IS&0**

カメラにパソコンなどを接続し、カメラの映像と音声をライブ配信やWeb会議サービスに利用することができます。あ らかじめ、MENU→ ト」(セットアップ)→ [USB] → [USB接続モード] を [接続時に選択] または [USBストリー ミング]に設定してください。

**MENU→ 曲 (ネットワーク) → [ストリーミング] → [)■ USBストリーミング] で [出力解像度/フレームレ ート]と[ストリーミング時の動画記録]を設定する。 1**

**カメラとパソコンなどの接続機器をUSBケーブル(市販)で接続する。 2**

カメラの画面に「ストリーミング:スタンバイ]が表示され、配信スタンバイ状態に切り換わる。

- [USB接続モード]を[接続時に選択]に設定している場合は、USB接続モードの選択画面で[ライブストリ ーミング (USBストリーミング)]を選んでください。
- 接続機器側の端子にあったケーブル、またはアダプターをお使いください。

**お使いのライブ配信/Web会議サービスから配信を開始する。 3**

カメラの画面に [ストリーミング:出力中]が表示される。

USBストリーミングを終了するには、本機の電源を切るか、USBケーブルを抜いてください。

# **メニュー項目の詳細**

#### **出力解像度/フレームレート:**

USBストリーミングで出力する映像の解像度とフレームレートを設定する。([4K(2160p) 30p]/[4K(2160p) 15p]/[HD(1080p) 60p]/[HD(1080p) 30p]/[HD(720p) 30p])

#### **ストリーミング時の動画記録:**

USBストリーミング中に記録メディアへ動画記録できるようにするかどうかを設定する。([許可]/[禁止])

#### **ヒント**

- シャッタースピードやISO感度などをダイヤルやホイールに割り当てたり、ファンクションメニューに登録しておくと、USBス トリーミング中でもこれらの値を調整できます。
- ストリーミングデータの形式は、以下のようになります。
	- 映像フォーマット:MJPEG\*またはYUV420 \* 解像度がHD(720p)のときはMJPEGになります。

音声フォーマット:PCM、48 kHz、16 bit、2ch

- USBストリーミング中はパソコンなどからカメラへの給電が行われます。パソコンなどの電源をなるべく消費したくないとき は、 [USB給電] を [切] にしてください。
- 外部マイクを使用する場合は、カメラの ◆ (マイク)端子に接続することで音声と口の動きのずれを最小限に抑えることがで きます。
- USBストリーミングを実行中は、静止画/動画/S&Q切換ダイヤルの位置にかかわらず常に動画撮影モードに設定されます。
	- USBストリーミングを実行中は、以下のことができません。
	- 再生画面への遷移 ネットワーク機能(リモート撮影、FTP転送、スマートフォンによるリモート操作、Bluetooth機能など)
	- USBストリーミングを実行中は、以下の機能は無効になります。
		- ■ ピクチャープロファイル パワーセーブ開始時間 - ■ モニター自動OFF
	- 下記の解像度とフレームレートでUSBストリーミングをおこなうときは、SuperSpeed USB 5Gbps(USB3.2)に対応したパソ コンとUSBケーブル(市販)をお使いください。 4K(2160p) 30p、4K(2160p) 15p、HD(1080p)60p 、HD(1080p)30p

上記の値に設定していても、USB2.0規格で接続している場合はHD(720p) 30pで出力されます。

- USBストリーミング中に下記の項目の設定を変更すると、配信する画面が一時的に停止することがあります。また、お使いのラ イブ配信サービスによってはアプリケーションでストリーミングを再開する必要があります。
	- [ ▶■ USBストリーミング]の「出力解像度/フレームレート]または「ストリーミング時の動画記録]
	- [ ) 記録方式]
	- [オートフレーミング設定]
- 温度環境やストリーミングの出力画質設定、ストリーミング時の動画記録設定、Wi-Fiの接続環境、ストリーミング開始前の使 用状況により、カメラ内部の温度が上昇し、配信できる時間が短くなることがあります。

#### **関連項目**

[USB接続モード](#page-525-0)

TP1001171015

# **この章の目次**

この章(「カメラをカスタマイズする」)で説明している機能の一覧です。各項目名から、それぞれの機能を説明する ページに移動できます。

**[本機のカスタマイズ機能について](#page-399-0)**

# **[よく使う機能をボタンやダイヤルに割り当てる\(カスタムキー/ダイヤル設定\)](#page-401-0)**

**[一時的にダイヤルの機能を変更する\(マイダイヤル設定\)](#page-403-0)**

## **撮影設定の登録と呼び出し**

- [撮影設定登録](#page-405-0)
- [撮影設定呼び出し](#page-406-0)
- [登録/呼出メディア](#page-407-0)
- [カスタム撮影設定登録](#page-408-0)

## **よく使う機能をファンクションメニューに登録する**

- [Fnメニュー設定\(静止画/動画\)](#page-410-0)
- [Fnメニュー設定\(再生\)](#page-411-0)

### **よく使う機能をマイメニュータブに登録する**

- [項目の追加](#page-412-0)
- ■[項目の並べ替え](#page-414-0)
- [項目の削除](#page-415-0)
- [ページの削除](#page-416-0)
- [全て削除](#page-417-0)
- [マイメニューから表示](#page-418-0)

#### **静止画と動画の撮影設定を個別に行う**

[静止画/動画独立設定](#page-419-0)

## **リング/ダイヤルの機能をカスタマイズする**

- [Av/Tvの回転方向](#page-420-0)
- [ファンクションリング\(レンズ\)](#page-421-0)
- [操作部のロック](#page-422-0)

#### **動画撮影でシャッターボタンを使う**

- **シャッターボタンでREC (動画)**
- シャッターボタンでショットマークを付ける (動画)

## **モニター/ファインダーの表示を設定する**

- [ファインダー/モニター選択](#page-425-0)
- [モニター反転表示](#page-427-0)
- [DISP\(画面表示\)設定\(背面モニター/ファインダー\)](#page-428-0)

# <span id="page-399-0"></span>**本機のカスタマイズ機能について**

本機には、カスタムキーや撮影設定の登録などさまざまなカスタマイズ機能があります。お好みの設定を組み合わせ て、お使いのカメラを操作しやすいようにカスタマイズすることができます。 設定方法や使いかたについて詳しくは、各機能のページをご覧ください。

# **よく使う機能をボタンに割り当てる( カスタムキー/ダイヤル設定、 カスタムキー/ダイヤル設 定、 カスタムキー設定)**

カスタムボタン(C1~C5)をはじめとする各ボタンの機能を、お好みに合わせて変更することができます。 ボタンを押すだけで機能をすばやく呼び出せるので、特によく使う機能を操作しやすいボタンに割り当てることをおす すめします。

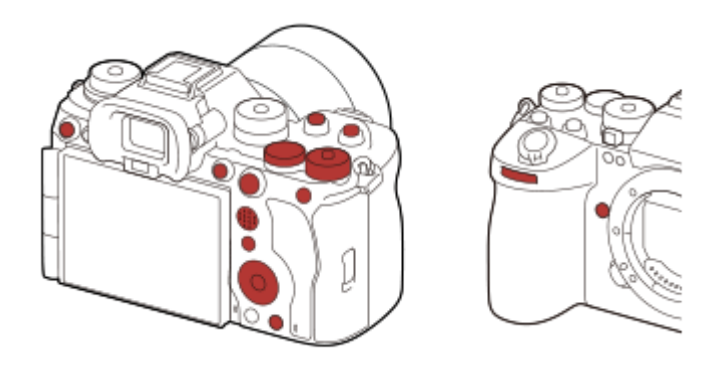

## **よく使う機能をFnボタンに登録する(ファンクションメニュー)**

撮影時や再生時によく使う機能をファンクションメニューに登録しておくと、Fn(ファンクション)ボタンを押すだけ で画面に表示させることができます。 ファンクションメニューでは、使いたい機能をアイコンから選んで呼び出しま す。

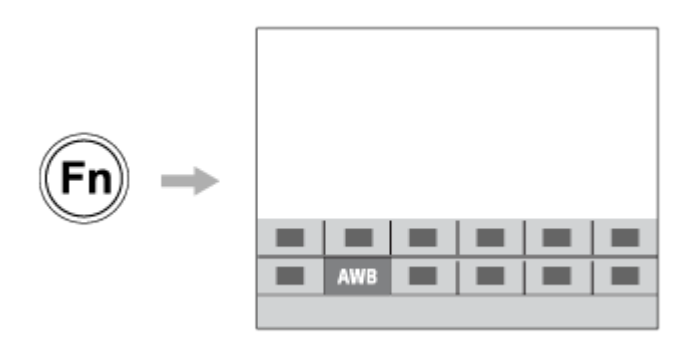

# **よく使う機能をメニュー画面にまとめる( マイメニュー )**

撮影やネットワークなどの各メニュー画面から、よく使う項目だけを「マイメニュー」画面にまとめておくと、使いた い機能にすばやくアクセスできて便利です。

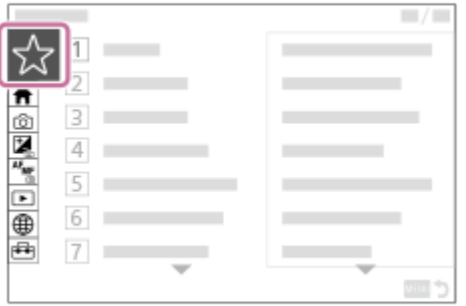

# **ダイヤルに異なる機能を割り当て、切り換えながら操作する( マイダイヤル設定 )**

前ダイヤル/後ダイヤルL/後ダイヤルR/コントロールホイールにそれぞれ機能を割り当てて、その組み合わせを3つ(マ イダイヤル1〜3)までカメラに登録できます。

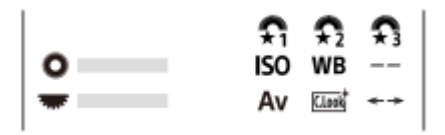

例:コントロールダイヤルのある機種のマイダイヤル設定画面

## **撮影シーンに応じて撮影設定をすばやく切り換える( 撮影設定登録)**

撮影したいシーンに適した撮影設定\*をカメラ本体やメモリーカードに登録しておき、撮影時にモードダイヤルなどか ら簡単に呼び出すことができます。

\* カスタムキー設定は保存できません。

## **ボタンを押している間だけ一時的に撮影設定を切り換える(カスタム撮影設定登録)**

撮影時の設定をあらかじめ登録しておき、ボタンを押している間だけ一時的に呼び出すことができます。 瞬時に設定を切り換えられ、ボタンを離すと元の設定値に戻るため、状況が変化しやすいシーンの撮影時に便利です。

## **カスタマイズした本機の設定をまとめてメモリーカードに保存する(設定の保存/読込)**

本機の設定\*は、 [設定の保存/読込]機能を使ってまとめてメモリーカードに保存することができます。バックアップ を取りたいときや、同じ型名の他のカメラに設定をコピーしたいときなどにお使いください。

\* 一部保存できない設定があります。

#### **関連項目**

- [よく使う機能をボタンやダイヤルに割り当てる\(カスタムキー/ダイヤル設定\)](#page-401-0)
- Fn (ファンクション) ボタン
- [項目の追加](#page-412-0)
- [一時的にダイヤルの機能を変更する\(マイダイヤル設定\)](#page-403-0)
- [撮影設定登録](#page-405-0)
- [カスタム撮影設定登録](#page-408-0)
- [設定の保存/読込](#page-547-0)

TP1001166658

# <span id="page-401-0"></span>**よく使う機能をボタンやダイヤルに割り当てる(カスタムキー/ダイヤル設定)**

#### ю **IS&O** ю

カスタムキー機能を使って、よく使う機能を自分が操作しやすいボタンやダイヤルに割り当てると便利です。 MENUか ら機能を選択する手順が省略できるため、すばやく機能を呼び出すことができます。

カスタムキーには、静止画撮影時の機能、動画撮影時の機能、再生時の機能をそれぞれ別々に割り当てることができま す。

ボタンやダイヤルによって割り当てられる機能が異なります。

以下のボタンやダイヤルに希望の機能を割り当てられます。

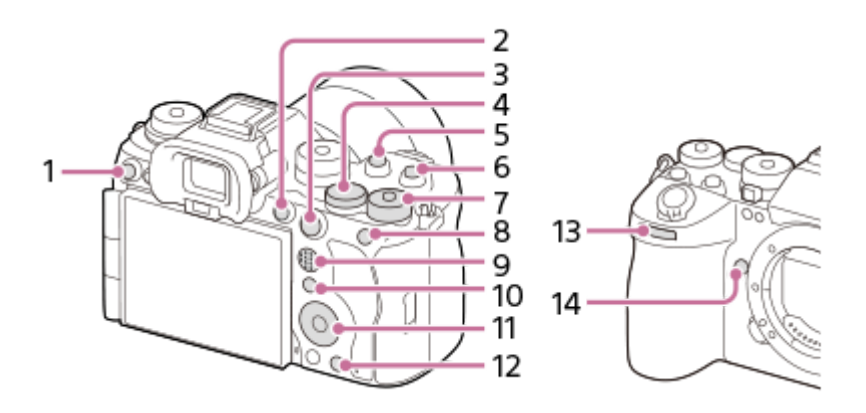

- **1.** カスタムボタン3
- **2.** MOVIEボタン
- **3.** AF-ONボタン
- 4. **15** 後ダイヤルL
- **5.** カスタムボタン2
- **6.** カスタムボタン1
- 7. **<sub>PLF</sub>後ダイヤルR**
- **8.** AELボタン
- **9.** マルチセレクターの中央ボタン
- **10.** Fnボタン
- **11.** コントロールホイール/中央ボタン/左ボタン/右ボタン/下ボタン
- **12.** カスタムボタン4
- 13. **▲**前ダイヤル
- **14.** カスタムボタン5

カスタムキーの設定について詳しくは、以下のサイトをご覧ください。 <https://support.d-imaging.sony.co.jp/support/tutorial/ilc/ilce-9m3/l/custom.php>

ここでは、AELボタンに[被写体認識AF]機能を割り当てる手順を説明します。

#### **MENU→ →→ (セットアップ) → [操作カスタマイズ] → [1 カスタムキー/ダイヤル設定] を選ぶ。 1**

● 動画撮影時に呼び出したい機能を設定する場合は [ )■ カスタムキー/ダイヤル設定] を、再生時に呼び出した い機能を設定する場合は [ ▶ カスタムキー設定] を選びます。

## ■ [ ← カスタムキー/ダイヤル設定]と [ ) → カスタムキー/ダイヤル設定]は、MENU→ トー (セットアップ) → 「ダイヤルカスタマイズ] からも選ぶことができます。

#### **2 コントロールホイールの上/下で[背面1]画面へ移動し、[AELボタン]を選んで中央を押す。**

#### **コントロールホイールの上/下/左/右で[被写体認識AF]を選んで中央を押す。 3**

■撮影時にAELボタンを押すと、被写体が認識された場合は「被写体認識AF]が働き、被写体にピントが合いま す。AELボタンを押したままの状態で撮影をしてください。

#### **ダイヤル/ホイールの機能を撮影モードで使い分けるには**

ダイヤル/ホイールに機能を割り当てるときに[Mモードとその他のモードを分ける]にチェックを入れると、[マニュ アル露出]時とそれ以外の露出モード時([おまかせオート]/[プログラムオート]/[絞り優先]/[シャッタースピ ード優先])で別の機能を割り当てることができます。

また、[)■カスタムキー/ダイヤル設定]の設定時に [フレキシブル露出モードとおまかせオートを分ける]にチェッ クを入れると、[フレキシブル露出モード]時と[おまかせオート]時で別の機能を割り当てることができます。

#### **ヒント**

- カスタムキーの設定画面で、機能を割り当てられるボタンを押すと、押したボタンの項目に移動できます(一部のボタンを除き ます)。
- レンズのフォーカスホールドボタンにも撮影時の機能を割り当てることができます。ただし、お使いのレンズによってはフォー カスホールドボタンがない場合があります。

#### **関連項目**

[一時的にダイヤルの機能を変更する\(マイダイヤル設定\)](#page-403-0)

TP1001164707

# <span id="page-403-0"></span>**一時的にダイヤルの機能を変更する(マイダイヤル設定)**

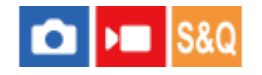

前ダイヤル/後ダイヤルL/後ダイヤルR/コントロールホイールにそれぞれお好みの機能を割り当てて、その組み合わせを 「マイダイヤル」として3つまで登録できます。 登録した「マイダイヤル」は、あらかじめ設定したカスタムキーを押 すことで、すばやく呼び出したり切り換えたりすることができます。

## **マイダイヤルに機能を登録する**

前ダイヤル/後ダイヤルL/後ダイヤルR/コントロールホイールに割り当てる機能を、「マイダイヤル1]~[マイダイヤ ル3]として登録します。

**1.** MENU→ (セットアップ)→ [ダイヤルカスタマイズ]→ [マイダイヤル設定]を選ぶ。

2. <sup>●</sup> (マイダイヤル1)に割り当てるダイヤルまたはホイールを選び、コントロールホイールの中央を押す。

コントロールホイールの上/下/左/右で割り当てたい機能を選び、中央を押す。 **3.**

■機能を割り当てたくないダイヤルまたはホイールは、「--」(未設定)のままにしてください。

4. 手順2、3を繰り返して、 <del>♀️,</del> (マイダイヤル1)のダイヤルまたはホイールの機能をすべて選択したら、[OK]を選 ぶ。

● (マイダイヤル1)の設定が登録される。

■ ● (マイダイヤル2)、 ● (マイダイヤル3)も登録する場合は、上記と同様の手順で登録してください。

#### **マイダイヤルを呼び出すキーを設定する**

登録した「マイダイヤル」を呼び出すためのカスタムキーを設定します。

- 1. MENU→ <del>p =</del> (セットアップ)→[操作カスタマイズ]→[ ♪ カスタムキー/ダイヤル設定]または[ ) カスタム キー/ダイヤル設定]→マイダイヤルを呼び出すキーとして使用したいキーを選ぶ。
- **2.** 呼び出したいマイダイヤルの番号やマイダイヤルの切り換え方式を選ぶ。

## **メニュー項目の詳細**

#### **押す間マイダイヤル1 /押す間マイダイヤル2/押す間マイダイヤル3:**

キーを押している間、[マイダイヤル設定]で登録した機能がダイヤル/ホイールに割り当てられる。

#### **マイダイヤル1→2→3 :**

キーを押すたびに、「通常の機能→マイダイヤル1の機能→マイダイヤル2の機能→マイダイヤル3の機能→通常の機 能」と変更される。

#### **再押しマイダイヤル1 /再押しマイダイヤル2/再押しマイダイヤル3:**

キーを押し続けなくても[マイダイヤル設定]で登録した機能が維持される。再度キーを押すと、通常の機能に戻りま す。

## **マイダイヤルを切り換えて撮影する**

撮影時にカスタムキーでマイダイヤルを呼び出し、前ダイヤル/後ダイヤルL/後ダイヤルR/コントロールホイールを回し て撮影設定を変えながら撮影を行うことができます。

ここでは、「マイダイヤル」に以下の表の機能が登録され、C1 (カスタム1)ボタンに「マイダイヤル1→2→31 が設 定されている場合で説明します。

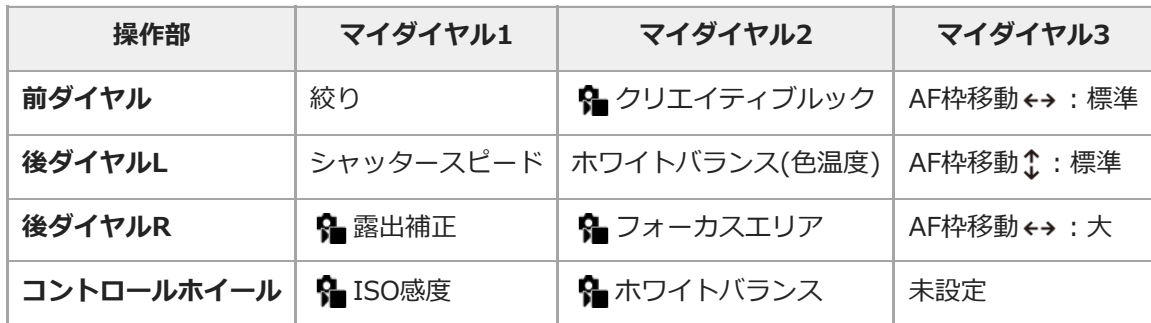

### 1. C1(カスタム1)ボタンを押す。

[マイダイヤル1]に登録した機能が前ダイヤル/後ダイヤルL/後ダイヤルR/コントロールホイールに割り当てられ る。

● 画面下部に「マイダイヤル1]に登録した機能のアイコンが表示されます。

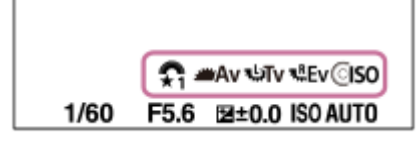

- コントロールホイールを回してISO値を、前ダイヤルで絞り値を、後ダイヤルLでシャッタースピードを、後ダイヤ **2.** ルRで露出補正を設定する。
- もう一度C1ボタンを押す。 **3.** [マイダイヤル2]に登録した機能が前ダイヤル/後ダイヤルL/後ダイヤルR/コントロールホイールに割り当てられ る。
- 4. コントロールホイールを回して[�� ホワイトバランス]を、前ダイヤルで[�� クリエイティブルック]を、後ダ イヤルLで[ホワイトバランス(色温度)]を、後ダイヤルRで[ フォーカスエリア]を設定する。
- **5.** もう一度C1ボタンを押して、同様に[マイダイヤル3]に登録された機能の設定値を変更する。

## **ご注意**

- すべてのダイヤル/ホイールが[未設定]に設定されているマイダイヤルは、カスタムキーを押しても呼び出されません。[マ イダイヤル1→2→3]でもスキップされます。
- [操作部のロック]機能でダイヤル/ホイールがロックされていても、マイダイヤルを呼び出した場合はダイヤル/ホイールのロ ックが一時的に解除されます。

#### **関連項目**

[よく使う機能をボタンやダイヤルに割り当てる\(カスタムキー/ダイヤル設定\)](#page-401-0)

TP1001165963

## <span id="page-405-0"></span>**撮影設定登録**

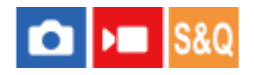

撮影モード (静止画/動画/スロー&クイックモーション/タイムラプス) ごとに、よく使うモードやカメラの設定を本機 に3つまで、メモリーカードには4つ(M1~M4)まで登録でき、モードダイヤルで簡単に呼び出せます。

#### **1 本機を登録したい設定にする。**

**2 MENU→ <
 | ● | 【撮影**】→ [撮影モード] → [ | | | 撮影設定登録] →登録先の番号を選ぶ。

**3 コントロールホイールの中央で決定する。**

#### **登録できる項目**

撮影に関するさまざまな機能を登録できます。実際の登録可能な項目は、本機のメニューで確認してください。

- **絞り(F値)**
- シャッタースピード

### **登録した内容を変更するには**

希望する設定に変更し、同じ番号に再登録してください。

#### **ご注意**

- M1~M4はカメラにメモリーカードが挿入されている場合のみ選択できます。
- メモリーカードに登録する場合、 [ MR 登録/呼出メディア]で選択されているメモリーカードスロットのメモリーカードに登 録されます。
- プログラムシフトは登録できません。
- 一部の機能については、本機のダイヤルの位置と実際に撮影に使われる設定が一致しなくなります。本機のモニター情報をもと に撮影してください。

#### **関連項目**

- [撮影設定呼び出し](#page-406-0)
- [登録/呼出メディア](#page-407-0)

TP1001126518

## <span id="page-406-0"></span>**撮影設定呼び出し**

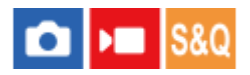

[ MR 撮影設定登録]で登録したお好みの撮影設定を呼び出して撮影を行うことができます。

**1 静止画/動画/S&Q切換ダイヤルで希望の撮影モードにする。**

# **モードダイヤルを1、2、3( 撮影設定呼び出し)にする。 2**

●メモリーカードに登録された設定を呼び出すには、MENU→ ⊙ /▶■ (撮影)→ [撮影モード] → [MR 撮影 設定呼び出し]で好みの番号を選んでください。

# **ヒント**

- メモリーカードに登録された設定を呼び出す場合、 [ MR 登録/呼出メディア] で選択されているメモリーカードスロットのメ モリーカードから呼び出されます。MENU→ 〇 /▶■ (撮影)→ [撮影モード] → [MR 登録/呼出メディア] でスロットを確 認できます。
- 他の同型名の機種でメモリーカードに登録された設定を、本機で呼び出すこともできます。

#### **ご注意**

- 撮影に関する設定を行ったあとで [ <mark>MR</mark> 撮影設定呼び出し] を行うと、呼び出された [ <mark>MR</mark> 撮影設定登録] の値が優先され、 最初に行った設定が無効になる場合があります。モニターで設定値を確認してから撮影してください。
- 記録先スロットが切り換わる場合、モードダイヤルを1/2/3に設定しても、メモリーカードへの書き込みが完了するまでは撮影 設定は変更されません。

#### **関連項目**

- [撮影設定登録](#page-405-0)
- [登録/呼出メディア](#page-407-0)

TP1001126692

# <span id="page-407-0"></span>**登録/呼出メディア**

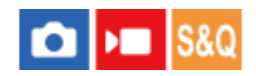

M1~M4の設定の登録や呼び出しを行うメモリーカードのスロットを選びます。

**1 MENU→ 〇/▶■ (撮影) → [撮影モード] → [MR 登録/呼出メディア] →希望のスロットを選ぶ。** 

#### **メニュー項目の詳細**

**スロット 1:** スロット1のメディアを選択する。

## **スロット 2:**

スロット2のメディアを選択する。

#### **関連項目**

- [撮影設定登録](#page-405-0)
- [撮影設定呼び出し](#page-406-0)

TP1001164732

# <span id="page-408-0"></span>**カスタム撮影設定登録**

# О

撮影時の設定(露出、フォーカス設定、ドライブモードなど)をあらかじめカスタムキーに登録しておき、キーを押し ている間だけ一時的に呼び出して使うことができます。カスタムキーを押すだけで瞬時に設定を切り換えられ、キーを 離すと元の設定値に戻るため、状況が変化しやすいスポーツシーンなどの撮影に便利です。

**MENU → (撮影) → [撮影モード] → [カスタム撮影設定登録]→ [押す間カスタム設定呼出1] ~ [押す間カスタム設定呼出3]から登録先の番号を選ぶ。 1**

選択した番号の設定画面が表示される。

**コントロールホイールの上/下/左/右で [押す間カスタム設定呼出1] ~ [押す間カスタム設定呼出3]で呼び出 したい機能のチェックボックスを選び、中央を押す。 2**

機能のチェックボックスに√ (チェック) マークがつく。

解除したい場合は、もう一度中央を押します。

**コントロールホイールの上/下/左/右で設定したい機能を選び、中央を押して各機能を希望の設定にする。 3**

● [現在の設定を取り込む]を選ぶと、現在のカメラの設定を、指定した[押す間カスタム設定呼出1]~[押す 間カスタム設定呼出3]の番号に取り込むことができます。

**4 [登録]を選ぶ。**

#### **登録できる項目**

撮影に関するさまざまな機能を登録できます。実際の登録可能な項目は、本機のメニューで確認してください。

- 露出
- フォーカス設定
- ドライブモード (セルフタイマー以外)
- 連写速度ブースト \*
	- [連写速度ブースト]を呼び出す場合は、ドライブモードは呼び出されません。
	- [連写速度ブースト]の連続撮影速度は [連写速度ブースト設定] とは別に設定できます。

#### **登録した設定を呼び出すには**

- 1. MENU → pコ(セットアップ) → [操作カスタマイズ] → [┏ カスタムキー/ダイヤル設定] → 希望のキーを 選び、「押す間カスタム設定呼出1] ~ 「押す間カスタム設定呼出3]の番号を選ぶ。
- 撮影画面で[押す間カスタム設定呼出1] ~ [押す間カスタム設定呼出3]の機能を割り当てたボタンを押しなが **2.** ら、シャッターボタンを押して撮影する。

カスタムキーを押している間、登録した撮影設定が呼び出される。

#### **ヒント**

● [ ♪ カスタムキー/ダイヤル設定] でカスタムキーに [押す間カスタム設定呼出1] ~ [押す間カスタム設定呼出3] を割り当 てたあと、[カスタム撮影設定登録]の設定を変更することもできます。

### **ご注意**

- [押す間カスタム設定呼出1] ~ [押す間カスタム設定呼出3]は、撮影モードがP/A/S/Mのときのみ有効です。
- [押す間カスタム設定呼出1] ~ [押す間カスタム設定呼出3]の実行時に装着しているレンズやカメラの状態によっては、登 録した設定にならない場合があります。

#### **関連項目**

[よく使う機能をボタンやダイヤルに割り当てる\(カスタムキー/ダイヤル設定\)](#page-401-0)

TP1001162950

# <span id="page-410-0"></span>**Fnメニュー設定(静止画/動画)**

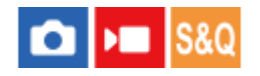

ファンクションメニューとは、Fn(ファンクション)ボタンを押すと画面下部に表示される12個の機能メニューです。 静止画撮影時の機能と動画撮影時の機能を12個ずつ別々に登録することができます。

ここでは、静止画用ファンクションメニューの[ · ウリエイティブルック]を[ · 「 · グリッドライン表示]に変更する 手順を説明します。

●動画用ファンクションメニューを変更する場合は、手順2で動画用のファンクションメニューから変更する項目を選 んでください。

**1 MENU→ (セットアップ)→[操作カスタマイズ]→[ Fnメニュー設定]を選ぶ。**

- **コントロールホイールの上/下/左/右で静止画用の12個のファンクションメニューのうちの ( クリエイ ティブルック)を選び、中央を押す。 2**
- 3) コントロールホイールの上/下/左/右で l 【 フリッドライン表示」が表示される画面へ移動し、 l 【 フリッドラ **イン表示]を選んで中央を押す。**
	- ファンクションメニューで [clook] ( �� クリエイティブルック)が設定されていた場所に、 ②K ( �� グリッ ドライン表示)が表示されるようになります。

## **ヒント**

● [タッチ操作] が [入] で [タッチパネル設定] の [撮影画面] で [撮影画面] が [入] のときは、ファンクションメニュー中 のアイコンを長押しすることでも[ Fnメニュー設定]を開くことができます。

#### **関連項目**

Fn (ファンクション) ボタン

TP1001167501

# <span id="page-411-0"></span>**Fnメニュー設定(再生)**

## **ODE IS&0**

再生時のファンクションメニューを設定します。ファンクションメニューとは、Fn (ファンクション)ボタンを押すと 画面下部に表示される12個の機能メニューです。

ここでは、 [スマートフォン転送] を [動画から静止画作成] に変更する手順を説明します。

**1 MENU→ (セットアップ)→ [操作カスタマイズ] →[ Fnメニュー設定]を選ぶ。**

**コントロールホイールの上/下/左/右で12個のファンクションメニューのうちの (スマートフォン転送)を選 び、中央を押す。**

**コントロールホイールの上/下/左/右で[動画から静止画作成]が表示される画面へ移動し、[動画から静止画作 成]を選んで中央を押す。 3**

● ファンクションメニューで ★ (スマートフォン転送) が設定されていた場所に、 はも (動画から静止画作 成)が表示されるようになります。

## **ヒント**

**2**

- [タッチ操作]が[入]で[タッチパネル設定]の[再生画面]が[入]のときは、ファンクションメニュー中のアイコンを長 押しすることでも [ Fnメニュー設定]を開くことができます。
- 再生時のファンクションメニューを表示する機能をカスタムキーに割り当てることもできます。 [ ▶ カスタムキー設定] で希 望のキーに[ ファンクションメニュー]を割り当ててください。また、再生時のFnボタンにほかの機能を割り当てることも できます。

#### **関連項目**

Fn (ファンクション) ボタン

TP1001174784

# <span id="page-412-0"></span>**項目の追加**

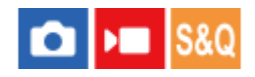

MENUの (マイメニュー)に、お好みのメニュー項目を登録することができます。

- **1 MENU → (マイメニュー) → [マイメニュー設定] → [項目の追加]を選ぶ。**
- コントロールホイールの上/下/左/右で、<
 (マイメニュー)に追加したい項目を選ぶ。
- **3 コントロールホイールの上/下/左/右で、追加する位置を選ぶ。**

#### **MENU画面からマイメニューに追加するには**

選択しているメニュー項目を、MENU画面から (マイメニュー)に追加することもできます。

- (マイメニュー)に追加したいメニュー項目にカーソルが当たっている状態で、 (削除)ボタンを押す。 **1.** コンテキストメニューが表示される。
	- [タッチ操作] が [入] に設定されているときは、メニュー項目をタッチで長押しすることでもコンテキストメ ニューが表示されます。
- **2.** [マイメニューに追加]を選ぶ。
- **3.** コントロールホイールの上/下/左/右で、追加する位置を選ぶ。

## **ヒント**

● ☆ (マイメニュー)には最大42個の項目を追加することができます。

## **ご注意**

● ☆ (マイメニュー)には、以下の項目は追加できません。 - MENU → ▶ (再生) 内のすべての項目

#### **関連項目**

- [項目の並べ替え](#page-414-0)
- [項目の削除](#page-415-0)
- **[MENUボタン](#page-65-0)**

TP1001162953

# <span id="page-414-0"></span>**項目の並べ替え**

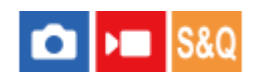

MENUの (マイメニュー)に登録したメニュー項目を並べ替えます。

**1 MENU → (マイメニュー) → [マイメニュー設定] → [項目の並べ替え]を選ぶ。**

**2 コントロールホイールの上/下/左/右で、並べ替えたい項目を選ぶ。**

**3 コントロールホイールの上/下/左/右で、並べ替え先を選ぶ。**

#### **関連項目**

[項目の追加](#page-412-0)

TP1001162954

# <span id="page-415-0"></span>**項目の削除**

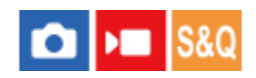

MENUの (マイメニュー)に登録したメニュー項目を削除します。

**1 MENU → (マイメニュー) → [マイメニュー設定] → [項目の削除]を選ぶ。**

**2 コントロールホイールの上/下/左/右で削除したい項目を選び、コントロールホイールの中央を押して削除する。**

#### **ヒント**

- ページ内のすべての項目を一括で削除するには、MENU → ☆ (マイメニュー) → [マイメニュー設定] → [ページの削 除]を選びます。
- MENU → <
 (マイメニュー) → [マイメニュー設定] → [全て削除] を選ぶと、登録したすべてのマイメニュー設定が削 除されます。

#### **関連項目**

- [ページの削除](#page-416-0)
- [全て削除](#page-417-0)
- [項目の追加](#page-412-0)

TP1001162955

# <span id="page-416-0"></span>**ページの削除**

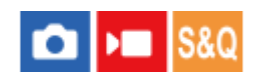

MENUの (マイメニュー)に登録したメニュー項目を、ページごとに一括で削除します。

**1** MENU → ☆ (マイメニュー) → [マイメニュー設定] → [ページの削除] を選ぶ。

**2 コントロールホイールの上/下で削除したいページを選び、コントロールホイールの中央を押して削除する。**

#### **関連項目**

- [全て削除](#page-417-0)
- [項目の追加](#page-412-0)

TP1001162956

# <span id="page-417-0"></span>**全て削除**

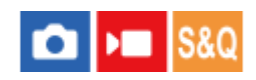

MENUの<br />
ペイメニュー)に登録したメニュー項目をすべて削除します。

**1 MENU → (マイメニュー) → [マイメニュー設定] → [全て削除]を選ぶ。**

**2 [OK]を選ぶ。**

#### **関連項目**

- [ページの削除](#page-416-0)
- [項目の追加](#page-412-0)

TP1001162957

# <span id="page-418-0"></span>**マイメニューから表示**

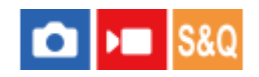

MENUボタンを押したときに、マイメニューから表示するように設定できます。

**1 MENU → (マイメニュー) → [マイメニュー設定] → [マイメニューから表示] → 希望の設定を選ぶ。**

## **メニュー項目の詳細**

**入:**

MENUボタンを押すと、マイメニューから表示される。

**切:**

MENUボタンを押すと、前回表示していたメニューが表示される。

#### **関連項目**

- [項目の追加](#page-412-0)
- [MENUボタン](#page-65-0)

TP1001166604

# <span id="page-419-0"></span>**静止画/動画独立設定**

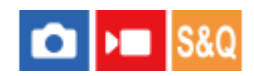

静止画撮影と動画撮影で設定値を共通にするか、別々にするかを項目ごとに選べます。

1) MENU→ <del>[−−]</del> (セットアップ)→ [操作カスタマイス]→[静止画/動画独立設定]を選ぶ。

操作ガイド画面が表示される。[OK]を選ぶと、設定画面が表示される。

**静止画撮影と動画撮影で別々に設定したい項目にチェックマークを入れて、[OK]を選ぶ。 2**

●静止画撮影と動画撮影で別々に設定できるのは、以下の項目です。

- = 絞り
- シャッタースピード
- ISO感度
- 露出補正
- 測光モード
- ホワイトバランス
- ピクチャープロファイル

## **ヒント**

- [静止画/動画独立設定]で共通から独立の状態に切り換えると、現在の設定値が静止画撮影と動画撮影にそれぞれ反映されま す。ただし、カスタムホワイトバランスの設定は静止画撮影にのみ反映されます。
- [静止画/動画独立設定]で独立から共通の状態に切り換えると、その項目の設定値が一度初期値に戻ります。ただし、絞り値 とシャッタースピード、カスタムホワイトバランスの設定は、静止画撮影の設定値が反映されます。

TP1001167502

# <span id="page-420-0"></span>**Av/Tvの回転方向**

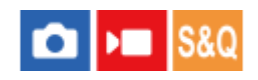

前ダイヤル、後ダイヤルL、後ダイヤルR、またはコントロールホイールで絞り値やシャッタースピードを変更するとき の、回転方向を設定します。

**1** MENU→ → (セットアップ) → [ダイヤルカスタマイズ] → [Av/Tvの回転方向] →希望の設定を選ぶ。

## **メニュー項目の詳細**

**通常:**

前ダイヤル、後ダイヤルL、後ダイヤルR、またはコントロールホイールの回転方向を変更しない。

**反転:**

前ダイヤル、後ダイヤルL、後ダイヤルR、またはコントロールホイールの回転方向を反対にする。

TP1001164708

# <span id="page-421-0"></span>**ファンクションリング(レンズ)**

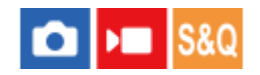

レンズのファンクションリングに割り当てる機能を設定します(ファンクションリング搭載レンズのみ)。

詳しくは、レンズの取扱説明書をご覧ください。

#### MENU→ <del>「→</del> (セットアップ) → [ダイヤルカスタマイズ] → [ファンクションリング(レンズ)] →希望の設定を **選ぶ。 1**

## **メニュー項目の詳細**

**パワーフォーカス:**

ファンクションリングを右に動かすと無限遠側にフォーカス位置が移動し、左に動かすと近距離側にフォーカス位置が 移動する。

# **/フルサイズ:**

ファンクションリングを動かすと、フルサイズとAPS-C/Super 35mmの画角が切り換わる。

■ ファンクションリングを左右どちらに動かしても画角が切り換わります。

## **プリセットフォーカス:**

撮影画面でレンズのファンクションリングを動かしたままにすることでフォーカス位置/ズーム位置を登録し、レンズの ファンクションリングを短い時間動かすことで呼び出すことができる。

■ ファンクションリングを左右どちらに動かしても登録/呼び出しができます。

#### **関連項目**

- APS-C S35 (Super35mm) 撮影 (静止画/動画)
- [プリセットフォーカス/ズーム](#page-201-0)

TP1001166017

# <span id="page-422-0"></span>**操作部のロック**

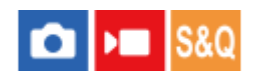

Fn(ファンクション)ボタンを長押しして、マルチセレクターやダイヤル、ホイールをロックするかどうかを設定しま す。

**MENU → → (セットアップ) → [ダイヤルカスタマイズ] → [操作部のロック] → 希望の設定を選ぶ。 1**

操作部をロックするには、「ロックしました」と画面に表示されるまでFn(ファンクション)ボタンを長押し します。

#### **メニュー項目の詳細**

**切:**

長押ししてもロックがかからない。

#### **マルチセレクターのみ:**

マルチセレクターにロックがかかる。

#### **ダイヤル+ホイール:**

前ダイヤル、後ダイヤルL、後ダイヤルR、コントロールホイールにロックがかかる。

#### **全て:**

マルチセレクター、前ダイヤル、後ダイヤルL、後ダイヤルR、コントロールホイールすべてにロックがかかる。

## **ヒント**

- 再度、Fn (ファンクション) ボタンを長押しすると、ロックを解除できます。
- MENUボタンとFn(ファンクション)ボタンを同時に5秒間押し続けると、シャッターボタン以外のすべてのボタン、ダイヤ ル、ホイールをロックできます。ロックを解除するには、もう一度MENUボタンとFnボタンを同時に5秒間押し続けてくださ い。

## **ご注意**

● [フォーカスエリア登録機能]を[入]に設定すると、[操作部のロック]は[切]に固定されます。

#### **関連項目**

[フォーカスエリア登録機能](#page-174-0)

TP1001162952

# <span id="page-423-0"></span>**シャッターボタンでREC(動画)**

# $\bigcirc$   $\big|$  >  $\big|$  S&Q

MOVIE(動画)ボタンの代わりに、より大きく押しやすいシャッターボタンを使って、動画撮影の開始/停止を行うこ とができます。

**1 MENU→ (セットアップ)→[操作カスタマイズ]→[ シャッターボタンでREC]→希望の設定を選ぶ。**

## **メニュー項目の詳細**

## **する:**

撮影モードが [動画] / [スロー&クイックモーション] / [ ①タイムラプス]のとき、シャッターボタンでも動画撮影 を行うことができる。

#### **しない:**

シャッターボタンで動画撮影を行わない。

#### **ヒント**

● [ )■ シャッターボタンでREC]を[する]に設定すると、[RECコントロール]で外部録画再生機器に動画の録画を開始/停止 するときも、シャッターボタンで操作できるようになります。

## **ご注意**

● [ D ンャッターボタンでREC] が [する] になっている場合、動画撮影中にシャッターボタンを半押ししてもピント合わせは できません。

#### **関連項目**

[動画を撮影する \(おまかせオート\)](#page-107-0)

TP1001162936

# <span id="page-424-0"></span>**シャッターボタンでショットマークを付ける(動画)**

# $\bigcap$   $\bigtriangledown$   $\bigtriangledown$   $\bigtriangledown$   $\bigtriangledown$   $\bigtriangledown$   $\bigtriangleup$   $\bigtriangledown$   $\bigtriangleup$   $\bigtriangleup$

動画撮影時にシャッターボタンを深く押し込むことによって、押されたタイミングの動画フレームにショットマークを 付けることができます。ショットマークは動画のワンシーンから静止画を自動作成するときなどに使用できます。 この機能は本体ソフトウェアVer.2.00以降で使用できます。

**1** MENU→  $\overline{r}$ → (セットアップ) → [操作カスタマイズ] → [) シャッターボタンで 3] →希望の設定を選ぶ。

## **メニュー項目の詳細**

#### **Shot Mark1追加:**

動画撮影中、シャッターボタンを押して動画フレームにShot Mark1を付ける。

#### **Shot Mark2追加:**

動画撮影中、シャッターボタンを押して動画フレームにShot Mark2を付ける。

#### **追加しない:**

シャッターボタンを押してショットマークを付けない。

#### **ご注意**

- [ ) シャッターボタンで ] の設定により、シャッターボタンによるショットマークを付ける設定にしているときは、シャ ッターボタンの半押しによるピント合わせは行いません。
- **[ ) ■**シャッターボタンでREC]を[する]に設定しているとき、 [ ) ■シャッターボタンで ]は[追加しない]に固定され ます。

#### **関連項目**

- [ショットマークから静止画自動作成](#page-387-0)
- [シャッターボタンでREC\(動画\)](#page-423-0)

TP1001495467

# <span id="page-425-0"></span>**ファインダー/モニター選択**

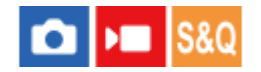

ファインダーとモニターの表示切り換え方法を設定します。

**MENU→ (セットアップ)→[ファインダー/モニター]→[ファインダー/モニター選択]→希望の設定を 選ぶ。 1**

#### **メニュー項目の詳細**

**オート: 1:**

ファインダーをのぞくと、自動的にファインダー画面に切り替わる。

モニターの開閉や角度の状態によってはアイセンサーが無効になり、ファインダー画面に切り替えない。

#### **オート: 2:**

ファインダーをのぞくと、自動的にファインダー画面に切り替わる。

アイセンサーが常に働き、モニターの開閉や角度の状態によらずファインダー画面に切り替わる。

**ファインダー(マニュアル):**

モニターは消灯し、ファインダーのみに画像を表示する。

**モニター(マニュアル):**

ファインダーは消灯し、常にモニターのみに画像を表示する。

#### **ヒント**

- ファインダー/モニター表示切り換え機能をお好みのキーに割り当てることができます。 [ ♪ カスタムキー/ダイヤル設定]、 [ ) ■ カスタムキー/ダイヤル設定] または [ 下 カスタムキー設定] →希望のキーに [フ ァインダー/モニター切換]を設定してください。
- ファインダー表示またはモニター表示を固定したい場合は、 [ファインダー/モニター選択] を [ファインダー(マニュアル)] ま たは[モニター(マニュアル)]に設定してください。 DISPボタンを使ってモニター表示を[モニター消灯]にすると、撮影時にファインダーから目を離してもモニターが点灯しなく なります。あらかじめ、[DISP(画面表示)設定]→[背面モニター]で、[モニター消灯]にチェックマークを入れてくださ い。
- [画面拡大]の[メニュー画面拡大]を[切]以外に設定すると、[ファインダー/モニター選択]を[モニター(マニュアル)] に設定するかどうかを確認するメッセージが表示されます。 [画面拡大] 機能を使用する場合は、 [モニター(マニュアル)] に 設定することをおすすめします。モニターに顔を近づけたときにアイセンサーが働いてファインダー表示に切り替わってしまう ことを防ぎます。

#### **ご注意**

- ↑ 太陽などの強い光源下では、アイセンサーが接眼を検知できず、 [ファインダー/モニター選択] が [オート: 1] または [オー ト: 2]に設定されていてもファインダー表示に切り替わらないことがあります。 そのような場合はアイセンサーに光があたら ないようにしてください。
- [オート: 2]に設定している場合にモニターや手でアイセンサーを覆うと、アイセンサーが働いて意図せずモニターが消灯する 場合があります。その場合は、 [オート: 1] または [モニター(マニュアル)]に設定してください。

#### **関連項目**

[よく使う機能をボタンやダイヤルに割り当てる\(カスタムキー/ダイヤル設定\)](#page-401-0)

- [DISP\(画面表示\)設定\(背面モニター/ファインダー\)](#page-428-0)
- [画面拡大](#page-545-0)

TP1001126528

# <span id="page-427-0"></span>**モニター反転表示**

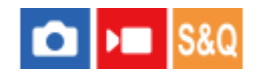

モニターの開き方や向きに応じて、画像やメニュー画面を反転して表示することができます。

**1 MENU→ (セットアップ)→[ファインダー/モニター]→[モニター反転表示]→希望の設定を選ぶ。**

#### **メニュー項目の詳細**

#### **オート:**

カメラがモニターの開き方や向きを判別し、それに応じてモニターの表示を反転させる。

#### **左右反転:**

撮影時のモニター画像を左右反転させて表示する。

#### **上下左右反転:**

画像やメニュー画面などすべてのモニター表示を180度回転させて表示する。

#### **反転しない:**

モニター表示を反転させない。

#### **ヒント**

[モニター反転表示切換]の機能を割り当てたキーを繰り返し押すと、[左右反転]→[上下左右反転]→[反転しない]→ [左右反転]→…の順に設定を切り換えることができます。 [モニター反転表示]が[オート]に設定されているときは、設定 値は[オート]のまま一時的に表示方法を切り換えます。

### **ご注意**

- [モニター反転表示]を[左右反転]に設定していても、再生時のモニター表示は反転されません。
- [モニター反転表示]の設定はファインダーの表示には反映されません。

TP1001171016

# <span id="page-428-0"></span>**DISP(画面表示)設定(背面モニター/ファインダー)**

# $\bigcap$   $\bigcap$   $\bigcap$   $\bigcap$   $S &$

撮影時に、DISP(画面表示切換)で選択できる画面表示モードを設定します。

**MENU→ (セットアップ)→[操作カスタマイズ]→[DISP(画面表示)設定]→[背面モニター]または 1 [ファインダー]→希望の設定を選び、[実行]を選んで決定する。**

✔ (チェック) がついている項目が選択できるモードになる。

**メニュー項目の詳細**

#### **全情報表示 :**

撮影情報を表示する。

## **情報表示 なし :**

撮影情報を表示しない。

静止画撮影時の露出値情報を常に表示するか、シャッターボタンなどの操作から一定時間後に非表示にするかを設定で きます。([ ← 露出値表示: 常時] / [ ← 露出値表示: タイムアウト])

#### **ヒストグラム :**

画像の明暗をグラフ(ヒストグラム)で表示する。

#### **水準器 :**

カメラの前後方向**(A)**、水平方向**(B)**の傾きを指標で示す。水平、平衡状態のときは、表示が緑色になる。

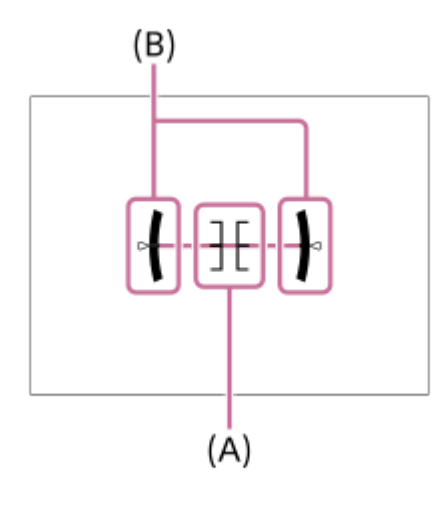

## **ファインダー撮影用\*:**

モニターには被写体を表示せず、撮影情報のみを表示する。ファインダー撮影用の表示設定。

#### **モニター消灯\*:**

撮影時は常にモニターが消灯するが、再生時やMENU操作時はモニターを使用できる。ファインダー撮影用の表示設 定。

[背面モニター]の設定時のみ選択できる画面表示モードです。

#### **ご注意**

- カメラを前または後に大きく傾けると、水準器の誤差が大きくなります。
- 水準器で傾きがほぼ補正された状態でも±1°程度の誤差が生じることがあります。

## **関連項目**

[DISP\(画面表示切換\)ボタン](#page-75-0)

TP1001136832

# **この章の目次**

この章(「再生する」)で説明している機能の一覧です。各項目名から、それぞれの機能を説明するページに移動でき ます。

## **画像を見る**

- [複数メディアの再生設定](#page-432-0)
- [複数メディアの表示設定](#page-433-0)
- [静止画を再生する](#page-434-0)
- [再生画像を拡大する\(拡大\)](#page-436-0)
- [拡大の初期倍率](#page-437-0)
- [拡大の初期位置](#page-438-0)
- ■記録画像を自動的に回転させる (記録画像の回転表示)
- [動画を再生する](#page-440-0)
- [再生/モニタリング音量](#page-442-0)
- [4ch音声のモニタリング\(動画\)](#page-443-0)
- [スライドショーで再生する\(スライドショー\)](#page-444-0)
- [インターバル連続再生](#page-445-0)
- [インターバル再生速度](#page-446-0)

#### **画像の表示方法を変える**

- [一覧表示で再生する\(一覧表示\)](#page-447-0)
- [再生フィルターの条件設定](#page-448-0)
- [画像の並び順](#page-450-0)
- [グループ表示](#page-451-0)
- フォーカス枠表示 (再生)
- アスペクトマーカー表示 (静止画)
- [日時指定で画像表示](#page-455-0)

**[画像間をジャンプ移動する方法を設定する\(画像送り設定\)](#page-456-0)**

**[撮影した画像を保護する\(プロテクト\)](#page-458-0)**

#### **画像に情報を追加する**

- [レーティング](#page-460-0)
- [レーティング カスタムキー設定](#page-462-0)
- [画像に音声ファイルを添付する\(音声メモ\)](#page-463-0)
- [音声メモ再生音量](#page-465-0)
- [画像を回転する\(回転\)](#page-466-0)

# **[トリミング](#page-467-0)**

#### **動画から静止画を切り出す**

- [動画から静止画作成](#page-468-0)
- [ショットマークから静止画作成](#page-469-0)
- [静止画作成後のショットマーク\(再生\)](#page-470-0)

**[JPEG/HEIF切換\(動画から静止画作成/ショットマークから静止画作成\)](#page-471-0)** 

## **[メモリーカード間で画像をコピーする\(コピー\)](#page-472-0)**

## **画像を削除する**

- [不要な画像を選んで削除する\(削除\)](#page-474-0)
- [2度押しで削除](#page-476-0)
- [削除確認画面](#page-477-0)

## **テレビと接続して画像を見る**

[HDMIケーブルを使ってテレビで見る](#page-478-0)

TP1001174788
## <span id="page-432-0"></span>**複数メディアの再生設定**

スロット1とスロット2の両方にメモリーカードが入っている場合に、どちらのスロットのメモリーカードの画像を再生 するかを設定します。

**1 MENU→ (再生)→ [再生対象] →[複数メディアの再生設定]→希望の設定を選ぶ。**

**メニュー項目の詳細**

### **スロット 1:**

スロット1のメディアを選択する。

**スロット 2:**

スロット2のメディアを選択する。

## **ヒント**

- カメラに入っているメモリーカードが1枚のときは、メモリーカードが入っている方のスロットが自動的に再生対象になりま す。
- 【複数メディアの表示設定】を[全スロット]に設定した場合は、すべてのスロットのメモリーカードが再生対象になります。 [複数メディアの再生設定]で設定したスロットのメモリーカードのみを再生対象するには、[複数メディアの表示設定]を [再生設定に従う]に設定してください。

### **関連項目**

[複数メディアの表示設定](#page-433-0)

TP1001174785

## <span id="page-433-0"></span>**複数メディアの表示設定**

スロット1とスロット2の両方にメモリーカードが入っている場合に、すべてのスロットの画像を表示するか、[複数メ ディアの再生設定]で選択したスロットの画像を表示するかを設定します。

**1 MENU→ (再生)→ [再生対象] →[複数メディアの表示設定]→希望の設定を選ぶ。**

## **メニュー項目の詳細**

## **全スロット:**

すべてのスロットのメモリーカードの画像を表示する。

#### **再生設定に従う:**

[複数メディアの再生設定]で選択したスロットのメモリーカードの画像を表示する。

#### **関連項目**

[複数メディアの再生設定](#page-432-0)

TP1001495471

## **静止画を再生する**

撮影した静止画を再生します。

1) MENU→ |▶| (再生)→ [再生対象]→ [複数メティアの再生設定]で再生するメモリーカードのスロットを選 **ぶ。** カメラにメモリーカードが1枚しか入っていない場合は、[複数メディアの再生設定]の設定は不要です。 ● [複数メディアの表示設定]を[全スロット]に設定した場合は、すべてのスロットのメモリーカードが再生 対象になります。 **[▶ (再生) ボタンを押して、再生モードにする。** - 画面上の ▶ (再生)をタッチすることでも再生モードにすることができます。表示されていない場合は、モ ニターを左右にスワイプしてタッチ機能アイコンを表示させてください。 詳しくは、[「タッチ機能アイコン」](#page-52-0)をご覧ください。 **2 コントロールホイールで画像を選ぶ。** ■ 連続撮影した画像やインターバル撮影で撮影した画像は、1つのグループとして表示されています。グループ内 の画像を再生する場合は、コントロールホイールの中央を押してください。 **3**

## **ヒント**

- 本機はメモリーカードに管理ファイルを作成して、画像を記録し再生します。管理ファイルに未登録の画像は正しく表示されな いことがあります。他機で撮影した画像を見るときは、MENU→[o]/▶■ (撮影)→[メディア]→[ & 管理ファイル修復] で管理ファイルに画像を登録してください。
- 連続撮影後に画像をすぐに再生すると、モニターにデータ書き込み中/書き込み残り枚数を示すアイコンが表示されることがあ ります。書き込み中は、一部の機能を使用できません。
- グループ内の画像を再生中でも、コントロールホイールの左/右でグループを抜けて前/後の画像やグループに移動できます。こ のとき、グループを抜けたことを表すアイコンが表示されます。
- [ ▶ フォーカス枠表示] が [入] の場合、再生画像上に撮影時のフォーカス枠が表示されます。撮影時にピントが合ったフォ ーカス枠は緑色で表示されます。撮影時に複数のフォーカス枠が表示されていても、再生時はカメラがピントを合わせようとし た1点のみ表示されます。
- [ ス アスペクトマーカー表示] を [入] に設定すると、撮影時に表示していたアスペクトマーカーを再生画像上にも表示させ ることができます。

#### **関連項目**

- [複数メディアの再生設定](#page-432-0)
- [複数メディアの表示設定](#page-433-0)
- 管理ファイル修復 (静止画/動画)
- [グループ表示](#page-451-0)
- [フォーカス枠表示\(再生\)](#page-453-0)
- [再生画像を拡大する\(拡大\)](#page-436-0)

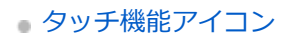

## <span id="page-436-0"></span>**再生画像を拡大する(拡大)**

再生中の静止画を拡大します。写真のピントの具合を確認したいときなどに使います。

## **拡大したい画像を表示して、 (拡大)ボタンを押す。 1**

- ■コントロールホイールを回して倍率を調整してください。 前ダイヤル/後ダイヤルL/後ダイヤルRを回すと、同 じ拡大倍率のまま、前後の画像に切り換えられます。
- 画像は、撮影時にピントを合わせた位置を中心に拡大されます。ピントの位置情報が得られない場合、画像の 中心が拡大されます。

**2 コントロールホイールの上/下/左/右で表示する場所を移動する。**

**3 MENUボタンまたはコントロールホイールの中央を押して、拡大再生を終了する。**

## **ヒント**

- メニューから拡大再生を行うこともできます。
- MENU →  $\blacktriangleright$  (再生) → [拡大] → [ $\theta$ 拡大の初期倍率]または [ $\theta$ 拡大の初期位置] で、拡大初期倍率や拡大初期位置 を変更できます。
- モニターのタッチ操作で画像を拡大することもできます。拡大位置を移動するにはモニターをドラッグします。 あらかじめ、 [タッチ操作]を[入]に、[タッチパネル設定]の[再生画面]を[入]に設定してください。

#### **関連項目**

- [拡大の初期倍率](#page-437-0)
- [拡大の初期位置](#page-438-0)
- [タッチ操作](#page-313-0)
- [タッチパネル設定](#page-316-0)

TP1001141122

## <span id="page-437-0"></span>**拡大の初期倍率**

画像を再生し拡大表示するときの、拡大の初期倍率を選びます。

**1 MENU→ (再生)→[拡大]→[ 拡大の初期倍率]→希望の設定を選ぶ。**

**メニュー項目の詳細**

**標準の倍率:** 標準の倍率で拡大する。 **前回の倍率:** 前回の倍率で拡大する。前回の倍率は、拡大表示画面を終了しても保持される。

### **関連項目**

[再生画像を拡大する\(拡大\)](#page-436-0)

[拡大の初期位置](#page-438-0)

TP1001158664

## <span id="page-438-0"></span>**拡大の初期位置**

画像を再生し拡大表示するときの、拡大の初期位置を選びます。

**1 MENU→ (再生)→[拡大]→[ 拡大の初期位置]→希望の設定を選ぶ。**

**メニュー項目の詳細**

**ピント位置:** 撮影時にピントを合わせた位置から拡大する。 **画面中央:** 画面の中央から拡大する。

### **関連項目**

[再生画像を拡大する\(拡大\)](#page-436-0)

[拡大の初期倍率](#page-437-0)

TP1001158663

## **記録画像を自動的に回転させる(記録画像の回転表示)**

画像を再生するときの向きを設定できます。

**1 MENU→ (再生)→[再生オプション]→[記録画像の回転表示]→希望の設定を選ぶ。**

## **メニュー項目の詳細**

**オート:**

カメラを回転させると、カメラが縦横を判断し、その向きに合わせて再生している画像を表示する。

**マニュアル:**

縦位置で撮影した画像を縦向きに表示する。また回転機能で表示する向きを設定した場合はその向きに表示する。

## **切:**

記録画像を常に横向きに表示する。

#### **ご注意**

動画の再生時は、縦位置で撮影した動画も横向きで再生されます。

#### **関連項目**

[画像を回転する\(回転\)](#page-466-0)

TP1001126544

## **動画を再生する**

撮影した動画を再生します。

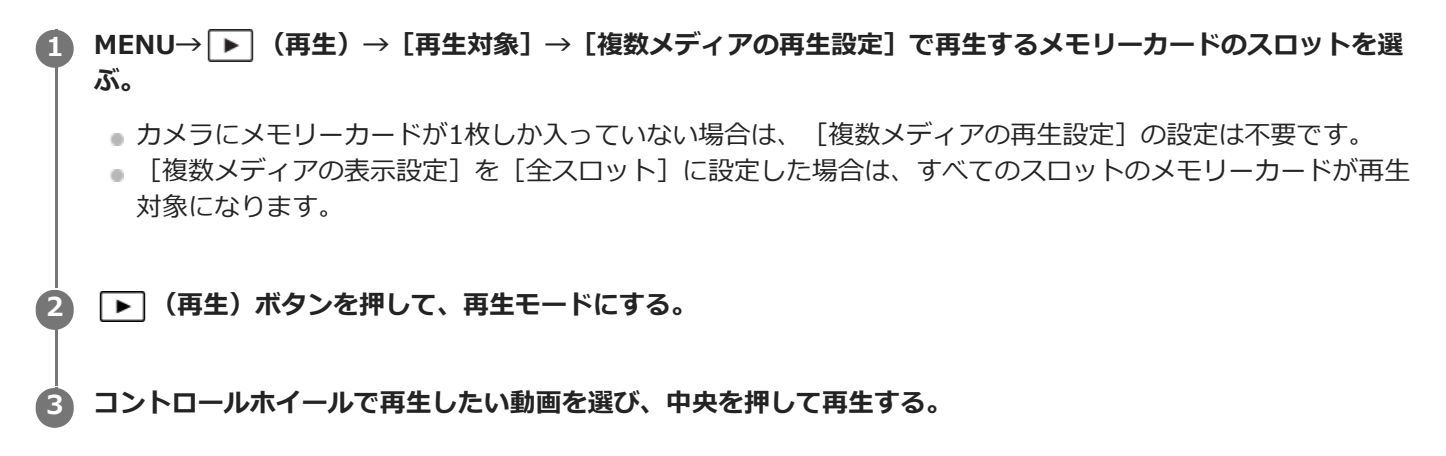

#### **動画再生中にできること**

コントロールホイールの下を押すと、スロー再生、音量調整などの操作を行えます。

- ▶ : 再生
- ▌ :一時停止
- ▶ : 早送り
- ◆ → : 早戻し
- ▶ : スロー再生
- <1 : スロー逆再生
- ▶ : 次の動画
- K = : 前の動画
- ||▶ : コマ送り
- <1 :コマ戻し
- **眩句** :動画から静止画作成
- ■):音量設定
- ← :操作パネルを閉じる

## **ヒント**

- 本機はメモリーカードに管理ファイルを作成して、画像を記録し再生します。管理ファイルに未登録の画像は正しく表示されな いことがあります。他機で撮影した画像を見るときは、MENU→ [o] /■ (撮影)→ [メディア]→ [ ● 管理ファイル修復] で管理ファイルに画像を登録してください。
- スロー再生、スロー逆再生、コマ送り、コマ戻しは、一時停止中に選ぶことができます。
- 本機以外で撮影された動画ファイルは再生できない場合があります。
- 再生する動画にショットマークが付けられている場合、再生バーにショットマークの位置が表示されます。また、ショットマー クが付けられた場面ではショットマークアイコンが画面に表示されます。
- 一時停止中に後ダイヤルLまたは後ダイヤルRを回すと、ショットマークを付けた位置にジャンプすることができます。

### **ご注意**

縦位置で動画を撮影しても、本機のモニターやファインダーでは横向きで再生されます。

## **関連項目**

- [複数メディアの再生設定](#page-432-0)
- [複数メディアの表示設定](#page-433-0)
- [管理ファイル修復\(静止画/動画\)](#page-486-0)

TP1001137077

## **再生/モニタリング音量**

動画再生時の音量を設定します。

**1 MENU→ (セットアップ)→[サウンドオプション]→[再生/モニタリング音量]→希望の設定を選ぶ。**

## **再生中に音量を変えるには**

動画再生中に、コントロールホイールの下を押して、操作パネルから音量設定できます。実際に音量を聞きながら調整 できます。

## **ご注意**

● 音声メモの再生音量は、MENU → D (再生) → [セレクション/メモ] → [音声メモ再生音量]で変更してください。

TP1001126550

## **4ch音声のモニタリング(動画)**

動画の音声を4チャンネルで記録する場合や、4チャンネルで記録された動画を再生する場合に、カメラの ◯ (ヘッド ホン)端子に接続した機器でモニタリングする音声を設定します。

#### **MENU→ → (セットアップ) → [サウンドオプション] → [) 4ch音声のモニタリング] →希望の設定を選 ぶ。 1**

#### **メニュー項目の詳細**

#### **CH1/CH2:**

L側(左)にチャンネル1の音声、R側(右)にチャンネル2の音声を出力する。

#### **CH3/CH4:**

L側(左)にチャンネル3の音声、R側(右)にチャンネル4の音声を出力する。

#### **CH1+3/CH2+4:**

L側 (左) にチャンネル1とチャンネル3のミックス音声、R側 (右) にチャンネル2 とチャンネル4のミックス音声を出 力する。

#### **CH1/CH1:**

L側(左)とR側(右)にチャンネル1の音声を出力する。

#### **CH2/CH2:**

L側(左)とR側(右)にチャンネル2の音声を出力する。

#### **ご注意**

- 動画の記録中は、カメラのマルチインターフェースシューに4チャンネル音声収録に対応したアクセサリーを取り付けている場 合に、[ )■ 4ch音声のモニタリング]の設定が有効になります。
- カメラの (ヘッドホン)端子に接続した機器に音声を4チャンネルで出力することはできません。
- カメラのスピーカーで音声を再生する場合のチャンネルも、 [ )■4ch音声のモニタリング] の設定によって変わります。

#### **関連項目**

[シューの音声設定](#page-386-0)

TP1001167505

## **スライドショーで再生する(スライドショー)**

画像を自動的に連続再生します。

**1 MENU→ (再生)→[鑑賞]→[スライドショー]→希望の設定を選ぶ。**

**2 [実行]を選ぶ。**

**メニュー項目の詳細**

**リピート:** 繰り返し再生する([入])か、すべての画像を再生したら停止する([切])か選ぶ。 **間隔設定:** 画像が切り替わる間隔を、[1秒]/[3秒]/[5秒]/[10秒]/[30秒]から選ぶ。

**途中で終了するには**

MENUボタンを押して終了します。一時停止はできません。

**ヒント**

スライドショー再生中に、コントロールホイールの左/右で、画像を戻す/送ることができます。

TP1001126545

## <span id="page-445-0"></span>**インターバル連続再生**

インターバル撮影で撮影した画像を、連続再生します。 パソコン用ソフトウェアImaging Edge Desktop(Viewer)を使うと、インターバル撮影で撮影した静止画から動画を 作成することができます。本機では静止画から動画を作成することはできません。

**1 MENU→ (再生)→[鑑賞]→[ インターバル連続再生]を選ぶ。**

**2 再生したい画像グループを選んで、コントロールホイールの中央を押す。**

## **ヒント**

- 再生画面で、グループ内の画像を表示して下ボタンを押すことでも連続再生できます。
- 再生中は、下ボタンで再生/一時停止できます。
- 再生中に前ダイヤル/後ダイヤルL/後ダイヤルRまたはコントロールホイールを回すと、再生速度を変更できます。 MENU→ [▶] (再生)→[鑑賞]→[ (1) インターバル再生速度]でも再生速度を変更できます。
- 連続撮影した画像も連続再生できます。

#### **関連項目**

- [インターバル撮影機能](#page-283-0)
- [インターバル再生速度](#page-446-0)
- [パソコン用ソフトウェアの紹介\(Imaging Edge Desktop/Catalyst\)](#page-568-0)

TP1001166011

## <span id="page-446-0"></span>**インターバル再生速度**

[1) インターバル連続再生]で静止画を連続再生するときの速度を設定します。

## **1 MENU→ (再生)→[鑑賞]→[ インターバル再生速度]→希望の設定を選ぶ。**

## **ヒント**

■ 再生速度は、 [ (\*) インターバル連続再生] 中に前ダイヤル/後ダイヤルL/後ダイヤルRまたはコントロールホイールを回すこと でも変更できます。

### **関連項目**

[インターバル連続再生](#page-445-0)

TP1001166012

## **一覧表示で再生する(一覧表示)**

再生時、複数の画像を同時に表示できます。

● 画像を再生中に、■■ (一覧表示) ボタンを押す。

**2 コントロールホイールの上/下/左/右を押したり、コントロールホイールを回したりして、画像を選ぶ。**

## **表示する枚数を変更する場合**

MENU→ (再生)→[再生オプション]→[一覧表示]→希望の設定を選ぶ。

## **メニ ュー項目の詳細**

**9枚/30枚**

### **1枚再生画面に戻すには**

表示したい画像を選んでいる状態で、コントロールホイールの中央を押す。

## **希望の画像をすばやく表示するには**

コントロールホイールで左側のバーを選び、コントロールホイールの上/下でページを送ることができます。バーを選ん でいる状態で、中央を押すと、カレンダー画面、またはフォルダー選択画面が表示されます。

TP1001126538

## <span id="page-448-0"></span>**再生フィルターの条件設定**

複数の条件を使って再生する画像を絞り込むことができます。

**MENU→ (再生)→ [再生対象] →[再生フィルターの条件設定]→希望の条件を設定して、[フィルター 1 実行]を選ぶ。**

**メニュー項目の詳細**

#### **日付:**

再生対象を日付で絞り込む。

## **フォルダー :**

再生対象をフォルダーで絞り込む。

#### **静止画/動画 :**

再生対象を静止画のみ、または動画のみにする。([静止画]/[動画])

### **レーティング :**

再生対象をレーティングで絞り込む。([ ★ ] ~ [ M ] / [ ★ OFF ])

#### **プロテクト:**

再生対象をプロテクトの有無で絞り込む。([あり] / [なし])

#### **Shot Mark:**

再生対象をショットマークの有無で絞り込む。([あり]/[Shot Mark1のみ]/[Shot Mark2のみ]/[なし])

#### **FTP転送状態:**

再生対象をFTPへの転送状態で絞り込む。([未転送画像]/[転送失敗画像]/[転送成功画像])

#### **スマートフォン転送状態 :**

再生対象をスマートフォンへの転送状態で絞り込む。([未転送画像]/[転送成功画像])

### **音声メモ:**

再生対象を音声メモの有無で絞り込む。([あり] / [なし])

#### **ファイル形式 :**

[静止画/動画]を[静止画]に設定したときに、再生対象をファイル形式で絞り込む。([RAW]/[JPEG]/ [HEIF] / [RAW+JPEG] / [RAW+HEIF] / [RAW/RAW+JPEG] / [RAW/RAW+HEIF] / [RAWを含む画像])

#### **記録方式:**

[静止画/動画]を[動画]に設定したときに、再生対象を記録形式で絞り込む。([XAVC HS 4K]/[XAVC S 4K]/[XAVC S HD]/[XAVC S-I 4K]/[XAVC S-I HD])

#### **ヒント**

- 再生対象が絞り込まれているときは、再生画面の上下に白い線が表示されます。
- - [日付]または [フォルダー] で再生対象を絞り込む場合は、再生対象にする日付/フォルダーにチェックマークを入れてくだ さい。Fn (ファンクション) ボタンを使って範囲指定することもできます。
- 再生対象が絞り込まれた状態で以下の機能を実行すると、絞り込まれた画像のみを対象にすることができます。
	- 削除

プロテクト

- レーティング
- コピー
- スマートフォン転送
- FTP転送

**ご注意**

- 以下の操作を行うと、再生対象の絞り込みは解除されます。
	- 静止画/動画の撮影
	- トリミング
	- 動画から静止画作成
	- カメラの電源を切る
	- メモリーカードを入れる/取り出す

TP1001174789

## <span id="page-450-0"></span>**画像の並び順**

再生画面で画像を表示する並び順を設定します。

**1 MENU→ (再生)→ [再生対象] →[画像の並び順]→希望の設定を選ぶ。**

**メニュー項目の詳細**

#### **日付順:**

画像を日付順に表示する。

### **フォルダー順:**

画像をフォルダー順に表示する。

### **ヒント**

■ [フォルダー順]に設定しているときは、先頭に動画フォルダーが表示されます。

TP1001174790

## <span id="page-451-0"></span>**グループ表示**

連続撮影した画像やインターバル撮影で撮影した画像などをグループ化して表示するかどうかを設定します。

## **1 MENU→ (再生)→[再生オプション]→[グループ表示]→希望の設定を選ぶ。**

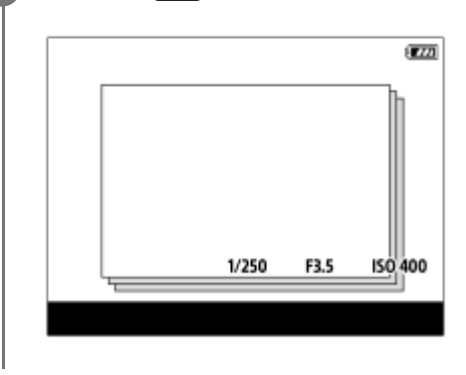

### **メニュー項目の詳細**

#### **入:**

画像をグループ化して表示する。グループ内の画像を再生するには、グループを選んでコントロールホイールの中央を 押してください。

### **切:**

### **ヒント**

- 以下の画像がグループ表示されます。
	- [ドライブモード]が「連続撮影]で撮影された画像(連続撮影でシャッターボタンを押し続けて撮影されたひと続きの画像 が、ひとつのグループになります。)
	- $=$  [ドライブモード] が [セルフタイマー (連続) ] / [ホワイトバランスブラケット] / [DROブラケット] で撮影された画像 (1回の撮影で記録される複数の画像がひとつのグループになります。)
	- [インターバル撮影機能]で撮影された画像(1回のインターバル撮影で撮影された画像が、ひとつのグループになりま す。)
- 一覧表示画面では、グループには 20 (グループ表示) アイコンが表示されます。

### **ご注意**

グループを削除すると、グループ内のすべての画像が削除されます。 グループ内の画像に添付された音声メモも削除されます。

#### **関連項目**

#### [連続撮影](#page-256-0)

- [セルフタイマー\(連続\)](#page-267-0)
- [ホワイトバランスブラケット](#page-278-0)
- [DROブラケット](#page-279-0)
- [インターバル撮影機能](#page-283-0)

画像をグループ化して表示しない。

## <span id="page-453-0"></span>**フォーカス枠表示(再生)**

静止画を再生するときに、ピントが合ったエリアにフォーカス枠を表示するかどうかを設定します。

## **1 MENU→ (再生)→[再生オプション]→[ フォーカス枠表示]→希望の設定を選ぶ。**

#### **メニュー項目の詳細**

#### **切:**

再生時にフォーカス枠を表示しない。

#### **入:**

再生時にフォーカス枠を緑色で表示する。

#### **ヒント**

- 撮影時に複数のフォーカス枠が表示されていても、再生時はカメラが実際にピントを合わせたフォーカス枠が1つ表示されま す。
- 撮影時に被写体の顔にフォーカス枠が表示されていても、瞳が認識されている場合は再生時に瞳にフォーカス枠が表示されま す。

#### **ご注意**

- 以下の画像にはフォーカス枠は表示されません。
- マニュアルフォーカスで撮影された静止画
- 動画
- [動画から静止画作成]で作成された静止画
- フォーカス枠は1枚再生画面でのみ表示されます。一覧表示画面や画像の拡大中は表示されません。
- オートレビュー時はフォーカス枠は表示されません。
- オートフォーカス後に構図を変えて撮影した場合、フォーカス枠は被写体からずれて表示されます。
- フォーカス枠が表示されていても、ピントが合っていない場合があります。
- [フォーカスエリア自動消灯]や [AF-Cエリア表示] で撮影時にフォーカス枠を表示させない設定にしていても、 [ ▶ フォー カス枠表示]が[入]の場合は、再生時はフォーカス枠が表示されます。

TP1001167519

## **アスペクトマーカー表示(静止画)**

撮影時に表示したアスペクトマーカーを静止画再生時に表示できます。

## **1 MENU→ (再生)→ [再生オプション] →[ アスペクトマーカー表示]→希望の設定項目を選ぶ。**

## **メニュー項目の詳細**

**アスペクトマーカー表示:** アスペクトマーカーを表示するかどうかを設定する。([入] /[切]) **アスペクトマーカーレベル:** 表示するアスペクトマーカーの濃度を設定する。(0~15)

#### **ご注意**

- [アスペクトマーカーレベル]の設定画面では選択中の濃度が画面に反映されない場合がありますが、再生画面では設定した濃 度でマーカーが表示されます。
- 画面表示が [ヒストグラム] のときは、アスペクトマーカーが表示されません。

#### **関連項目**

[マーカー表示\(静止画\)](#page-377-0)

TP1001174791

## **日時指定で画像表示**

撮影日時を指定して画像を再生します。

**1 MENU→ (再生)→[再生オプション]→[日時指定で画像表示]を選ぶ。**

**再生したい画像の日付と時刻をコントロールホイールで指定して、中央を押す。 2**

指定した日付時刻に撮影された画像が表示される。

■ 指定した日付時刻に撮影された画像がない場合は、最も撮影日時が近い画像が表示されます。

## **ご注意**

動画は、撮影開始時刻が撮影日時として扱われます。

TP1001170314

## <span id="page-456-0"></span>**画像間をジャンプ移動する方法を設定する(画像送り設定)**

前ダイヤル/後ダイヤルL/後ダイヤルRで再生画像をジャンプ移動するときの画像送りの方法をダイヤルごとに設定しま す。

MENU→ ▶ (再生) → [再生オプション] → [画像送り設定] →設定を変更したいダイヤルを選び、希望の設 **定を選ぶ。 1**

#### **メニュー項目の詳細**

#### **1枚ずつ~100枚ずつ:**

指定した枚数ずつ画像を送る。

#### **撮影シーンの先頭:**

画像送りの対象を撮影シーンの先頭(1枚撮影の画像と連続撮影の先頭の画像など)に設定する。

**3分ずつ/5分ずつ/10分ずつ/30分ずつ/1時間ずつ/3時間ずつ/6時間ずつ/12時間ずつ/24時間ずつ:**

画像の撮影日時をもとに、指定した時間ずつ画像を送る。

#### **プロテクトのみ:**

画像送りの対象をプロテクトされている画像のみに設定する。

**レーティングのみ:**

画像送りの対象をレーティングされたすべての画像に設定する。

#### **レーティング(★)のみ~レーティング(**  $\hat{X}$ **)のみ:**

画像送りの対象を指定したレーティングが設定されている画像のみに設定する。

#### **レーティングなしのみ:**

画像送りの対象をレーティングが設定されていない画像のみに設定する。

#### **Shot Markのみ:**

画像送りの対象をショットマークのある画像のみに設定する。

### **Shot Mark1のみ/Shot Mark2のみ:**

画像送りの対象を指定したショットマークのみを付けた画像に設定する。

#### **Shot Markなし:**

画像送りの対象をショットマークのない画像のみに設定する。

#### **区切り画像のみ:**

画像送りの対象を区切り画像のみに設定する。

#### **区切り画像の次:**

画像送りの対象を区切り画像の次の画像のみに設定する。

### **動画にショットマークを付けるには**

動画の撮影中にショットマークを付けることで、動画の選択や転送時、編集時の目印になります。

[ カスタムキー/ダイヤル設定]でお好みのキーに[Shot Mark1追加]/[Shot Mark2追加]を割り当てて、動画 の撮影中にカスタムキーを押してください。 または、 [▶█ シャッターボタンで ■ ] を [Shot Mark1追加] / [Shot Mark2追加]に設定し、動画の撮影中にシャッターボタンを押してください。

● [ ▶ カスタムキー設定]でお好みのキーに[Shot Mark1追加/削除]/[Shot Mark2追加/削除]を割り当てて、 動画の再生中にカスタムキーを押すことでもショットマークを付けることができます。

撮影時に区切り画像を作成することで、画像選択時の目印になります。 あらかじめ[ カスタムキー/ダイヤル設定]でお好みのキーに[区切り画像作成]を割り当てておき、区切り画像を 作成したいタイミングでカスタムキーを押してください。

#### **関連項目**

- [撮影した画像を保護する\(プロテクト\)](#page-458-0)
- [レーティング](#page-460-0)
- [よく使う機能をボタンやダイヤルに割り当てる\(カスタムキー/ダイヤル設定\)](#page-401-0)
- ■[撮影時セレクション/メモ](#page-264-0)

TP1001170320

## <span id="page-458-0"></span>**撮影した画像を保護する(プロテクト)**

撮影した画像を誤って消さないように保護(プロテクト)します。プロテクトされた画像には ◯π (プロテクト)マ ークが表示されます。

**1 MENU→ (再生)→[セレクション/メモ]→[プロテクト]→希望の設定を選ぶ。**

### **メニュー項目の詳細**

### **画像選択:**

画像を何枚か選んでプロテクトする。

(1) 画像を選び、コントロールホイールの中央を押す。チェックボックスに√ (チェック) マークが付く。解除した いときはもう一度中央を押して √ (チェック) マークを消す。

- (2)ほかの画像もプロテクトするときは、手順1を繰り返す。
- (3) MENU→「確認]を選ぶ。

#### **このフォルダーの全画像:**

選択しているフォルダー内すべての画像をまとめてプロテクトする。

#### **このフォルダーを全て解除:**

選択しているフォルダー内すべての画像のプロテクトをまとめて解除する。

#### **この日付の全画像:**

選択している日付内すべての画像をまとめてプロテクトする。

#### **この日付を全て解除:**

選択している日付内すべての画像のプロテクトをまとめて解除する。

#### **このグループの全画像:**

選択しているグループ内すべての画像をまとめてプロテクトする。

#### **このグループ画像全て解除:**

選択しているグループ内すべての画像のプロテクトをまとめて解除する。

## **フィルターした全画像:**

再生フィルターで絞り込まれたすべての画像をまとめてプロテクトする。

#### **フィルターした全画像を解除:**

再生フィルターで絞り込まれたすべての画像のプロテクトをまとめて解除する。

#### **ヒント**

- MENU→ ╒=┓(セットアップ)→ [操作カスタマイズ] → [下]カスタムキー設定] で希望のキーに [プロテクト] を割り当て ておくと、キーを押すだけで表示中の画像のプロテクト/プロテクト解除ができます。 お買い上げ時の設定では、C3ボタンに [プロテクト]が割り当てられています。
- [画像選択]でグループを選ぶと、グループ内のすべての画像がプロテクトされます。グループ内の任意の画像を選んでプロテ クトしたい場合は、グループ内の画像を表示させた状態で[画像選択]を実行してください。

#### **ご注意**

● [再生フィルターの条件設定]や[画像の並び順]の設定、または選択しているコンテンツによって、選べる項目が異なりま す。

- [グループ表示](#page-451-0)
- [画像の並び順](#page-450-0)
- [再生フィルターの条件設定](#page-448-0)

TP1001126547

## <span id="page-460-0"></span>**レーティング**

撮影した静止画に星マークの数(★ ~ な)でレーティング(ランク分け)を設定すると、画像を探しやすくなりま す。

1 MENU→|▶|(再生)→ [セレクション/メモ] → [レーティング] を選ぶ。 レーティング画像選択画面が表示される。 **2 コントロールホイールの左/右でレーティングを設定したい画像を表示させ、中央を押す。 3** コントロールホイールの左/右で ★ (レーティング)のランクを選び、中央を押す。 **4 MENUボタンを押して、レーティング設定画面を終了する。**

### **再生フィルターを使って複数の画像にまとめてレーティングを設定するには**

再生フィルター機能を使うと、複数の画像にまとめてレーティングを設定できます。 [再生フィルターの条件設定] で 画像を絞り込んでから[レーティング]を実行し、[フィルターした全画像]を選んでください。

[画像選択]を選ぶと、絞り込まれた画像のみを対象に1枚ずつレーティングを設定できます。

### **静止画撮影時にレーティングを設定するには**

あらかじめ [ ▲ カスタムキー/ダイヤル設定] でお好みのキーに [レーティング追加 ( ★ )] ~ [レーティング追加 ( )]を割り当てておき、静止画を撮影した後にカスタムキーを押してください。最後に撮影した静止画にレーティン グを設定できます。

動画撮影時にはレーティングを設定できません。

### **ヒント**

- カスタムキーを使って、画像の再生時にレーティングを設定することもできます。あらかじめ、 [ ▶ カスタムキー設定] で希 望のキーに[レーティング]を割り当てておき、レーティングを設定したい画像の再生中にキーを押してください。キーを押す たびに ★ (レーティング)のランクが切り替わります。
- [画像送り設定]でレーティングを指定することで、目的の画像をすばやく見つけられるようになります。

#### **関連項目**

- [よく使う機能をボタンやダイヤルに割り当てる\(カスタムキー/ダイヤル設定\)](#page-401-0)
- [レーティング カスタムキー設定](#page-462-0)
- [画像間をジャンプ移動する方法を設定する\(画像送り設定\)](#page-456-0)
- [再生フィルターの条件設定](#page-448-0)
- ■[撮影時セレクション/メモ](#page-264-0)

## <span id="page-462-0"></span>**レーティング カスタムキー設定**

[▶ カスタムキー設定]で[レーティング]を割り当てたキーを使って、画像をレーティング(ランク分け)すると きに選ぶ星マーク(★)の数を設定します。

**1 MENU→ (再生)→[セレクション/メモ]→[レーティング カスタムキー設定]を選ぶ。**

## 2) 有効にしたい ★ (レーティンク)のランクに ✔ (チェック)マークを付ける。

◆ (チェック) マークを付けた値が、カスタムキーを使用して [レーティング] を設定するときに選択できるよ うになる。

### **関連項目**

[レーティング](#page-460-0)

[よく使う機能をボタンやダイヤルに割り当てる\(カスタムキー/ダイヤル設定\)](#page-401-0)

TP1001164705

## <span id="page-463-0"></span>**画像に音声ファイルを添付する(音声メモ)**

撮影状況や画像の説明などを録音して、画像に音声メモとして添付できます。 音声メモは、本機で再生したり画像と一緒にパソコンに転送してパソコンで再生することができます。

# **MENU → ▶ (再生) → [セレクション/メモ] → [音声メモ] を選ぶ。** 画像選択画面が表示される。 **1 2 音声メモを添付したい静止画を選択する。 コントロールホイールの中央を押しながら音声を録音する。** 静止画と同じファイル名の音声メモ(.WAV)が、静止画と同じフォルダーに保存されます。 ■コントロールホイールの中央を押し続けている間、録音し続けます。ボタンから手を離すと、録音を停止しま す。 **3**

### **音声メモを再生するには**

- 1. MENU → [▶] (再生) → [セレクション/メモ] → [音声メモ] を選ぶ。
- 音声メモを再生したい静止画を選択する。 **2.**
	- ●音声メモがある静止画には [10] (音声メモアイコン) が表示されます。
- **3.** コントロールホイールの中央を押す。

### **音声メモを削除するには**

- 1. MENU → F (再生) → [セレクション/メモ] → [音声メモ] を選ぶ。
- **2.** 音声メモを削除したい静止画を選択する。
- **3.** コントロールホイールの下ボタンを押し、[OK]を選ぶ。

#### **ヒント**

- [ ▶ カスタムキー設定] でカスタムキーに [押す間音声メモ]を割り当てると、キーを押している間音声メモを録音します。 [再押し音声メモ]を割り当てると、そのキーを押したタイミングから音声メモ録音を開始し、もう一度押すと録音を停止しま す。再生時は、割り当てたキーを押すと音声メモの再生が始まり、もう一度押すと再生を停止します。
- 静止画がプロテクトされていても、音声メモの録音はできます。

#### **ご注意**

- 動画に音声メモを添付することはできません。
- 音声メモは一つの静止画につき1ファイルまで、最大60秒録音できます。
- すでに音声メモが添付されている静止画に音声メモを追加したり上書きしたりすることはできません。音声メモを一度削除して から、再度音声メモを録音してください。
- 録音時のマイクレベルは変更できません。
- 音声メモの録音には、 ▶ (再生)ボタンの横にある音声メモ用マイクが使われます。外部の音声入力機器は使えません。

## **関連項目**

[よく使う機能をボタンやダイヤルに割り当てる\(カスタムキー/ダイヤル設定\)](#page-401-0)

[音声メモ再生音量](#page-465-0)

TP1001166602

## <span id="page-465-0"></span>**音声メモ再生音量**

音声メモの再生音量を調節します。

**1 MENU → ▶ (再生) → [セレクション/メモ] → [音声メモ再生音量] を選ぶ。** 

**2 コントロールホイールの左/右ボタンを押して、音量を調節する。**

## **ヒント**

● 音声メモの再生中にコントロールホイールの下ボタンを押しても、音量調節画面を表示できます。

### **関連項目**

[画像に音声ファイルを添付する\(音声メモ\)](#page-463-0)

TP1001166603

## <span id="page-466-0"></span>**画像を回転する(回転)**

撮影した画像を回転します。

## **1 回転したい画像を表示して、MENU→ (再生)→[編集]→[回転]を選ぶ。**

#### **コントロールホイールの中央を押す。 2**

画像が左に回転します。中央を押すたびに、回転が繰り返されます。 回転した画像は、本機の電源を切った後も回転した状態のまま保持されます。

## **ご注意**

- 動画を縦向きに回転しても、本機のモニターやファインダーでは横向きで再生されます。
- 他機で撮影した画像は本機では回転できないことがあります。
- パソコンで画像を見るとき、ソフトウェアによっては画像の回転情報が反映されない場合があります。

TP1001126546

# **トリミング**

撮影した画像をトリミングします。

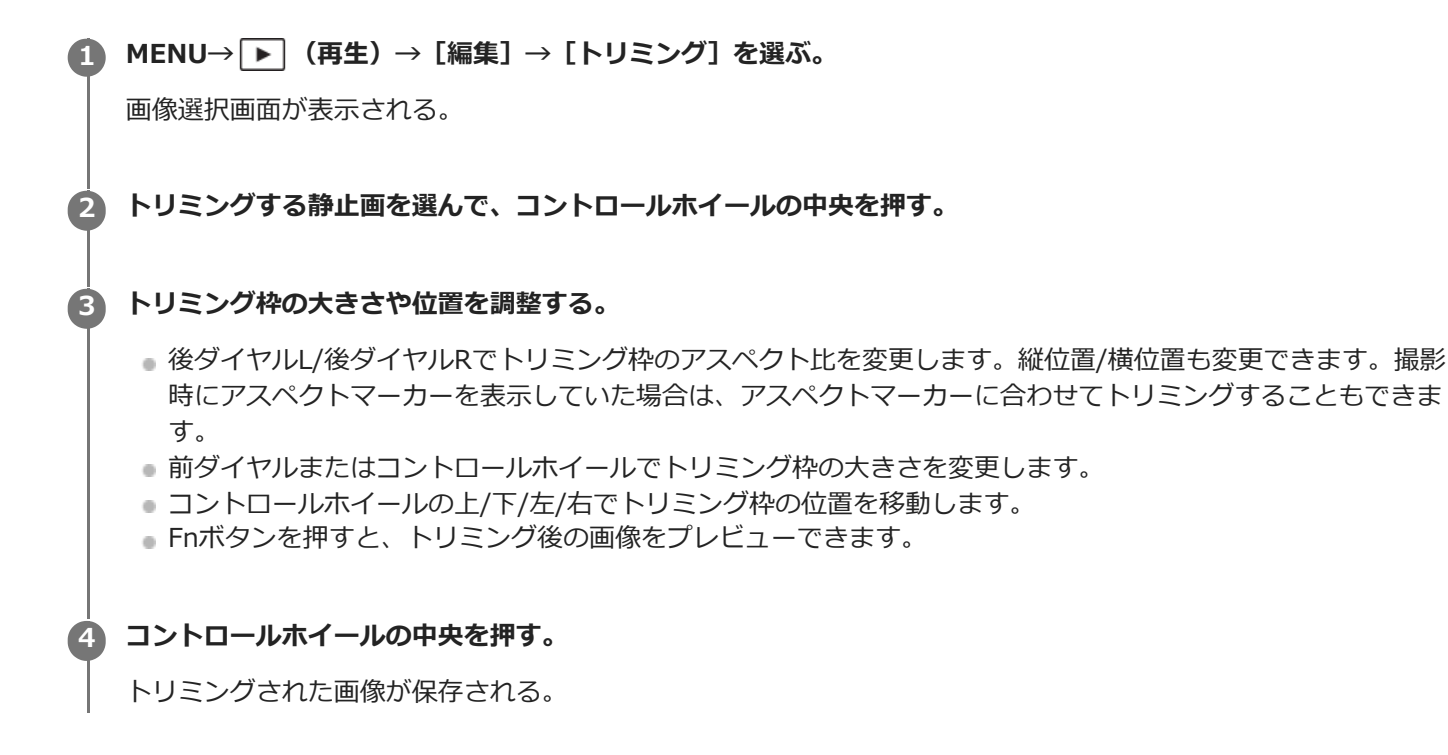

## **ヒント**

- トリミング後の画像は別の画像として新たに保存されます。トリミング前の画像はそのまま残ります。
- トリミング後の画像のファイル形式や画質設定は、トリミング前の画像と同じになります。
- トリミングで保存された画像には、再生画面に □ (トリミング) アイコンが表示されます。

### **ご注意**

RAW画像や動画はトリミングできません。

TP1001169057
## <span id="page-468-0"></span>**動画から静止画作成**

動画から希望のシーンを切り出して、静止画として保存します。はじめに動画で撮影し、動画再生中に一時停止して、 静止画では撮影できない決定的な瞬間を切り出して静止画として保存します。

**2 MENU→** ▶ (再生) → [編集] → [動画から静止画作成] を選ぶ。

**3 動画を再生し、一時停止する。**

**1 静止画を切り出したい動画を表示する。**

**4 スロー再生、スロー逆再生、コマ送り、コマ戻しを使って、希望のシーンで停止する。**

**(動画から静止画作成)を押して、希望のシーンを静止画として切り出す。 5**

静止画として保存される。

### **ヒント**

**■ [ 時 | 5g JPEG/HEIF切換] で、保存する静止画の記録方式をJPEGにするかHEIFにするかを選択することができます。** 

#### **関連項目**

- [動画を撮影する \(おまかせオート\)](#page-107-0)
- [動画を再生する](#page-440-0)
- JPEG/HEIF切換 (動画から静止画作成/ショットマークから静止画作成)

TP1001158671

# <span id="page-469-0"></span>**ショットマークから静止画作成**

動画を再生中に、ショットマークが付いた動画フレームから静止画を切り出すことができます。 この機能は本体ソフトウェアVer.2.00以降で使用できます。

### **1 ショットマークの付いた動画を再生する。**

**MENU→ ▶ (再生) → [編集] → [Sn 静止画作成] を選ぶ。 2**

[▶ カスタムキー設定]や[▶ Fnメニュー設定]に[bn 静止画作成]を登録しておくことで、簡単に [bn 静止画作成]を呼び出すことができます。

### **作成される静止画について**

- 作成される静止画はJPEG形式かHEIF形式を選択でき、MENU→  $\boxed{}$  (再生) → [編集] → [##)  $\boxed{}$  JPEG/HEIF 切換]で切り換えることができます。
- 作成される静止画のサイズは記録中の動画と同じサイズとなり、動画の「▶■記録方式]の設定に依存します。
- ●作成される静止画は、 [ 記録メディア] の設定にかかわらず、動画と同じスロットのメモリーカードに記録され ます。

### **ご注意**

[記録メディア自動切換]により、2つのスロットのメモリーカードにまたがる連続する動画を再生している場合、スロットが 切り換わった後の動画に付けられたショットマークのみ静止画が作成されます。

#### **関連項目**

- ■JPEG/HEIF切換 (動画から静止画作成/ショットマークから静止画作成)
- [記録方式\(動画\)](#page-299-0)
- 6[記録メディア設定\(静止画/動画\):記録メディア自動切換](#page-483-0)

TP1001495468

# **静止画作成後のショットマーク(再生)**

[ 5) 静止画作成]機能により動画再生時に静止画を作成した後、ショットマークを自動的に削除するかどうかを設定 します。

この機能は本体ソフトウェアVer.2.00以降で使用できます。

**1 MENU→ (再生)→[編集]→[ 静止画作成後の ]→希望の設定を選ぶ。**

**メニュー項目の詳細**

**自動削除:** 静止画を生成後、ショットマークを自動で削除する。

**保持する:**

静止画を生成後、ショットマークを削除しない。

#### **関連項目**

[ショットマークから静止画作成](#page-469-0)

TP1001495469

# <span id="page-471-0"></span>**JPEG/HEIF切換(動画から静止画作成/ショットマークから静止画作成)**

[動画から静止画作成]または [ S ]静止画作成]で切り出す静止画のファイル形式 (JPEG/HEIF) を切り換えます。 JPEG形式は互換性に優れ、さまざまな環境で閲覧や編集を行えます。HEIF形式は圧縮効率に優れ、高画質のまま小さ いファイル容量で記録できます。お使いのパソコンやソフトウェアによっては、HEIFファイルの表示や編集ができない 場合があります。また、HEIF形式の静止画を再生するには、HEIFに対応した環境が必要です。カメラとテレビをHDMI 接続することで、高画質な静止画をお楽しみいただけます。

**1 MENU→ (再生)→[編集]→[ JPEG/HEIF切換]→ 希望の設定を選ぶ。**

### **メニュー項目の詳細**

#### **JPEG:**

静止画をJPEG形式で現像し記録する。互換性を優先した設定。

**HEIF(4:2:0):**

静止画をHEIF (4:2:0) 形式で現像し記録する。画質と圧縮効率を優先した設定。

### **HEIF(4:2:2):**

静止画をHEIF (4:2:2) 形式で現像し記録する。画質を優先した設定。

#### **ご注意**

本機で撮影したHEIF画像のファイルは、HEIF形式に対応していない他のカメラでは表示されません。誤ってメモリーカードの フォーマットやファイルの削除を行わないようにご注意ください。

#### **関連項目**

#### [動画から静止画作成](#page-468-0)

[ショットマークから静止画作成](#page-469-0)

TP1001167507

# **メモリーカード間で画像をコピーする(コピー)**

[複数メディアの再生設定]で選ばれているメモリーカードから、もう一方のスロットに入っているメモリーカードに 画像をコピーできます。この機能を使用する場合は、あらかじめ「複数メディアの表示設定]を「再生設定に従う]に 設定してください。

**1 MENU→ (再生)→[編集]→[コピー]を選ぶ。**

#### **コピーする画像の条件を指定し、[OK]を選ぶ。 2**

Fn(ファンクション)ボタンを押すと、画像を選択してコピーできます。コピーしたい画像にチェックマーク を入れて、[OK]を選んでください。

### **メニュー項目の詳細**

#### **対象範囲 :**

コピーする画像の対象範囲を指定する。([この日付]/[このフォルダー]/[このメディア]/[フィルターした全画 像])

● [画像の並び順] や [再生フィルターの条件設定] の設定によって、表示される選択肢が異なります。

### **静止画/動画 :**

コピーする画像を画像の種類で指定する。(「全て]/[静止画のみ]/[動画のみ])

#### **対象画像(レーティング) :**

コピーする画像をレーティングで指定する。([ → ]~[ Mi ]/[ + OFF ])

#### **対象動画( ) :**

コピーする画像をショットマークの有無で指定する。([全て]/[Shot Mark動画のみ])

#### **対象画像(プロテクト) :**

コピーする画像をプロテクトの有無で指定する。([全て]/[プロテクト画像のみ])

#### **ご注意**

- グループ表示された画像をコピーすると、コピー先ではグループ表示ができなくなります。
- プロテクトした画像をコピーすると、コピー先ではプロテクトが解除されます。
- 画像が多いとコピーに時間がかかる場合があります。充分に充電したバッテリーをお使いください。
- 動画をコピーする場合は、コピー先のメモリーカードが動画の記録方式に対応していないとコピーできません。コピーできない 場合、カメラの画面にメッセージが表示されます。

#### **関連項目**

- [複数メディアの再生設定](#page-432-0)
- [複数メディアの表示設定](#page-433-0)
- [画像の並び順](#page-450-0)
- [再生フィルターの条件設定](#page-448-0)

## **不要な画像を選んで削除する(削除)**

不要な画像を選んで削除できます。一度削除した画像は元に戻せません。削除してよいか、事前に確認してください。

**1 MENU→ (再生)→[削除]→[削除]→希望の設定を選ぶ。**

#### **メニュー項目の詳細**

#### **この画像以外の全画像:**

グループ内の、選択している画像をのぞくすべての画像をまとめて削除する。

#### **このグループの全画像:**

選択しているグループ内すべての画像をまとめて削除する。

#### **画像選択:**

画像を何枚か選んで削除する。

- (1) 削除したい画像を選び、コントロールホイールの中央を押す。チェックボックスに√ (チェック) マークが付
- く。解除したいときはもう一度中央を押して√ (チェック) マークを消す。
- (2)ほかの画像も削除するときは、手順(1)を繰り返す。
- (3) MENU→ [確認]を選ぶ。

#### **このフォルダーの全画像:**

選択しているフォルダー内すべての画像をまとめて削除する。

#### **この日付の全画像:**

選択している日付内すべての画像をまとめて削除する。

#### **フィルターした全画像:**

再生フィルターで絞り込まれたすべての画像をまとめて削除する。

#### **ヒント**

- プロテクトしてある画像も含めて、すべてのデータを消去するには [フォーマット] を行ってください。
- 希望のフォルダーまたは日付を表示するには、再生時に下記の手順で希望のフォルダーまたは日付を選びます。 ■■ (一覧表示) ボタン → コントロールホイールで左側のバーを選ぶ → コントロールホイールの上/下で希望のフォルダーま たは日付を選ぶ。
- [画像選択]でグループを選ぶと、グループ内のすべての画像が削除されます。グループ内の任意の画像を選んで削除したい場 合は、グループ内の画像を表示させた状態で[画像選択]を実行してください。

#### **ご注意**

- プロテクトされている画像は削除できません。
- [再生フィルターの条件設定]や[画像の並び順]の設定、または選択しているコンテンツによって、選べる項目が異なりま す。

#### **関連項目**

- [グループ表示](#page-451-0)
- [画像の並び順](#page-450-0)
- [再生フィルターの条件設定](#page-448-0)
- [削除ボタン](#page-77-0)

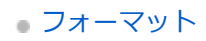

# **2度押しで削除**

画像を再生中に 面 (削除) ボタンを2度続けて押すことで画像を削除できるようにするかどうかを設定します。

**1 MENU→ (再生)→[削除]→[ 2度押しで削除]→希望の設定を選ぶ。**

**メニュー項目の詳細**

**有効:**

画像を再生中に 而 (削除) ボタンを2度押すと画像を削除できる。

**無効:**

画像を再生中に 而 (削除) ボタンを2度押しても画像は削除されない。

TP1001169058

# **削除確認画面**

削除の確認画面で、[削除]と[キャンセル]のどちらが選択された状態にするかを設定します。

**1** MENU→ ▶ (再生) → [削除] → [削除確認画面] →希望の設定を選ぶ。

**メニュー項目の詳細**

**「削除」が先:** [削除]が選択された状態にする。 **「キャンセル」が先:** [キャンセル]が選択された状態にする。

TP1001126558

# **HDMIケーブルを使ってテレビで見る**

本機の画像をテレビで見るには、HDMIケーブル(別売)とHDMI端子のあるテレビが必要です。詳しくは、対応テレビ の取扱説明書をご覧ください。

#### **1 本機とテレビの電源を切る。**

# **本機のHDMI端子とテレビのHDMI端子をHDMIケーブル(別売)で接続する。 2**

本機側はHDMIタイプA端子、テレビ側はテレビの端子に合ったタイプのHDMIケーブルをお使いください。

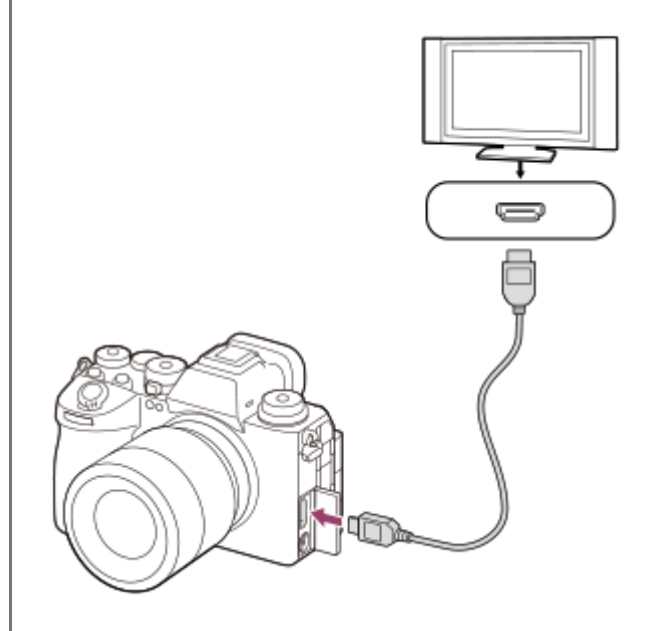

**3 テレビの電源を入れ、入力切り換えをする。**

#### **本機の電源を入れる。 4**

撮影した画像がテレビに表示されます。

### **コントロールホイールの左/右で画像を選ぶ。 5**

再生画面では本機のモニターは点灯しません。

● 再生画面になっていないときは、「▶ (再生) ボタンを押してください。

### **ご注意**

- 本機と接続機器の出力端子同士での接続はしないでください。故障の原因となります。
- 一部の機器では、映像や音声が出ないなど正常に動作しない場合があります。
- HDMIロゴの付いたもの、またはソニー製のケーブルを推奨します。
- [Time Code出力] が [入] のときに、テレビや録画機器に正常に映像が出力されない場合があります。その場合は、 [Time Code出力]を[切]にしてください。
- テレビに正しく画面が表示されない場合は、MENU→ <del>[3]</del> (セットアップ)→ [外部出力] → [ Lall HDMI解像度] を接続する テレビに合わせて、[2160p]、[1080p]または[1080i]にしてください。
	- **HDMI出力中に4K動画とハイビジョン画質 (HD) の動画を切り換えたり、異なるフレームレートやカラーモードの動画に切り** 換えたりすると、一時的に画面が暗くなることがありますが、故障ではありません。
	- テレビのリモコン操作でカメラが不要な動きをする場合は、MENU→ トコ(セットアップ) → [外部出力] → [HDMI機器制 御]を[切]にしてください。

TP1001136352

# <span id="page-480-0"></span>**フォーマット**

メモリーカードの動作を安定させるために、メモリーカードを本機ではじめてお使いになる場合には、まず、本機でフ ォーマット(初期化)することをおすすめします。フォーマットすると、メモリーカードに記録されているすべてのデ ータは消去され、元に戻すことはできません。大切なデータはパソコンなどに保存しておいてください。

#### **1 MENU→ (撮影)→[メディア]→[フォーマット]→希望のメモリーカードスロットを選ぶ。**

#### **[実行]を選ぶ。(クイックフォーマット) 2**

**。 命**(削除)ボタンを押すと、フルフォーマットを行うメッセージが表示されます。「実行]を押すと、フルフ ォーマットが始まります。

### **クイックフォーマットとフルフォーマットの違い**

フルフォーマットは、カードへの記録/読み出し速度が遅くなったと感じるときや、データを完全に消去するときなどに 実行してください。

フルフォーマットは、メモリーカードの全領域を初期化するため、クイックフォーマットよりも時間がかかります。

#### **ヒント**

- 撮影画面でMENUボタン、☆ (削除) ボタンの順に、2つのボタンを2秒程度同時に押し続けても、メモリーカードをフォーマ ットする画面を表示できます。
- フルフォーマット実行中に、途中でキャンセルすることができます。フルフォーマットを途中でキャンセルしても、データの消 去は完了しています。そのままメモリーカードを使用できます。

#### **ご注意**

- フォーマットすると、プロテクトしてある画像や登録情報 (M1~M4) も含めて、すべてのデータが消去され、元に戻せませ ん。
- フォーマット中はアクセスランプが点灯します。点灯中はメモリーカードを抜かないでください。
- メモリーカードのフォーマットは、本機で行ってください。パソコンでメモリーカードのフォーマットを行うと、フォーマット の形式によってはメモリーカードが使えなくなることがあります。
- メモリーカードによっては、フォーマットに数分かかる場合があります。
- バッテリー残量が1%未満のときは、フォーマットできません。

#### **関連項目**

- [使用できるメモリーカード](#page-93-0)
- **[メモリーカードについてのご注意](#page-31-0)**

TP1001126756

# <span id="page-481-0"></span>**記録メディア設定(静止画/動画):記録メディア(静止画)**

静止画を記録するメモリーカードのスロットを選びます。お買い上げ時は「スロット 1]に設定されています。設定を 変えずに1枚だけ使用する場合は、スロット1を使用してください。

**MENU→ (撮影)→[メディア]→[ 記録メディア設定]→[ 記録メディア]→希望の設定を選 ぶ。 1**

**メニュー項目の詳細**

**スロット 1:** 静止画をスロット1のメモリーカードに記録する。

**スロット 2:**

静止画をスロット2のメモリーカードに記録する。

**同時記録:**

静止画をスロット1とスロット2のメモリーカードに同時に記録する。

**振り分け:**

ファイル形式や画像サイズの異なる静止画をそれぞれのスロットに振り分けて記録する。 静止画のファイル形式や画像サイズをスロットごとに設定してください。

#### **関連項目**

[記録メディア設定\(静止画/動画\):記録メディア\(動画\)](#page-482-0)

■[記録メディア設定\(静止画/動画\):記録メディア自動切換](#page-483-0)

[複数メディアの再生設定](#page-432-0)

TP1001169059

# <span id="page-482-0"></span>**記録メディア設定(静止画/動画):記録メディア(動画)**

動画を記録するメモリーカードのスロットを選びます。お買い上げ時は[スロット 1]に設定されています。設定を変 えずに1枚だけ使用する場合は、スロット1を使用してください。

**MENU→ (撮影)→[メディア]→[ 記録メディア設定]→[ 記録メディア]→希望の設定を選 ぶ。 1**

**メニュー項目の詳細**

**スロット 1:** 動画をスロット1のメモリーカードに記録する。 **スロット 2:** 動画をスロット2のメモリーカードに記録する。 **同時記録:**

動画をスロット1とスロット2のメモリーカードに同時に記録する。

#### **関連項目**

- ■[記録メディア設定\(静止画/動画\):記録メディア\(静止画\)](#page-481-0)
- 6 [記録メディア設定\(静止画/動画\):記録メディア自動切換](#page-483-0)
- [複数メディアの再生設定](#page-432-0)

TP1001169060

### <span id="page-483-0"></span>**記録メディア設定(静止画/動画):記録メディア自動切換**

記録中のメモリーカードの容量がいっぱいになったときやメモリーカードを入れ忘れたときに、もう一方のメモリーカ ードに画像を記録することができます。

MENU→ 〇/▶■ (撮影) → [メディア] → [ & 記録メディア設定] → [記録メディア自動切換] →希望の設定 **を選ぶ。 1**

**メニュー項目の詳細**

**入:**

記録中のメモリーカードの容量がいっぱいになったときやメモリーカードを入れ忘れたときに、自動的にもう一方のメ モリーカードに画像を記録する。

**切:**

[記録メディア自動切換]を行わない。

#### **記録されるスロットの切り換わりかた**

#### **ひとつのメモリーカードに静止画と動画を記録しているとき:**

記録中のメモリーカードに書き込みができない場合、[ ■ 記録メディア] と [ ▶ 記録メディア] の設定が自動で切り 換わり、もう一方のメモリーカードに書き込まれます。

切り換わったあとのメモリーカードがいっぱいになると、再びもう一方のスロットに切り換わります。

例: [ •••••• 記録メディア設定] で [ •••••• 記録メディア] と [ ••••• 記録メディア] を [スロット 1] に設定している場合

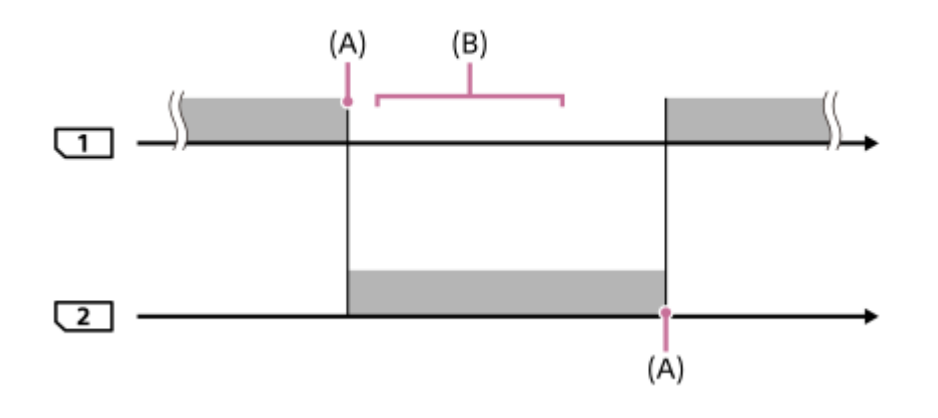

■■■:画像が記録される

(A):書き込みができなくなる(容量不足など)

(B):この間に記録可能なメモリーカードに交換する

#### **2つのメモリーカードに画像を同時記録しているとき:**

● [ �� 記録メディア設定] の [ ❹ 記録メディア] または [ )■ 記録メディア] を [同時記録] にしている場合

どちらか一方のメモリーカードがいっぱいになると、もう一方のメモリーカードに画像が記録されるようになります。 いっぱいになったメモリーカードを記録可能なメモリーカードに交換すると、元の設定どおりの同時記録が可能になり ます。

例: [ ← 記録メディア] と [ ) ■記録メディア] をともに [同時記録] にしている場合

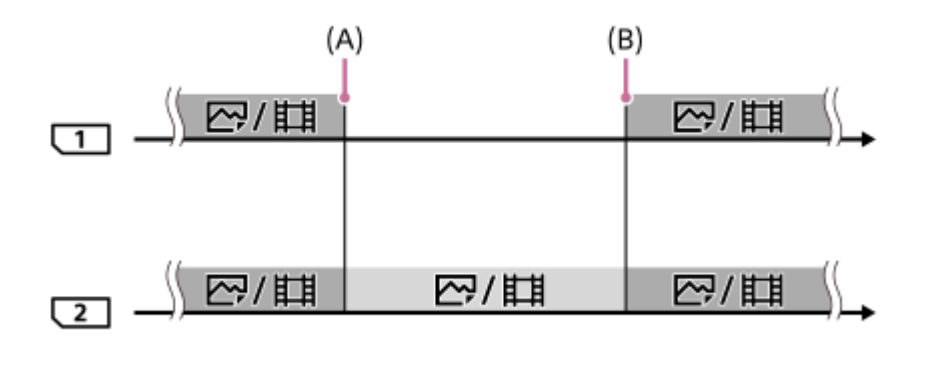

:同時記録可能

:同時記録不可

(A):書き込みができなくなる(容量不足など)

(B):記録可能なメモリーカードに交換する

#### **2つのメモリーカードにRAW画像とJPEGまたはHEIF画像を振り分け記録しているとき:**

● [ Q 記録メディア設定]の[ ■記録メディア]が[振り分け]のとき

どちらか一方のメモリーカードがいっぱいになると、もう一方のメモリーカードにすべての画像が記録されるようにな ります。

いっぱいになったメモリーカードを記録可能なメモリーカードに交換すると、元の設定どおりの振り分け記録が可能に なります。

例: スロット1の [ ■ ファイル形式] が [RAW]、スロット2の [ ■ ファイル形式] が [JPEG] の場合

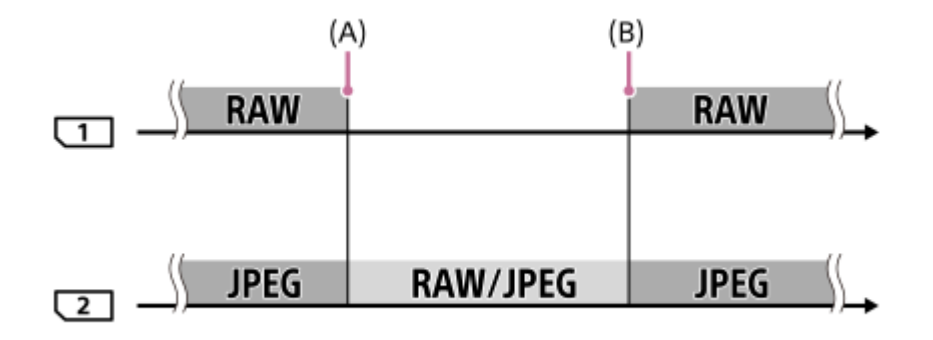

├─── :振り分け記録可能

:振り分け記録不可

- (A):書き込みができなくなる(容量不足など)
- (B):記録可能なメモリーカードに交換する

### **ヒント**

- モニターのメモリーカードアイコンに矢印が表示されている方のスロットに画像が記録されます。 [記録メディア自動切換] で 記録先のスロットが切り換わったときは、元のスロットのメモリーカードを記録可能なメモリーカードに交換してください。
- ひとつのメモリーカードに静止画と動画を記録しているときは、スロットが切り換わると [ △記録メディア]と[ )■記録メデ ィア]の設定も自動で切り換わります。切り換わる前のスロットに記録したいときは、 [ △記録メディア] / [ )■記録メディ ア]で希望のスロットを選び直してください。
- [ ↑ 記録メディア] と [ ▶ 記録メディア] の設定のとおりに記録したい場合は、 [記録メディア自動切換] を [切] に設定し てください。

#### **関連項目**

- [使用できるメモリーカード](#page-93-0)
- [動画の記録可能時間](#page-594-0)
- ■[記録メディア設定\(静止画/動画\):記録メディア\(静止画\)](#page-481-0)
- [記録メディア設定\(静止画/動画\):記録メディア\(動画\)](#page-482-0)

TP1001164716

# **管理ファイル修復(静止画/動画)**

パソコンでファイルを操作したなどの原因で、画像を管理しているファイルに何らかの異常が発生すると、メモリーカ ード内の画像が再生できなくなります。また、他機で使用したメモリーカードを本機で使用した場合、メモリーカード 内の画像がグループ表示されないなど、正しく再生できないことがあります。そのような場合に管理ファイルの修復を 行います。[ <<br />
皆理ファイル修復]を実行しても、記録された画像は削除されません。

**MENU→ (撮影)→[メディア]→[ 管理ファイル修復]→希望のメモリーカードスロット→[実 行]を選ぶ。 1**

### **ご注意**

電池容量が極端に少ない場合は管理ファイル修復は実行できません。充分に充電したバッテリーをお使いください。

TP1001126761

# **メディア残量表示(静止画/動画)**

メモリーカードに記録できる静止画の枚数と動画の時間を表示します。

# **1 MENU→ (撮影)→[メディア]→[ メディア残量表示]→希望のカードスロットを選ぶ。**

TP1001126762

# <span id="page-488-0"></span>**ファイル/フォルダー設定**

撮影する静止画のフォルダーやファイル名に関する設定をします。

### **1 MENU → (撮影) → [ファイル] → [ファイル/フォルダー設定] → 希望の設定項目を選ぶ。**

### **メニュー項目の詳細**

#### **ファイル番号:**

静止画のファイル番号の付けかたを設定する。 「連番]:フォルダーごとにファイル番号をリセットしない。 「リセット]:フォルダーごとにファイル番号をリセットする。 **ファイル番号強制リセット:** 静止画のファイル番号をリセットし、新しいフォルダーを作成する。

#### **ファイル名設定:**

ファイル名の先頭3文字を設定する。

#### **フォルダー形式:**

フォルダー名の付けかたを設定する。

[標準形式]:フォルダー名が、フォルダー番号+任意の5文字になる。例:100MSDCF [日付形式]:フォルダー名が、フォルダー番号+年月日(西暦下1桁月日4桁)になる。 例:10040405(100フォルダー、2024年4月5日)

#### **ヒント**

- [ファイル番号]と[ファイル名設定]の設定は、スロット1/スロット2の両方に適用されます。
- [ファイル番号]を [連番] に設定していると、 [ 2 記録メディア設定] → [ △ 記録メディア] の設定をスロット1/スロット 2で入れ替えても、スロット間をまたいで連続したファイル番号が割り振られます。
- [フォルダー形式]が[標準形式]のときのフォルダー名末尾の5文字は、[フォルダー新規作成]で設定できます。
- [ファイル番号強制リセット]でも、フォルダー名末尾の5文字を設定できます。

#### **ご注意**

- [ファイル名設定]で入力できるのは、大文字のアルファベット、数字、アンダーバーのみです。ただし、1文字目にアンダー バーは使用できません。
- [ファイル名設定]で設定したファイル名3文字は、設定後に撮影した画像にのみ適用されます。

#### **関連項目**

- [フォルダー新規作成](#page-490-0)
- [ファイル設定](#page-491-0)

TP1001166605

# **記録フォルダー選択**

「ファイル/フォルダー設定]の「フォルダー形式]が「標準形式]に設定されていて、フォルダーが2つ以上存在する 場合、撮影した画像を保存するフォルダー(記録フォルダー)を選べます。

**1 MENU→ (撮影)→[ファイル]→[記録フォルダー選択]→希望のフォルダーを選ぶ。**

### **ご注意**

- [ファイル/フォルダー設定]の[フォルダー形式]が[日付形式]に設定されているときは、記録フォルダーの選択はできま せん。
- 2つのスロットに画像を記録するように設定されているときは、両方のメモリーカードの共通フォルダーしか選べないことがあ ります。共通フォルダーがない場合は、[フォルダー新規作成]で作成できます。

#### **関連項目**

- [ファイル/フォルダー設定](#page-488-0)
- [フォルダー新規作成](#page-490-0)

TP1001126758

# <span id="page-490-0"></span>**フォルダー新規作成**

メモリーカードの中に、静止画を記録するための新しいフォルダーを作成します。既存番号+1のフォルダーが作成さ れます。次に撮影する画像は新しく作成したフォルダーに記録されます。

1つのフォルダー番号に記録できる画像は最大9 999枚です。容量を超えると、自動的に新しいフォルダーが作成される 場合があります。

**1 MENU→ [○] (撮影) → [ファイル] → [フォルダー新規作成] を選ぶ。** 

### **ヒント**

■ フォルダー名末尾の5文字を設定できます。

#### **ご注意**

- 他機で使用していたメモリーカードを本機に入れて撮影すると、自動的に新しいフォルダーが作成される場合があります。
- 2つのスロットに画像を記録するように設定されているときは、両方のスロットに入っているメモリーカードの既存番号+1のフ ォルダーが両方のメモリーカードに作成されます。
- 2つのスロットに画像を記録するように設定して撮影すると、自動的に新しいフォルダーが作成される場合があります。
- | ファイル/フォルダー設定]の[フォルダー形式]を[日付形式]に設定しているときは、フォルダー名を変更することがで きません。

### **関連項目**

■ [ファイル/フォルダー設定](#page-488-0)

TP1001126759

# <span id="page-491-0"></span>**ファイル設定**

撮影する動画のファイル名に関する設定をします。

### **1 MENU → (撮影) → [ファイル] → [ファイル設定] → 希望の設定項目を選ぶ。**

#### **メニュー項目の詳細**

#### **ファイル番号:**

動画のファイル番号の付けかたを設定する。

「連番】:メモリーカードを入れ替えても、ファイル番号がリセットされない。

「リセット]:メモリーカードを入れ替えると、ファイル番号がリセットされる。

#### **連番カウンターリセット:**

[ファイル番号]が [連番] のときに使用される、カメラ内に保持された連番カウンターをリセットする。

#### **ファイル名形式:**

動画のファイル名形式を設定する。

[標準]: ファイル名が、C+ファイル番号になる。例: C0001

「タイトル]:ファイル名が、タイトル+ファイル番号になる。

「日付+タイトル]:ファイル名が、日付+タイトル+ファイル番号になる。

「タイトル+日付]:ファイル名が、タイトル+日付+ファイル番号になる。

#### **タイトル名設定:**

[ファイル名形式]が[タイトル]、[日付+タイトル]、[タイトル+日付]のときのタイトルを設定する。

#### **ヒント**

- [ファイル番号]と[ファイル名形式]の設定は、スロット1/スロット2の両方に適用されます。
- [ファイル番号]を [連番] に設定していると、 [2 記録メディア設定] → [) 記録メディア] の設定をスロット1/スロッ ト2で入れ替えても、スロット間をまたいで連続したファイル番号が割り振られます。

#### **ご注意**

- [タイトル名設定]で入力できるのは、アルファベット、数字、記号です。37文字まで入力できます。
- [タイトル名設定]で設定したタイトルは、設定後に記録した動画のみに適用されます。
- 動画のフォルダー形式は変更できません。
- ■SDHCメモリーカードを使用している場合は、[ファイル名形式]は[標準]に固定されます。
- [ファイル名形式]を以下に設定して記録したメモリーカードを本機以外に挿入すると、正常に動作しないことがあります。
	- [タイトル]
	- 「日付+タイトル]
	- [タイトル+日付]
- ファイル削除などにより未使用になったファイル番号があると、ファイル番号が9999になったあとに動画を記録した場合に、 未使用の番号が付けられることがあります。

■ [ファイル/フォルダー設定](#page-488-0)

# **IPTC情報**

静止画撮影時にIPTC情報\*を書き込むことができます。あらかじめ、IPTC情報をIPTC Metadata Preset ([https://www.sony.net/iptc/help/\)](https://www.sony.net/iptc/help/)で作成・編集し、メモリーカードに書き出ししておいてください。

- IPTC情報とは、IPTC(International Press Telecommunications Council)によって策定された、デジタル画像に含まれるメタデータの標準 規格です。 \*
- **1 MENU → [0] (撮影) → [ファイル] → [IPTC情報] →希望の設定項目を選ぶ。**

### **メニュー項目の詳細**

#### **IPTC情報の書き込み :**

静止画に書き込むIPTC情報を設定する。(「切]/[IPTC1]~[IPTC20])

[切]以外に設定にすると、撮影画面にIPTC番号が表示され、静止画にIPTC情報が書き込まれるようになります。

#### **登録/削除:**

IPTC情報をカメラに登録する。カメラに登録されているIPTC情報を削除する。

#### **全削除:**

カメラに登録されているすべてのIPTC情報を削除する。

#### **IPTC情報を登録/削除するには**

最大で20個のIPTC情報をカメラに登録できます。

登録するには、 [登録/削除] を選び、登録先([IPTC1]~[IPTC20]) を選んでからコントロールホイールの中央 を押し、IPTCメタデータファイルが保存されているメモリーカードスロットを選択してからカメラに登録したいファイ ルを選んでください。

削除するには、[登録/削除]の画面でカメラから削除したいIPTC情報を選び、 m (削除) ボタンを押してください。

### **ヒント**

- 再生時、IPTC情報が書き込まれた画像は画面に DTC (IPTC) が表示されます。
- IPTC Metadata Presetの使いかたについて詳しくは、以下のサポートページをご覧ください。 <https://www.sony.net/iptc/help/>

### **ご注意**

- 本機でIPTC情報の内容の確認、編集を行うことはできません。
- カメラを貸したり、譲渡したりするときは、カメラの初期化または[全削除]を行い、IPTC情報を削除してください。

#### **関連項目**

[設定リセット](#page-549-0)

## **著作権情報**

静止画を撮影したとき、ファイルに著作権情報を書き込むことができます。

### **1 MENU→ (撮影)→[ファイル]→[著作権情報]→希望の設定項目を選ぶ。**

#### **[撮影者名設定]または[著作権者名設定]を選ぶと画面にキーボードが表示されるので、希望の名前を入力す る。 2**

[撮影者名設定]、[著作権者名設定]に入力できるのは、アルファベット、数字、記号のみです。最大46文字入 力できます。

### **メニュー項目の詳細**

#### **著作権情報書き込み:**

静止画に著作権情報を書き込むかどうかを設定する。([入]/[切])

**[入]を選ぶと、撮影画面に C (Copyright) が表示されます。** 

#### **撮影者名設定:**

撮影者名を設定する。

**著作権者名設定:** 著作権者名を設定する。

### **著作権情報表示:**

現在設定されている著作権情報を表示する。

#### **ご注意**

- 再生時、著作権情報が書き込まれた画像は、画面に (C) (Copyright) アイコンが表示されます。
- [著作権情報]の不正使用を未然に防ぐため、カメラを貸したり譲渡するときは、 [撮影者名設定]と [著作権者名設定] 欄は 必ず空欄にしてください。
- [著作権情報]の使用によってトラブルや損害が生じても、弊社では一切の責任を負いかねます。

#### **関連項目**

[キーボード画面](#page-81-0)

TP1001148245

# **シリアル番号書き込み(静止画/動画)**

撮影時にカメラのシリアル番号を書き込むことができます。

# **1** MENU→ 〇/ ▶■ (撮影) → [ファイル] → [ • | • > リアル番号書き込み] →希望の設定を選ぶ。

**メニュー項目の詳細**

**入:** カメラのシリアル番号を書き込む。

**切:**

カメラのシリアル番号を書き込まない。

TP1001166019

# **Wi-Fi接続**

カメラのWi-Fi機能を使用するかどうかを設定します。

**MENU→ (ネットワーク)→[Wi-Fi]→[Wi-Fi接続]→希望の設定を選ぶ。 1**

■ [入]に設定すると、接続可能なアクセスポイントを検索します。接続可能なアクセスポイントが見つからな いときは、[アクセスポイント簡単登録]または[アクセスポイント手動登録]で設定を行ってください。

**メニュー項目の詳細**

**入:** Wi-Fi機能を使用する。 **切:** Wi-Fi機能を使用しない。

#### **関連項目**

- [アクセスポイント簡単登録](#page-497-0)
- [アクセスポイント手動登録](#page-498-0)

TP1001173191

# <span id="page-497-0"></span>**アクセスポイント簡単登録**

Wi-Fi Protected Setup (WPS)ボタンがあるアクセスポイントの場合は、簡単にアクセスポイントを登録できます。 お使いのアクセスポイントの対応機能や設定に関しては、アクセスポイントの取扱説明書をご参照いただくか、アクセ スポイントの管理者にお問い合わせください。

あらかじめ、[Wi-Fi接続]を[入]に設定してください。

**1 MENU → (ネットワーク)→ [Wi-Fi]→ [アクセスポイント簡単登録]を選ぶ。**

#### **登録したいアクセスポイントのWPSボタンを押す。 2**

 $\nabla$ クセスポイントがAOSSとWi-Fi Protected Setup (WPS)の両方に対応している場合は、AOSSボタンを押し てください。

### **ご注意**

- [アクセスポイント簡単登録]は、お使いのアクセスポイントのセキュリティがWPAもしくはWPA2に設定されていて、Wi-Fi Protected Setup (WPS)プッシュボタン方式に対応している必要があります。 セキュリティがWEPまたはWPA3のみに設定さ れている場合やWi-Fi Protected Setup (WPS)プッシュボタン方式に未対応の場合は、[アクセスポイント手動登録]を行って ください。
- 本機とアクセスポイント間の障害物や電波状況、壁の材質など周囲の環境によって、接続できなかったり通信可能な距離が短く なることがあります。 本機の場所を移動するか、本機とアクセスポイント間の距離を近づけてください。

### **関連項目**

[アクセスポイント手動登録](#page-498-0)

TP1001126573

# <span id="page-498-0"></span>**アクセスポイント手動登録**

手動でアクセスポイントを登録できます。お手持ちのアクセスポイントのSSIDとセキュリティ方式、パスワードをあら かじめご確認ください。機器によってはあらかじめパスワードが設定されている場合があります。詳しくは、アクセス ポイントの取扱説明書をご覧いただくか、アクセスポイントの管理者にお問い合わせください。 あらかじめ、[Wi-Fi接続]を[入]に設定してください。

**1** MENU → 曲 (ネットワーク) → [Wi-Fi] → [アクセスポイント手動登録] を選ぶ。

**登録したいアクセスポイントを選ぶ。 2**

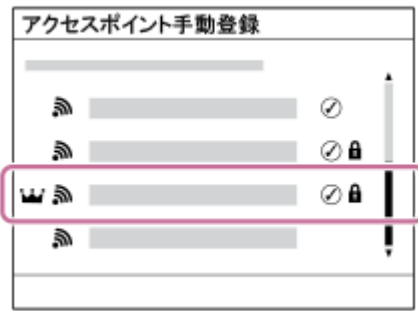

**登録したいアクセスポイントが表示される場合:** アクセスポイント名を選ぶ。 **登録したいアクセスポイントが表示されない場合:** [手動設定]を選び、アクセスポイントを設定する。

- [手動登録]を選択した場合は、アクセスポイントのSSID名を入力→セキュリティ方式を選択する。
- [WPS PIN方式] を選択した場合は、カメラに表示されたPINコードを接続機器側で入力することでアクセス ポイントを登録できる。

**パスワードを入力して、[OK]を選ぶ。 3**

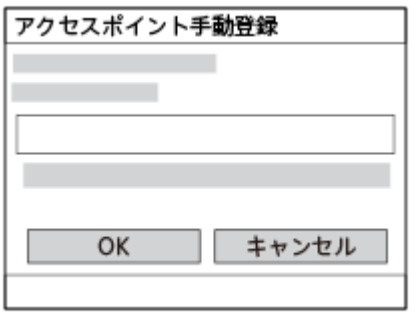

- A (鍵マーク)がないアクセスポイントは、パスワード入力が不要です。
- パスワードのマスクを解除すると、第三者にパスワードが見られてしまう危険があります。マスクを解除する 場合は、周りに誰もいないことを確認してください。

**4 [OK]を選ぶ。**

### **その他の設定項目**

アクセスポイントの状態や設定方法によっては、設定を決める項目が増えることがあります。

未登録のアクセスポイントの場合は、パスワードを入力する画面で「詳細]を選んでください。 登録済みのアクセスポイントの場合は、アクセスポイントを選ぶ画面でコントロールホイールの右を押してください。

#### **優先接続:**

[入]または[切]を選ぶ。

#### **IPアドレス設定:**

[オート]または [マニュアル]を選ぶ。

#### **IPアドレス:**

手動で入力する場合は、固定アドレスを入力する。

**サブネットマスク/デフォルトゲートウェイ/プライマリーDNSサーバー / セカンダリーDNSサーバー:**

[IPアドレス設定]を[マニュアル]とした場合、ネットワークの環境に合わせて入力する。

#### **ヒント**

- 登録済みのアクセスポイントを選択するとそのアクセスポイントの「優先接続]が [入]になり、優先的に接続されるようにな ります。
- 優先的に接続するアクセスポイントには、 い (王冠マーク)が表示されます。

#### **ご注意**

- 一度登録されたアクセスポイントは [優先接続] が [入] に設定されます。今後優先的に接続したくない場合は、そのアクセス ポイントの「優先接続」を「切]に設定してください。
- ■同じSSID/暗号方式で2.4 GHzと5 GHzのアクセスポイントがある場合、電波強度の強い方のアクセスポイントのみが表示され ます。

#### **関連項目**

- [アクセスポイント簡単登録](#page-497-0)
- [キーボード画面](#page-81-0)

TP1001126574

## **Wi-Fi周波数帯**

Wi-Fi通信の周波数を設定します。 [5GHz] は [2.4GHz] に比べて通信速度が速く安定した通信ができます。 [Wi-Fi 周波数帯]の設定は、スマートフォンやPCとのWi-Fiダイレクト接続(アクセスポイントを経由せずカメラと直接接 続)に対して有効です。

**1 MENU→ 曲 (ネットワーク) → [Wi-Fi] → [Wi-Fi周波数帯] →希望の設定を選ぶ。** 

# **メニュー項目の詳細**

**2.4GHz/5GHz**

TP1001166610

# **Wi-Fi情報表示**

本機のWi-FiのMACアドレスやIPアドレスなどの情報が表示されます。

**1 MENU→ (ネットワーク)→[Wi-Fi]→[Wi-Fi情報表示]を選ぶ。**

## **ヒント**

■ MACアドレス以外の情報は、[Wi-Fi接続]が[入]のときに表示されます。

### **MACアドレスのQRコードを表示させるには**

- 本機のMACアドレスをスマートフォンに取り込むことができます。以下のいずれかの方法で本機の画面にQRコードを表示させ て、スマートフォン用アプリケーションTransfer & TaggingでQRコードを読み取ってください。
	- 本機の電源を切った状態で、 ▶ (再生) ボタンを押しながら電源を入れる。
	- [Wi-Fi情報表示]画面にして m (削除)ボタンを押す。

Transfer & Taggingを使ってQRコードを読み取る方法について詳しくは、以下のサポートページをご覧ください。 <https://support.d-imaging.sony.co.jp/app/transfer/l/macaddress/index.php> Transfer & Taggingの提供は、一部の国や地域のみとなります。

TP1001166521

# **SSID・PWリセット**

本機はスマートフォンやPCとのWi-Fiダイレクト接続を行う際の接続情報を、接続許可した機器と共有します。接続許 可した機器を変更したい場合は、接続情報をリセットしてください。

**1 MENU→ (ネットワーク) →[Wi-Fi]→[SSID・PWリセット]→[確認]を選ぶ。**

#### **ご注意**

- 接続情報のリセット後に再度本機とスマートフォンを接続する場合は、スマートフォンの再設定が必要です。
- **る接続情報のリセット後に再度本機とパソコンをWi-Fiダイレクト接続する場合は、パソコンの再設定が必要です。**

#### **関連項目**

[パソコンからカメラを操作する\(リモート撮影機能\)](#page-570-0)

TP1001126577

# **Bluetooth設定**

カメラとスマートフォンまたはBluetooth対応のリモコンやグリップをBluetooth接続するための設定をします。

**1 MENU→ (ネットワーク)→ [Bluetooth]→メニュー項目を選び、希望の設定にする。**

### **メニュー項目の詳細**

#### **Bluetooth機能:**

カメラのBluetooth機能を有効にするかどうかを設定する。([入]/[切])

#### **ペアリング:**

カメラとスマートフォンまたはBluetoothリモコンをペアリングする画面になる。

#### **ペアリング済み機器管理:**

カメラとペアリングした機器のペアリング情報を確認/削除する。

#### **Bluetoothリモコン:**

Bluetooth対応のリモコン (別売) を使用するかどうかを設定する。([入] / [切])

#### **機器アドレス表示:**

カメラのBDアドレスを表示する。

### **ご注意**

■ スマートフォンからカメラのペアリング情報を削除したときは、[ペアリング済み機器管理]からスマートフォンのペアリング 情報を削除してください。

#### **関連項目**

- [Bluetoothリモコン](#page-504-0)
- [電源OFF中の接続\(スマートフォン\)](#page-561-0)
- カメラとスマートフォンをペアリングする (スマートフォン接続)

TP1001159142
# **Bluetoothリモコン**

```
Bluetooth対応のリモコン(別売)やグリップ(別売)を使ってカメラを操作できます。 本機で使用できるBluetooth
対応のリモコンやグリップについては専用サポートサイトでご確認ください。
https://www.sony.jp/support/ichigan/
以下のURLからもペアリングのサポートページをご確認いただけます。
https://knowledge.support.sony.jp/electronics/support/articles/00263422
1 カメラで、MENU→ 曲 (ネットワーク) → [Bluetooth] → [Bluetooth機能] → [入] を選ぶ。
```
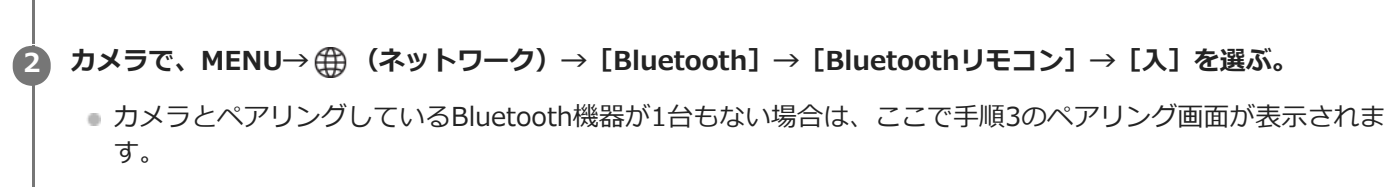

**カメラで、MENU→ (ネットワーク)→[Bluetooth]→[ペアリング]を選び、ペアリング画面を表示させ る。 3**

**Bluetoothリモコン側でペアリング操作を行う。 4**

詳しい操作方法は、Bluetoothリモコンの取扱説明書をご覧ください。

**カメラに表示されたBluetooth接続の確認画面で[OK]を選ぶ。 5**

■ペアリングが完了し、Bluetoothリモコンでカメラを操作できます。2回目以降は [Bluetoothリモコン]を [入]にするだけでカメラとBluetoothリモコンを接続できるようになります。

# **メニュー項目の詳細**

**入:** Bluetoothリモコンの操作を受け付ける。 **切:** Bluetoothリモコンの操作を受け付けない。

# **Bluetooth接続時のアイコンについて**

(Bluetooth接続中):BluetoothリモコンとBluetooth接続されています。 (Bluetooth未接続):BluetoothリモコンとBluetooth接続されていません。

# **Bluetoothリモコン接続時のアイコンについて**

(リモコンマーク):Bluetoothリモコンが使用できます。

# **ヒント**

Bluetoothリモコンは、Bluetoothリモコンからカメラを操作している間のみBluetooth接続されます。

- 動画撮影モードでタッチ機能アイコンが表示されているときはBluetoothアイコンは非表示になっています。Bluetoothアイコン を表示させたいときは、タッチ機能アイコンを左右にスワイプし、タッチ機能アイコンを非表示にしてください。
- 画面に 2 (Bluetooth接続中) アイコンが表示されていて @ (リモコンマーク) が表示されていない場合は、 [Bluetoothリモ コン]を[入]に設定し、画面の指示に従って操作してください。

#### **ご注意**

- カメラを初期化するとペアリング情報も削除されます。Bluetoothリモコンを使用する場合は、もう一度ペアリングしてくださ い。
- Bluetooth通信が不安定な場合は、カメラとBluetoothリモコンの間に人体や金属などの障害物がない状態で使用してください。
- [Bluetoothリモコン]が[入]の場合は、以下の機能を使用できません。 パワーセーブ機能
- 本機と同時に接続できるBluetoothリモコンは1台のみです。
- 正しく動作しないときは以下に従い、再度ペアリング操作を行ってください。
	- カメラの「機内モード]が「切]になっていることを確認する。
	- 上記の設定を確認しても解決しない場合は、カメラの[ペアリング済み機器管理]で、接続したい機器のペアリング情報を一 度削除する。

#### **関連項目**

■ [Bluetooth設定](#page-503-0)

TP1001166609

## **有線LAN**

有線LAN接続の設定をします。

**1 MENU → (ネットワーク) → [有線LAN] → 希望の設定を選ぶ。**

**メニュー項目の詳細**

### **有線LAN接続 :**

有線LANでネットワークに接続するかどうかを設定する。([入]/[切])

### **IPアドレス設定:**

有線LANのIPアドレス設定を自動で行うか、手動で行うかを設定する。([オート]/[マニュアル])

#### **有線LAN情報表示:**

本機の有線LANのMACアドレスやIPアドレスなどの情報を表示する。

**IPアドレス:**

手動で入力する場合は、固定アドレスを入力する。

**サブネットマスク/デフォルトゲートウェイ/プライマリーDNSサーバー /セカンダリーDNSサーバー:**

[ ■ IPアドレス設定]を [マニュアル] とした場合、ネットワークの環境に合わせて入力する。

### **ヒント**

#### **MACアドレスのQRコードを表示させるには**

- 本機のMACアドレスをスマートフォンに取り込むことができます。以下のいずれかの方法で本機の画面にQRコードを表示させ て、スマートフォン用アプリケーションTransfer & TaggingでQRコードを読み取ってください。
	- ■本機の電源を切った状態で、 ▶ (再生)ボタンを押しながら電源を入れる。
	- [有線LAN情報表示]画面にして fm(削除)ボタンを押す。

Transfer & Taggingを使ってQRコードを読み取る方法について詳しくは、以下のサポートページをご覧ください。 <https://support.d-imaging.sony.co.jp/app/transfer/l/macaddress/index.php> Transfer & Taggingの提供は、一部の国や地域のみとなります。

#### **関連項目**

[キーボード画面](#page-81-0)

TP1001162958

# **テザリング接続**

スマートフォンのテザリング接続を使用してネットワークに接続します。

# 1) MENU→ ⊕)(ネットワーク)→[テザリンク接続]→[テザリンク接続]を選ぶ。

●ネットワークを切断するには、 [テザリング切断] を選んでください。

TP1001273787

## **機内モード**

飛行機などに搭乗するとき、Wi-Fiなど無線に関する機能の設定を一時的にすべて無効にできます。

# 1) MENU→ (<del>3)</del> (ネットワーク)→ [ネットワークオブション]→[機内モード]→希望の設定を選ぶ。

設定を[入]にすると、モニターに飛行機マークが表示されます。

TP1001126572

### **機器名称変更**

Wi-Fi接続時、[リモート撮影]での接続時、Bluetooth接続時の機器名称を変更します。

**1 MENU→ (ネットワーク)→[ネットワークオプション]→[機器名称変更]を選ぶ。**

**2 入力ボックスを選択して、機器名称を入力→[OK]を選ぶ。**

#### **関連項目**

- [アクセスポイント簡単登録](#page-497-0)
- [アクセスポイント手動登録](#page-498-0)
- [パソコンからカメラを操作する\(リモート撮影機能\)](#page-570-0)
- [キーボード画面](#page-81-0)

TP1001126575

# <span id="page-510-0"></span>**ルート証明書の読み込み**

サーバーを検証するために必要なルート証明書をメモリーカードから読み込みます。FTP転送で暗号化通信するときに 使用します。 詳しくは、FTPヘルプガイドをご覧ください。 [https://rd1.sony.net/help/di/ftp\\_2380/h\\_zz/](https://rd1.sony.net/help/di/ftp_2380/h_zz/)

**1 MENU → (ネットワーク) → [ネットワークオプション] → [ルート証明書の読み込み]を選ぶ。**

TP1001162959

## <span id="page-511-0"></span>**アクセス認証設定**

リモート撮影や画像転送時に、カメラとデバイス間の通信を暗号化します。

**1 MENU→ (ネットワーク)→[ネットワークオプション] →[アクセス認証設定]→希望の設定項目を選ぶ。**

### **メニュー項目の詳細**

**アクセス認証:**

アクセス認証で通信を暗号化するかどうかを設定する。([入] / [切])

**ユーザー名:**

アクセス認証用のユーザー名を設定する。

#### **パスワード:**

アクセス認証用のパスワードを設定する。

#### **パスワード生成:**

アクセス認証用のパスワードを自動生成する。

#### **ご注意**

- [アクセス認証]を[切]に設定すると、SSH接続による認証や暗号化をせずに通信するため、内容を盗聴されたり、意図せぬ 第三者から本機にアクセスされる可能性があります。
- カメラとスマートフォンやパソコンを接続する前に、 [アクセス認証] が意図せず [切] となっていないかご確認ください。
- [アクセス認証設定]のユーザー名やパスワードは、お買い上げ時にカメラが自動で生成し設定されます。任意のユーザー名と パスワードを設定するときは、他者に盗み見られないようご注意ください。
- [アクセス認証設定]のパスワードは他者に推測されにくく充分な長さのある文字列を設定し、厳重に保管してください。
- パスワードを入力するときにマスクを解除すると、第三者にパスワードが見られてしまう危険があります。マスクを解除する場 合は、周りに誰もいないことを確認してください。
- カメラを貸したり譲渡したりするときは初期化を行ってください。
- [ユーザー名]には、英数字/記号で16文字以下の文字列を設定してください。
- [パスワード]には、英数字/記号で英字と数字の両方を含む8文字以上16文字以下の文字列を設定してください。

#### **関連項目**

- [アクセス認証情報](#page-512-0)
- [キーボード画面](#page-81-0)

TP1001173190

# <span id="page-512-0"></span>**アクセス認証情報**

アクセス認証を使ってカメラをパソコンやスマートフォンに接続するときに必要な情報を表示します。

## 1) MENU→ (<del>3)</del> (ネットワーク)→ [ネットワークオブション] → [アクセス認証情報] を選ぶ。

接続するときに必要な、本機のユーザー名、パスワード、MACアドレス、フィンガープリントが表示される。

### **ご注意**

- ユーザー名やパスワード、フィンガープリントの不正使用を未然に防ぐため、 [アクセス認証情報] を画面に表示する場合は周 りに誰もいないことを確認し、画面情報を盗み見られないようご注意ください。
- カメラを貸したり譲渡したりするときは初期化を行ってください。

#### **関連項目**

[アクセス認証設定](#page-511-0)

TP1001173189

# **ネットワーク設定リセット**

ネットワークに関する設定をお買い上げ時の設定に戻します。 [機内モード]が[入]のときに本機能を実行しても、[機内モード]が[切]にリセットされることはありません。

**MENU→ (ネットワーク)→[ネットワークオプション]→[ネットワーク設定リセット]→[実行]を選 ぶ。 1**

TP1001127672

## **FTP転送機能**

FTPサーバーを使った画像転送の設定やFTP転送を実行します。FTPサーバーに関する基本的な知識が必要です。 詳しくは、FTPヘルプガイドをご覧ください。 [https://rd1.sony.net/help/di/ftp\\_2380/h\\_zz/](https://rd1.sony.net/help/di/ftp_2380/h_zz/)

**1 MENU → (ネットワーク) → [FTP転送] → [FTP転送機能] → 希望の設定を選ぶ。**

### **関連項目**

[ルート証明書の読み込み](#page-510-0)

TP1001162961

## **モニター明るさ**

モニターの明るさを調整します。

**1 MENU→ (セットアップ)→[ファインダー/モニター]→[モニター明るさ]→希望の設定を選ぶ。**

### **メニュー項目の詳細**

### **マニュアル:**

-2 ~+2の範囲で明るさを選ぶ。

### **屋外晴天:**

屋外の使用に適した明るさに設定する。

### **ご注意**

● 室内で [屋外晴天] にすると明るすぎるため、室内での使用時は [マニュアル] に設定してください。

TP1001136353

# **ファインダー明るさ**

ファインダーを使用しているとき、周囲の明るさに合わせて、ファインダーの明るさを調整します。

**1 MENU→ (セットアップ)→[ファインダー/モニター]→[ファインダー明るさ]→希望の設定を選ぶ。**

**メニュー項目の詳細**

**オート:** 自動調整する。

**マニュアル:**

設定値からお好みの明るさを選ぶ。

### **ご注意**

カメラの温度が高くなると、ファインダーが暗くなることがあります。

TP1001136354

# **ファインダー色温度**

ファインダーの色温度を調整します。

**1 MENU→ (セットアップ)→[ファインダー/モニター]→[ファインダー色温度]→希望の設定を選ぶ。**

### **メニュー項目の詳細**

**-2~+2:** -側にすると暖色になり、+側にすると寒色になる。

TP1001127670

# **ファインダー倍率**

ファインダーの表示倍率を設定します。[縮小]を選ぶと視野角が狭くなるため、メガネをかけている場合などでも全 体の構図を確認しやすくなります。

**1 MENU→ (セットアップ)→[ファインダー/モニター]→[ファインダー倍率]→希望の設定を選ぶ。**

### **メニュー項目の詳細**

### **標準:**

標準のファインダー倍率に設定する。

### **縮小:**

ファインダー倍率を小さくする。

TP1001167508

# **ファインダーフレームレート(静止画)**

静止画撮影時のファインダーのフレームレートを変更することで、被写体の動きをよりなめらかに表示することができ ます。動きの速い被写体を撮影するときに便利です。

#### **MENU→ →→ (セットアップ) → [ファインダー/モニター] → [1 ファインダーフレームレート] →希望の設 定を選ぶ。 1**

● [ ← カスタムキー/ダイヤル設定] で希望のキーにこの機能を割り当てることもできます。

### **メニュー項目の詳細**

#### **標準:**

被写体を通常のフレームレートでファインダーに表示する。

**高速:**

被写体の動きをよりなめらかにファインダーに表示する。

#### **より高速:**

被写体の動きを[高速]よりもなめらかにファインダーに表示する。

#### **ご注意**

- [ △ ファインダーフレームレート]を[より高速]に設定すると、ファインダーの解像度が低くなり表示倍率が小さくなりま す。
- [ ♪ ファインダーフレームレート]を[より高速]に設定すると、[ ♪ 表示画質]が[標準]に固定されます。
- [ ♪ ファインダーフレームレート]を[高速]や[より高速]に設定していても、撮影環境の温度や撮影状況によって、フレ ームレートが制限されることがあります
- 以下のときは、フレームレートが制限されます。
	- 再生時
	- HDMI接続時
	- カメラ内部の温度が高くなっているとき

#### **関連項目**

[よく使う機能をボタンやダイヤルに割り当てる\(カスタムキー/ダイヤル設定\)](#page-401-0)

TP1001150501

# **モニター自動OFF(静止画)**

静止画撮影時、自動でモニターを消灯するかどうかを設定します。

**1** MENU→ → (セットアップ) → [電源オプション] → [△ モニター自動OFF] →希望の設定を選ぶ。

**メニュー項目の詳細**

**しない:** モニターを消灯しない。

**2秒/5秒/10秒/1分:**

何も操作しない状態から指定した秒数後にモニターを消灯する。 シャッターボタン半押しなどの操作をすれば、撮影を再開できます。

### **ご注意**

長時間使わないときは、電源を「OFF」にしてください。

TP1001169064

# **パワーセーブ開始時間**

操作していないときにパワーセーブ(省電力)モードになるまでの時間を設定してバッテリーの消耗を防ぎます。シャ ッターボタン半押しなどの操作をすれば、撮影を再開できます。

**1 MENU→ (セットアップ)→[電源オプション]→[パワーセーブ開始時間]→希望の設定を選ぶ。**

### **メニュー項目の詳細**

### **切/30分/5分/2分/1分/10秒**

### **ご注意**

- 長時間使わないときは、電源を「OFF」にしてください。
- 以下のときなどはパワーセーブ機能は働きません。
	- USB給電時
	- スライドショー中
	- FTP転送中
	- 動画撮影時
	- パソコンやテレビと接続しているとき
	- [Bluetoothリモコン]が[入]のとき
	- ストリーミング配信中
	- Creators' Cloudに画像をアップロード中

TP1001137080

# **モニター開閉でパワーセーブ**

モニターを開いたときや内側にして閉じたときの、パワーセーブ(省電力)モードの連動を有効にするかどうかを設定 します。

**1 MENU→ (セットアップ)→[電源オプション]→[モニター開閉でパワーセーブ]→希望の設定を選ぶ。**

### **メニュー項目の詳細**

#### **両方連動 :**

モニターのパワーセーブの連動を有効にする。モニターを開いたときにパワーセーブモードから復帰し、モニターを内 側にして閉じたときにパワーセーブモードに移行する。

### **開:パワーセーブ復帰 :**

モニターを開いたときにパワーセーブモードから復帰する。

**閉:パワーセーブ :**

モニターを内側にして閉じたときにパワーセーブモードに移行する。

#### **連動しない :**

モニターのパワーセーブの連動を行わない。

TP1001170304

## **自動電源OFF温度**

撮影時に本機の電源が自動で切れる温度を設定します。[高]に設定すると、本機の温度が高くなっても撮影すること ができます。

**1 MENU→ (セットアップ)→[電源オプション]→[自動電源OFF温度]→希望の設定を選ぶ。**

### **メニュー項目の詳細**

#### **標準:**

本機の電源が切れる温度を標準に設定する。

**高:**

本機の電源が切れる温度を標準より高めに設定する。

### **[自動電源OFF温度]が[高]のときのご注意**

手持ちで撮影せずに三脚などをご使用ください。

手持ちで長時間ご使用になると低温やけどの原因となる可能性があります。

### **[自動電源OFF温度]が[高]のときの連続動画撮影時間**

しばらく電源を切った状態から出荷時設定で撮影を開始した場合、下記の連続動画撮影が可能です(記録開始から停止 するまでの時間です)。

#### **環境温度:25℃**

連続動画撮影時間 (HD): 約120分 連続動画撮影時間 (4K): 約60分 **環境温度:40℃** 連続動画撮影時間 (HD): 約120分 連続動画撮影時間 (4K): 約20分 HD:XAVC S HD (60p 50M 4:2:0 8bit、Wi-Fi非接続時、CFexpress Type A メモリーカード使用時、モニター展開 時) 4K:XAVC S 4K (60p 150M 4:2:0 8bit、Wi-Fi非接続時、CFexpress Type A メモリーカード使用時、モニター展開 時)

### **ご注意**

● [自動電源OFF温度]を[高]に設定しても、環境やカメラの温度によっては撮影可能時間が変わらないことがあります。

#### **関連項目**

[動画の記録可能時間](#page-594-0)

TP1001159286

## **表示画質(静止画)**

表示画質を変えることができます。

**1** MENU→ → (セットアップ) → [ファインダー/モニター] → [△ 表示画質] →希望の設定を選ぶ。

**メニュー項目の詳細**

**高画質:**

高画質で表示する。

#### **標準:**

標準の画質で表示する。

#### **ヒント**

■ ファインダーで、細かい線などの表示にちらつき (偽解像やジャギー) が出る場合は、「高画質]に設定することで改善される ことがあります。

### **ご注意**

- [高画質]に設定すると、[標準]に設定した場合よりもバッテリーの消費が多くなります。
- カメラの温度が高くなると、[標準]に固定されることがあります。
- 【 ♪ ファインダーフレームレート]を[より高速]に設定すると、 [ ♪ 表示画質]が[標準]に固定されます。
- 【 ♪ 表示画質】の設定値として「-」が表示されているときは設定値の確認や変更ができません。 [ ♪ ファインダーフレーム レート]を[高速]または[標準]に設定することで、[ ■表示画質]の設定を変更できるようになります。

TP1001126559

## **USB接続モード**

接続するパソコンやUSB機器に合わせてUSB接続の方法を設定します。

### **1 MENU→ (セットアップ)→[USB]→[USB接続モード]→希望の設定を選ぶ。**

### **メニュー項目の詳細**

### **接続時に選択:**

USBケーブルを接続するたびに、[ライブストリーミング (USBストリーミング)]、[画像転送 (MSC)]、[画像転 送 (MTP)]、 [リモート撮影 (PCリモート)] から使用するモードを選択する。

### **USBストリーミング:**

パソコンやスマートフォンを接続してUSBストリーミングを行う。

### **マスストレージ (MSC):**

パソコンなどと接続するときに使うマスストレージモードで接続する。パソコンやその他のUSB機器と接続すると、本 機がリムーバブルディスクとして認識され、本機内のファイルを転送できる。

#### **MTP:**

本機とパソコン、その他USB機器をMTP接続する。パソコンやその他のUSB機器と接続すると、本機がメディアデバイ スとして認識され、本機内の静止画/動画ファイルを転送できる。

■ スロット1内のメモリーカードが対象になります。

### **リモート撮影:**

Imaging Edge Desktop(Remote)を使って、パソコンから撮影したり、撮影した画像をパソコン内に保存したりす る。

### **関連項目**

- [USBストリーミング\(動画\)](#page-395-0)
- [パソコンに画像を取り込む](#page-569-0)
- [パソコンからカメラを操作する\(リモート撮影機能\)](#page-570-0)

TP1001126751

## **USB LUN設定**

USB接続の機能を制限して互換性を高めます。

**1** MENU→ → (セットアップ) → [USB] → [USB LUN設定] →希望の設定を選ぶ。

**メニュー項目の詳細**

**マルチ:** 通常は[マルチ]のまま使う。 **シングル:** どうしても接続できない場合のみ、[シングル]にする。

TP1001126752

## **USB給電**

本機とパソコン、またはUSB機器をUSBケーブルで接続するとき、USB給電するかどうかを設定します。

**1 MENU→ (セットアップ)→[USB]→[USB給電]→希望の設定を選ぶ。**

### **メニュー項目の詳細**

**入:**

USB ケーブルでパソコンなどと接続したときに給電する。

**切:**

USBケーブルでパソコンなどと接続したときに給電しない。

### **USB給電時にできること**

USB給電時に行える操作と行えない操作は、以下の通りです。 行える操作は○で、行えない操作は×で表しています。

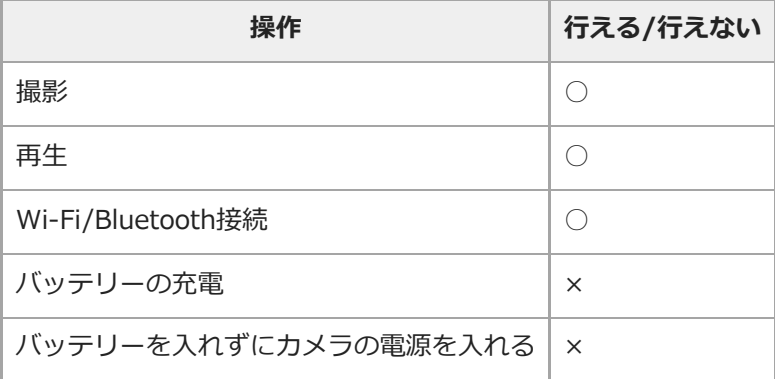

### **ご注意**

- USB給電を行うには、バッテリーをカメラに挿入してください。
- ■本機は、マルチ/マイクロUSB端子からはUSB給電できません。USB Type-C端子をお使いください。

TP1001135998

## **HDMI解像度**

カメラをテレビやモニターなどとHDMIケーブル(別売)で接続する場合に、静止画撮影時または再生時にHDMI端子か ら出力する解像度を選びます。

**1 MENU→ (セットアップ)→[外部出力]→[ HDMI解像度]→希望の設定を選ぶ。**

### **メニュー項目の詳細**

**オート:**

接続するテレビや出力機器の解像度をカメラが自動認識し、出力する解像度を決定する。

**2160p:** 2160pで出力する。

### **1080p:**

HD画質 (1080p) で出力する。

### **1080i:**

HD画質(1080i)で出力する。

### **ご注意**

■ [オート]で正しく画面が表示されない場合は、接続するテレビに合わせて、 [1080i]、 [1080p]または [2160p] を選ん でください。

TP1001126749

## **HDMI出力設定(動画)**

動画撮影時にHDMI接続した外部録画再生機器などへ出力する映像と音声について設定します。 4K動画やRAW動画の出力には、プレミアムハイスピードHDMIケーブル(別売)をご使用ください。

**1 MENU→ (セットアップ)→[外部出力]→[ HDMI出力設定]→希望の設定項目を選ぶ。**

### **メニュー項目の詳細**

### **HDMI出力時のメディア記録:**

HDMI出力時に、カメラのメモリーカードに動画を記録をするかどうかを設定する。

[入]:カメラのメモリーカードに動画が記録され、HDMI接続した機器にも同時に出力される。 出力される映像の色 深度は、[)■動画設定]の [記録設定]に従う。

[切(HDMIのみ)]:カメラのメモリーカードには動画は記録されず、映像はHDMI接続した機器にのみ出力される。

#### **出力解像度:**

[HDMI出力時のメディア記録]が[入]で、[RAW出力]が[切]のときに、HDMI接続した他機に出力する映像の 解像度を設定する。 (「オート] / [2160p] / [1080p] / [1080i])

#### **4K出力設定(HDMIのみ):**

[HDMI出力時のメディア記録]が[切(HDMIのみ)]で、[RAW出力]が[切]のときに、HDMI接続した他機に出力 する4K動画のフレームレートと色深度を設定する。 ([60p 10bit]/[30p 10bit]/[24p 10bit])

#### **RAW出力:**

HDMI接続したRAW対応機器にRAW動画を出力するかどうかを設定する。([入]/[切])

#### **RAW出力設定:**

HDMI接続したRAW対応機器にRAW動画を出力するときのフレームレートを設定する。([60p]/[30p]/ [24p])

### **Time Code出力:**

HDMI接続した他機にタイムコード、ユーザービットを出力するかどうかを設定する。([入]/[切]) タイムコード情報は、画面に出す映像としてではなくデジタルデータとして伝送され、接続先の機器がそのデータを参 照することでタイムデータを知ることができる。

#### **RECコントロール:**

外部録画再生機器と接続時に、カメラの操作で外部録画再生機器の録画開始/停止を行うかどうかを設定する。 ([入]/[切])

#### **4ch音声の出力:**

音声を4チャンネルで収録する場合に、HDMI接続した他機に出力される音声チャンネルの組み合わせを設定する。 [CH1/CH2]:L側(左)にチャンネル1の音声、R側(右)にチャンネル2の音声を出力する。 [CH3/CH4]:L側(左)にチャンネル3の音声、R側(右)にチャンネル4の音声を出力する。

#### **ヒント**

- 【RECコントロール】が[入]のときは、外部録画再生機器へ記録指示を出せる状態のときに **(已)>sm**y (STBY)が、外部録画再 生機器へ記録指示を出している状態のときに Genec (REC) が表示されます。
- 音声が4チャンネルで記録された動画をカメラのHDMI端子に接続した機器で再生する場合も、 [4ch音声の出力] の設定で音声 が出力されます。
- HDMI接続した他機にRAW動画を出力するときは[Log撮影設定]の[Log撮影]を[入(Flexible ISO)]に設定してください。 出力されるRAW動画には、[Log撮影設定]の[色域]の設定が適用されます。

#### **ご注意**

RAW動画をカメラのメモリーカードに記録することはできません。

- スロー&クイックモーション撮影時は、[HDMI出力時のメディア記録]は[入]、[RAW出力]は[切]に固定されます。4K 動画をメモリーカードに記録せずHDMI接続した機器のみに出力すること、およびRAW動画の出力はできません。
- 「HDMI出力時のメディア記録]が「切(HDMIのみ)]のとき、またはRAW動画を出力中は、「HDMI情報表示]は一時的に「な し]になります。
- [HDMI出力時のメディア記録]が[切(HDMIのみ)]のときは、外部録画再生機器に記録中はカメラのカウンター(動画の撮影 実時間)は進みません。
- **「Log撮影設定]の 「Log撮影]が「切]のときは、「RAW出力]は「切]に固定されます。**
- [出力解像度]の設定状態にかかわらず、以下の場合はHDMIの出力解像度は1080になります。\*
	- $-$  [Log撮影設定] の [Log撮影] が [切] 以外のとき
	- = [ ピクチャープロファイル]がPPLUT1~PPLUT4のとき

ただし、[HDMI出力時のメディア記録]が[切(HDMIのみ)]または [RAW出力]が[入]のときは4Kで出力されます。

- [RECコントロール]は、[RECコントロール]機能に対応している外部録画再生機器で使用できます。
- [Time Code出力]が[切]のときは、[RECコントロール]は設定できません。
- **同 予定** (REC) が表示されている場合でも、外部録画再生機器側の設定・状態により、外部録画再生機器が正しく動作しない場 合がありますので、事前に動作確認をしてご使用ください。
- [Time Code出力]が[入]のときに、テレビや録画機器に正常に映像が出力されない場合があります。その場合は、[Time Code出力]を[切]にしてご使用ください。
- HDMI接続した他機に音声を4チャンネルで出力することはできません。
- RAW出力中はガンマがS-Log3に固定されます。 [ガンマ表示アシスト]を[入]に、[ガンマ表示アシスト方式]を[オート]または [S-Log3→709(800%)]に設定する と、通常のガンマと同等のコントラストを再現することができます。
- RAW動画を出力中は、 [ )■ 手ブレ補正] の [アクティブ] 、 [ダイナミックアクティブ] は使用できません。

TP1001167489

## **HDMI情報表示**

カメラをテレビやモニターなどとHDMIケーブル(別売)で接続したとき、画像情報をテレビなどに表示するかどうか を切り換えます。

**1 MENU→ (セットアップ)→[外部出力]→[HDMI情報表示]→希望の設定を選ぶ。**

### **メニュー項目の詳細**

**あり:**

テレビに画像情報が表示される。 テレビにはカメラ映像および画像情報が表示されるが、本体のモニターには何も表示されない。 **なし:**

テレビに画像情報が表示されない。

テレビにはカメラ映像のみ表示され、本体のモニターにはカメラ映像および画像情報が表示される。

TP1001126754

## **HDMI機器制御**

HDMIケーブル(別売)を使ってテレビをつないだ場合に、テレビのリモコンをテレビに向けて、本機を操作できま す。

**1 MENU→ (セットアップ)→[外部出力]→[HDMI機器制御]→希望の設定を選ぶ。**

# **テレビと本機を接続する。 2**

テレビの入力が自動で切り替わり、本機の画像が表示される。

操作方法はお使いのテレビによって異なります。詳しくは、テレビの取扱説明書をご覧ください。

### **メニュー項目の詳細**

#### **入:**

テレビのリモコンで操作する。

#### **切:**

テレビのリモコンで操作しない。

### **ご注意**

HDMIケーブルで本機とテレビを接続する場合、操作できる項目が制限されます。

テレビのリモコン操作で本機が不要な動きをする場合は、[HDMI機器制御]を[切]にしてください。

TP1001126750

# **エリア/日時設定**

カメラを使用するエリア、サマータイムの有無、日付表示形式、日時を設定します。

エリア/日時設定画面は、初回設定でスマートフォン登録を完了しなかったときや、内蔵バックアップ電池が消耗したと きに自動で開きます。2回目以降に設定するとき、このメニューをお使いください。

**1 MENU→ (セットアップ)→[エリア/日時]→[エリア/日時設定]→希望の設定項目を選ぶ。**

### **メニュー項目の詳細**

### **エリア設定:**

カメラを使用するエリアを設定する。

#### **サマータイム:**

サマータイムの[入]/[切]を選ぶ。日本国内で使用するときは、[切]を選ぶ。

### **日時:**

日時を設定する。

● 而 (削除)ボタンを押して、時刻の表示形式(24時間表記または12時間表記)を切り替えられます。

#### **表示形式:**

日付表示順を選ぶ。

### **ヒント**

- サマータイムとは、夏の一定期間、日照時間を有効に使うために時計を標準時刻より進める制度で、欧米諸国では広く採用され ています。本機でサマータイムを[入]にすると、時計が1時間進みます。
- 内蔵バックアップ電池を充電するには、カメラに充電されたバッテリーを入れ、電源を切ったまま24時間以上放置してくださ い。
- バッテリー充電のたびにリセットされる場合は、内蔵充電式バックアップ電池が消耗している場合があります。相談窓口にお問 い合わせください。

#### **関連項目**

■ [カメラの初期設定を行う](#page-101-0)

TP1001126755

## **電子音(撮影)**

ピントが合ったときやセルフタイマー使用時の電子音を鳴らすかどうかを設定します。

**1 MENU→ → (セットアップ) → [サウンドオプション] → [電子音(撮影)] →希望の設定を選ぶ。** 

### **メニュー項目の詳細**

### **入:全て:**

シャッター音や、シャッターボタンを半押ししてピントが合ったときなどの操作音が鳴る。

#### **入:シャッター音以外:**

シャッターボタンを半押ししてピントが合ったときなどに操作音が鳴る。電子シャッター音は鳴らない。

### **入:シャッター音のみ:**

電子シャッター音のみ鳴る。シャッターボタンを半押ししてピントが合ったときなどの操作音は鳴らない。

#### **切:**

操作音は鳴らない。

### **ヒント**

[サイレントモード]を[入]にすると、[電子音(撮影)]は[切]に固定されます。

#### **ご注意**

■ フォーカスモードが [コンティニュアスAF] の場合は、ピントが合ったときに電子音は鳴りません。

#### **関連項目**

■ サイレントモード設定 (静止画/動画)

#### TP1001137078

# **電子音(起動/終了)**

カメラの起動時や終了時に、電子音を鳴らすかどうかを設定します。

**1** MENU→ → (セットアップ) → [サウンドオプション] → [電子音(起動/終了)] →希望の設定を選ぶ。

### **メニュー項目の詳細**

**入:**

起動音/終了音を鳴らす。

#### **切:**

起動音/終了音を鳴らさない。

### **ご注意**

■ [サイレントモード]を[入]にすると、[電子音(起動/終了)]は[切]に固定されます

### **関連項目**

■ サイレントモード設定 (静止画/動画)

TP1001171018

## **電子音量**

カメラの電子音(シャッター音やピントが合ったときに鳴る音など)の音量を設定します。

**1 MENU→ → (セットアップ) → [サウンドオプション] → [電子音量] を選ぶ。** 

# **コントロールホイールの左/右で希望のレベルを選ぶ。 2**

●音量レベル設定中に 而 (削除) ボタンを押すと、音量を確認できます。

### **ヒント**

■ [電子音量]を[0]に設定すると、電子音が鳴らなくなります。

### **ご注意**

- 以下のときは、音量レベル設定中の音量確認はできません。
	- [電子音]が[切]のとき
	- [ サイレントモード設定]の[サイレントモード]が[入]のとき
	- 動画記録中

TP1001174793

# **ビデオライトモード**

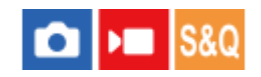

LEDライトHVL-LBPC (別売)の点灯方式を設定します。

**1 MENU→ (セットアップ)→[セットアップオプション]→[ビデオライトモード]→希望の設定を選ぶ。**

### **メニュー項目の詳細**

### **電源連動 :**

本機の電源ON/OFFに連動してビデオライトが点灯/消灯する。

#### **録画連動 :**

本機の録画開始/終了に連動してビデオライトが点灯/消灯する。

#### **録画連動+STBY :**

本機の録画開始/終了に連動してビデオライトが点灯/スタンバイ点灯する。

**オート :**

暗いときに自動でビデオライトが点灯する。

### **ご注意**

- タイムラプス撮影時は、 [【12[タイムラプス設定](#page-306-0)] の設定により点灯/消灯の動作が異なります。詳しくは「 タイムラプス設定 」をご覧ください。
- タイムラプス撮影時は [ビデオライトモード] の [オート]は選べません。自動的に [録画連動] に切り替わります。

#### **関連項目**

[タイムラプス設定](#page-306-0)

TP1001142049

# **アンチダスト機能**

イメージセンサーにゴミやほこりがついたときにイメージセンサーをクリーニングします。 また、ゴミやほこりがイメ ージセンサーに付着しにくくなるように、カメラの電源を切ったときにセンサー遮光幕を閉じるかどうかを設定できま す。

**1 MENU→ (セットアップ)→[セットアップオプション]→[アンチダスト機能]→希望の設定項目を選ぶ。**

### **メニュー項目の詳細**

### **センサークリーニング:**

フィルターガラス面を超音波振動させ、付着したゴミやほこりを除去する。 必要に応じて、市販のブロワーなどでイメ ージセンサーを清掃できる。

### **電源OFF時の遮光幕:**

カメラの電源を切ったときにセンサー遮光幕を閉じるかどうかを設定する。([入]/[切])

[入]を選ぶと、カメラの電源が入っている状態でON/OFF(電源)スイッチを「OFF」にしたときに、センサー遮 光幕が閉じます。なお、「OFF」にしてからセンサー遮光幕が閉じるまで時間がかかることがあります。 また、ON/OFF(電源)スイッチを「ON」または「OFF」にする際にセンサー遮光幕の機械音がします。

### **ヒント**

■ご自身でイメージセンサーをクリーニングするときは、[センサークリーニング]を実行するか、[電源OFF時の遮光幕]を [切]に設定してください。

#### **ご注意**

- $\blacksquare$ [電源OFF時の遮光幕]を[入]にしているときは、レンズキャップを取り付けて保管してください。 太陽光などの強い光源が カメラ内部で焦点を結び、発煙や火災の原因となることがあります。レンズキャップを取り付けないと、画角から光源をわずか に外しても発煙や火災の原因となることがあります。
- 閉じているセンサー遮光幕を指などで触ったり、ブロアーによる清掃を行ったりしないでください。センサー遮光幕が破損する 原因となることがあります。
- 水滴がセンサー遮光幕に付着する可能性がある場合は、[電源OFF時の遮光幕]を[切]に設定してください。 [入]にしてい ると、水滴の付着により故障の原因となることがあります。
- バッテリー残量が51%以上であることを確認して [センサークリーニング] を実行してください。
- [電源OFF時の遮光幕]を[入]にしていても、パワーセーブ(省電力)モードやバッテリーの消耗により電源が切れた場合は センサー遮光幕は閉じません。その場合は、再度電源を入れてからON/OFF(電源)スイッチを「OFF」にすると、センサー遮 光幕を閉じることができます。

# **関連項目** [イメージセンサーをクリーニングする\(センサークリーニング\)](#page-33-0)

TP1001169067

# **オートピクセルマッピング**

イメージセンサーの最適化(ピクセルマッピング)を自動で行うかどうかを設定します。通常は「入]に設定してくだ さい。

**MENU→ → (セットアップ) → [セットアップオプション] → [オートピクセルマッピング] →希望の設定を選 ぶ。 1**

### **メニュー項目の詳細**

#### **入:**

定期的に、カメラの電源を切ったときにピクセルマッピングを自動で行う。 その際、センサー遮光幕の機械音がします。

**切:**

ピクセルマッピングを自動で行わない。

### **ヒント**

■ [オートピクセルマッピング]を[切]に設定している場合は、定期的に [ピクセルマッピング]を行ってください。3日に1度 程度の頻度で行うことをおすすめします。

### **ご注意**

● [ピクセルマッピング]が定期的に行われないと、記録される画像に輝点が発生する可能性があります。

### **関連項目**

- [ピクセルマッピング](#page-540-0)
- [サイレントモード設定\(静止画/動画\)](#page-326-0)

TP1001167511
# **ピクセルマッピング**

イメージセンサーの最適化(ピクセルマッピング)を手動で行います。「オートピクセルマッピング]を「切]に設定 している場合は、下記の手順で定期的に[ピクセルマッピング]を行ってください。 3日に1度程度の頻度で行うことを おすすめします。

**1 MENU→ (セットアップ)→[セットアップオプション]→[ピクセルマッピング]を選ぶ。**

#### **確認画面で[OK]を選ぶ。 2**

ピクセルマッピングが実行される。

ピクセルマッピング実行中はカメラを操作できません。

ピクセルマッピングが終了すると、カメラが再起動します。

## **ヒント**

● カメラのモニター上で、記録された画像に輝点が確認される場合は、すぐに [ピクセルマッピング]を行ってください。

## **ご注意**

バッテリー残量が少ないときはピクセルマッピングを実行できません。

● [ピクセルマッピング]が定期的に行われないと、記録される画像に輝点が発生する可能性があります。

### **関連項目**

[オートピクセルマッピング](#page-539-0)

TP1001167512

# **バージョン**

お手持ちのカメラのバージョンを表示します。本機のファームウェアのアップデートがリリースされたときなどに確認 します。

ファームウェアアップデートに対応したレンズを装着すると、レンズのバージョンも表示されます。 ファームウェアアップデートに対応したマウントアダプターを装着すると、レンズの項目にマウントアダプターのバー ジョンも表示されます。

**1 MENU→ → (セットアップ) → [セットアップオプション] → [バージョン] を選ぶ。** 

## **ヒント**

● ダウンロードしたファームウェアデータをメモリーカードに保存して、メモリーカードを使ってカメラのファームウェアをアッ プデートすることもできます。

## **ご注意**

■ バッテリー残量が51%以上でないと、アップデートは行えません。充分に充電したバッテリーをお使いください。

TP1001170309

## **シリアル番号表示**

カメラのシリアル番号を表示します。

# **1 MENU→ (セットアップ)→ [セットアップオプション] →[シリアル番号表示]を選ぶ。**

TP1001173281

# **プライバシー通知**

プライバシー通知画面を表示します。

# **1 MENU→ (セットアップ)→[セットアップオプション]→[プライバシー通知]を選ぶ。**

TP1001171138

## **音声読み上げ**

画面上のテキストなどの情報を音声で読み上げる機能を設定します。

**1 MENU→ (セットアップ)→[ アクセシビリティ]→[音声読み上げ]→希望の設定項目を選ぶ。**

## **メニュー項目の詳細**

#### **音声読み上げ:**

音声で読み上げる機能を使用するかどうかを設定する。([入]/[切])

#### **速度:**

音声で読み上げるときの速度を設定する。

#### **音量:**

音声で読み上げるときの音量を設定する。

#### **長押しで切換:**

MENUボタンを長押しすることで音声読み上げ機能の入/切を切り換えるかどうかを設定する。([有効]/[無効])

#### **ヒント**

- **お買い上げ時の設定では[ MEW 長押しで切換]が[有効]に設定されています。そのため、カメラの初期設定画面でMENUボタ** ンを長押しすることで音声読み上げを使用することができます。また、初期設定画面以降もMENUボタンの長押しで音声読み上 げ機能の入/切を切り換えることができます。
- [電子音(起動/終了)]を[入]に設定することで、カメラの電源を入れたときや電源を切ったときに電子音を鳴らすことができ ます。

TP1001170315

## **画面拡大**

メニュー画面を拡大して表示することができます。(一部のメニュー画面は拡大に対応していません。)

**MENU→ (セットアップ)→ [ アクセシビリティ] →[画面拡大]→設定したい項目を選択し、希望の 1 設定を選ぶ。**

#### **メニュー項目の詳細**

#### **メニュー画面拡大:**

画面拡大機能を使用するかどうかを設定する。 ([切]/[入(カスタムボタン2)])

[入(カスタムボタン2)]を選ぶと、C2ボタン(カスタムボタン2)を押すことで画面拡大できる。

#### **拡大倍率:**

画面拡大で使用したい拡大倍率にチェックマークを入れる。([x1.5]/[x2.0]/[x2.5])

#### **メニュー画面で拡大表示するには**

メニュー画面で、[メニュー画面拡大]で指定されたボタンを押すことで画面が拡大表示されます。

- ■マルチセレクターや前ダイヤル/後ダイヤルL/後ダイヤルR、またはコントロールホイールの回転操作で表示する位 置を動かすことができます。
- ボタンを押すたびに拡大倍率が切り替わります。
- 拡大表示を解除するには、ボタンを繰り返し押して通常の画面表示に戻してください。

### **ヒント**

- 拡大表示中も、コントロールホイールの上/下/左/右で項目の移動ができます。また、中央ボタンで項目の決定が行えます。
- [タッチ操作]を[入]に設定して、[タッチパネル設定]の[メニュー画面]を[入]に設定しているときは、拡大表示中に タッチ操作で表示する位置を動かすことができます。
- [ △ カスタムキー/ダイヤル設定] / [ ▶ カスタムキー/ダイヤル設定] で一部のボタンに [メニュー画面拡大] を割り当てる こともできます。
- [メニュー画面拡大]を[切]以外に設定すると、[ファインダー/モニター選択]を[モニター(マニュアル)]に設定するかど うかを確認するメッセージが表示されます。[画面拡大]機能を使用する場合は、[モニター(マニュアル)]に設定することを おすすめします。モニターに顔を近づけたときにアイセンサーが働いてファインダー表示に切り替わってしまうことを防ぎま す。 [ファインダー/モニター選択]の設定を元に戻す場合は、[ファインダー/モニター選択]で設定を変更してください。

#### **関連項目**

- [よく使う機能をボタンやダイヤルに割り当てる\(カスタムキー/ダイヤル設定\)](#page-401-0)
- [ファインダー/モニター選択](#page-425-0)

TP1001273103

## **認証マーク表示**

本機が対応している認証表示の一部を確認できます。

## **1 MENU→ (セットアップ)→[セットアップオプション]→[認証マーク表示]を選ぶ。**

TP1001126764

## <span id="page-547-0"></span>**設定の保存/読込**

本機の設定をメモリーカードやクラウド(C3 Portal)に保存したり、保存した設定を読み込んだりできます。 同じ型 名のほかのカメラの設定を読み込むこともできます。 C3 Portalをお使いいただくにはサービス契約が必要です。

設定ファイルの保存/読み込みにクラウドを使用する場合は、あらかじめカメラをスマートフォン用アプリケーション Creators' App for enterpriseに接続してください。 Creators' App for enterpriseについて詳しくは、以下のウェブサイトをご覧ください。 [https://helpguide.sony.net/promobile/c3p\\_app/v1/ja/index.html](https://helpguide.sony.net/promobile/c3p_app/v1/ja/index.html)

MENU → <del>「→</del> (セットアップ) → [設定初期化/保存] → [設定の保存/読込] → 希望の項目を選ぶ。 **1**

● [読み込み]、[保存]を行う場合は、 [メディア] / [クラウド(個人)] / [クラウド(共通)] から設定ファイ ルの読み込み元/保存先を選んでください。

## **メニュー項目の詳細**

#### **読み込み:**

メモリーカードやクラウドから設定ファイルを読み込んで本機に反映する。

**保存:**

現在の本機の設定をメモリーカードやクラウドに保存する。

#### **削除:**

メモリーカードに保存された設定ファイルを削除する。

### **保存できない設定項目**

以下の設定項目の設定値は、[設定の保存/読込]では保存することができません。(以下のリストには[ピント拡大] など設定値のないものは記載していません。)

**(6)/▶■ (撮影)** IPTC情報 著作権情報

**(露出/色)** 外部フラッシュ設定

ホワイトバランス:カスタム 1/カスタム 2/カスタム 3

**(フォーカス)** 8 個人顔登録

 **(ネットワーク)**

リモート撮影機能:ペアリングなし接続 FTP転送機能 \* クラウド接続 アクセスポイント簡単登録 アクセスポイント手動登録 Wi-Fi周波数帯

# **LAN IPアドレス設定** 機器名称変更 ルート証明書の読み込み

#### アクセス認証設定

[https://rd1.sony.net/help/di/ftp\\_2380/h\\_zz/](https://rd1.sony.net/help/di/ftp_2380/h_zz/) [FTP転送機能]の設定項目の保存・読み込みは、MENU → (+) (ネットワーク) → [FTP転送] → [FTP転送機能] → [FTP設定の保存/ 読込]で行うことができます。詳しくは、FTPヘルプガイドをご覧ください。 \*

## **(セットアップ)**

エリア/日時設定

#### **ご注意**

- ひとつのメモリーカードに10個まで設定を保存できます。 設定ファイルが10個保存されている場合は [新規保存] を行えませ ん。 [削除]で既存の設定ファイルを削除するか、既存の設定ファイルに上書きで保存してください。
- C3 Portalには60個まで設定を保存できます。設定ファイルが60個保存されている場合は「新規保存]を行えません。既存の設 定ファイルに上書きで保存するか、C3 Portalで既存の設定ファイルを削除してください。
- スロット1のメモリーカードが保存/読み込みの対象になります。保存先や読み込み先のスロットを変更することはできません。
- 型名が異なるカメラの設定を読み込むことはできません。
- 型名が同じカメラでも、本体ソフトウェアのバージョンが異なる場合は設定を読み込めないことがあります。
- [ <mark>MR</mark> 撮影設定登録] で登録した設定は本機能で保存できますが、モードダイヤルが1/2/3 ( MR 撮影設定呼び出し) になっ ていると設定できません。モードダイヤルを1/2/3以外の位置にしてから、操作してください。

#### **関連項目**

[C3 Portal](#page-551-0)

TP1001166607

## **設定リセット**

お買い上げ時の設定に戻します。 「設定リセット】を実行しても、画像は削除されません。

**1 MENU→ (セットアップ)→[設定初期化/保存]→[設定リセット]→希望の設定を選ぶ。**

## **メニュー項目の詳細**

#### **撮影設定リセット:**

主な撮影モードの設定のみを初期値に戻す。静止画撮影と動画撮影の両方の設定値が初期化される。

#### **初期化:**

カメラのすべての設定を初期化する。

#### **ご注意**

- 設定リセット中はバッテリーを抜かないでください。
- [初期化]を行った場合は、プライバシーポリシーの同意も初期化されますので、改めて同意を行ってご使用ください。
- [ ピクチャープロファイル]で設定した値のうちPPLUT1~4以外は、 [撮影設定リセット] 、 [初期化] のいずれかを行った 場合でもリセットされません。
- [静止画/動画独立設定]の[ピクチャープロファイル]のチェックマークは、[撮影設定リセット]、[初期化]のいずれを 行った場合もリセットされません。

TP1001126765

# <span id="page-550-0"></span>**スマートフォンでできること(Creators' App)**

スマートフォン用アプリケーションCreators' Appを使って、スマートフォンからカメラを操作して画像を撮影した り、カメラで撮影した画像をスマートフォンに転送することができます。 Creators' Appは、お使いのスマートフォンのアプリケーションストアからインストールしてください。すでにインス トール済みの場合は、最新版にアップデートしてください。 Creators' Appについては、以下のウェブサイトをご覧ください。 <https://www.sony.net/ca/>

## **ヒント**

■ カメラに表示されるQRコードをスマートフォンで読むことにより、Creators' Appをインストールすることもできます。

## **ご注意**

アプリケーションの操作方法や画面表示は、将来のバージョンアップにより予告なく変更することがあります。

## **対応するスマートフォン**

最新の情報はサポートページでご確認ください。 [https://www.sony.net/ca/help/mobile/](https://www.sony.net/ca/help/mobile/?source=hg)

お使いのスマートフォンが対応しているBluetooth規格のバージョンは、スマートフォンの製品サイトでご確認くだ さい。

TP1001136361

## <span id="page-551-0"></span>**C3 Portal**

スマートフォン用アプリケーションCreators' App for enterpriseを使って、設定ファイルやLUTファイルをクラウド (C3 Portal) から読み込むことができます。 C3 Portalをお使いいただくにはサービス契約が必要です。

Creators' App for enterpriseは、お使いのスマートフォンのアプリケーションストアからインストールしてください。 すでにインストール済みの場合は、最新版にアップデートしてください。 Creators' App for enterpriseについて詳しくは、以下のウェブサイトをご覧ください。 [https://helpguide.sony.net/promobile/c3p\\_app/v1/ja/index.html](https://helpguide.sony.net/promobile/c3p_app/v1/ja/index.html)

## **ご注意**

**■ 国や地域によってはC3 PortalおよびCreators' App for enterpriseに対応していない場合があります。** 

### **関連項目**

- [ユーザーLUTの管理](#page-242-0)
- [設定の保存/読込](#page-547-0)

TP1001274101

# **Monitor & Control**

Monitor & Controlは、動画撮影現場に求められるモニタリング機能やリモート撮影機能をサポートするスマートフォン 用アプリケーションです。 スマートフォンの画面を動画撮影時のモニターとして使用することで、より詳細なライブビューやリモート撮影操作が 可能です。

Monitor & Controlは、お使いのスマートフォンのアプリケーションストアからインストールしてください。すでにイン ストール済みの場合は、最新版にアップデートしてください。 Monitor & Controlについて詳しくは、以下のウェブサイトをご覧ください。 [https://www.sony.net/ccmc/](https://www.sony.net/ccmc/?cid=hg)

TP1001276408

## <span id="page-553-0"></span>**カメラとスマートフォンをペアリングする(スマートフォン接続)**

スマートフォン用アプリケーションCreators' Appを使用するために、カメラとスマートフォンを接続(ペアリング) します。 初めて電源を入れたときに、スマートフォンとの接続を行っていない場合は、下記の手順に従ってください。 ここではスマートフォンにCreators' Appを初めてインストールした場合の手順を説明します。 :スマートフォンでの操作 ■● : カメラでの操作 **1 :カメラで、MENU→ (ネットワーク)→[ 接続/リモート撮影]→[スマートフォン接続]を選ぶ。 :画面の指示に従って、[Bluetooth機能]を[入]にする。** アプリからの接続待ち画面が表示される。 ○すでに「Bluetooth機能]が「入]に設定されている場合は、すぐにアプリからの接続待ち画面が表示されま す。 **2 3 :スマートフォンでCreators' Appを起動する。 :画面の指示に従って、カメラとスマートフォンをペアリングする。** 接続が完了すると、スマートフォンに本機用の機能選択画面が表示されます。 **4 5 :スマートフォンの画面でお好みの機能を選ぶ。**

## **無線アクセスポイントを経由してスマートフォンに接続するには**

手順1~4でペアリング操作を行ったあと、カメラでMENU→ 曲 (ネットワーク) → [Wi-Fi] → [Wi-Fi接続] → [入]を選び、カメラとスマートフォンを同じ無線アクセスポイントに接続してください。その後、スマートフォンの 画面の指示に従って、カメラとスマートフォンを接続してください。

## **別のカメラでCreators' Appを使用したことがある場合は**

手順2の後でCreators' Appを起動し、 [カメラ]画面を開いて < (カメラの追加) ボタンを選び、画面の指示に従っ て操作を続けてください。

## **スマートフォン接続時のアイコンについて**

(Bluetooth接続中):スマートフォンとBluetooth接続されています。

(Bluetooth未接続):スマートフォンとBluetooth接続されていません。

**A A A A Wifi (Wi-Fi接続中):スマートフォンとWi-Fi接続されています。** 

**MiFij (Wi-Fi未接続):スマートフォンとWi-Fi接続されていません。** 

## **カメラとスマートフォンをペアリングしないで接続するには**

ペアリングを行わずに接続する場合は毎回Wi-Fi接続の操作を行う必要があります。

- 1. カメラで、MENU→ **曲 (**ネットワーク)→ [ 接続/リモート撮影] → [スマートフォン接続] を選ぶ。
- 2. カメラの fm (削除) ボタンを押して、SSIDとパスワードの画面に切り換える。
- **3.** スマートフォンのWi-Fi設定画面を開く。
- **4.** スマートフォンのWi-Fi設定画面で、カメラに表示されているSSIDを選び、パスワードを入力する。
- **5.** スマートフォンでCreators' Appを起動し、[カメラ]画面を開く。
- 6. [カメラ]画面右上から **☆** (設定) ボタンを選び、 [Wi-Fiのみを使って接続] を選ぶ。
- スマートフォンのCreators' App画面で本機の機種名(ILCE-9M3)を選ぶ。 **7.**
	- スマートフォンがカメラに接続される。

### **ご注意**

- [機内モード]が[入]のときは [スマートフォン接続]を実行できません。
- カメラと同時にBluetooth接続できる機器は2台までです。
- **Bluetooth通信とWi-Fi (2.4 GHz) 通信は同じ周波数帯を使用するため、電波干渉が発生する場合があります。Wi-Fi接続が不** 安定な場合、スマートフォンのBluetooth機能を切ることで改善される場合があります。
- 動画撮影モードでタッチ機能アイコンが表示されているときはBluetoothアイコンは非表示になっています。Bluetoothアイコン を表示させたいときは、タッチ機能アイコンを左右にスワイプし、タッチ機能アイコンを非表示にしてください。

#### **関連項目**

- [スマートフォンでできること\(Creators' App\)](#page-550-0)
- [スマートフォンをリモコンとして使う](#page-555-0)
- カメラで選んで転送 (スマートフォン転送)
- [電源OFF中の接続\(スマートフォン\)](#page-561-0)
- [スマートフォンから位置情報を取得する](#page-563-0)

TP1001170337

# <span id="page-555-0"></span>**スマートフォンをリモコンとして使う**

Creators' Appを使うと、カメラの撮影範囲をスマートフォンの画面で確認しながら画像を撮影できます。 このページの最後に記載している「関連項目」を参照して、カメラとスマートフォンを接続してください。 スマートフォンから操作できる機能の詳細は、下記のサポートページをご覧ください。 [https://www.sony.net/ca/help/opr/](https://www.sony.net/ca/help/opr/?source=hg)

### **関連項目**

■ カメラとスマートフォンをペアリングする (スマートフォン接続)

[リモート撮影設定](#page-556-0)

TP1001167513

## <span id="page-556-0"></span>**リモート撮影設定**

スマートフォンやパソコンを使ってリモート撮影を行うときに保存する画像の設定を行います。

## **1 MENU→ (ネットワーク)→[ 接続/リモート撮影]→[リモート撮影設定]→希望の設定項目を選ぶ。**

#### **メニュー項目の詳細**

#### **静止画の保存先:**

画像の保存先を設定する。([接続先のみ]/[接続先+カメラ本体]/[カメラ本体のみ])

#### **保存画像のサイズ:**

[静止画の保存先]を「接続先+カメラ本体]に設定した場合、スマートフォンやパソコンに保存する画像のファイル サイズを設定する。オリジナルサイズのJPEG/HEIF画像、または2M相当のJPEG/HEIF画像のどちらかを選択する。 ([オリジナル]/[2M])

#### **RAW+J時の保存画像:**

[静止画の保存先]を[接続先+カメラ本体]に設定し、[■ ファイル形式]を [RAW+JPEG]に設定して撮影した ときに、スマートフォンやパソコンに保存する画像のファイル形式を設定する。 ([RAW+JPEG]/[JPEGのみ]/ [RAWのみ])

#### **RAW+H時の保存画像:**

[静止画の保存先]を[接続先+カメラ本体]に設定し、[ ■ ファイル形式]を[RAW+HEIF]に設定して撮影した ときに、スマートフォンやパソコンに保存する画像のファイル形式を設定する。 ([RAW+HEIF]/[HEIFのみ]/ [RAWのみ])

#### **保存するJPEGサイズ/保存するHEIFサイズ:**

[ ☎ 記録メディア] を [振り分け] に設定し、異なる画質、画像サイズのJPEG/HEIF画像をスロット1とスロット2に 振り分けて記録している場合にこの設定を行う。 [静止画の保存先]を[接続先のみ]/[接続先+カメラ本体]に設定 した場合、スロット1/スロット2の大きい方のサイズ、小さい方のサイズのどちらをスマートフォンやパソコンに保存 するかを設定する。 ([大きいサイズ]/[小さいサイズ])

#### **ご注意**

- 記録できないメモリーカードをカメラに挿入しているときは、 [カメラ本体のみ] または [接続先+カメラ本体] を選んでも静 止画を撮影できません。
- [静止画の保存先]で[カメラ本体のみ]または[接続先+カメラ本体]選択時、カメラにメモリーカードが挿入されていない 場合は、[カードなしレリーズ]が[許可]になっていてもシャッターは切れません。
- カメラ側で静止画を再生している間は、スマートフォンまたはパソコンによるリモート撮影はできません。
- [RAW+J時の保存画像] と [RAW+H時の保存画像] は、 [ つァイル形式] の設定がそれぞれ [RAW+JPEG] 、 [RAW+HEIF] のときのみ設定できます。

#### **関連項目**

- [スマートフォンをリモコンとして使う](#page-555-0)
- 記録メディア設定(静止画/動画) : 記録メディア(静止画)

TP1001169068

## <span id="page-557-0"></span>**カメラで選んで転送(スマートフォン転送)**

カメラで画像を選択してスマートフォンに転送できます。 あらかじめ、[「カメラとスマートフォンをペアリングする\(スマートフォン接続\)](#page-553-0)」を参照してカメラとスマートフォ ンをペアリングしてください。 ここではカメラで表示中の画像を転送する手順を説明します。

**MENU→ (ネットワーク)→[ 接続/リモート撮影]→[ カメラで選んで転送]→[転送画像サイ ズ]、[RAW+J/H転送対象]、[ 転送対象]で希望の設定を選ぶ。 1**

**2 再生画面で転送したい画像を表示させる。**

3)MENU→ (労 (ネットワーク)→ [ ]接続/リモート撮影」→ [ ✦] カメラで選んで転送」→ [ ✦] 転送」→ [この **画像]を選ぶ。**

**スマートフォンでCreators' Appを起動する。 4**

転送開始のメッセージが表示される。

**スマートフォンの画面で[OK]を選ぶ。 5**

画像がスマートフォンに転送される。

- ●転送が完了すると、カメラに ◆ (転送完了)アイコンが表示されます。
- [ ��] 転送] で[この画像]以外を選ぶと、複数の画像をまとめて転送することもできます。

#### **メニュー項目の詳細**

#### **転送:**

転送対象を選択して、スマートフォンに画像を転送する。 ([この画像]/[このグループの全画像]/[この日付の全 画像]/[フィルターした全画像]/[画像を絞り込んで転送]/[画像選択])

- [再生フィルターの条件設定]の設定や選択しているコンテンツによって、表示される選択肢が異なります。
- **[画像選択]の場合は、コントロールホイールの中央を押して画像を選択後、MENU→[実行]を選んでください。**
- [複数メディアの表示設定]が[全スロット]のときは[この画像]しか選ぶことができません。

#### **転送画像サイズ:**

スマートフォンにオリジナルサイズのJPEG/HEIF画像を転送するか、2M相当のJPEG/HEIF画像を転送するかを設定す る。 ([オリジナル]/[2M])

#### **RAW+J/H転送対象:**

[ △ ファイル形式] が [RAW+JPEG] または [RAW+HEIF] で撮影された画像のときに、スマートフォンに転送する 画像ファイルを設定する。([JPEGとHEIF]/[RAW]/[RAW+JとRAW+H])

#### **転送対象:**

動画を転送するときに、低ビットレートのプロキシー動画と高ビットレートのオリジナル動画のどちらを転送するかを 設定する。([プロキシーのみ]/[オリジナルのみ]/[プロキシー+オリジナル])

[プロキシーのみ]を選択すると、オリジナル動画を転送するよりも早く転送することができます。

#### **Shot Mark付き動画:**

ショットマークを設定した位置を中心に、指定した秒数の動画をカットして転送する。([60秒にカット]/[30秒に カット] / [15秒にカット] / [カットしない] )

## **転送画像のフィルタリング(画像を絞り込んで転送)**

以下の条件により、転送する画像をフィルタリングすることができます。

- 対象範囲:[この日付]/[このメディア]
- ●静止画/動画: [全て] / [静止画のみ] / [動画のみ]
- 対象画像(レーティング): [ ★ ] ~ [ 父 ] 、 [ ★0FF ]
- 対象動画( S ): [全て] / [Shot Mark動画のみ]
- 対象画像(プロテクト): [全て] / [プロテクト画像のみ]
- ●転送状態 \*: [全て] / [未転送画像のみ]
	- スマートフォンで選択して転送した画像は、未転送画像として扱われます。
	- [Shot Mark付き動画]を[カットしない]以外に設定している場合、一度ショットマークを設定してカットされた動画を転送した後に異 なる位置にショットマークを設定すると、ショットマークを設定した箇所すべての位置を対象にしてカットされた動画が未転送画像として 再度転送されます。 \*

### **動画にショットマークを付けるには**

動画にショットマークを付けることで、動画の選択や転送時、編集時の目印になります。撮影中にショットマークをつ けるには、画面を左右にスワイプしてタッチ機能アイコンを表示させ、 (ショットマーク1追加)をタッチしま す。再生中に画面上の【1】 (ショットマーク1追加) をタッチすることでもショットマークを付けることができます。

### **ヒント**

- タッチ機能アイコンを使う場合は、MENU→ (ニ) (セットアップ)→ [タッチ操作] → [タッチパネル設定] で撮影時や再生時 のタッチ操作を有効にしてください。
- 再生フィルターを使用しているときは、 [ ◆ ]転送] で [フィルターした全画像] を選択することで、絞り込まれた画像を転送 対象にすることができます。
- 2個目のショットマーク(ショットマーク2)を付けるには、カスタムキーまたはシャッターボタンを使います。ショットマーク 1も同様にカスタムキーまたはシャッターボタンを使って付けることができます。
	- = カスタムキーでショットマークを付ける場合: [ ) カスタムキー/ダイヤル設定]で [Shot Mark1追加] または [Shot Mark2追加]を割り当て、撮影中に割り当てたボタンを押す。
	- =シャッターボタンでショットマークを付ける場合: [ )■シャッターボタンで ]を [Shot Mark1追加]または [Shot Mark2追加]に設定し、撮影中にシャッターボタンを押す。
	- 再生中にショットマークを付ける場合 : [ ▶ カスタムキー設定]で[Shot Mark1追加/削除]または[Shot Mark2追加/削 除]を割り当て、再生中に割り当てたボタンを押す。
- ショットマークが付いている動画では、一時停止中にタッチ機能アイコンをタッチすることで、ショットマークを付けた位置に ジャンプすることができます。

#### **ご注意**

- スマートフォンで画像を選択して転送した場合、 ♪️♪ (転送完了) アイコンは表示されません。
- スマートフォンによっては、動画を滑らかに再生できなかったり音声が出ないなど、正しく再生できない場合があります。
- 静止画/動画/スローモーション動画/クイックモーション動画の形式によっては、スマートフォンで再生できないことがありま す。
- [機内モード]が[入]のときは接続できません。[機内モード]を[切]にしてください。

#### **関連項目**

- [スマートフォンでできること\(Creators' App\)](#page-550-0)
- カメラとスマートフォンをペアリングする (スマートフォン接続)
- [再生フィルターの条件設定](#page-448-0)
- [機内モード](#page-508-0)

## **転送状態リセット(スマートフォン転送)**

スマートフォンに転送した画像の転送状態をリセットします。一度転送した画像をもう一度転送したい場合などに使い ます。リセットしても転送された画像は削除されません。

#### **MENU → (ネットワーク)→[ 接続/リモート撮影]→[ 転送状態リセット]を選ぶ。 1**

●確認画面で [確認] を押すと、スマートフォンに転送済みの画像がすべて未転送画像になります。

### **関連項目**

[カメラで選んで転送\(スマートフォン転送\)](#page-557-0)

TP1001170346

## <span id="page-561-0"></span>**電源OFF中の接続(スマートフォン)**

カメラの電源OFF中に、スマートフォンからのBluetooth接続を受け付けるかどうかを設定します。[入]にしておく と、メモリーカード内の画像を閲覧したり、カメラから画像を転送したりできます。

**1 MENU→ (ネットワーク)→[ 接続/リモート撮影]→[ 電源OFF中の接続]→希望の設定を選ぶ。**

#### **メニュー項目の詳細**

**入 :**

カメラの電源OFF中に、スマートフォンからのBluetooth接続を受け付ける。 電源OFF中にも少しずつバッテリーを消耗します。機能を使わない時は「切]にしてください。

**切 :**

カメラの電源OFF中に、スマートフォンからのBluetooth接続を受け付けない。

#### **画像を閲覧/転送するには**

あらかじめ、[「カメラとスマートフォンをペアリングする\(スマートフォン接続\)](#page-553-0)」を参照してカメラとスマートフォ ンをペアリングしてください。

- 1. [ □ 電源OFF中の接続]を [入]にする。
- **2.** カメラの電源をOFFにする。
- **3.** スマートフォンでCreators' Appを起動する。
- スマートフォンで[見る・取り込む]を選ぶ。 **4.**

カメラのメモリーカードに保存されている画像を閲覧/転送できる状態になります。

#### **ご注意**

- 一定時間スマートフォンを操作しないと、Bluetooth接続は解除されます。再度スマートフォンで [見る・取り込む] を選んで ください。
- カメラの電源を入れるとカメラは撮影画面になり、スマートフォンとの接続が終了します。
- カメラとスマートフォンのペアリングをキャンセルしたりペアリングが失敗した場合は、 [ □ 電源OFF中の接続] は [切] にな ります。
- 正しく動作しないときは以下に従い、再度ペアリング操作を行ってください。
	- カメラが他の機器とBluetooth接続中でない、または接続中の機器が1台のみであることを確認する。(本機と同時に接続でき る機器は2台までです。)
	- カメラの [機内モード] が [切] になっていることを確認する。
	- スマートフォンのBluetooth設定に登録されているカメラのペアリング情報を削除する。
	- 上記の設定を確認しても解決しない場合は、カメラの[ペアリング済み機器管理]で、接続したい機器のペアリング情報を一 度削除する。

#### **関連項目**

- [スマートフォンでできること\(Creators' App\)](#page-550-0)
- カメラとスマートフォンをペアリングする (スマートフォン接続)
- カメラで選んで転送 (スマートフォン転送)
- [Bluetooth設定](#page-503-0)

## <span id="page-563-0"></span>**スマートフォンから位置情報を取得する**

Creators' Appを使って、Bluetooth通信で接続しているスマートフォンから位置情報を取得して、画像撮影時に位置情 報を記録します。

あらかじめ、[「カメラとスマートフォンをペアリングする\(スマートフォン接続\)](#page-553-0)」を参照してカメラとスマートフォ ンをペアリングしてください。

**スマートフォンでCreators' Appを起動して、[カメラ]画面に移動し、[セットアップ]→[位置情報連動]を タップする。 1**

**Creators' Appの[位置情報連動]の設定画面で[位置情報連動]を有効にする。 2**

- カメラにA (位置情報取得アイコン)が表示され、スマートフォンがGPSなどで取得した位置情報が撮影時に 記録されます。
- [自動時刻補正]や[自動エリア補正]を有効にすると、スマートフォンと連動した情報を使って、カメラの 日時設定やエリア設定が自動で補正されます。

### **位置情報取得時のアイコンについて**

● (位置情報取得):位置情報を取得できています。

(位置情報取得無効):位置情報を取得できません。

## **ヒント**

- スマートフォンの画面がOFFの場合でも、Creators' Appが起動していれば位置情報連動します。ただし、カメラの電源がしば らく切れていた場合、電源を入れても位置情報がすぐには連動しないことがあります。このようなときは、スマートフォンで Creators' Appの画面を表示させるとすぐに位置情報が連動します。
- スマートフォンの再起動後などCreators' Appが動作していない場合は、Creators' Appを起動すると位置情報連動が再開しま す。
- 位置情報連動機能が正しく動作しないときは以下に従い、再度ペアリング操作を行ってください。
	- スマートフォンのBluetooth機能が有効になっていることを確認する。
	- カメラが他の機器とBluetooth接続中でない、または接続中の機器が1台のみであることを確認する。(本機と同時に接続でき る機器は2台までです。)
	- カメラの [機内モード] が [切] になっていることを確認する。
	- Creators' Appに登録されているカメラのペアリング情報を削除する。
	- スマートフォンのBluetooth設定に登録されているカメラのペアリング情報を削除する。
	- カメラの[ペアリング済み機器管理]で登録されているスマートフォンのペアリング情報を削除する。
- 動画撮影モードでタッチ機能アイコンが表示されているときはBluetoothアイコンは非表示になっています。Bluetoothアイコン を表示させたいときは、タッチ機能アイコンを左右にスワイプし、タッチ機能アイコンを非表示にしてください。

#### **ご注意**

- カメラを初期化するとペアリング情報も削除されます。再度ペアリングするには、スマートフォンのBluetooth設定に登録され ているカメラのペアリング情報とCreators' Appに登録されているカメラのペアリング情報を削除してから、もう一度ペアリン グしてください。
- Bluetooth接続が切断されたときなど位置情報が取得できない場合、位置情報が記録されないことがあります。
- カメラはBluetooth機器を15台までペアリングできますが、同時に位置情報連動できるスマートフォンは1台のみです。ほかの スマートフォンと位置情報連動をする場合は、連動中のスマートフォンのCreators' Appで[セットアップ]→[位置情報連 動]をオフにしてください。
- Bluetooth通信が不安定な場合は、カメラとスマートフォンの間に人体や金属などの障害物がない状態で使用してください。
	- 使用する環境によっては、Bluetooth機能とWi-Fi機能の通信距離が異なることがあります。

#### **関連項目**

- [スマートフォンでできること\(Creators' App\)](#page-550-0)
- カメラとスマートフォンをペアリングする (スマートフォン接続)
- [Bluetooth設定](#page-503-0)

TP1001170318

# **パソコンの推奨環境**

ソフトウェアのパソコン環境は以下のURLよりご確認いただけます。 <https://www.sony.net/pcenv/>

TP1001136369

## **カメラとパソコンを接続する**

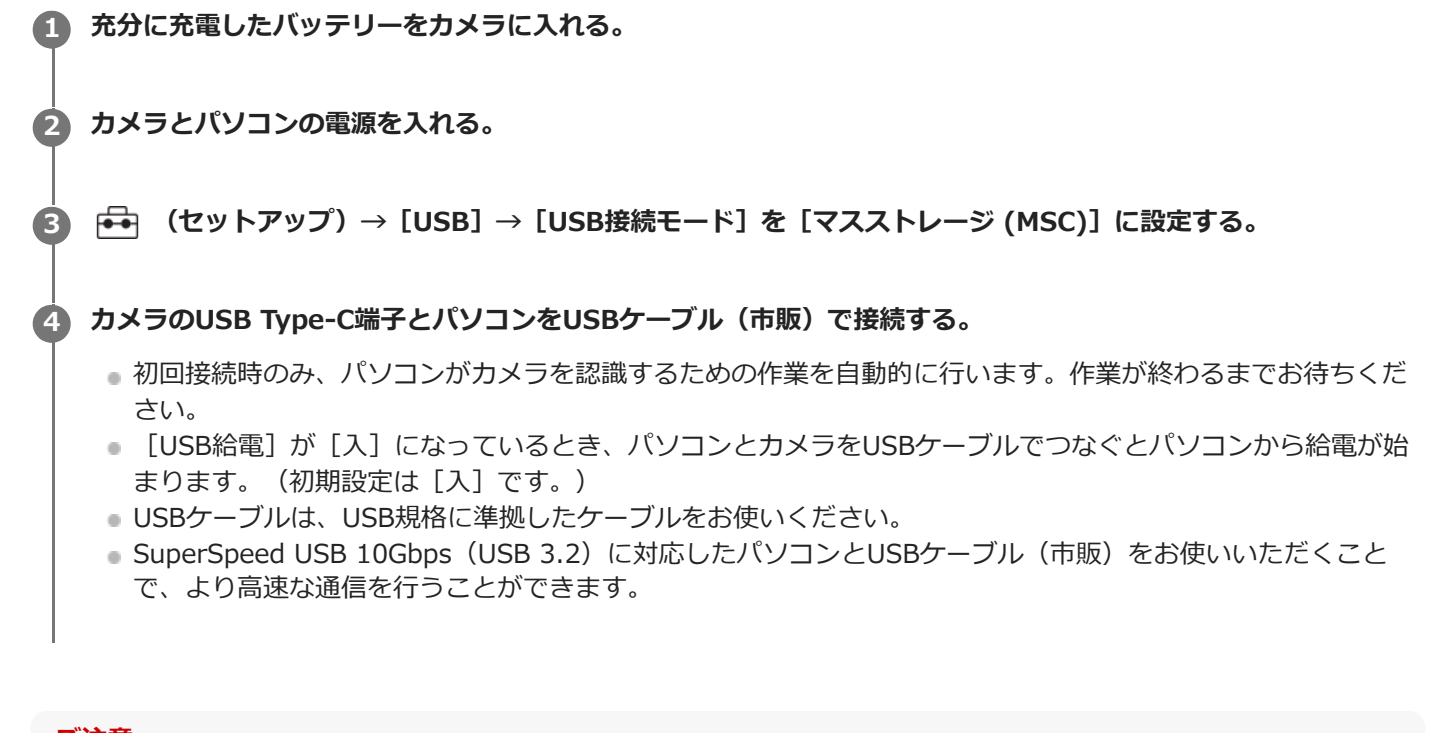

- **ご注意**
- カメラをUSB接続したままパソコンの起動、再起動、スリープモードからの復帰、終了操作を行わないでください。カメラが正 常に動作しなくなることがあります。これらの操作は、パソコンからカメラを取りはずしてから行ってください。

#### **関連項目**

- [USB接続モード](#page-525-0)
- [USB LUN設定](#page-526-0)

TP1001126583

# **パソコンからカメラを取りはずす**

パソコンからカメラを取りはずすときは、あらかじめパソコン側で以下の手順を行ってください。

## **1 タスクトレイの (ハードウェアを安全に取り外してメディアを取り出す)をクリックする。**

## **表示されたメッセージをクリックする。 2**

上記の手順が完了したら、以下の操作が可能です。

- USBケーブルを抜く。
- メモリーカードを取り出す。
- カメラの電源を切る。

### **ご注意**

- Mac使用時は、あらかじめメモリーカード、またはドライブのアイコンをゴミ箱にドラッグ&ドロップしてください。パソコン との接続が切断されます。
- お使いのパソコンによっては、切断アイコンが出ない場合があります。その場合は前記の手順を行わずに切断できます。
- アクセスランプが点灯しているときは、USBケーブルを抜かないでください。データが壊れることがあります。

TP1001126776

# <span id="page-568-0"></span>**パソコン用ソフトウェアの紹介(Imaging Edge Desktop/Catalyst)**

## **Imaging Edge Desktop**

Imaging Edge Desktopは、パソコンからカメラを操作するリモート撮影や、カメラで撮影したRAW画像の調整・現像 などの機能を含む、ソフトウェアシリーズです。

詳しい使いかたは、Imaging Edge Desktopのサポートページをご覧ください。 [https://www.sony.net/disoft/help/](https://www.sony.net/disoft/help/?id=hg_stl)

## **Imaging Edge Desktopをパソコンにインストールするには**

以下のURLからソフトウェアをダウンロードしてインストールしてください。 [https://www.sony.net/disoft/d/](https://www.sony.net/disoft/d/?id=hg_stl)

## **Catalyst Browse(無償)/Catalyst Prepare(有償)**

クリッププレビューのためのソフトウェアです。Catalyst Browseを使って撮影したXAVC S、XAVC HSクリップのプ レビューやメタデータの確認や編集、メタデータを使った手ブレ補正\*、カラー補正、ローカルハードディスクへのコピ ー、さまざまな形式へのトランスコードなどが可能です。 Catalyst Prepareは、Catalyst Browseの機能に加えて、ビンによるクリップ管理やストーリーボードを使った簡単な

タイムライン編集などをすることができます。

手ブレ補正機能を利用するための条件は、サポートページをご確認ください。

## **Catalyst Browse/Catalyst Prepareをパソコンにインストールするには**

以下のURLからソフトウェアをダウンロードしてインストールしてください。 [https://www.sony.net/disoft/](https://www.sony.net/disoft/?id=hg_stl#catalyst)

TP1001167445

## **パソコンに画像を取り込む**

USBケーブル(市販)を使ってカメラとパソコンを接続したり、カメラのメモリーカードをパソコンに入れることで、 撮影した画像をパソコンに取り込むことができます。 パソコンの画面で取り込みたい画像の入ったフォルダーを開いて、画像ファイルをパソコン内にコピーしてください。

## **例:マスストレージでUSB接続している場合のフォルダー構造**

SDカード

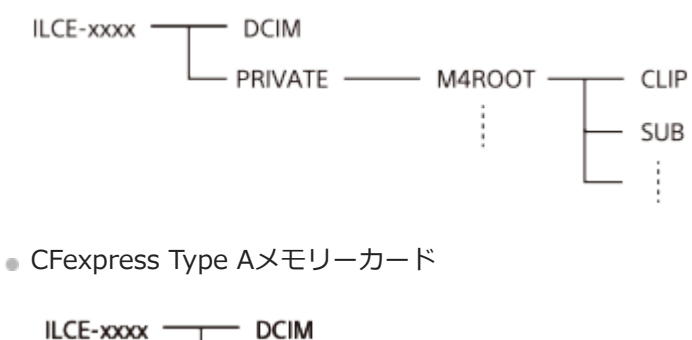

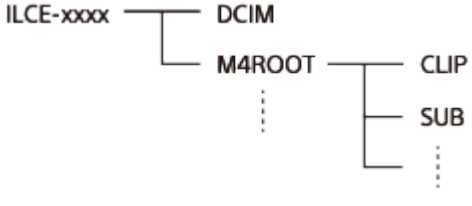

DCIM: 静止画 CLIP: 動画 SUB:プロキシー動画

### **ご注意**

- カメラとパソコンを接続した状態で、パソコンからカメラの動画ファイルやフォルダーを操作した場合、動画ファイルが壊れた り、再生できなくなることがあります。パソコンからカメラのメモリーカード上の動画を削除しないでください。このような操 作をした結果に対し、当社は責任を負いかねます。
- カメラとパソコンを接続した状態で、パソコンからカメラの画像の削除などを行うと、管理ファイルに不整合が発生する場合が あります。管理ファイルの修復を行ってください。
- **MTP接続している場合、フォルダー構造の見え方は上記とは異なります。**

TP1001136368

## <span id="page-570-0"></span>**パソコンからカメラを操作する(リモート撮影機能)**

Wi-FiやUSB接続などを使って、パソコンからカメラを操作したり、撮影した画像をパソコンに保存したりできます。 カメラとスマートフォンが接続されていると、パソコンからカメラを操作することができません。あらかじめ、カメラ とスマートフォンが接続されていないことを確認してください。 リモート撮影機能については、以下のURLもあわせてご覧ください。 [https://support.d-imaging.sony.co.jp/app/imagingedge/l/instruction/4\\_1\\_connection/index.php](https://support.d-imaging.sony.co.jp/app/imagingedge/l/instruction/4_1_connection/index.php) ここでは、無線アクセスポイントを経由してWi-Fiで接続する場合の手順を説明します。他の方法で接続する場合は、 「アクセスポイント経由以外の方法で接続するには」をご覧ください。

**MENU→ (ネットワーク)→[Wi-Fi]→[Wi-Fi接続]→[入]を選び、カメラを無線アクセスポイントに 接続する。 1**

■ パソコンも同じ無線アクセスポイントに接続してください。

**MENU→ (ネットワーク)→[ 接続/リモート撮影]→[リモート撮影機能]→[リモート撮影]→[入] を選ぶ。 2**

**[アクセス認証情報]を選び、ユーザー名・パスワード・フィンガープリントを表示させる。 3**

● これらの情報はMENU→ (4) (ネットワーク)→[ネットワークオプション]→[アクセス認証情報]でも確認 できます。

**パソコンでImaging Edge Desktop(Remote)を起動し、アクセス認証情報の入力・確認を行う。 4**

Imaging Edge Desktop (Remote) を使ってカメラを操作できるようになる。

### **メニュー項目の詳細**

#### **リモート撮影:**

リモート撮影機能を使用するかどうかを設定する。([入]/[切])

#### **ペアリングなし接続:**

カメラとパソコンを有線LANやWi-Fiアクセスポイント経由で接続するとき、カメラとパソコンのペアリングをせずに接 続するかどうかを選ぶ。([許可]/[禁止])

#### **ペアリング:**

[アクセス認証]機能を使わずに有線LANまたはWi-Fiアクセスポイント経由で接続するときに、カメラとパソコンをペ アリングする。

#### **Wi-Fi Direct情報:**

Wi-Fi Directでパソコンとカメラを接続するための情報を表示する。

#### **■連動レリーズ設定**

連動レリーズ機能を使って本機をメインカメラに設定しているとき、メインカメラとサブカメラの連動のしかたを設定 する。 ([通常] / [押す間])

#### **アクセスポイント経由以外の方法で接続するには**

### **Wi-Fi Directで接続する場合**

カメラをアクセスポイントとして、パソコンからカメラに直接Wi-Fiで接続します。 MENU→ ⊕ (ネットワーク)→ [ 囗 接続/リモート撮影]→ [リモート撮影機能] → [Wi-Fi Direct情報] を選んで、 カメラのWi-Fi接続情報(SSIDとパスワード)を表示させます。表示されたWi-Fi接続情報を使って、パソコンからカメ

## ラにWi-Fi接続してください。

#### **USBケーブルで接続する場合**

カメラのUSB Type-C端子とパソコンをUSBケーブル(市販)で接続して、カメラに表示された画面で[リモート撮影 (PCリモート)]を選んでください。

#### **有線LANで接続する場合**

[有線LAN接続]を[入]に設定して、市販のLANケーブルを使ってカメラをパソコンやスイッチングハブに接続しま す。[ペアリングなし接続]が[禁止]の場合は、カメラとパソコンのペアリングが必要です。

カメラとパソコンまたはスイッチングハブをLANケーブルで接続し、カメラで 「リモート撮影機能]の「ペアリング] を選んでから、パソコンのImaging Edge Desktop(Remote)でカメラとのペアリング操作を行います。カメラの画 面に表示されるペアリング確認画面で[OK]を選ぶと、ペアリングが完了します。

カメラを初期化するとペアリング情報も削除されます。

### **ヒント**

- [ □ 接続/リモート撮影] の [リモート撮影設定] で、リモート撮影での静止画の保存先や保存形式を設定できます。
- [アクセス認証]を [切] にしてアクセスポイント経由で接続する場合はカメラとパソコンのペアリングが必要です。手順1の 後でMENU→ 曲 (ネットワーク) → [ 门接続/リモート撮影] → [リモート撮影機能] → [ペアリング]を選び、パソコンの Imaging Edge Desktop (Remote) でカメラとのペアリング操作を行ってください。カメラを初期化するとペアリング情報も削 除されます。

#### **ご注意**

■ リモート撮影機能を使って連続撮影している場合、パソコン側のライブビュー表示の更新間隔が長くなることがあります。

#### **関連項目**

- **パソコン用ソフトウェアの紹介 (Imaging Edge Desktop/Catalyst)**
- [リモート撮影設定](#page-556-0)
- 有線LANを使ってリモート撮影する (Remote Camera Tool)

TP1001166585

## <span id="page-572-0"></span>**有線LANを使ってリモート撮影する(Remote Camera Tool)**

Remote Camera Toolは、有線LANを使ったリモート撮影を行うソフトウェアです。LANケーブルを使ってカメラをパ ソコンやスイッチングハブに接続することで、パソコンからカメラの設定を変更したり撮影したりできます。

1. MENU→ (4) (ネットワーク) → [有線LAN] → [有線LAN接続 ] → [入] を選ぶ。

- 2. MENU→ (#) (ネットワーク)→[ | 接続/リモート撮影]→[リモート撮影機能]→[リモート撮影]→[入]を 選ぶ。
- **3.** LANケーブルでカメラとパソコンを接続する。
- **4.** 有線LANの必要な設定を行う。
- **5.** パソコンでRemote Camera Toolを起動し、リモート撮影を行う。

Remote Camera Toolのインストール方法や使いかたについて、詳しくは以下のURLをご覧ください。 <https://support.d-imaging.sony.co.jp/app/remotecameratool/l/index.php>

### **ご注意**

リモート撮影機能を使って連続撮影している場合、パソコン側のライブビュー表示の更新間隔が長くなることがあります。

### **関連項目**

[パソコンからカメラを操作する\(リモート撮影機能\)](#page-570-0)

TP1001166052

## **リモートでカメラの電源をオン/オフする(Wake On LAN)**

本機とパソコンを有線LANで接続し、パソコンからのリモート操作でカメラの電源をオン/オフすることができます。 この機能は本体ソフトウェアVer.2.00以降で使用できます。

あらかじめ、パソコン側にはリモート撮影用ソフトウェアRemote Camera Toolをインストールし、有線LANでカメラ と接続してあることを確認し、カメラ側では以下のように設定にしてください。

■ [有線LAN接続 ] を [入] に設定

**1 MENU→ (ネットワーク)→[ 接続/リモート撮影]→[Wake On LAN]→希望の設定を選ぶ。**

### **メニュー項目の詳細**

### **有効:**

リモート操作による電源オン/オフが有効になる。

#### **無効:**

リモート操作による電源オン/オフが無効になる。

#### **関連項目**

[有線LAN](#page-506-0)

TP1001495470

## **リモート撮影設定**

スマートフォンやパソコンを使ってリモート撮影を行うときに保存する画像の設定を行います。

## **1 MENU→ (ネットワーク)→[ 接続/リモート撮影]→[リモート撮影設定]→希望の設定項目を選ぶ。**

#### **メニュー項目の詳細**

#### **静止画の保存先:**

画像の保存先を設定する。([接続先のみ]/[接続先+カメラ本体]/[カメラ本体のみ])

#### **保存画像のサイズ:**

[静止画の保存先]を「接続先+カメラ本体]に設定した場合、スマートフォンやパソコンに保存する画像のファイル サイズを設定する。オリジナルサイズのJPEG/HEIF画像、または2M相当のJPEG/HEIF画像のどちらかを選択する。 ([オリジナル]/[2M])

#### **RAW+J時の保存画像:**

[静止画の保存先]を[接続先+カメラ本体]に設定し、[■ ファイル形式]を [RAW+JPEG]に設定して撮影した ときに、スマートフォンやパソコンに保存する画像のファイル形式を設定する。 ([RAW+JPEG]/[JPEGのみ]/ [RAWのみ])

#### **RAW+H時の保存画像:**

[静止画の保存先]を[接続先+カメラ本体]に設定し、[ ■ ファイル形式]を[RAW+HEIF]に設定して撮影した ときに、スマートフォンやパソコンに保存する画像のファイル形式を設定する。 ([RAW+HEIF]/[HEIFのみ]/ [RAWのみ])

#### **保存するJPEGサイズ/保存するHEIFサイズ:**

[ ☎ 記録メディア] を [振り分け] に設定し、異なる画質、画像サイズのJPEG/HEIF画像をスロット1とスロット2に 振り分けて記録している場合にこの設定を行う。 [静止画の保存先]を[接続先のみ]/[接続先+カメラ本体]に設定 した場合、スロット1/スロット2の大きい方のサイズ、小さい方のサイズのどちらをスマートフォンやパソコンに保存 するかを設定する。 ([大きいサイズ]/[小さいサイズ])

#### **ご注意**

- 記録できないメモリーカードをカメラに挿入しているときは、 [カメラ本体のみ] または [接続先+カメラ本体] を選んでも静 止画を撮影できません。
- [静止画の保存先]で[カメラ本体のみ]または[接続先+カメラ本体]選択時、カメラにメモリーカードが挿入されていない 場合は、[カードなしレリーズ]が[許可]になっていてもシャッターは切れません。
- カメラ側で静止画を再生している間は、スマートフォンまたはパソコンによるリモート撮影はできません。
- [RAW+J時の保存画像] と [RAW+H時の保存画像] は、 [ つァイル形式] の設定がそれぞれ [RAW+JPEG] 、 [RAW+HEIF] のときのみ設定できます。

#### **関連項目**

- [スマートフォンをリモコンとして使う](#page-555-0)
- 記録メディア設定(静止画/動画) : 記録メディア(静止画)

TP1001169068

## **他のカメラと連動して撮影する(連動レリーズ設定)**

有線LANで複数のカメラを接続し、オートフォーカスおよびシャッタータイミングを連動させることができます。メイ ンカメラはオートフォーカスとシャッターのトリガーとなり、サブカメラはメインカメラに追従します。この設定は同 じLANに接続されたパソコン用ソフトウェアRemote Camera Toolで行います。 Remote Camera Toolのインストール方法や使いかたについて、詳しくは以下のURLをご覧ください。 <https://support.d-imaging.sony.co.jp/app/remotecameratool/l/index.php>

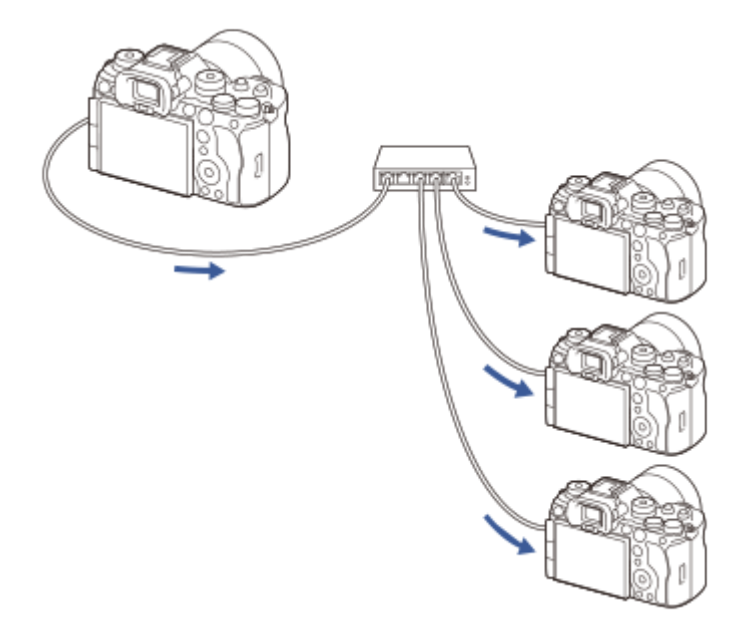

## **カメラを準備する**

使用するすべてのカメラを以下の手順で設定し、LANケーブルで接続します。

1. MENU→ <del>(①</del>) (ネットワーク)→[有線LAN]→有線LAN接続の設定を行う。

ローカルネットワークの固定IPアドレスのみに対応しています。DHCPには対応していません。

MENU→ (ネットワーク)→[ネットワークオプション]→[アクセス認証設定]→[アクセス認証]を設定す **2.** る。

- すべてのカメラの「アクセス認証]を同じ設定にする必要があります。

- [アクセス認証]を[切]にして使用する場合は、サブカメラに設定するカメラでMENU→ (4) (ネットワー ク)→[□接続/リモート撮影]→[リモート撮影機能]→[ペアリングなし接続]を[許可]に設定してくだ さい。
- MENU→ (ネットワーク)→[ 接続/リモート撮影]→[リモート撮影機能]→[リモート撮影]→[入]を **3.** 選ぶ。
- **4.** すべてのカメラをLANケーブルでスイッチングハブに接続する。

## **Remote Camera Toolでカメラの振り分け設定を行う**

接続したカメラをメインカメラとサブカメラに振り分けます。
**1.** カメラを接続したスイッチングハブにパソコンを接続する。

パソコンでRemote Camera Toolを起動し、接続したカメラをメインカメラとサブカメラに設定する。 **2.**

- メインカメラに設定できるカメラは1台のみです。
- サブカメラはグループを設定できます。
- 設定が完了した後は、Remote Camera Toolを起動していなくても連動レリーズ機能が使えます。

## **カメラで連動レリーズ機能を使って撮影する**

メインカメラでシャッターを切るときにカスタムキーを同時に使うことで、連動させるサブカメラ(またはサブカメラ のグループ)を切り換えながら撮影できます。

- 1. メインカメラの [ ◘ カスタムキー/ダイヤル設定] で、好みのカスタムキーに [ ◘ 押す間連動レリーズ] を割り当 てる。
	- ■すべてのサブカメラを常にメインカメラに連動させる場合は、カスタムキーの設定は必要ありません。
- 2. メインカメラでMENU→ (#) (ネットワーク)→[ | 接続/リモート撮影]→[リモート撮影機能]→[ | 1 連動レリ | ーズ設定]を選び、メインカメラとサブカメラの連動のしかたを設定する。
	- [通常]にチェックを入れたグループのカメラは、メインカメラでシャッターボタンを押すだけで連動してシャ ッターが切れます。
	- [押す間]にチェックを入れたグループのカメラは、メインカメラで [ 押す間連動レリーズ]を割り当てた キーを押しながらシャッターボタンを押すと、連動してシャッターが切れます。
	- [ ← 連動レリーズ設定]は、メインカメラでのみ行えます。
- メインカメラでシャッターボタンを押す。 **3.**
	- ●連動させるサブカメラを切り換える場合は [ ← 押す間連動レリーズ] を割り当てたカスタムキーを押しながら シャッターボタンを押します。

#### **関連項目**

[よく使う機能をボタンやダイヤルに割り当てる\(カスタムキー/ダイヤル設定\)](#page-401-0)

TP1001547714

# **USBストリーミング(動画)**

## **ODE IS&0**

カメラにパソコンなどを接続し、カメラの映像と音声をライブ配信やWeb会議サービスに利用することができます。あ らかじめ、MENU→ ト」(セットアップ)→ [USB] → [USB接続モード] を [接続時に選択] または [USBストリー ミング]に設定してください。

**MENU→ 曲 (ネットワーク) → [ストリーミング] → [)■ USBストリーミング] で [出力解像度/フレームレ ート]と[ストリーミング時の動画記録]を設定する。 1**

**カメラとパソコンなどの接続機器をUSBケーブル(市販)で接続する。 2**

カメラの画面に「ストリーミング:スタンバイ]が表示され、配信スタンバイ状態に切り換わる。

- [USB接続モード]を[接続時に選択]に設定している場合は、USB接続モードの選択画面で[ライブストリ ーミング (USBストリーミング)]を選んでください。
- 接続機器側の端子にあったケーブル、またはアダプターをお使いください。

**お使いのライブ配信/Web会議サービスから配信を開始する。 3**

カメラの画面に [ストリーミング:出力中]が表示される。

USBストリーミングを終了するには、本機の電源を切るか、USBケーブルを抜いてください。

#### **メニュー項目の詳細**

#### **出力解像度/フレームレート:**

USBストリーミングで出力する映像の解像度とフレームレートを設定する。([4K(2160p) 30p]/[4K(2160p) 15p]/[HD(1080p) 60p]/[HD(1080p) 30p]/[HD(720p) 30p])

#### **ストリーミング時の動画記録:**

USBストリーミング中に記録メディアへ動画記録できるようにするかどうかを設定する。([許可]/[禁止])

#### **ヒント**

- シャッタースピードやISO感度などをダイヤルやホイールに割り当てたり、ファンクションメニューに登録しておくと、USBス トリーミング中でもこれらの値を調整できます。
- ストリーミングデータの形式は、以下のようになります。
	- 映像フォーマット:MJPEG\*またはYUV420 \* 解像度がHD(720p)のときはMJPEGになります。

音声フォーマット:PCM、48 kHz、16 bit、2ch

- USBストリーミング中はパソコンなどからカメラへの給電が行われます。パソコンなどの電源をなるべく消費したくないとき は、 [USB給電] を [切] にしてください。
- 外部マイクを使用する場合は、カメラの ◆ (マイク)端子に接続することで音声と口の動きのずれを最小限に抑えることがで きます。
- USBストリーミングを実行中は、静止画/動画/S&Q切換ダイヤルの位置にかかわらず常に動画撮影モードに設定されます。
	- USBストリーミングを実行中は、以下のことができません。
	- 再生画面への遷移 ネットワーク機能(リモート撮影、FTP転送、スマートフォンによるリモート操作、Bluetooth機能など)
	- USBストリーミングを実行中は、以下の機能は無効になります。
		- ■ ピクチャープロファイル パワーセーブ開始時間 - ■ モニター自動OFF
	- 下記の解像度とフレームレートでUSBストリーミングをおこなうときは、SuperSpeed USB 5Gbps(USB3.2)に対応したパソ コンとUSBケーブル(市販)をお使いください。 4K(2160p) 30p、4K(2160p) 15p、HD(1080p)60p 、HD(1080p)30p

上記の値に設定していても、USB2.0規格で接続している場合はHD(720p) 30pで出力されます。

- USBストリーミング中に下記の項目の設定を変更すると、配信する画面が一時的に停止することがあります。また、お使いのラ イブ配信サービスによってはアプリケーションでストリーミングを再開する必要があります。
	- [ ▶■ USBストリーミング]の「出力解像度/フレームレート]または「ストリーミング時の動画記録]
	- [ ) 記録方式]
	- [オートフレーミング設定]
- 温度環境やストリーミングの出力画質設定、ストリーミング時の動画記録設定、Wi-Fiの接続環境、ストリーミング開始前の使 用状況により、カメラ内部の温度が上昇し、配信できる時間が短くなることがあります。

#### **関連項目**

[USB接続モード](#page-525-0)

TP1001171015

# **Creators' Cloudについて**

Creators' Cloudは、制作アプリケーションやサービスが一体となったクラウドソリューションです。クリエイターが制 作を行うのに必要なサービスとアプリケーションが取り揃えられています。 この機能は本体ソフトウェアVer.2.00以降で使用できます。

国や地域によって、Creators' Cloudの提供や対応しているサービスが異なります。 Creators' Cloudの詳細や、対応している国/地域などは以下のウェブサイトをご覧ください。 <https://www.sony.net/cc/>

TP1001173358

# <span id="page-580-0"></span>**Creators' Cloudにアカウントを登録してカメラを連携させる(クラウド接続)**

スマートフォンのCreators' Appを使って、クラウドサービスCreators' Cloudにアカウントを登録し、お使いのカメラ を連携させます。

この機能は本体ソフトウェアVer.2.00以降で使用できます。

#### **ご注意**

国や地域によっては、この機能をお使いいただけません。 対応している国/地域については以下のウェブサイトをご覧ください。 <https://www.sony.net/cc/>

□: スマートフォンでの操作 ■■ : カメラでの操作

# **事前準備をする**

- Creators' Cloudにアカウントを登録する。 **1.** スマートフォンアプリCreators' Appの画面の指示に従って、 Creators' Cloudにアカウントを登録してください。
- 2. □ カメラとスマートフォンをペアリングする。 詳しい手順は[「カメラとスマートフォンをペアリングする\(スマートフォン接続\)」](#page-553-0)を参照してください。
- 3. カメラの [Wi-Fi接続]、 [Bluetooth機能]を[入]にする。

# **カメラとCreators' Cloudのアカウントを連携する**

- **1.** カメラを撮影モードにする。
- 2. □ スマートフォンでCreators' Appを起動して、 [カメラ]画面を開く。
- **3. □ [カメラの設定] ボタンを選ぶ。**
- **4.** [クラウド機能]を選び、画面の指示に従って設定を開始する。
- **5. □アクセスポイントを登録する場合は使用するアクセスポイントを選んでパスワードを入力し、[OK]を選ぶ。** アクセスポイントの設定(SSIDとパスワード)がカメラに読み込まれる。
	- 使用するアクセスポイントがすでにカメラに登録されている場合は[スキップ]を選び手順6に進んでくださ い。
- **6. □ スマートフォンの画面で[連携を開始する]を選ぶ。** 
	- カメラとアカウントが連携されます。続けて、画面の指示に従って画像アップロードの設定を行ってください。 カメラ側に既にアカウントの情報がある場合や、Creators' Cloud側に既にカメラの情報がある場合、カメラを
		- アカウントに連携できないことがあります。アカウントやカメラの情報を削除してから連携させてください。

#### **ご注意**

カメラをアカウントに連携させる際、途中でキャンセルしたり、カメラの電源を切ったり、ネットワーク異常が起きた場合など は、正しく連携できないことがあります。その場合は、カメラ側のアカウント情報、またはCreators' Cloud側のカメラの情報 が正しいことをご確認ください。正しくない場合、情報を削除してカメラを連携しなおしてください。

カメラの時刻が正しく設定されていない場合、カメラのアカウントとの連携やクラウド接続に失敗することがあります。時刻が 正しく設定されていることを確認ください。

# **カメラをCreators' Cloudに接続する**

1. MENU→ 曲 (ネットワーク) → [Creators' Cloud] → [クラウド接続] → [入] を選ぶ。

## **カメラの画像をCreators' Cloudにアップロードするには**

カメラがCreators' Cloudのアカウントに連携された状態で、Creators' Appの[クラウドアップロード]をオンにして おくと、[クラウド接続]を[入]にするだけでサーバーに接続して、画像のアップロードが行われます。 新たに撮影した画像は、次にカメラの電源を入れてカメラがCreators' Cloudに接続したときにアップロードされます。 アップロードしたいタイミングでカメラの電源を入れてください。 詳しくは、下記のサポートページをご覧ください。 [https://www.sony.net/ca/help/opr/](https://www.sony.net/ca/help/opr/?source=hg)

## **カメラとCreators' Cloudの連携を解除するには**

カメラ側とCreators' Cloud側両方でカメラとアカウントの連携を解除してください。 **カメラ側の操作:**

- 1. MENU → 曲 (ネットワーク) → [Creators' Cloud] → [クラウド情報] を選ぶ。
- **2.** [アカウント情報]で[詳細確認]を選ぶ。
- **3.** [情報を削除する]を選ぶ。
- 画面に表示されたメッセージを確認して[OK]を選ぶ。 **4.** アカウントの情報がカメラから削除される。

#### **Creators' Cloud側の操作:**

- **1.** Creators' Appの[カメラ]画面を開く。
- **2.** [カメラの設定]ボタンを選ぶ。
- **3. [クラウド機能]→[連携解除]を選ぶ。** カメラの情報がアカウントから削除される。

#### **ヒント**

- 以下の操作はCreators' Cloud Web (<https://www.sony.net/capp/>) からもできます。
	- Creators' Cloudにアカウントを登録する
	- Creators' Cloudからカメラの情報を削除する

#### **関連項目**

- カメラとスマートフォンをペアリングする (スマートフォン接続)
- [クラウド接続の情報を表示する\(クラウド情報\)](#page-582-0)
- ■クラウドサービス (Creators' Cloud) 利用に関するご注意

TP1001173357

# <span id="page-582-0"></span>**クラウド接続の情報を表示する(クラウド情報)**

カメラとCreators' Cloudの連携アカウントやクラウド接続に関する情報を表示します。 この機能は本体ソフトウェアVer.2.00以降で使用できます。

## **ご注意**

■ 国や地域によっては、この機能をお使いいただけません。 対応している国/地域については以下のページをご覧ください。 <https://www.sony.net/cc/>

**1 MENU→ (ネットワーク)→ [Creators' Cloud] →[クラウド情報] を選ぶ。**

## **表示項目の詳細**

#### **アカウント情報:**

[詳細確認]を選ぶと連携アカウントの詳細情報が表示される。 表示された画面で[情報を削除する]を選ぶとアカウントの情報がカメラから削除されます。 カメラからCreators' Cloudのアカウント情報を削除した場合は、必ずCreators' Cloud側からもカメラの情報を削除し てください。

#### **接続エラー情報:**

ネットワーク接続エラーが生じたときにエラー内容が表示される。

#### **SSID:**

接続中のアクセスポイントのSSIDが表示される。

TP1001173192

# <span id="page-583-0"></span>**クラウドサービス(Creators' Cloud)利用に関するご注意**

本機を貸借/譲渡する際は、本機のコンテンツが意図せぬ第三者のCreators' Cloudにアップロードされるなどの損害が 発生しないよう、カメラの連携情報やアップロードの設定が適切であることを確認してからお使いください。設定が適 切でない場合は、下記の操作を必ず実施してください。

- 本機を譲渡する/貸す場合:カメラの初期化、または、カメラ側でCreators' Cloudとの連携を解除してください。ま た、Creators' Cloud側でカメラの連携を解除してください。
- 本機を譲渡される/借りる場合:カメラの初期化、または、カメラ側でCreators' Cloudとの連携を解除してくださ い。

なお、国や地域によってはCreators' Cloudに対応していない場合があります。

# **ネットワーク環境についてのご注意**

以下のようなネットワーク環境では、Creators' Cloudをご利用いただけない場合があります。

- プロキシサーバーを介してネットワークに接続している場合
- お使いのネットワークにファイアウォールが設定されている場合 ファイアウォールが設定されている場合、ファイアウォールの設定で以下のアウトバウンドのポートを開放してく ださい。
	- TCP 送信元ポート32768-60999 送信先ポート443
	- TCP 送信元ポート32768-60999 送信先ポート80
	- UDP 送信元ポート32768-60999 送信先ポート53
	- UDP 送信元ポート32768-60999 送信先ポート443
	- UDP 送信元ポート32768-60999 送信先ポート32768-60999

#### **関連項目**

- **[Creators' Cloudにアカウントを登録してカメラを連携させる\(クラウド接続\)](#page-580-0)**
- クラウド接続の情報を表示する (クラウド情報)

TP1001273118

# **マルチインターフェースシュー対応のオーディオアクセサリーについて**

カメラのマルチインターフェースシューにオーディオアクセサリー(別売)を装着して動画を撮影すると、アナログ音 声やデジタル音声がマルチインターフェースシューを経由して収録されます。

デジタルオーディオインターフェース対応のオーディオアクセサリーを使えば、デジタル音声信号の伝送により以下の ように記録できる音質の幅が広がります。

■ 劣化の少ない高音質な音声を記録できる。

■ 4チャンネル音声や24ビット音声を記録できる。

お使いのオーディオアクセサリーによって収録できる音声は異なります。詳しくは、オーディオアクセサリーの取扱説 明書をご覧ください。

**ヒント**

● デジタルオーディオインターフェース対応のオーディオアクセサリー使用時の音声設定は、 [ m1 シューの音声設定] で行えま す。

#### **ご注意**

■ 24 ビット音声に対応していない機器やソフトウェアで24ビット音声で記録された動画を再生すると、意図せず大きな音が出た り、音が出ないなど、正常に再生されない場合があります。

#### **関連項目**

#### [シューの音声設定](#page-386-0)

- [HDMI出力設定\(動画\)](#page-529-0)
- **[4ch音声のモニタリング\(動画\)](#page-443-0)**
- [音声出力タイミング](#page-384-0)
- [音声記録](#page-382-0)

TP1001167623

# **縦位置グリップについて**

本機に縦位置グリップ(別売)を取り付けて、縦位置での撮影ができます。縦位置グリップの取り付け時は、バッテリ ーカバーを取りはずしてください。 縦位置グリップの取扱説明書もあわせてご覧ください。

# **バッテリーカバーを取りはずすには**

バッテリーカバー取りはずしレバー**(A)**を矢印の方向に動かして、バッテリーカバーを取りはずす。

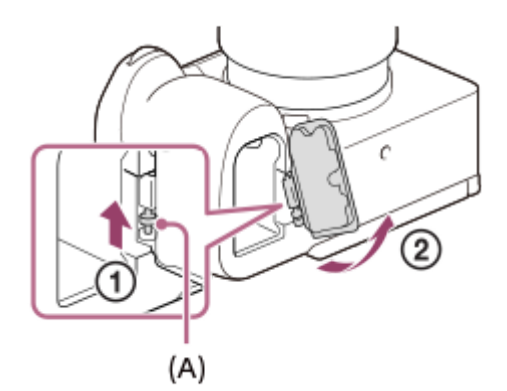

## **取り付けかた**

バッテリーカバーの軸を取り付け部の穴に差し込んでから、バッテリーカバーを押し込むようにしてもう一方の軸を取 り付ける。

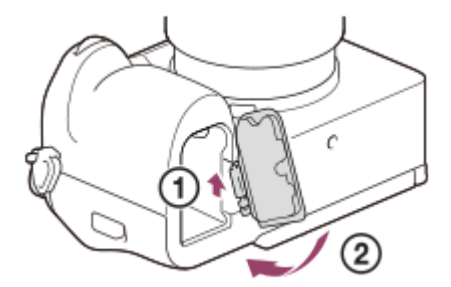

## **ヒント**

- 取りはずしたバッテリーカバーは、縦位置グリップに取り付けて保管できます。
- 縦位置グリップにはバッテリーを2つ入れることができます。その場合、撮影画面や ◆ (メイン) タブの撮影設定一覧画面では それぞれのバッテリーの残量が表示されます。再生画面やメニュー画面では2つのバッテリーの残量が合計値で表示されます。
- 縦位置グリップのC1、C2、C5ボタン(カスタムボタン1、2、5)には、カメラ本体のC1、C2、C5ボタン(カスタムボタン 1、2、5)と同じ機能が割り当てられます。

#### **ご注意**

■ 縦位置グリップとマウントアダプターLA-EA4(別売)を同時に取り付けると、マウントアダプターと縦位置グリップの間が狭 くなり、カメラが持ちにくくなります。

TP1001136391

# <span id="page-587-0"></span>**マウントアダプターについて**

マウントアダプター(別売)を使うと、Aマウントレンズ(別売)も本機に取り付けられます。 詳しくはマウントアダプターの取扱説明書をご覧ください。

## **ご注意**

- お使いいただけないレンズや、オートフォーカスできないレンズもあります。 レンズの互換性は、「a」専用サポートサイトで ご確認ください。 <https://www.sony.jp/support/ichigan/>
- **Aマウントレンズ使用時はAF補助光は発光しません。**
- 動画記録中はカメラやレンズの作動音、操作音などが記録されてしまうことがあります。 MENU→ (撮影)→[音声記録]→[音声記録]→[切]で音声を記録しないように設定できます。
- お使いのレンズや被写体によっては、ピント合わせに時間がかかったりピントが合いにくい場合があります。

#### **関連項目**

- [マウントアダプターLA-EA3/LA-EA5について](#page-588-0)
- [マウントアダプターLA-EA4について](#page-589-0)

TP1001126592

# <span id="page-588-0"></span>**マウントアダプターLA-EA3/LA-EA5について**

マウントアダプターLA-EA3(別売)/LA-EA5(別売)を使うと、以下の機能が使用できます。

#### **フルサイズ撮影:**

可能(フルサイズ対応レンズ装着時)

#### **オートフォーカス:**

LA-EA3: SAM、SSMレンズでのみオートフォーカスが可能

LA-EA5:Aマウント用AFレンズでオートフォーカスが可能\*(SAM、SSM以外のレンズは、LA-EA5のAFカプラーによ りオートフォーカスが駆動します。)

\* 一部ミノルタ/コニカミノルタ製のレンズやテレコンバーターでオートフォーカスが使えない機種があります。

# **AF方式:**

位相差AF

## **フォーカス切換:**

レンズ側のAF/MF切り換えスイッチ

#### **フォーカスモード:**

シングルAF/コンティニュアスAF/ダイレクトマニュアルフォーカス(DMF)/マニュアルフォーカス

マウントアダプター使用時、動画モードでは絞りやフォーカスはマニュアル調節となります。

#### **選択可能なフォーカスエリア:**

[ワイド]/[ゾーン]/[中央固定]/[スポット]/[拡張スポット]/[カスタム]/[トラッキング] **手ブレ補正:**

ボディ内

## **連続撮影時のオートフォーカスについて**

連続撮影の設定にかかわらずフォーカスは被写体に追従しますが、一部、以下のような動きになります。

- 絞り値をF22より大きく設定すると、フォーカスは1枚目の撮影時に固定されます。
- [連続撮影: Hi+]または[連続撮影: Hi]のときは、フォーカスモードの設定により、連続撮影速度が以下のよう になります。
	- [シングルAF] / [DMF] / [マニュアルフォーカス]: Eマウントレンズ装着時と同じ(フォーカスは1枚目の 撮影時に固定される。)
	- $-$  [コンティニュアスAF]: 最高10枚/秒

#### **関連項目**

- [マウントアダプターについて](#page-587-0)
- [マウントアダプターLA-EA4について](#page-589-0)

TP1001126784

# <span id="page-589-0"></span>**マウントアダプターLA-EA4について**

マウントアダプターLA-EA4(別売)を使うと、以下の機能が使用できます。

#### **フルサイズ撮影:**

可能(フルサイズ対応レンズ装着時) **オートフォーカス:** 不可

■ マニュアルフォーカスのみに対応しています。

## **手ブレ補正:**

ボディ内

## **ご注意**

■マウントアダプターLA-EA4 (別売)と縦位置グリップ (別売) を同時に取り付けると、マウントアダプターと縦位置グリップ の間が狭くなり、カメラが持ちにくくなります。

#### **関連項目**

- [マウントアダプターについて](#page-587-0)
- [マウントアダプターLA-EA3/LA-EA5について](#page-588-0)

TP1001141965

# **マルチバッテリーアダプターキットについて**

マルチバッテリーアダプタ―キット(別売)を使用することで、長時間撮影が可能になります。 マルチバッテリーアダ プターキットを使用するときは、バッテリーカバーを取りはずしてください。 マルチバッテリーアダプターキットの取扱説明書もあわせてご覧ください。

# **バッテリーカバーを取りはずすには**

バッテリーカバー取りはずしレバー**(A)**を矢印の方向に動かして、バッテリーカバーを取りはずす。

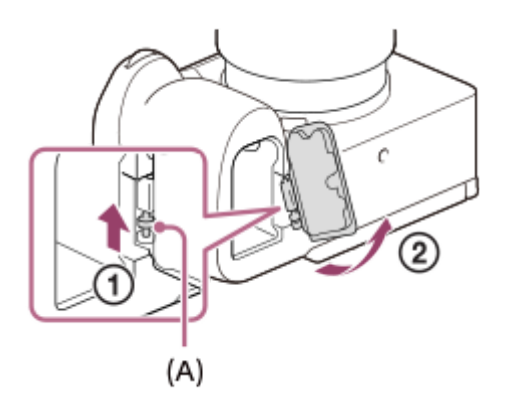

## **取り付けかた**

バッテリーカバーの軸を取り付け部の穴に差し込んでから、バッテリーカバーを押し込むようにしてもう一方の軸を取 り付ける。

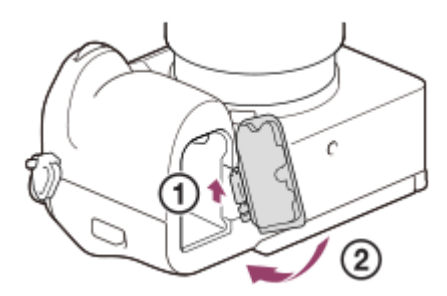

#### **ご注意**

マルチバッテリーアダプターキットの接続プレートを本機に挿入しているときは、本機のバッテリーロックレバーが動かないよ うご注意ください。バッテリーロックレバーを動かすと、接続プレートが本機から取り出されます。

TP1001166695

# <span id="page-591-0"></span>**バッテリーの使用時間と撮影可能枚数**

#### **静止画撮影時の撮影枚数**

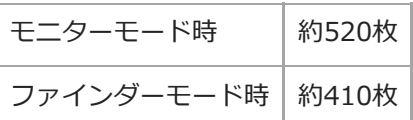

## **実動画撮影時の使用時間**

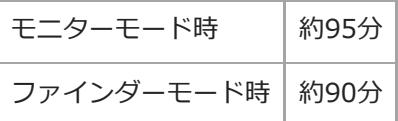

#### **連続動画撮影時の使用時間**

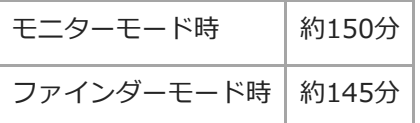

■ 使用時間や撮影枚数は満充電された状態での目安です。使用方法によって時間や枚数は減少する場合があります。

- 使用時間や撮影可能枚数は、お買い上げ時の設定で、以下の条件にて撮影した場合です。
	- 温度が25℃
	- $-$  当社製のCFexpress Type Aメモリーカード (別売)使用時
	- FE 28-70mm F3.5-5.6 OSSレンズ(別売)使用時
- 静止画撮影時の数値は、CIPA規格により、以下の条件で撮影した場合です。 (CIPA:カメラ映像機器工業会、Camera & Imaging Products Association)
	- 30秒ごとに1回撮影
	- 10回に一度、電源を入/切する。

動画撮影時の数値はCIPA規格により、以下の条件で撮影した場合です。

- 動画画質:XAVC S HD 60p 50M 4:2:0 8bit
- 実動画撮影:撮影、撮影スタンバイ、電源入/切を繰り返す。
- 連続動画撮影:撮影開始と終了以外の操作はしない。

TP1001141978

# **静止画の記録可能枚数**

メモリーカードを入れて電源を入れると、画面に撮影可能枚数(現在の設定で撮影を続けると、あと何枚撮影できる か)が表示されます。

#### **ご注意**

- 本機で1枚のメモリーカードに記録できる静止画は最大40 000枚です。記録枚数が上限に達した場合は、メモリーカードを交換 してください。
- 撮影可能枚数が「0」でオレンジ色に点滅したときは、メモリーカードの容量がいっぱいか、管理ファイルで管理できる枚数を 超えています。メモリーカードを交換するか、メモリーカード内の画像を削除してください。メモリーカード内の画像をパソコ ンなどに移動したときなどは、撮影可能枚数が「0」と表示されることがあります。その場合は[※ 管理ファイル修復]を実行 すると記録できるようになることがあります。
- 「NO CARD」がオレンジ色で点滅したときは、メモリーカードが入っていません。メモリーカードを入れてください。

## **1枚のメモリーカードで撮影できる枚数**

本機でフォーマットしたメモリーカードに記録できる撮影枚数の目安は次のとおりです。 以下の条件で撮影した場合の数値です。

当社製メモリーカード使用時

■ 画像サイズが[L: 24M]、[アスペクト比]が[3:2]のとき<sup>\*1</sup>

撮影状況および使用するメモリーカードによって記録可能枚数は異なります。

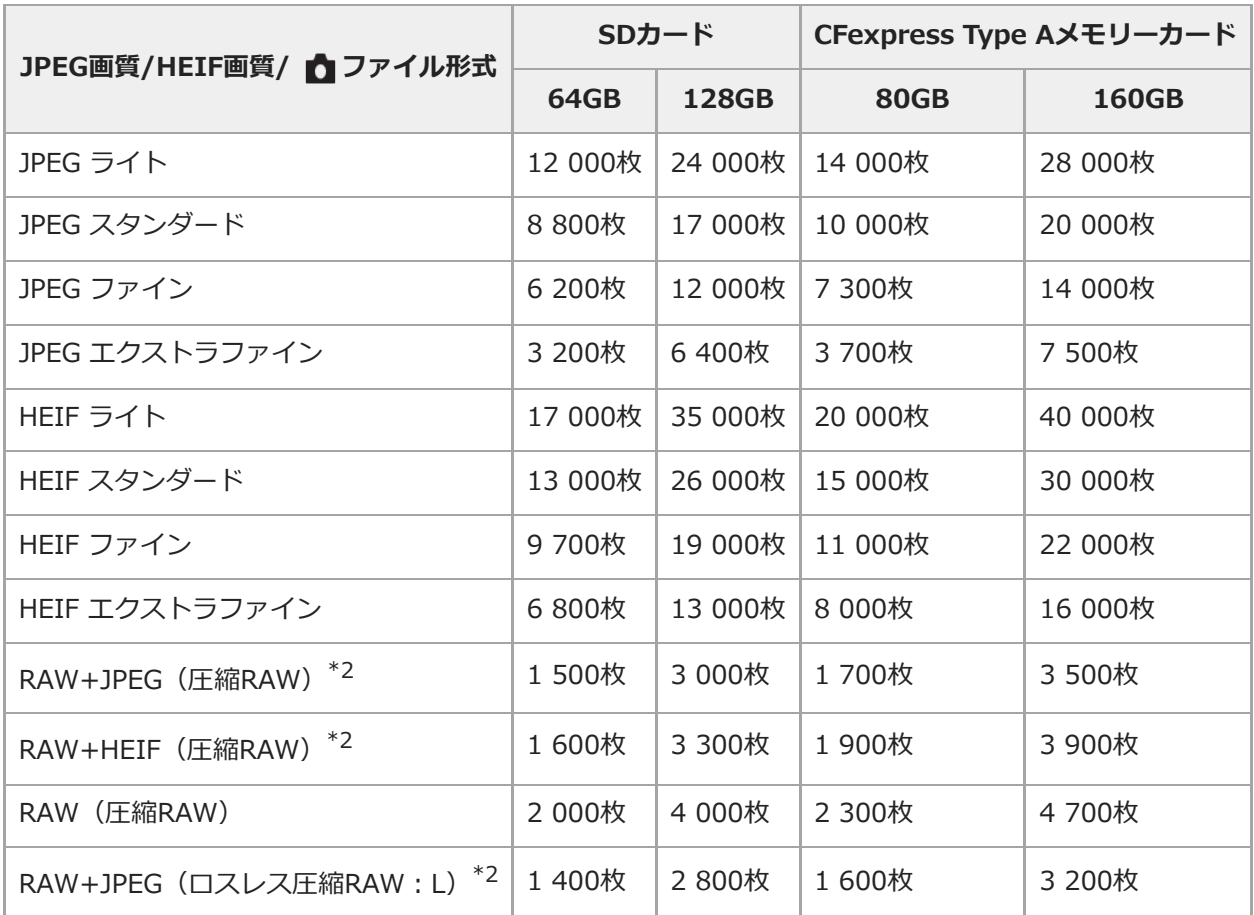

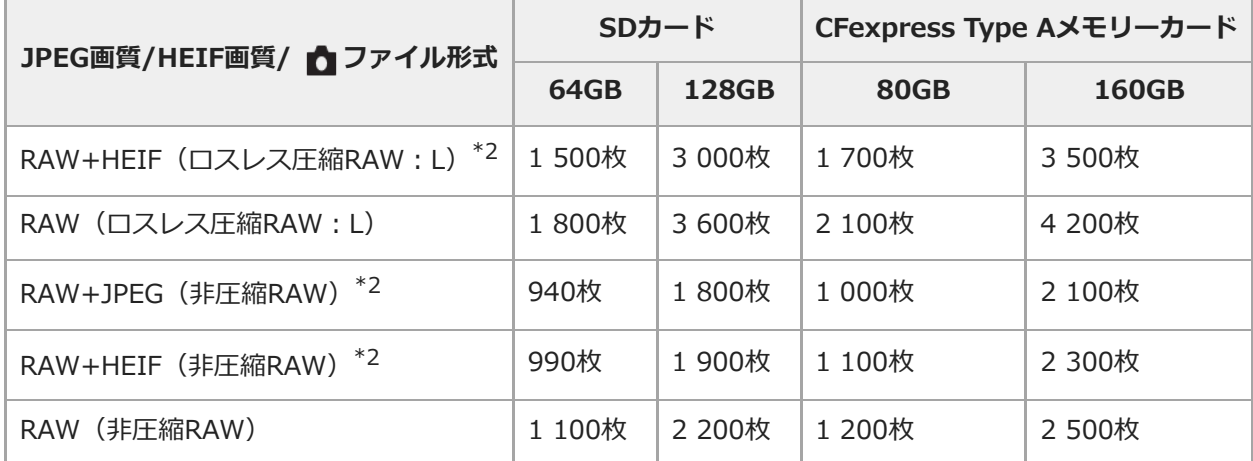

\*1 [アスペクト比]を[3:2]以外に設定しているときは、上記の枚数より多く記録できます (RAW設定時は除く)。

\*2 [RAW+JPEG]時のJPEG画質:[ファイン] [RAW+HEIF] 時のHEIF画質: [ファイン]

#### **ご注意**

静止画の記録可能枚数が9 999枚より多いときでも、「9999」と表示されます。

#### **関連項目**

[使用できるメモリーカード](#page-93-0)

TP1001141090

#### **動画の記録可能時間**

本機でフォーマットしたメモリーカードに記録できる、動画ファイルを合計したときの最大記録可能時間の目安です。 記録時間は、撮影状況および使用するメモリーカードによって異なる場合があります。

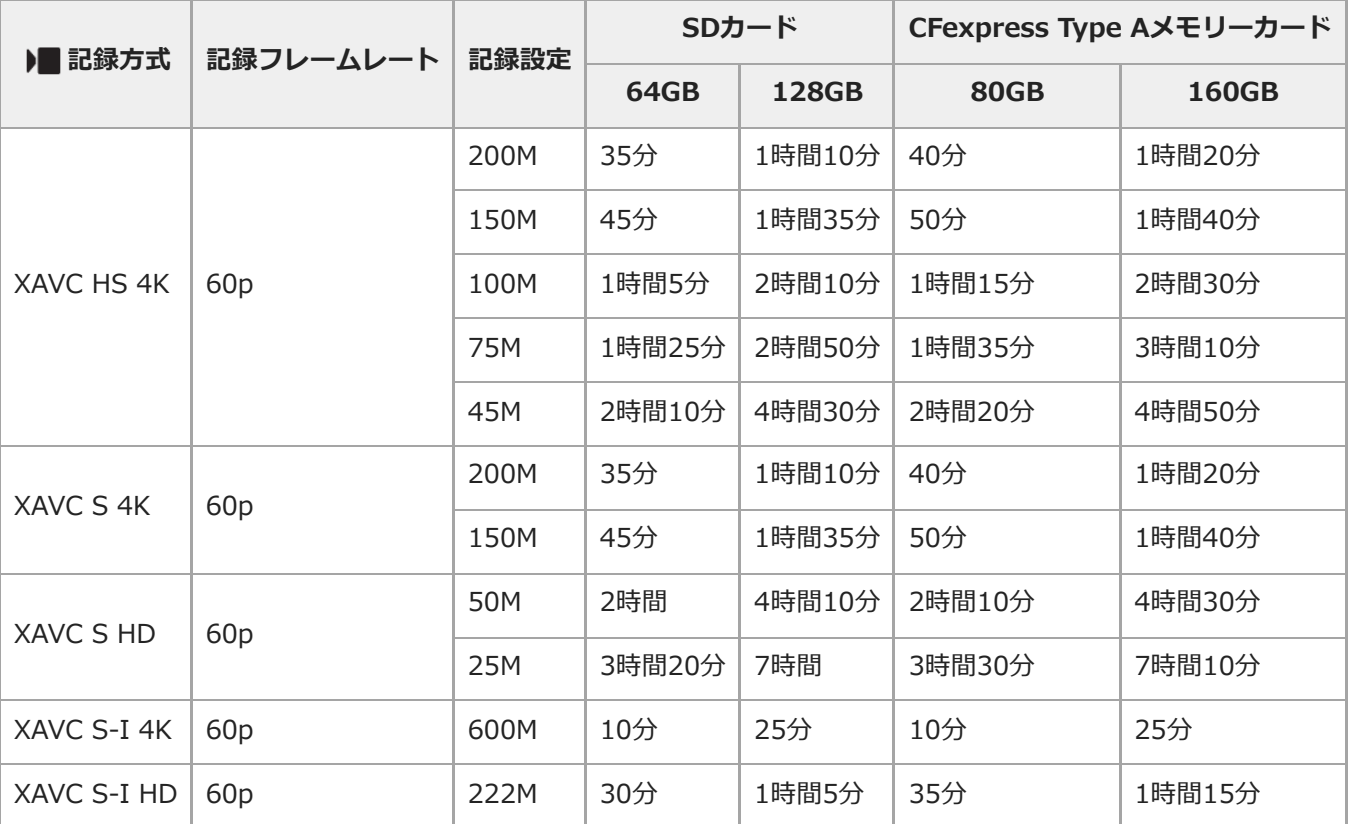

[ Px プロキシー記録]を[切]にして使用したときの数値です。

記載の時間は、当社製メモリーカード使用時の時間です。

連続動画撮影時間は、動画の記録方式や記録設定、使用するメモリーカード、温度環境やWi-Fi接続状況、動画撮影 前の使用状況、バッテリーの充電状態により変動します。 一度の動画撮影で可能な連続撮影時間は、最大で約13時間です。(商品仕様による制限)

#### **ご注意**

■ 撮影シーンに合わせて動画の画質を自動調節するVBR(Variable Bit-Rate)方式を採用しているため記録時間が変動します。 動きの速い映像を記録する場合、メモリーの容量を多めに使用してより鮮明な画像を記録しますが、その分記録時間は短くなり ます。

また、撮影環境や被写体の状態、画質/画像サイズの設定によっても記録時間は変動します。

## **動画の連続撮影についてのご注意**

- 高精細な動画撮影や高速で連写を行うには多くの電力を必要とします。そのため連続して撮影し続けることでカメ ラ内部、特にイメージセンサーの温度が上昇します。その際、カメラ表面が高温になったり、画質への影響やカメ ラ内部に対する負荷が生じたりするため、自動的に電源が切れる仕様となっています。
- しばらく電源を切った状態から出荷時設定で撮影を開始した場合、下記の連続動画撮影が可能です(記録開始から 停止するまでの時間です)。

#### **[自動電源OFF温度]が[標準]のとき**

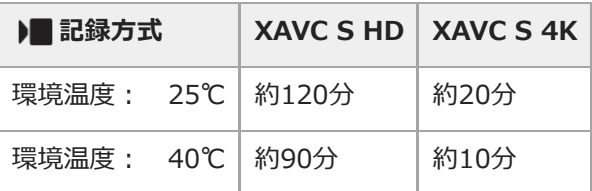

## **[自動電源OFF温度]が[高]のとき**

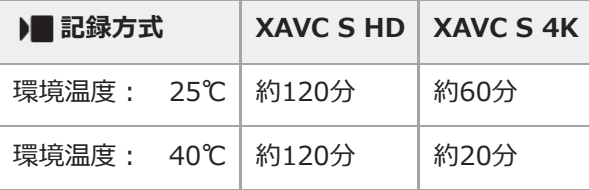

XAVC S HD:60p 50M 4:2:0 8bit、Wi-Fi非接続時、CFexpress Type Aメモリーカード使用時、モニター展開時 XAVC S 4K:60p 150M 4:2:0 8bit、Wi-Fi非接続時、CFexpress Type Aメモリーカード使用時、モニター展開時

連続動画撮影時間は温度環境や動画の記録方式・記録設定、Wi-Fiの接続環境、動画撮影前の使用状況により変動し ます。カメラの電源を入れ、構図確認や静止画撮影を繰り返し使用していた場合には、カメラ内部の温度が上昇し ますので、連続動画撮影時間は短くなります。

● []4] (温度上昇警告) が表示された場合は、本機の温度が上がっています。

温度の上昇により動画撮影が停止した場合、電源を切ったまましばらく放置し、カメラの温度が下がってから撮影 を再開してください。

以下の点に気を付けると、より長く動画を撮影することができます。

できるだけ直射日光を避ける

使用しないときはこまめに電源を切る

#### **関連項目**

- [使用できるメモリーカード](#page-93-0)
- [バッテリーの使用時間と撮影可能枚数](#page-591-0)

TP1001141026

# <span id="page-596-0"></span>**静止画撮影時に表示されるアイコン**

表示内容や表示位置は目安であり、実際とは異なる場合があります。 上段は、画面に表示されるアイコン、下段は、アイコンの意味を表します。 **モニター撮影用**

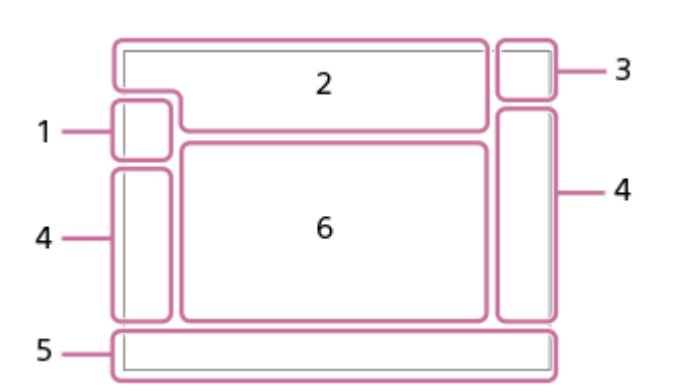

**ファインダー撮影用**

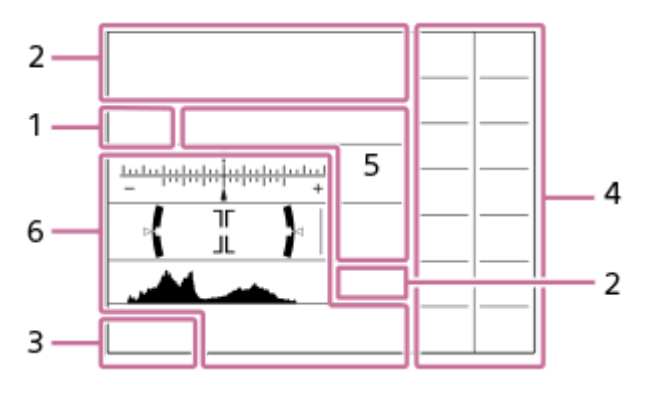

このページで説明しているアイコンのほかに、モニターをスワイプすることで画面左右に表示されるタッチ操作用のア イコン(タッチ機能アイコン)もあります。詳しくは「[タッチ機能アイコン」](#page-52-0)をご覧ください。

# **撮影モード/シーン認識マーク 1.**  $i\Omega$  Op Op\* O<sub>A</sub> O<sub>S</sub> O<sub>M</sub> 撮影モード  $\mathbf{Q}_P$ 撮影モード (MR 撮影設定呼び出し)  $\mathbf{D}_1$   $\mathbf{D}_4$   $\mathbf{D}_3$   $\mathbf{D}_4$   $\mathbf{D}_5$   $\mathbf{D}_8$   $\mathbf{D}_7$   $\mathbf{D}_8$   $\mathbf{D}_9$   $\mathbf{D}_9$   $\mathbf{D}_8$ シーン認識マーク **カメラの設定 2.**  $\sqrt{1}$   $\sqrt{2}$   $\sqrt{1}$   $\sqrt{2}$ 記録対象メモリーカード/記録対象ではないメモリーカード **NO CARD** メモリーカード未挿入 <u>EIA EZA UA UA EI</u>R EZR UR LER メモリーカードの書き換え回数上限が近い/メモリーカードの書き換え回数上限に到達 **100** 撮影可能枚数 **HH** データ書き込み中/書き込み残り数

**24M / 21M / 20M / 16M / 10M / 9.2M / 8.7M / 6.9M / 6.0M / 5.3M / 5.1M / 4.0M** 静止画の画像サイズ

## **RAW RAW RAW RAW RAW** RAW記録 (圧縮/ロスレス圧縮 (L/M/S) /非圧縮)

**J-X.FINE J-FINE J-STD J-LIGHT H-X.FINE H-FINE H-STD H-LIGHT** JPEG画質/HEIF画質

# **4:2:2**

HEIFカラーサンプリング

# AF-S AF-C DMF MF

フォーカスモード

## $4.41$   $\odot$

フラッシュ充電表示/フラッシュ発光量不足警告/[シンクロターミナル設定]:[常に出力]

## **VIEW**

設定効果反映Off

## VIEW<sub>5</sub>

露出の効果反映(露出のみ反映時)

**Flicker**<br>Scan<br>フリッカ-レスTvスキャン

# $\mathsf{K}_{\mathsf{ON}}$

AF補助光

Flicker

フリッカー(ちらつき)検知

## (( <del>4)</del> de x ( 4) de x ( 4) de x ( 4) de x ( 4) de x ( 4) de x 1

手ブレ補正オフ/オン、手ブレ警告

# «\$U» «\$U»<br>8mm 8mm

手ブレ補正焦点距離/手ブレ警告

## $_{\rm S}$ Q  $_{\rm C}$ Q  $_{\rm D}$ Q

スマートズーム/超解像ズーム/デジタルズーム

## **M. M.**

リモート撮影(接続時)/リモート撮影(接続エラー時)

#### $+<sub>in</sub>$

ブライトモニタリング

#### ۵Ņ

サイレントモード

# Î

リモコン  $\bigcirc$   $\bigcirc$   $\bigcirc$   $\bigcirc$   $\bigcirc$   $\bigcirc$ 

# クラウド接続中/通信中/接続エラー

FTP FTP<sup>4</sup>

FTP機能/転送状態

## a a a a

Wi-Fi接続中(アクセスポイント経由)

## Æ

Wi-Fi未接続(アクセスポイント経由)

## $WFT$   $WiFi$

Wi-Fi接続中/未接続(Wi-Fiダイレクト)

## **LAN LAN**

LAN接続中/未接続

 $\odot$ 

著作権情報書き込み[入]

# $PTC1~$  $\sim$   $PTC20$

IPTC情報書き込み(IPTC1~IPTC20)

# $\mathbb{E}_{\mathbf{y}}^{\mathbf{x}}$ フォーカス解除  $\frac{1}{2}$   $\frac{1}{2}$  タッチフォーカス+AE解除/タッチトラッキング+AE解除/タッチAE解除 嗯 トラッキング解除  $\frac{1}{2}$ Bluetooth接続中/未接続  $Q_{\mathcal{R}}$ ,  $\mathcal{R}_{\mathcal{R}}$ 位置情報取得中/位置情報取得無効  $\leftarrow$ 機内モード  $\mathbb{E}$ 温度上昇警告  $\sum_{\text{HUL}}$ 管理ファイルフル警告/管理ファイルエラー警告 臬 三脚の認識 **バッテリー 3.** d 100% バッテリー容量 f Sa バッテリー残量警告 U USB給電中 **撮影設定 4.** ドライブモード ل∰ 連写速度ブースト撮影 **du)** du) du) dug [プリ撮影]スタンバイ/[プリ撮影]中/連続撮影で[プリ撮影]記録中/[プリ撮影]不可 **3**  $\frac{1}{400}$   $\frac{1}{2}$   $\frac{1}{300}$   $\frac{1}{2}$   $\frac{1}{2}$   $\frac{1}{2}$   $\frac{1}{2}$   $\frac{1}{2}$   $\frac{1}{2}$   $\frac{1}{2}$   $\frac{1}{2}$   $\frac{1}{2}$   $\frac{1}{2}$   $\frac{1}{2}$   $\frac{1}{2}$   $\frac{1}{2}$ フラッシュモード/ワイヤレスフラッシュ/赤目軽減 **±0.0** 調光補正 AF-S AF-C DMF MF フォーカスモード  $\boxed{C}$   $\boxed{C}$   $\boxed{C}$   $\boxed{C}$   $\boxed{C}$   $\boxed{C}$   $\boxed{B}$   $\boxed{C}$   $\boxed{C}$   $\boxed{C}$   $\boxed{C}$   $\boxed{C}$   $\boxed{C}$   $\boxed{C}$   $\boxed{C}$   $\boxed{C}$   $\boxed{C}$   $\boxed{C}$   $\boxed{C}$   $\boxed{C}$   $\boxed{C}$   $\boxed{C}$   $\boxed{C}$   $\boxed{C}$   $\boxed{C}$   $\boxed{C}$   $\boxed{C}$   $\boxed{C$ フォーカスエリア  $\overline{\textbf{O}}$   $\overline{\textbf{O}}$   $\overline{\textbf{C}}$   $\overline{\textbf{C}}$   $\overline{\textbf{O}}$   $\overline{\textbf{C}}$ 測光モード **7500K A5 G5** ホワイトバランス(オート、プリセット、水中オート、カスタム、色温度、カラーフィルター) 많은 있음 Q Dレンジオプティマイザー  $\overline{1}$   $\overline{5}$   $\overline{1}$   $\overline{1}$   $\overline{$ ● クリエイティブルック 우리 우리 동생 지수는 말하지 않아 주었다. 그는 아이들에게 아이를 하셨다. 그는 아이들에게 아이들 사고 있다. 保 AF時の被写体認識/ 保 認識対象 Anti-Flicker Anti-Flicker<br>ON OFF フリッカーレス撮影  $PPI = PPI1$

ピクチャープロファイル दाः ●記録メディア設定  $\begin{array}{cc} \mathbb{C}_{\text{HS}}^3 & \mathbb{C}_{\text{HS}}^3 & \mathbb{C}_{\text{HS}}^3 \ \text{H}^+ & \text{STD} \end{array}$ ファインダーフレームレート 3:2 4:3 16:9 1:1 アスペクト比 **フォーカス表示/露出設定 5.**  $\bullet$  (o) (c) フォーカス **1/250** シャッタースピード **F3.5** 絞り値 **Z** MM 露出補正/メータードマニュアル **ISO400 ISO AUTO** ISO感度  $*$   $*$   $\frac{1}{2}$ AEロック/FELロック/AWBロック ö **品 APS·(S35 撮影 ガイド表示/その他 6. ● トラッキング解除** トラッキング用ガイド表示 **● フォーカス解除** フォーカス解除用ガイド表示 **● トラッキング+AE解除** トラッキング+AE用ガイド表示 **■ フォーカス+AE解除** フォーカス+AE用ガイド表示 **● タッチAE解除** タッチAE用ガイド表示  $\bigcap_{i=1}^{\infty}$  ≝Av सी⊽ सीEv (ISO ダイヤルガイド表示 ▼▼▼<br>+اسویویانیاسویویویویویویویویویو<br>ナラケットインジケーター  $\bigcirc$ スポット測光サークル والمعارب ヒストグラム  $\leftarrow$ 水準器 **4NR &NR JONR 32NR** ノイズ低減用撮影

#### **関連項目**

[動画撮影時に表示されるアイコン](#page-601-0)

[再生時に表示されるアイコン](#page-605-0)

# <span id="page-601-0"></span>**動画撮影時に表示されるアイコン**

表示内容や表示位置は目安であり、実際とは異なる場合があります。 上段は、画面に表示されるアイコン、下段は、アイコンの意味を表します。

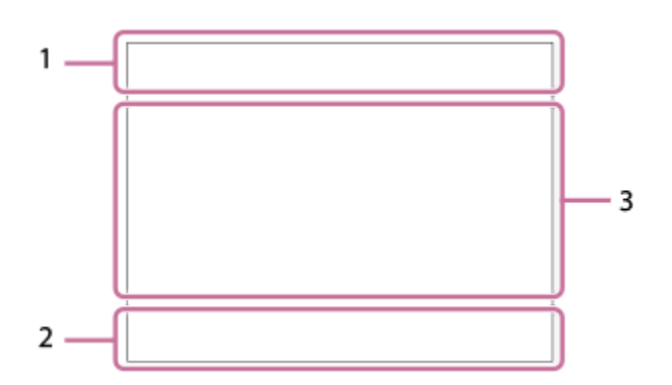

このページで説明しているアイコンのほかに、モニターをスワイプすることで画面左右に表示されるタッチ操作用のア イコン(タッチ機能アイコン)もあります。詳しくは「[タッチ機能アイコン」](#page-52-0)をご覧ください。

#### **カメラの基本的な設定 1.**

音量レベル

## $\bullet$  OFF 音声記録オフ

## AF-C MF

フォーカスモード

# $_{c}$  $\otimes$   $_{D}$  $\otimes$

超解像ズーム/デジタルズーム Assist Assist Assist<br>S-Log3 HLG 709 HLG 2020 ガンマ表示アシスト方式

#### **S-log3 s709 709(800%) User1 LUT OFF** LUT

**STBY REC**

動画の録画スタンバイ/録画中

# **1:00:12**

動画の撮影実時間(時:分:秒)

## **4K HD**

動画の記録方式

# **120p 60p 30p 24p**

動画のフレームレート

#### $\sqrt{1}$   $\sqrt{2}$   $\sqrt{1}$   $\sqrt{2}$

記録対象メモリーカード/記録対象ではないメモリーカード

#### **NO CARD**

メモリーカード未挿入

## <u>EIA EZA UA UA EI</u>R EZR UR LER

メモリーカードの書き換え回数上限が近い/メモリーカードの書き換え回数上限に到達  $\frac{1}{2}$ .

# 両方のメモリーカードに同時記録する

#### **1h 30m**

記録可能時間 **HH** 13 データ書き込み中/書き込み残り数 d 100% バッテリー容量 an T バッテリー残量警告 ₩ USB給電中 **露出などの設定 2. 1/250 1/250** シャッタースピード **F3.5 F3.5** 絞り値 **IZ** MM 露出補正/メータードマニュアル **ISO400 ISO 400** ISO感度 AWB AWB<sup>@</sup> AWB**<sup>\*</sup> A<sub>6</sub>** A<sub>6</sub><sup>3</sup> A<sub>6</sub><sub>3</sub> A<sub>6</sub><sup>5</sup><sub>5</sub><sup>4</sup><sub>5</sub><sup>4</sup>5<sub>5</sub><sup>4</sup>5<sub>5</sub><sup>4</sup>5<sub>5</sub><sup>4</sup>5<sub>5</sub><sup>4</sup>5<sup>4</sup><sub>5</sub><sup>4</sup>5<sup>4</sup>5<sup>4</sup>5<sup>4</sup>5<sup>4</sup>5<sup>4</sup>5<sup>4</sup>5<sup>4</sup>5<sup>4</sup>5 ホワイトバランス(オート、プリセット、水中オート、カスタム、色温度、カラーフィルター)  $*$   $*$ AEロック/AWBロック ات **にものの** APS-CS35 撮影 **その他の設定(動画スタンバイ時のみ表示) 3.**  $i \blacktriangleright$   $\blacksquare$   $\blacktriangleright$   $\blacksquare$   $\blacktriangleright$   $\blacksquare$   $\blacksquare$   $\blacksquare$   $\blacksquare$   $\blacksquare$   $\blacksquare$   $\blacksquare$   $\blacksquare$   $\blacksquare$   $\blacksquare$  $i$  S&O S&O p S&O A S&O s S&O  $_M$  S&O F 10 Op Oa Os Om Of 撮影モード  $M$   $\frac{500}{M^2}$  S  $\frac{11}{M^2}$  A 撮影モード ( R 撮影設定呼び出し) ▸█▖▸█д▸█<sub>▓</sub>▸█<sub>▓</sub>┝█<sub>¥</sub>, ▸█<sub>▓</sub>┝█<sub>▓</sub>┝█<sub>▓</sub>┝█<sub>▙</sub>, ▸█<sub>▒</sub>┝█<sub>░</sub>┝█<sub>▒</sub>  $\overline{\text{SO}}$   $\overline{\text{SO}}$  $\Phi_\bullet$   $\Phi_\bullet$   $\Phi_\bullet$   $\Phi_\bullet$   $\Phi_\bullet$   $\Phi_\bullet$   $\Phi_\bullet$   $\Phi_\bullet$   $\Phi_\bullet$ シーン認識マーク 숓 三脚の認識 **GENEC GENSTBY** RECコントロール **EXT 4K EXT RAW** 4K/RAW外部出力

**EXT-LK**

タイムコードの外部ロック状態

**00:00:00.00**

タイムコード(時:分:秒.フレーム)

#### **00 00 00 00**

ユーザービット

**スポットフォーカス** スポットフォーカス中

#### **4倍スロー 4倍クイック**

スロー/クイックモーション撮影時のスロー/クイック倍率

<u>ပံ</u>္စု<br>'■10s

動画セルフタイマー

**4K(2160p) 30p / 4K(2160p) 15p / HD(1080p) 60p / HD(1080p) 30p / HD(720p) 30p** USBストリーミング出力フォーマット **ストリーミング : スタンバイ / ストリーミング : 出力中** USBストリーミング状態 **● トラッキング解除** トラッキング用ガイド表示 **● フォーカス解除** フォーカス解除用ガイド表示 **■ トラッキング+AE解除** トラッキング+AE用ガイド表示 **■ フォーカス+AE解除** フォーカス+AE用ガイド表示 **● タッチAE解除** タッチAE用ガイド表示 48khz/16bit 2ch 48khz/24bit 2ch 48khz/24bit 4ch 音声フォーマット  $\sum_{i=1}^{n}$  ≝Av #Tv #Ev ©ISO ダイヤルガイド表示 Flicker<br>Scan フリッカ-レスTvスキャン  $\mathbf{L}_{\mathbf{X}}$ フォーカス解除  $\frac{1}{2}$   $\frac{1}{2}$  タッチフォーカス+AE解除/タッチトラッキング+AE解除/タッチAE解除 嗯 トラッキング解除 **kai** kaip リモート撮影(接続時)/リモート撮影(接続エラー時)  $\bigcirc$   $\bigcirc$   $\bigcirc$   $\bigcirc$   $\bigcirc$ クラウド接続中/通信中/接続エラー FTP FTP<sup>4</sup> FTP機能/転送状態  $\bigstar$ 機内モード あいめん Wi-Fi接続中(アクセスポイント経由) Ø Wi-Fi未接続(アクセスポイント経由) WHET Wi-Fi Wi-Fi接続中/未接続(Wi-Fiダイレクト) LAN [LAN] LAN接続中/未接続 第 | 第 Bluetooth接続中/未接続 Î リモコン  $Q_{\mathbf{R}_{1}}$ 位置情報取得中/位置情報取得無効  $\begin{array}{|c|c|c|}\hline \textbf{O} & \textbf{O} & \textbf{C}_n & \textbf{C}_1 & \textbf{I} \ \hline \end{array}$ 測光モード **D-R 0R0**<br>OFF AUTO Q Dレンジオプティマイザー

للغف خند ヒストグラム  $\leftarrow$ 水準器 【】2】<br>温度上昇警告 **S**ULL PROB 管理ファイルフル警告/管理ファイルエラー警告

**ヒント**

■ タッチ機能アイコンが表示されているとき、領域3のアイコンは表示されない場合があります。非表示のアイコンを確認するに は、タッチ機能アイコンを左または右にスワイプしてタッチ機能アイコンを非表示にしてください。

#### **関連項目**

- [静止画撮影時に表示されるアイコン](#page-596-0)
- [再生時に表示されるアイコン](#page-605-0)

TP1001171141

# <span id="page-605-0"></span>**再生時に表示されるアイコン**

表示内容や表示位置は目安であり、実際とは異なる場合があります。 上段は、画面に表示されるアイコン、下段は、アイコンの意味を表します。 **1枚再生画面**

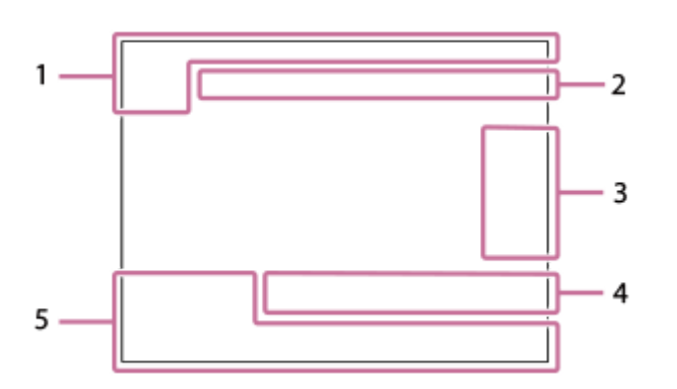

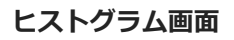

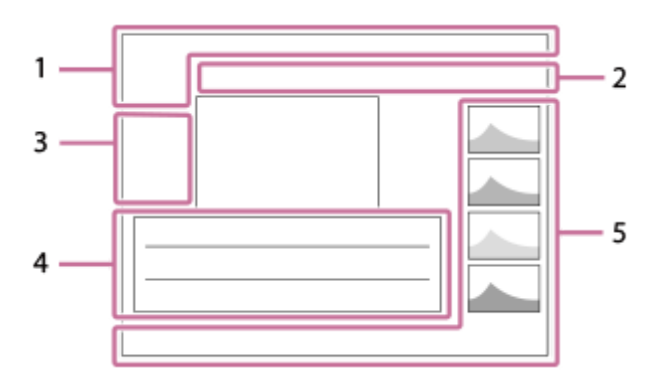

**基本情報 1.**

 $\overline{11}$   $\overline{2}$ 再生メディア

**IPTC** 

IPTC情報

★友友焚焚 レーティング

# $O<sub>m</sub>$

プロテクト

**3/7**

画像番号/ビューモード内画像枚数

# d 100%

バッテリー容量

# 엨

グループ表示  $\Box$ 

トリミング画像

# $Px$

プロキシー動画あり

÷.

プリ撮影  $\mathbb{C}^n$ ノイズ低減用撮影

S

ショットマークあり

#### **FTPLE** FTP<sup>4</sup> FTP **O** FTP FTP転送状態

# ≁R

スマートフォン転送の状態([~)カメラで選んで転送]使用時)

# **カメラの設定 2.**

**△ △12 △■**<br>クラウド接続中/通信中/接続エラー

FTP FTP<sup>4</sup> FTP機能/転送状態

# タママク

Wi-Fi接続中(アクセスポイント経由)

# Ø

Wi-Fi未接続(アクセスポイント経由)

 $Wf$   $f$   $Wf$   $i$ 

Wi-Fi接続中/未接続(Wi-Fiダイレクト)

# LAN [LAN]

LAN接続中/未接続

# 第 8

Bluetooth接続中/未接続

# $\bigstar$

機内モード

Œ 温度上昇警告

# **S**TULL PROB

管理ファイルフル警告/管理ファイルエラー警告

# **タッチ操作アイコン 3.**

ींग 撮影モード切換

# **S1**

ショットマーク1追加/削除

{B B}

ショットマークの位置にジャンプ

# **撮影時の設定 4.**

3:2 4:3 16:9 1:1

アスペクト比

**24M / 21M / 20M / 16M / 10M / 9.2M / 8.7M / 6.9M / 6.0M / 5.3M / 5.1M / 4.0M** 静止画の画像サイズ

# RAW RAW RAW RAW RAW

RAW記録

**J-X.FINE J-FINE J-STD J-LIGHT H-X.FINE H-FINE H-STD H-LIGHT**

JPEG画質/HEIF画質

# **4:2:2**

HEIFカラーサンプリング

## **XAVC HS 4K XAVC S 4K XAVC S HD XAVC S-I 4K XAVC S-I HD** 動画の記録方式

**120p 60p 30p 24p** 動画のフレームレート

## E 600 E 300 E 280 E 240 E 222 E 200 E 150 E 140 E 111 E 100 E 89 E 75 E 60 E 50 E  $\frac{1}{2}$  45  $\frac{1}{2}$  30  $\frac{1}{2}$  25  $\frac{1}{2}$  16  $\frac{1}{2}$

動画の記録設定

**1/250**

シャッタースピード

#### **F3.5**

絞り値

#### **ISO400**

ISO感度

#### **P A S M**

露出モード

# tz.

露出補正

 $\overline{\textbf{O}}$   $\textbf{O}$   $\textbf{C}_{\text{m}}$   $\textbf{C}_{\text{l}}$   $\textbf{O}$   $\textbf{C}$ 測光モード

## **35mm**

レンズ焦点距離

<u>st pt nt wt wi fit int shi bwt set</u> ● クリエイティブルック

**7500K A5 G5**

ホワイトバランス(オート、プリセット、水中オート、色温度、カラーフィルター)

# **D-R OFF DRO AUTO**

■Dレンジオプティマイザー **HLG**

HDR記録(Hybrid Log-Gamma)

 $\odot$ 

著作権情報あり

## **画像の情報 5.**

⊛ 緯度・経度情報

#### **2024-1-1 10:37:00PM** 撮影日時

**100-0003**

フォルダー番号–ファイル番号

#### **C0003**

動画のファイル名

**NNNK** ヒストグラム (輝度/R/G/B)

#### **関連項目**

- ■[静止画撮影時に表示されるアイコン](#page-596-0)
- [動画撮影時に表示されるアイコン](#page-601-0)

TP1001171142

# **初期値一覧(撮影)**

お買い上げ時の初期値は下記の表のとおりです。 画面に表示されるメニューの内容は静止画/動画/S&Q切換ダイヤルの位置によって異なります。詳しくは[「MENU一覧](#page-110-0) [から機能を探す](#page-110-0)」でご確認ください。

#### **設定を初期値に戻すには**

MENU→ <<br />→ (セットアップ)→ [設定初期化/保存]→ [設定リセット]→ [撮影設定リセット] か [初期化] のどち らか希望の設定を選択→「実行」を選ぶ。 初期化:カメラのすべての設定を初期化します。

撮影設定リセット:リセットされる項目は限られます。下記の表をご覧ください。

# **(6) /■ (撮影) タブ**

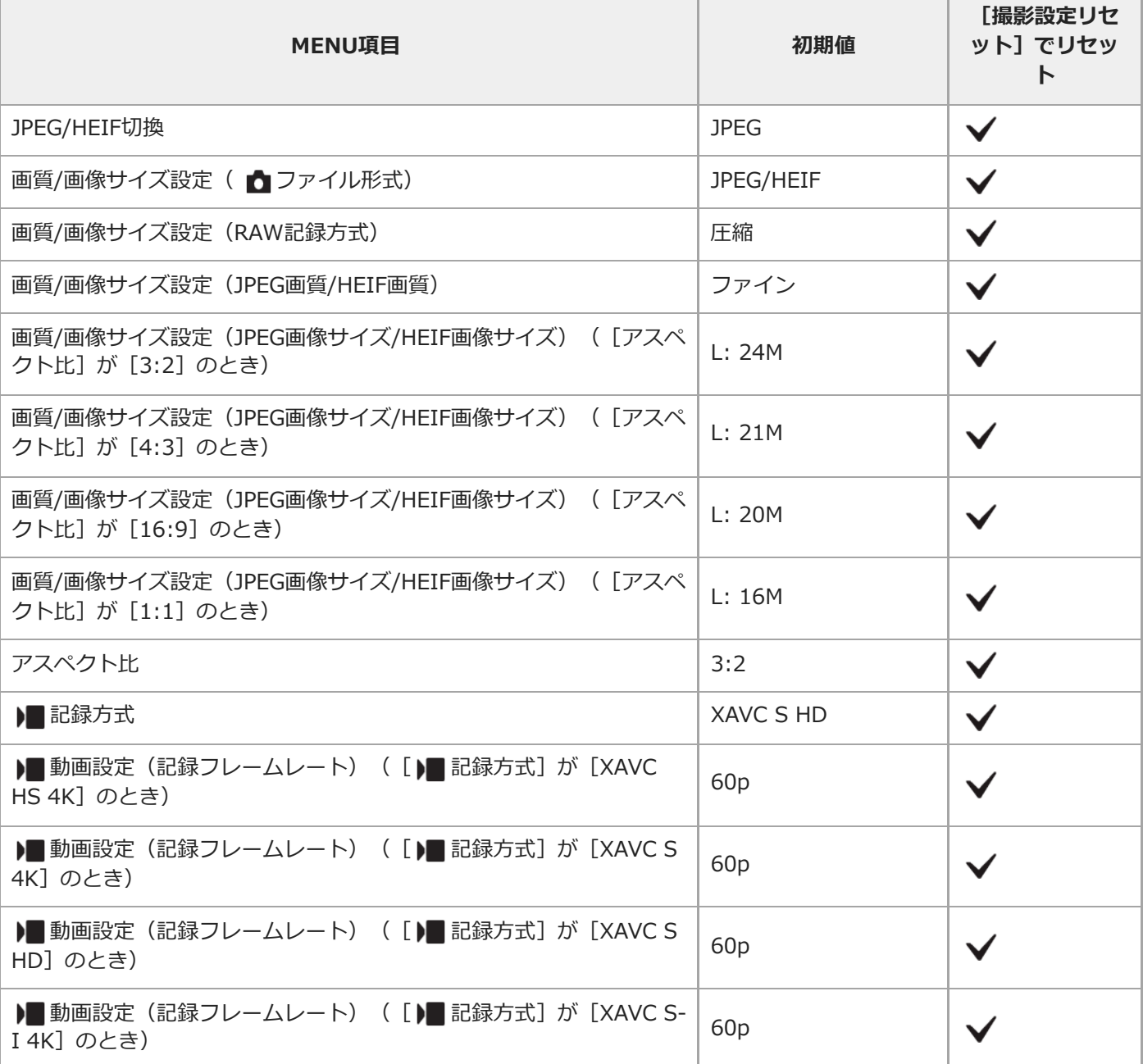

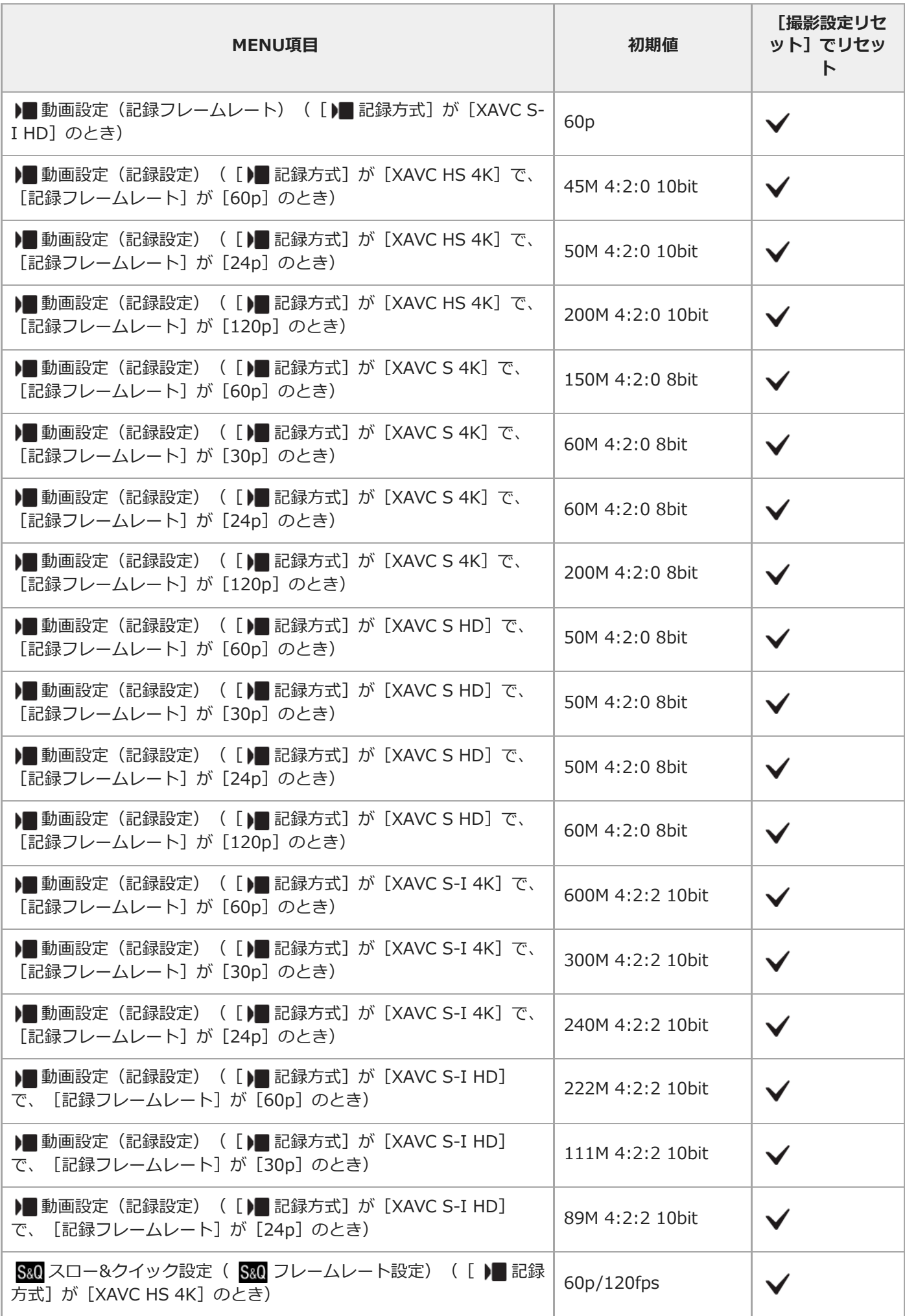

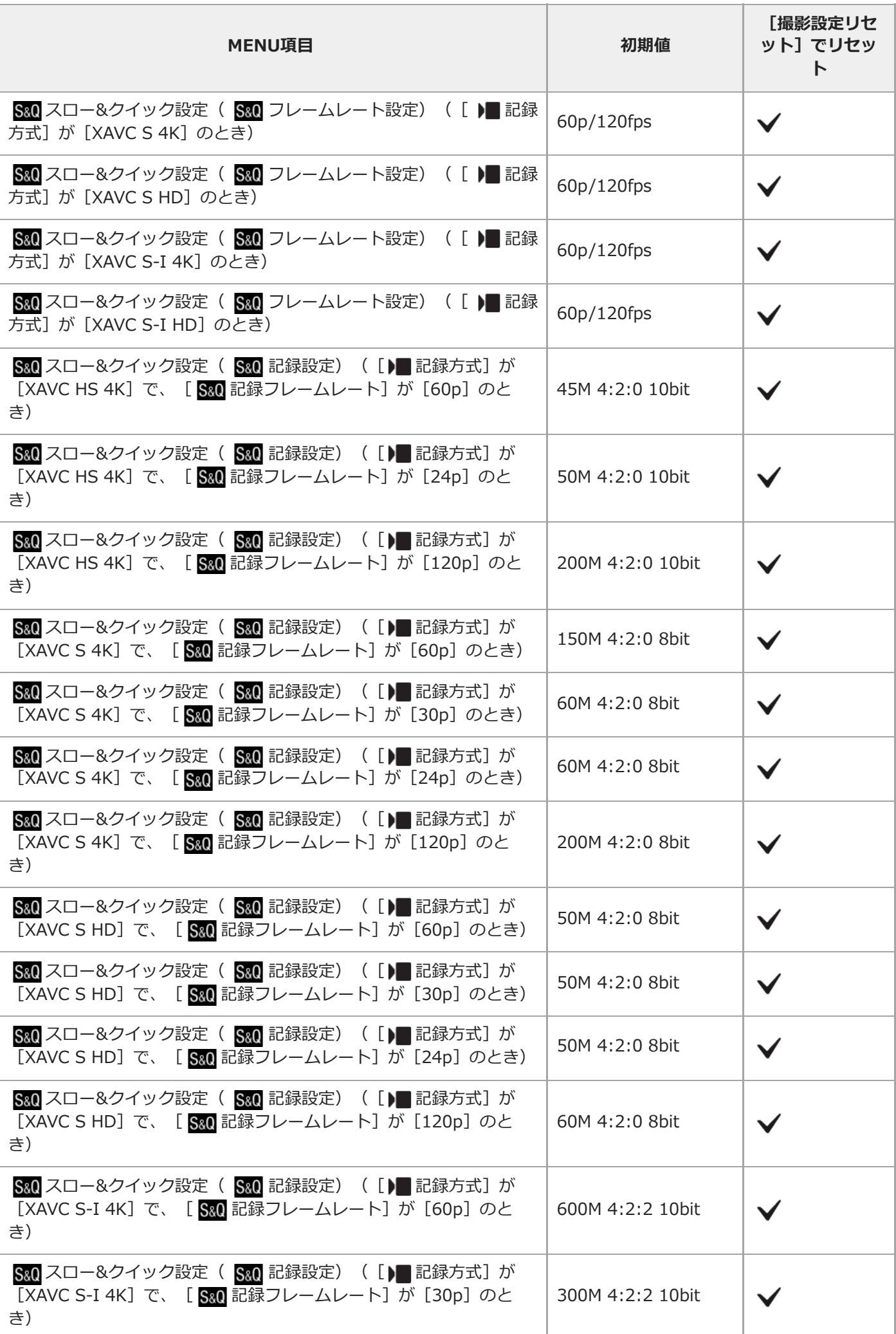

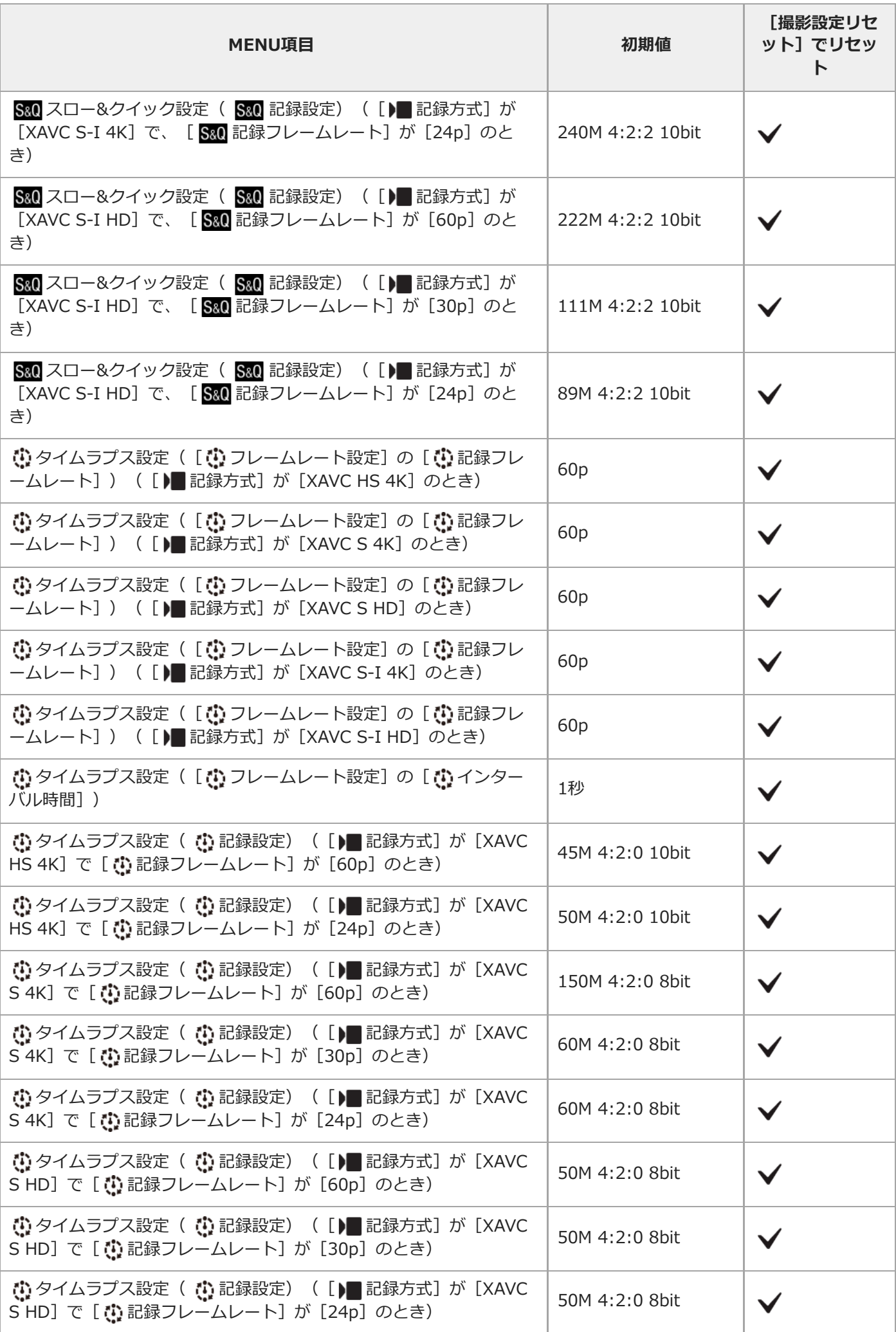
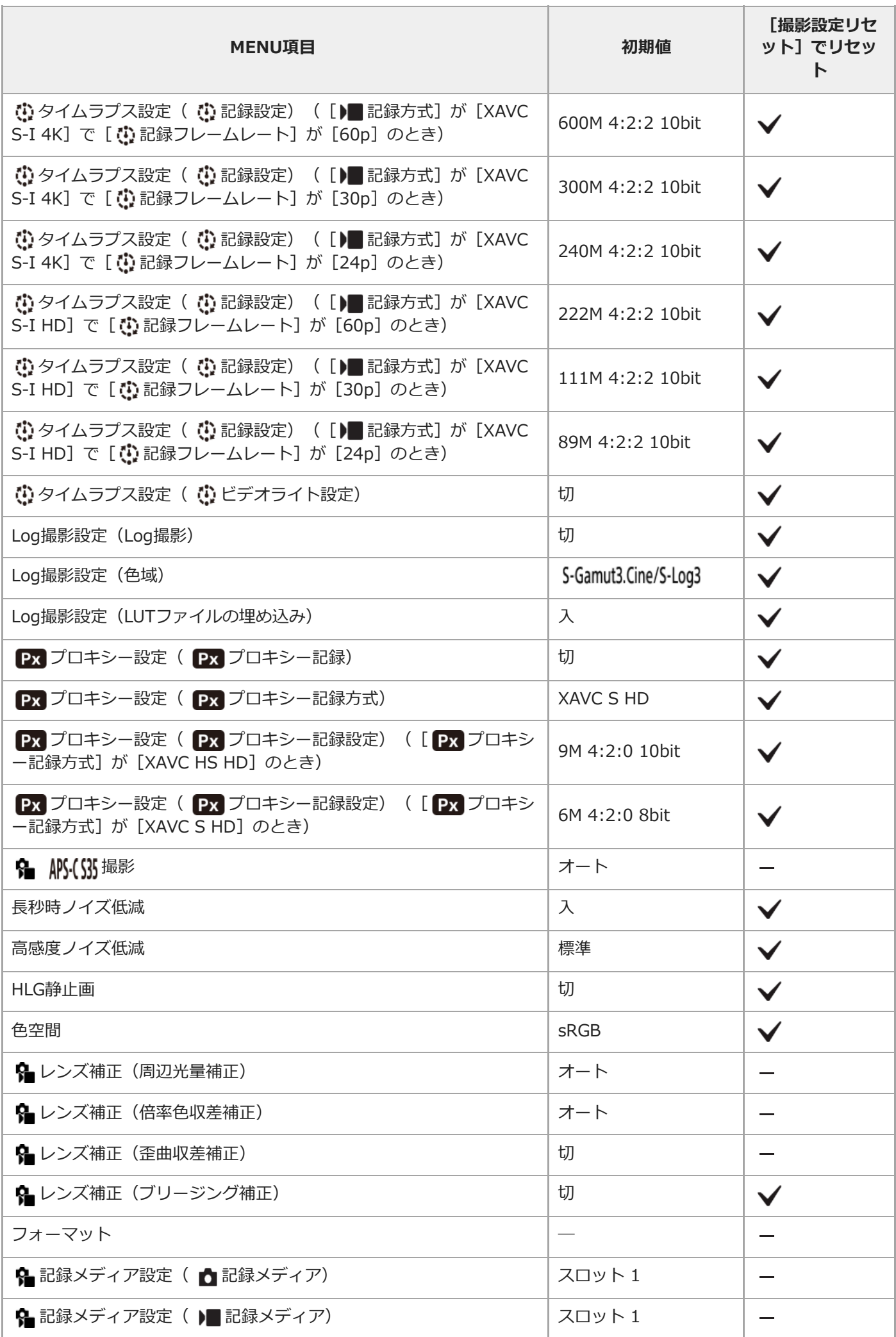

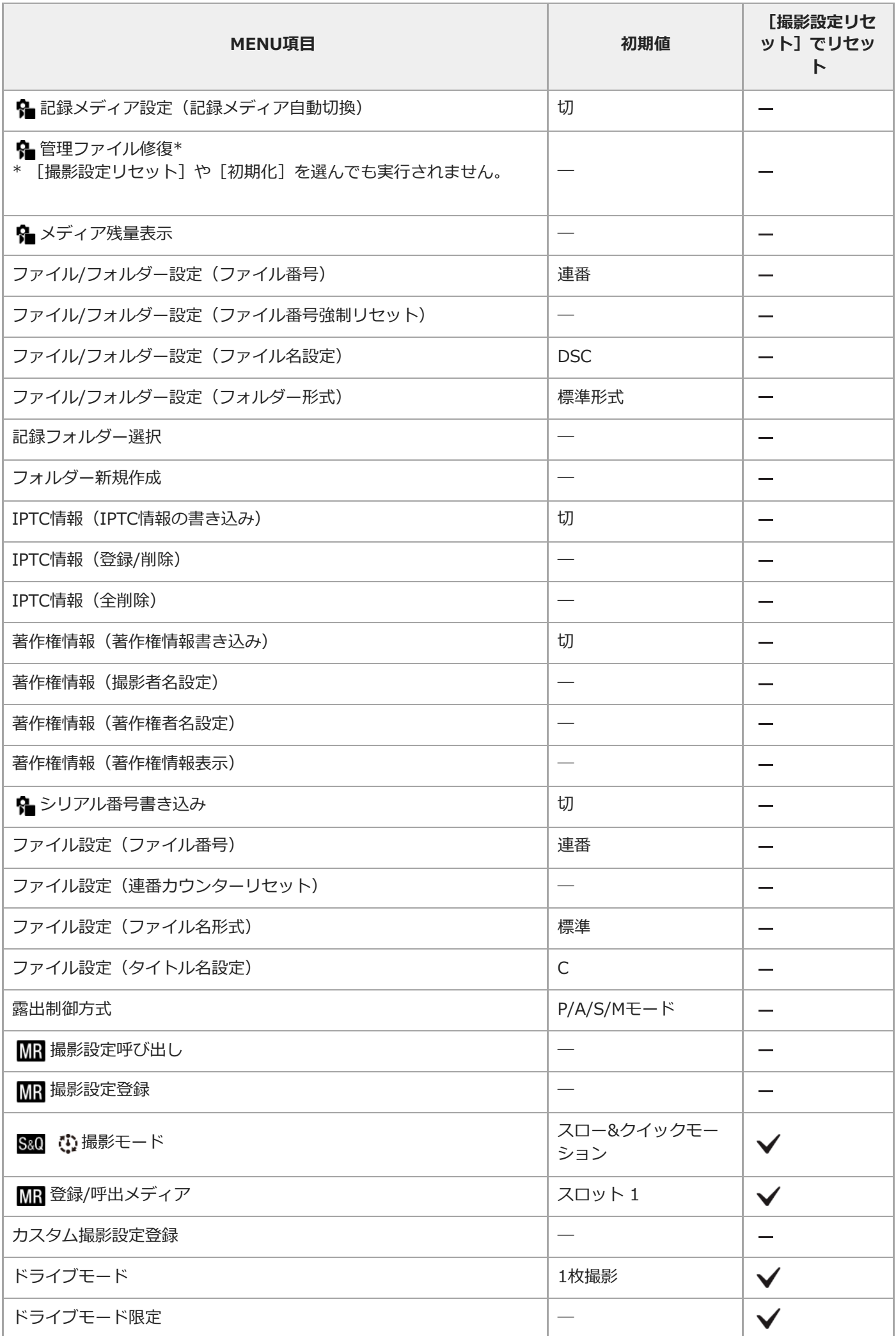

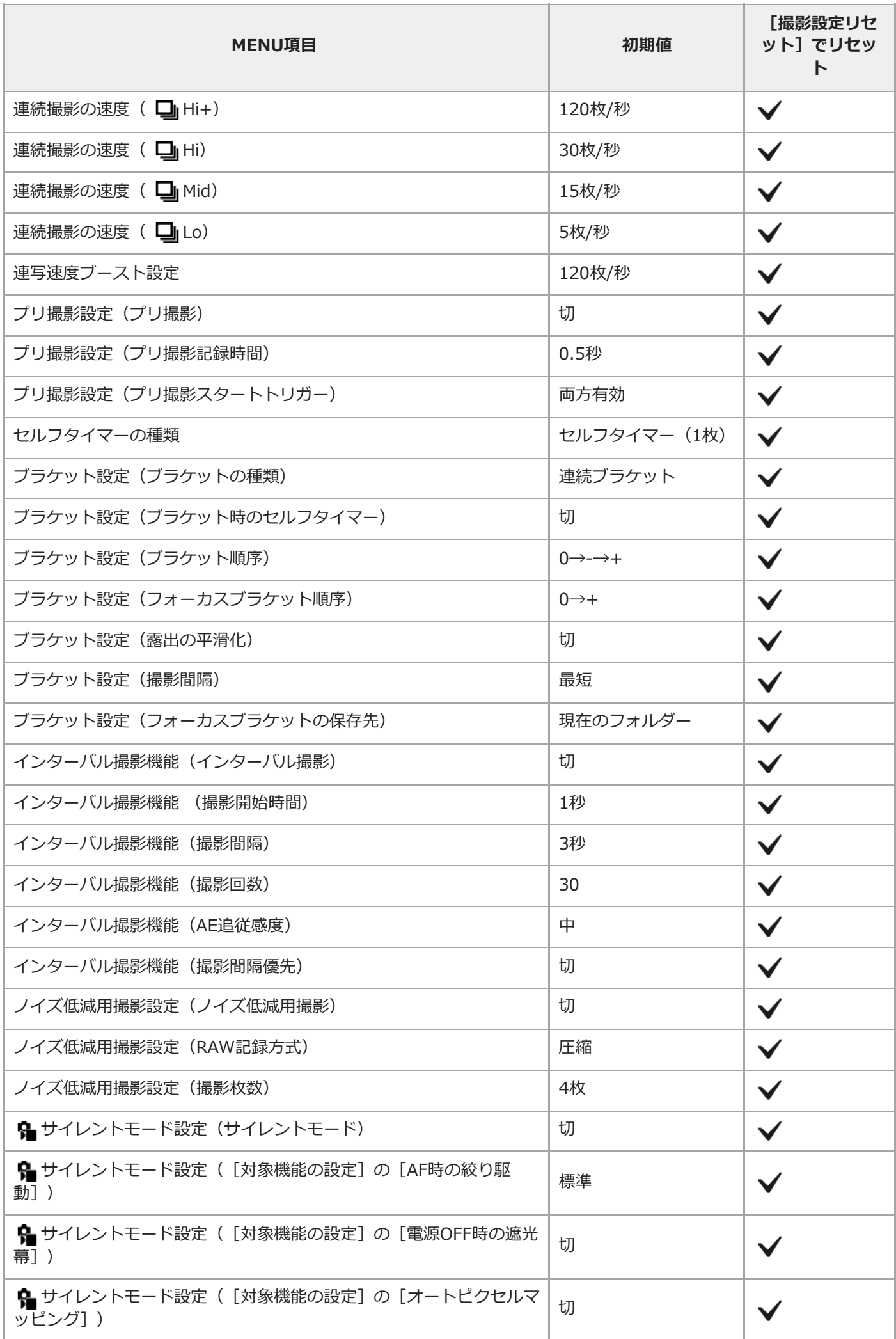

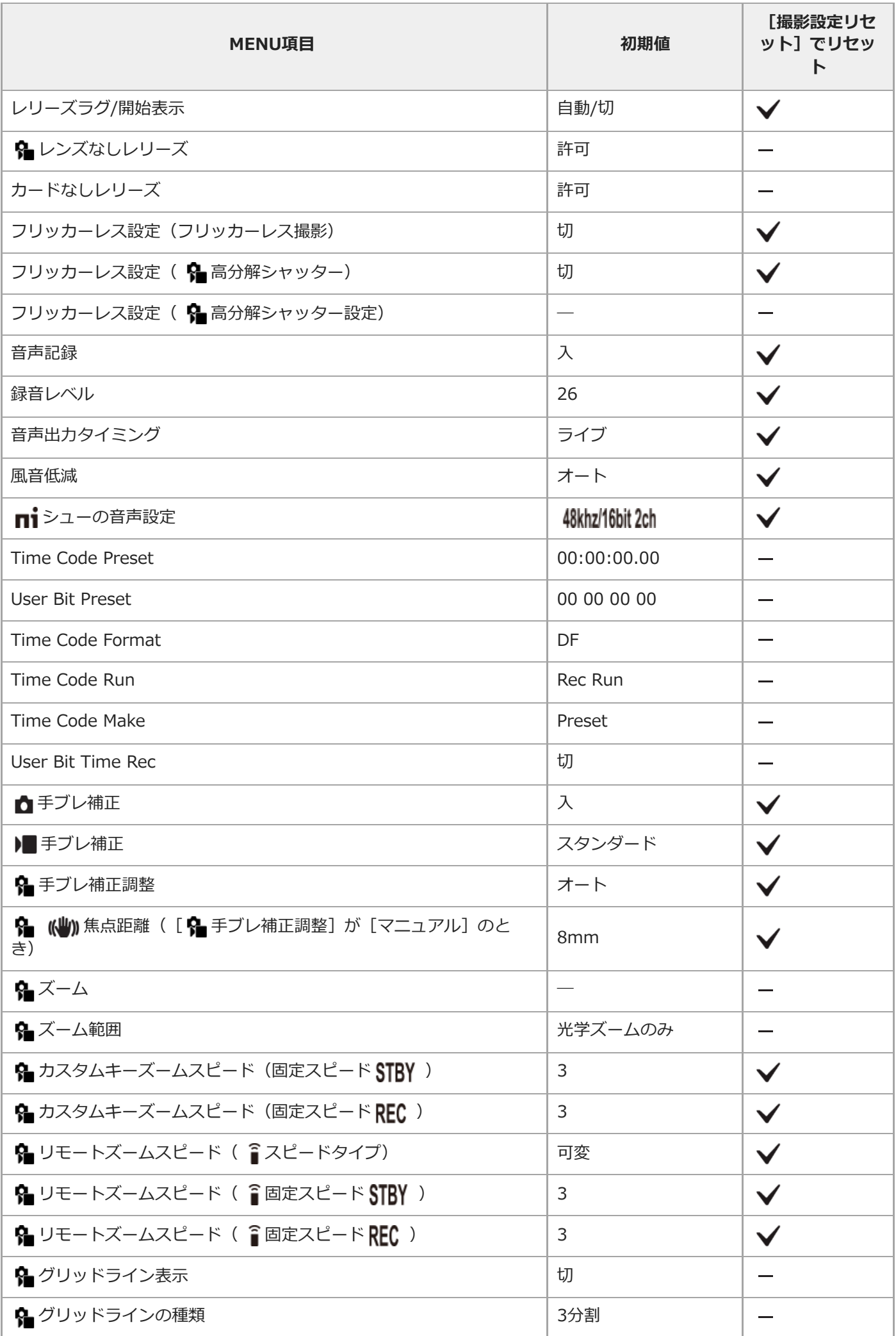

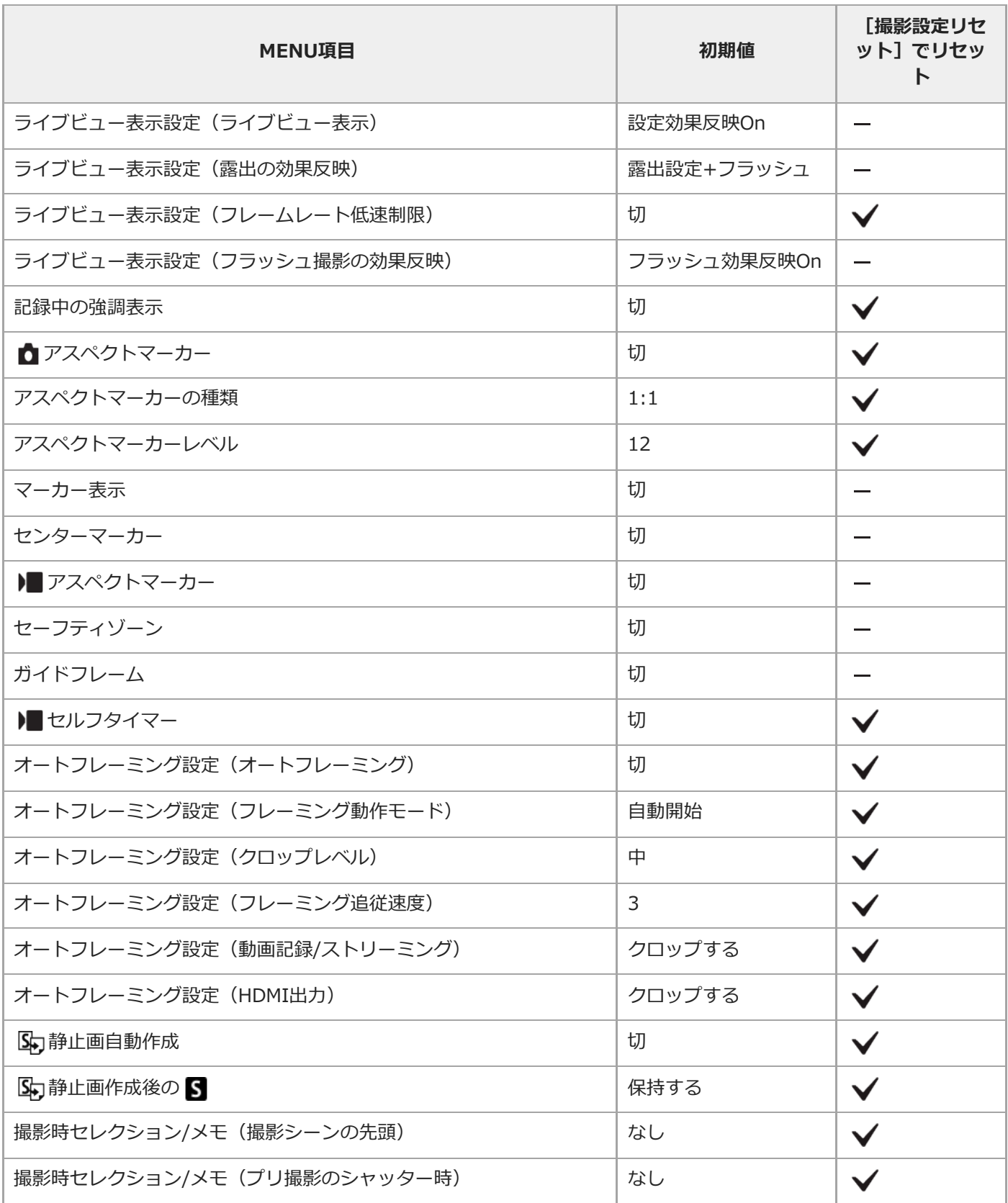

# **初期値一覧(露出/色)**

お買い上げ時の初期値は下記の表のとおりです。 画面に表示されるメニューの内容は静止画/動画/S&Q切換ダイヤルの位置によって異なります。詳しくは[「MENU一覧](#page-110-0) [から機能を探す](#page-110-0)」でご確認ください。

# **設定を初期値に戻すには**

MENU→ <<br />→ (セットアップ)→ [設定初期化/保存]→ [設定リセット]→ [撮影設定リセット] か [初期化] のどち らか希望の設定を選択→「実行」を選ぶ。 初期化:カメラのすべての設定を初期化します。

撮影設定リセット:リセットされる項目は限られます。下記の表をご覧ください。

#### 忆 **(露出/色)タブ**

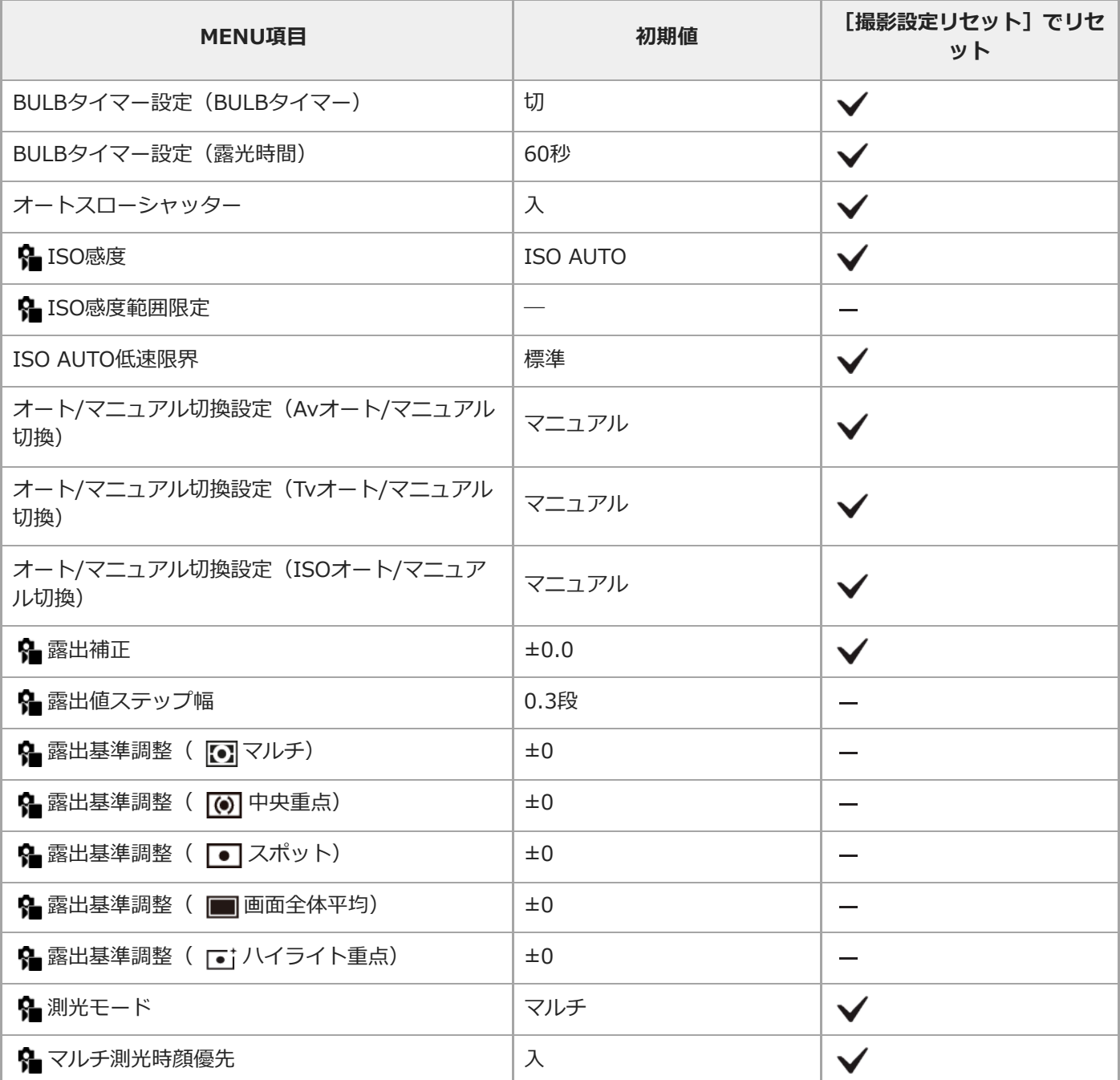

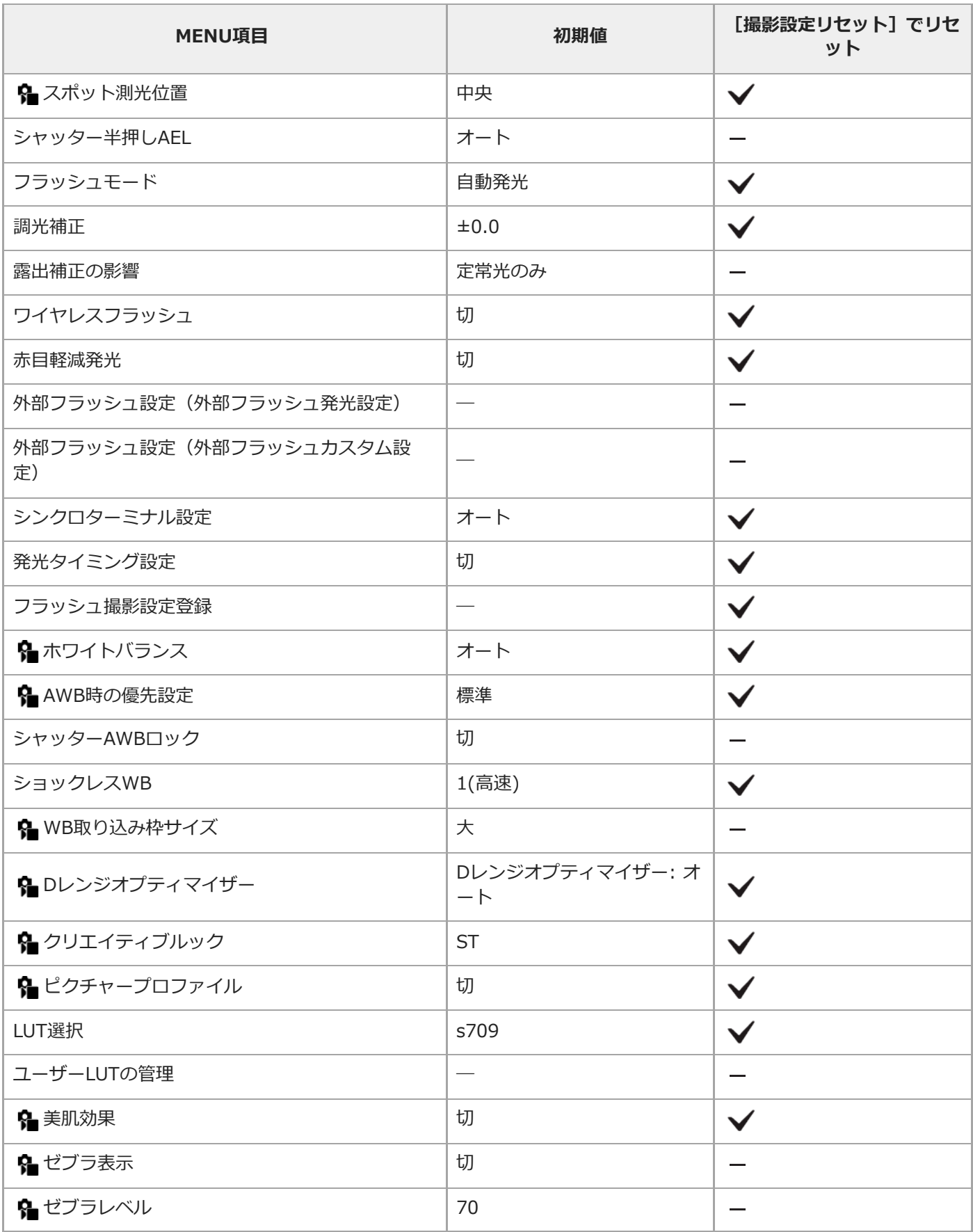

# **初期値一覧(フォーカス)**

お買い上げ時の初期値は下記の表のとおりです。 画面に表示されるメニューの内容は静止画/動画/S&Q切換ダイヤルの位置によって異なります。詳しくは[「MENU一覧](#page-110-0) [から機能を探す](#page-110-0)」でご確認ください。

# **設定を初期値に戻すには**

MENU→ <<br />→ (セットアップ)→ [設定初期化/保存]→ [設定リセット]→ [撮影設定リセット] か [初期化] のどち らか希望の設定を選択→「実行」を選ぶ。

初期化:カメラのすべての設定を初期化します。

撮影設定リセット:リセットされる項目は限られます。下記の表をご覧ください。

# AF<sub>MF</sub> (フォーカス) タブ

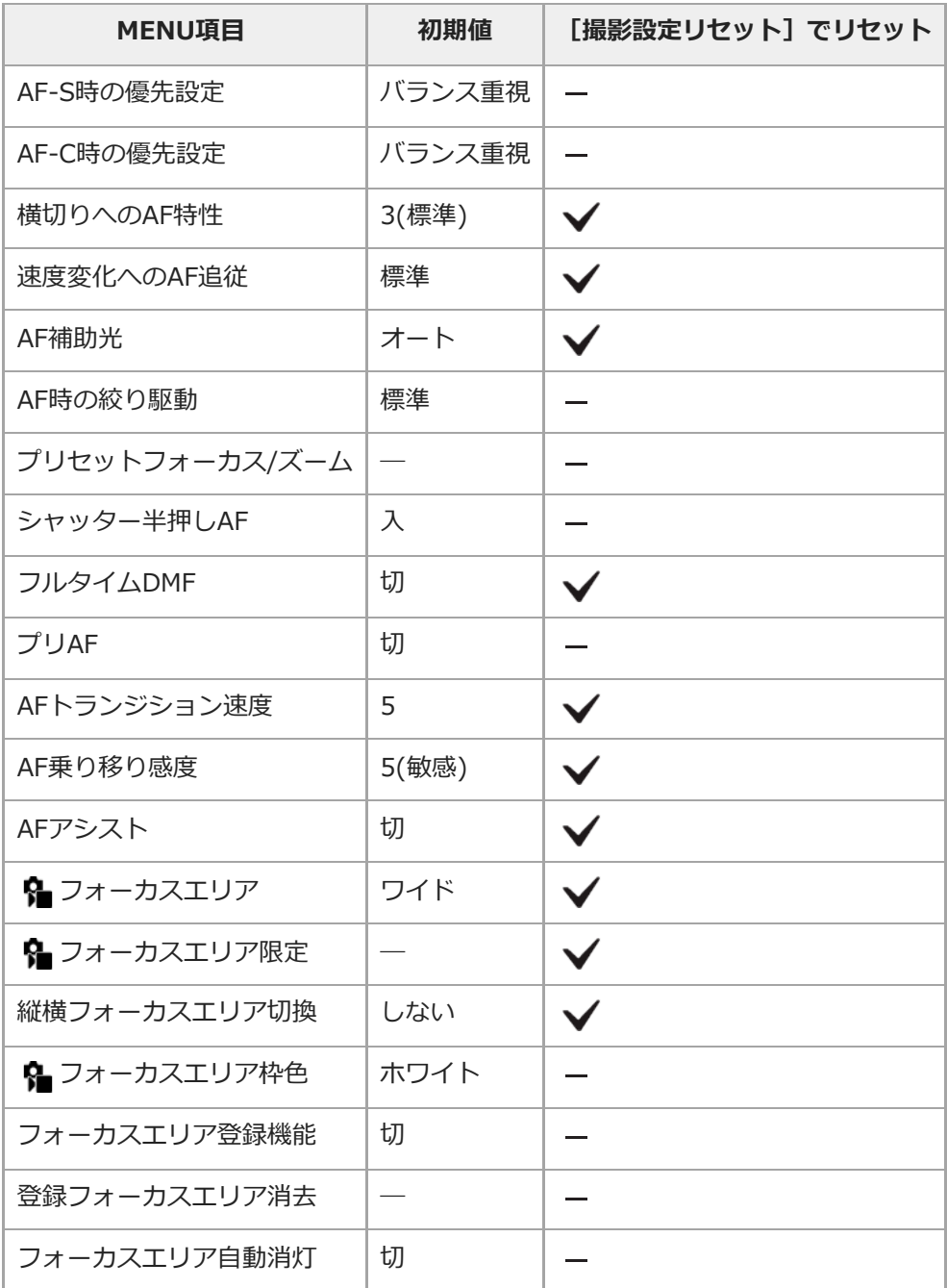

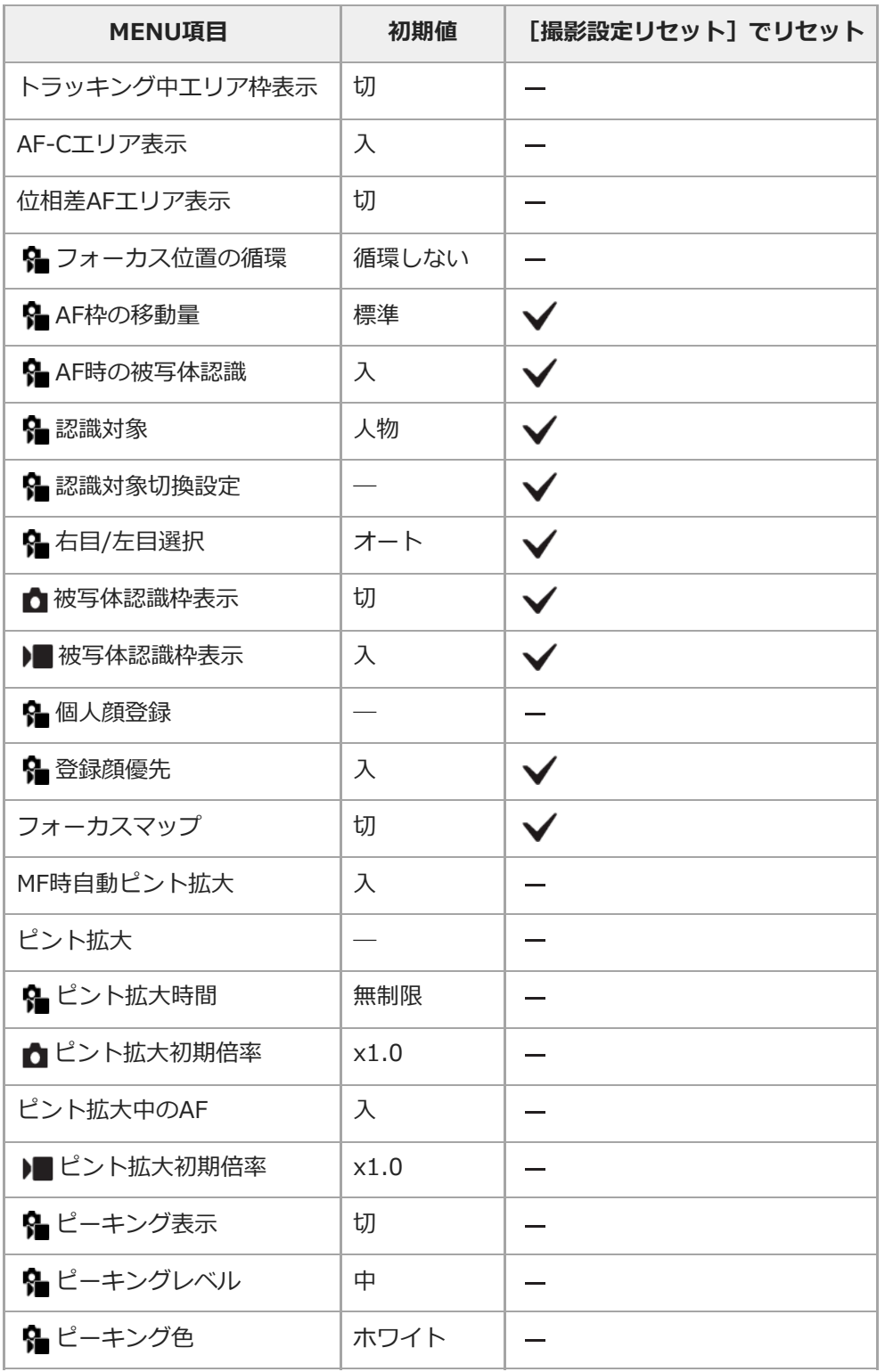

# **初期値一覧(再生)**

お買い上げ時の初期値は下記の表のとおりです。

# **設定を初期値に戻すには**

MENU→ →→ (セットアップ) → [設定初期化/保存] → [設定リセット] → [撮影設定リセット] か [初期化] のどち らか希望の設定を選択→[実行]を選ぶ。 初期化:カメラのすべての設定を初期化します。 撮影設定リセット:リセットされる項目は限られます。下記の表をご覧ください。

**(再生)タブ**  $\boxed{\blacktriangleright}$ 

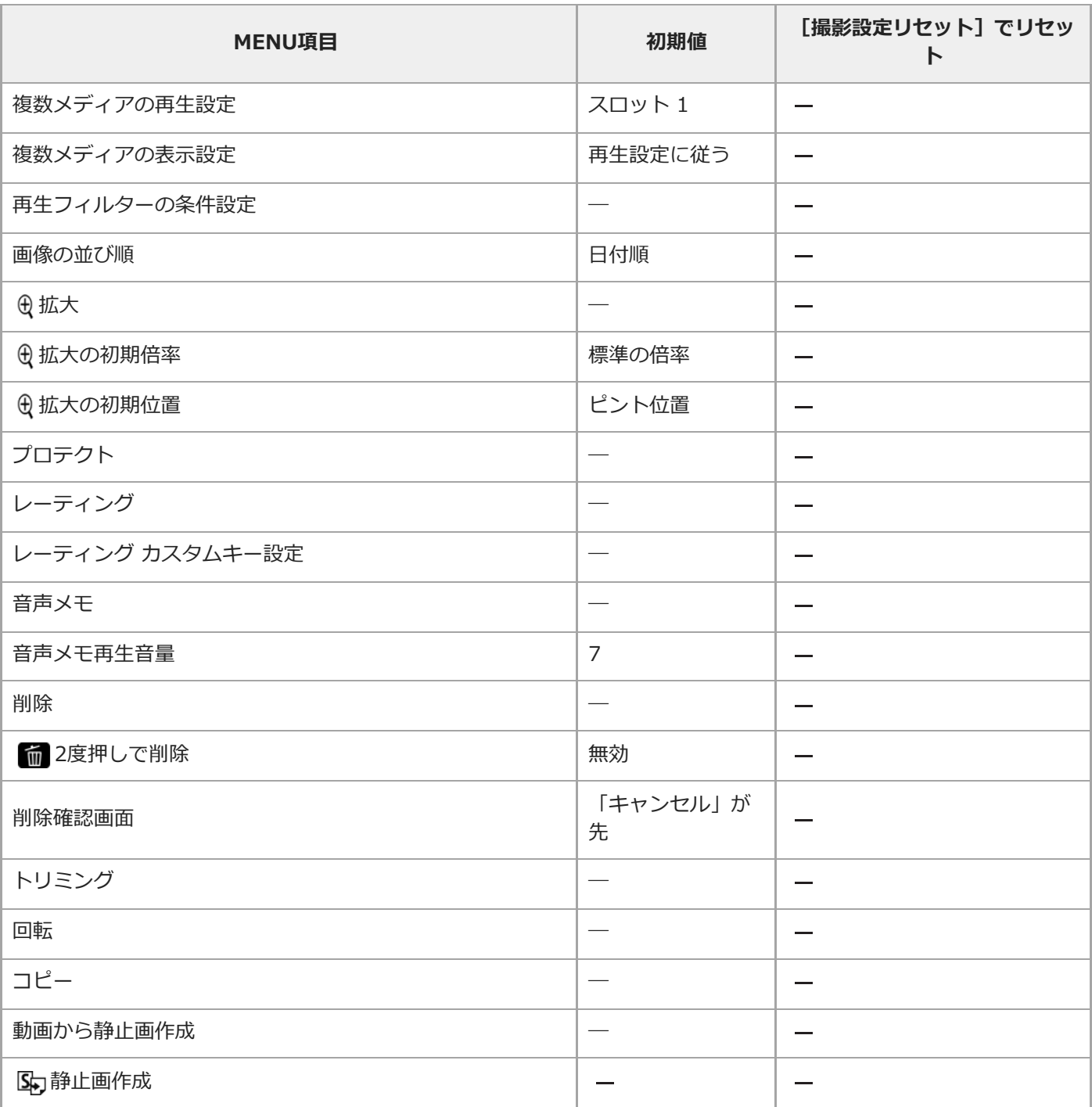

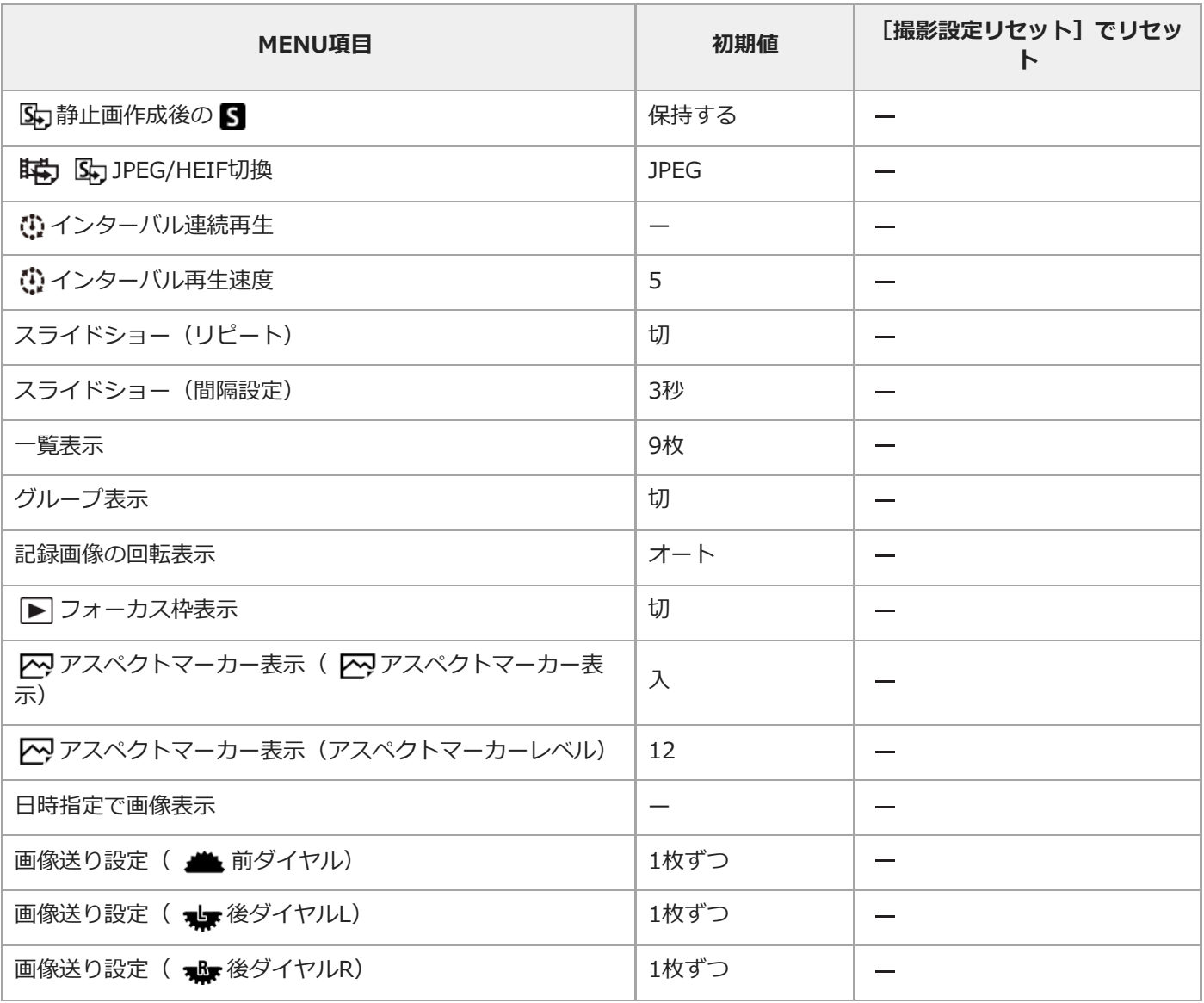

# **初期値一覧(ネットワーク)**

お買い上げ時の初期値は下記の表のとおりです。

# **設定を初期値に戻すには**

MENU→ →→ (セットアップ) → [設定初期化/保存] → [設定リセット] → [撮影設定リセット] か [初期化] のどち らか希望の設定を選択→[実行]を選ぶ。 初期化:カメラのすべての設定を初期化します。 撮影設定リセット:リセットされる項目は限られます。下記の表をご覧ください。

# (#) (ネットワーク) タブ

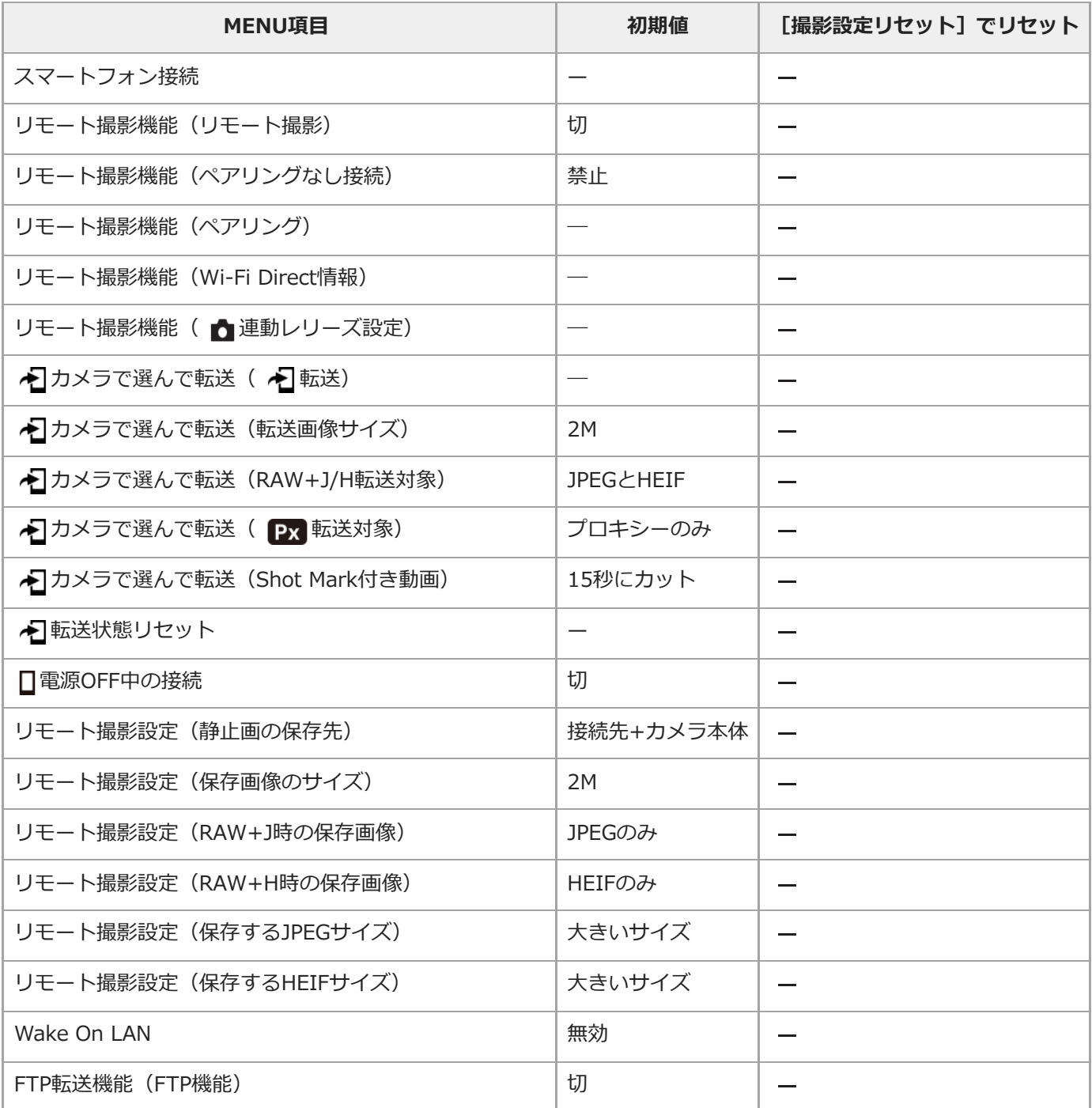

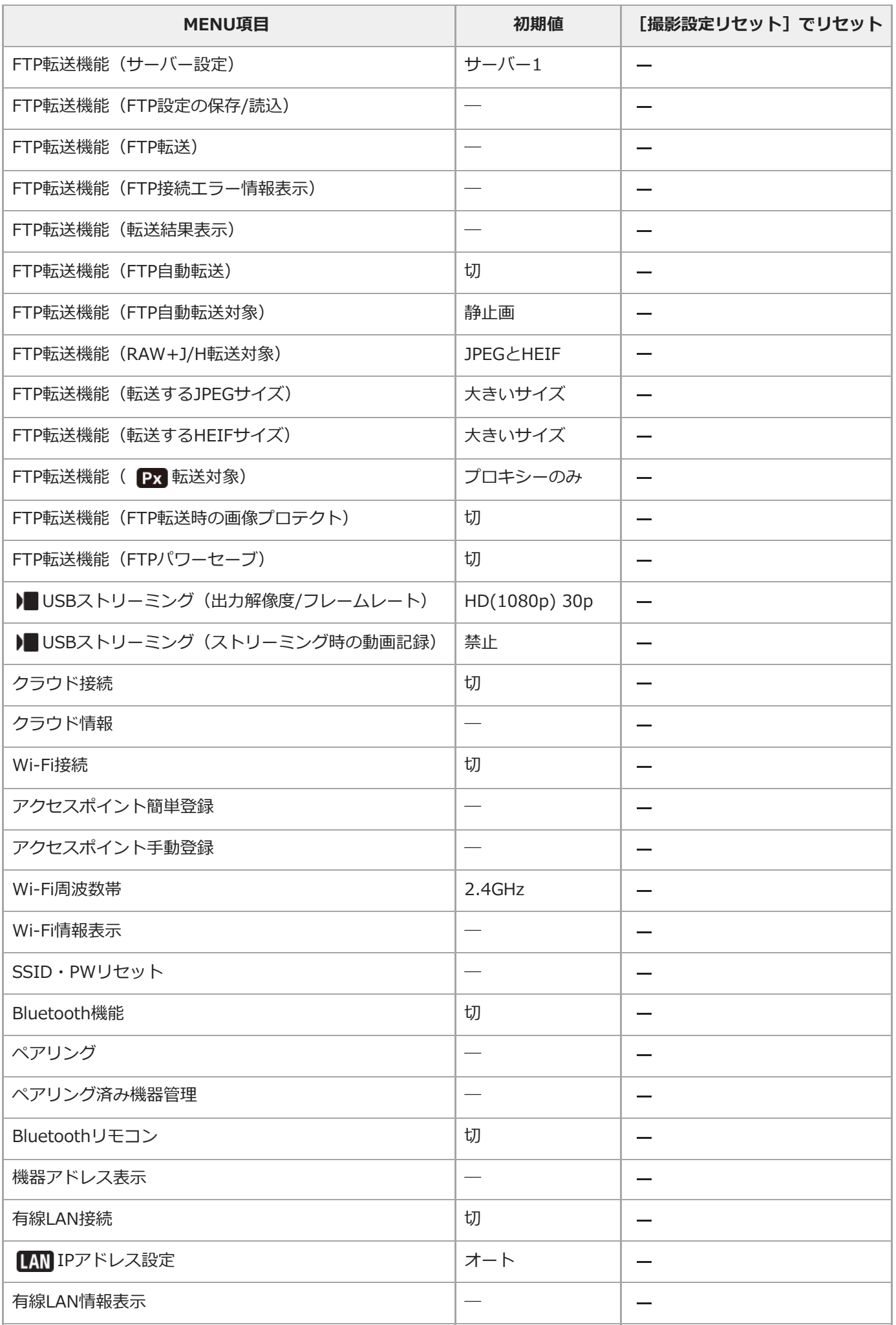

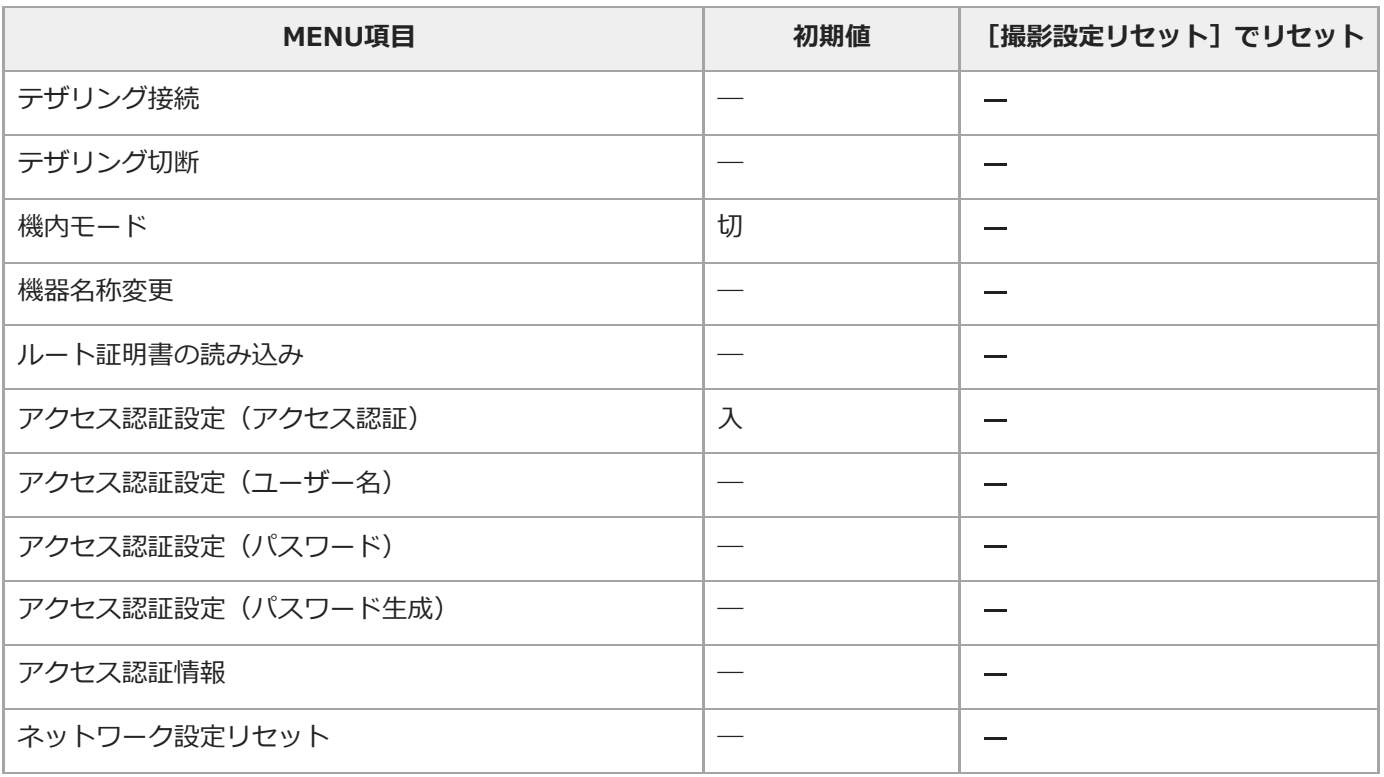

# **初期値一覧(セットアップ)**

お買い上げ時の初期値は下記の表のとおりです。

# **設定を初期値に戻すには**

MENU→ →→ (セットアップ) → [設定初期化/保存] → [設定リセット] → [撮影設定リセット] か [初期化] のどち らか希望の設定を選択→[実行]を選ぶ。 初期化:カメラのすべての設定を初期化します。

撮影設定リセット:リセットされる項目は限られます。下記の表をご覧ください。

# **(セットアップ)タブ**

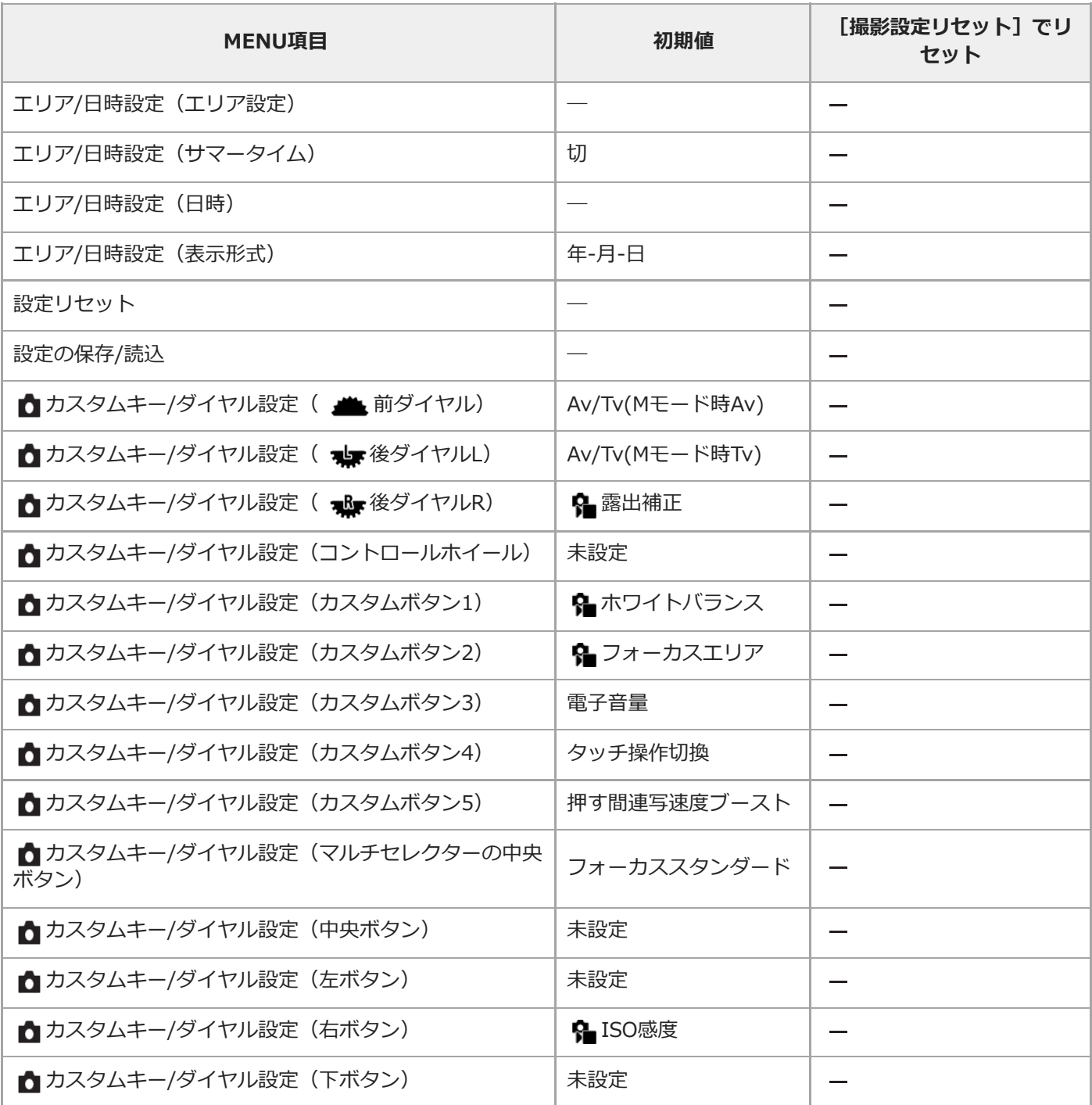

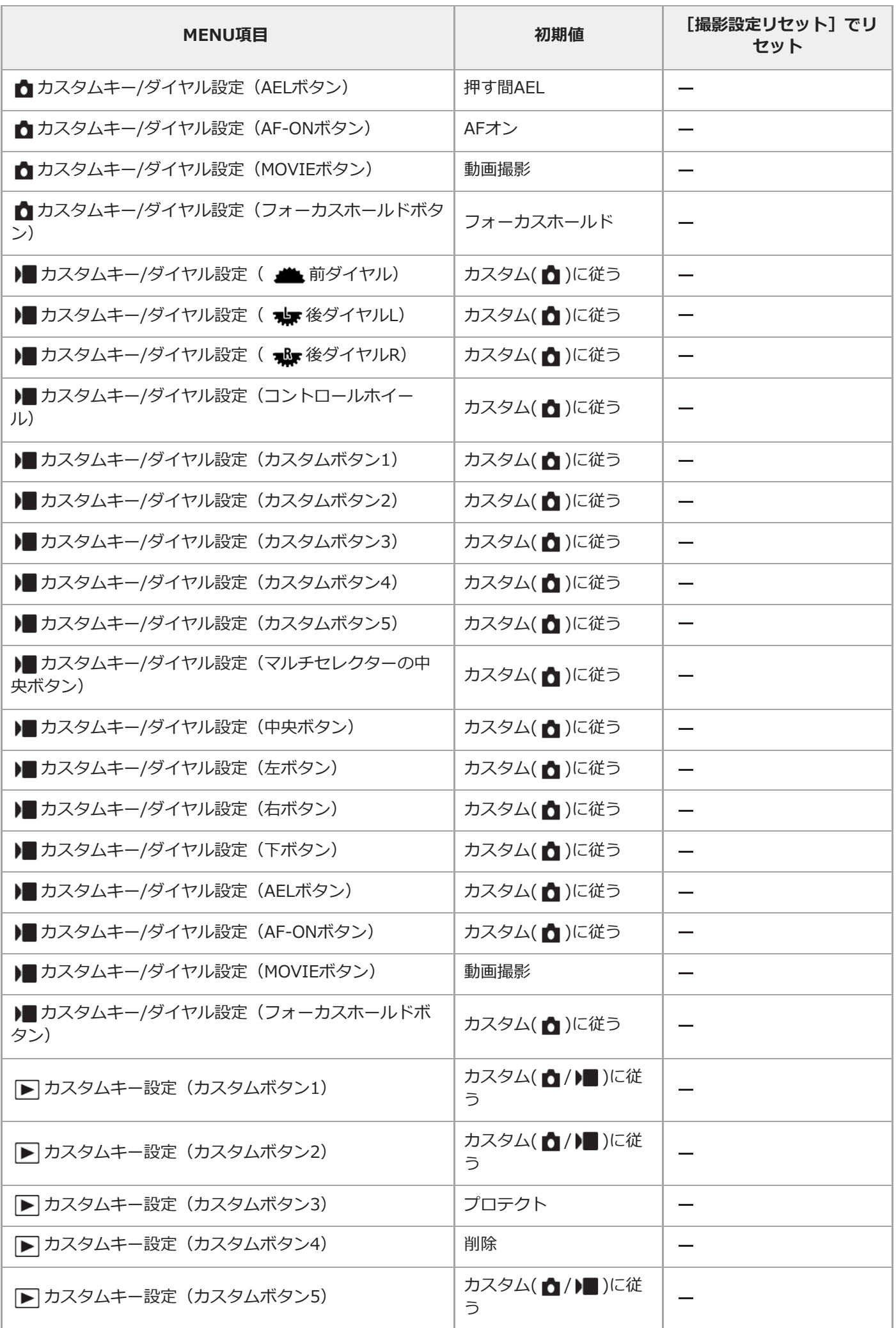

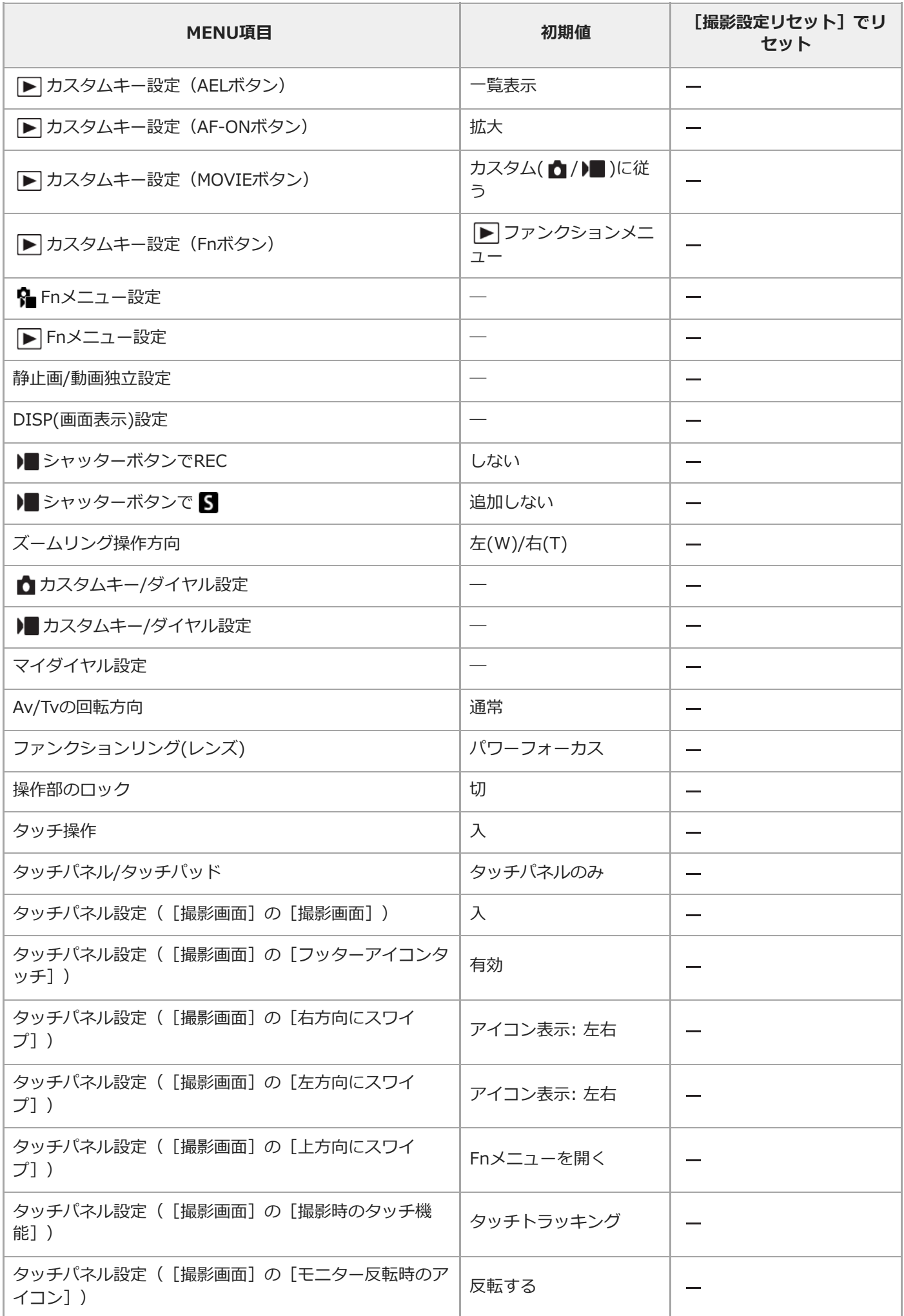

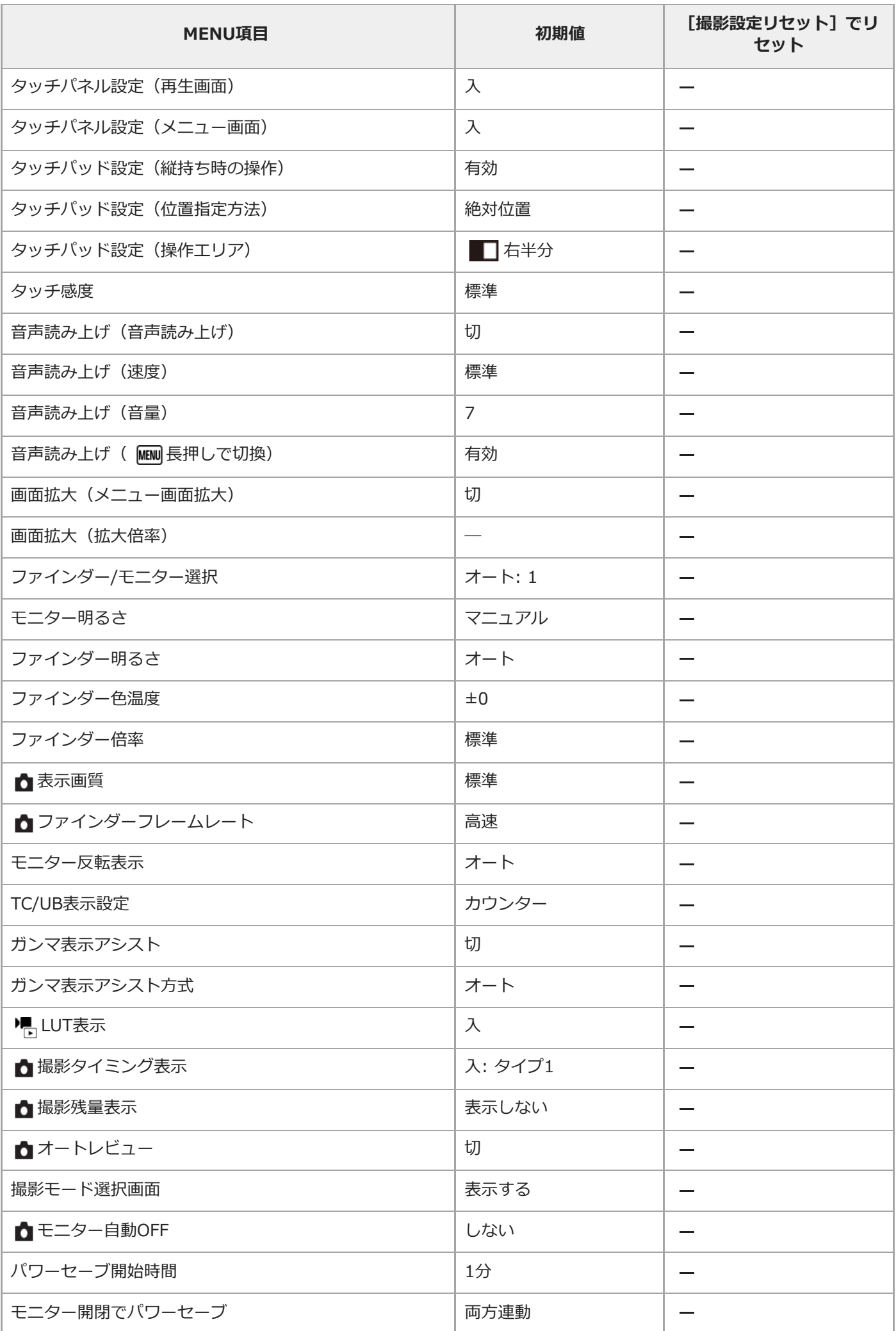

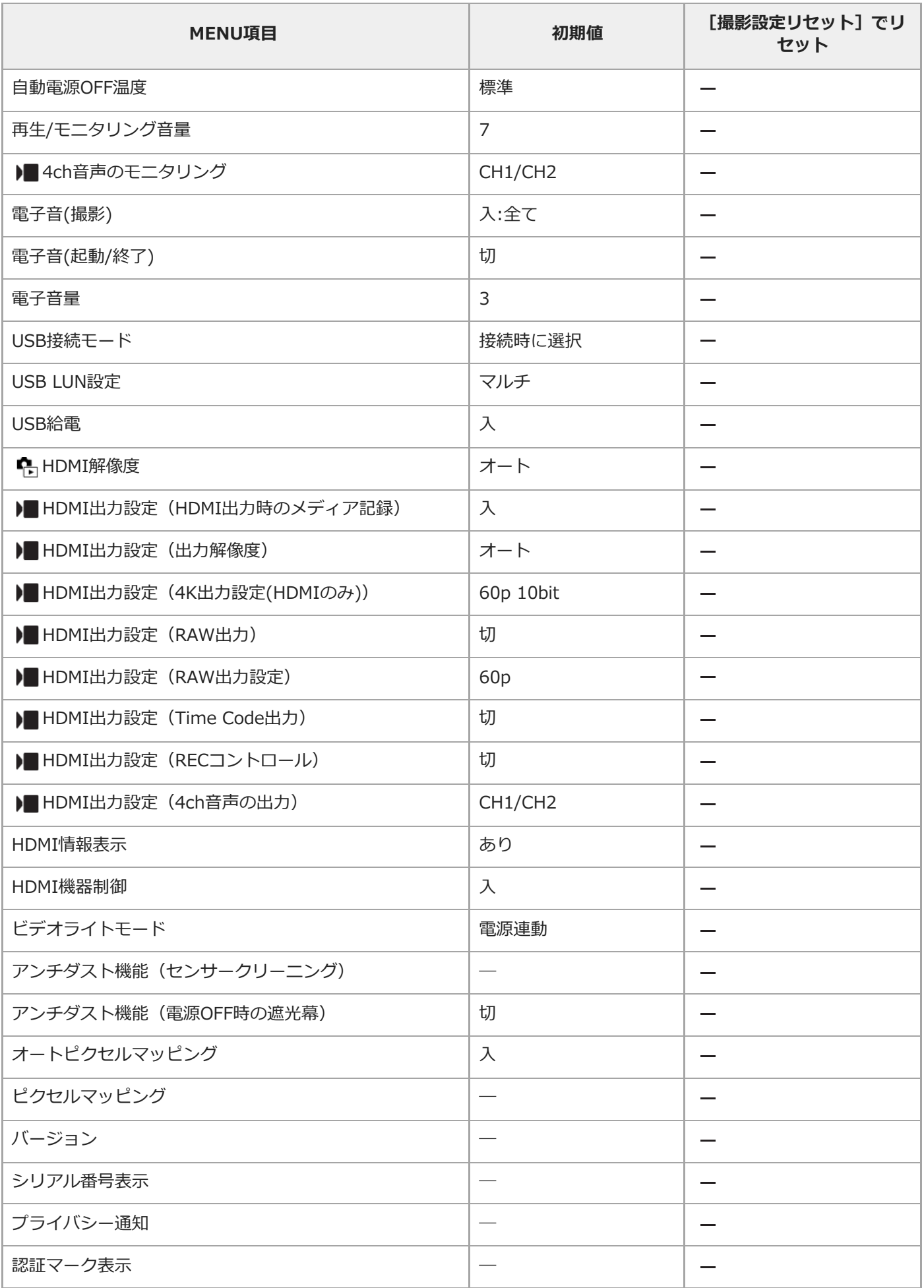

# **初期値一覧(マイメニュー)**

お買い上げ時の初期値は下記の表のとおりです。

# **設定を初期値に戻すには**

MENU→ →→ (セットアップ) → [設定初期化/保存] → [設定リセット] → [撮影設定リセット] か [初期化] のどち らか希望の設定を選択→[実行]を選ぶ。 初期化:カメラのすべての設定を初期化します。 撮影設定リセット:リセットされる項目は限られます。下記の表をご覧ください。

# **(マイメニュー)タブ**

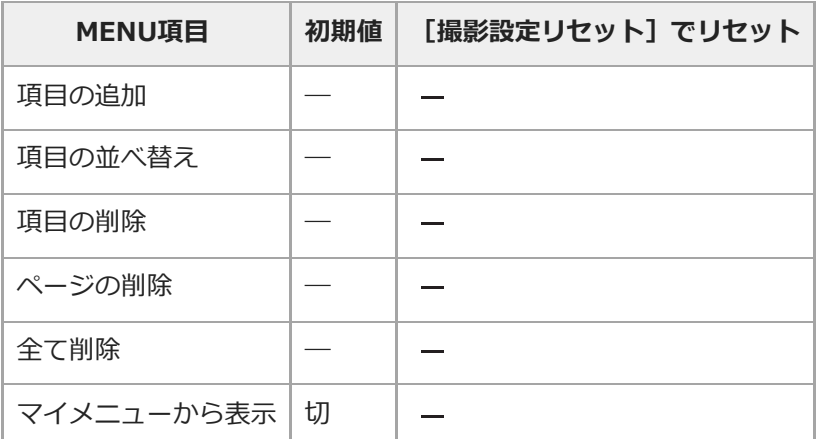

TP1001174814

# **主な仕様**

# **形式**

**カメラタイプ** レンズ交換式デジタルカメラ **使用レンズ** ソニーEマウントレンズ

**撮像部**

# **撮像素子**

35 mmフルサイズ(35.6 mm×23.8 mm)、CMOSイメージセンサー

# **カメラ有効画素数**

約24 600 000画素

# **総画素数**

約25 200 000画素

ı **手ブレ補正**

**形式** イメージセンサーシフト方式 (内蔵)

**アンチダスト**

**システム** 帯電防止コートおよび超音波振動によるアンチダスト機能

**オートフォーカス**

**検出方式** 位相差検出方式/コントラスト検出方式

**検出輝度範囲**  $EV-5 \sim EV+20$  (ISO100相当、F2.0、AF-S時) **AF補助光** 約0.3 m ~ 3.0 m(FE 28-70mm F3.5-5.6 OSSレンズ使用時)

**ファインダー**

**形式** 1.6 cm(0.64型)電子式ビューファインダー **総ドット数** 9 437 184ドット **視野率** 100%

## **倍率**

約0.90倍 (50 mmレンズ、無限遠、視度-1 m<sup>-1</sup>時) **アイポイント** 最終光学面から約25 mm、接眼枠から約21 mm (視度-1 m<sup>-1</sup>時) **視度調整**  $-4.0 \text{ m}^{-1}$   $\sim$  +3.0 m<sup>-1</sup>

**モニター**

**液晶モニター** 8.0 cm(3.2型)TFT駆動、タッチパネル **ドット数** 2 095 104ドット

**露出制御**

**測光方式**

1 200分割ライブビュー分析測光

**測光範囲**

EV-3 ~ EV+20(ISO250相当、F2.0レンズ使用)

## **ISO感度(推奨露光指数)**

静止画撮影時:ISO250 ~ ISO25600(拡張:下限ISO125、上限ISO51200)、オート(ISO250 ~ ISO12800、上 限/下限設定可能)

動画撮影時:ISO250 ~ ISO25600相当、オート(ISO250 ~ ISO12800相当、上限/下限設定可能)

### **露出補正**

±5.0EV(1/3、1/2EVステップ切り換え可能)

**シャッター**

## **形式**

電子シャッター

**シャッタースピード範囲**

静止画撮影時:1/80000秒~30秒、バルブ F値が1.8未満の場合、シャッタースピードの上限は1/16000秒になります。 F値が1.0以下の場合、シャッタースピードの上限は1/8000秒になります。 動画撮影時:1/8000秒~ 1秒(1/3段ステップ)、AUTO時は1/60秒まで(オートスローシャッター1/30秒まで)

## **フラッシュ同調速度(ソニー製フラッシュ装着時)**

1/500秒(グローバルシャッターシンクロ撮影対応フラッシュ使用時:1/80000秒)

## **連続撮影**

## **連続撮影速度**

 $\Box$ <sub>W+</sub>(連続撮影: Hi+):毎秒最高約120枚/  $\Box$ |Hi(連続撮影: Hi):毎秒最高約30枚/  $\Box$ |mg (連続撮影: Mid):毎 秒最高約15枚/ □』。(連続撮影: Lo) : 毎秒最高約5枚

弊社測定条件による。撮影条件によっては連続撮影の速度が遅くなります。

連続撮影の速度は変更することができます。

**記録方式**

## **静止画記録方式**

JPEG(DCF Ver.2.0、Exif Ver.2.32、MPF Baseline準拠)、HEIF(MPEG-A MIAF準拠)、RAW(ソニーARW 5.0フ ォーマット準拠)

## **動画記録方式(XAVC HS方式)**

XAVC Ver2.1:MP4フォーマット準拠 映像: MPEG-H HEVC/H.265 音声:LPCM 2ch(48kHz 16bit)、LPCM 4ch(48kHz 24bit)\*1、LPCM 2ch(48kHz 24bit)\*1、MPEG-4 AAC-LC 2ch\*2 **動画記録方式(XAVC S方式)** XAVC Ver2.1:MP4フォーマット準拠 映像: MPEG-4 AVC/H.264 音声:LPCM 2ch(48kHz 16bit)、 LPCM 4ch(48kHz 24bit)\*1、LPCM 2ch(48kHz 24bit)\*1、MPEG-4 AAC-

LC 2ch\*2 \*1 マルチインターフェースシューで4ch出力および24bit対応可能なアクセサリーを使用時 \*2 プロキシー動画

**記録メディア**

CFexpress Type Aメモリーカード、SDカード

# **スロット**

**SLOT 1/SLOT 2** CFexpress Type Aメモリーカード、SD(UHS-I、UHS-II対応)カード用スロット 2メモリーカード間のオペレーション

# **入/出力端子**

**USB Type-C端子** USB通信 SuperSpeed USB 10Gbps(USB 3.2)

USB Power Delivery対応

## **マルチ/マイクロUSB端子\***

USB通信 Hi-Speed USB(USB 2.0) この端子にはマイクロUSB規格に対応した機器をつなぐことができます。

## **HDMI端子**

HDMIタイプA端子

**へ (マイク)端子** 

Ø3.5 mmステレオミニジャック

**(ヘッドホン)端子**

Ø3.5 mmステレオミニジャック

**LAN端子**

**(シンクロ)ターミナル**

**電源・その他**

## **定格**

7.2 V  $\frac{1}{2}$ 

**消費電力**

FE 28-70mm F3.5-5.6 OSS使用時 ファインダー使用時:約4.8 W(静止画撮影時)、約6.8 W(動画撮影時) モニター使用時:約3.8 W(静止画撮影時)、約6.6 W(動画撮影時)

## **動作温度**

0 ℃ $~\sim$ 40 ℃

### **保存温度**

 $-20$  ℃~55 ℃ **外形寸法(幅×高さ×奥行き)(約)** 136.1×96.9×82.9 mm 136.1×96.9×72.8 mm(グリップからモニターまで) **質量** 約703 g(バッテリー、SDカードを含む) **マイクロホン** ステレオ **音声メモ用マイク** モノラル **スピーカー** モノラル **Exif Print** 対応 **PRINT Image Matching III** 対応

**ワイヤレスLAN**

**WW459276(カメラ底面の機銘板参照) 対応規格** IEEE 802.11 a/b/g/n/ac **使用周波数帯** 2.4 GHz帯/5 GHz帯 **セキュリティ**

WEP/WPA-PSK/WPA2-PSK/WPA3-SAE

# **接続方式**

Wi-Fi Protected Setup™ (WPS) /マニュアル

# **アクセス方式**

インフラストラクチャーモード

**WW682266(カメラ底面の機銘板参照) 対応規格** IEEE 802.11 b/g/n **使用周波数帯** 2.4 GHz帯

**セキュリティ** WEP/WPA-PSK/WPA2-PSK/WPA3-SAE

## **接続方式**

Wi-Fi Protected Setup™ (WPS) /マニュアル **アクセス方式**

インフラストラクチャーモード

ı **Bluetooth通信**

Bluetooth標準規格Ver. 5.0

**使用周波数帯** 2.4 GHz帯

#### ı **バッテリーチャージャー BC-QZ1/BC-QZ1 T**

**定格入力**

100-240 V **\** . 50/60 Hz, 0.38 A

# **定格出力**

 $8.4 \vee$   $\frac{1}{2}$  . 1.6 A

# **リチャージャブルバッテリーパック NP-FZ100**

**定格**

# 7.2 V

仕様および外観は、改良のため予告なく変更することがありますが、ご了承ください。

TP1001174817

# **商標について**

- "α" はソニーグループ株式会社の商標です。
- XAVC Sおよび XAVC S はソニーグループ株式会社の商標です。
- XAVC HSおよび XAVC HS はソニーグループ株式会社の商標です。
- Macは米国および他の国々で登録されたApple Inc.の商標です。
- AOSSは、株式会社バッファローの商標です。
- USB Type-C®およびUSB-C®はUSB Implementers Forumの登録商標です。
- hDMI、High-Definition Multimedia Interface、およびHDMIロゴ は、米国およびその他の国におけるHDMI Licensing Administrator, Inc. の商標または、登録商標です。
- Microsoft、Windowsは、米国Microsoft Corporationの米国およびその他の国における登録商標または商標です。
- SDXCロゴは、SD-3C, LLCの商標です。
- CFexpress Type AロゴはCompactFlash Associationの商標です。
- Wi-Fi、Wi-Fiロゴ、Wi-Fi Protected SetupはWi-Fi Allianceの登録商標または商標です。
- **Bluetooth®ワードマークおよびロゴは、Bluetooth SIG, Inc.が所有する登録商標であり、ソニーグループ株式会** 社及びその子会社はこれらのマークをライセンスに基づいて使用しています。
- QRコードは株式会社デンソーウェーブの登録商標です。
- その他、本書に記載されているシステム名、製品名は、一般に各開発メーカーの登録商標あるいは商標です。な お、本文中には™、®マークは明記していない場合があります。

TP1001136377

# **ライセンスについて**

# **ライセンスに関する注意**

本製品には、弊社がその著作権者とのライセンス契約に基づき使用しているソフトウェアが搭載されております。当該 ソフトウェアの著作権者様の要求に基づき、弊社はこれらの内容をお客様に通知する義務があります。 ライセンス内容 (英文)に関しては、本機の内蔵メモリー内に記録されています。本機とパソコンをマスストレージ接続し、 「PMHOME」-「LICENSE」内にあるファイルをご一読ください。

本製品は、MPEG LA, LLC.がライセンス活動を行っているAVC PATENT PORTFOLIO LICENSEの下、次の用途に限り ライセンスされています:

(i)消費者が個人的又は他の報酬を受けていない使用目的で、MPEG-4 AVC規格に合致したビデオ信号(以下、AVC VIDEOといいます)にエンコードすること。

(ii)AVC VIDEO(消費者が個人的又は他の報酬を受けていない使用目的でエンコードしたもの、若しくはMPEG LAよ りライセンスを取得したプロバイダーがエンコードしたものに限られます)をデコードすること。

なお、その他の用途に関してはライセンスされていません。プロモーション、商業的に利用することに関する詳細な情 報につきましては、MPEG LA, LLC.のホームページをご参照ください。

本製品は下記URLに掲載されているHEVC特許の1つ以上の請求項の権利範囲に含まれています。 patentlist.accessadvance.com

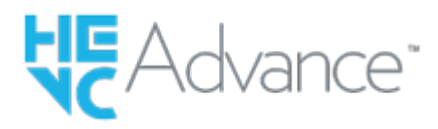

# **GNU GPL/LGPL適用ソフトウェアに関するお知らせ**

本製品に含まれるソフトウェアには、GPL v2およびソースコードの提供を伴うその他のライセンス条件のもとでライセ ンスされたソフトウェアが含まれています。GPLv2等に基づき、ソニーがソースコードを提供すべきソフトウェアのソ ースコードは以下のサイトからダウンロードできます。

DVD-ROM等の有体媒体に記録されたソースコードをご希望の方は、同じく以下のサイトのフォームからお申込み下さ い。ソースコードの提供は本製品の最終出荷日から3年以内にご要望を頂いた場合に限らせて頂きます。 <https://www.sony.net/Products/Linux/>

TP1001126597

# **困ったときにすること**

困ったときは、下記の流れに従ってください。

**1 バッテリーを取りはずし、約1分後再びバッテリーを入れ、本機の電源を入れる。 2 設定リセットをする。 「 」専用サポートサイトの最新サポート情報を確認する。** (製品に関するQ&A、パソコンとの接続方法など) <https://www.sony.jp/support/ichigan/> **ソフトウェアのサポート情報** <https://www.sony.jp/support/r/disoft/> **3 4 相談窓口に問い合わせる。**

# **関連項目**

[設定リセット](#page-549-0)

TP1001126599

# **警告表示**

## **エリア/日付/時刻を設定してください**

エリアと日付、時刻を設定してください。長時間使用していない場合は内蔵の充電式バックアップ電池を充電して ください。

## **電池が少ないので実行できません**

画像のコピーまたはイメージセンサーのクリーニングを実行しようとしたが、バッテリー残量が少ないので実行で きません。バッテリーを充電するか、パソコンなどと接続して給電してください。

## **このメモリーカードは使えません フォーマットしますか?**

パソコンでフォーマットを行ったため、ファイルシステムが変更されています。[実行]を選んでフォーマットを 行ってください。本機で使用できるようになりますが、カード内のデータはすべて削除されます。また、フォーマ ットに多少時間がかかることがあります。それでもメッセージが出る場合は、カードを交換してください。

## **メモリーカードエラー**

本機では使えないカードが入っています。

フォーマットに失敗しています。再度フォーマットを実行してください。

## **メモリーカードが正しく読めません メモリーカードを入れ直してください**

- 本機では使えないメモリーカードが入っています。
- メモリーカードが壊れています。
- メモリーカードの端子が汚れています。

## **メモリーカードが ロックされています**

書き込み禁止スイッチまたは誤消去防止スイッチのあるメモリーカードを使用し、スイッチが「LOCK」になってい ます。解除してください。

## **メモリーカードが入っていないので シャッターが切れません**

- [ ☎ 記録メディア] または [ )■ 記録メディア] で選択されたスロットにメモリーカードが入っていません。
- 本機にメモリーカードを入れずにシャッターを切る場合は、 [カードなしレリーズ] を [許可] にしてください。 その際、画像は保存されません。

## **このメモリーカードは 正常に記録・再生できない可能性が あります**

本機では使えないメモリーカードが入っています。

## **ノイズリダクション実行中**

ノイズリダクションが機能した場合、ノイズ軽減処理を行います。この間は次の撮影はできません。

## **表示できない画像です**

他のカメラで撮影した画像や、パソコンで画像を加工した場合は表示できないことがあります。

パソコンで画像の削除などを行うと、管理ファイルに不整合が発生する場合があります。管理ファイルの修復を行 ってください。

# **レンズの装着状態を確認してください 非対応レンズの場合は、メニューの 「レンズなしレリーズ」を 「許可」に設定 してください**

- レンズが取り付けられていない、または正しく装着されていません。レンズが付いているのにメッセージが表示さ れる場合は、一度レンズをはずし、再度取り付けてください。また頻繁にメッセージが表示される場合は、レンズ とカメラの接点端子に汚れがないかご確認ください。
- 非対応レンズを使用する場合や天体望遠鏡などにカメラを取り付ける場合は、 [ ✿ レンズなしレリーズ] を [許 可]にしてください。

### **しばらく使用できません カメラの温度が下がるまで お待ちください**

連続撮影したため、本機の温度が上がっています。本機の電源を切って、本機の温度が下がり再び撮影可能になる のを待ってから撮影してください。

## (温度上昇警告)

● 長時間撮影したため、本機の温度が上がっています。

# ミル (管理ファイルフル警告)

本機で日付を管理できる枚数を超えています。

### **Boog** (管理ファイルエラー警告)

本機の管理ファイルへの記録ができません。すべての画像をパソコンに取り込み、メモリーカードを修復してくだ さい。

### **管理ファイルエラー**

●管理ファイルに何らかの異常が発生しています。MENU→ [6] / ▶■ (撮影) → [メディア] から [ & 管理ファイル 修復] を行ってください。

### **システムエラー**

## **カメラエラー 電源を入れなおしてください**

バッテリーを一度取り出し、入れ直してください。何度も繰り返す場合は相談窓口にお問い合わせください。

### **管理ファイルに不整合が見つかりました 修復しますか?**

管理ファイルが破損しているため、動画の撮影、再生ができません。画面の指示に従い修復してください。

# **拡大できません**

### **回転できない画像です**

他のカメラで撮影した画像は、拡大/回転できないことがあります。

## **これ以上フォルダー作成できません**

■上3桁の番号が「999」のフォルダーがメモリーカード内にあります。本機でこれ以上のフォルダーを作成できませ ん。

### **関連項目**

- [メモリーカードについてのご注意](#page-31-0)
- [カメラの初期設定を行う](#page-101-0)
- [フォーマット](#page-480-0)
- [カードなしレリーズ](#page-331-0)
- [レンズなしレリーズ\(静止画/動画\)](#page-330-0)
- [管理ファイル修復\(静止画/動画\)](#page-486-0)